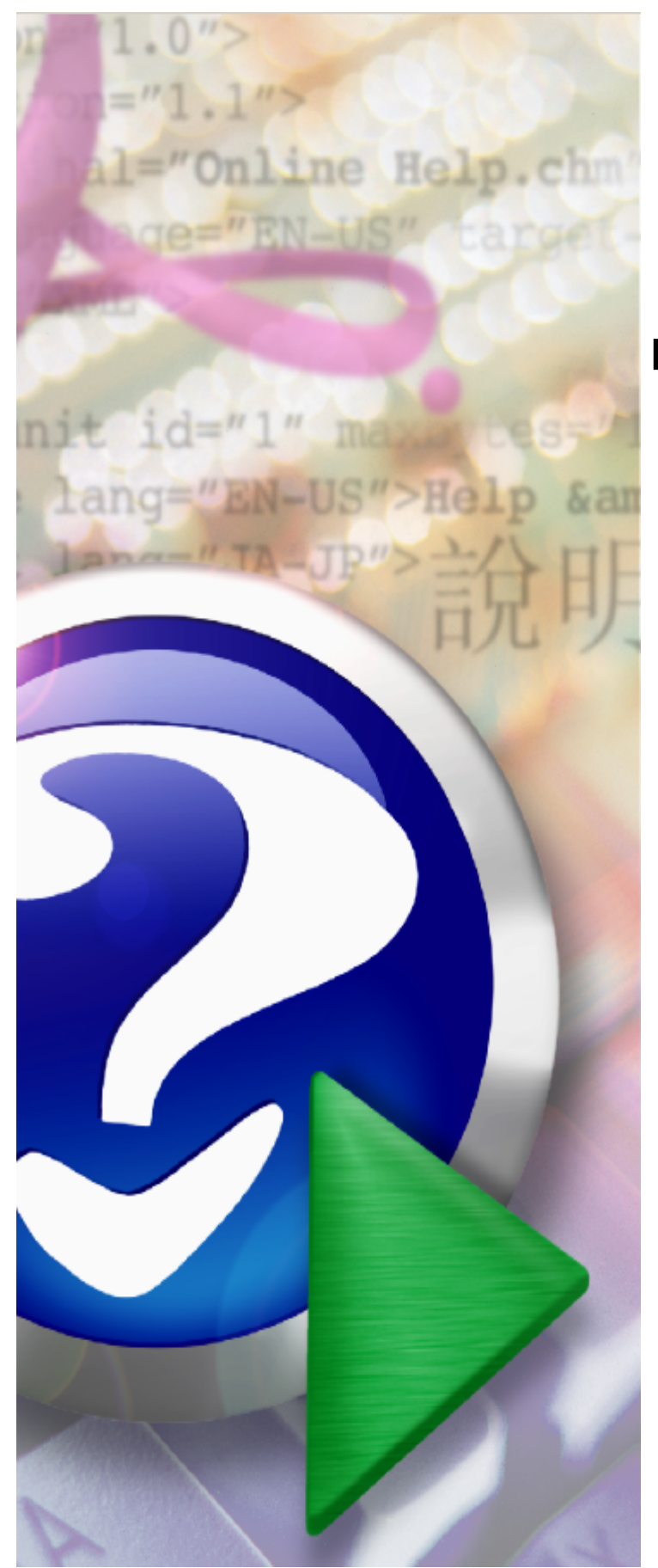

# **Portal Świadczeniodawcy**

© 2015 Kamsoft S.A.

# KAMSOFT<sub>5.6</sub>

Data utworzenia: 15.07.2015

# **Spis treści**

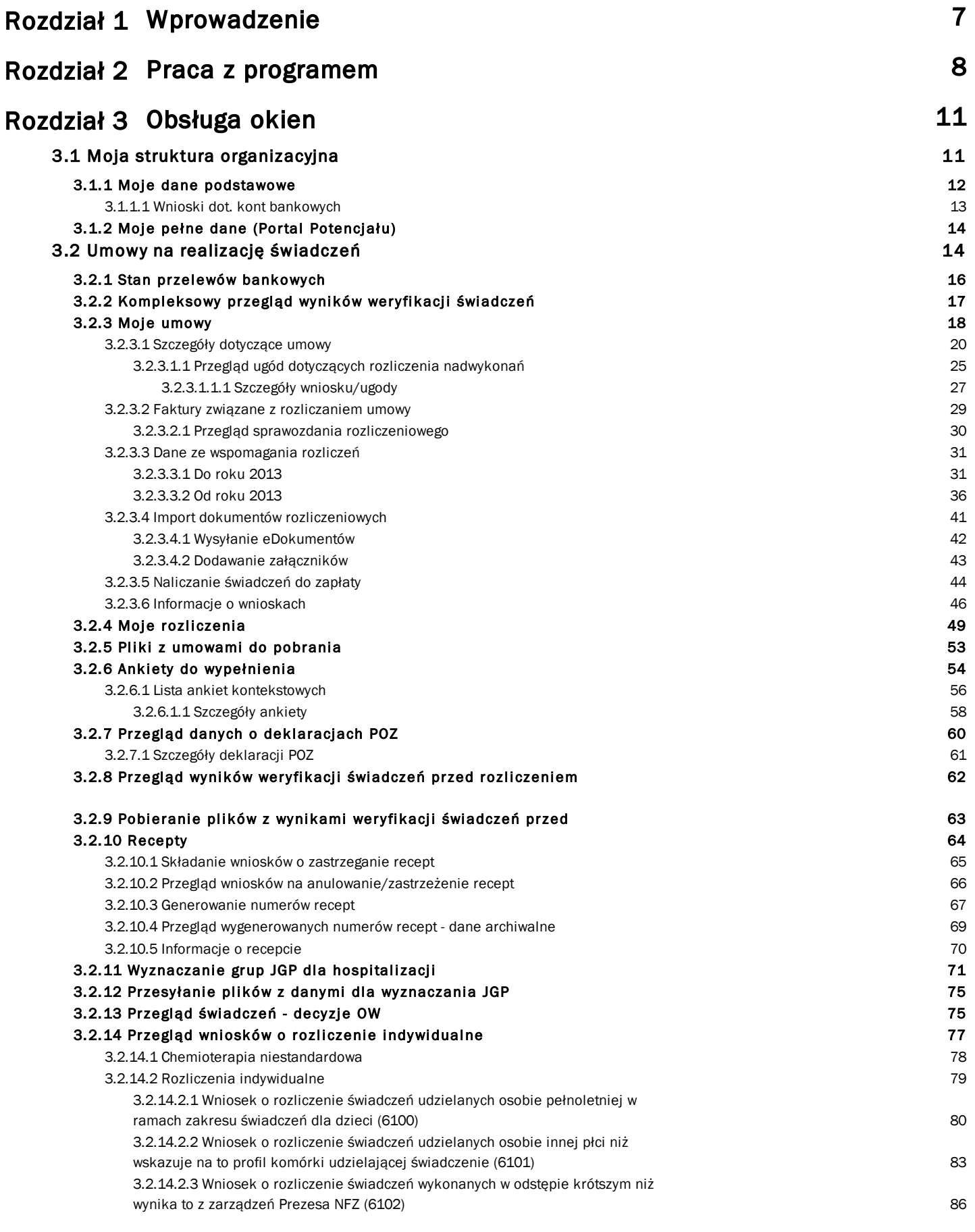

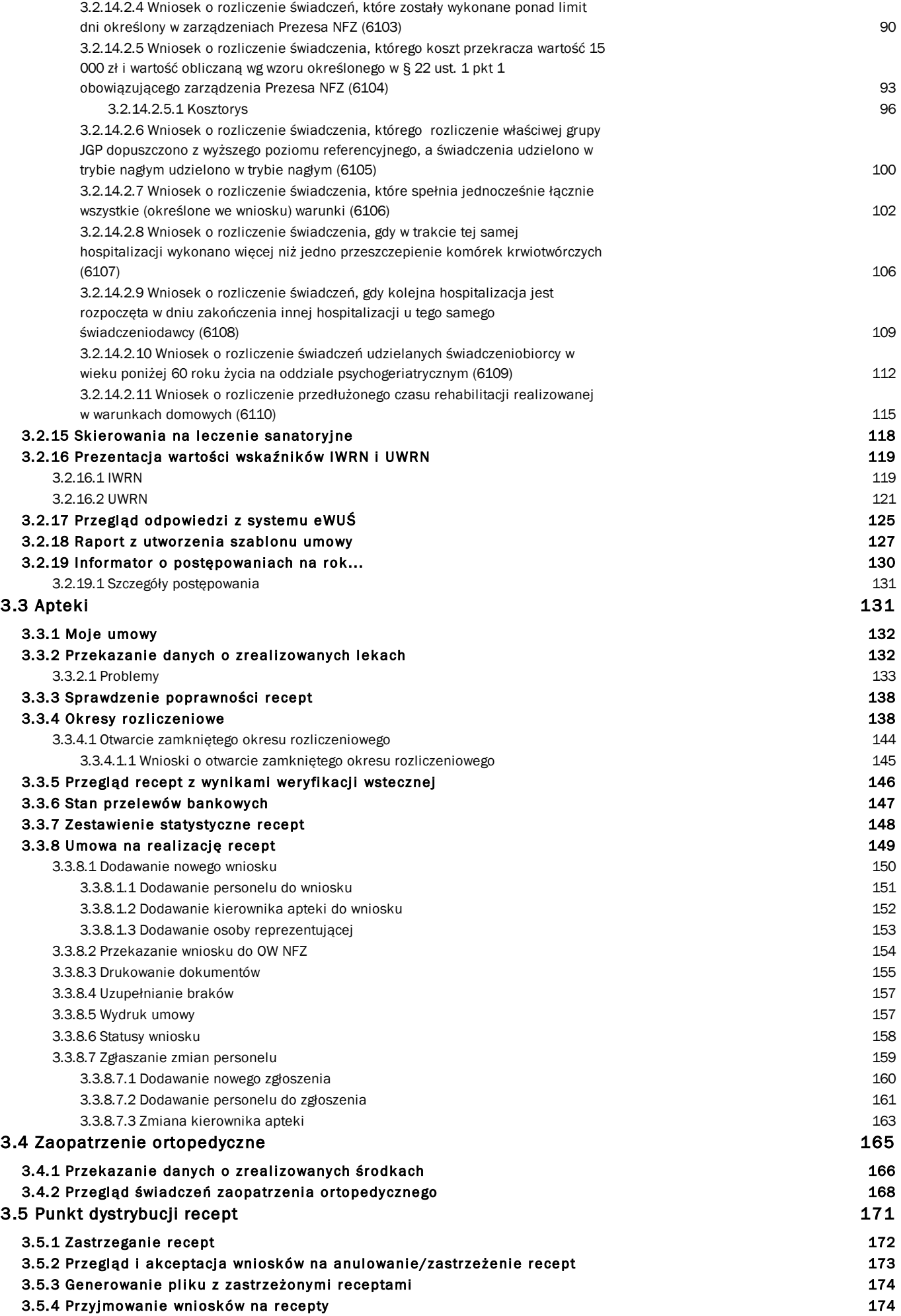

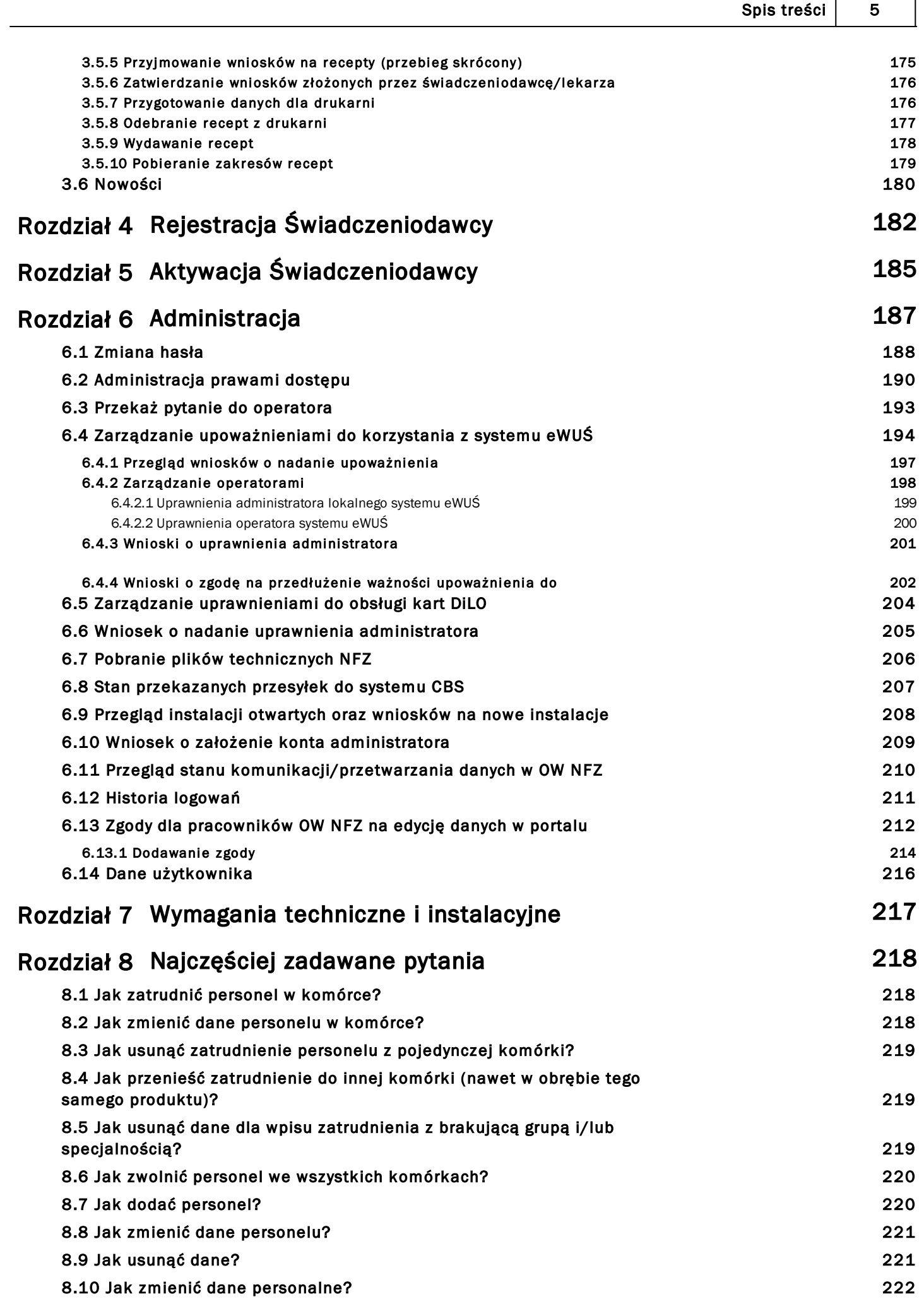

# <span id="page-6-0"></span>**1 Wprowadzenie**

System obsługi Portalu Świadczeniodawcy jest systemem informatycznym NFZ odpowiedzialnym za udostępnienie (edycję), modyfikację i przesyłanie danych, umożliwiającym komunikację pomiędzy OW NFZ a Świadczeniodawcą.

Do podstawowych celów systemu zaliczamy:

- uporządkowanie danych personelu Świadczeniodawcy,
- uporządkowanie i uzupełnienie danych Świadczeniodawcy,
- przegląd listy umów,
- przegląd listy przesyłek,
- przegląd listy przelewów,
- możliwość przesłania zgłoszenia do operatora,
- udostępnienie listy umów do pobrania,
- udostępnienie listy ankiet do wypełnienia.

UWAGA: Logowanie do wielu. Istnieje w Portalu Świadczeniodawcy możliwość utworzenia (przez Oddział NFZ) grup Świadczeniodawców. W ramach grupy można określić dowolną ilość Świadczeniodawców nadrzędnych. Użytkownicy Świadczeniodawców nadrzędnych, posiadający flagę logowanie do wielu mogą logować się do dowolnego Świadczeniodawcy podrzędnego w ramach grupy, bądź po zalogowaniu na swojego Świadczeniodawcę, wykonywać operacje wspólne na rzecz Świadczeniodawców podrzędnych.

W przypadku zalogowania się do portalu użytkownika nadrzędnego (takiego, który posiada grupę użytkowników podrzędnych) dostępne są pewne operacje wspólne. Po kliknięciu na odpowiednie linki:

- Apteki/ Przekazanie danych o zrealizowanych lekach...
- Zaopatrzenie ortopedyczne/ Przekazanie danych o zrealizowanych środkach...

na stronie do wysyłania przesyłek znajduje się dodatkowa kontrolka, w której znajdują się wszyscy użytkownicy podrzędni aktualnie zalogowanego użytkownika.

Istnieje możliwość wysłania przesyłki lub podglądu przesyłek już wysłanych z filtrem użytkownika podrzędnego. W tym celu należy wybrać z listy odpowiedniego użytkownika. Lista przesyłek zostanie automatycznie odświeżona. Aby powrócić do danych zalogowanego użytkownika należy z listy wybrać pole puste.

# **2 Praca z programem**

Aby zainicjować serwis www, należy uruchomić przeglądarkę internetową (np. Internet Explorer, Mozilla Firefox itp.) i w pasku adresu przeglądarki wpisać adres internetowy, pod którym znajduje się Portal Świadczeniodawcy. Poprawna postać adresu powinna zostać przekazana przez pracownika OW NFZ.

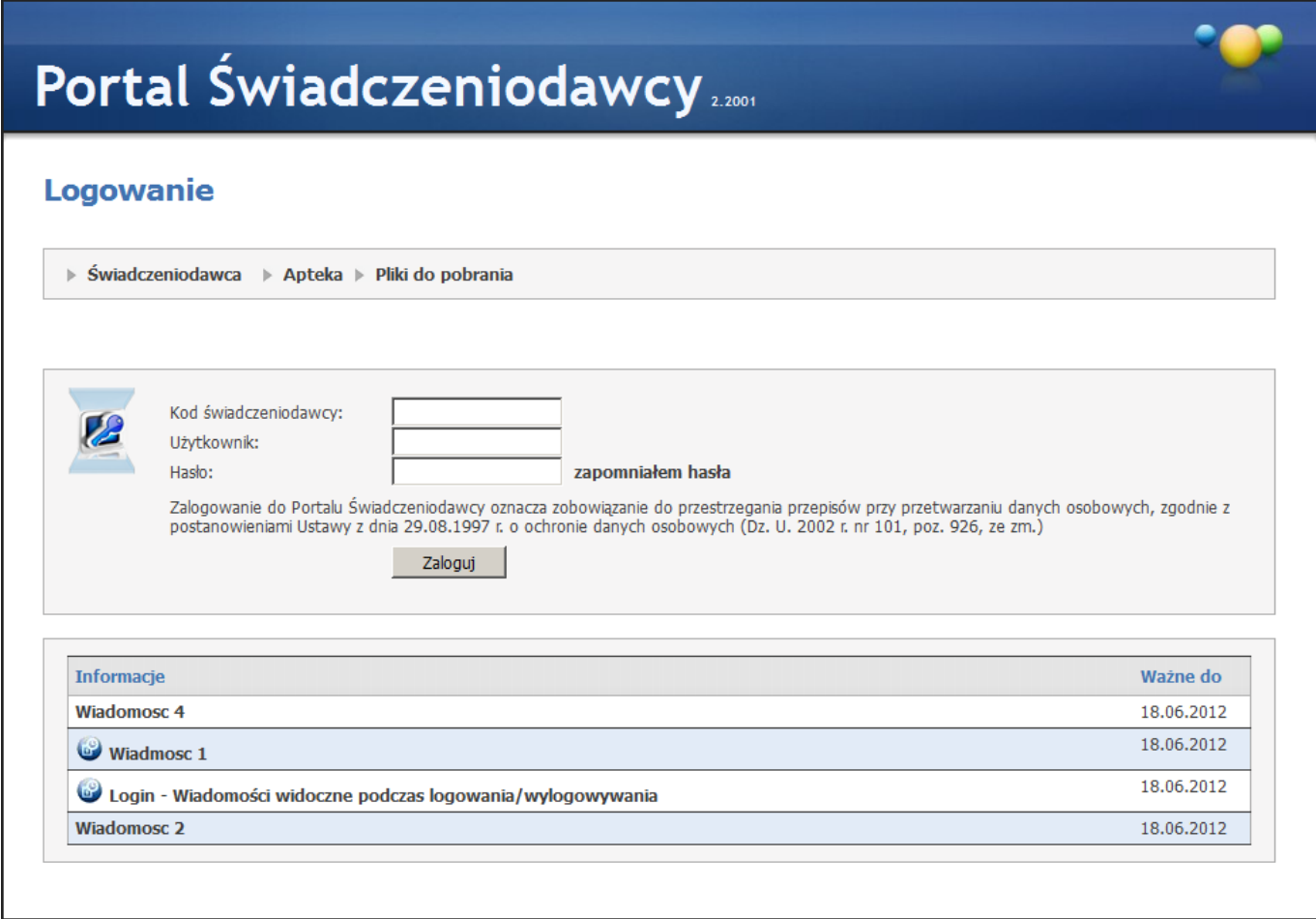

Po nawiązaniu połączenia z serwerem, na którym znajduje się serwis, pojawi się zamieszczona powyżej strona www, umożliwiająca wejście do systemu, po podaniu przydzielonego identyfikatora w postaci: Kod świadczeniodawcy, Użytkownik i Hasło. Z kodu Świadczeniodawcy usuwane są następujące znaki specjalne: / \ ? \* : | " < > . , spacja. W przypadku podania błędnej nazwy użytkownika lub błędnego hasła, po naciśnięciu przycisku **Zaloguj**, użytkownik zostanie powiadomiony o tym fakcie stosownym komunikatem.

Jeżeli przy podaniu prawidłowych danych podczas logowania, użytkownik otrzyma komunikat błędu, oznacza to, że dostęp do serwisu został zablokowany przez operatora systemu. OW NFZ może wymusić zmianę hasła użytkownika, przy jego pierwszym logowaniu w Portalu Świadczeniodawcy. W takim przypadku, po zalogowaniu wyświetli się formularz zmiany hasła opisany na stronie Administracja. Praca w systemie będzie możliwa dopiero po zmianie hasła na nowe. W przypadku niejasności, wszelkie szczegółowe informacje zostają wyświetlone po wybraniu przycisku **Pomoc** na stronie logowania.

Poniżej pól logowania mogą być wyświetlone wiadomości przesyłane przez Oddział Wojewódzki NFZ. Kliknięcie na wybranej wiadomości spowoduje jej rozwinięcie iwyświetlenie zawartości.

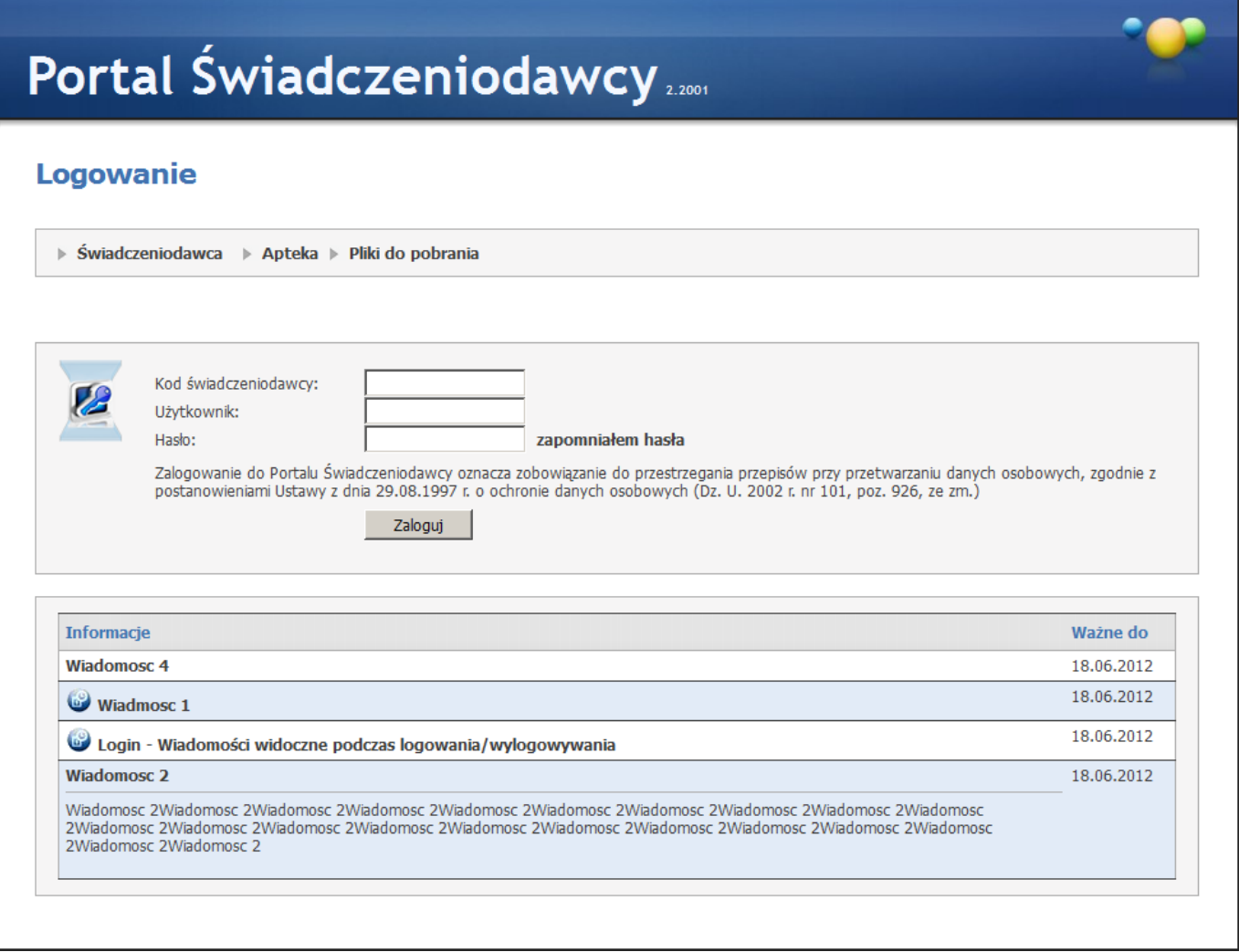

Po prawidłowym zalogowaniu się do systemu wyświetlona zostanie strona www prezentowana poniżej.

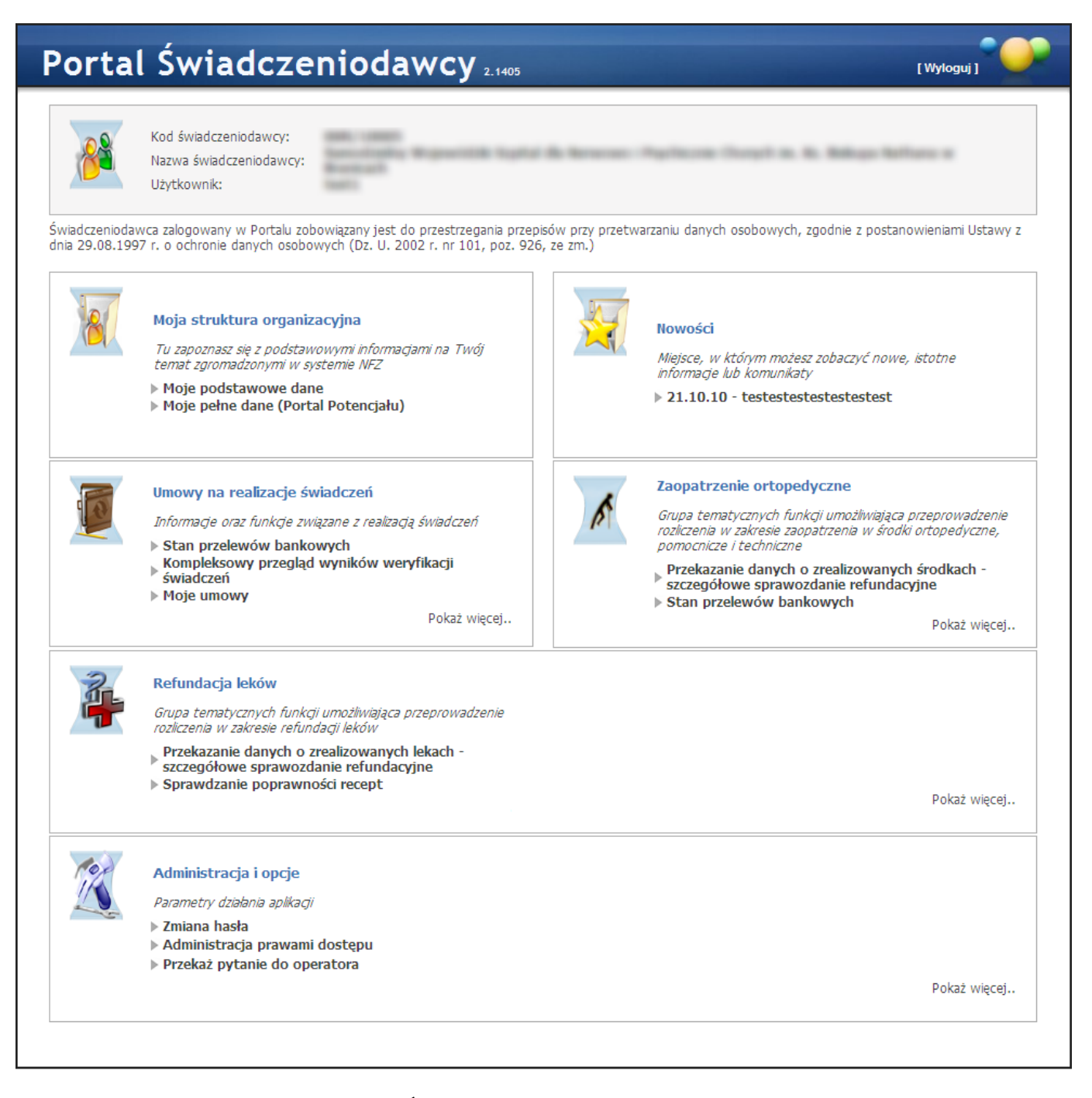

Ukazuje się strona główna, z pozycji której Świadczeniodawca ma możliwość wyboru interesujących go informacji i usług. W ramach niektórych sekcji istnieją grupy linków niewidocznych, które są dostępne po naciśnięciu **Pokaż więcej...** Dana sekcja jest wtedy prezentowana na całej stronie.

# <span id="page-10-0"></span>**3 Obsługa okien**

Poruszanie się po stronach Portalu Świadczeniodawcy jest proste i raczej intuicyjne, większość przycisków i formularzy jest jasno określona, natomiast sposób postępowania w poszczególnych przypadkach szczegółowo opisany w rozdziale [Najczęściej](#page-217-0) [zadawane](#page-217-0) [pytania](#page-217-0).

Informacje na stronie głównej portalu prezentowane są w postaci tabeli, w której każda komórka prowadzi na kolejne strony i udostępnia szczegółowe informacje zalogowanemu użytkownikowi:

[Moja](#page-10-1) [struktura](#page-10-1) [organizacyjna](#page-10-1) [Umowy](#page-13-1) [na](#page-13-1) [realizację](#page-13-1) [świadczeń](#page-13-1) [Refundacja](#page-130-1) [leków](#page-130-1) Zaopatrzenie ortopedyczne [Nowości](#page-179-0)

## <span id="page-10-1"></span>3.1 Moja struktura organizacyjna

Aby wejść na stronę przeglądu struktury Świadczeniodawcy, należy na stronie głównej **Portalu** Świadczeniodawcy wybrać sekcję Moja struktura organizacyjna. Wybór odpowiedniego linku powoduje przejście na stronę, na której dostępne są szczegółowe dane.

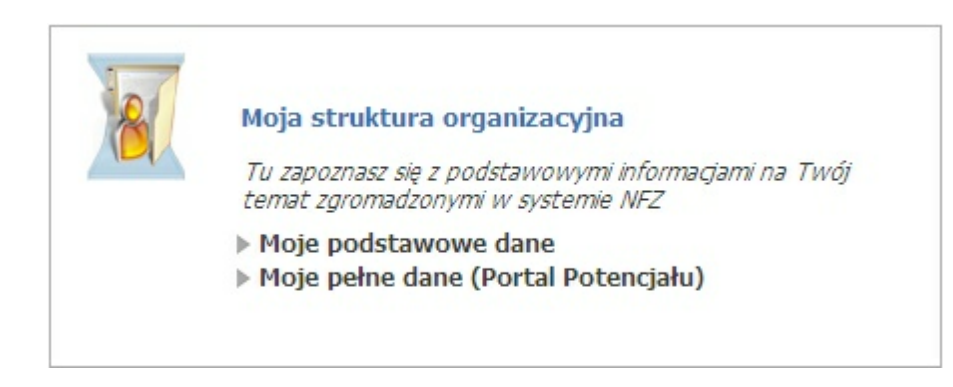

#### <span id="page-11-0"></span>3.1.1 Moje dane podstawowe

Aby wejść na stronę przeglądu danych Świadczeniodawcy, należy na stronie głównej Portalu Świadczeniodawcy wybrać sekcję Moja struktura organizacyjna/Moje podstawowe dane.

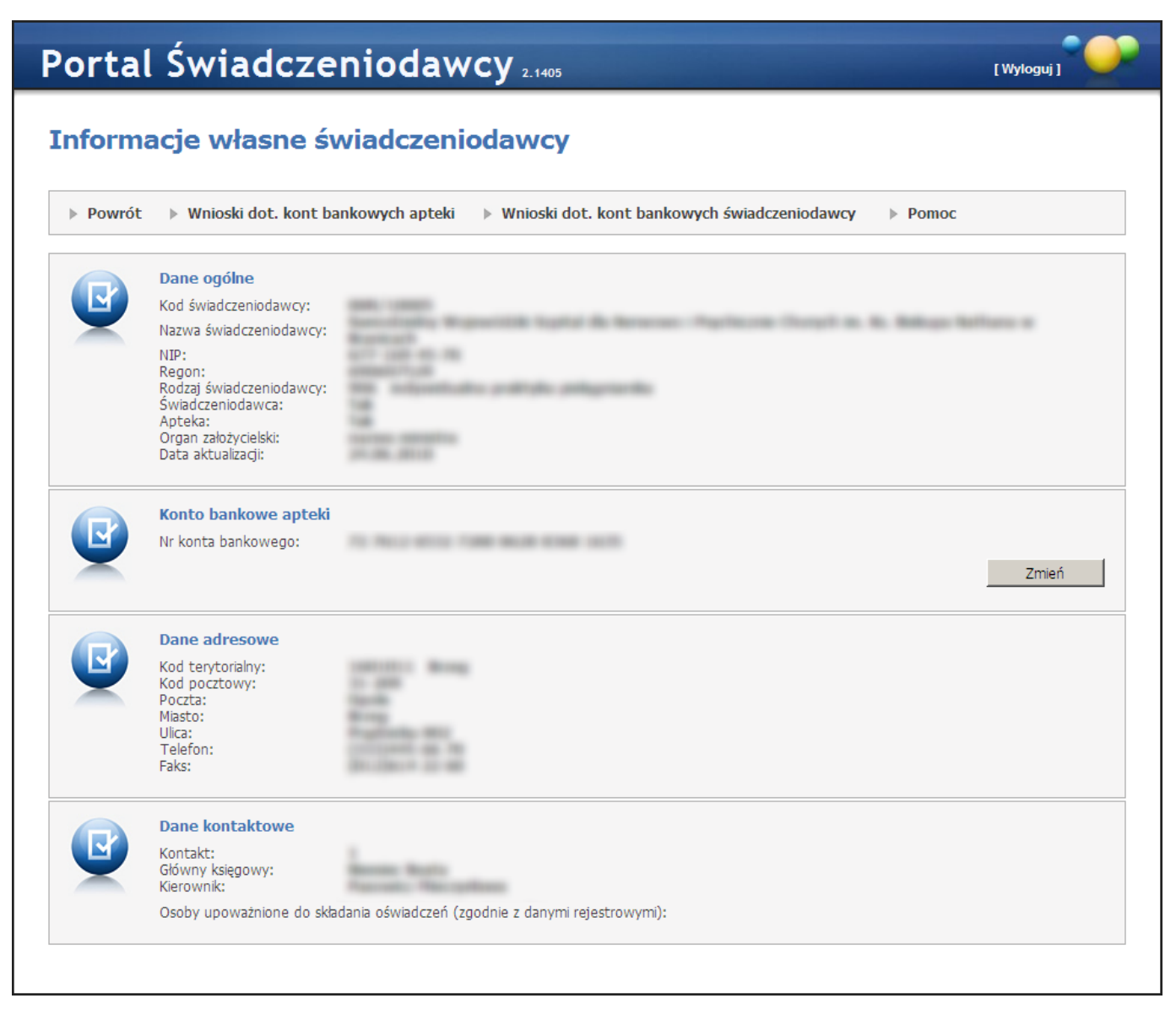

Wybranie tej opcji powoduje przejście do prezentacji danych podstawowych Świadczeniodawcy wraz z listą kont bankowych zdefiniowanych niezależnie. Konta bankowe są prezentowane od roku 2005. Strona służy do przeglądu danych (pola zacieniowane na szaro) i nie ma możliwości modyfikacji pozycji na stronie.

W części *Konto bankowe apteki* znajduje się przycisk **Zmień**, który pozwalana dodanie nowego konta - jeśli żadne nie istnieje, lub zmianę istniejącego numeru konta.

W oknie wniosku o zmianę nr. rachunku bankowego przycisk znajdują się przyciski: **Zapisz zmiany** oraz **Oznacz jako sprawdzony** - dostępne po wcześniejszym kliknięciu przycisku **Wprowadź**.

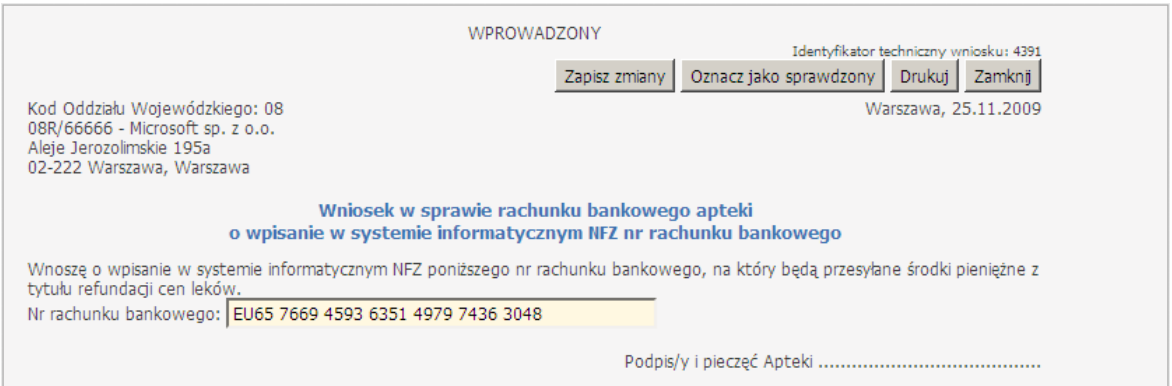

Przycisk **Zapisz zmiany** powoduje zapisanie nowego nr. konta bankowego jako wersji roboczej - tzn. nie zostanie ona wysłany do Oddziału Wojewódzkiego NFZ. Przycisk **Oznacz jako sprawdzony** powoduje zapisanie nowego nr. konta jako sprawdzonego przez świadczeniodawcę oraz wygenerowanie kodu kreskowego dla wniosku. Po oznaczeniu wniosku jako sprawdzony świadczeniodawca powinien wydrukować wniosek, podpisać, a następnie wysłać do Oddziału Wojewódzkiego NFZ. W przypadku gdy wprowadzony numer znajduje się na negatywnej liście kont bankowych wyświetlony zostanie komunikat "Wprowadzony nr konta bankowego jest zarejestrowany w OW  $R_f$ 474 $A_{\text{li}}$ Wnioski dot. kont bankowych $_{\text{AVCh}''}$ 

<span id="page-12-0"></span>W górnej części okna znajdują się przyciski pod postacią linków, umożliwiające przejście do okien umożliwiających wypełnienie wniosków dotyczących kont bankowych apteki i świadczeniodawcy.

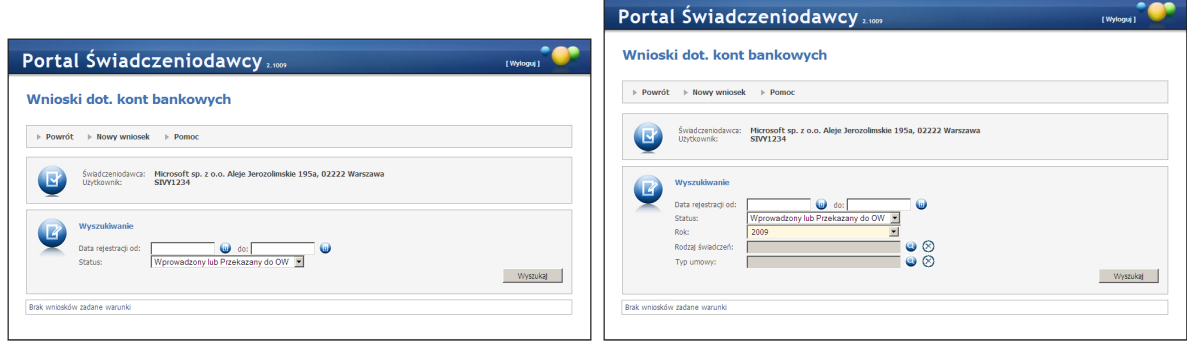

Tworzenie nowych wniosków w obu przypadkach jest prawie identyczne jak tworzenie wniosku o zmianę konta bankowego apteki za pomocą przycisku **Zmień** (opisanego wyżej). Jedyną różnicą w przypadku konta świadczeniodawcy jest to, że po kliknięciu **Nowy wniosek** wyświetlona zostanie lista umów świadczeniodawcy, z której należy wybrać odpowiednią umowę dla której składany jest wniosek. W przypadku gdy do umowy nie został jeszcze przypisany żaden numer konta bankowego, kliknięcie przycisku **Nowy wniosek** spowoduje utworzenie wniosku w sprawie rachunku bankowego, a nie wniosku w sprawie zmiany rachunku bankowego. Naciśnięcie przycisku **Powrót** powoduje przejście do strony dotyczącej struktury Świadczeniodawcy.

## <span id="page-13-0"></span>3.1.2 Moje pełne dane (Portal Potencjału)

Po wybraniu odpowiedniego linku pojawi się poniższe okno, w którym przejście do kolejnych stron umożliwiają odnośniki oznaczone kolorowymi ikonami. Każda ze stron zawiera odpowiednie dane dotyczące struktury Świadczeniodawcy w większej szczegółowości, umożliwia uzupełnienie tych danych oraz weryfikację już istniejących. Wprowadzone bezbłędnie dane pozwalają na wygenerowanie pliku ze strukturą Świadczeniodawcy w formacie SSX2, który zostanie wykorzystany do importu poprzez moduł Ofertowanie.

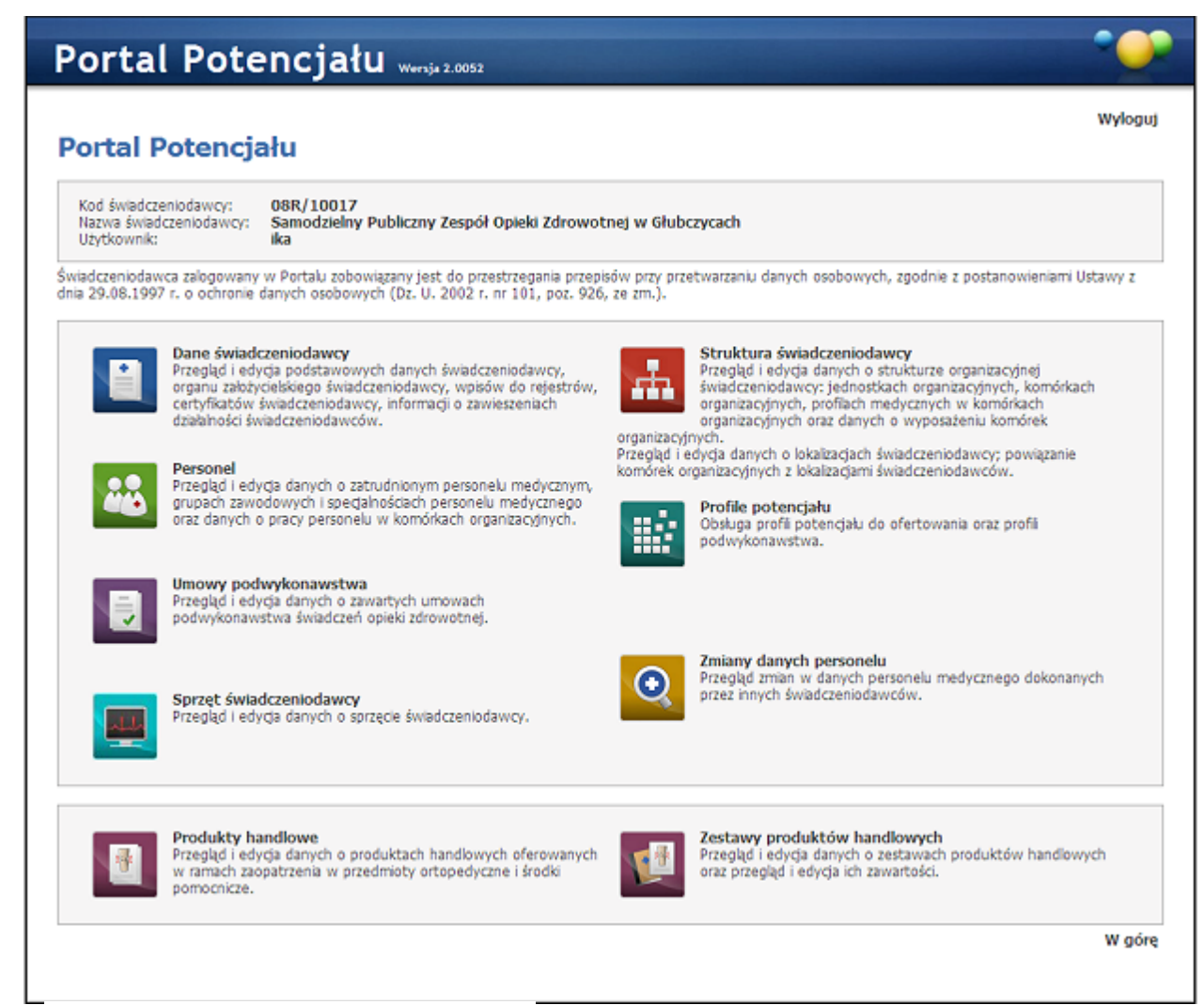

## <span id="page-13-1"></span>3.2 Umowy na realizację świadczeń

Strona umożliwia przekazanie do systemu oddziałowego informacji o złożonych wnioskach dotyczących zatrudnienia, zwolnienia czy też edycji danych personelu. Po przesłaniu wniosku do OW NFZ następuje jego weryfikacja przeprowadzona przez pracownika NFZ, operator w oddziale podejmuje decyzję o przyjęciu lub odrzuceniu wniosku. Przyjęcie wniosku spowoduje aktualizację bieżących danych w słowniku personelu medycznego OW NFZ. W przypadku powtórzeń operator może odrzucić wniosek lub scalić powtarzające się rekordy i zaktualizować dane personelu na podstawie wniosku. Z tej strony mamy możliwość pobrania plików z umowami, edycji ankiet do wypełnienia oraz przeglądu danych o deklaracjach POZ. Strona umożliwia przejście do szczegółów dotyczących przelewów bankowych, obsługi recept, weryfikacji świadczeń oraz innych funkcjonalności.

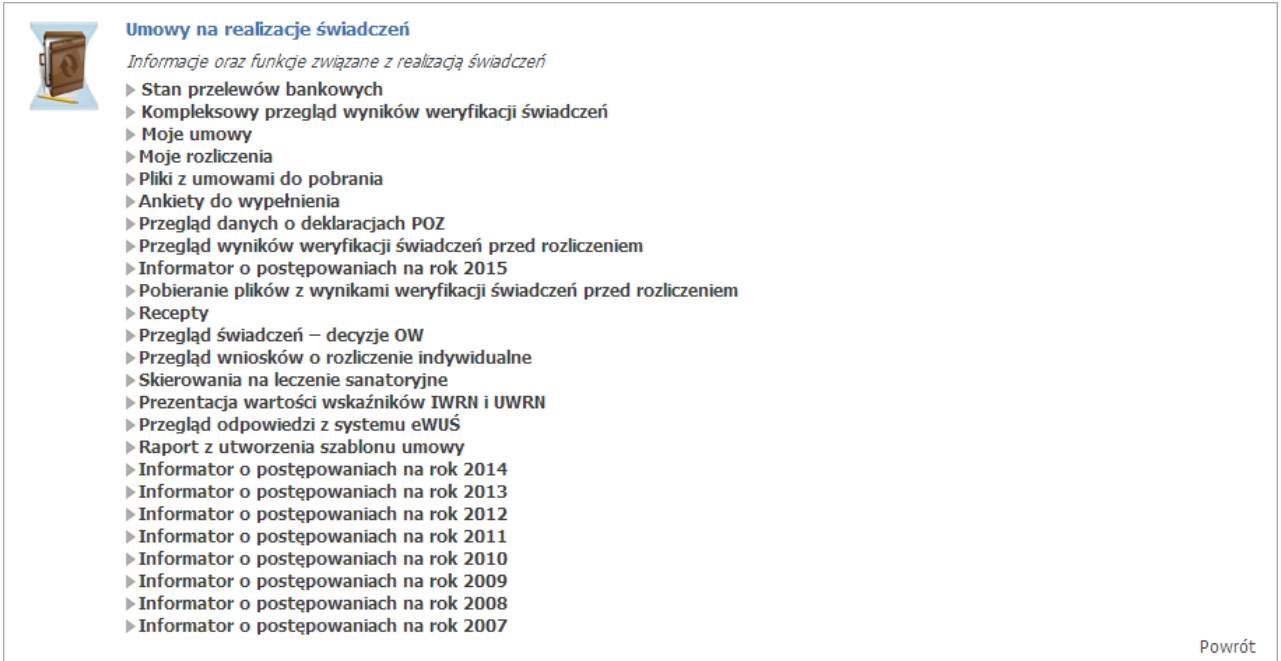

Po wybraniu tej opcji oraz odsyłacza **Pokaż więcej...** przechodzimy do strony, gdzie mamy możliwość wyboru pozycji z listy (linków).

- **Stan przelewów bankowych**
- [Kompleksowy](#page-16-0) [przegląd](#page-16-0) [wyników](#page-16-0) [weryfikacji](#page-16-0) [świadczeń](#page-16-0)
- Moje umowy
- [Moje](#page-48-0) [rozliczenia](#page-48-0)
- [Pliki](#page-52-0) [z](#page-52-0) [umowami](#page-52-0) [do](#page-52-0) [pobrania](#page-52-0)
- Ankiety do wypełnienia
- [Przegląd](#page-59-0) [danych](#page-59-0) [o](#page-59-0) [deklaracjach](#page-59-0) [POZ](#page-59-0)
- [Przegląd](#page-61-0) [wyników](#page-61-0) [weryfikacji](#page-61-0) [świadczeń](#page-61-0) [przed](#page-61-0) [rozliczeniem](#page-61-0)
- Pobieranie plików z wynikamiweryfikacji świadczeń przed rozliczeniem
- [Recepty](#page-63-0)
- [Wyznaczanie](#page-70-0) [grup](#page-70-0) [JGPdla](#page-70-0) [hospitalizacji](#page-70-0)
- [Przesyłanie](#page-74-0) [plików](#page-74-0) [z](#page-74-0) [danymi](#page-74-0) [dla](#page-74-0) [wyznaczania](#page-74-0) [JGP](#page-74-0)
- [Przeglądanie](#page-74-1) [świadczeń](#page-74-1) [-](#page-74-1) [decyzje](#page-74-1) [OW](#page-74-1)
- Przegląd wniosków o rozliczenie indywidualne
- [Skierowania](#page-117-0) [na](#page-117-0) [leczenie](#page-117-0) [sanatoryjne](#page-117-0)
- **[Prezentacja](#page-118-0) wartości wskaźników [IWRN](#page-118-0) i UWRN**
- [Przegląd](#page-124-0) [odpowiedzi](#page-124-0) [z](#page-124-0) [systemu](#page-124-0) [eWUŚ](#page-124-0)
- Raport z utworzenia szablonu umowy
- **[Informator](#page-129-0) [o](#page-129-0) [postępowaniach](#page-129-0) [na](#page-129-0) [rok...](#page-129-0)**

#### 3.2.1 Stan przelewów bankowych

Wybranie tej opcji powoduje wyświetlenie informacji o przelewach dotyczących rozliczeń ze Świadczeniodawcą. Na formularzu wyświetlona jest lista przelewów bankowych wynikająca z danych systemu księgowego NFZ.

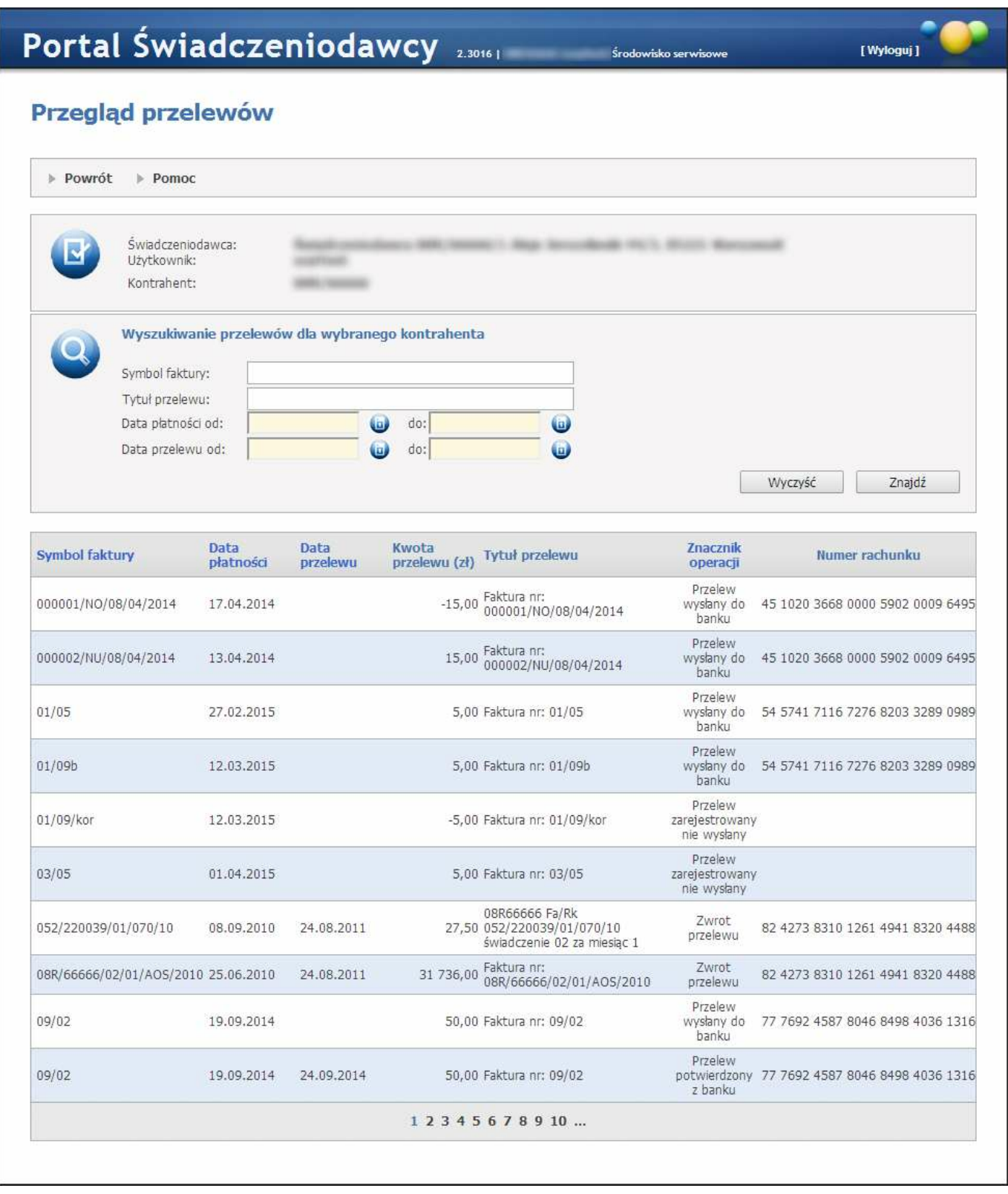

Dostępne przyciski

- **Znajdź** powoduje umieszczenie danych dotyczących przelewów pod paskiem przeglądu przelewów, z listy przelewów dla danego kontrahenta wg kryteriów określonych w sekcji wyszukiwania.
- **Wyczyść** powoduje czyszczenie wszystkich pól kryteriów dla wyszukiwania.

## <span id="page-16-0"></span>3.2.2<sup>2</sup><sub>0</sub> Kompleksowy przegląd wyników weryfikacji świadczeń

Weryfikacja świadczeń opieki zdrowotnej to proces kontroli danych świadczeń gromadzonych w Systemie Informatycznym NFZ. Podstawowe funkcje systemu weryfikacji świadczeń:

- definiowanie procesów i zadań weryfikacji,
- uruchamianie zadań weryfikacji dla wybranego zbioru świadczeń w określonym czasie,
- ocena wyników weryfikacjiw kontekście sprawozdanych wybranych świadczeń,
- modyfikacja i zatwierdzenie wyników automatycznych weryfikacji.

Poza tym system weryfikacji udostępnia usługi dodatkowe:

- **przegląd wyników weryfikacji w kontekście danych świadczeń,**
- zatwierdzenie/modyfikacja wyniku weryfikacji,
- przegląd logu weryfikacji: zadania, wyniki zadań,
- przegląd statystyk wyników weryfikacji,
- udostępnienie informacji o stanie weryfikacji sprawozdań,
- udostępnienie informacji o wyniku weryfikacji sprawozdań.

Przebieg procesu weryfikacji polega na:

- definiowaniu weryfikacji,
- wykonaniu weryfikacji, czyli na kontroli poprawności danych świadczeń opieki zdrowotnej.

Przegląd wyników weryfikacji oraz merytoryczna ocena wyników weryfikacji jest dostępna dla użytkowników w Portalu Świadczeniodawcy.

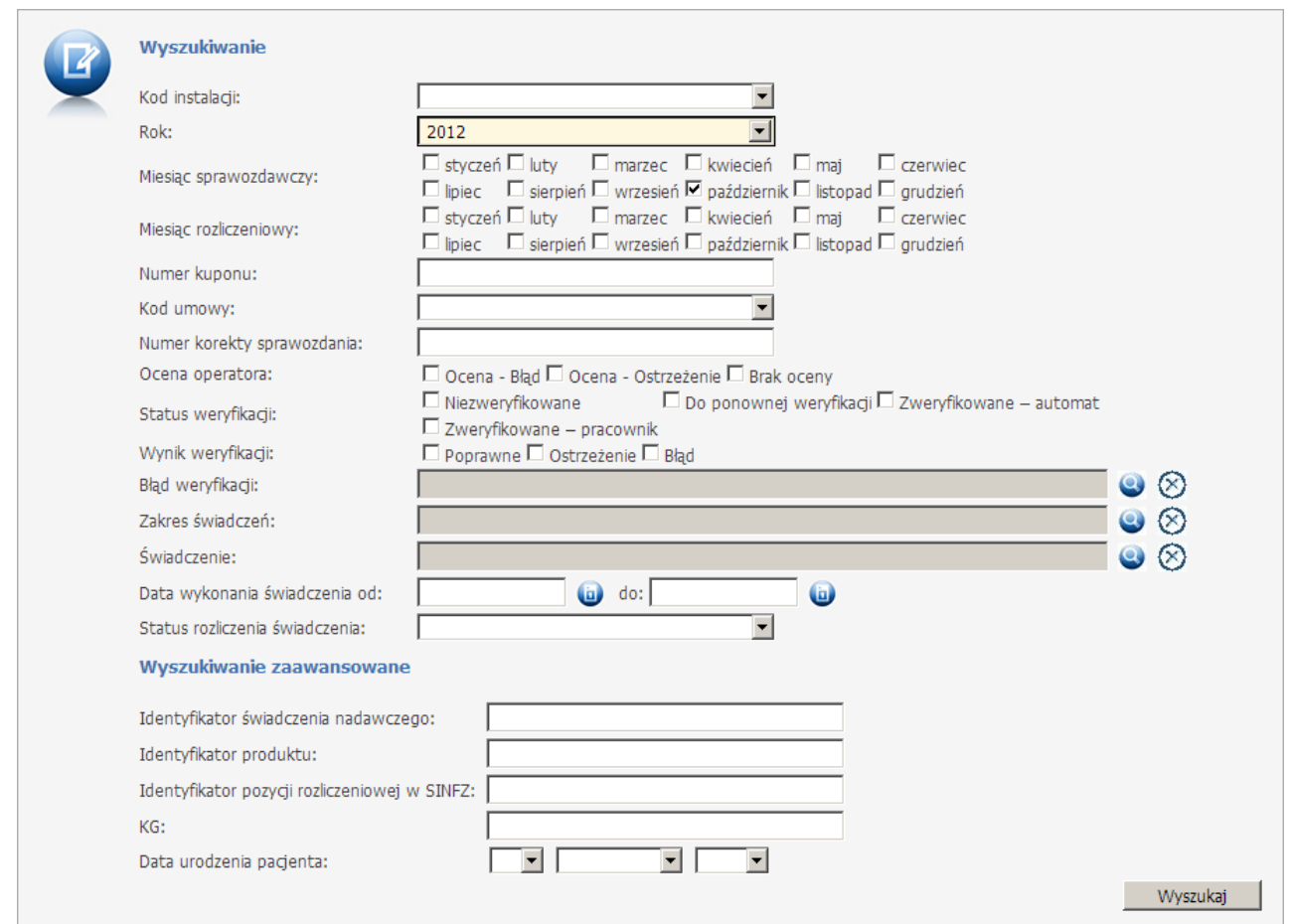

W sekcji *Wy szukiwanie* zawęzimy listę interesujących nas pozycji do tych spełniających warunki założone w

filtrach oraz przyciskiem **Wyszukaj** potwierdzamy wybór. Za pomocą *Wy szukiwania zaawansowaneg o* zawęzimy przedział negatywnych wyników weryfikacji wg Id: świadczenia nadawczego, produktu, pozycji rozliczeniowej w SINFZ, KG. Za pomocą **Wydruku** można wydrukować lub wyeksportować w formacie XML bądź CSV, wykaz wyszukanych świadczeń.

Jeżeli dla wyświetlanego danego świadczenia są jakieś błędy lub ostrzeżenia, to link otwierający okienko z listą ostrzeżeń/błędów zawiera kod pierwszego ostrzeżenia: jeśli kod jest koloru ciemnoczerwonego to dotyczy błędu; jeśli kod jest koloru ciemnożółtego to dotyczy ostrzeżenia.

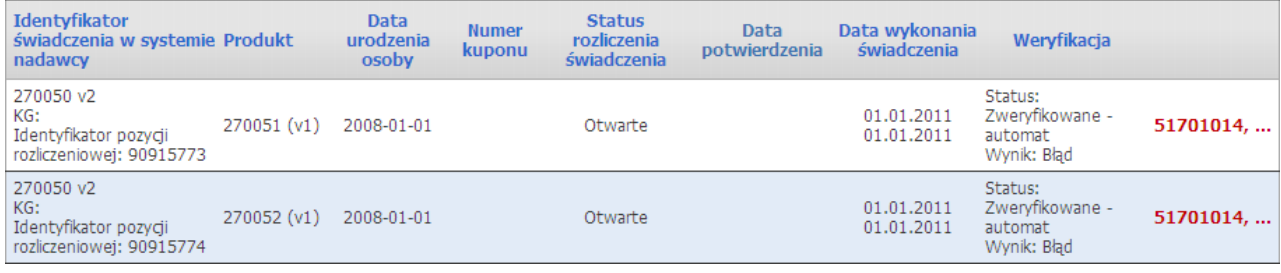

Przycisk **Zestawy świadczeń - eksport CSV** pozwala na pobranie pliku CSV, spakowanego do archiwum ZIP z rozszerzeniem WAE, zawierającego zestawy świadczeń zgodne z filtrem wyszukiwania.

Zawartość spakowanego pliku CSV zawiera następujące dane:

- identyfikator instalacji systemu nadawcy
- identyfikator zestawu świadczeń
- numer wersji danych zestawu świadczeń
- numer wersji zbioru danych rozliczeniowych związanych z niniejszym zestawem świadczeń
- typ zestawu świadczeń
- datę i czas pierwszej rejestracji zestawu świadczeń w systemie świadczeniodawcy

3.2.3<sub>Jat</sub>Moje umowy <sub>ei modyfikacji zestawu świadczeń w systemie świadczeniodawcy</sub>

Przejście do okna przeglądu listy umów jest możliwe po wybraniu opcji Moje umowy, na stronie głównej Portalu Świadczeniodawcy. Wyświetlona zostaje strona zawierająca następujące informacje:

- Kod umowy
- Rok
- Nazwa rodzaju świadczenia
- Data oferty (Początek:, Koniec:)
- Data umowy (Początek:, Koniec:)
- Kwota umowy (zł)
- Konto bankowe wraz z przyciskiem umożliwiającym jego zmiane (zmiana opisana jest w rozdziale [Moja](#page-10-1) [struktura](#page-10-1) [organizacyjna\)](#page-10-1)
- Status umowy
- Data podpisania [NFZ]
- Data aktualizacji danych

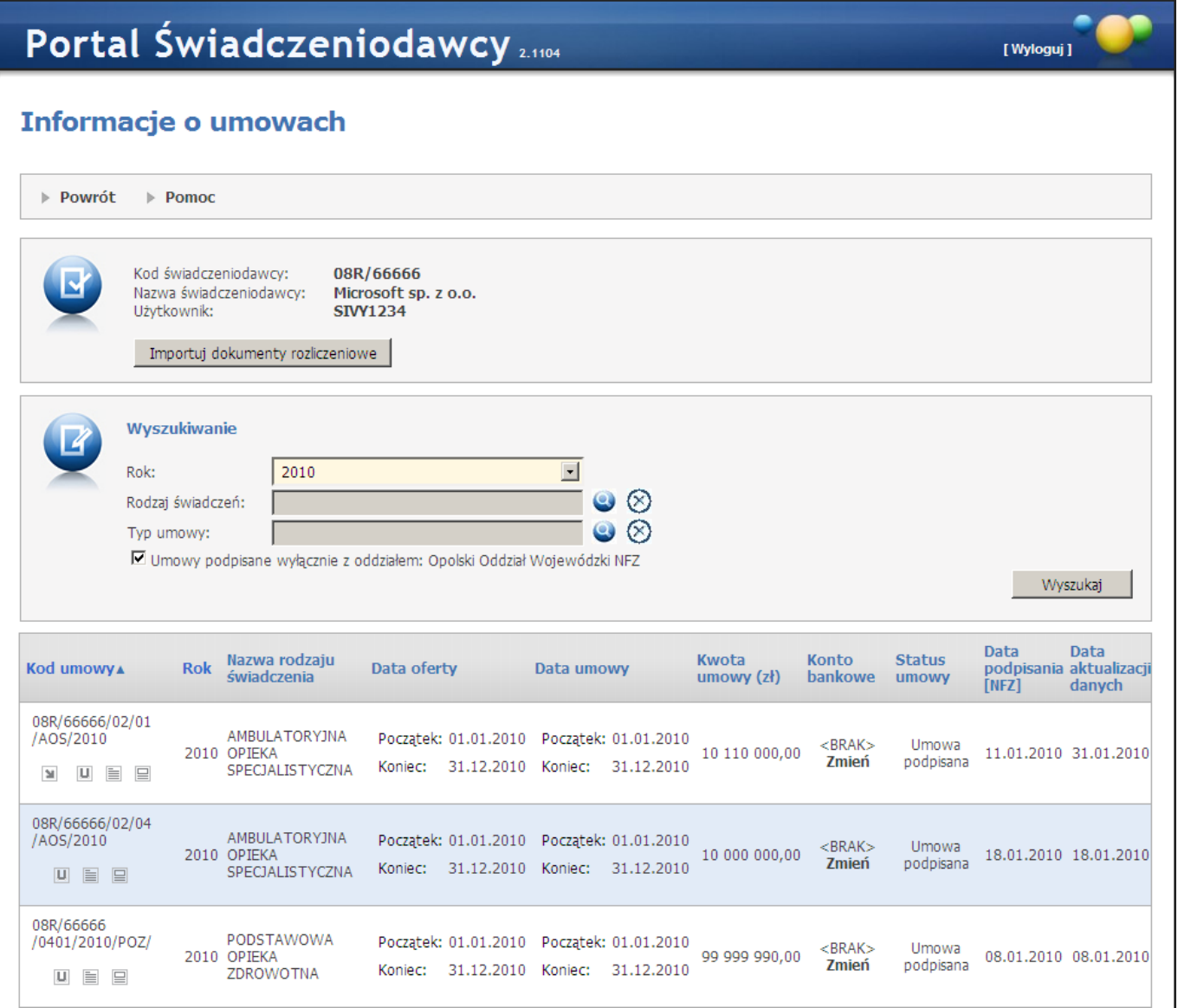

Nad listą umów znajdują się pola pozwalające na filtrowanie wyświetlanych umów względem roku (rozwijane pole wyboru *Rok*), względem rodzaju świadczeń (pole *Rodzaj świadczeń* - wybór rodzaju ze słownika) oraz względem typu umowy (pole *Typ umowy* - wybór typu ze słownika). Dodatkowo dostępny jest znacznik *Umowy podpisane wyłącznie z oddziałem: [Nazwa aktualnego oddziału]*, który domyślnie jest zaznaczony. Oznacza on że, wyświetlane są jedynie umowy, które Świadczeniodawca podpisał z OW NFZ, na którego portalu właśnie pracuje. Jeżeli pole nie jest zaznaczone wyświetlane są także umowy z innych oddziałów, które zostały do tego oddziału zaimportowane.

Po przejściu do prezentacji listy umów lub ofert, które posiada/złożył Świadczeniodawca dostępne są następujące przyciski:

- Przycisk  $\blacksquare$  pozwala na pobranie umowy w postaci xml dla Świadczeniodawcy,
- Przycisk  $\Box$  powoduje przejście do planu umowy [\(szczegóły](#page-19-0) [dotyczące](#page-19-0) [umowy](#page-19-0)),
- Przycisk  $\equiv$  powoduje przejście do rachunków z rozliczenia umów (faktury związane z rozliczaniem umowy),
- Przycisk  $\Box$  powoduje przejście do danych ze [wspomagania](#page-30-0) [rozliczeń,](#page-30-0) aktywowania funkcji przetwarzania oraz drukowania sprawozdania rozliczeniowego,
- Przycisk **S** powoduje przejście do formatki [naliczania](#page-43-0) [świadczeń](#page-43-0) [do](#page-43-0) [zapłaty.](#page-43-0)
- Przycisk W p[o](#page-45-0)woduje przejście do formatki z informaciami o [wnioskach.](#page-45-0)

Przycisk **Importuj dokumenty rozliczeniowe** pozwala na przejście do strony umożliwiającej import plików

<span id="page-19-0"></span>Romunik Szczegóły dotyczące umowy<sub>w</sub> rozdziale <u>[Import](#page-48-0) [dokumentów](#page-48-0) [rozliczeniowych](#page-48-0)</u>.

W ramach opcji prezentowane są dane z planu umowy (szczegóły dotyczące umowy). Prezentacja podzielona jest na zakładki:

*Plan umowy*

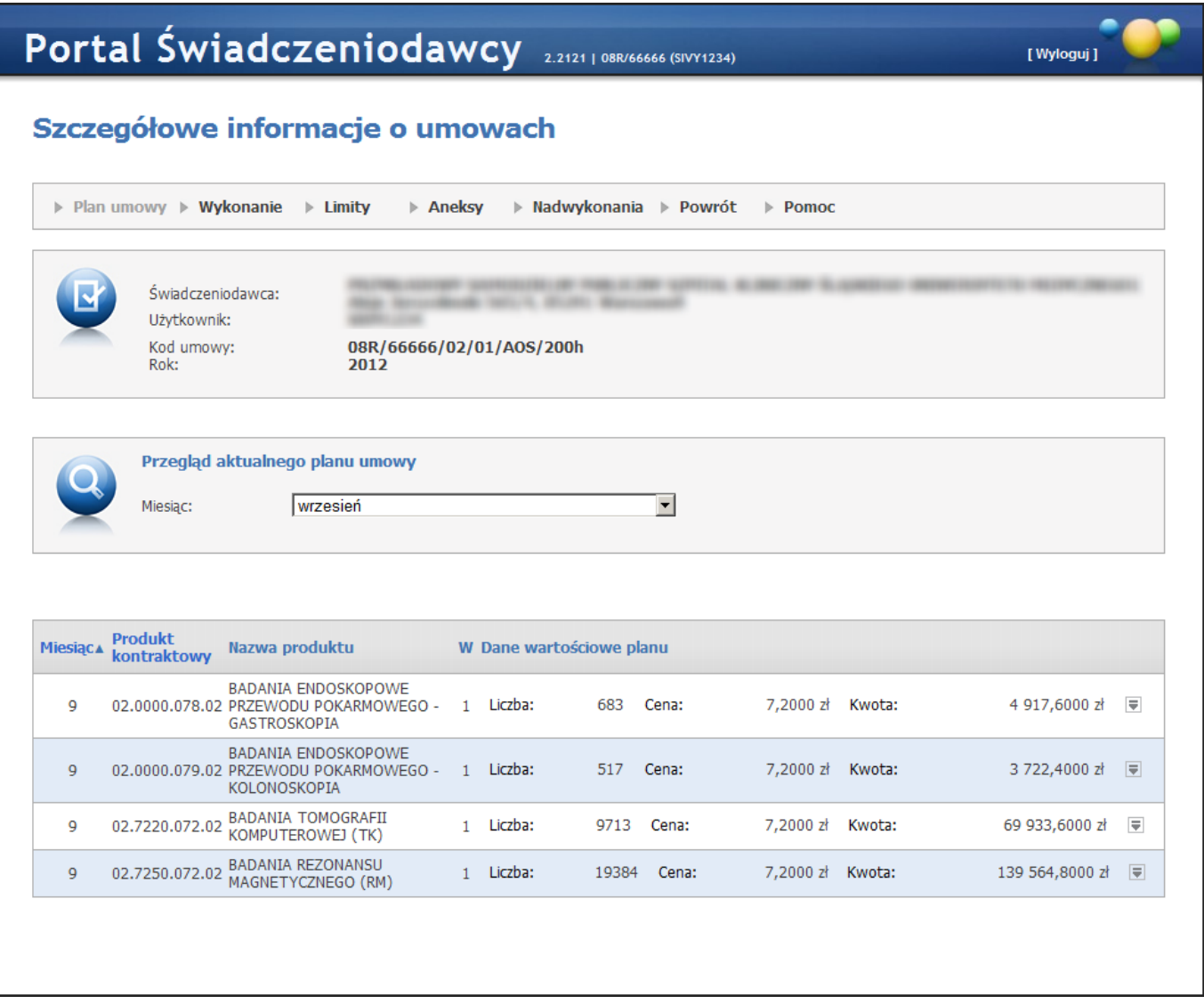

Na zakładce *Plan umowy* jest prezentowany jednolity i aktualny plan umowy z uwzględnieniem ostatnio podpisanego aneksu. Plan ten jest prezentowany w postaci produktów kontraktowych w podziale na poszczególne miesiące.

Przycisk **v** powoduje rozwinięcie do poziomu produktów jednostkowych obowiązujących dla danego produktu kontraktowego wraz z wagami.

*Wy konanie*

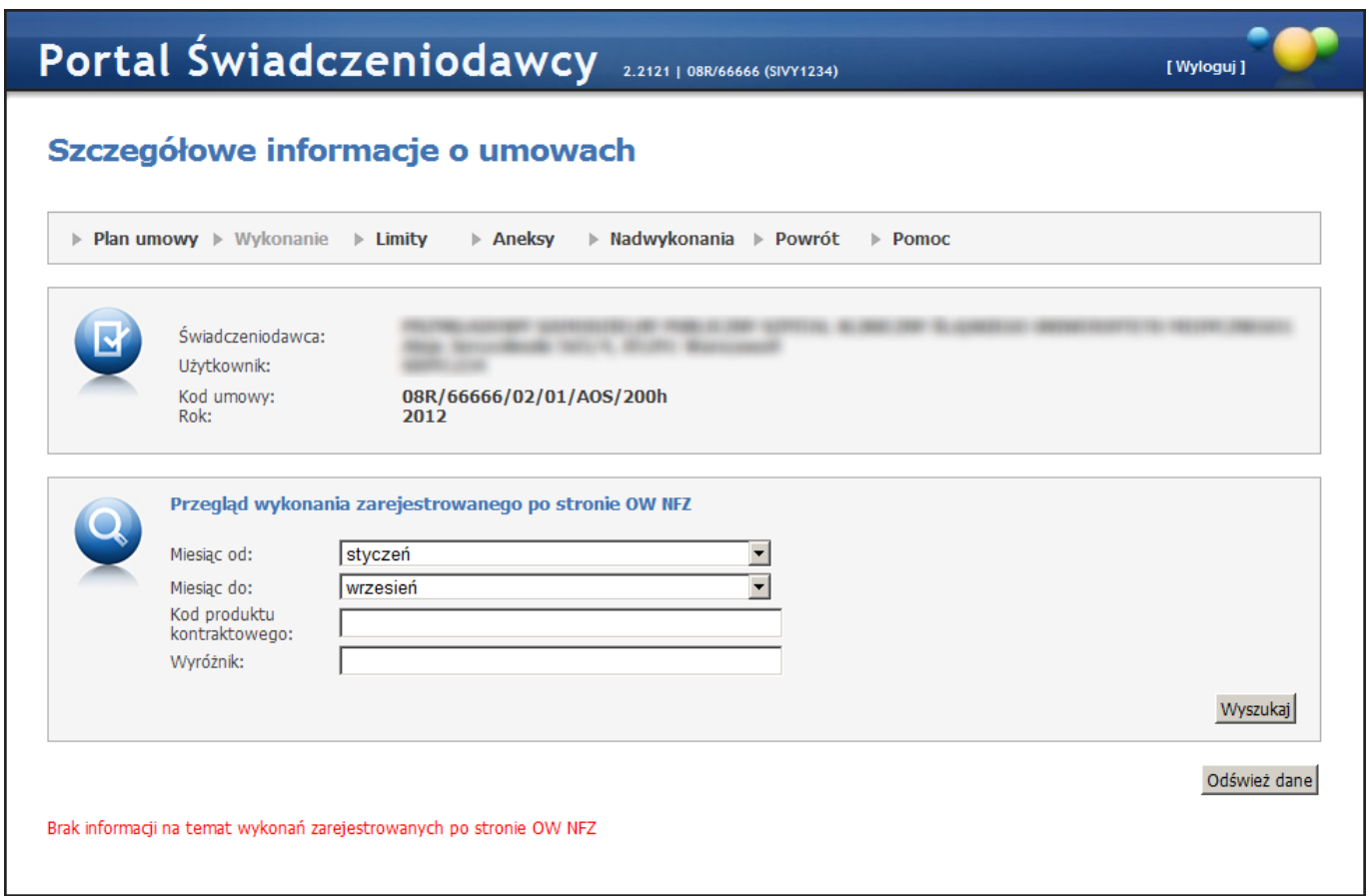

Na zakładce *Wy konanie* prezentowany jest przegląd wykonania zarejestrowanego po stronie OW NFZ. Prezentowane dane obejmują wszystkie zarejestrowane w OW świadczenia bez względu na wynik weryfikacji.

Kliknięcie przycisku **Odśwież dane** spowoduje wstawienie do kolejki zadania przeliczenia wykonań dla danej umowy. W kolejce zadań może się znajdować tylko jedno zadanie przeliczania dla danej umowy.

*Limity*

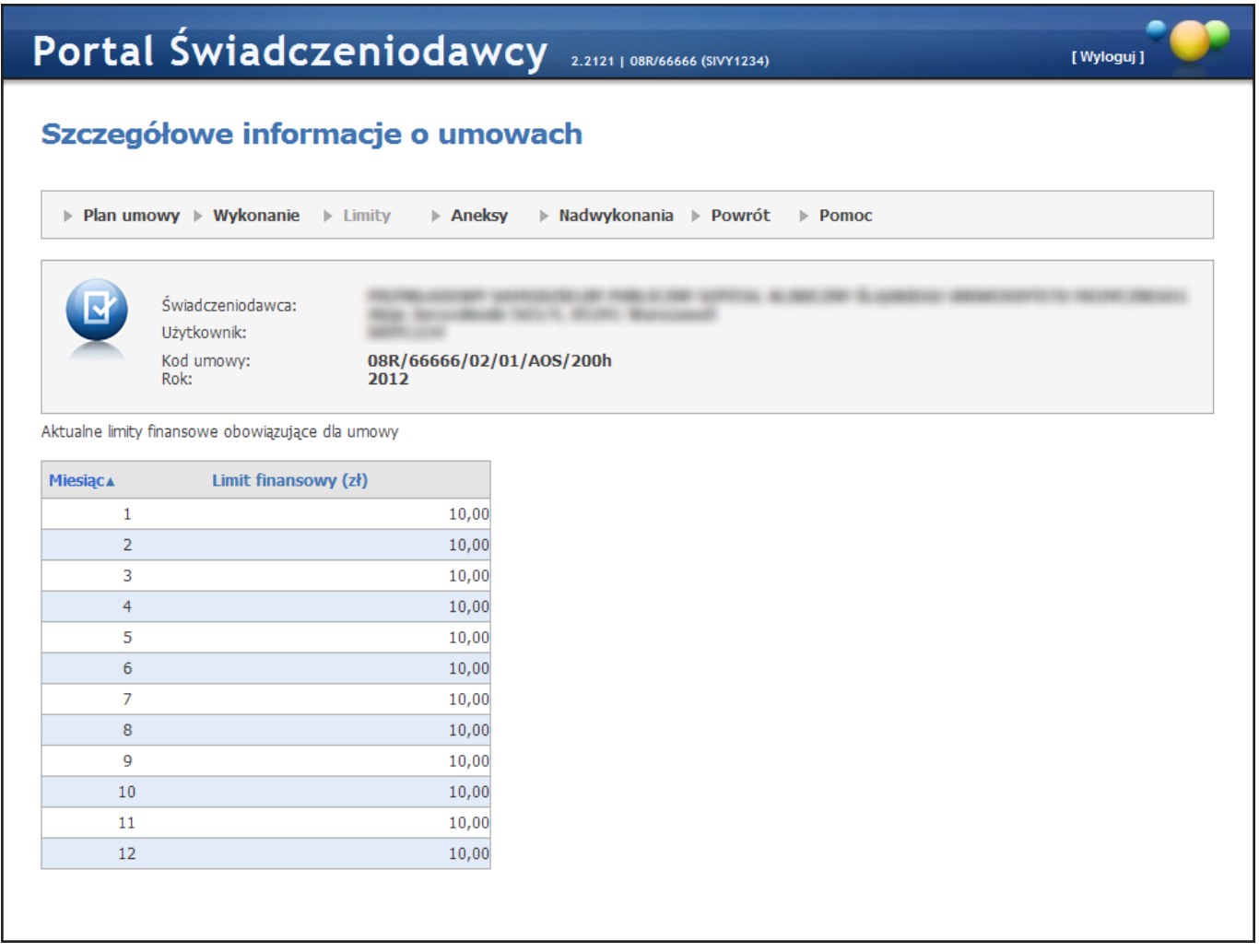

Na zakładce *Limity*, prezentowane są limity finansowe obowiązujące przy wyznaczaniu kwoty do wypłaty dla umów rozliczanych poprzez ten limit.

#### *Aneksy*

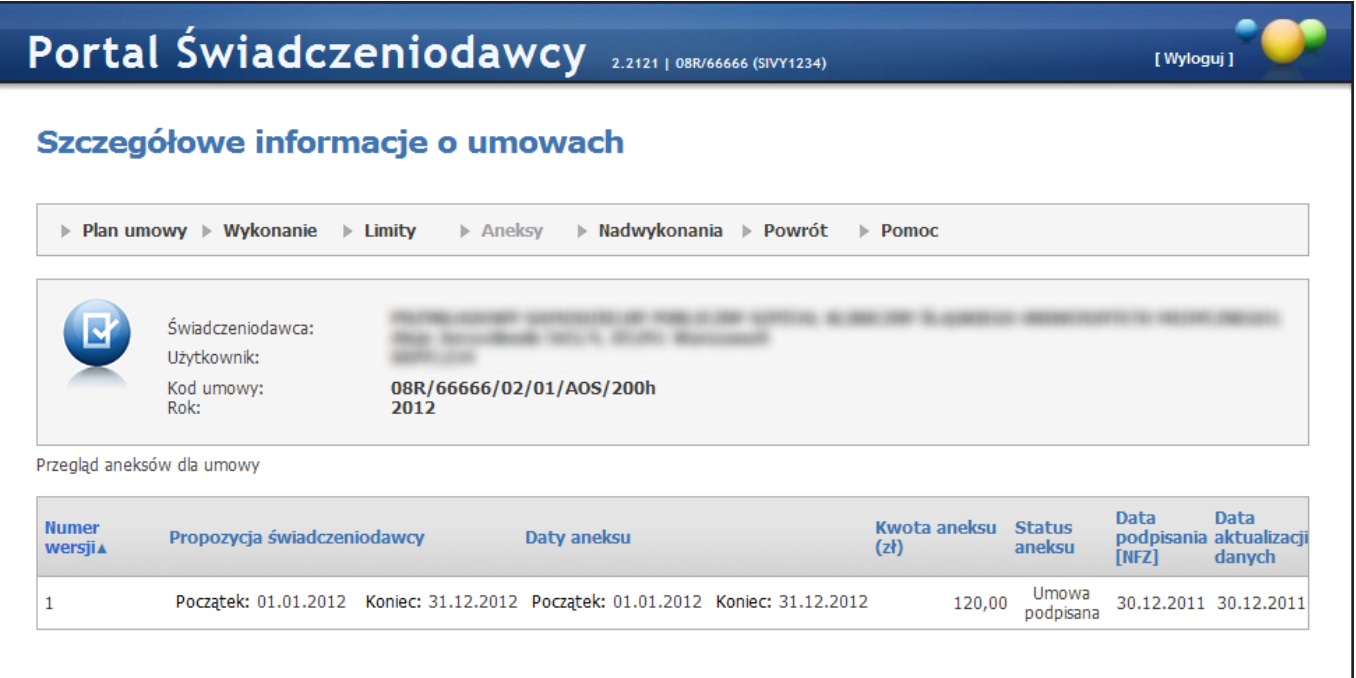

Na zakładce *Aneksy*, prezentowany jest przegląd aneksów do umowy. Widoczne są tylko aneksy finansowe o statusie Umowa podpisana natomiast aneksy statystyczne nie są ograniczone do tego statusu.

#### *Punkty umowy*

Na zakładce *Punkty umowy* prezentowane są:

- o *dla umów nie RTM* informacje o stanie przekazywania danych do Centralnego repozytorium w zakresie danych opisujących osoby wykazane do realizacji świadczeń w punkcie umowy. W tabeli prezentowana jest lista z punktami umowy zawierającą kolumny:
	- **Produkt kontraktowy**
	- Nazwa produktu
	- Wyróżnik
	- **Cz.VII K.R.**
	- Cz. VIII K.R.
	- **Kod NFZ**
	- Aktualny stan personelu zsynchronizowano z Centralą NFZ? (przyjmuje wartości 'Tak' lub 'Nie')
- o *dla umów RTM* informacje o stanie przekazywania danych do Centralnego repozytorium w zakresie danych opisujących osoby wykazane w rejonach operacyjnych. W tabeli prezentowana jest lista z punktami umowy zawierającą kolumny:
	- Kod rejonu operacyjnego
	- Nazwa rejonu operacyjnego
	- Aktualny stan personelu zsynchronizowano z Centralą NFZ? (przyjmuje wartości 'Tak' lub 'Nie')

| Portal Świadczeniodawcy<br>2.3010   999999 (testowy5) Środowisko serwisowe<br>[ Wyloguj ] |                                                                            |                                                    |    |              |                                        |       |                                                                       |
|-------------------------------------------------------------------------------------------|----------------------------------------------------------------------------|----------------------------------------------------|----|--------------|----------------------------------------|-------|-----------------------------------------------------------------------|
|                                                                                           |                                                                            | Szczegółowe informacje o umowach                   |    |              |                                        |       |                                                                       |
|                                                                                           | $\triangleright$ Plan umowy $\triangleright$ Wykonanie                     | $\triangleright$ Aneksy<br>$\triangleright$ Limity |    |              | ▶ Nadwykonania ▶ Punkty umowy ▶ Powrót |       | $\triangleright$ Pomoc                                                |
|                                                                                           | Świadczeniodawca:<br>Użytkownik:<br>Kod umowy:<br>0402/01/2014/umowa/05/sc |                                                    |    |              |                                        |       |                                                                       |
| Przegląd punktów umowy                                                                    | Rok:                                                                       | 2014                                               |    |              |                                        |       |                                                                       |
| <b>Produkt</b><br><b>kontraktowy</b>                                                      |                                                                            | Nazwa produktu kontraktowego<br>W                  |    | Cz. VII K.R. | Cz. VIII K.R. Kod NFZ                  |       | Aktualny stan personelu<br>zsynchronizowano z<br><b>Centrala NFZ?</b> |
| 02.1008.001.02                                                                            |                                                                            | ŚWIADCZENIA W ZAKRESIE CHORÓB METABOLICZNYCH 1     |    | 011          | 0010                                   | 41866 | Nie                                                                   |
|                                                                                           | ŚWIADCZENIA W ZAKRESIE ALERGOLOGII                                         |                                                    | 1. | 013          | 0030                                   | 42124 | <b>Tak</b>                                                            |

Umowa nie doty cząca RTM

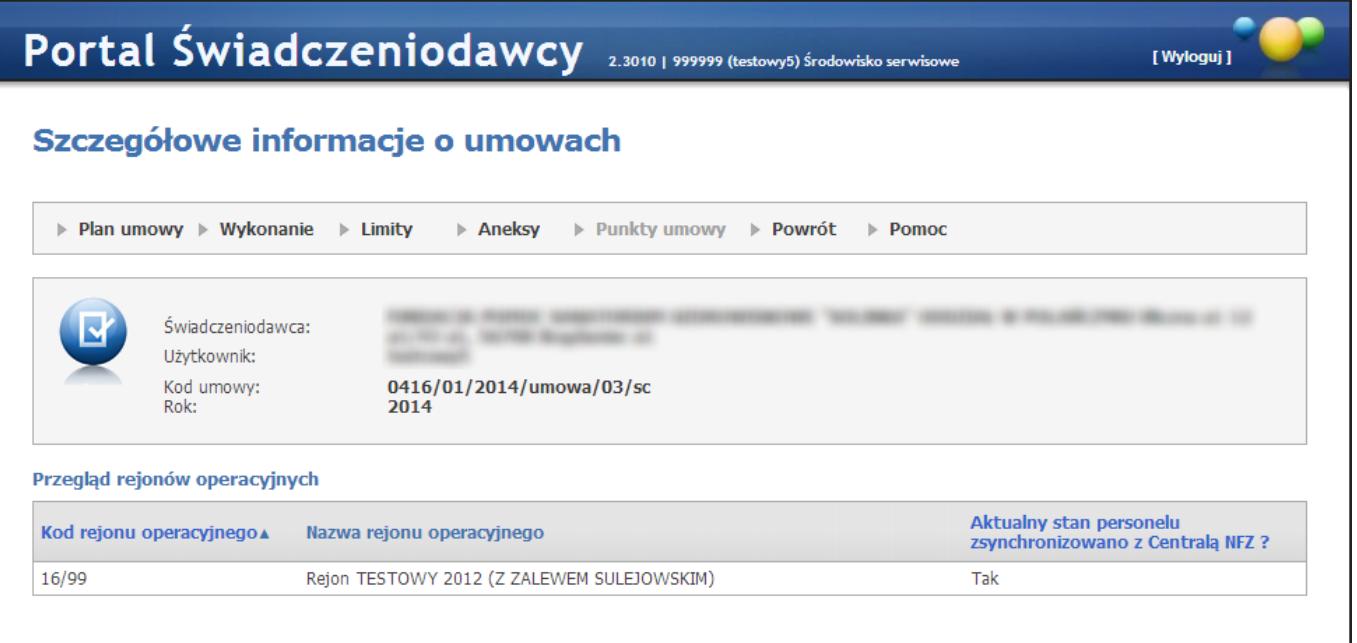

Umowa doty cząca RTM

<span id="page-24-0"></span>3.2.3.1.1 Przegląd ugód dotyczących rozliczenia nadwykonań

Kliknięcie **Nadwykonania** (jeśli dostępne) w oknie szczegółów umowy spowoduje przejście do okna pozwalającego na przegląd ugód dotyczących rozliczenia nadwykonań oraz na wnioskowanie do OW NFZ o rozliczenie nadwykoń (czyli ugody o typie 'Pozasądowa'). Przycisk jest dostępny tylko dla umów od roku 2013.

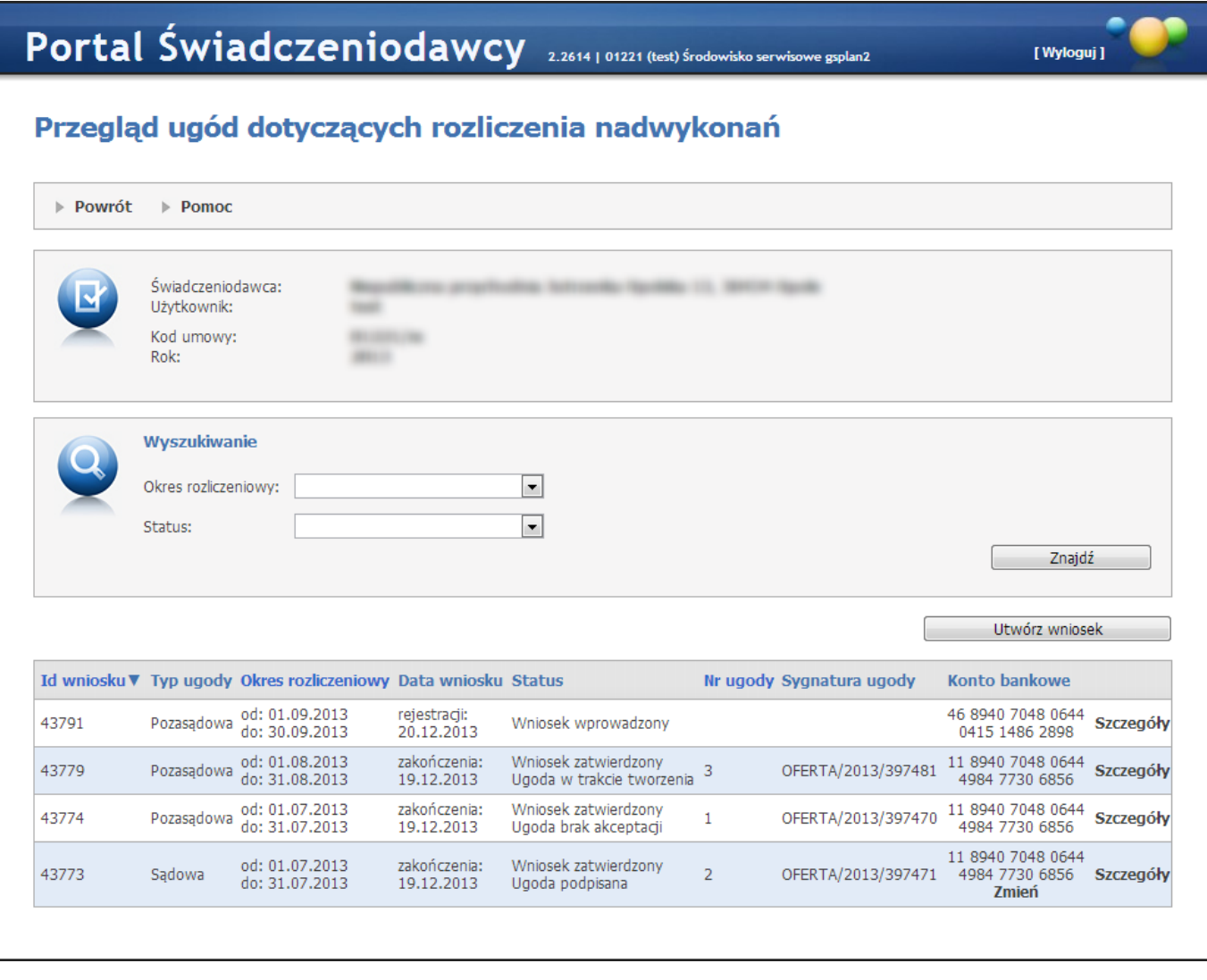

Pola *Okres rozliczeniowy* i *Status* pozwalają na precyzowanie warunków wyszukiwania ugód, które zostaną wyszukane po kliknięciu przycisku **Znajdź**.

Przycisk **Utwórz wniosek** umożliwia złożenie nowego wniosku. Przycisk jest dostępny tylko wtedy gdy będą spełnione wszystkie poniższe warunki:

- będzie istniał w konfiguracji okres rozliczeniowy, dla którego na ten dzień można składać wnioski o ugodę.
- dla rodzaju wydatku tej umowy można składać wnioski o ugodę
- dla tego typu umowy można składać wnioski o ugodę
- istnieje okres rozliczeniowy tej umowy, dla którego nie ma wniosków o statusie innym niż *Zatwierdzony* bądź *Anulowany*.

Jeśli ugoda będzie miała status *Podpisana*, to w kolumnie *Konto bankowe* pod numerem konta będzie dostępny przycisk **Zmień** służący wnioskowaniu o zmianę numeru konta na ugodzie.

Po kliknięciu przycisku **Szczegóły** zostaną wyświetlone szczegóły dotyczące konkretnego wniosku/ugody, które zostały opisane w rozdziale [Szczegóły](#page-26-0) [wniosku/ugody](#page-26-0).

Rejestracji nowego wniosku dokonuje się za pomocą przycisku **Utwórz wniosek**, który jest dostępny w przypadku gdy z konfiguracji będzie wynikała możliwość złożenia wniosku w danym dniu. Jeśli zatem data bieżąca nie mieści się w zdefiniowanej konfiguracji nie będzie możliwa operacja utworzenia nowego wniosku.

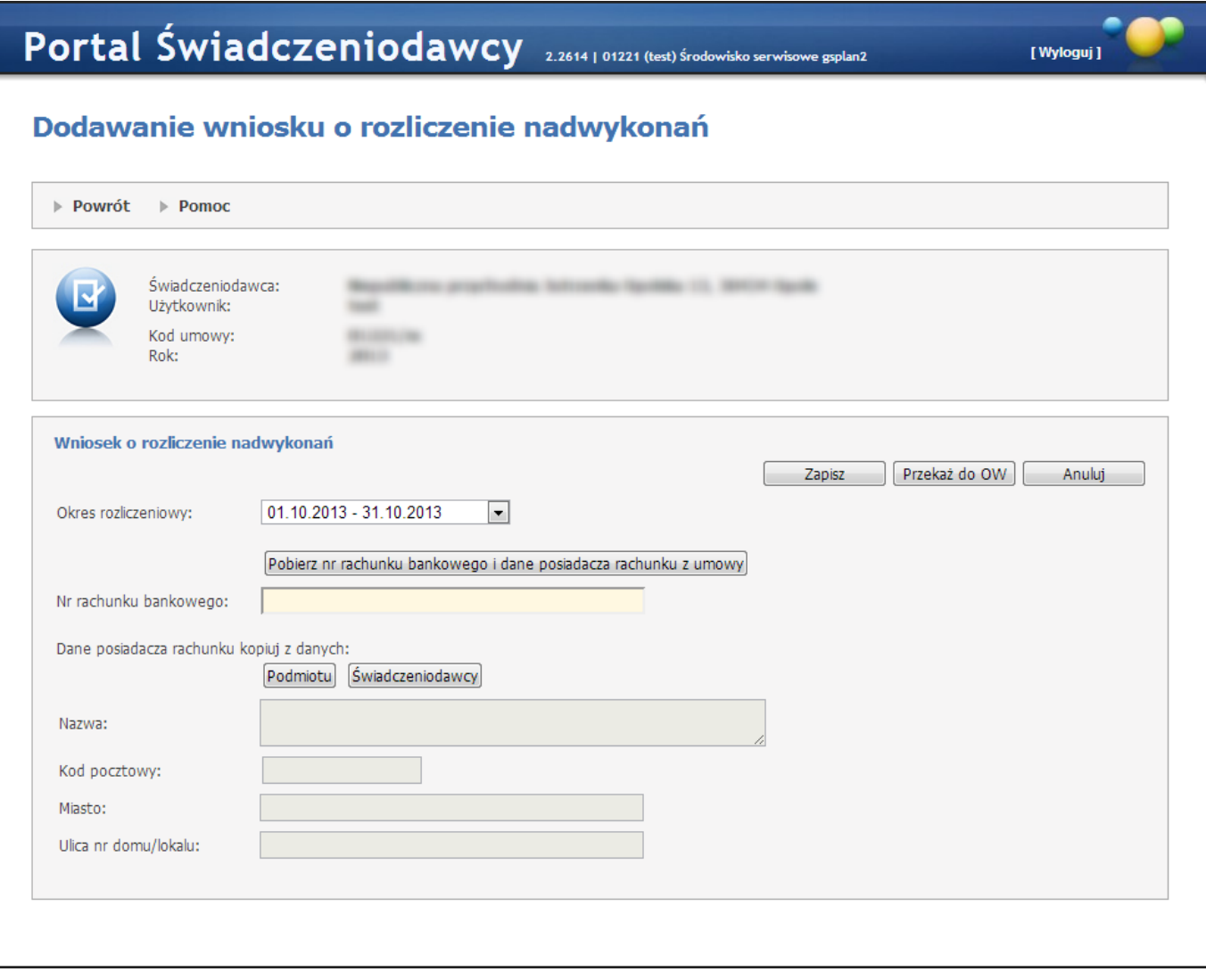

Podczas dodawania wniosku jest wymagane podanie okresu rozliczeniowego, numeru konta rachunku bankowego oraz nazwy i adresu posiadacza rachunku. Użytkownik może pobierać dane o numerze konta i posiadaczu z umowy, skopiować dane posiadacza z danych podmiotu lub z danych świadczeniodawcy - służą do tego odpowiednie przyciski.

Kliknięcie **Zapisz** spowoduje utworzenie wniosku jeśli konfigurcja na to pozwoli. Kliknięcie **Anuluj** spowoduje anulowanie wprowadzania wniosku. Przycisk **Przekaż do OW** powoduje utworzenie wniosku oraz automatyczne przekazanie wniosku do OW NFZ. Zmiana statusu wniosku na *Przekazany do OW* jest możliwa też tylko wtedy gdy data bieżąca mieści się w zdefiniowanej konfiguracji.

Nie jest możliwe złożenie dwóch wniosków do tej samej umowy i okresu rozliczeniowego. W każdym momencie dla danej umowy i okresu rozliczeniowego może istnieć jeden wniosek o statusie innym niż zatwierdzony bądź anulowany przez świadczeniodawcę lub anulowany przez OW.

Wcześniej zapisany wniosek również można przekazać do OW NFZ za pomocą przycisku **Przekaż do OW**. Również w tym przypadku zmiana statusu wniosku na *Przekazany do OW* jest możliwa też tylko wtedy gdy data bieżąca mieści się w zdefiniowanej konfiguracji.

Wniosek o statusie *Wprowadzony*/*Przekazany do OW* można usunąć. Jeśli wniosek ma już status *Rozpatrywany*, to znaczy że wniosek został pobrany przez OW NFZ do rozpatrzenia i jego usunięcie (czyli zmiana statusu na *Anulowany*) jest niemożliwe.

Wniosek o statusie *Wprowadzony*/*Przekazany do OW* można edytować. Zapisanie zmian dla wniosku będzie możliwe tylko wtedy gdy na dzień zapisywania zmian konfigracja na to pozwoli. Podczas edycji także jest wymagane wypełnienie wszysktich pól: okresu rozliczeniowego, numeru konta oraz danych posiadacza.

<span id="page-26-0"></span>Dla wniosku o statusie *Przekazany do OW* jest możliwość pobrania wniosku w postaci pliku PDF za pomocą przycisk **Drukuj**. 3.2.3.1.1.1 Szczegóły wniosku/ugody

W zależności od statusu wniosku inne dane sa prezentowane po kliknięciu Szczegóły w przeglądzie ugód dotyczących rozliczenia nadwykonań.

1.Dla wniosku o ugodę o statusie *Zatwierdzony* i statusie *Ugoda w trakcie tworzenia* (w tabelce na przeglądzie będzie wyświetlony status *Ugoda w trakcie tworzenia*) pojawi się formatka *Podgląd ugody dotyczącej rozliczenia nadwykonań* zawierająca:

- a) panel z informacjami o świadczeniodawcy, użytkowniku, kodzie umowy oraz roku (umowy)
- b) panel z informacjami o wniosku wprowadzającym ugodę (Ugoda na podstawie wniosku nr \_\_\_\_ o rozliczenie nadwykonań (Status: *Wniosek zatwierdzony*)). Kliknięcie na tym panelu przycisku **Pokaż szczegóły** spowoduje wyświetlenie następujących szczegółów dotyczących tego wniosku:
	- *okres rozliczeniowy*
	- *nr rachunku bankowego*
	- *Nazwę posiadacza rachunku*
	- *adres posiadacza rachunku*
	- *datę przekazania do OW*
	- *datę zatwierdzenia wniosku*

Kliknięcie przycisku **Ukryj szczegóły** spowoduje ponowne ukrycie danych szczegółowych dotyczących wniosku.

c) panel z informacjami dotyczącymi ugody (Informacje dotyczące ugody nr .......(Status: *Ugoda w trakcie tworzenia*)) na którym będą następujące dane z ugody:

- *Typ ugody*
- *Sygnatura*
- *Okres rozliczeniowy*
- *Nr rachunku bankowego*
- *Nazwa posiadacza rachunku*
- *Adres posiadacza rachunku*
- 2.Dla wniosku o ugodę o statusie innym niż *Ugoda w trakcie tworzenia* po wybraniu przycisku **Szczegóły** pojawi się formatka *Podgląd ugody dotyczącej rozliczenia nadwykonań* zawierająca te same dane co punkt 1 podpunkty a - c oraz dodatkowo dla panelu z informacjami dotyczącymi ugody (podpunkt c) będą prezentowane:
	- a) Wartość ugody (jest to suma wartości każdej z pozycji ugody suma kwot)
	- b) lista z planem ugody zawierająca:
		- *id pozycji ugody*
		- *kod zakresu świadczeń*
		- *nazwę zakresu świadczeń*
		- *wyróżnik*
- **·** liczbę
- *cenę*
- *kwotę (cena \* liczba)*

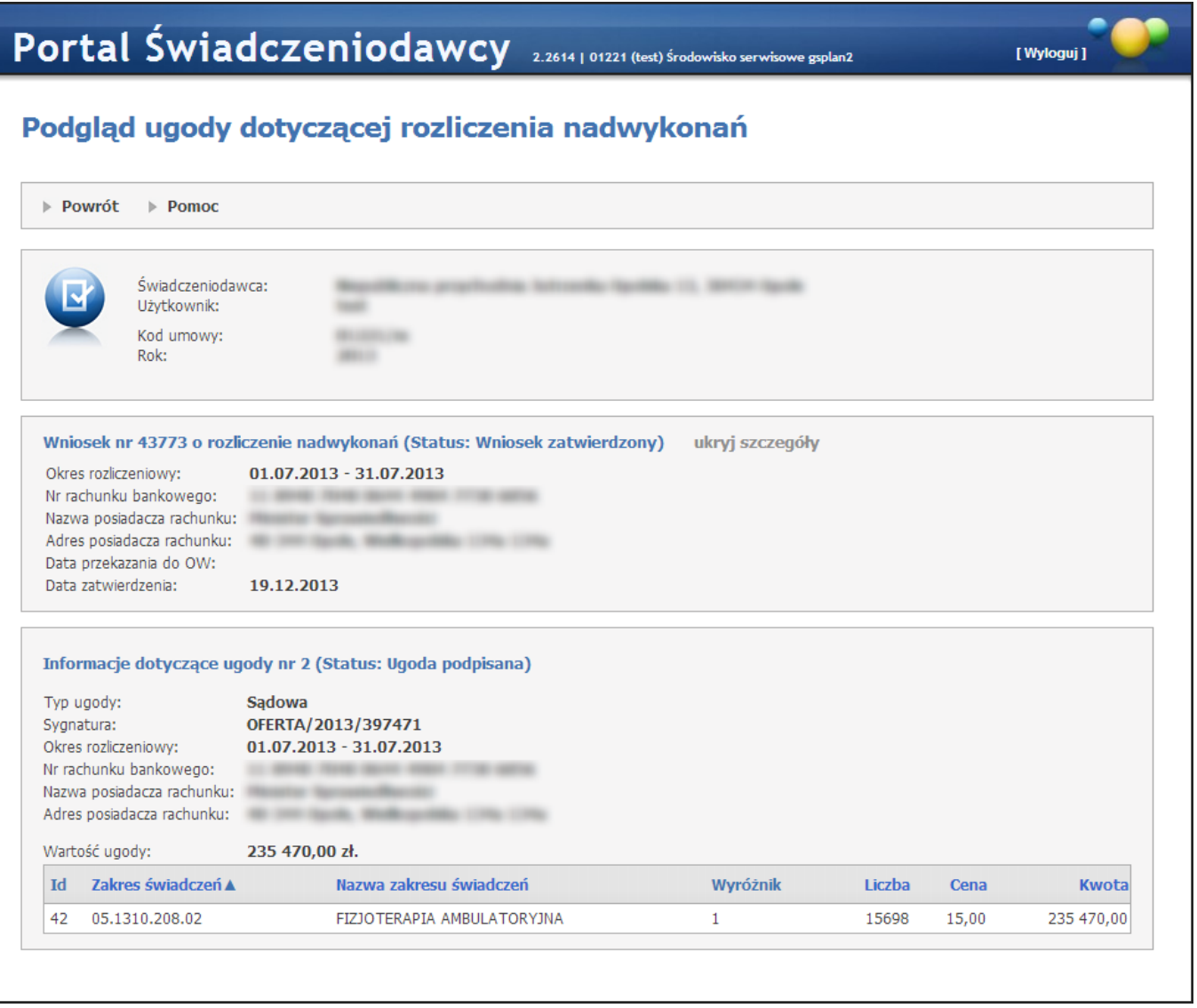

3. Dla ugody pozasądowej o statusie *Ugoda do akceptacji* po wybraniu przycisku Szczegóły na formatce pojawi się możliwość akceptacji bądź odrzucenia ugody (przyciski **Zaakceptuj** i **Odrzuć**). Wybranie **Zaakceptuj** spowoduje zmianę statusu ugody na *Ugoda zaakceptowana*. Wybranie **Odrzuć** spowoduje zmianę statusu ugody na *Ugoda brak akceptacji*. Podczas akceptowania/odrzucania świadczeniodawca ma możliwość podania komentarza który jest opcjonalny.

#### 3.2.3.2 Faktury związane z rozliczaniem umowy

W tej opcji są prezentowane dane o rachunkach wprowadzonych do rozliczenia umowy (przegląd faktur związanych z rozliczaniem umowy). Funkcja ta dla umów o statusach innych niż: Umowa podpisana i Umowa rozwiązana jest niedostępna. Kwota płatności oraz data księgowania danych wypełniana jest w momencie uruchomienia funkcji przez operatora w oddziale zatwierdzania rachunku z wyliczeniem należnej kwoty do wypłaty.

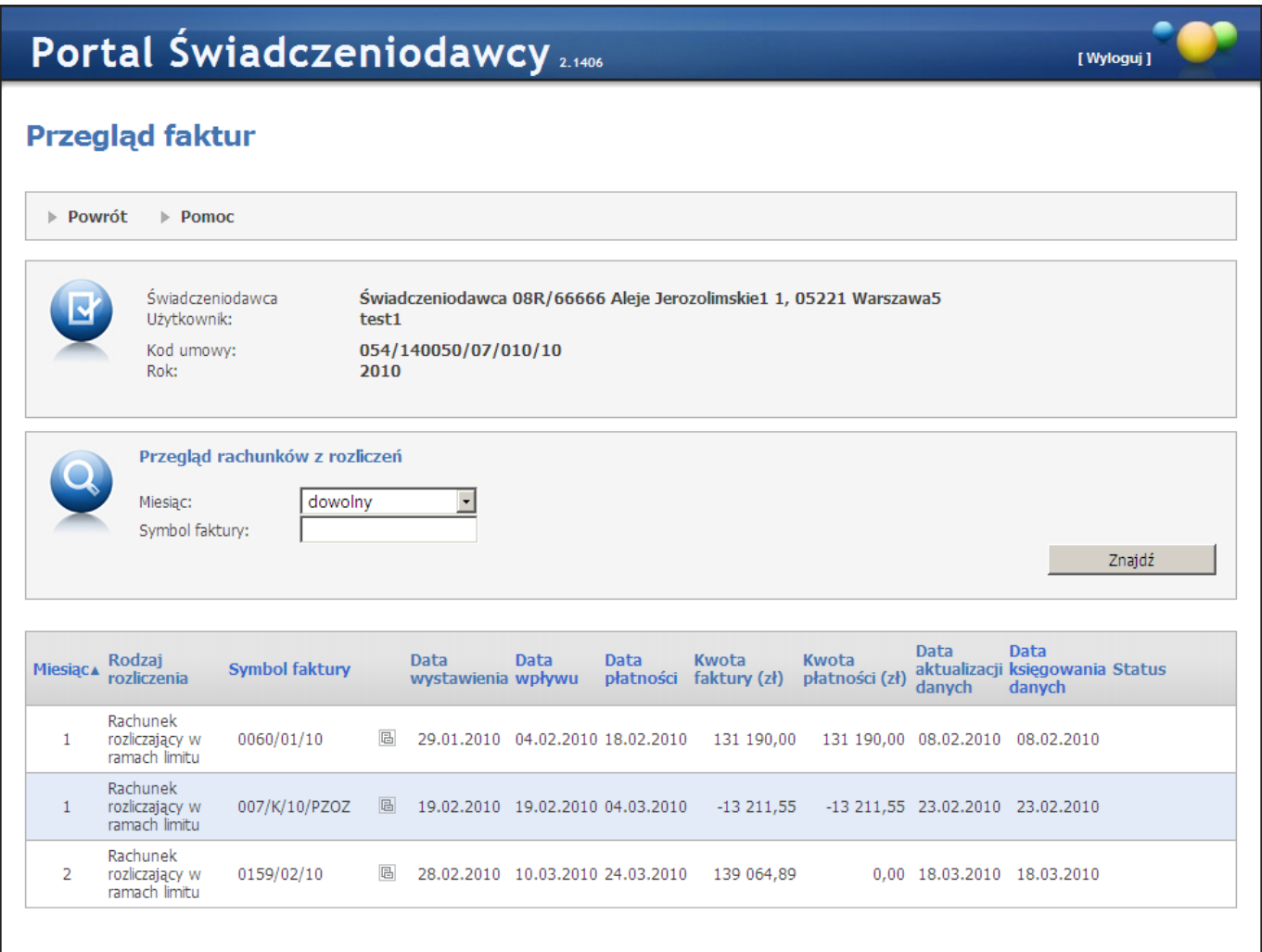

W kolumnie *Status* mogą znajdować się następujące wartości:

- NULL nic się nie wyświetla
- 1 Wprowadzony
- 3 Sprawdzony oczekuje na korektę
- 5 Zatwierdzony
- 7 Sprawdzony pod względem formalno-rachunkowym
- 9 Zaksięgowany
- 11 Odrzucony
- 13 Usuniety

Przycisk **b** powoduje przejście do sprawozdania rozliczeniowego podpiętego pod rachunek.

W w kolumnie *Uwagi* jest dostępny przycisk **Szczegóły** gdy:

• rachunek posiada status Sprawdzony - oczekuje na korektę lub Odrzucony i rachunek posiada

informację dla świadczeniodawcy;

lub rachunek posiada nieprawidłowości o statusie *Istniej ąca*.

<span id="page-29-0"></span>W przypadku nieprawidłowości, po kliknięciu na przycisku **Szczegóły** pojawi się okno z listą uwag/ 3.2.3.2.1 Prawid Belawia dania rozliczeniowego

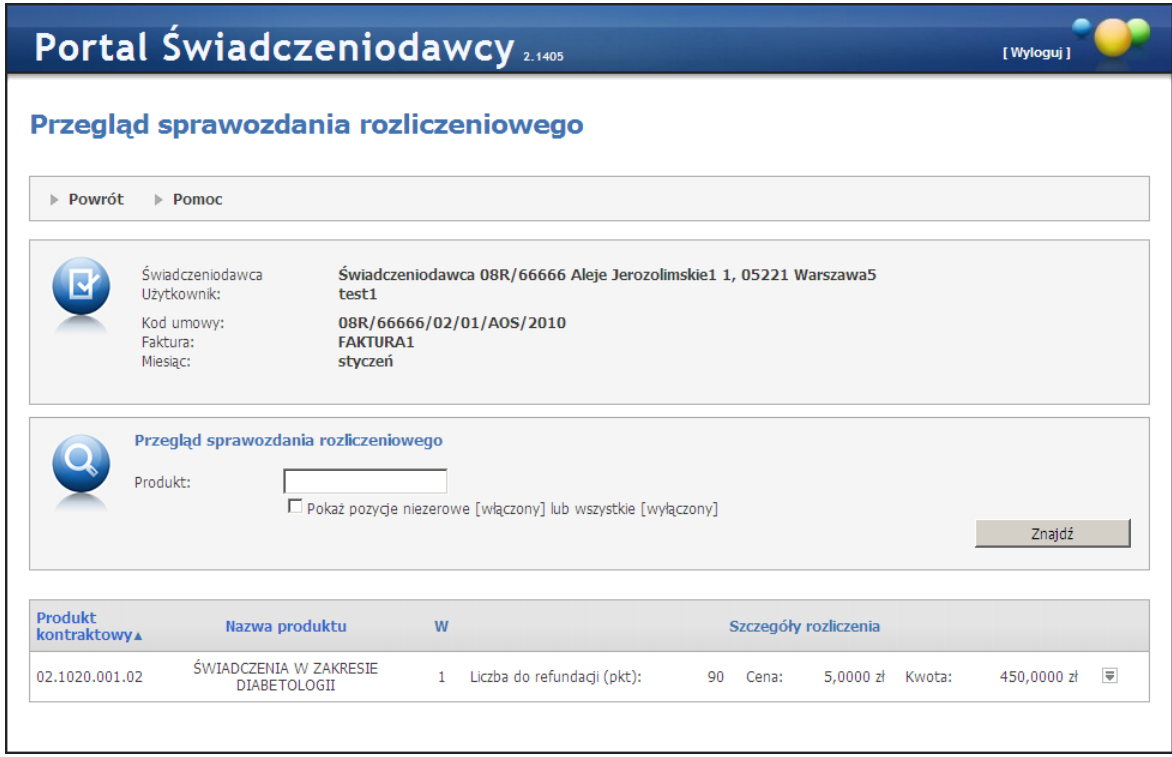

Pole produktu umożliwia filtrowanie po kodzie produktu kontraktowego, a pole wyboru Pokaż pozycje niezerowe lub wszystkie umożliwia zawężenie prezentowanych danych do pozycji, dla których kwota jest różna od 0 lub wyświetlenie wszystkich.

Przycisk **z** prawej strony okna powoduje rozwinięcie danych dotyczących szczegółów pozycji sprawozdania.

#### <span id="page-30-0"></span>3.2.3.3 Dane ze wspomagania rozliczeń

3.2.3.3.1 Do roku 2013

W opcji tej prezentowane są dane rozliczenia finansowego, przetworzone przez proces wspomagania rozliczeń w oddziale. Szczegóły prezentowane są w formie tabeli, w zestawieniu na cały rok. Funkcja ta dla umów o statusach innych niż: Umowa podpisana i Umowa rozwiązana jest niedostępna. Przycisk Przegląd anulowanych szablonów pozwala na przegląd wykonanych operacji kasowania szablonów rachunku" (dla świadczeń).

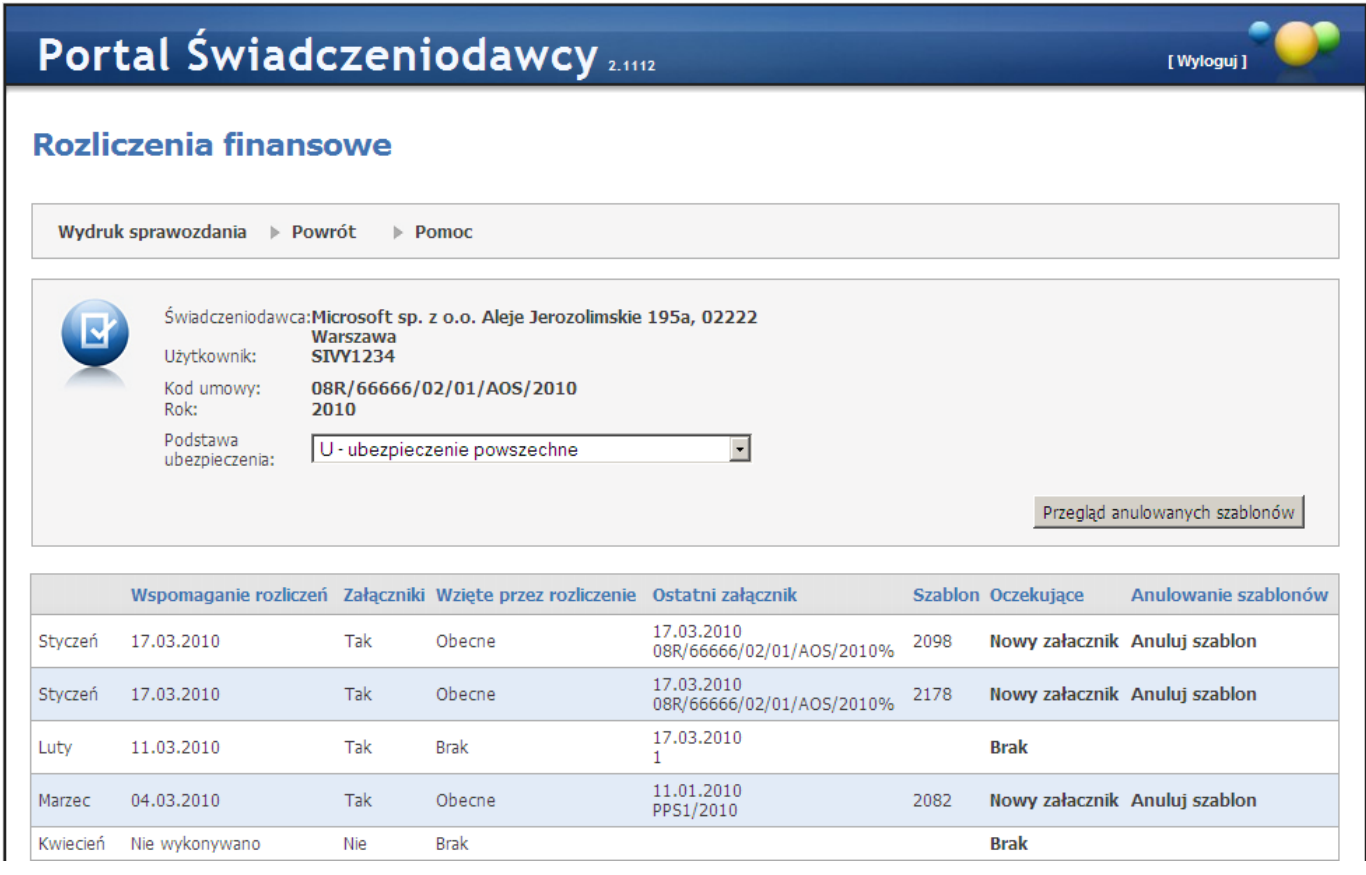

Dostępne są też przyciski funkcyjne:

Wydruk sprawozdania - pozwala na przejście do strony, gdzie możliwe jest wywołanie funkcji drukowania po kliknięciu w przycisk **Drukuj**. Na wydruku od roku 2011 na wydruku nie występują następujące kolumny: "Rozliczana liczba punktów" oraz "Wartość rozliczana (zł)".

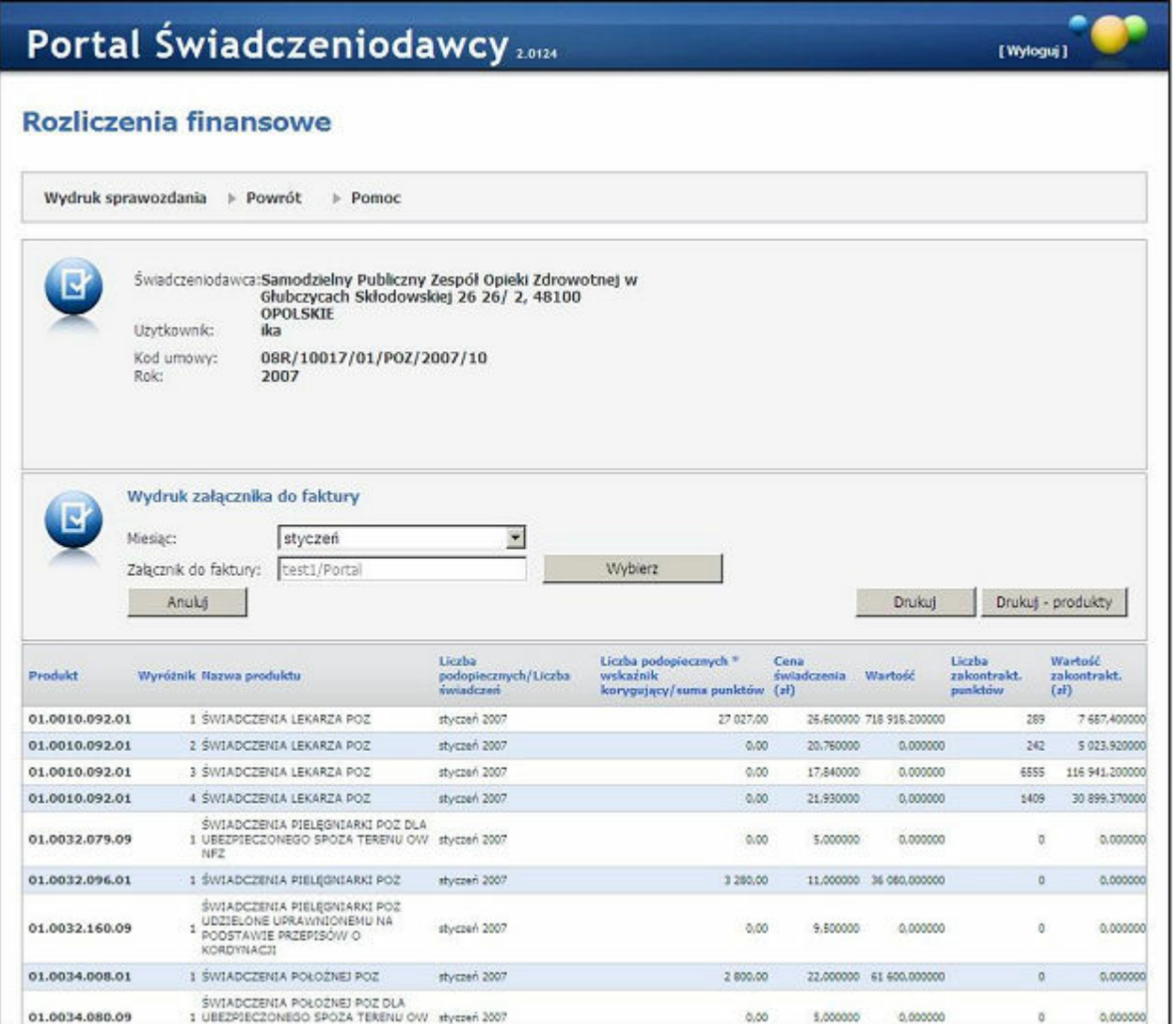

W ramach rozliczeń portalowych możliwe jest zdefiniowanie wydruku sprawozdania rozliczeniowego z dokładnością do produktów kontraktowych. Wywołanie funkcji drukowania umożliwia przycisk Drukuj produkty. Na wydruku od roku 2011 na wydruku nie występuje kolumna "Rozliczona liczba punktów do miesiąca poprzedniego".

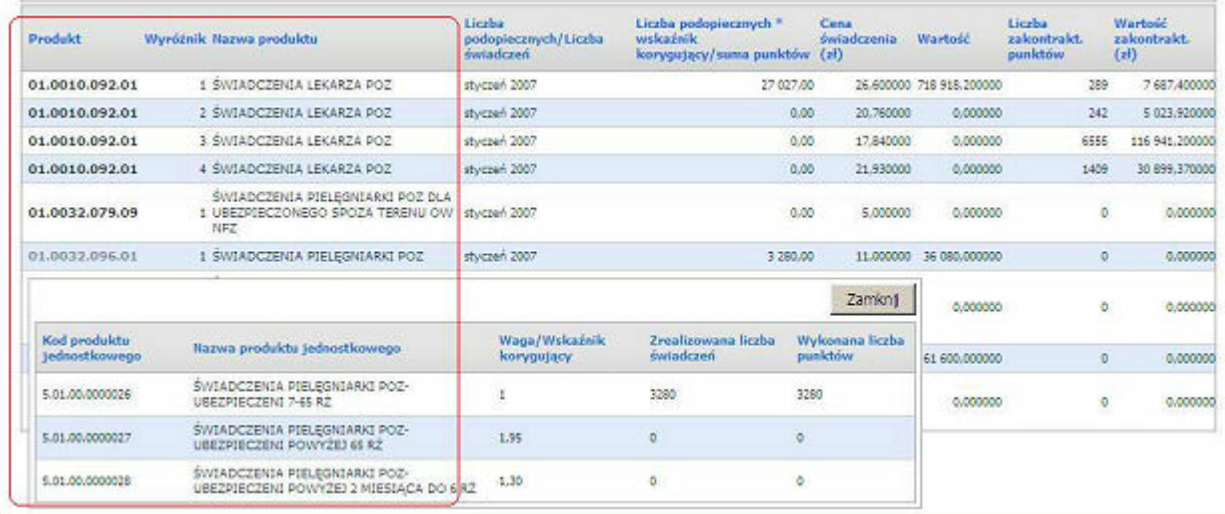

• Powrót pozwala na powrót do podstrony Informacje o umowach.

Proces wspomagania rozliczeń może być aktywowany przez samego Świadczeniodawcę z poziomu Portalu Świadczeniodawcy. Udostępniona funkcja umożliwia w ten sposób generowanie raportu rozliczeniowego w formie aktualnej. Dane te są zbiorcze dla całej umowy, niezależnie z ilu instalacji Pakietu Świadczeniodawcy pochodzą. W kolumnie Oczekujące prezentowana jest informacja czy są jakieś nowe dane do rozliczenia, jeżeli tak w komórce znajduje się tekst Nowy załacznik, jeżeli nie w komórce znajduje się tekst Brak. Kliknięcie w Nowy załacznik spowoduje automatyczne wykonanie wspomagania rozliczeń i wygenerowanie nowego załącznika dla wybranego miesiąca. Kliknięcie w Brak nie pociąga za sobą żadnych zmian.

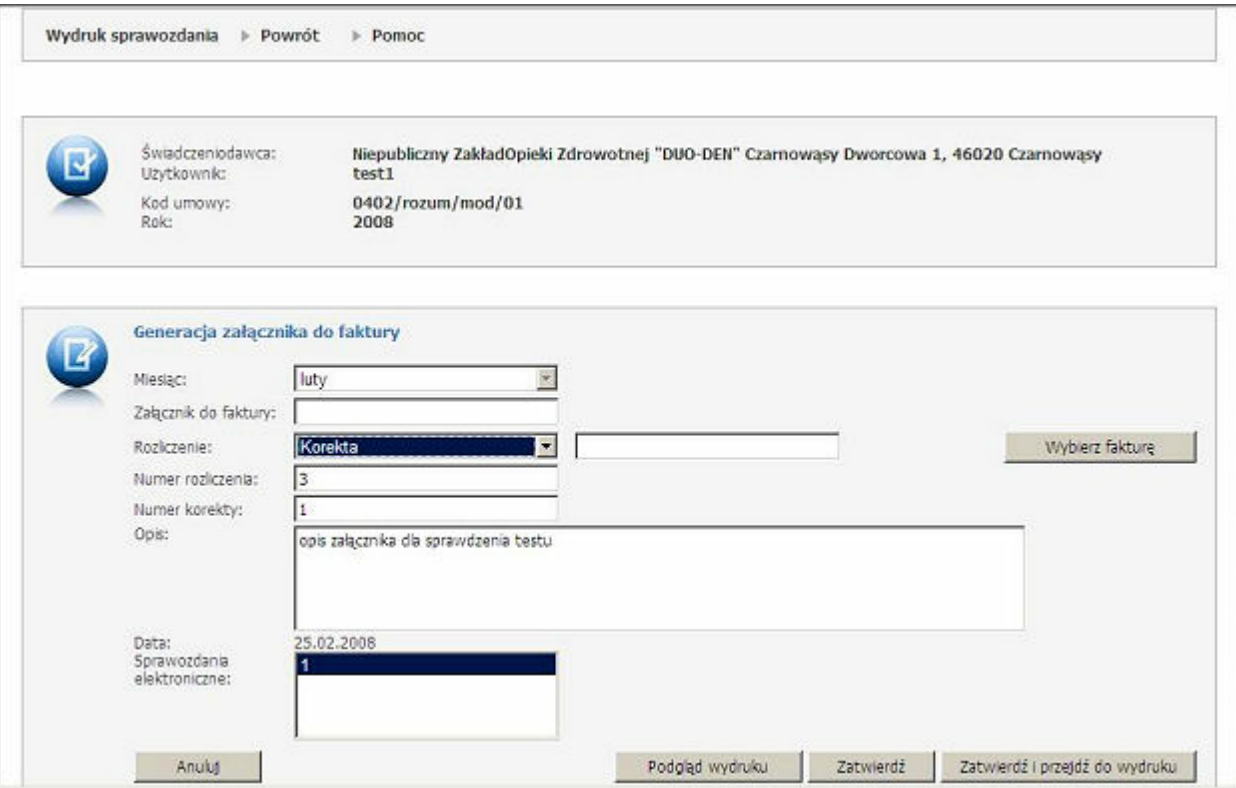

W przypadku trybu wprowadzania załącznika do faktury, należy zaznaczyć pozycję sprawozdania elektronicznego. Pole Załącznik do faktury należy wypełnić (wprowadzić nr faktury). Wprowadzony załącznik może być formą rozliczenia podstawowego lub korektą (w przypadku gdy rozliczenie za dany miesiąc wymaga poprawy lub uzupełnienia - zostało zamknięte). W przypadku korekty pojawi się dodatkowy przycisk Wybierz fakturę, należy wskazać fakturę, której ta korekta dotyczy. W polu Opis można umieścić komentarz dodatkowy dotyczący załącznika. Kliknięcie Zatwierdź powoduje wprowadzenie pozycji. Zatwierdź i przejdź do wydruku umożliwia podgląd oraz wydruk załącznika - jak na rysunku poniżej.

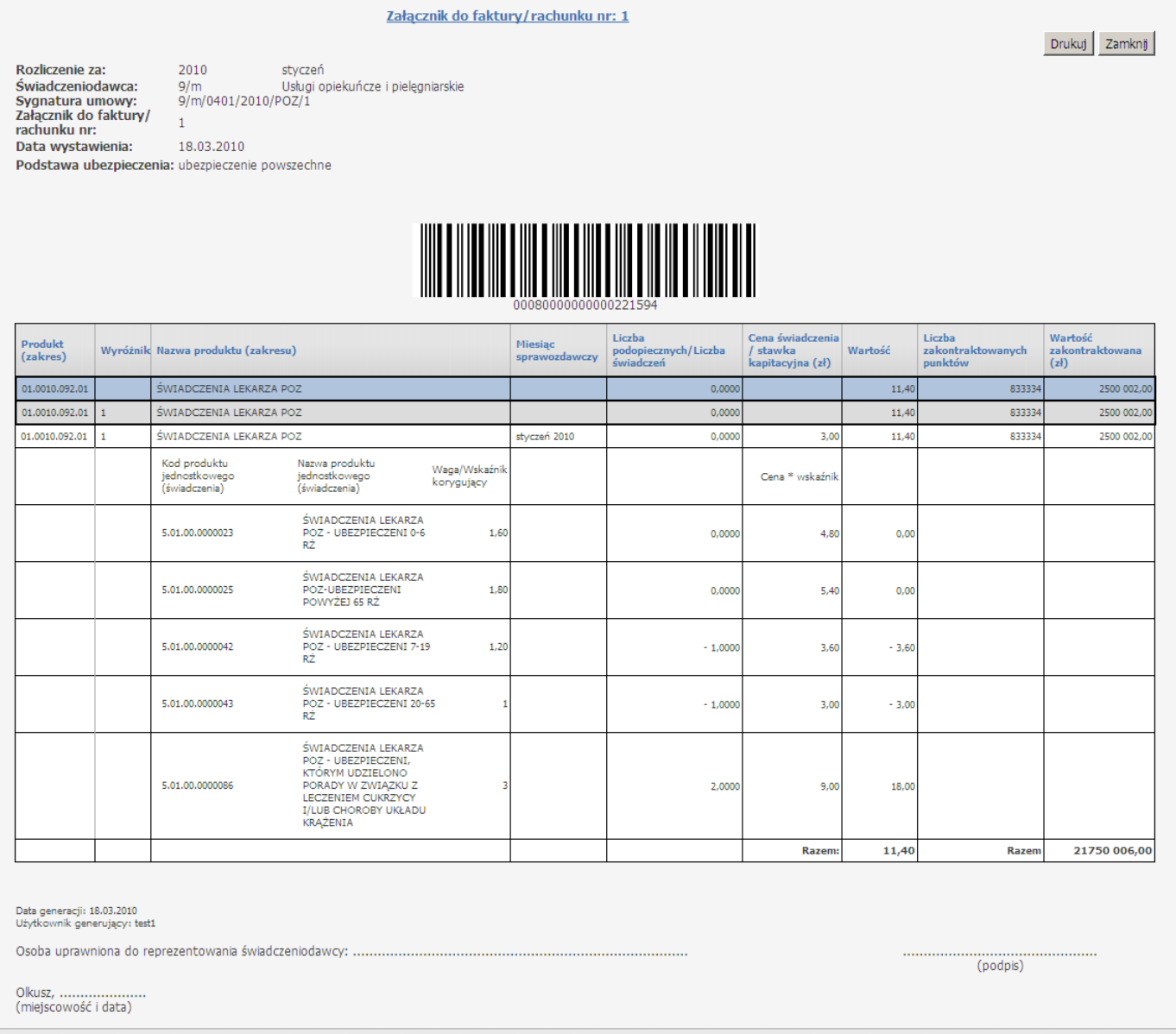

Kliknięcie w odnośnik Anuluj szablon umożliwia anulowanie szablonu. Możliwość anulowania szablonu określana jest przez OW NFZ.

W oknie przeglądu anulowanych szablonów zawarte są o sygnaturze umowy, miesiącu rozliczeniowym, identyfikatorze szablonu, dacie operacji, użytkowniku wykonującym operację skasowanego szablonu. Istnieje możliwość filtrowania i sortowania anulowanych szablonów po następujących atrybutach: sygnaturze umowy, miesiącu rozliczeniowym, identyfikatorze szablonu, dacie operacji, użytkowniku wykonującym operację skasowanego szablonu.

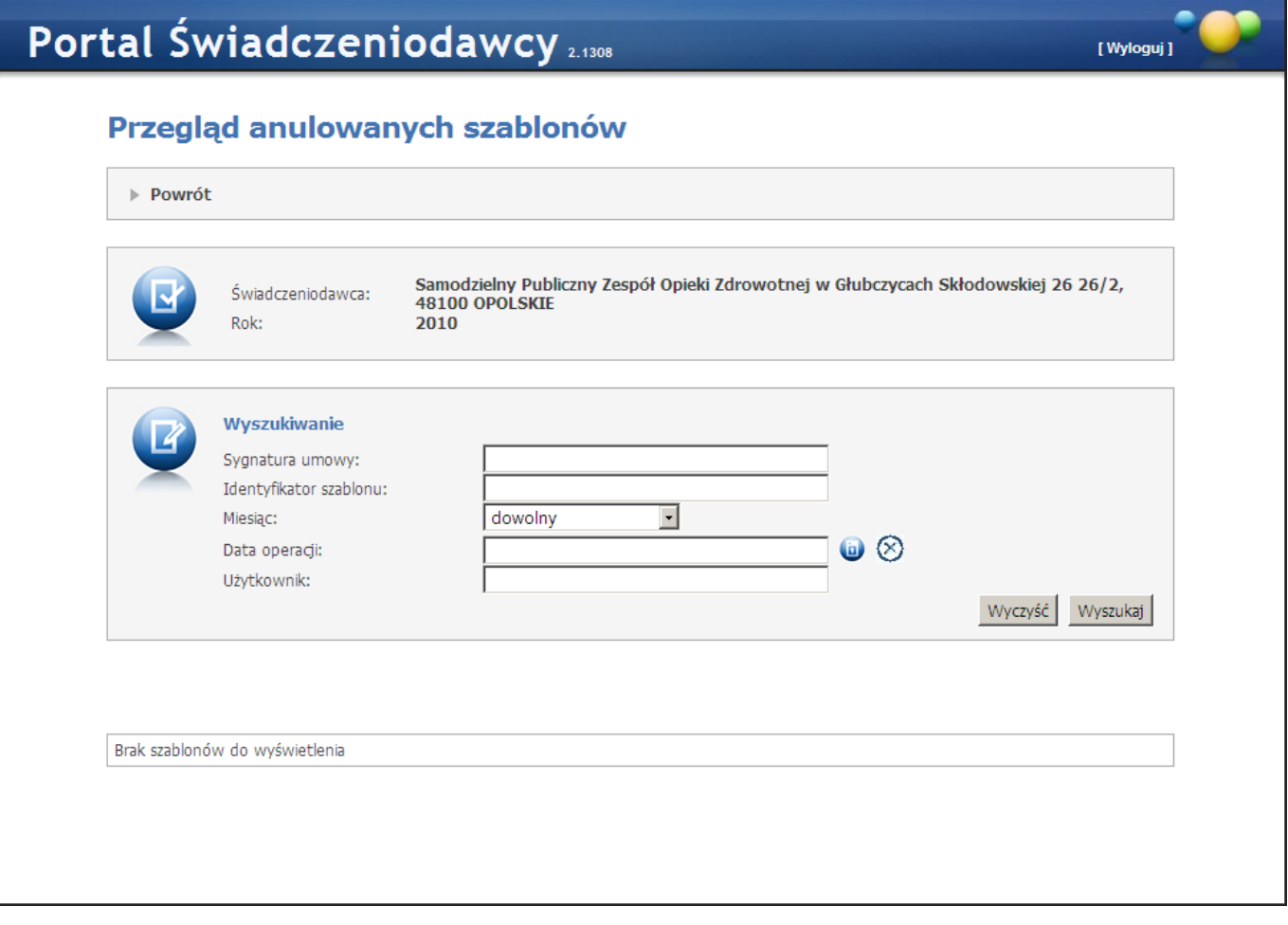

<span id="page-35-0"></span>3.2.3.3.2 Od roku 2013

W opcji tej prezentowane są dane rozliczenia finansowego, przetworzone przez proces wspomagania rozliczeń w oddziale. Szczegóły prezentowane są w formie tabeli, w zestawieniu na cały rok. Funkcja ta dla umów o statusach innych niż: Umowa podpisana i Umowa rozwiązana jest niedostępna. Przycisk Przegląd anulowanych szablonów pozwala na przegląd wykonanych operacji kasowania szablonów rachunku" (dla świadczeń).

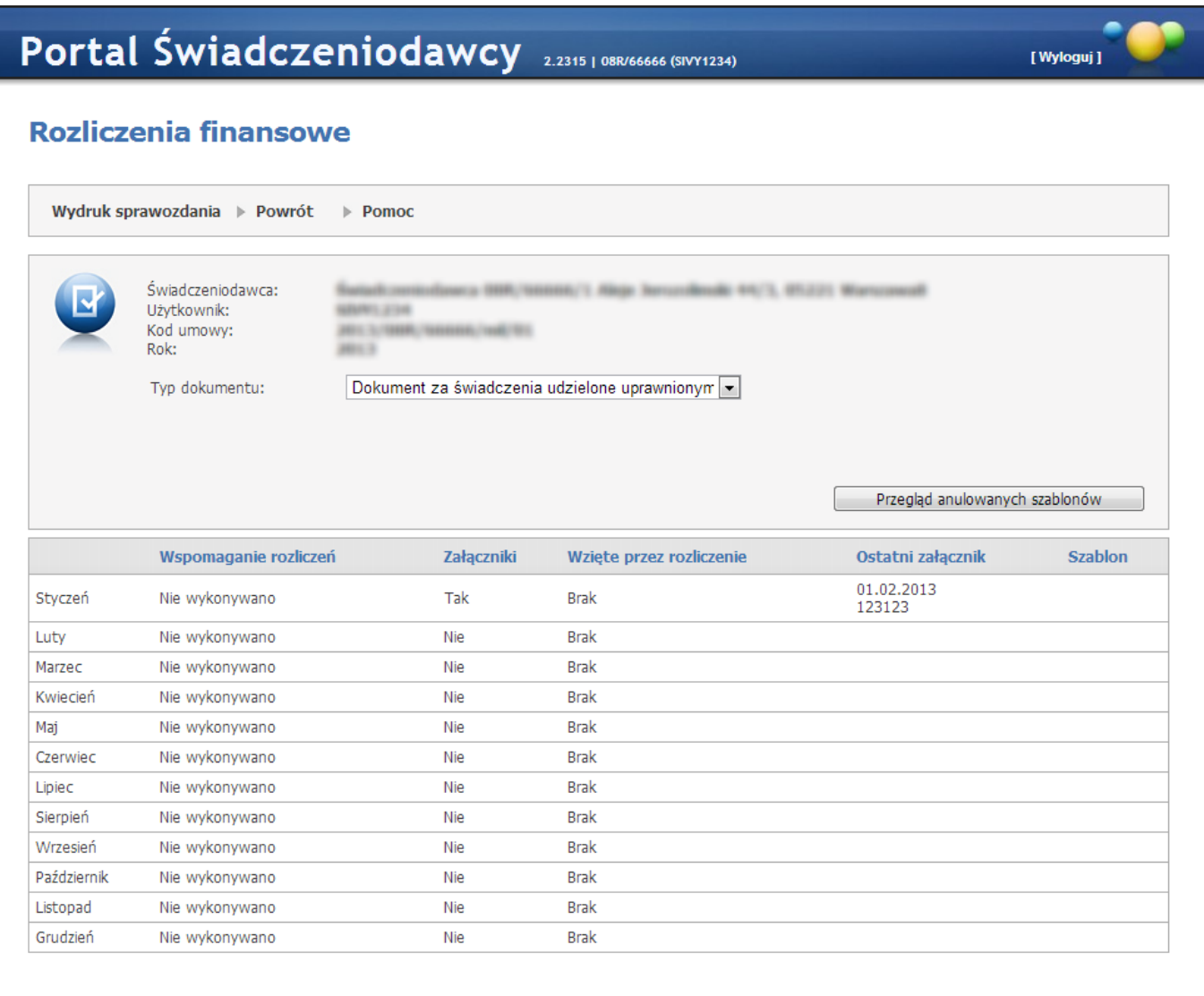

#### Dostępne są też przyciski funkcyjne:

• Wydruk sprawozdania - pozwala na przejście do strony, gdzie możliwe jest wywołanie funkcji drukowania po kliknięciu w przycisk **Drukuj**. Na wydruku od roku 2011 na wydruku nie występują następujące kolumny: "Rozliczana liczba punktów" oraz "Wartość rozliczana (zł)".
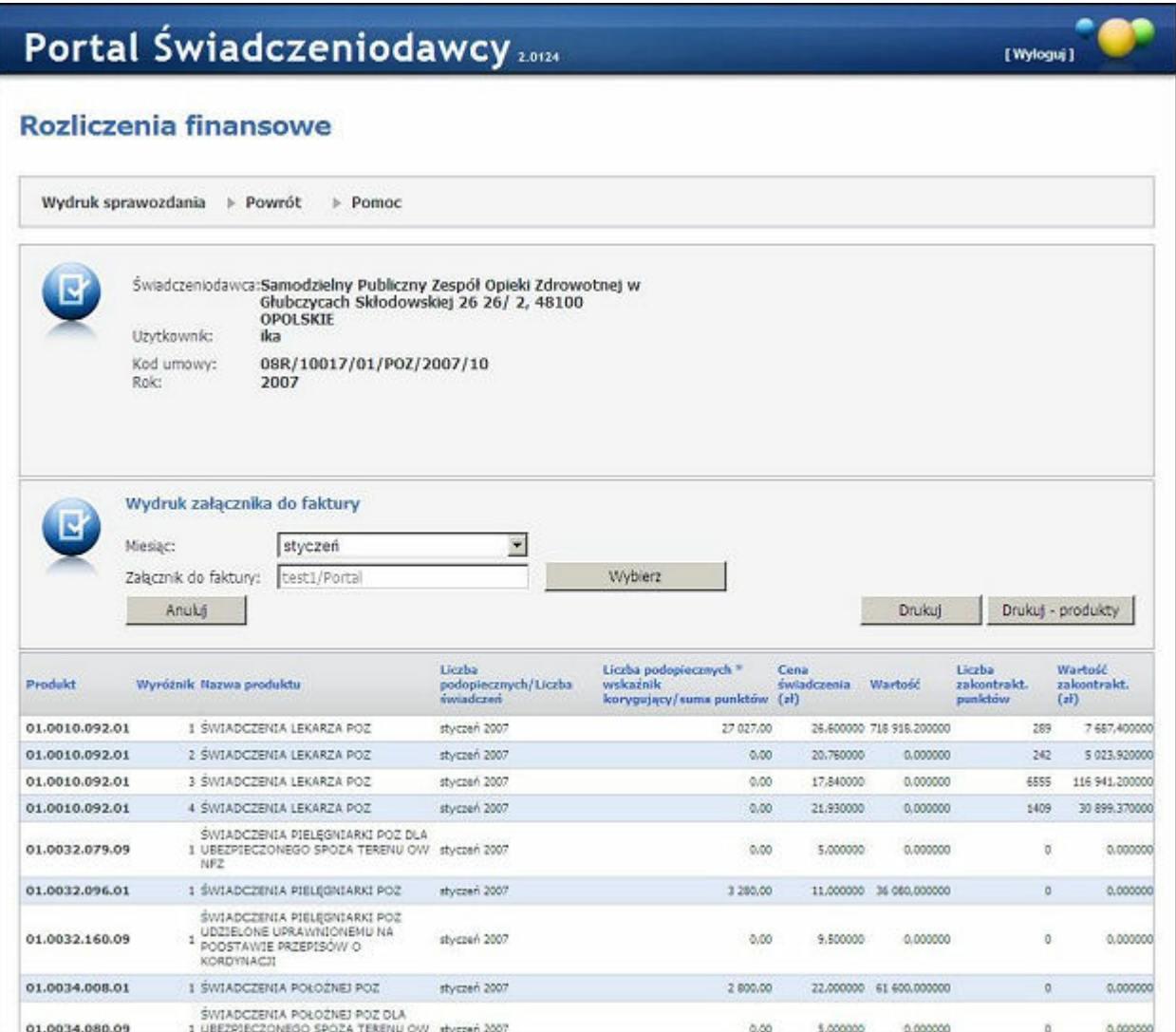

W ramach rozliczeń portalowych możliwe jest zdefiniowanie wydruku sprawozdania rozliczeniowego z dokładnością do produktów kontraktowych. Wywołanie funkcji drukowania umożliwia przycisk Drukuj produkty. Na wydruku od roku 2011 na wydruku nie występuje kolumna "Rozliczona liczba punktów do miesiąca poprzedniego".

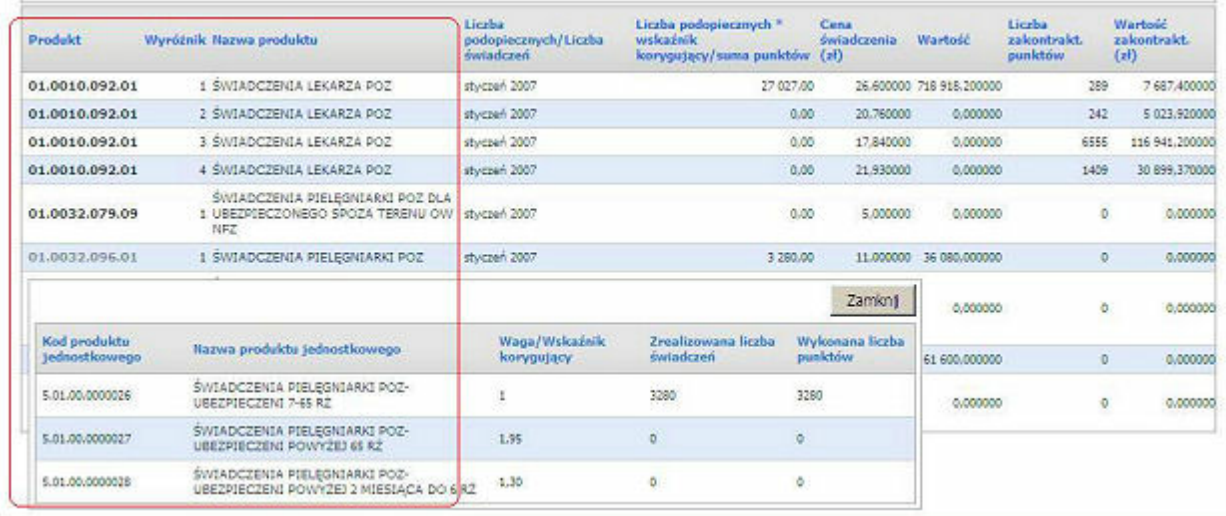

• Powrót pozwala na powrót do podstrony Informacje o umowach.

Proces wspomagania rozliczeń może być aktywowany przez samego Świadczeniodawcę z poziomu Portalu Świadczeniodawcy. Udostępniona funkcja umożliwia w ten sposób generowanie raportu rozliczeniowego w formie aktualnej. Dane te są zbiorcze dla całej umowy, niezależnie z ilu instalacji Pakietu Świadczeniodawcy pochodzą. W kolumnie Oczekujące prezentowana jest informacja czy są jakieś nowe dane do rozliczenia, jeżeli tak w komórce znajduje się tekst Nowy załacznik, jeżeli nie w komórce znajduje się tekst Brak. Kliknięcie w Nowy załacznik spowoduje automatyczne wykonanie wspomagania rozliczeń i wygenerowanie nowego załącznika dla wybranego miesiąca. Kliknięcie w Brak nie pociąga za sobą żadnych zmian.

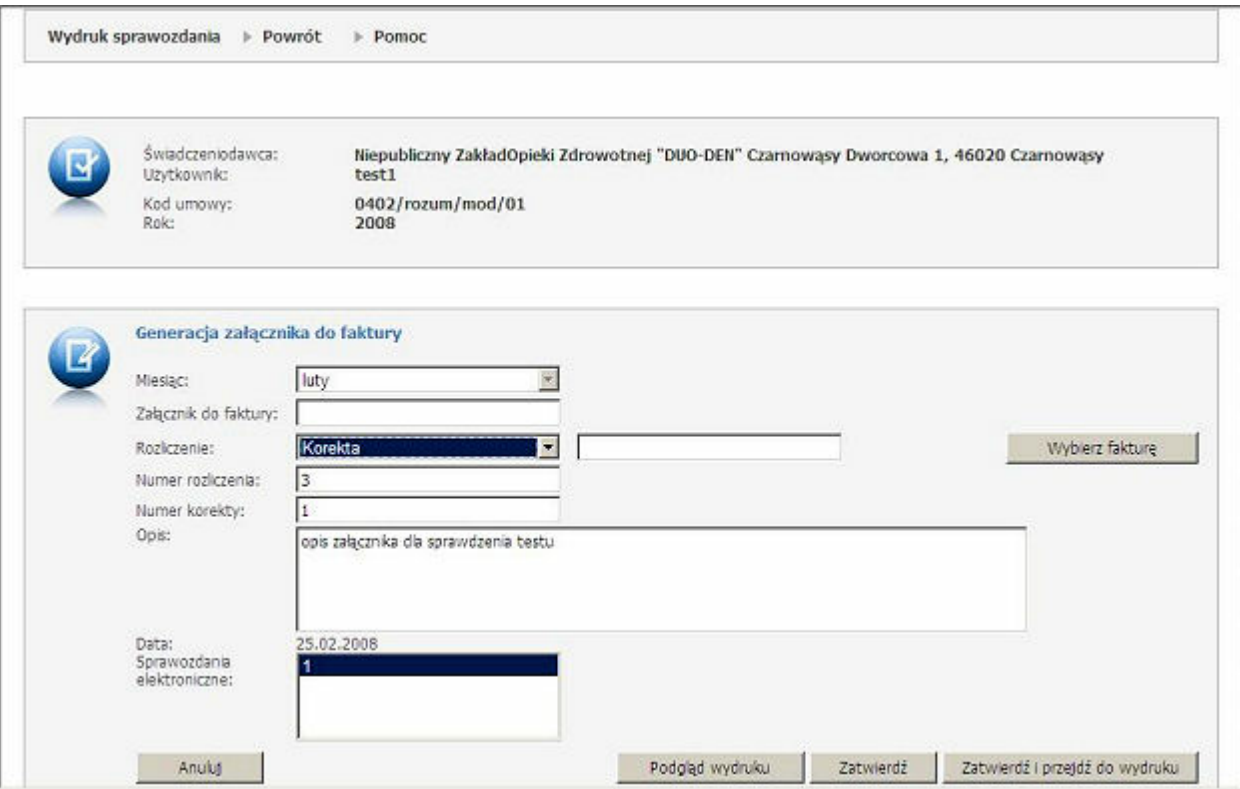

W przypadku trybu wprowadzania załącznika do faktury, należy zaznaczyć pozycję sprawozdania elektronicznego. Pole Załącznik do faktury należy wypełnić (wprowadzić nr faktury). Wprowadzony załącznik może być formą rozliczenia podstawowego lub korektą (w przypadku gdy rozliczenie za dany miesiąc wymaga poprawy lub uzupełnienia - zostało zamknięte). W przypadku korekty pojawi się dodatkowy przycisk Wybierz fakturę, należy wskazać fakturę, której ta korekta dotyczy. W polu Opis można umieścić komentarz dodatkowy dotyczący załącznika. Kliknięcie Zatwierdź powoduje wprowadzenie pozycji. Zatwierdź i przejdź do wydruku umożliwia podgląd oraz wydruk załącznika - jak na rysunku poniżej.

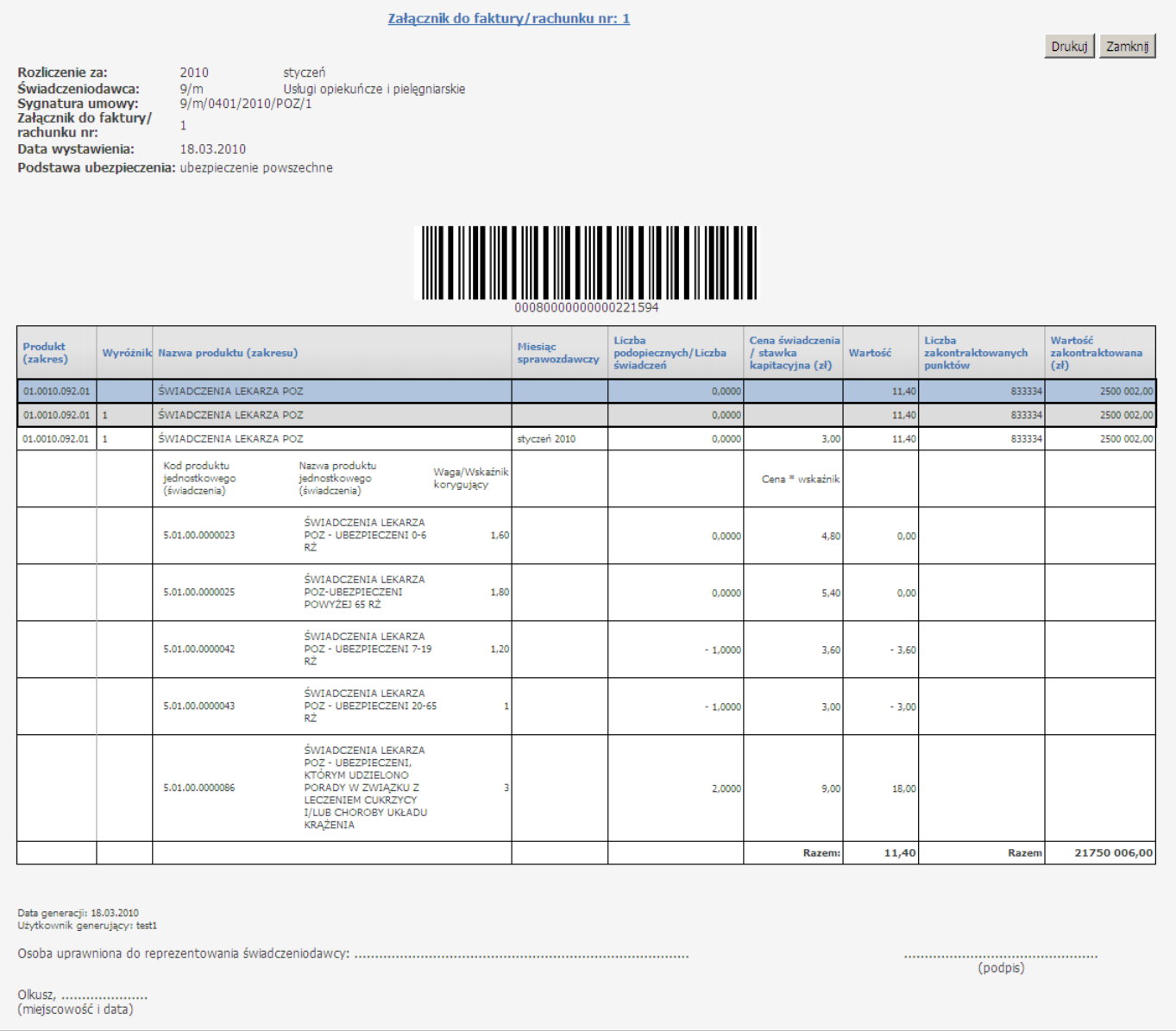

Kliknięcie w odnośnik Anuluj szablon umożliwia anulowanie szablonu. Możliwość anulowania szablonu określana jest przez OW NFZ.

W oknie przeglądu anulowanych szablonów zawarte są o sygnaturze umowy, miesiącu rozliczeniowym, identyfikatorze szablonu, dacie operacji, użytkowniku wykonującym operację skasowanego szablonu. Istnieje możliwość filtrowania i sortowania anulowanych szablonów po następujących atrybutach: sygnaturze umowy, miesiącu rozliczeniowym, identyfikatorze szablonu, dacie operacji, użytkowniku wykonującym operację skasowanego szablonu.

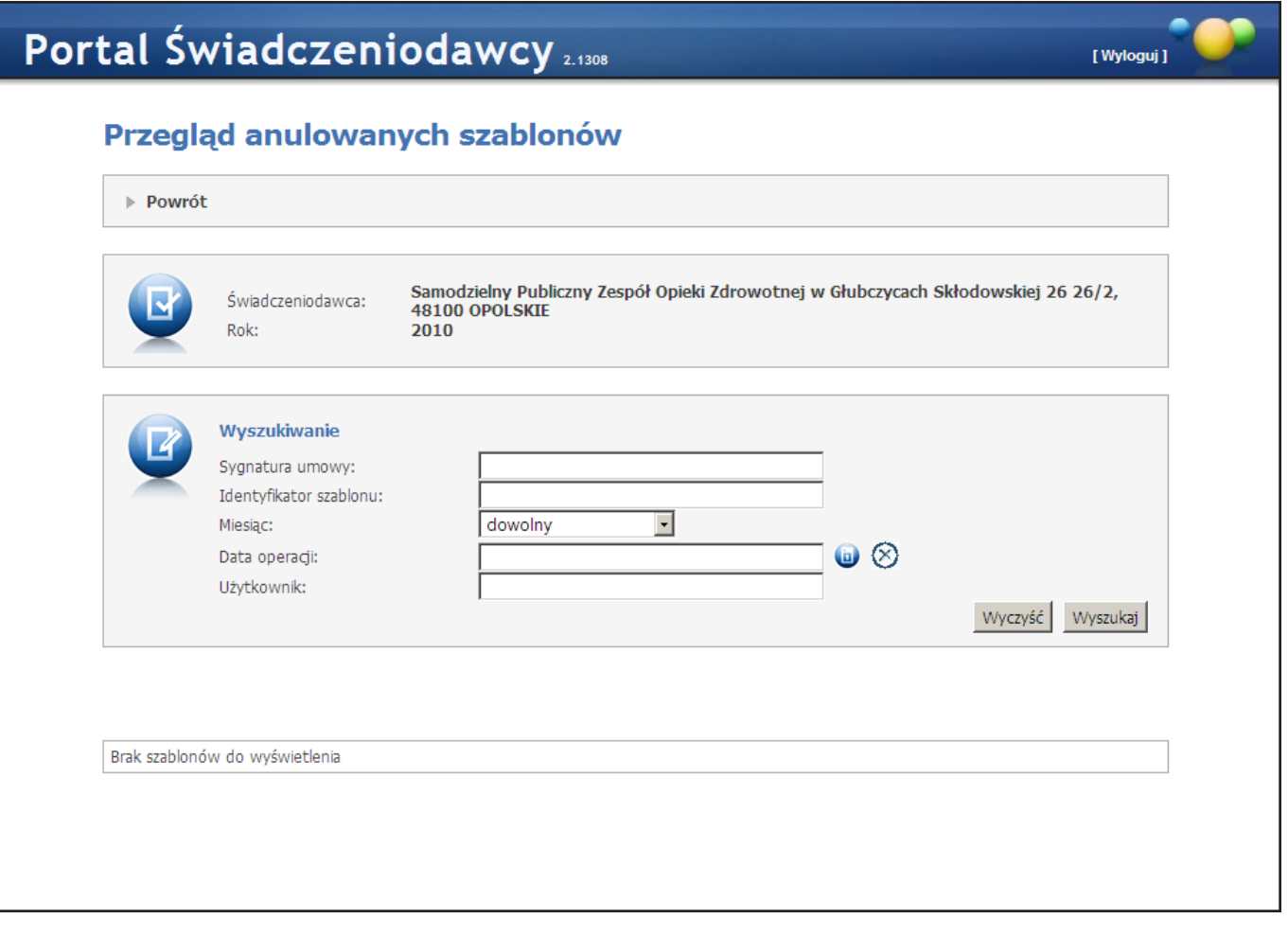

## 3.2.3.4 Import dokumentów rozliczeniowych

Na stronie *Import dokumentów rozliczeniowych* możliwy jest import plików REF, uprzednio wygenerowanych przez aplikację rozliczeniową świadczeniodawcy.

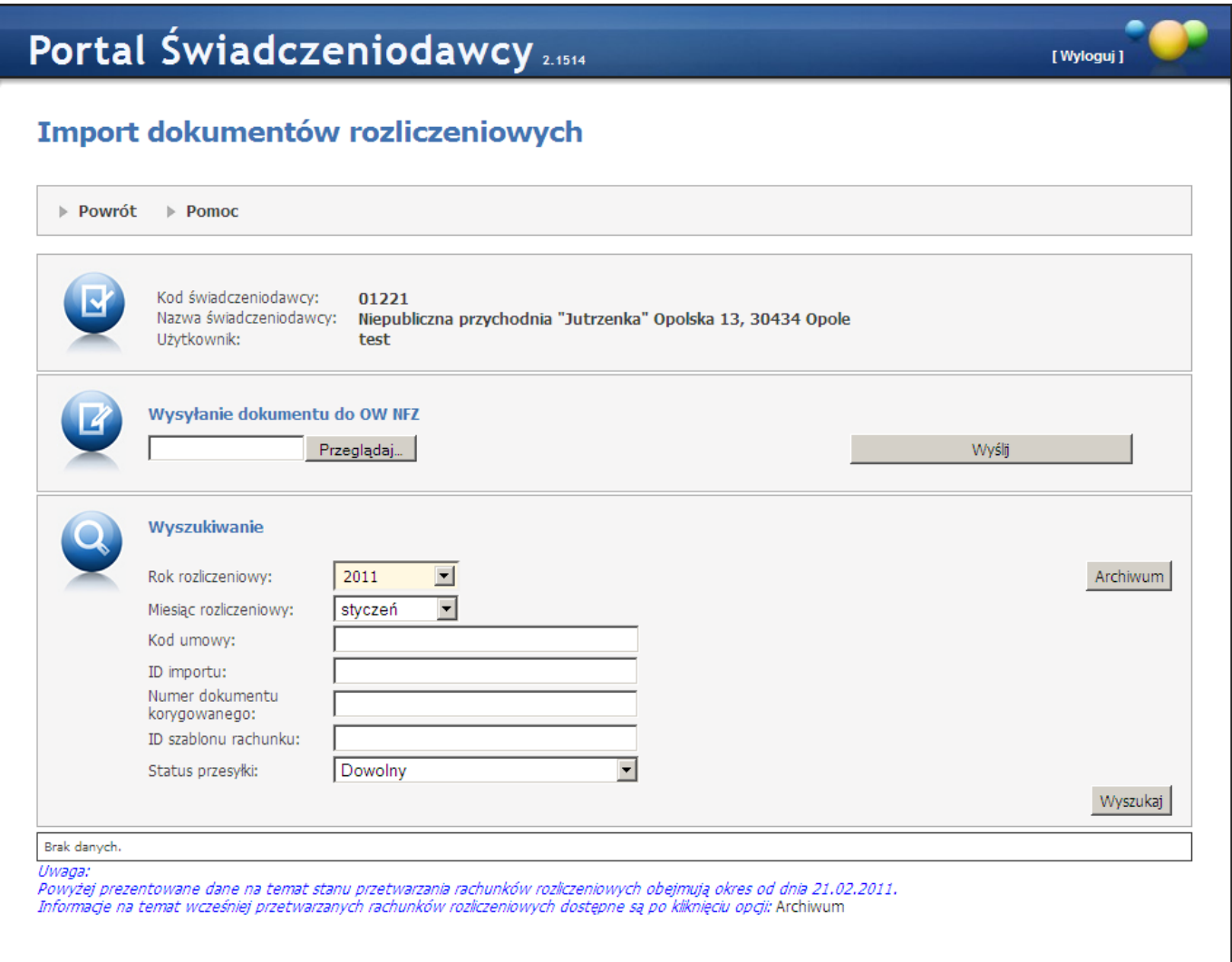

Aby wysłać plik należy kliknąć przycisk **Przeglądaj**. W nowootwartej formatce wskazać plik do importu, po czym kliknąć **Otwórz**. Przyciskiem **Importuj dokument rozliczeniowy** dokonuje się właściwego importu plików do O. W. NFZ.

Na formatce filtr *Rok* ustawiany jest automatycznie na rok bieżący. Po prawej stronie błędnie zaimportowanych plików pokaże się link *Lista błędów* zawierający informacje o błędach w konkretnej przesyłce.

W przypadku, gdy import pliku trwa dłużej niż minutę pojawi się komunikat *"Trwa import komunikatu, aktualny status importu jest widoczny w kolumnie 'Status importu'"*.

W kolumnie *Id szablonu rachunku* jest prezentowany status rachunku. Dla statusu **Sprawdzony oczekuje na** *korektę* pod statusem znajduje się przycisk **Szczegóły**, po naciśnięciu którego zostanie wyświetlony komunikat z opisem nieprawidłowości wykazanych na rachunku. Jeśli dla danego rachunku brak takiego komunikatu to przycisk **Szczegóły** nie będzie widoczny.

#### 3.2.3.4.1 Wysyłanie eDokumentów

W celu wysłania dokumentu do Oddziału Wojewódzkiego NFZ wpierw należy wskazać jego lokalizację. Dokonuje się tego klikając przycisk **Wybierz plik**. Po jego kliknięciu otworzy się standardowe dla systemu Windows® okienko dialogowe, w którym należy wskazać plik.

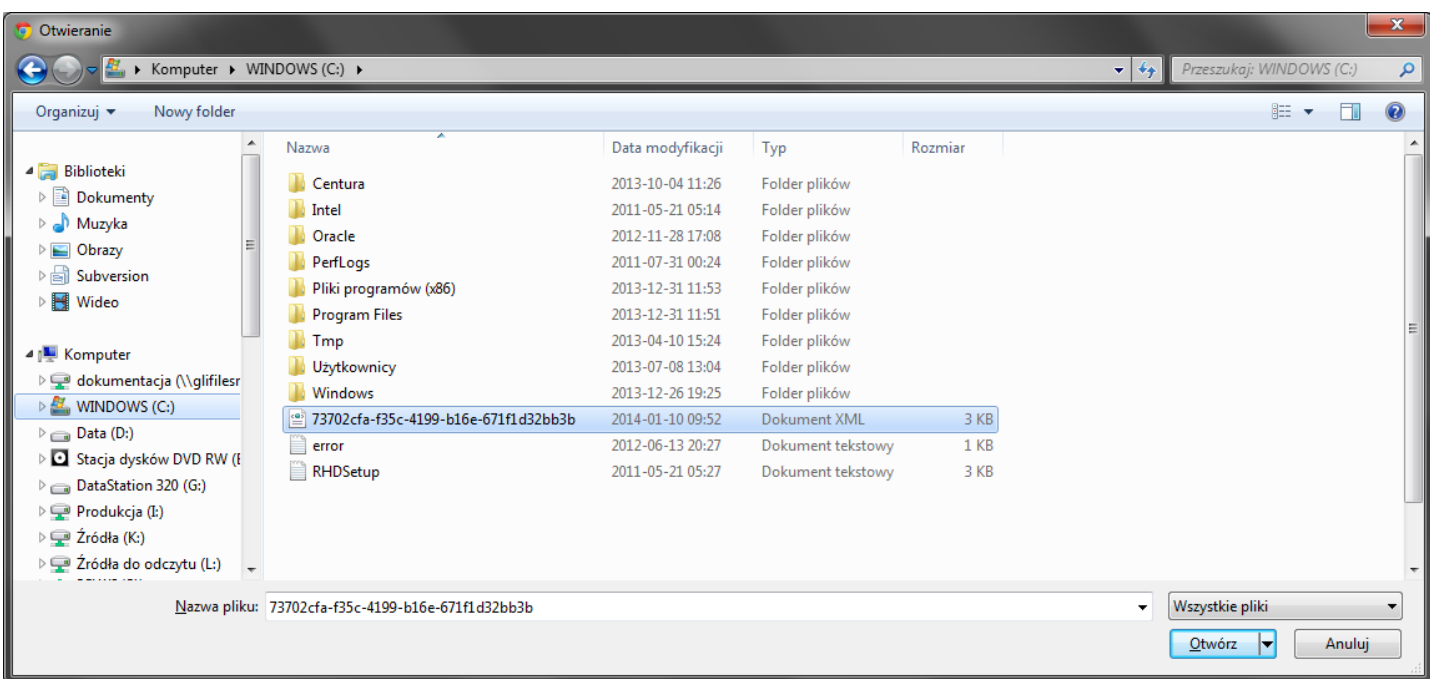

Po wskazaniu pliku jego nazwa pojawi się on na formatce Portalu Świadczeniodawcy.

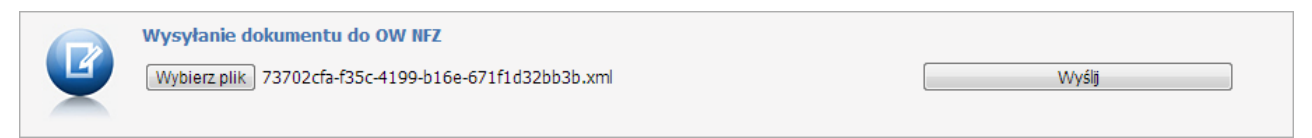

Po kliknięciu przycisku **Wyślij** nastąpi jego wysłanie, a poniżej części wyszukującej pojawi się informacja o poprawnym dodaniu do kolejki importu.

Plik został poprawnie przekazany do kolejki importów systemu OW NFZ. Przesyłce nadano identyfikator importu: 8304947a-75eb-4484-9177-48ddd563671a. Szczegółowe informacje o imporcie można otrzymać w wynikach wyszukiwania w Wyszukiwarce.

Po prawidłowym zaimportowaniu dokumentu widoczny będzie on w tabelce dostępnej po wyszukaniu dokumentów.

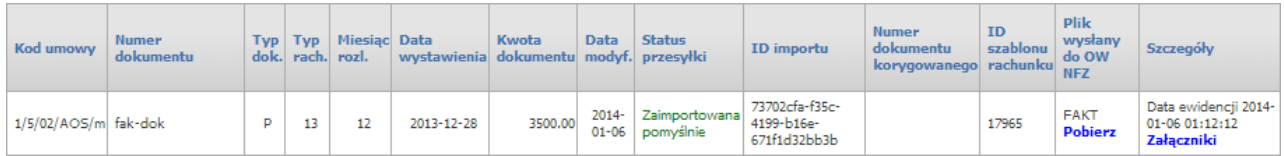

W kolumnie *ID szablonu rachunku* prezentowany jest przycisk **Szczegóły**w przypadku gdy:

- rachunek posiada status szablonu rachunku Sprawdzony oczekuje na korektę lub Odrzucony oraz rachunek posiada informację dla świadczeniodawcy;
- **·** lub rachunek posiada nieprawidłowości o statusie *Istniejąca*.

W przypadku nieprawidłowości, po kliknięciu na przycisku **Szczegóły** pojawi się okno z listą uwag/ nieprawidłowości dla tego rachunku.

B<sub>ata</sub> ewidencji znagrująca się w kolumnie *Szczegóły* prezentuje datę importu dokumentu.

Po prawidłowym zaimportowaniu pliku dotyczących dokumentów typu *12 - Dokument za świadczenia* udzielone pacjentowi na podstawie dokumentu potwierdzającego jego prawo do świadczeń na podstawie przepisów o koordynacji, lub typu 13 - Dokument za świadczenia udzielone świadczeniobiorcy na podstawie wydanej zgody wójta/burmistrza gminy, w ostatniej kolumnie dostępny będzie przycisk **Załączniki**, który umożliwia dodanie załączników do zaimportowanego dokumentu.

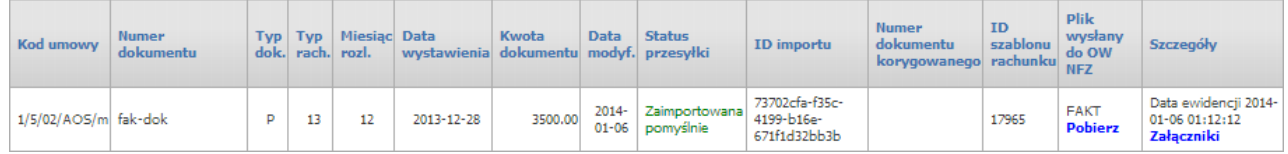

Po kliknięciu otworzy się nowe okno funkcjonalnie zbudowane w taki sam sposób jak większość okien w Portalu Świadczeniodawcy.

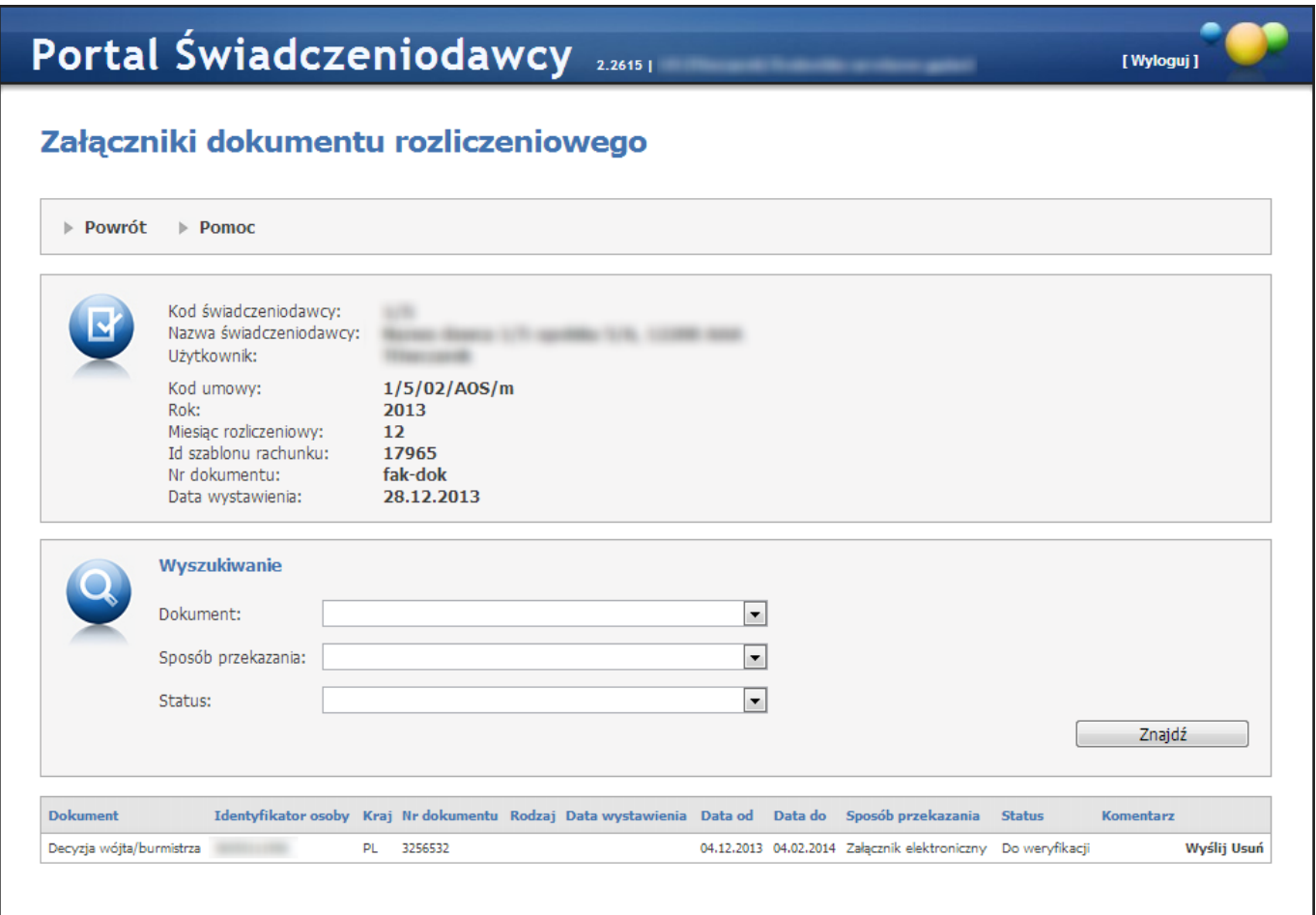

W dolnej części okna znajdują się informacje o zaimportowanych dokumentach. Z prawej strony każdego wiersza dostępne są przyciski **Wyślij** i **Usuń**. Kliknięcie przycisku **Wyślij** umożliwia wysłanie załącznika do dokumentu. Po jego kliknięciu otworzy się następne okienko, w którym należy kliknąć przycisk **Wybierz plik** i w standardowym okienku dialogowym systemu Windows® wskazać plik załącznika do wysłania.

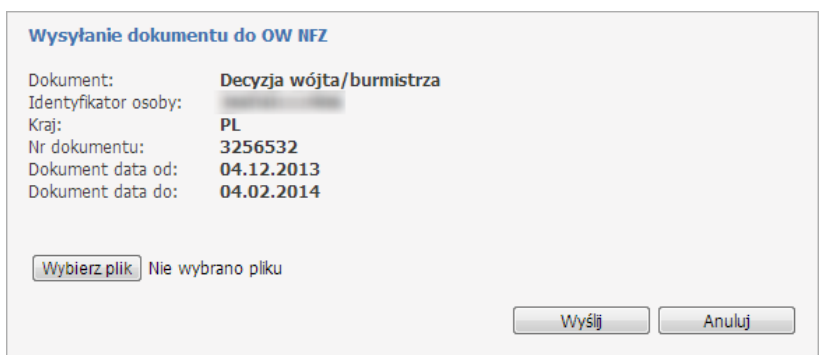

Wysłanie wskazanego pliku następuje po kliknięciu przycisku **Wyślij**. Jeśli zostanie wysłany plik załącznika do dokumentu, który już wcześniej miał wysłany plik załącznika, to poprzedni załącznik zostanie nadpisany nowym.  $\overline{2a}$ a $\overline{3a}$ nik $\overline{3a}$ nie świadczeń do zapłaty $\overline{3b}$  jpg i mogą mieć maksymalnie 10MB wielkości.

Na stronie *Naliczanie świadczeń do zapłaty* dostępny jest przycisk umożliwiający dodanie nowego zlecenia naliczania świadczeń oraz zaprezentowane dostępne są wyniki naliczania świadczeń.

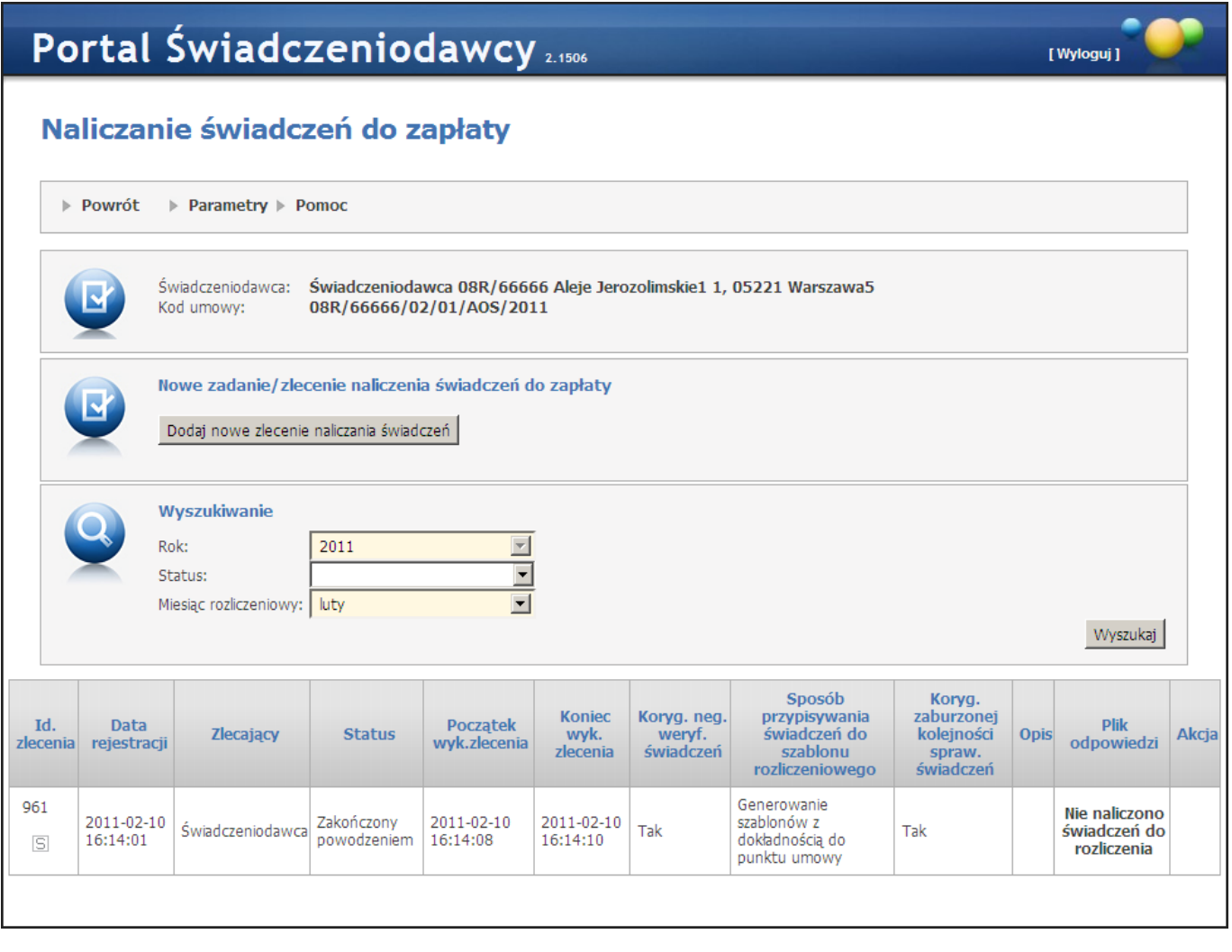

Kliknięcie przycisku **Dodaj nowe zlecenie naliczania świadczeń** umożliwia dodanie nowego zlecenia. Po jego kliknięciu otworzy się okienko pozwalające na wybór miesiąca rozliczeniowego, którego ma dotyczyć zlecenie.

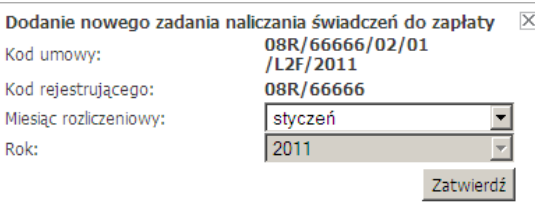

Po zatwierdzeniu zlecenia zadanie zostanie dodane do kolejki. Zadania widoczne są w tabelce prezentowanej po kliknięciu przycisku **Wyszukaj**.

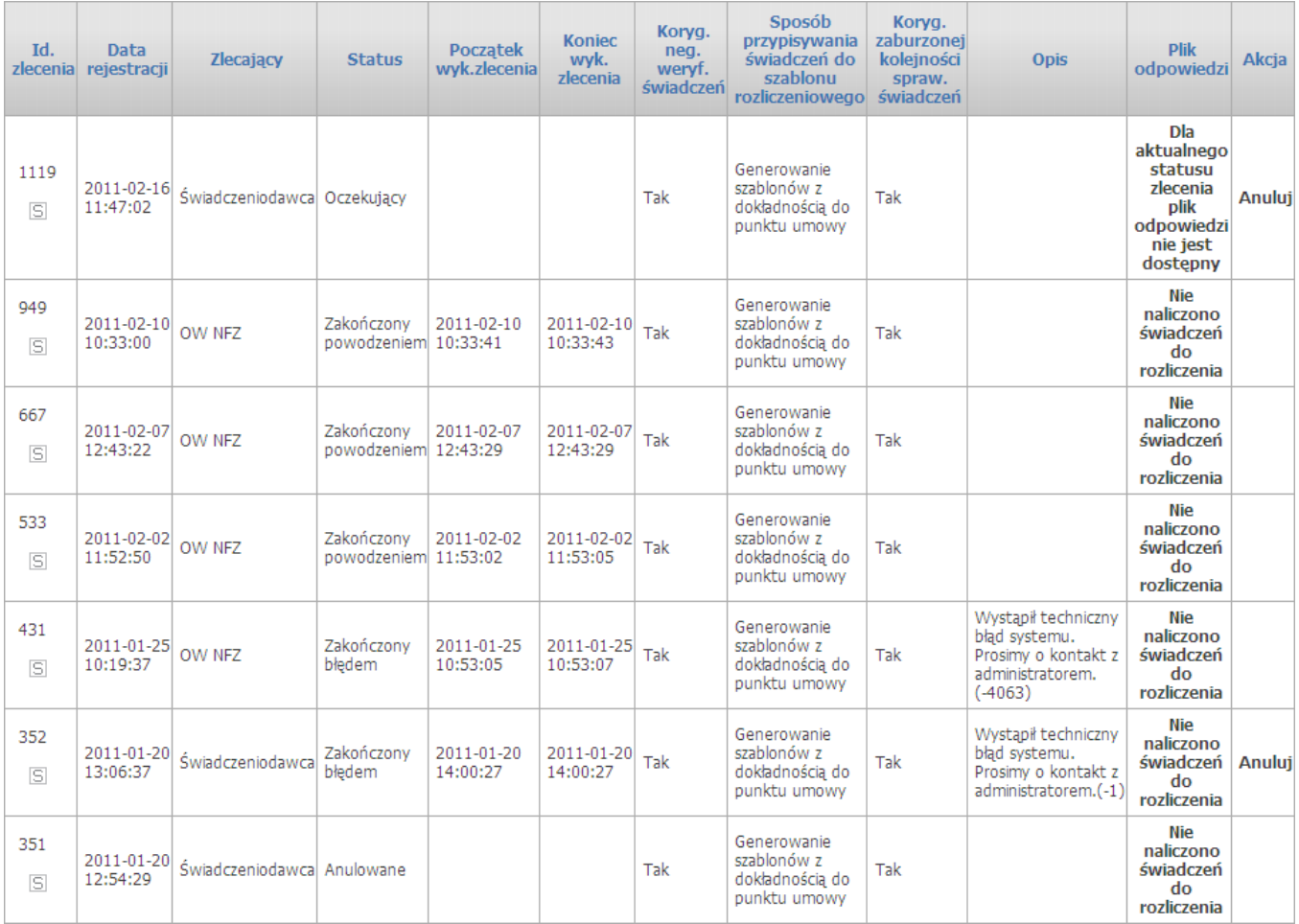

Przycisk **Anuluj** pozwala na zatrzymanie przetwarzania zadania. Zadanie zatrzymane można wznowić przyciskiem **Wznów**.

Po pozytywnym przetworzeniu zadania w kolumnie *Plik odpowiedzi* znajdować się będzie plik odpowiedzi R\_UMX, który można pobrać.

Klikając **S** znajdujący się w pierwszej kolumnie tabeli operator ma możliwość przeglądu świadczeń nienaliczonych do zapłaty. Na przeglądzie tych świadczeń możliwy jest ich eksport do pliku CSV.

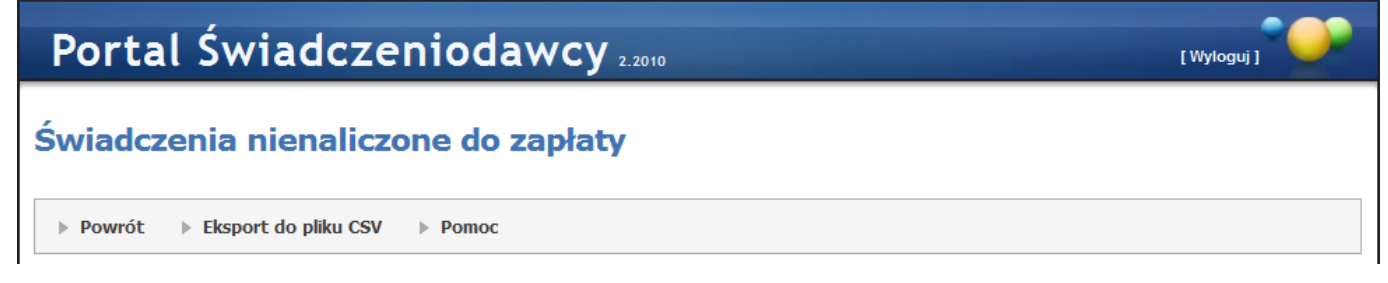

W górnej części okna znajduje się link Parametry, po kliknięciu którego możliwe jest określenie *rodzaj u modelu rozliczeniowego obowiązuj ącego w umowie* oraz *sposobu przypisywania świadczeń do szablonu rozliczeniowego*. Rodzaj modelu rozliczeniowego można zmienić tylko dla umów sprzed roku 2011. Zmiana możliwa jest tylko w jedną stronę, tzn.: jeśli zostanie ustawione *Naliczanie świadczeń do zapłaty po stronie OW NFZ* to nie będzie możliwości późniejszej zmiany na inny sposób. Dla umów od roku 2011 obligatoryjnie ustawione jest *Naliczanie świadczeń do zapłaty po stronie OW NFZ*.

Dla umów od roku 2013 dostępny jest parametr *Naliczanie oddzielnych szablonów rozliczeniowych w podziale na tytuły uprawnień* sterujący generowaniem szablonów ze względu na tytuły uprawnień. Parametr może mieć następujące wartości:

'Nie' - szablony nie będą generowane oddzielnie na tytuły uprawnień.

'Tak' - szablony będą generowane oddzielnie ze względu na tytuły uprawnień. Wartością domyślną parametru jest: 'Nie'.

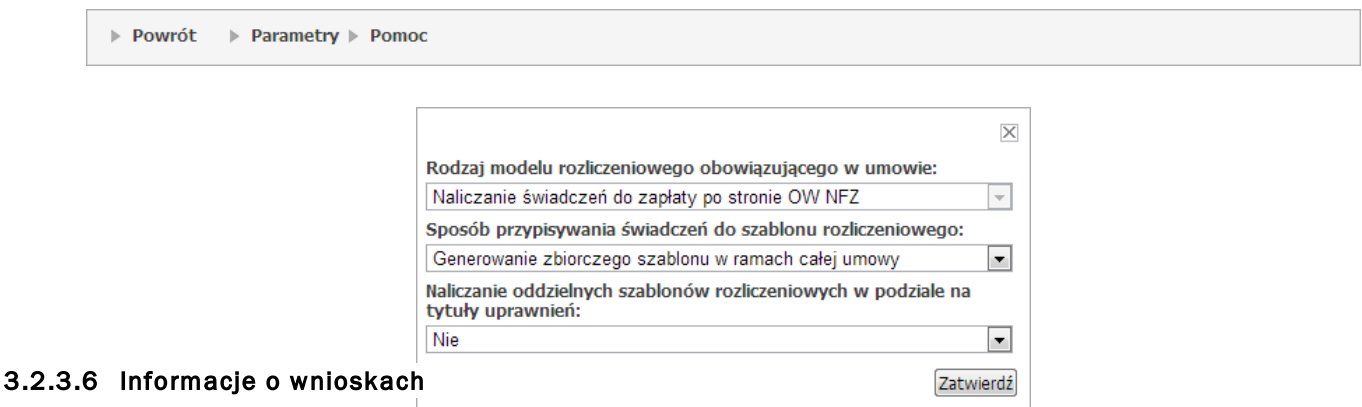

Na stronie *Informacje o wnioskach* możliwy jest przegląd oraz składanie nowych wniosków o wcześniejsze rozliczenie świadczeń.

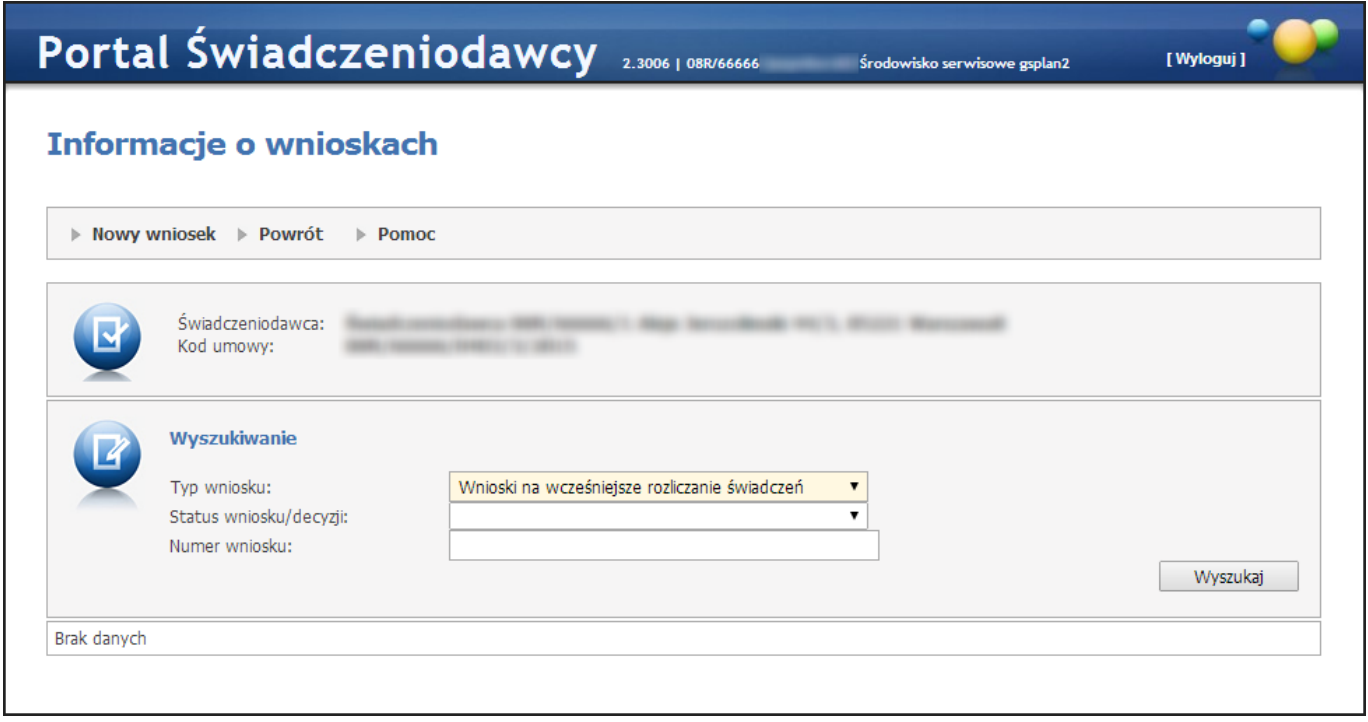

Pola *Typ wniosku*, *Status wniosku/decyzji* i *Numer wniosku* pozwalają na precyzowanie warunków wyszukiwania wniosków, które zostaną wyszukane po kliknięciu przycisku **Wyszukaj**.

Przycisk **Nowy wniosek** umożliwia złożenie nowego wniosku. Po jego kliknięciu otworzy się nowe okno, w którym należy określić wnioskowany okres oraz wprowadzić uzasadnienie wcześniejszego rozliczenia.

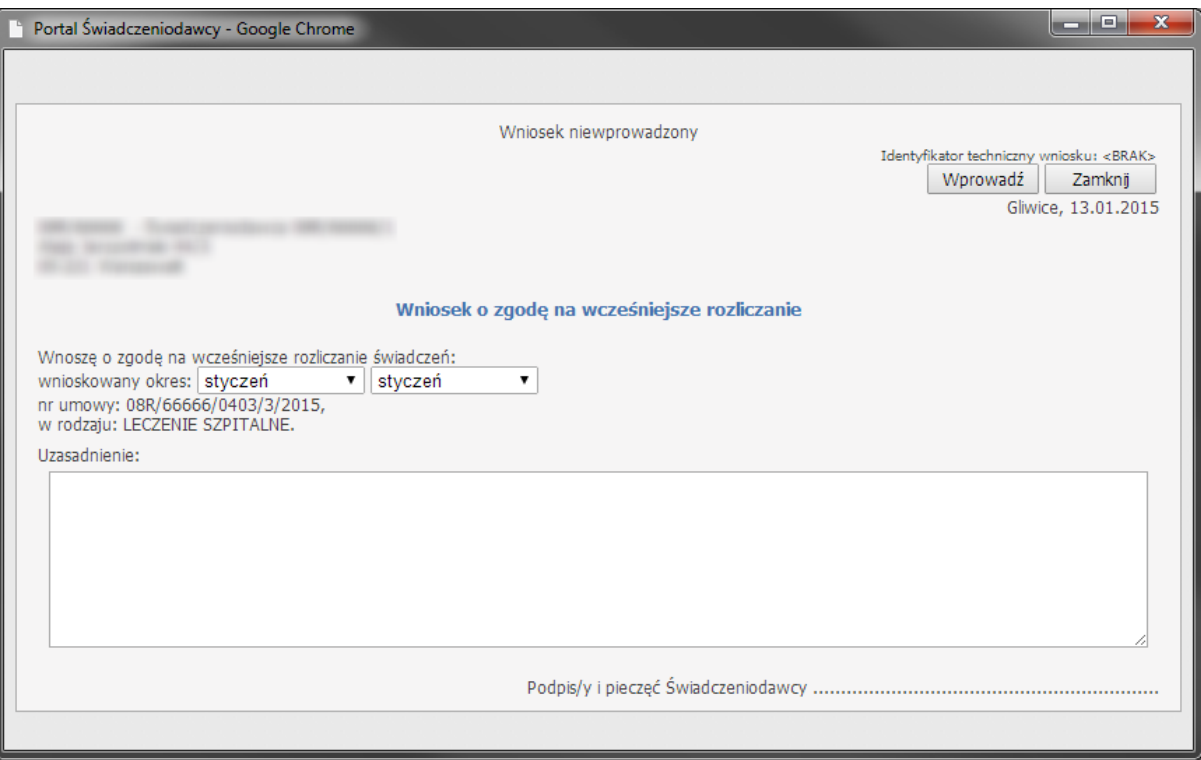

Przycisk **Wprowadź** pozwala na wprowadzenie wniosku do systemu. Po wprowadzeniu wniosek nie jest jeszcze przekazywany do rozpatrzenia w OW NFZ i cały czas można go edytować.

Przycisk **Zamknij** pozwala na zamknięcie okna bez zapisywania wprowadzonych zmian.

Przycisk **Zapisz** pozwala na zapisanie zmian we wcześniej wprowadzonym wniosku bez przekazywania go do rozpatrzenia w OW NFZ - cały czas wniosek jest dostępny do edycji.

Przycisk **Zatwierdź** pozwala na zatwierdzenie wniosku i przekazanie go do rozpatrzenia przez OW NFZ. Wniosek nie będzie więcej dostępny do edycji.

Przycisk **Anuluj** pozwala na anulowanie wprowadzania wniosku.

Po zatwierdzeniu wniosku dostępny się stanie przycisk **Drukuj**, który umożliwia wydruk wniosku w celu podpisania go i przesłania do OW NFZ.

Wprowadzone wnioski prezentowane są w formie tabelki.

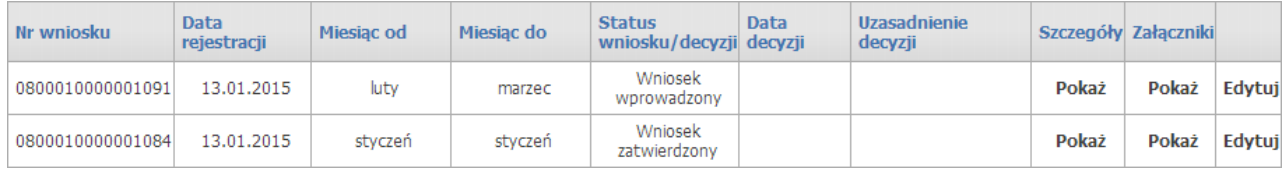

Przycisk **Pokaż** znajdujący się w kolumnie *Szczegóły* pozwala na przegląd szczegółów wniosku.

Przycisk **Edytuj** znajdujący się w ostatniej kolumnie pozwala na przejście do okna edycji wniosku. Edycja wniosku możliwa jest tylko w przypadku wniosków niezatwierdzonych. W przypadku wniosków zatwierdzonych mozliwy jest tylko ich wydruk.

Przycisk **Pokaż** znajdujący się w kolumnie *Załączniki* pozwala na przejście do okna z listą możliwych do przekazania załączników.

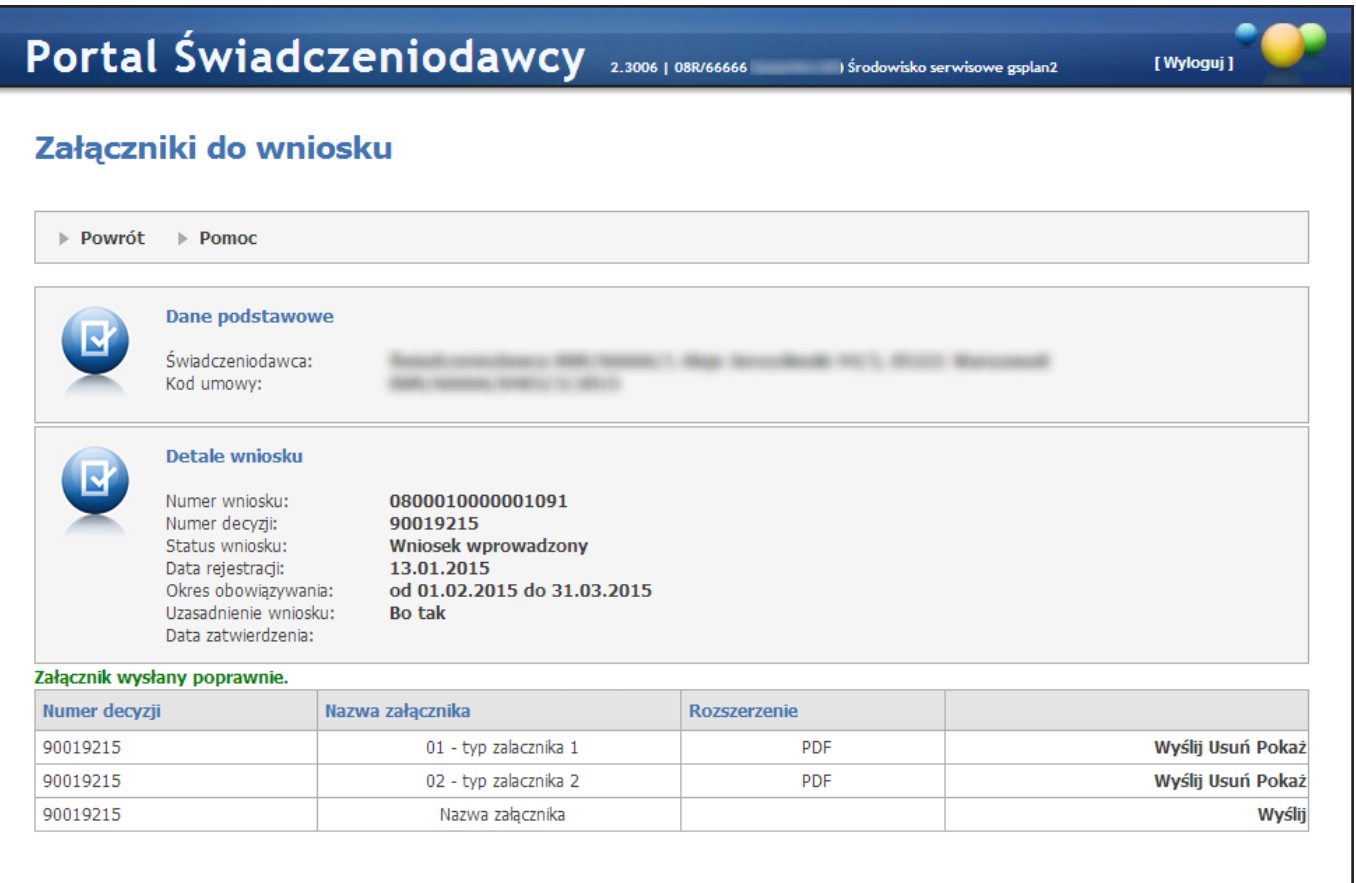

Przycisk **Wyślij** znajdujący się w każdym wierszu tabeli pozwala na wysłanie załącznika. Po jego kliknięciu wyświetli się poniższe okno, w którym należy kliknąć przycisk **Wybierz plik** co spowoduje otwarcie standardowego okienka systemu Windows® pozwalającego na wybór pliku. Po wybraniu pliku należy w okienku *Wysyłanie załącznika* kliknąć przycisk **Wyślij**, co spowoduje wysłanie załącznika. Informacja o poprawnym bądź niepoprawnym wysłaniu załącznika wyświetlona jest ponad tabelką załączników. Maksymalna wielkość załącznika wynosi 10MB.

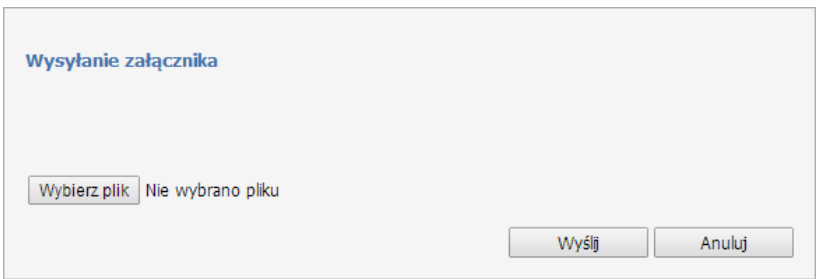

Przycisk **Usuń** pozwala na usunięcie wybranego załącznika. Usuwanie i dodawanie załączników jest możliwe tylko w przypadku gdy wniosek nie został jeszcze zatwierdzony i przekazany do OW NFZ. Po przekazaniu wniosku edycja załączników jest niemożliwa.

Przycisk **Pokaż** pozwala na podgląd załącznika.

By przekazać wniosek do OW nie jest konieczne dołączanie wszystkich dostępnych załączników. Przekazanie załączników do wniosku jest zawsze opcjonalne.

## 3.2.4 Moie rozliczenia

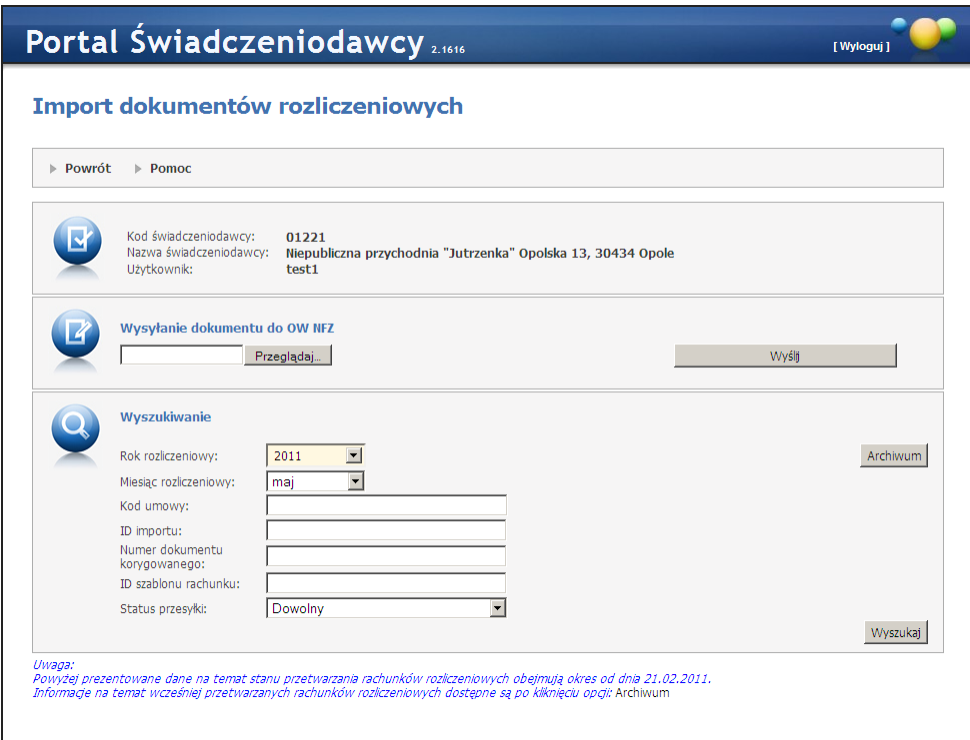

W celu wysłania dokumentu rozliczeniowego do OW NFZ, należy kliknąć opcję "*Wybierz plik*" wskazać właściwy plik, a następnie kliknąć opcję **Wyślij**.

Możliwe jest przesłanie dokumentu w formacie xml lub spakowanego algorytmem: bz2, rar, zip, gzip.

W przypadku postaci spakowanej – wewnątrz archiwum musi się znajdować tylko jeden właściwy plik do przetworzenia, w innym przypadku przesyłka zostanie po stronie OW NFZ odrzucona.

Po wysłaniu przesyłki do OW NFZ wyświetlony jest poniższy komunikat oraz identyfikator przesyłki (importu) nadany jej w OW NFZ. Identyfikator ten umożliwia śledzenie etapów przetwarzania przesyłki po stronie OW NFZ:

#### Plik został poprawnie przesłany do OW NFZ. Przesyłce nadano identyfikator importu: 389f71b1-375a-4439-8be2-921d568eb530

Podczas wysyłania dokumentów rozliczeniowych na Portalu Świadczeniodawcy nie jest analizowany typ przesyłanego strumienia, więc jest możliwość de facto przesłać dowolny strumień danych.

Bezpośrednio po wysłaniu przesyłki do OW NFZ przesyłka otrzymuje status: "Oczekująca na identyfikację". Jeśli przesyłka jest na tym etapie tak naprawdę nic nie wiadomo jakie informacje zawiera. Z tego też powodu po kliknięciu przycisku **Wyszukaj** informacje na jej temat będą prezentowane w następujący sposób:

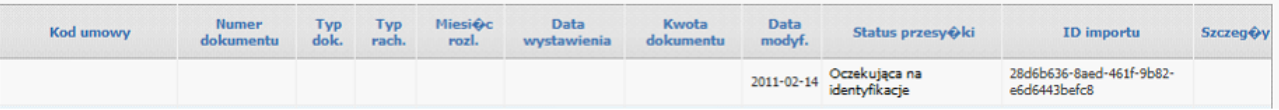

Jedyne informacje jakie są dostępne na tym etapie to: Identyfikator importu (przesyłki), status przesyłki oraz data ostatniej modyfikacji. Nie są znane jeszcze informacje z kontekstu merytorycznego – jak widać na powyższej grafice informacji tych brakuje w tabeli.

Wynikiem procedury identyfikacji typu przesyłek mogą być dwa stany jakie mogą przesyłce zostać przypisane:

a) Nieudana identyfikacja

W przypadku nieudanej identyfikacji typu przesyłki nadawany jest status: "Nierozpoznana". Przesyłki w tym statusie nie podlegają dalszemu przetwarzaniu.

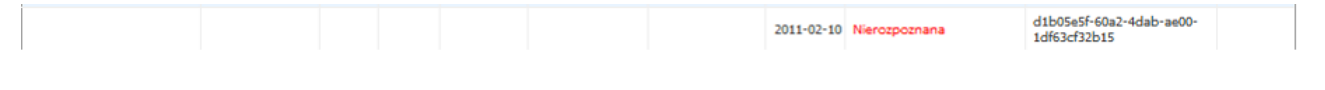

## b) Pomyślna identyfikacja

W przypadku pomyślnego zidentyfikowania przesłanej przesyłki przesyłka otrzymuje status: "Oczekująca na przetworzenie".

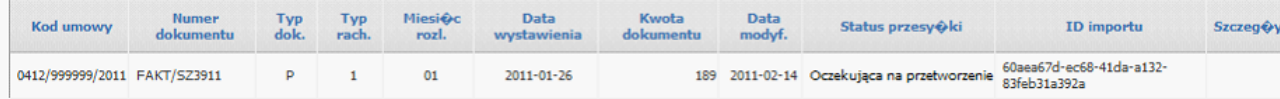

## Wyszukiwanie danych

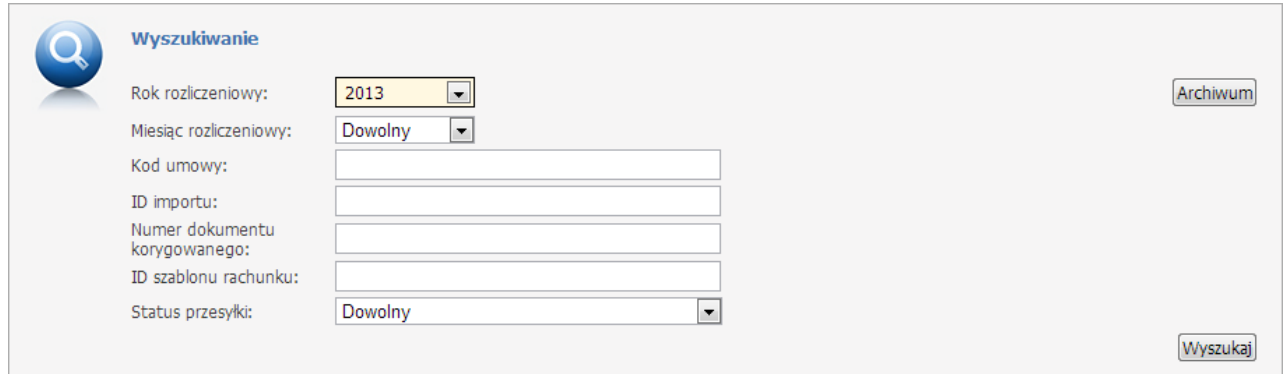

Panel wyszukiwania umożliwia zaweżenie kryteriów wyszukiwania do wyżej przedstawionych.

Filtrem obligatoryjnym jest rok (cecha ta sygnalizowana jest użytkownikowi innym tłem pola – kolor kremowy) Poza rokiem rozliczeniowym, mamy możliwość wyszukać dokumenty po miesiącu rozliczeniowym, kodzie umowy, identyfikatorze importu (identyfikator sygnalizowany po przesłaniu przesyłki do OW NFZ – opisano wcześniej), oraz według statusu przetwarzania. Statusy w liście odzwierciedlają wszystkie możliwe stany jakie przesyłce są przypisywane podczas procesu jej przetwarzania w OW NFZ.

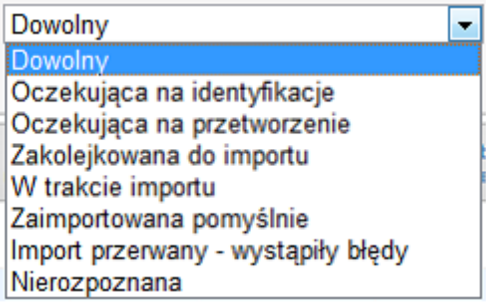

Oczekujące na identyfikacje – opisano wyżej

Oczekujące na przetworzenie – przesyłka oczekuje na przekazanie jej do usługi WDImporterService Zakolejkowana do importu - przesyłka została pobrana z usługi WDRepo przez usługę WDImporterService i wstawiona do kolejki właściwego Loadera tematycznego

W trakcie importu – przesyłka przetwarzana jest przez właściwy Leader tematyczny

Zaimportowana pomyślnie - Loader tematyczny pomyślnie przetworzył dokument rozliczeniowy i przekazał flagę poprawnego ukończenia zadania przetworzenia do usługi WDImporterService a ta do usługi WDRepoService. Z punktu widzenia merytorycznego na tym etapie jest już rachunek wczytany do systemu.

Import przerwany – wystąpiły błędy – import został przerwany przez Loader tematyczny danego dokumentu z powodu wystąpienia istotnych błędów (merytorycznych, krytycznych lub systemowych)

UWAGA: W przypadku wystąpienia błędów merytorycznych lub krytycznych przetwarzanie dokumentu

rozliczeniowego kończy się ze statusem: "Import przerwany – wystąpiły błędy". W przypadku wystąpienia błędów systemowych rozumianych jako błędy środowiska wykonawczego: błędy bazy danych, błędy aplikacji czyli błędy które nie mają swojego odzwierciedlenia w treści przesłanego dokumentu import jest z oczywistych przerwanych wystąpieniem krytycznego wyjątku jednak przesyłka nie otrzymuje status błędnego przetworzenia. Przetwarzanie takiej przesyłki zostanie wznowione po przywróceniu poprawnego stanu składników środowiska wykonawczego.

## Nierozpoznana – opisano powyżej

Z uwagi na to, że filtr ROK jest filtrem obligatoryjnym, i to, że przesyłki w stanie: "Nierozpoznana" lub "Oczekująca na identyfikację" – nie posiadają tej informacji, przesyłki będą wyświetlane bez względu na wybrany przez operatora rok. Docelowo zostanie przygotowana flaga umożliwiająca pominięcie z wyniku wyszukiwania tego rodzaju przesyłek.

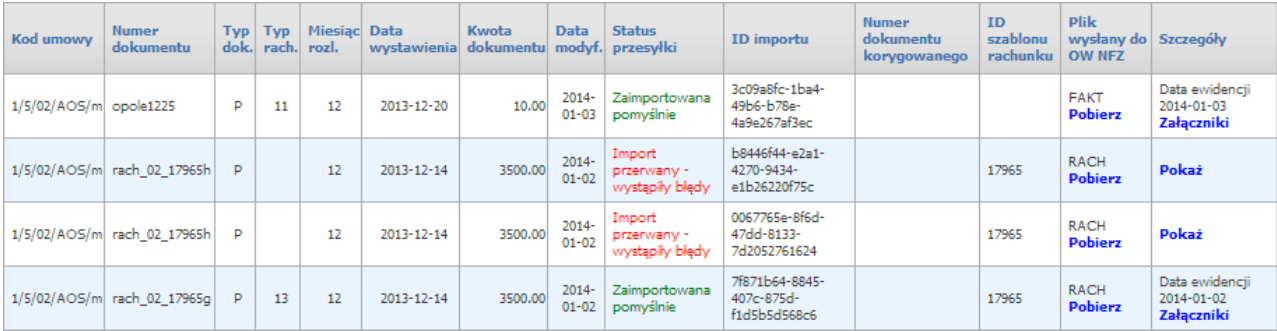

Dla przesyłek które posiada datę ewidencji, w kolumnie *Szczegóły* jest dostępny przycisk **Załączniki**. Po jego kliknięciu otworzy się okno *Załączniki dokumentu rozliczeniowego* pozwalające na przegląd załączników do dokumentu. Przyciski: **Dokumenty uprawniające** i Inne załączniki umożliwiają na przełączanie się pomiędzy tabelką z dokumentami uprawniającymi a tabelką z pozostałymi dokumentami. W danej chwili wyświetlana jest tabelka, której przycisk ma wytłuszczony opis.

# Portal Świadczeniodawcy 2.2813 | OBR/66666 (TOwczarek) Środowisko serwisowe gsplan2

[Wyloguj]

# Załączniki dokumentu rozliczeniowego

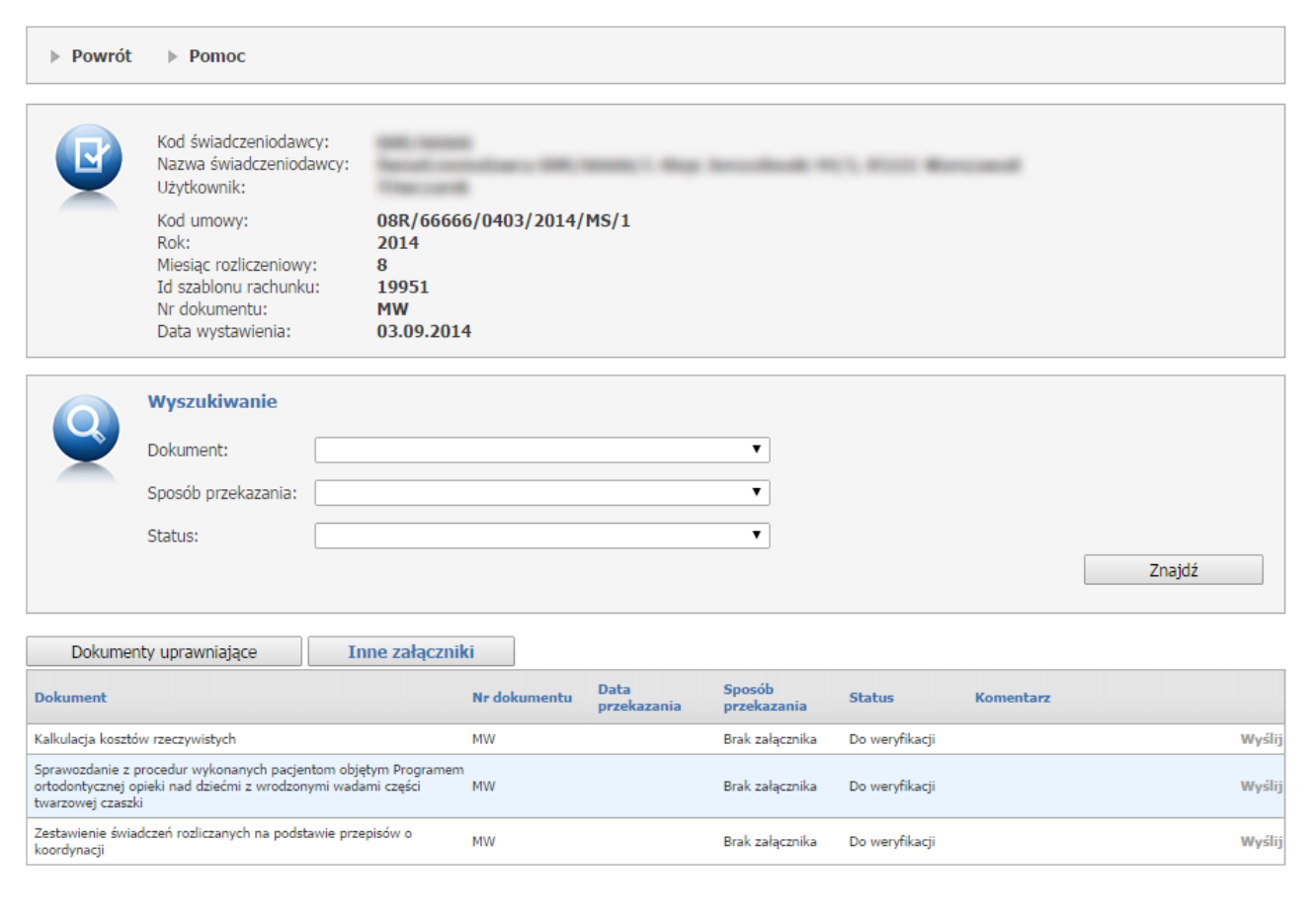

Przyciski **Wyślij** oraz **Usuń** są dostępne tylko wtedy, gdy dla dokumentu można dołączać/modyfikować załączniki. Przesyłany załącznik może posiadać formatów PNG, JPG, JPEG lub PDF oraz nie może być większy niż 10MB.

Po kliknięciu opcji: **Pokaż** prezentowany jest następujący widok:

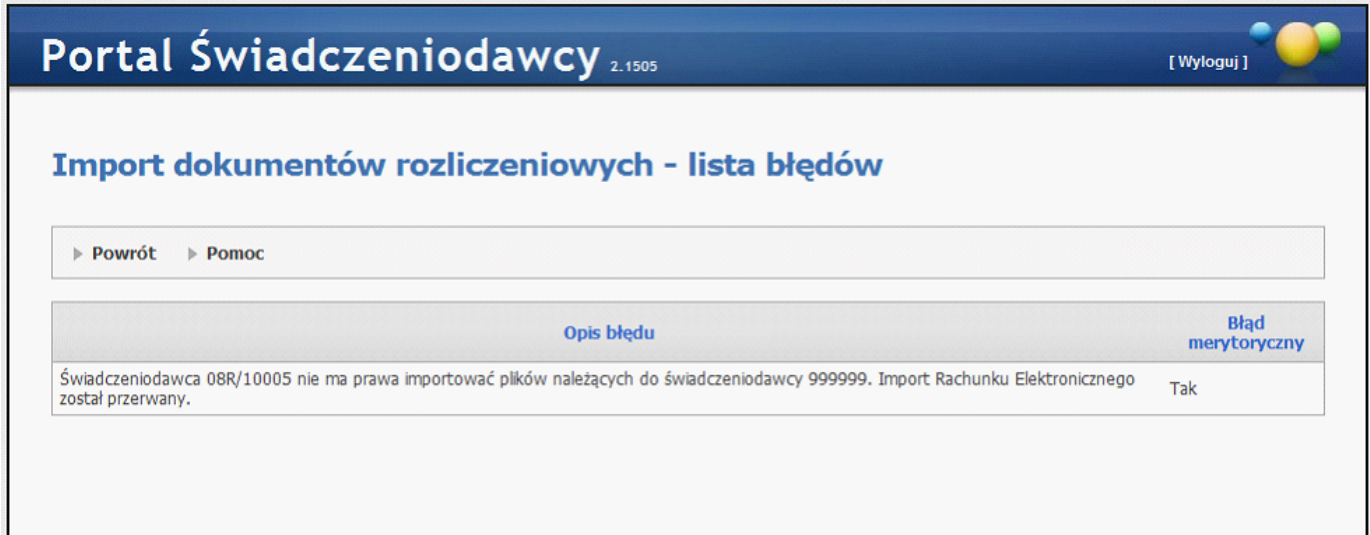

Powyższy widok będzie prezentował wyłącznie błędy klasy: merytoryczne i/lub krytyczne – rozumiane jako błędy powiązane z danymi przesłanymi w dokumencie rozliczeniowym.

Przycisk **Potwierdzenie** znajdujący się w kolumnie *Szczegóły* umożliwia pobranie pliku PDF z potwierdzeniem wpływu dokumentu do systemu oddziałowego.

Przycisk **Komentarz** znajdujący się w kolumnie *Szczegóły* umożliwia wyświetlenie treści komunikatu dla 3.2.5 $_{\text{1er}}$ Pliki z umowami do pobrania

Wybranie tej opcji ze strony głównej Portalu Świadczeniodawcy powoduje wyświetlenie poniższej strony:

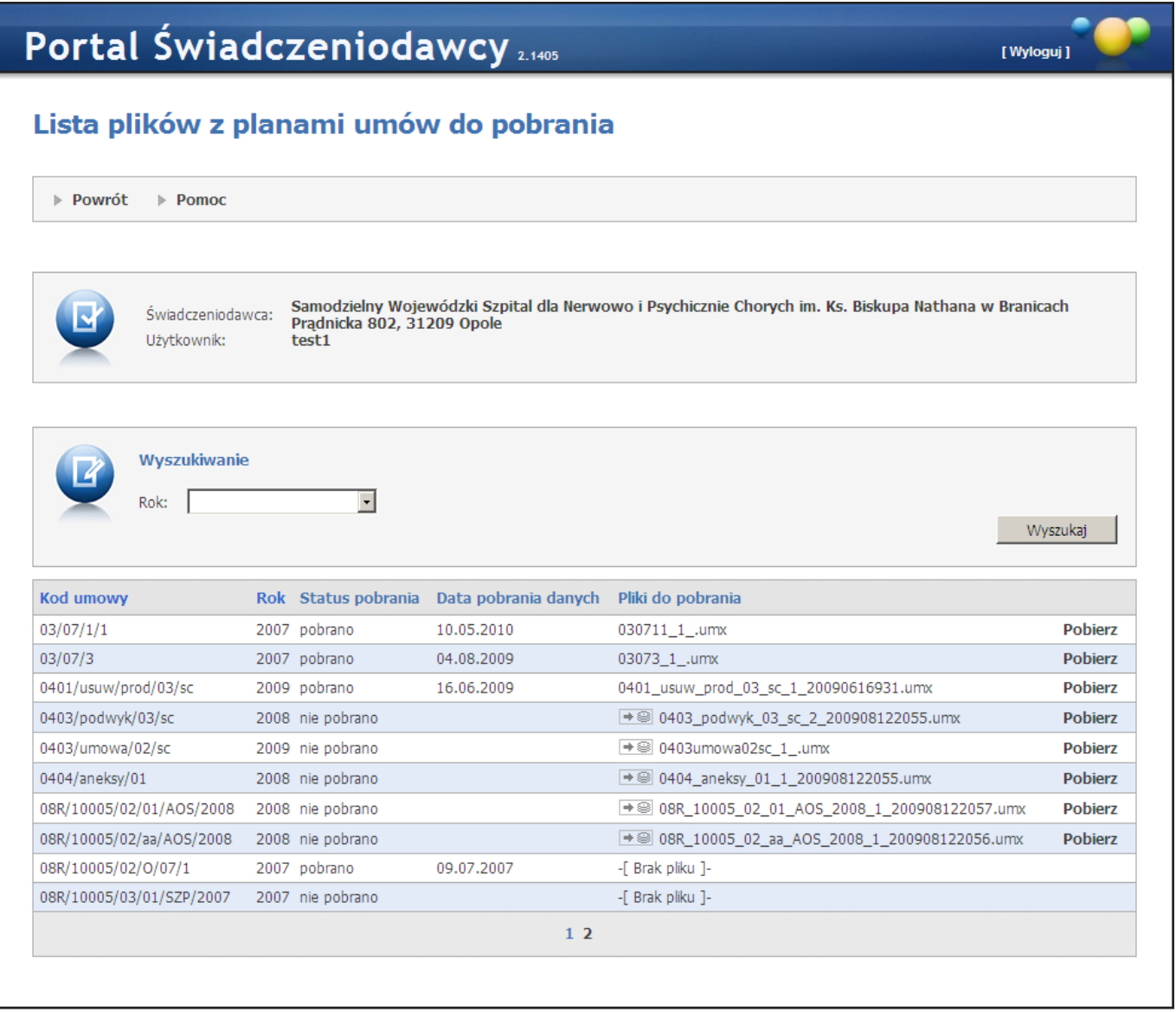

Funkcja ta umożliwia pobieranie plików z wersją elektroniczną umowy. Posiada filtr *"Rok"* umożliwiający wyszukanie umów na konkretne lata. W oknie prezentowane są podstawowe informacje o umowach. Poszczególne umowy Świadczeniodawcy wyświetlane są w kolejnych wierszach. W przypadku, gdy dla umowy został wygenerowany w SINFZ plik z umową, w ostatniej kolumnie dostępny jest przycisk **Pobierz**, a przedostatnia kolumna zawiera nazwę pliku. W celu pobrania pliku, należy wybrać przycisk **Pobierz**. Plik jest zapisywany w środowisku klienta za pośrednictwem okna dialogowego **Zapisz jako...**

## 3.2.6 Ankiety do wypełnienia

Wybranie tej opcji ze strony Portalu Świadczeniodawcy powoduje wyświetlenie strony jak poniżej:

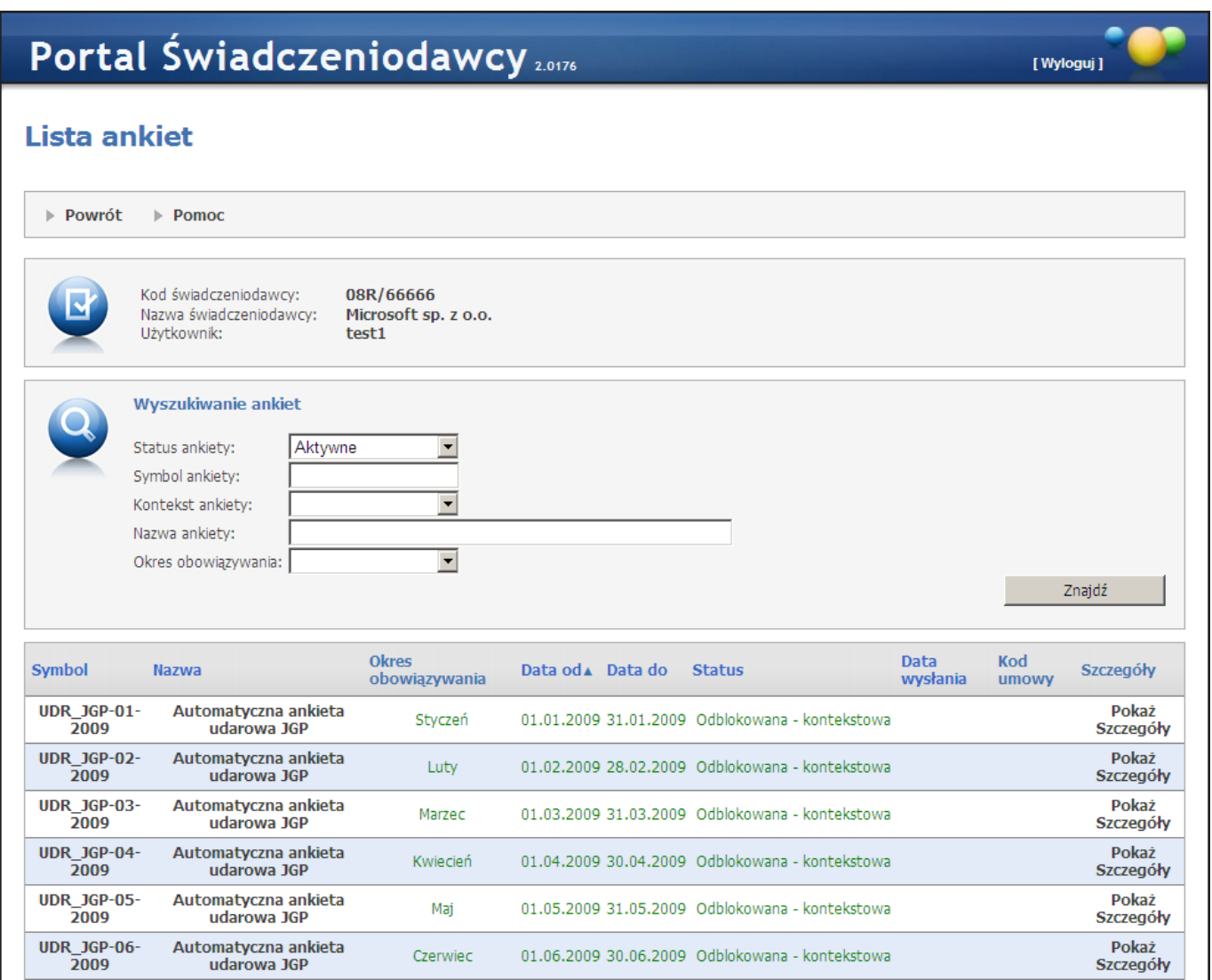

W sekcji *Wy szukiwanie ankiet* istnieje możliwość wyboru z listy rozwijanej ankiet o różnym statusie. Są to:

- Aktywne,
- Do uzupełnienia,
- Edytowane,
- Odblokowane,
- Odrzucone,
- Wszystkie,
- Zamknięte.

Wyboru dokonujemy po określeniu interesującego nas statusu ankiety i naciśnięciu przycisku **Znajdź**. Wyświetlona zostaje lista ankiet o określonym wcześniej statusie. Jeżeli kod umowy jest określony, to jest on widoczny na liście ankiet oraz w danych ankiety (odnośnik Pokaż Szczegóły). Na listach ankiety odrzucone prezentowane są za pomocą koloru czerwonego. Taką ankietę można edytować i wysłać ponownie (chyba, że upłynął termin ankiety).

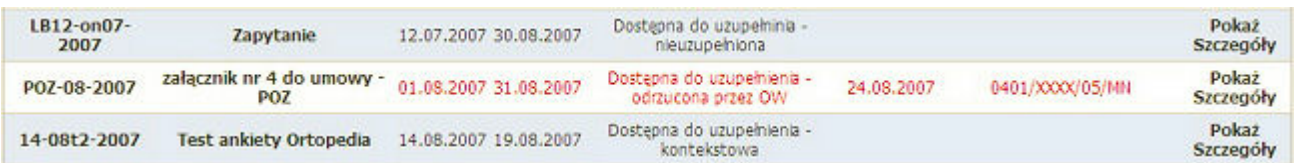

Ankiety odblokowane dla pojedynczych świadczeniodawców oznaczone są kolorem zielonym. Natomiast ankiety odblokowane dla wszystkich świadczeniodawców są widziane jak każde inne ankiety.

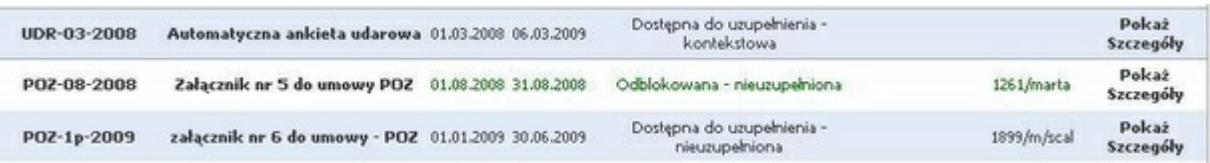

Filtr Okres obowiązywania pozwala na filtrowanie ankiet na podstawie wybranego z rozwijanej listy okresu obowiązywania.

## 3.2.6.1 Lista ankiet kontekstowych

Filtr Kontekst ankiety - pozwala na znalezienie ankiet kontekstowych opartych na konkretnym kontekście. W przypadku istnienia zdefiniowanego schematu ankiet kontekstowych, w tabeli prezentującej ankiety pojawi się wiersz, którego status będzie brzmiał Dostępna do uzupełnienia - kontekstowa. Oznacza to, że dana ankieta jest ankietą kontekstową. Jeżeli cykl takiej ankiety ulegnie zamknięciu jej status zmieni się na Zamknięta - kontekstowa. Po kliknięciu w szczegóły ankiety kontekstowej (Pokaż Szczegóły) pojawi się strona, na której prezentowane są dane na temat Świadczeniodawcy oraz dane na temat kontekstu i czasu trwania ankiety.

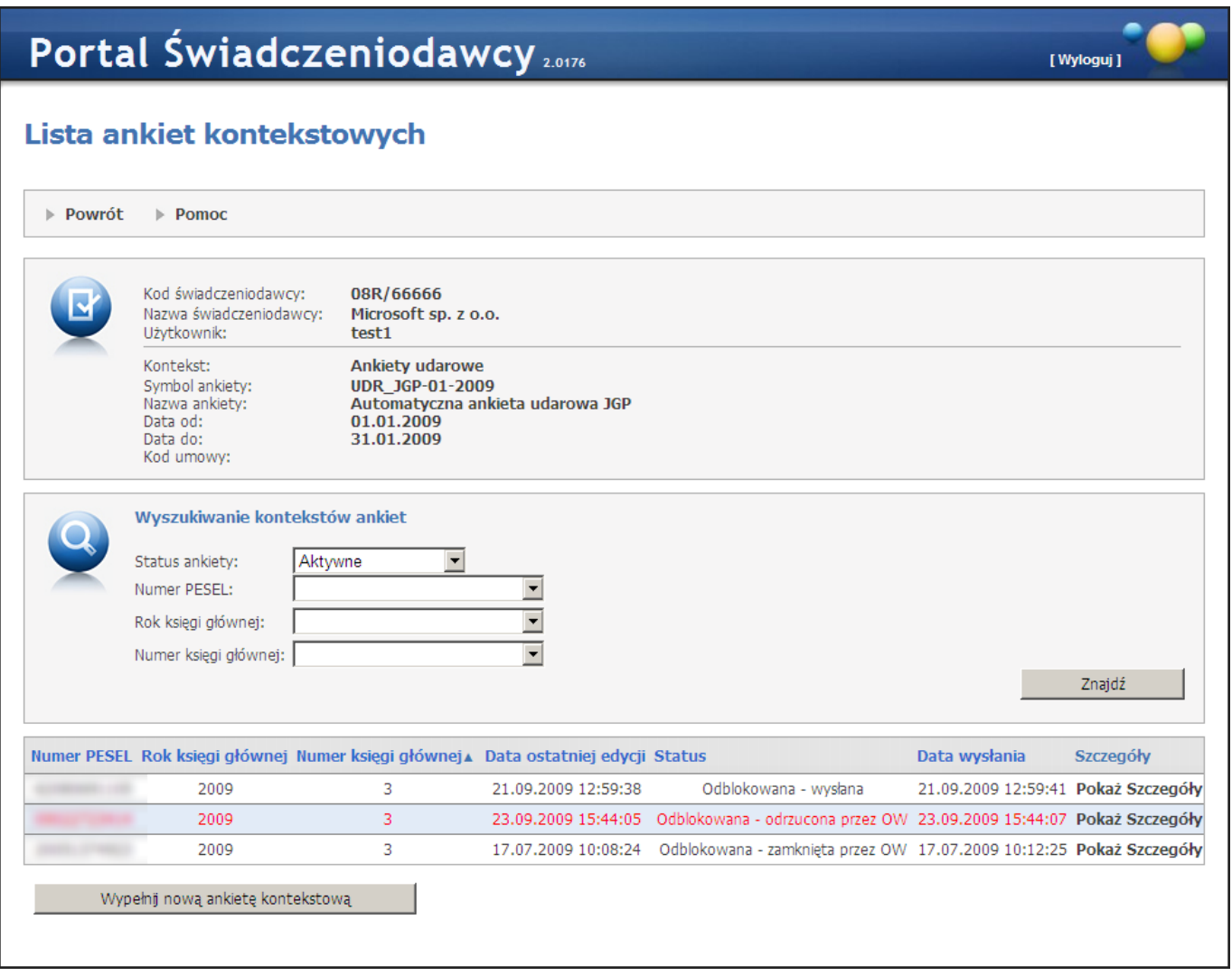

Po kliknięciu w szczegóły ankiety kontekstowej (Pokaż Szczegóły) pojawi się strona, na której prezentowane są dane na temat Świadczeniodawcy oraz dane na temat kontekstu i czasu trwania ankiety.

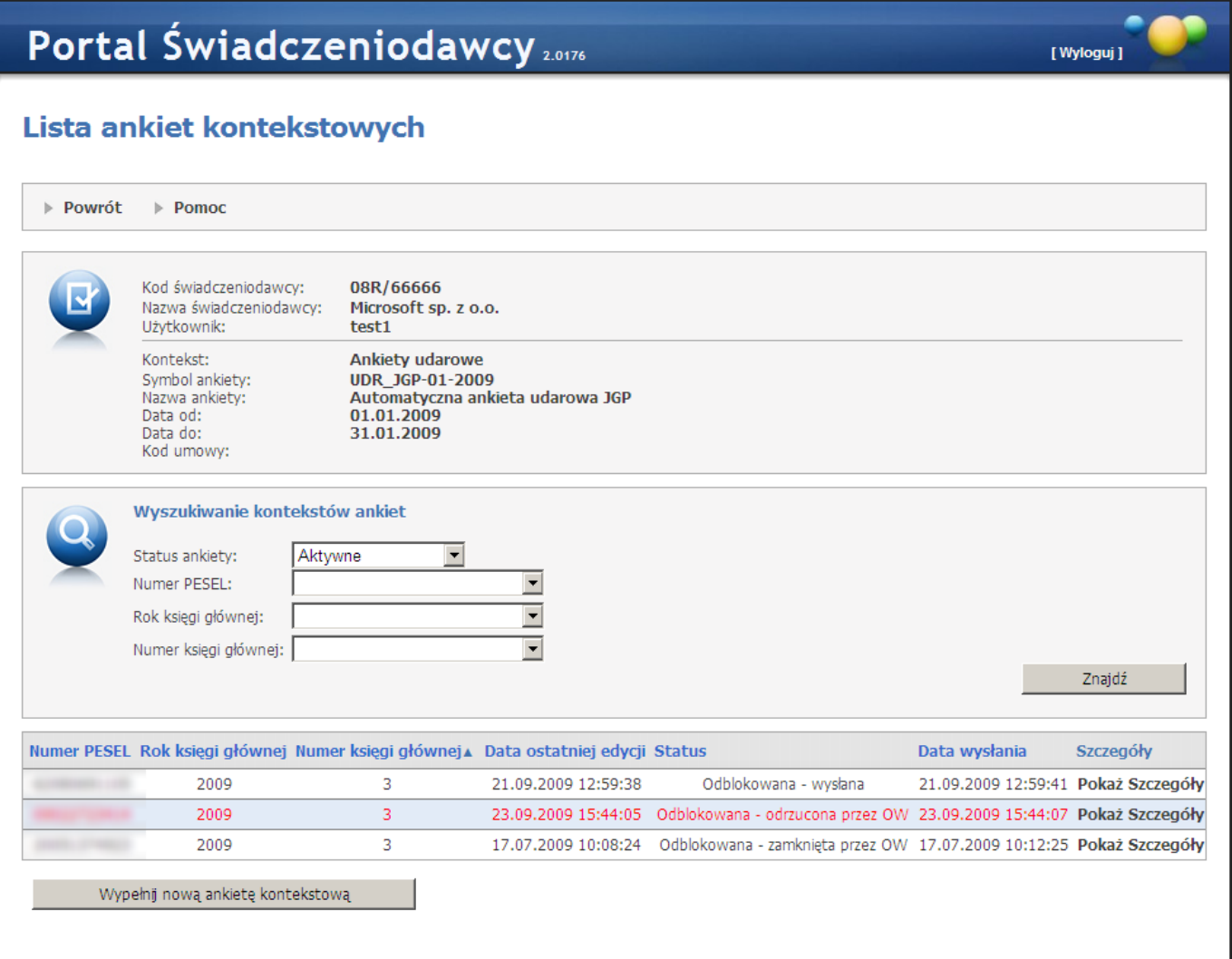

W tabeli prezentowane są wszystkie wypełnione ankiety kontekstowe w ramach cyklu (jeżeli jakieś istnieją). Możliwe jest ich filtrowanie na podstawie numeru PESEL, roku księgi głównej lub numeru księgi głównej. Znajduje się tam również przycisk **Wypełnij nową ankietę kontekstową**, którego naciśnięcie spowoduje przejście do nowej ankiety kontekstowej.

3.2.6.1.1 Szczegóły ankiety

Ostatnia kolumna *Szczegóły* wraz z odsyłaczem Pokaż Szczegóły umożliwia wyświetlenie strony widocznej poniżej. Opcja ta pozwala na wypełnienie pozycji Odpowiedź na postawione w sąsiedniej kolumnie Pytanie.

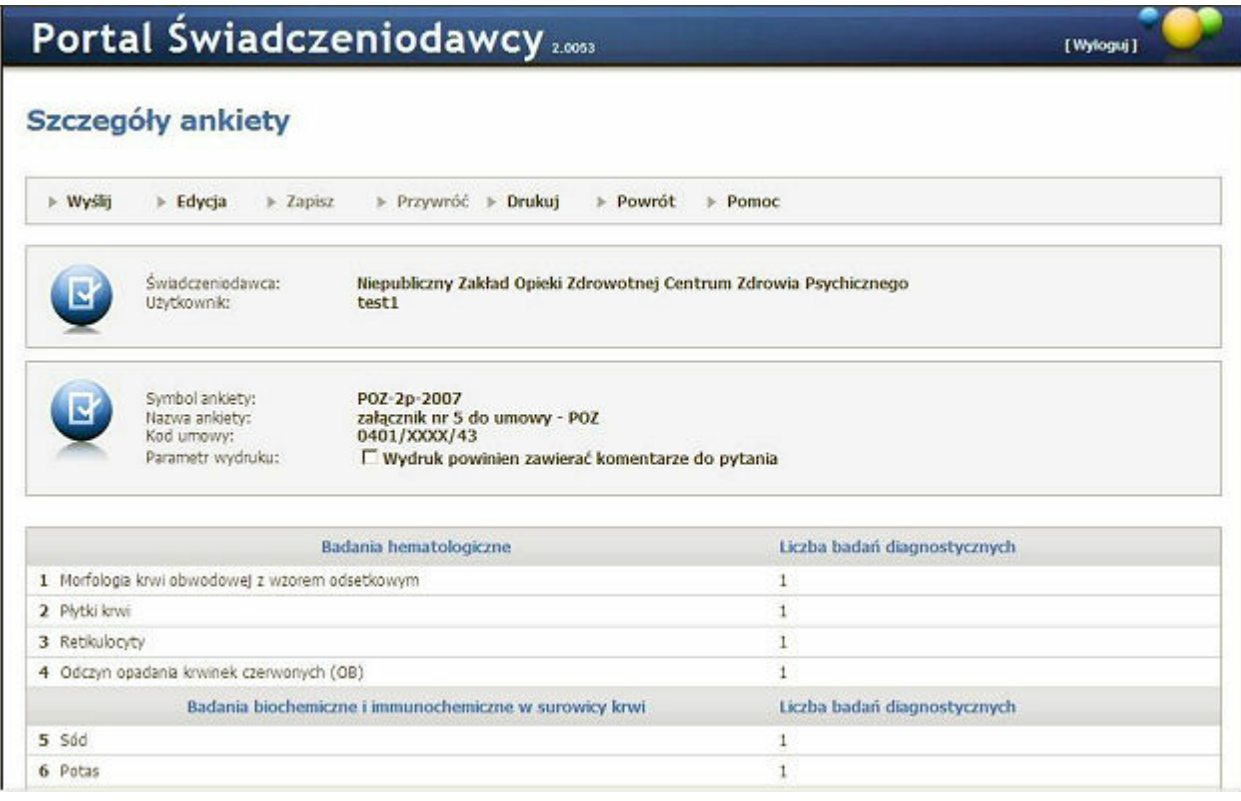

W przypadku konieczności edytowania danych wypełnionej już raz ankiety (przed wysłaniem do operatora NFZ), należy ponownie wybrać odsyłacz Pokaż Szczegóły na liście ankiet i na stronie Szczegóły ankiety, wybrać przycisk **Edycja**. Umożliwi to właściwe wypełnienie pozycji (błędnych) w ankiecie, następnie naciskamy przycisk **Zapisz** powodując zatwierdzenie zmian.

- Przycisk **Wyślij** powoduje, że wypełniona przez użytkownika ankieta, z poprawnie zatwierdzonymi zmianami może zostać przesłana do operatora NFZ.
- Przycisk **Przywróć** umożliwia ponowne przywrócenie ankiety, pomimo jej wysłania. Istnieje możliwość przywrócenia do edycji ankiety, która został już wysłana pod warunkiem, że cykl do którego należy nie jest jeszcze zamknięty (ankieta jest możliwa do wypełnienia).
- Przycisk **Drukuj** umożliwia wydruk ankiety.
- Przycisk **Zapisz** powoduje rejestrację informacji(odpowiedzi) w ankiecie.
- Przycisk **Powrót** powoduje przejście do strony Listy ankiet.

W tabeli prezentowane są wszystkie wypełnione ankiety kontekstowe w ramach cyklu (jeżeli jakieś istnieją). Możliwe jest ich filtrowanie na podstawie numeru PESEL, roku księgi głównej lub numeru księgi głównej. Znajduje się tam również przycisk **Wypełnij nową ankietę kontekstową**, którego naciśnięcie spowoduje przejście do nowej ankiety kontekstowej.

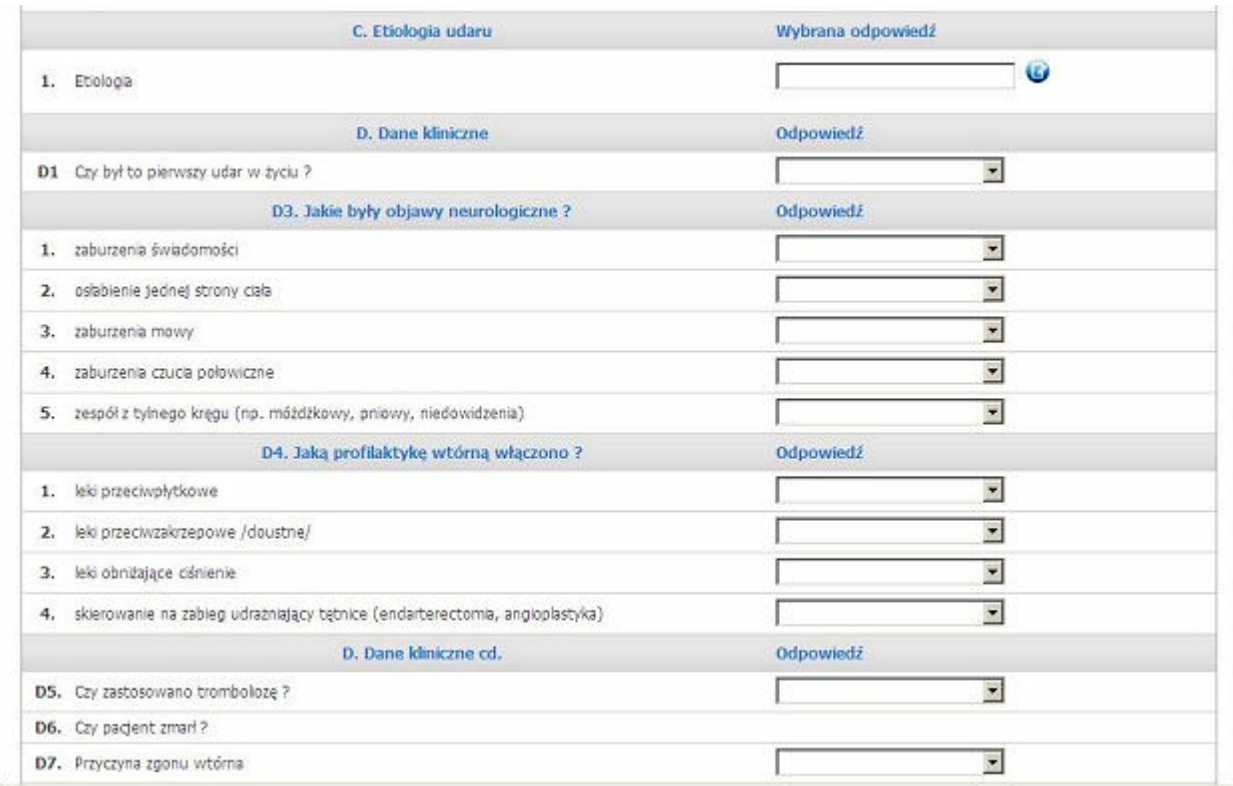

Ankieta kontekstowa od zwykłej ankiety różni się tylko nagłówkiem kontekstowym. Jeżeli w trakcie generacji schematu zostało wybrane źródło danych dla nagłówka, to dane kontekstowe można wybrać poprzez naciśnięcie ikonki słownika iwybranie odpowiednich danych. Jeżeli nie - dane kontekstowe należy wpisać ręcznie. Jeżeli typ się nie zgadza użytkownik zostanie o tym powiadomiony. Nowa ankieta kontekstowa zostanie utworzona po naciśnięciu przycisku **Zapisz**. Ankietę kontekstową, której status jest różny od wysłana można usunąć. Podczas wysyłania ankiety, za okres który się jeszcze nie zakończył pojawia się ostrzeżenie przed wysłaniem ankiety.

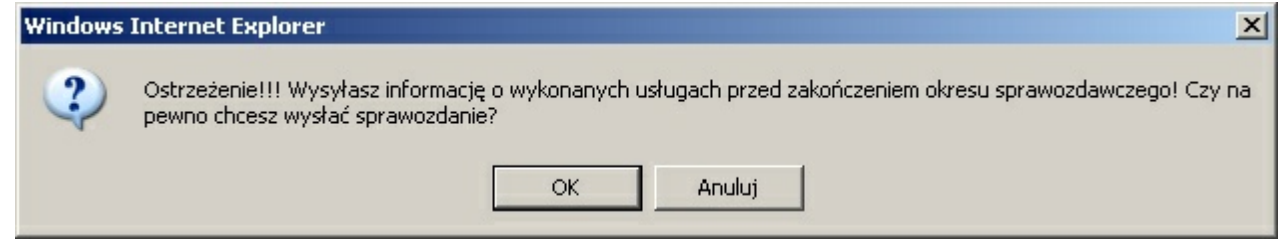

## 3.2.7 Przegląd danych o deklaracjach POZ

Wybór linku powoduje przejście do listy deklaracji POZ, gdzie wyszukiwanie wg: roku, miesiąca, rodzaju listy (lekarz, położna, pielęgniarka, medycyna szkolna) statusu weryfikacji oraz kodu umowy zawęża przeglądane deklaracje do typów określonych filtrami. Po wypełnieniu pól wyszukiwania deklaracji wybieramy przycisk **Znajdź**, efekt widoczny jest pod sekcją wyszukiwania.

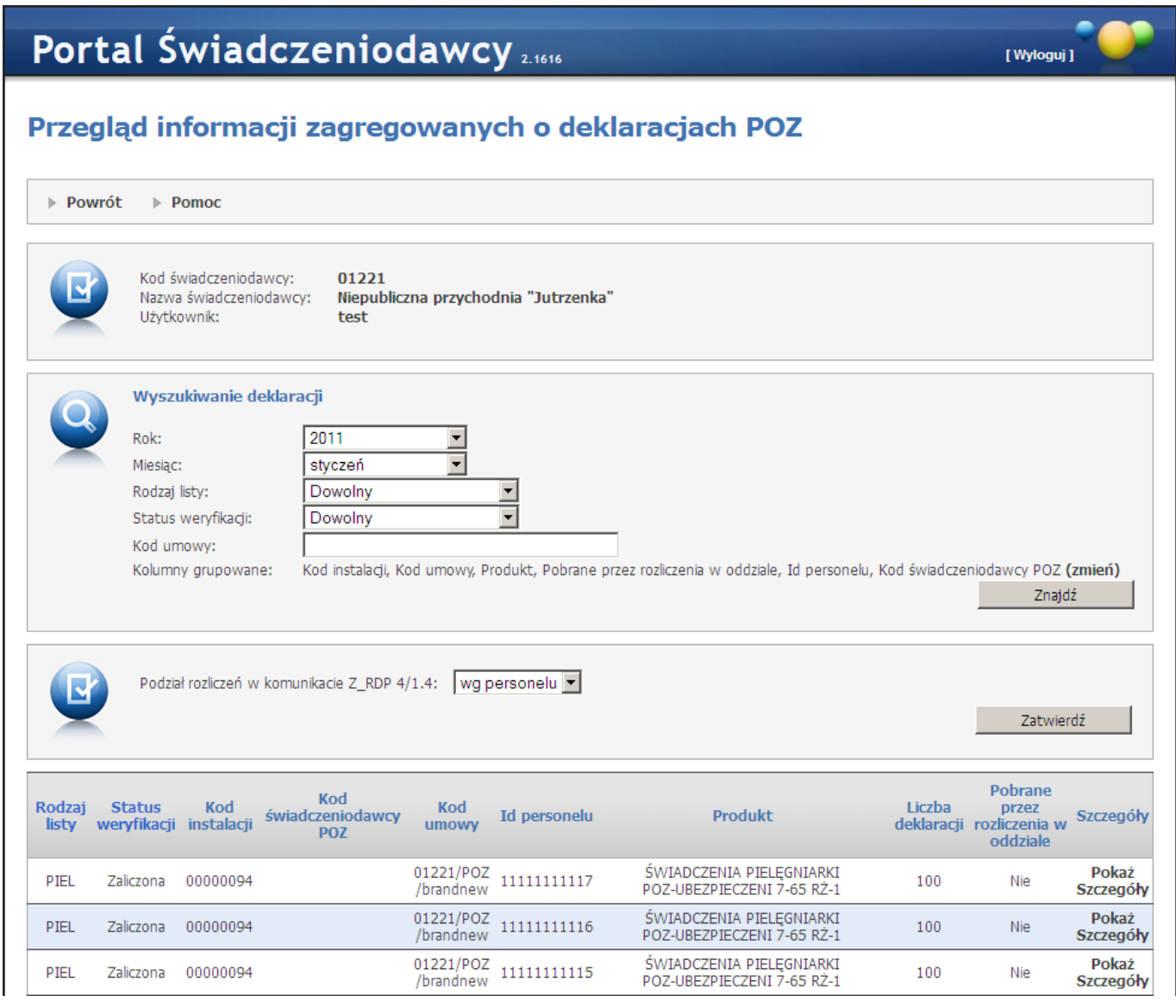

Na liście pozycji wyselekcjonowanych wg wcześniej założonych filtrów, w ostatniej kolumnie odsyłacz Pokaż szczegóły pozwala na podgląd danych szczegółowych wybranej deklaracji. Edytowane jest dodatkowe pole na stronie dotyczącej deklaracji.

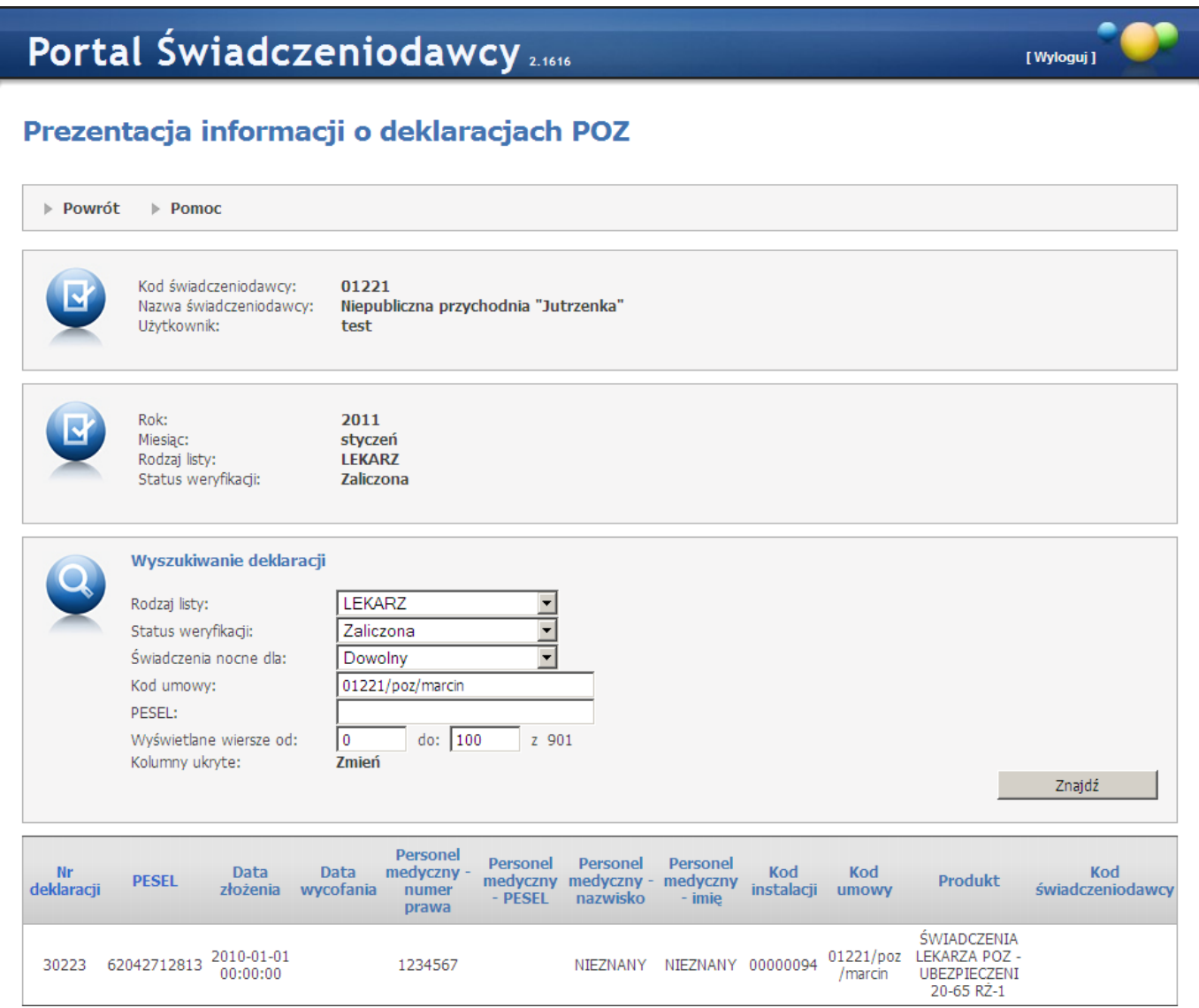

## 3.2.8 Przegląd wyników weryfikacji świadczeń przed rozliczeniem

Wybór linku powoduje przejście do strony przeglądu negatywnych wyników weryfikacji wg świadczeń, prezentowanych w postaci listy, wyselekcjonowanych wg warunków założonych w filtrach sekcji *Wy szukiwanie*.

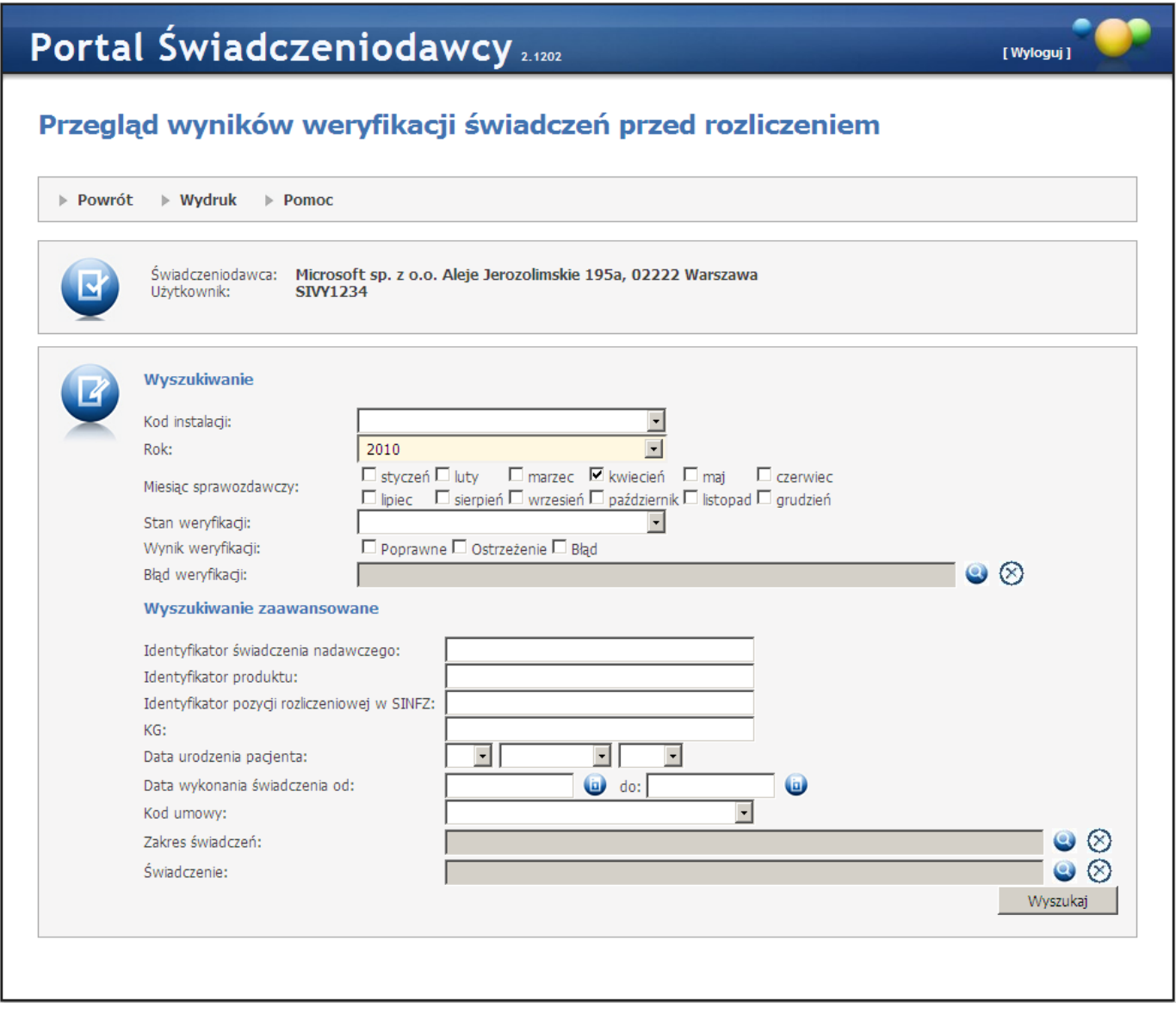

W sekcji *Wy szukiwanie* zawęzimy listę interesujących nas pozycji do tych spełniających warunki założone w filtrach oraz przyciskiem **Wyszukaj** potwierdzamy wybór. Za pomocą *Wy szukiwania zaawansowaneg o* zawęzimy przedział negatywnych wyników weryfikacji wg Id: świadczenia nadawczego, produktu, pozycji rozliczeniowej w SINFZ, KG. Za pomocą **Wydruku** można wydrukować lub wyeksportować w formacie XML bądź CSV, wykaz wyszukanych świadczeń.

# 3.2.9 Pobieranie plików z wynikami weryfikacji świadczeń przed rozliczeniem

Wybranie tej opcji pozwala na pobranie plików z wynikami weryfikacji świadczeń przed ich rozliczeniem.

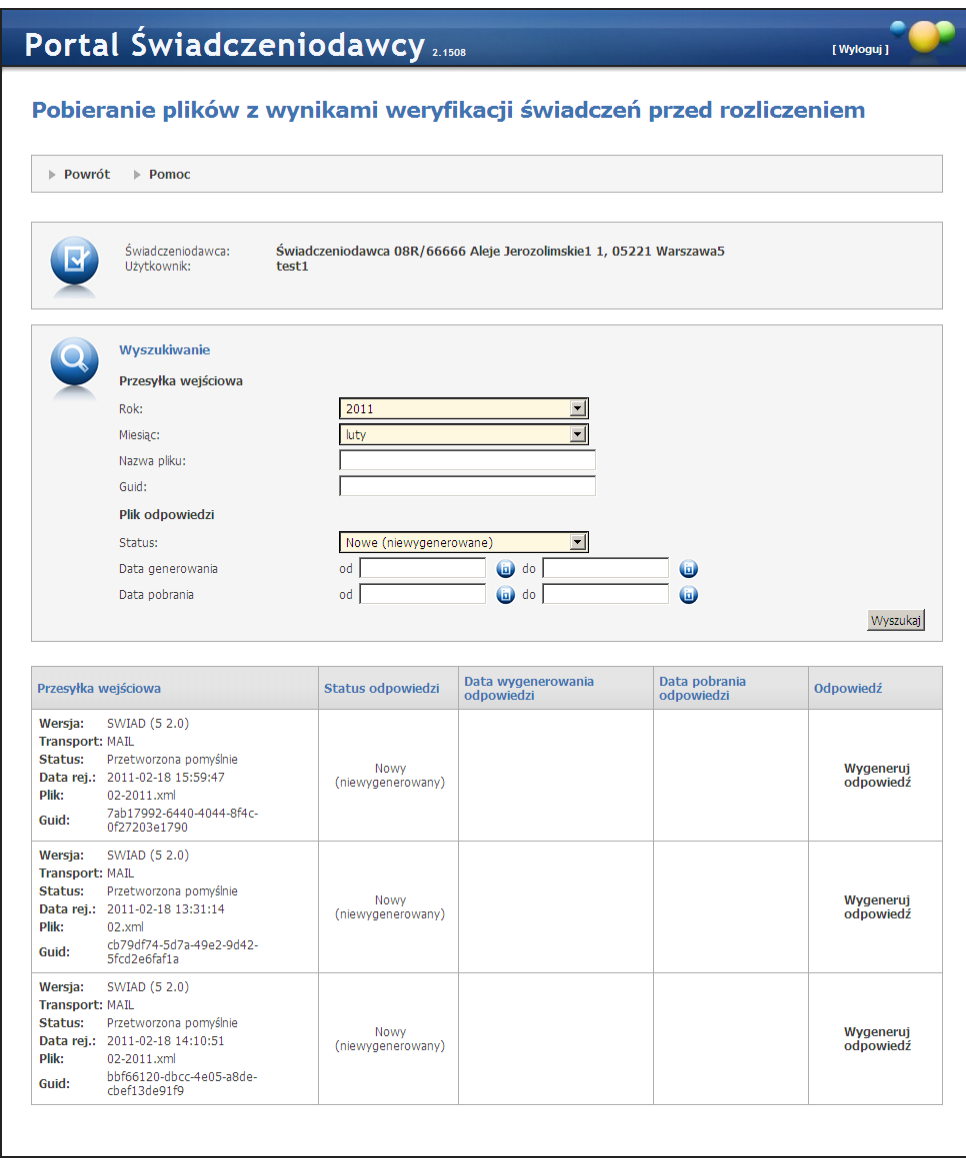

Dla przesyłek wejściowych o statusie *Nowy* użytkownik może zgłosić żądanie wygenerowania pliku z wynikami weryfikacji świadczeń klikając **Wygeneruj odpowiedź** w kolumnie *Odpowiedź*. Po wygenerowaniu odpowiedzi plik z nią będzie dostępny w tej samej kolumnie po kliknięciu **Pobierz odpowiedź**. Pomyślne pobranie pliku skutkuje wypełnieniem daty pobrania. Pliki odpowiedzi można pobierać wielokrotnie.

## 3.2.10 Recepty

Odsyłacz Recepty prowadzi do podstrony z funkcjonalnością obsługi recept.

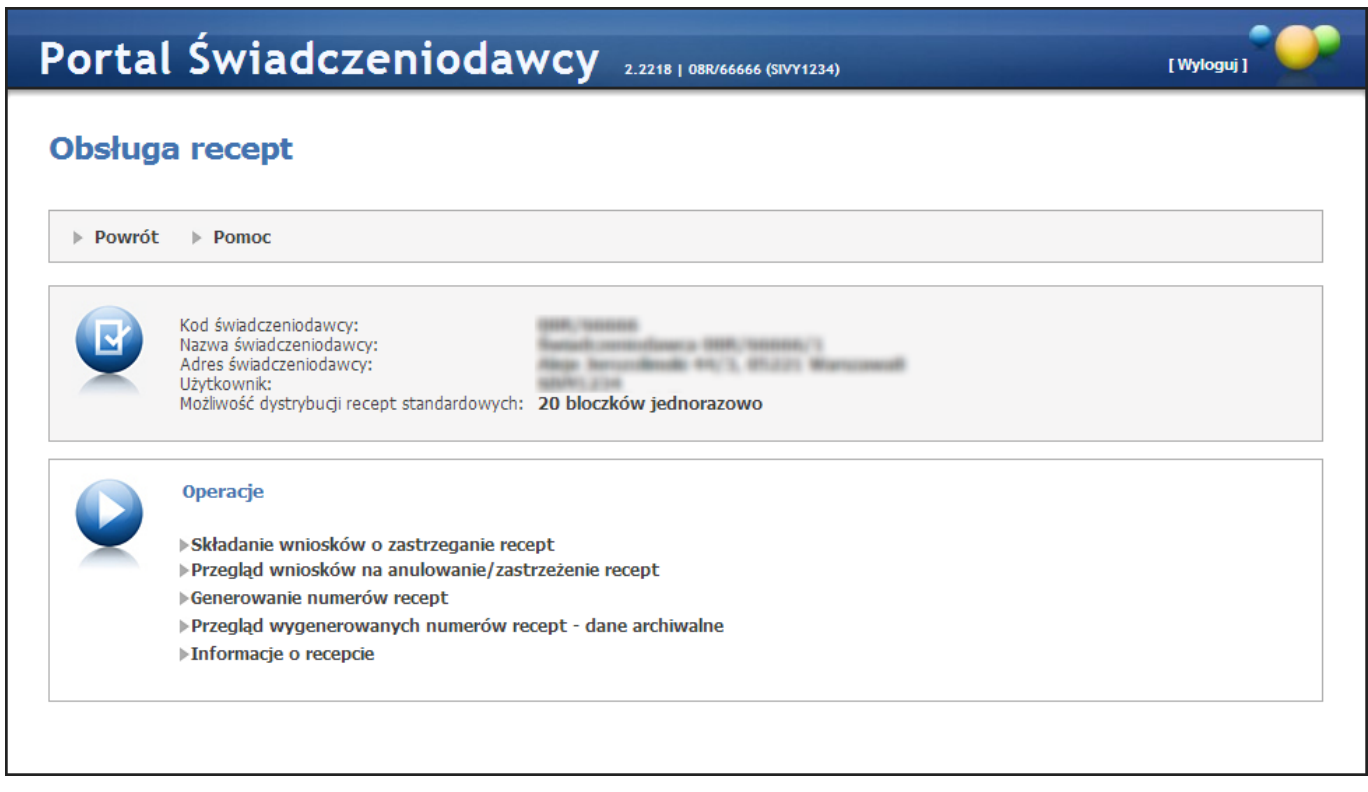

## Na stronie dostępne są odnośniki:

- Składanie wniosków o zastrzeganie recept
- [Przegląd](#page-65-0) [wniosków](#page-65-0) [na](#page-65-0) [anulowanie/zastrzeżenie](#page-65-0) [recept](#page-65-0)
- [Generowanie](#page-66-0) [numerów](#page-66-0) [recept](#page-66-0)
- Przegląd wygenerowanych numerów recept dane archiwalne
- · Informacje o recepcie

### 3.2.10.1Składanie wniosków o zastrzeganie recept

Składanie wniosków o zastrzeganie recept - prowadzi do okna Zastrzeganie recept, na której Świadczeniodawca może zastrzegać wydane mu recepty. Filtry na kod i PESEL lekarza są opcjonalne i powodują wyświetlenie tylko tych recept, które zostały wydane wskazanemu Świadczeniodawcy na danego lekarza. W przypadku kiedy nie podajemy opcjonalnych danych w filtrach, wyświetlane są wszystkie recepty wydane Świadczeniodawcy.

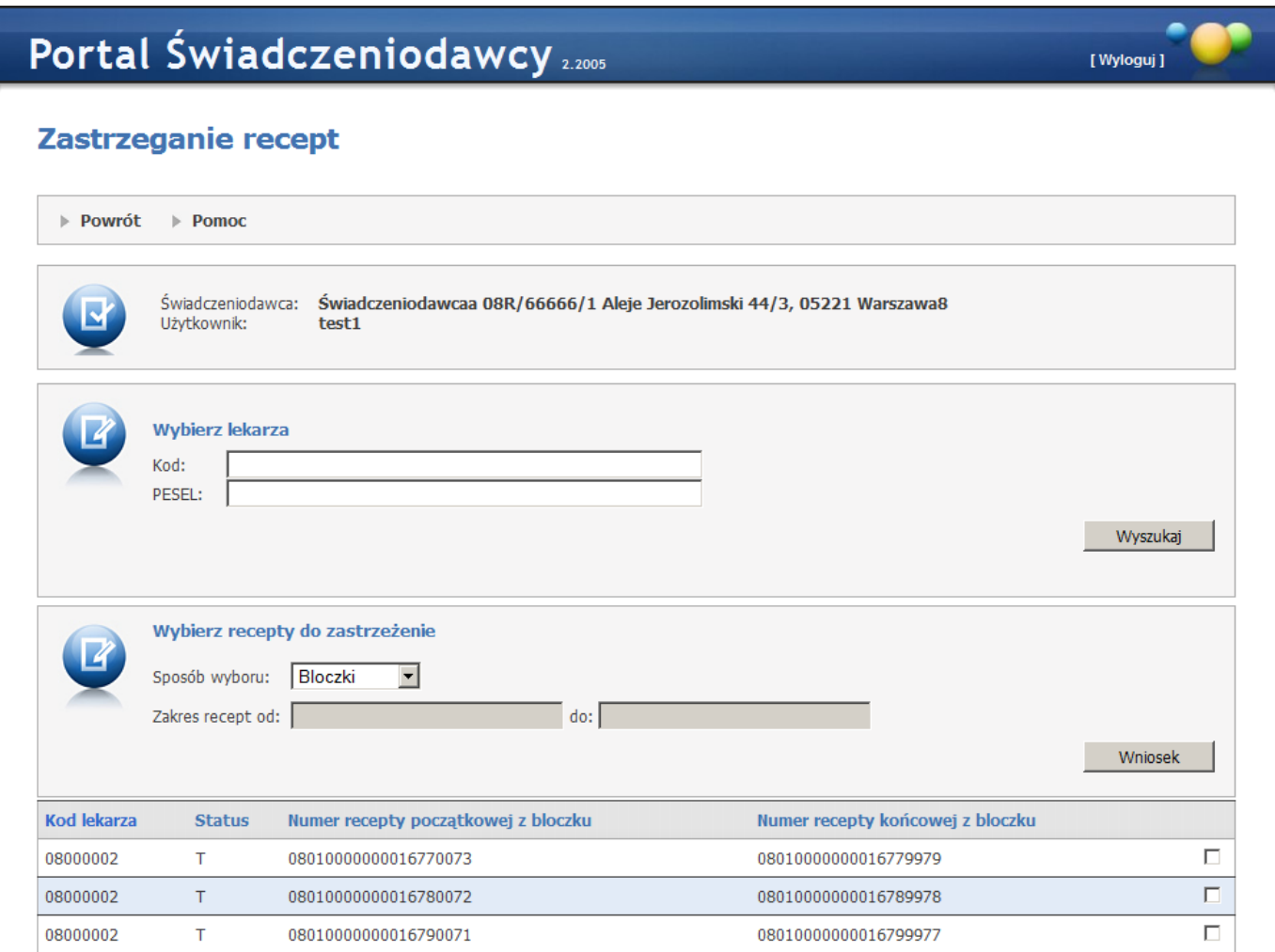

Po wybraniu recept do zastrzeżenia (poprzez zakres lub listę bloczków) należy nacisnąć przycisk **Wniosek** co powoduje wyświetlenie wniosku, na którym należy uzupełnić dodatkowe dane, następnie wniosek należy zatwierdzić. Po zatwierdzeniu wniosek można wydrukować.

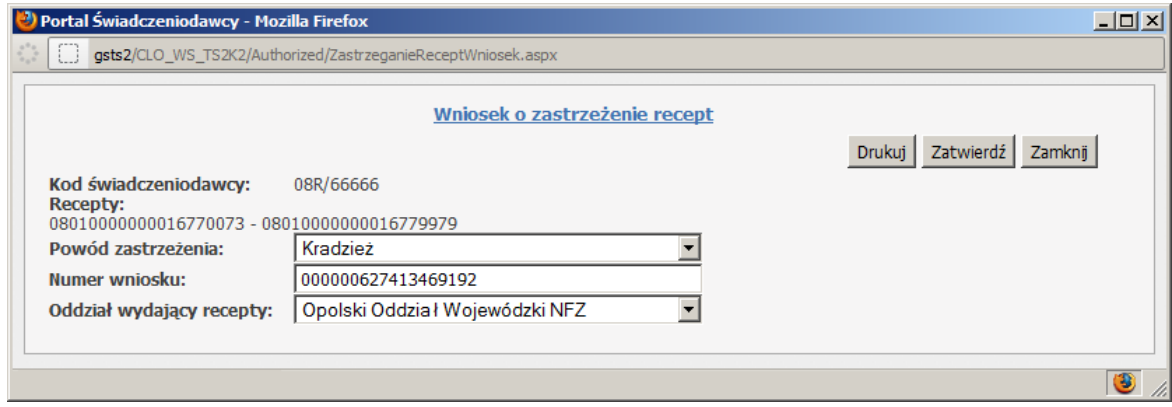

<span id="page-65-0"></span>Przed zatwierdzeniem wniosku o zastrzeżenie recept, wykonywana jest walidacja zakresów w ramach wniosków. Operator jest informowany o zakresach, które nie mogą być zastrzeżone lub dla których wystąpiły niezgodności. W przypadku niezgodności operator musi potwierdzić (zaznaczenie odpowiedniego atrybutu przy zakresie) 3.2.10.2 Przegląd wniosków na anulowanie/ zastrzeżenie recept

Przegląd wniosków na anulowanie/zastrzeżenie recept - prowadzi do podstrony Wnioski na anulowanie/ zastrzeżenie recept, na której Świadczeniodawca może przeglądać dotyczące go wnioski na anulowanie bądź zastrzeganie recept. Dostępne filtry pozwalają ograniczyć zakres prezentowanych wniosków. Przycisk **Recepty** w tabeli z wnioskamiwyświetla listę recept podanych w ramach wniosku.

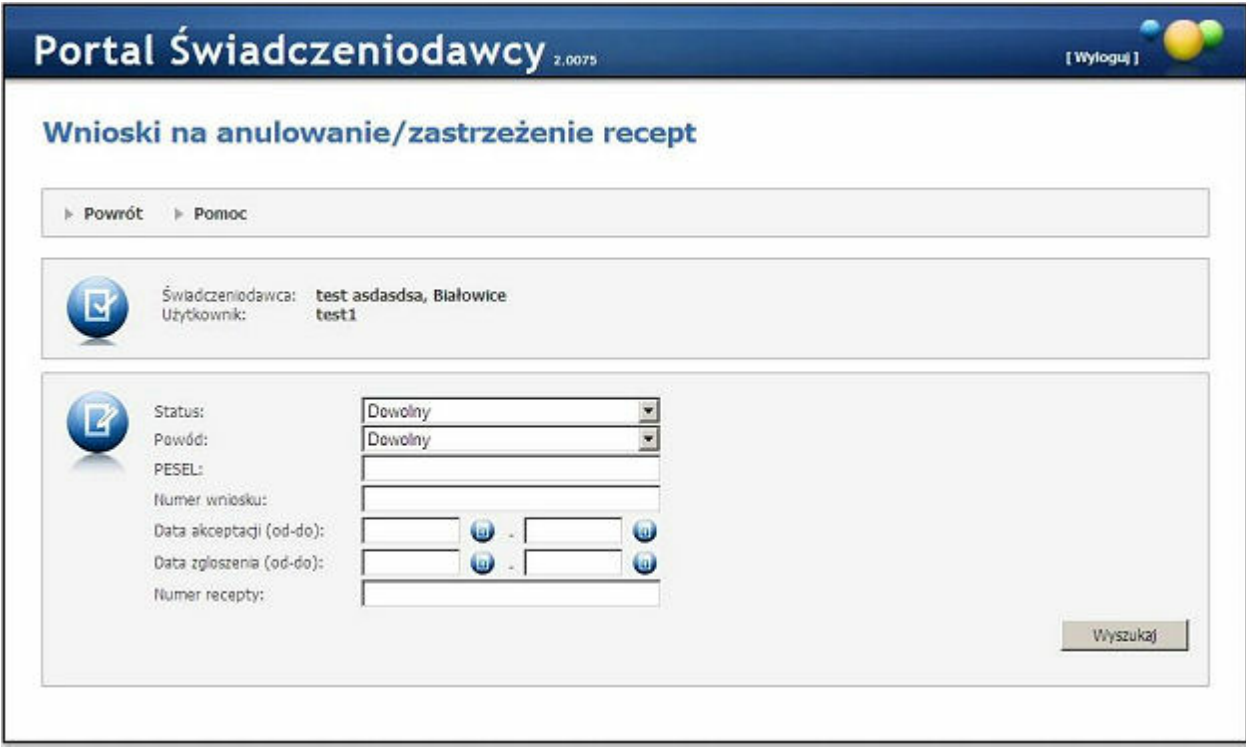

## <span id="page-66-0"></span>3.2.10.3Generowanie numerów recept

Generowanie numerów recept - prowadzi do funkcjonalności pozwalającej wygenerować nowe numery recept, po opcjonalnym uzupełnieniu wartości w filtrach zostanie wyświetlona lista umów Świadczeniodawcy.

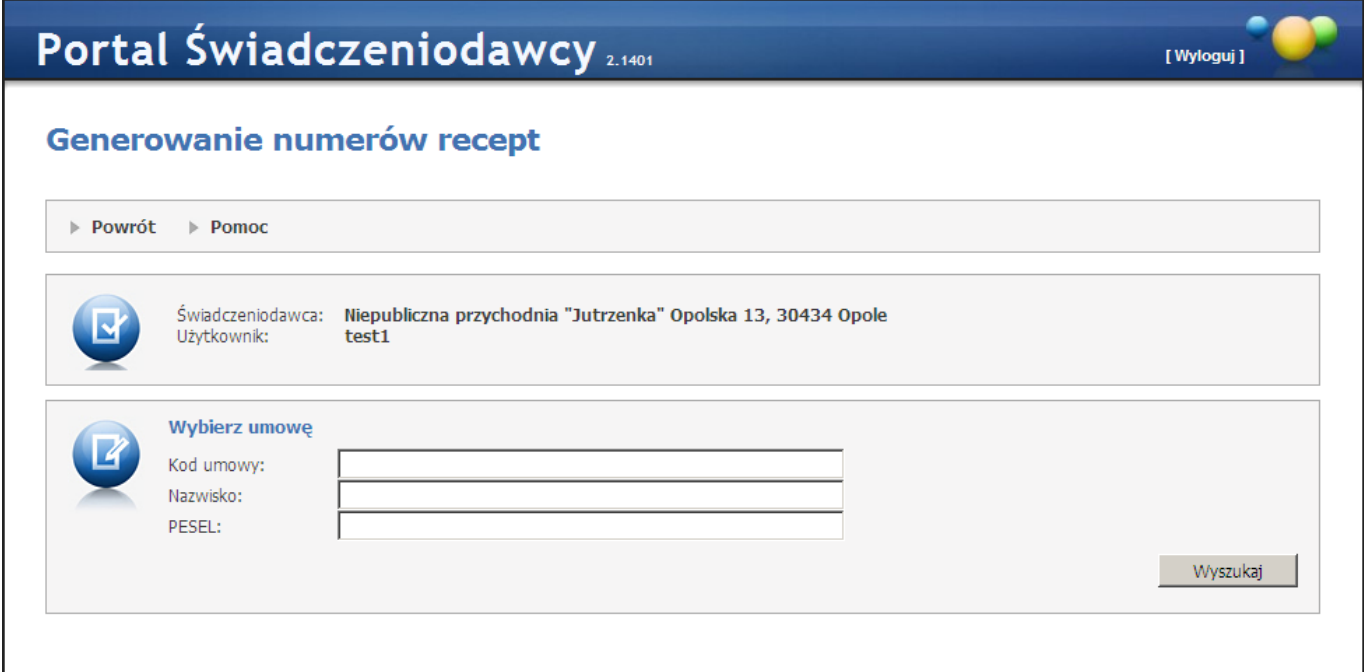

Po użyciu przycisku **Personel umowy** zostanie wyświetlona lista personelu w ramach umowy, po użyciu przycisku **Wniosek** przy konkretnym personelu nastąpi przeniesienie do podstrony *Wypełnienie wniosku i generowanie numerów recept*.

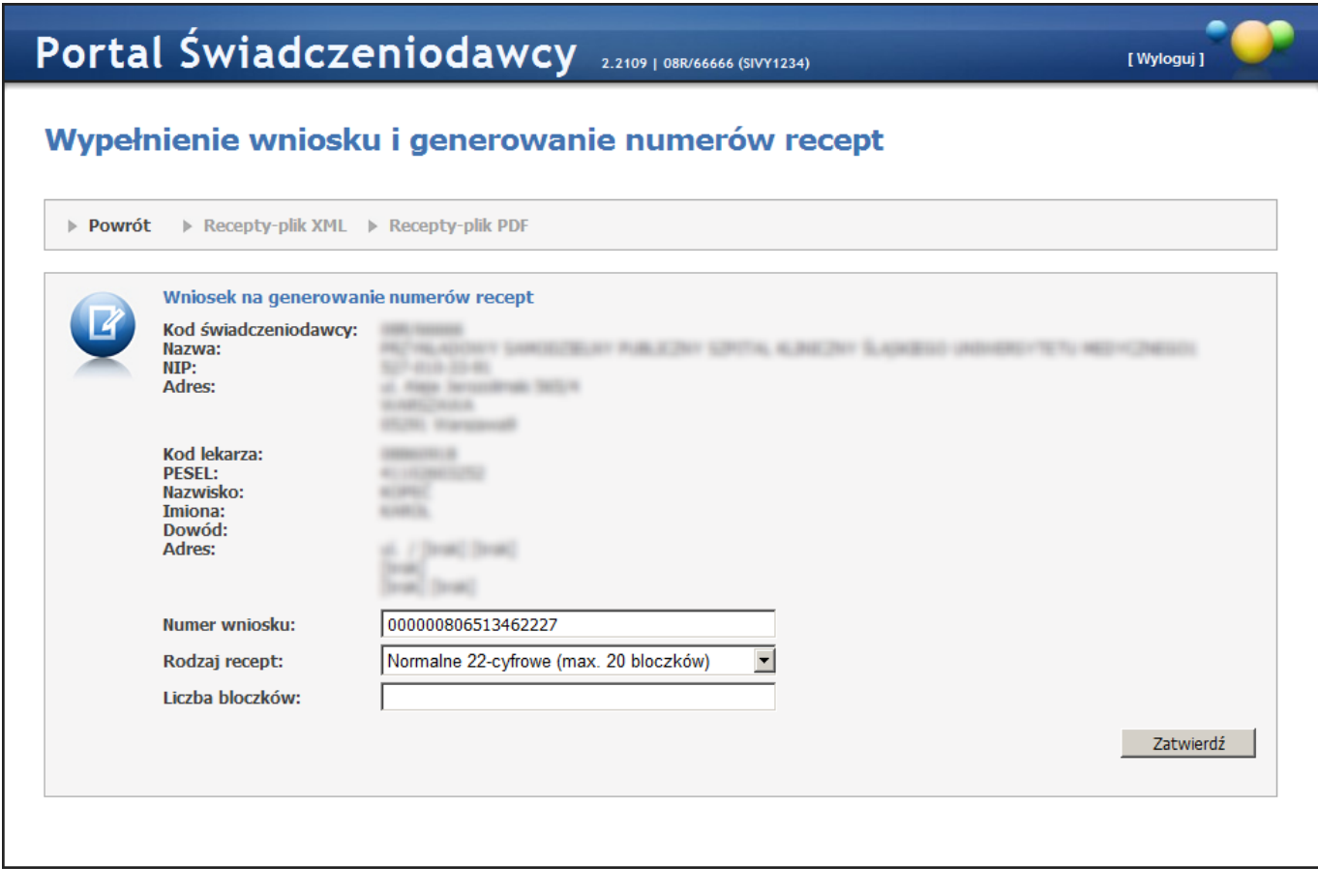

Na tej stronie należy uzupełnić liczbę bloczków i kliknąć przycisk **Zatwierdź**, co wywoła funkcję generowania recept, a następnie wyświetlenie podglądu pliku ze szczegółami. W przypadku gdy świadczeniodawca może jeszcze posługiwać się receptami numerowanymi starym sposobem (20 znaków) dodatkowo jest dostępny wybór rodzaju recept, w którym należy dokonać wyboru pomiędzy receptami z numerami 20-cyfrowymi, a 22-cyfrowymi.

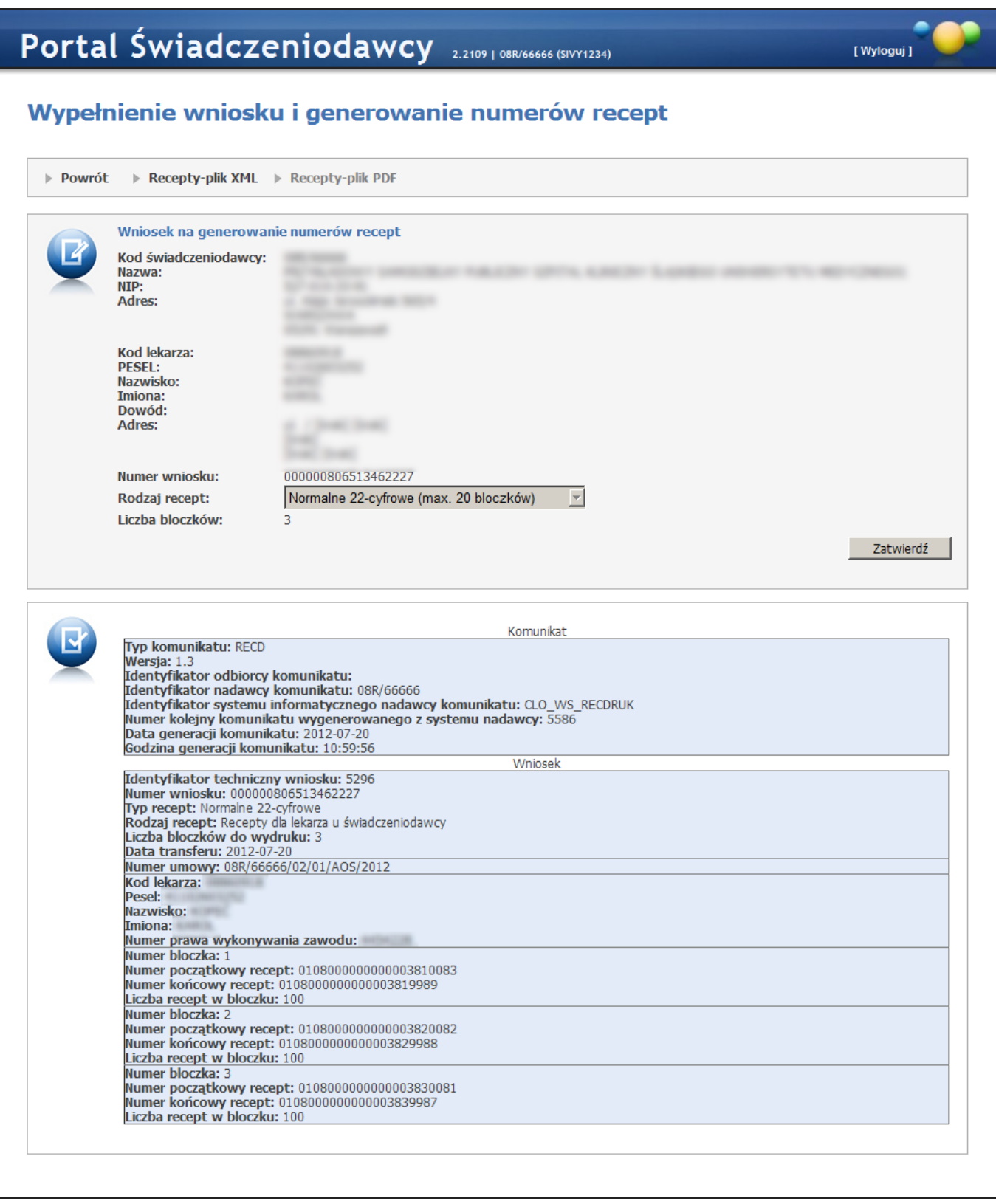

Przycisk **Recepty-plik XML** pozwala na pobranie wygenerowanych recept w postaci pliku xml. Przycisk **Recepty-plik PDF** pozwala na pobranie wygenerowanych recept w postaci pliku pdf. Przycisk **Recepty-plik PDF** bedzie niewidoczny w przypadku przekroczenia maksymalnej dozwolonej liczby recept znajdujących się w pliku pdf. Przycisk będzie widoczny, ale niedostępny dla recept z 20-cyfrowymi numerami.

## 3.2.10.4Przegląd wygenerowanych numerów recept - dane archiwalne

Świadczeniodawca może przejrzeć historię wniosków złożonych samodzielnie w portalu za pomocą funkcjonalności Przegląd historii złożonych wniosków w Obsłudze Recept.

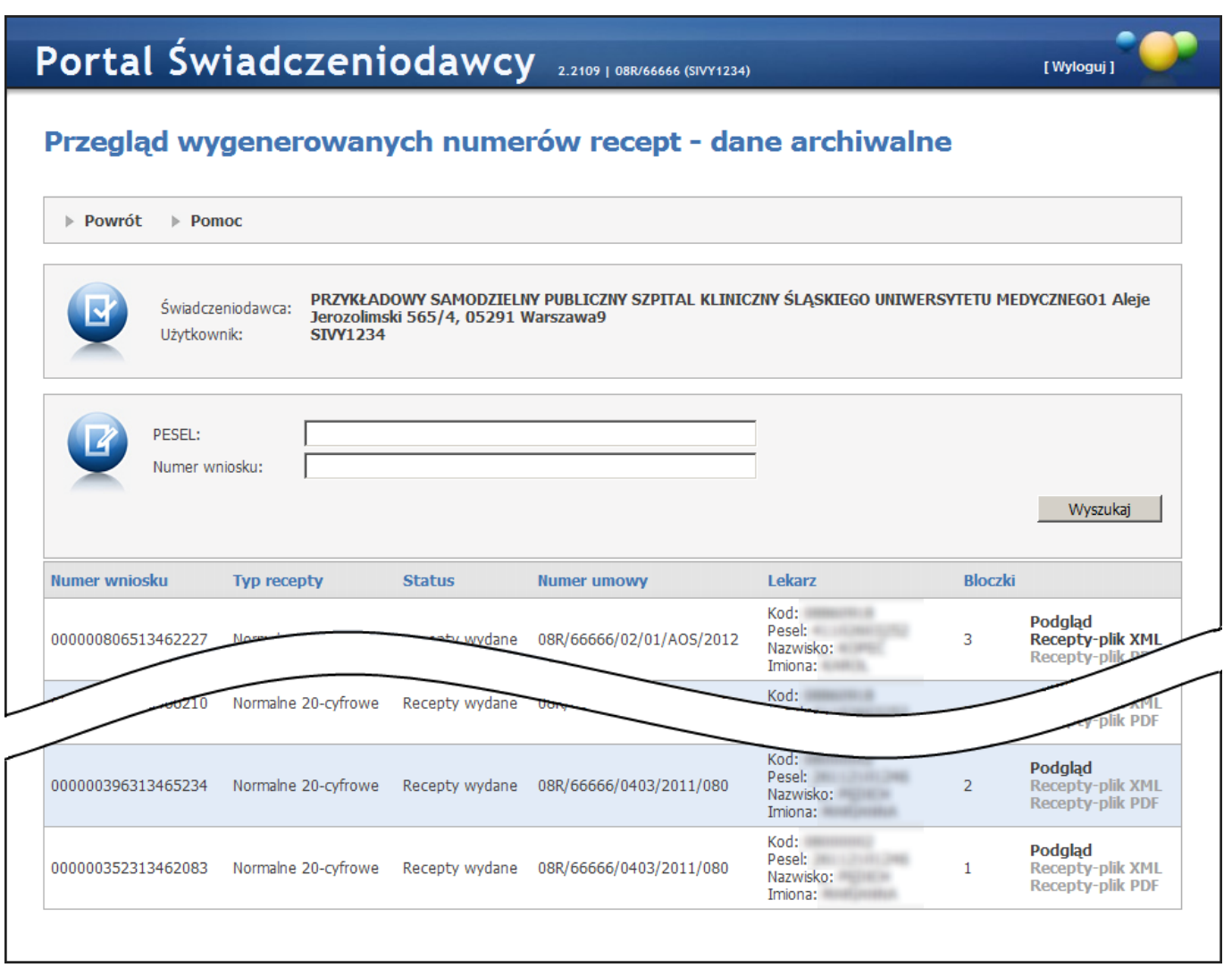

Po użyciu opcji **Podgląd** przy danym wniosku wyświetlany jest przegląd pliku z danymi dla drukarni, na przeglądzie umieszczona jest informacja, że zakresy mogły zostać już przekazane do drukarni (patrz rys. poniżej). Przycisk **Recepty-plik XML** pozwala na pobranie wygenerowanych recept w postaci pliku xml. Przycisk **Recepty-plik PDF** pozwala na pobranie wygenerowanych recept w postaci pliku pdf. Przycisk **Recepty-plik PDF** bedzie niewidoczny w przypadku przekroczenia maksymalnej dozwolonej liczby recept znajdujących się w pliku pdf. Przycisk będzie widoczny, ale niedostępny dla recept z 20-cyfrowymi numerami.

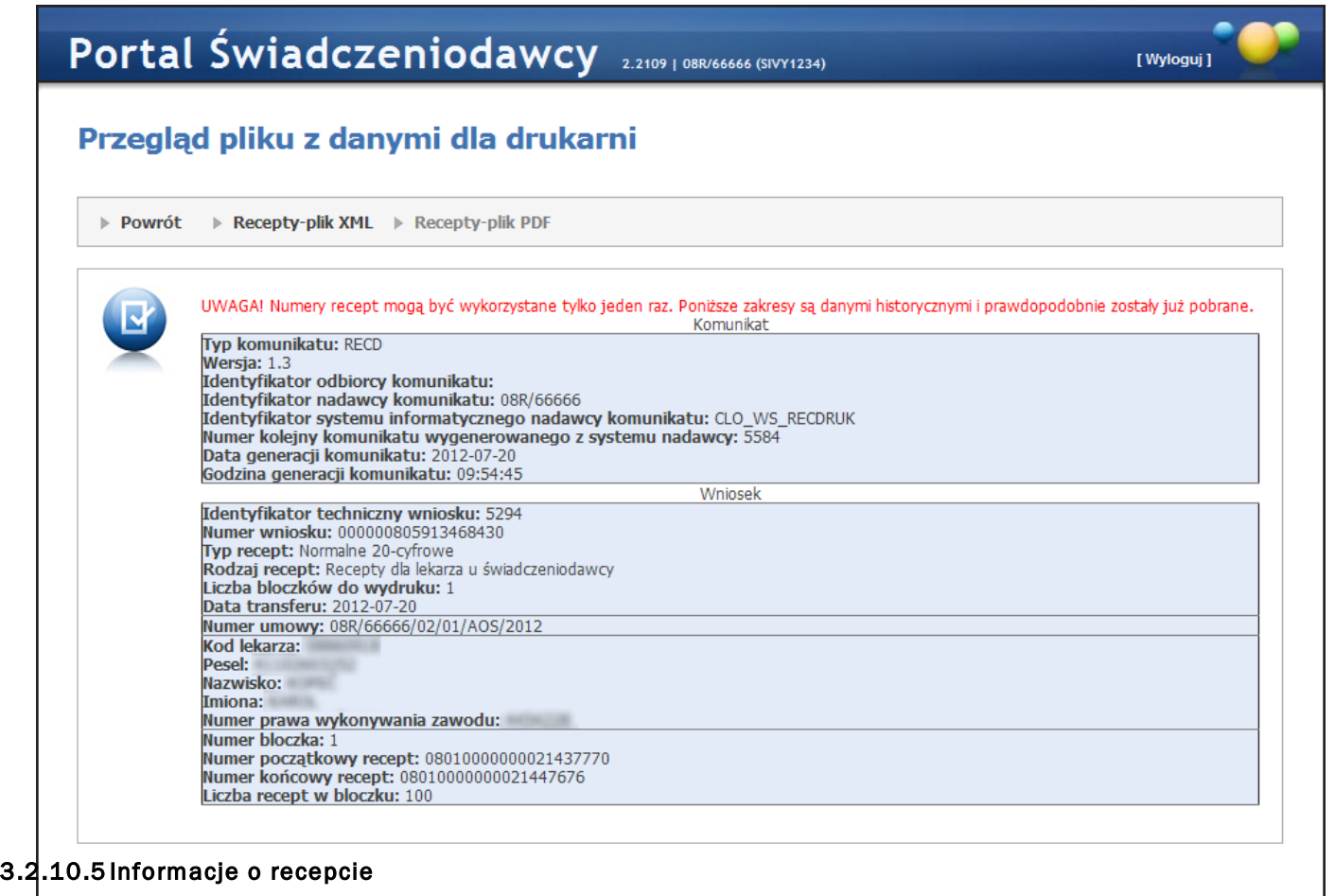

Funkcjonalność pozwala uzyskać na podstawie wprowadzonego numeru recepty, dane lekarza, dla którego dany numer recepty został wygenerowany w SI OW NFZ oraz informację czy numer ten jest zastrzeżony.

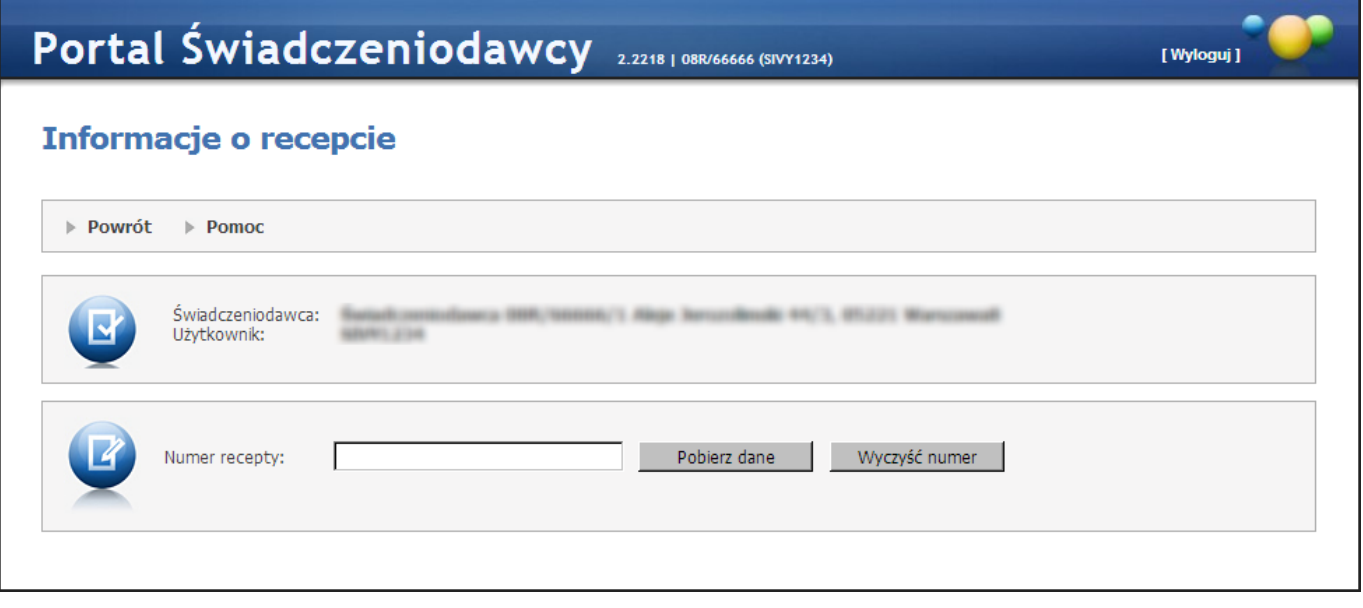

Dla podanego numeru recepty po kliknięciu przycisku **Pobierz dane** zostaną pobrane następujące informacje (według danych SI OW NFZ na moment wykonania zapytania):

a) dane lekarza, dla którego recepta zostały wygenerowana, takie jak: imię i nazwisko, numer prawa wykonywania zawodu

b) informacja, czy recepta jest zastrzeżona - jeli tak to pojawi się napis "Recepta zastrzeżona" .

Informacje te są możliwe do uzyskania wyłącznie dla podanych numerów recept, które zostały wygenerowane w SI określonego OW NFZ dla personelu wykazanego w umowach danego świadczeniodawcy. Jeśli dana recepta nie została przydzielona dla personelu danego świadczeniodawcy kliknięcie **Pobierz dane** spowoduje wyświetlenie się komunikatu: "Brak informacji o recepcie. Recepta nie została wygenerowana w ramach umów tego świadczeniodawcy."

3.2.11<sub>ie</sub>Wyznaczanie grup JGP dla hospitalizacji<sub>enie pola Numer recepty.</sub>

Odsyłacz Wyznaczanie grup JGP dla hospitalizacji przenosi nas do okna prezentowanego poniżej:

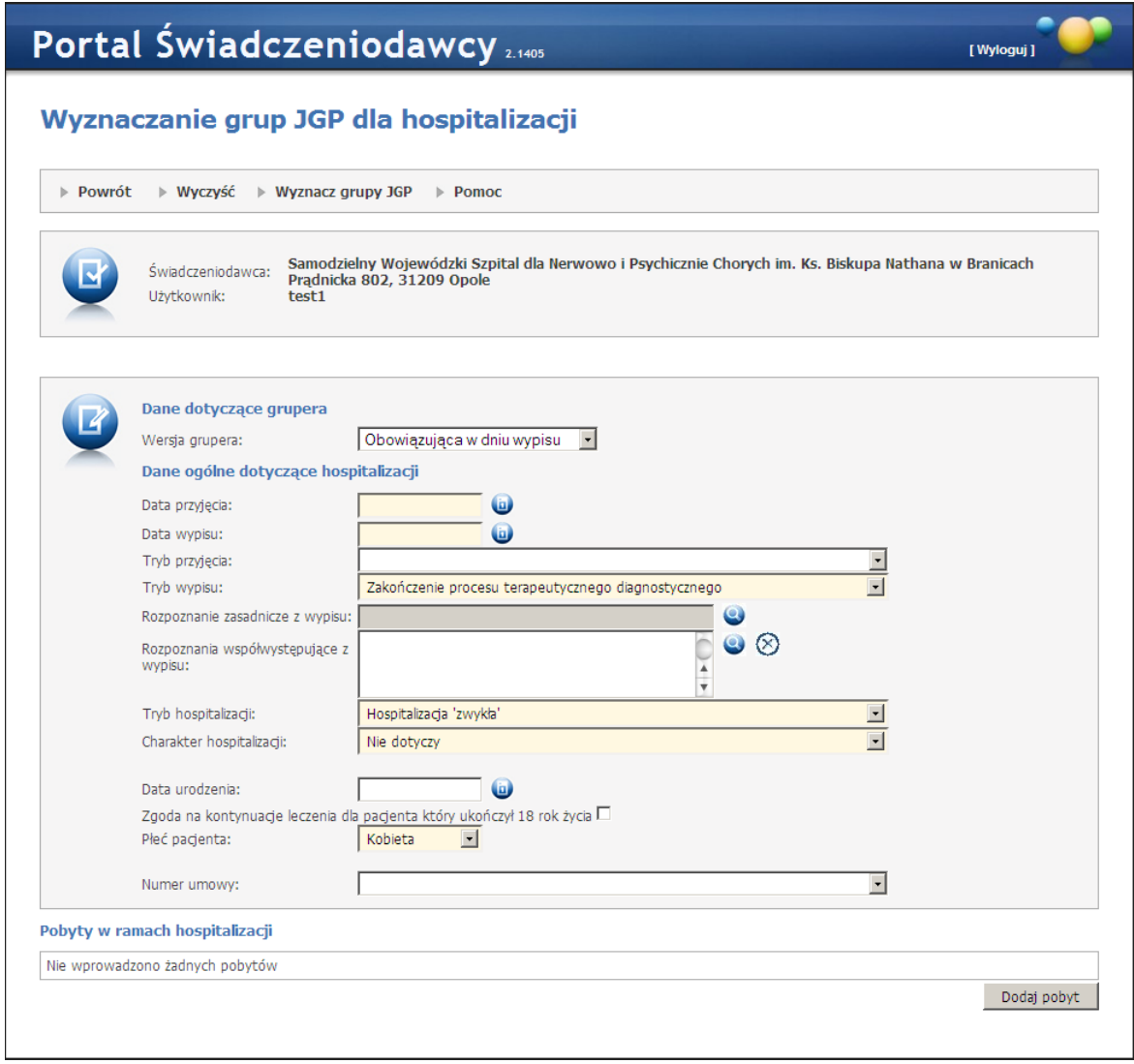

## Na stronie Użytkownik wprowadza

## *Dane doty czące g rupera*

*Wersja grupera* - lista wyboru pozwalająca na wybranie wersji jaka ma zostać użyta do wyznaczenia grup (domyślną wartością jest wersja grupera odpowiednia dla dnia wypisu), gruper powinien użyć wskazanej wersji do wyznaczenia grup.

#### *Dane og ólne doty czące hospitalizacj i:*

Okres hospitalizacjiw oparciu o *datę przyjęcia*, *datę wypisu* i *tryb wypisu*; data przyjęcia jest obowiązkowa i nie może być późniejsza niż data aktualna; data wypisu jest obowiązkowa, nie może być późniejsza niż data

aktualna iwcześniejsza niż data przyjęcia.

- *Tryb przyjęcia* nie jest polem obowiązkowym, natomiast
- *Tryb wypisu* jest polem wymaganym zawsze tak jak i pole
- *Rozpoznanie zasadnicze z wypisu* pole obowiązkowe
- *Rozpoznania współistniejące z wypisu*
- *Tryb hospitalizacji* (wartość wybierana z listy)
- *Charakter hospitalizacji* pole obowiązkowe (wartość wybierana z listy)
- *Płeć pacjenta*, które należy koniecznie wypełnić.
- Wiek pacjenta w oparciu o *datę urodzin* bądź podany bezpośrednio (nie jest polem wymaganym)
- *Numer umowy szpitalnej* (nieobowiązkowy, wybierany z listy)
- *Lista pobytów* (musi być podany przynajmniej jeden)

Przycisk **Wyczyść** pozwala wyczyścić wszystkie pola na formularzu w celu łatwiejszego wprowadzenia danych o następnej hospitalizacji.

Dodanie nowego pobytu odbywa się za pomocą przycisku **Dodaj pobyt**, dodawany jest za pomocą okna dialogowego, na którym można wprowadzić:

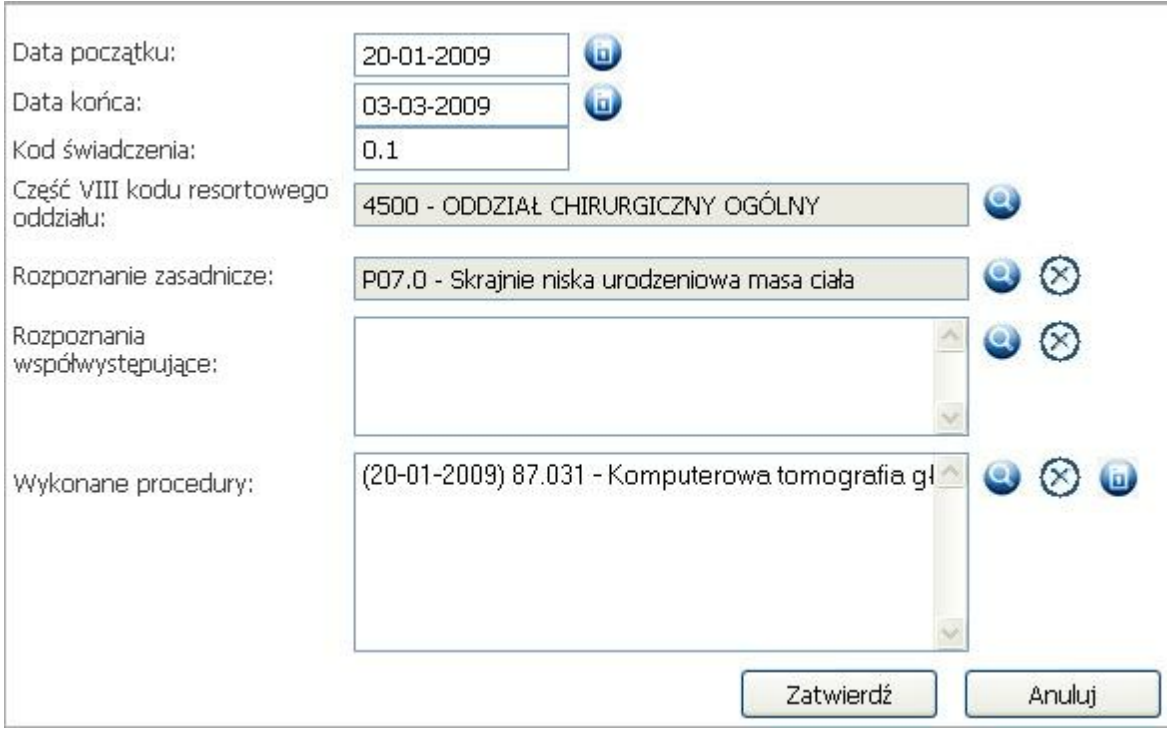

- *Kod świadczenia* wg rozporządzenia Ministra Zdrowia.
- *Część VIII kodu resortowego oddziału* (pole wymagane, wybierane ze słownika)
- *Rozpoznanie zasadnicze* (wybierane ze słownika)
- *Rozpoznania współwystępujące* (wybierane ze słownika, aby je podać musi być podane rozpoznanie zasadnicze, nie można podać więcej niż trzech rozpoznań współwystępujących w ramach pobytu)
- *Wykonane procedury* (wybierane ze słownika, można podać dowolną ilość) podanie daty wykonania dla każdej wykonanej procedury jest wymagane.

Dla ułatwienia procesu wyboru rozpoznania należy za pomocą ikony v skorzystać ze słownika, gdzie można wyszukać wybraną pozycję wpisując Kod i/lub Nazwę.
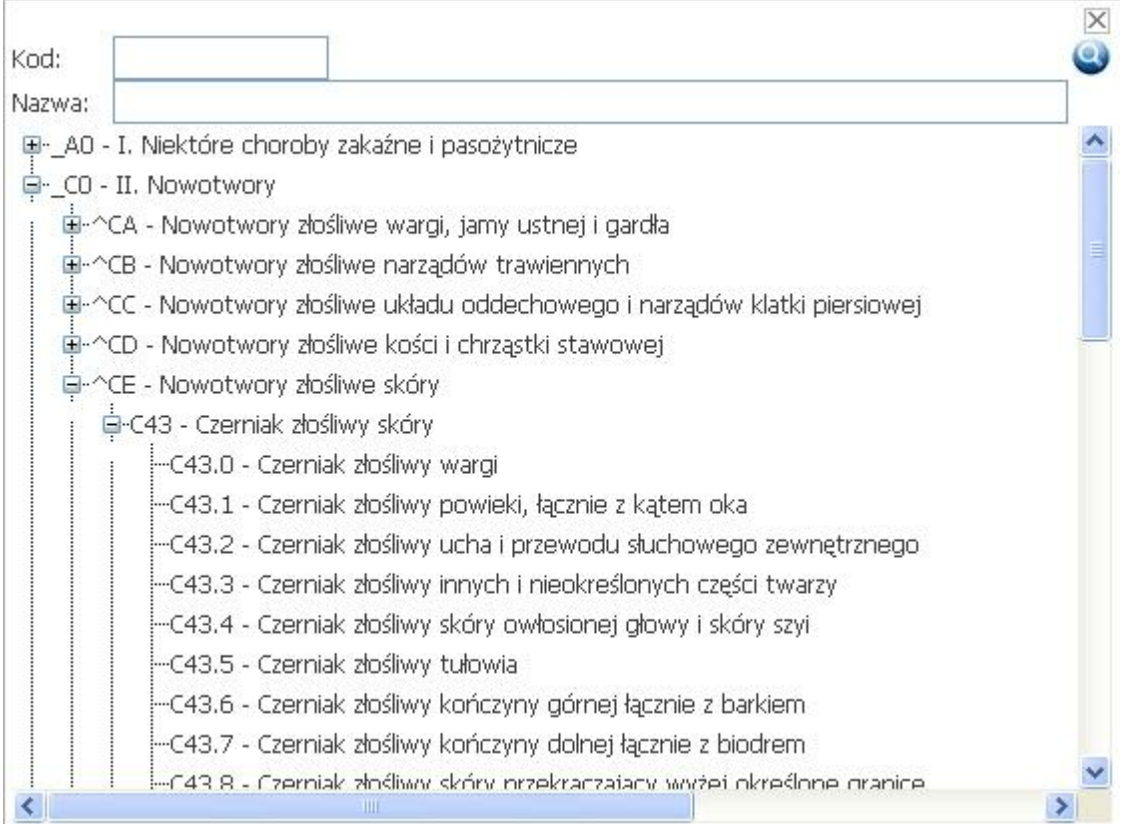

Aby przypisać datę wykonania należy zaznaczyć konkretną procedurę i skorzystać z ikony kalendarza . Data zostanie przypisana do procedury.

Po wprowadzeniu wszystkich danych Użytkownik może wyznaczyć listę grup JGP korzystając z przycisku Wyznacz **grupy JGP** w górnym menu strony. Wyświetlana jest lista wyznaczonych grup lub opis zwróconego błędu. Tabela wyników prezentuje wyznaczone grupy w postaci kolumn:

- 1.Grupa która prezentuje zarówno kod jak i nazwę wyznaczonej grupy;
- 2. Kod produktu jednostkowego;
- 3. Taryfa;
- 4. Taryfa dodatkowa;
- 5.Numer pobytu.

N

Świadczeniodawca: Dawca 1/5 poprawiona AAA AAA/ AAA, 11111 AAA<br>Użytkownik: marta

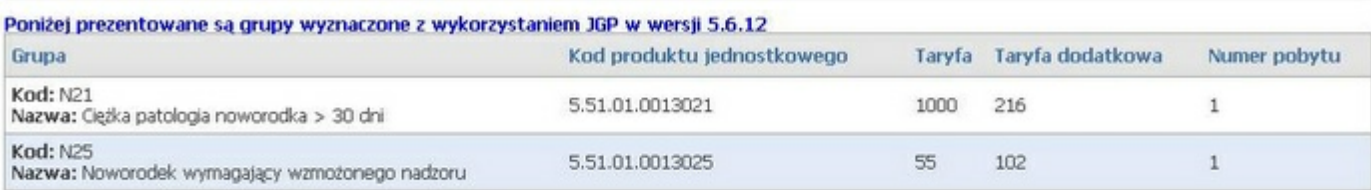

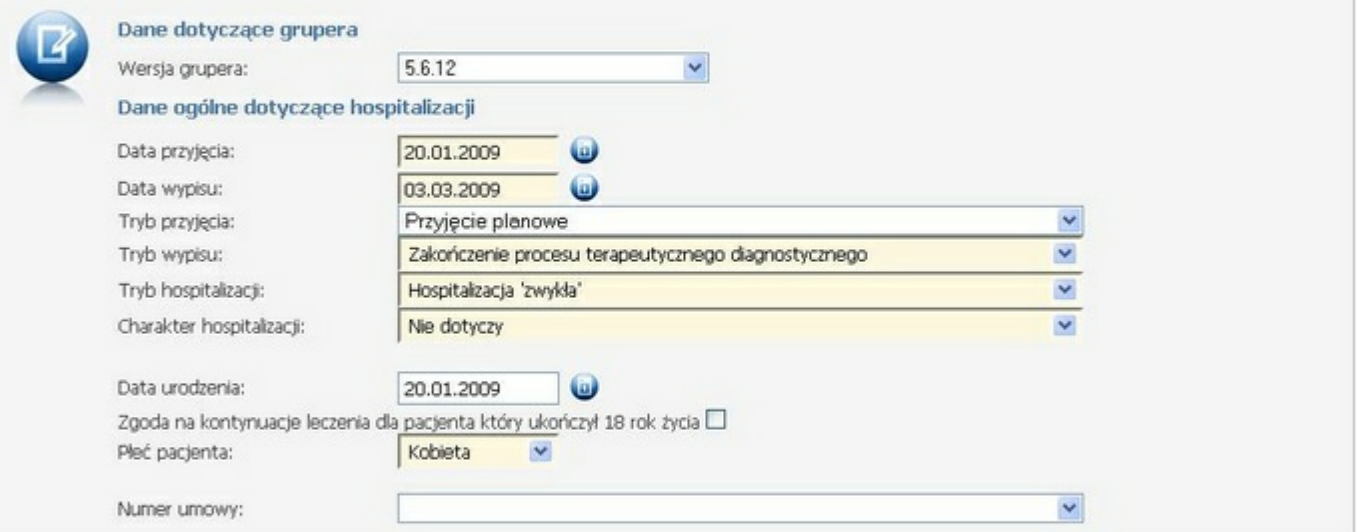

#### Pobyty w ramach hospitalizacji

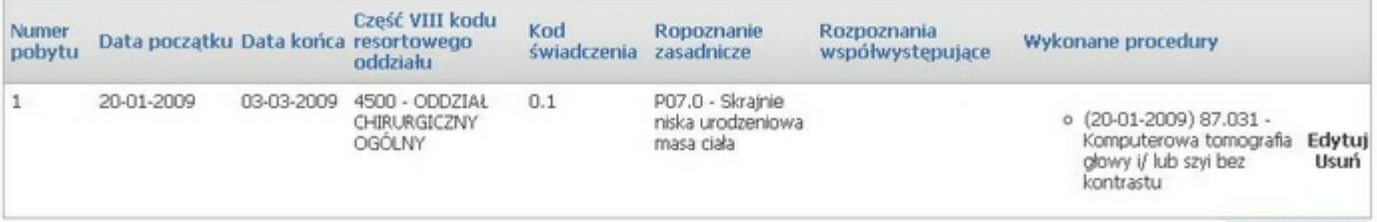

Dodaj pobyt

# 3.2.12 Przesyłanie plików z danymi dla wyznaczania JGP

Dostęp do funkcjonalności z sekcji *Umowy na realizację świadczeń/Przesyłanie plików z danymi dla wy znaczania J GP*. Funkcjonalność ta pozwala na wysłanie komunikatu z danymi do wyznaczania JGP. Użytkownik wybiera plik z komunikatem i wybiera przycisk **Wyślij**. Prezentowana jest również lista wysłanych plików, wraz z możliwością pobrania wygenerowanych już komunikatów zwrotnych.

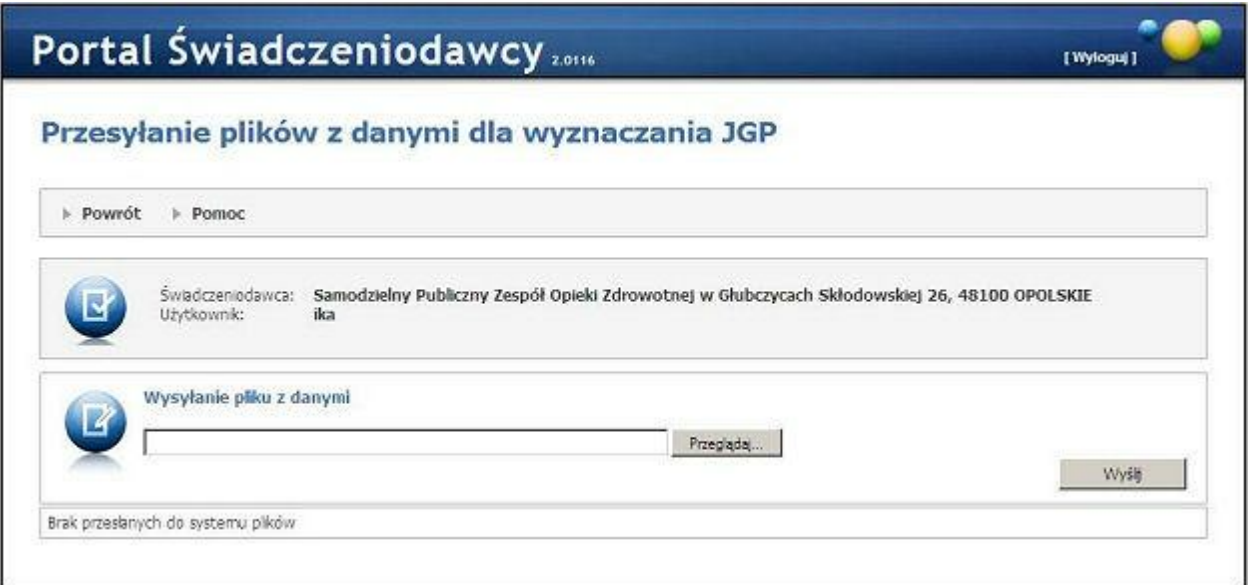

# 3.2.13 Przegląd świadczeń - decyzje OW

Funkcjonalność umożliwia przegląd decyzjiwydanych przez OW.

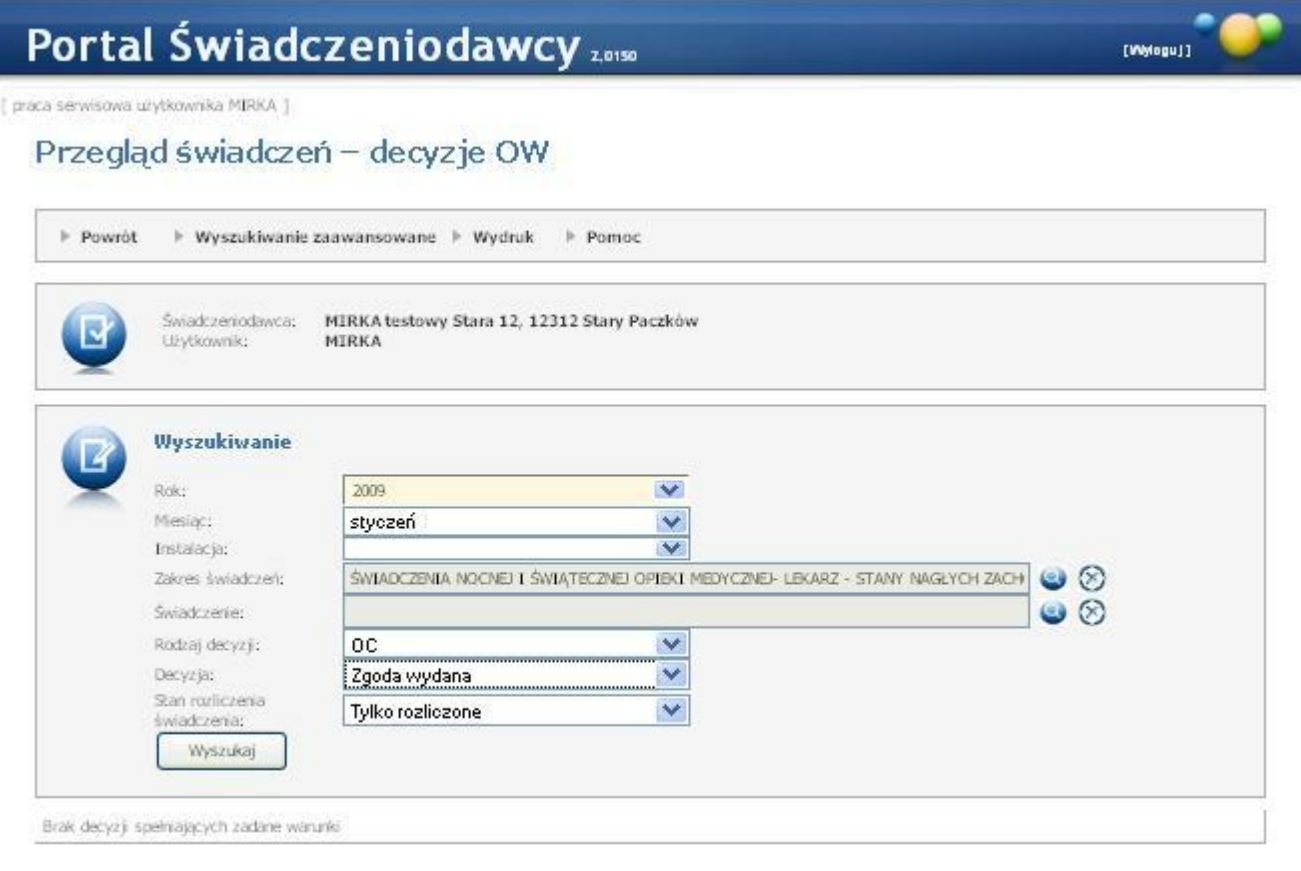

Wyszukiwanie ułatwiają dostępne filtry:

- Rok (filtr obowiązkowy)
- Miesiac
- Instalacia
- Zakres świadczeń (wybór ze słownika, zawartość słownika zależy od wybranego roku)
- Świadczenie (wybór ze słownika, zawartość słownika zależna od wybranego roku, lub roku wraz miesiącem i zakresem świadczeń)
- Rodzaj decyzji (filtr obowiązkowy)
- Decyzja (*"Puste pole"* wszystkie świadczenia dla wybranego rodzaju decyzji, *"Zgoda wydana"*, *"Brak zgody"*, *"Brak decyzji"*)
- Stan rozliczenia świadczenia tylko w przypadku wyboru opcji *"Pole puste"* lub *"Zgoda wydana"* w filtrze "Decyzja" (*"Niewskazane i nierozliczone"*, *"Wskazane do rozliczenia lub rozliczone"*, *"Tylko wskazane do rozliczenia"*, *"Tylko rozliczone"*)

Przejście do wyszukiwania rozszerzonego następuje po wyborze pozycji z menu *Wy szukiwanie zaawansowane*. Wyniki wyszukiwania są wyświetlane w tabeli poniżej. Filtry do wyszukiwania zaawansowanego to:

- PESEL pacienta
- Data wykonania świadczenia od do
- Nr pisma
- Identyfikator rozliczenia SINFZ
- **· Identyfikator świadczenia**
- Identyfikator świadczenia (pobytu/porady)
- Identyfikator pozycji rozliczeniowej

W ramach funkcjonalności został dodany przycisk **Wydruk**, który powoduje wyświetlenie formatkiwydruku decyzji dla aktualnie wprowadzonych warunków wyszukiwania. Zakres danych na wydruku jest identyczny z zakresem danych dostępnych na przeglądzie. Wartości wprowadzonych warunków wyszukiwania również są umieszczane na wydruku.

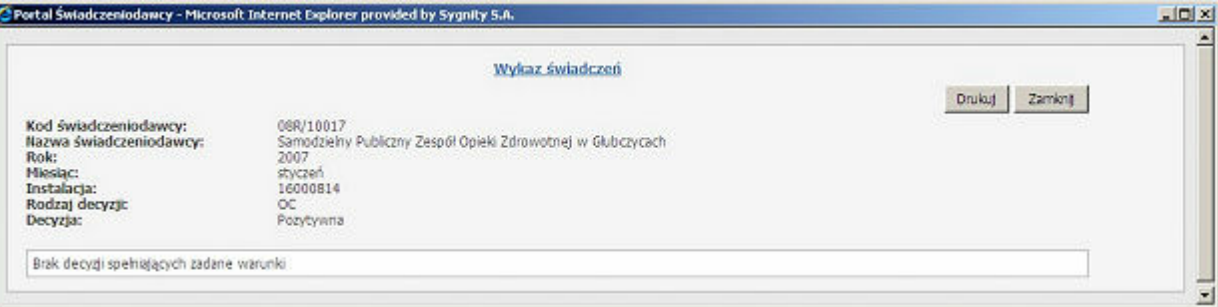

# 3.2.14 Przegląd wniosków o rozliczenie indywidualne

Wybranie tej opcji powoduje wyświetlenie okna które pozwala na przegląd wprowadzonych wniosków na chemioterapię niestandardową lub rozliczenie indywidualne oraz wprowadzanie nowych wniosków.

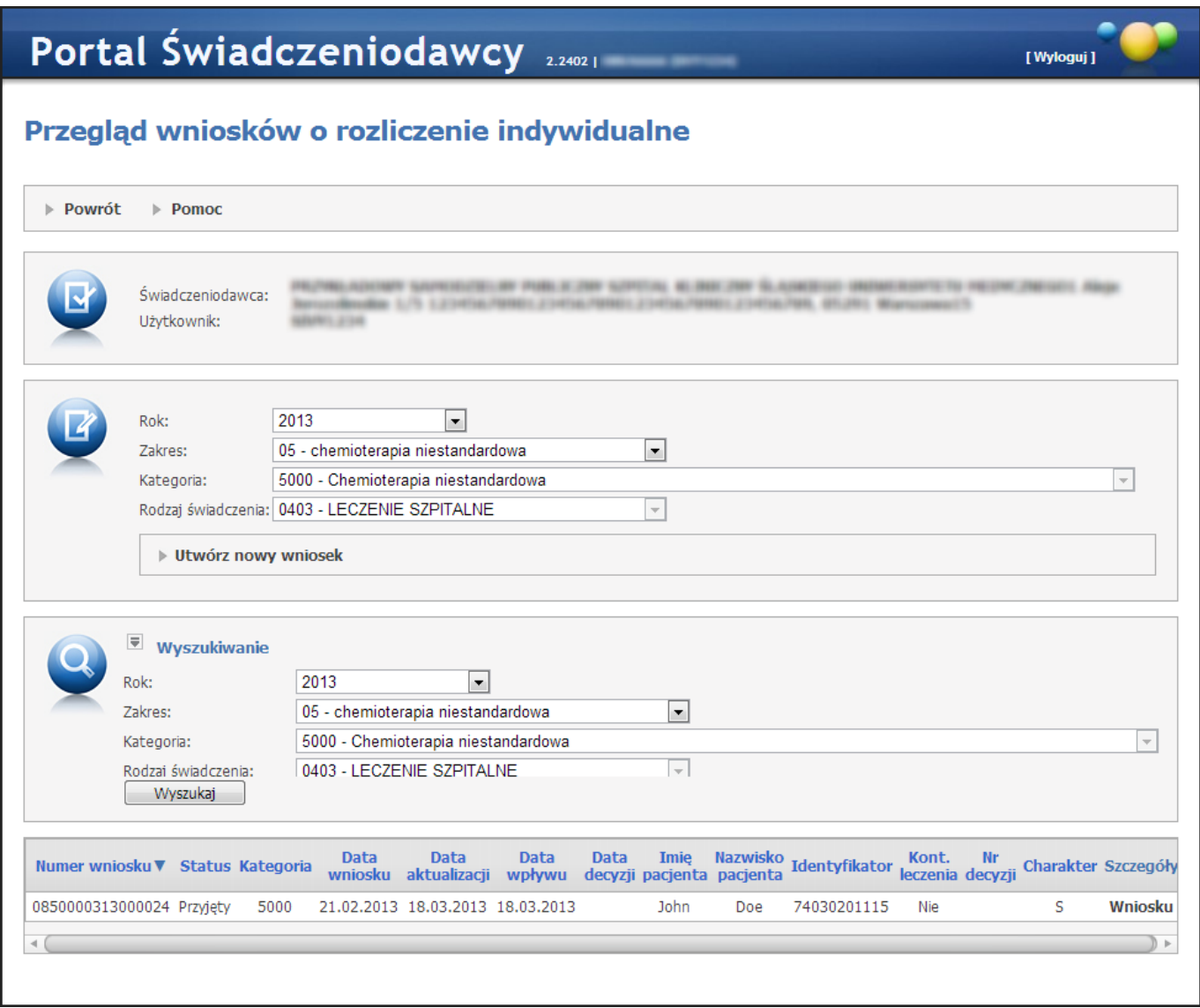

Przycisk **Utwórz nowy wniosek** pozwala na utworzenie nowego wniosku odpowiedniego dla zakresu określonego w polu *Zakres*. W przypadku wyboru zakresu *'06 - określone świadczenia'* przed kliknięciem przycisku **Utwórz nowy wniosek** należy wybrać kategorię wniosku oraz rodzaj świadczenia.

Przycisk **Wyszukaj** Wyszukuje wnioskiwg założonych kryteriów.

Przycisk **Powrót** powoduje przejście do strony poprzedniej.

W tabelce z listą wniosków, w kolumnie *Szczegóły* znajdują się linki:

- *Wniosku* kliknięcie powoduje wyświetlenie formularza wniosku. W przypadku gdy wniosek ma status *Do uzupełnienia* dodatkowo możliwa jest edycja tego wniosku. Edycja możliwa jest po kliknięciu przycisku **Uzupełnienie wniosku**.
- *Korekty* link jest widoczny tylko gdy do wniosku o chemioterapię niestandardową (wniosek typu 05) wprowadzone zostały korekty. Kliknięcie powoduje przejście do przeglądu korekt. Formatka zawiera informacje dla świadczeniodawcy odnośnie statusu wystawionych wniosków o korektę dat ważności decyzji pozytywnej. W tabeli z korektamiwniosków znajduje się pole *Kwota*. Przedstawia ono kwotę decyzji (nową jeśli wniosek obejmuje zmianę kwoty; poprzednią jeśli wniosek obejmuje jedynie zmianę dat obowiązywania decyzji). W polach *Wnioskowana data od* , *Wnioskowana data do* oraz *Kwota* wprowadzono następującą

zmianę:

- o jeśliwniosek wprowadza zmianę danego pola to tekst jest wyświetlany pogrubioną czcionką
- o jeśli dane pole się nie zmieniło wyświetlanie normalne
- Decyzja pozytywna kliknięcie powoduje wyświetlenie formularza zgody dyrektora OW.
- Decyzia negatywna kliknięcie powoduje wyświetlenie formularza odmowy zgody dyrektora OW.

Dla wniosku kategorii 5000 - jeśli data wystawienia wniosku jest po 01.01.2015 to nie ma możliwości utworzenia wniosku o nowe leczenie - pole wyboru jest nieaktywne. Możliwa jest tylko kontynuacja.

Przy zapisie/zatwierdzaniu wniosku o kontynuację jest sprawdzane czy istnieje wcześniejszy wniosek o rozpoczęcie leczenia. Jeśli nie istnieje po pojawia się komunikat: "Dla składanego wniosku na kontynuację leczenia brak w systemie wniosku pierwotnego dla podanego numeru PESEL i rozpoznania, dla którego została Wydana zgodanioterapia niestandardowa

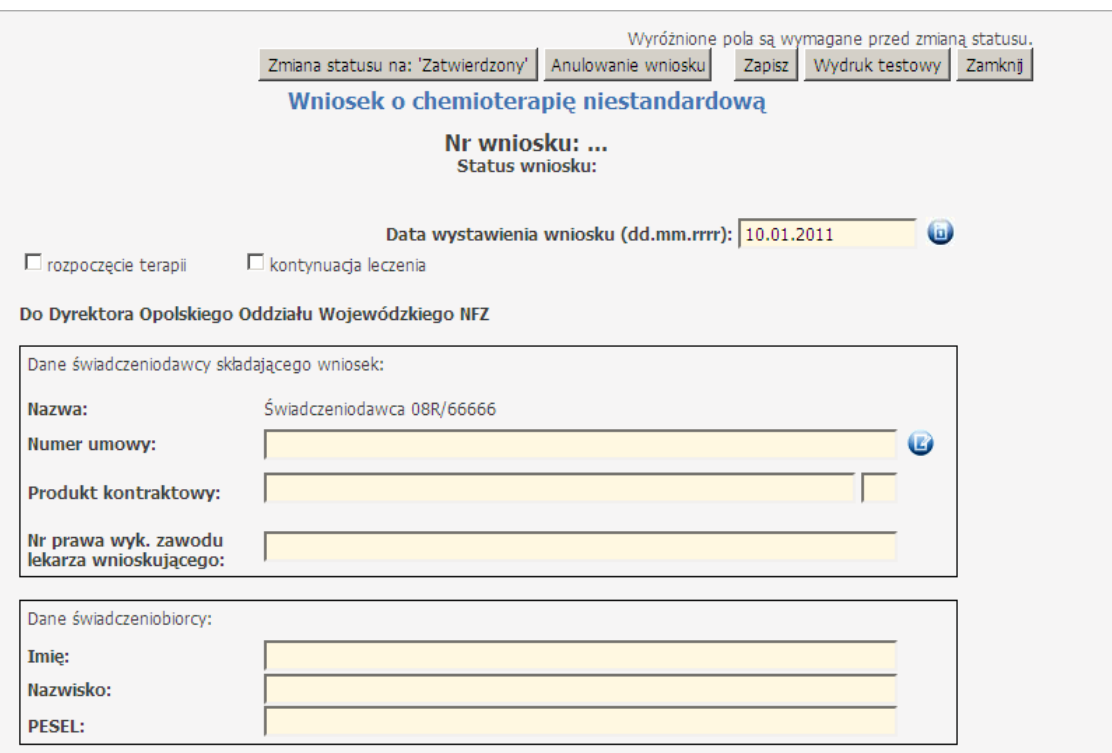

W nowym wniosku zostanie wpisany data oraz zakres taki jak wybrany w oknie przeglądu wniosków. Wszystkie żółte pola należy uzupełnić. W pierwszej części wniosku, gdy jest wybrana *kontynuacja leczenia* są widoczne dodatkowo sekcje *Ocena efektu leczenia wg RECIST* i *Ocena tolerancj i leczenia*. Dodając wniosek na bieżący rok można korzystać z niektórych umów z poprzedniego roku, jeżeli zakończyły się one nie później niż 3 miesiące temu. Dodanie wniosku na lata poprzednie jest niemożliwe.

Przy wprowadzaniu danych świadczeniodawcy składającego wniosek pole *Nr prawa wyk. zawodu lekarza wnioskującego* aplikacja sprawdza czy istnieje w bazie lekarz o podanym numerze. Gdy numer nie istnieje, ale ma prawidłowy format, użytkownik ma możliwość warunkowego zapisania wniosku.

W górnej części wniosku znajduje się pole *Uzasadnienie decyzji OW*. Jest w nim wyświetlany status wniosku i uzasadnienie wpisane przez OW, jednakże tylko dla statusów, w których OW faktycznie podjął decyzję: 'Przyjęty', 'Do uzupełnienia', Decyzja pozytywna' lub 'Decyzja negatywna'. W ramach wniosku można dodać kilka definicji cykli. W ramach definicji cyklu określa się liczbę leków i terminy cykli. Przy wprowadzaniu długości cyklu jest sprawdzana jego poprawność. Gdy liczba cykli nie przekracza 3, to długość cyklu może wynosić maksymalnie 90 dni. Natomiast w przypadku większej liczby cykli, suma dni we wszystkich cyklach nie może przekroczyć 90 dni. Istnieje możliwość zdefiniowania do 14 cykli.

Można zapisać niekompletny wniosek, natomiast przed zmianą statusu wszystkie pola we wniosku są

wymagane.

Przed zmianą statusu na 'Zatwierdzony' trzeba wypełnić całą część A wniosku, a w części B (konsultacja) należy wybrać konsultanta. Przed przejściem do statusu 'Potwierdzony' konieczne jest wypełnienie pola *Uzasadnienie opinii* oraz *Opcja terapeutyczna przy niezastosowaniu wnioskowanej terapii*.

Przycisk **Zapisz** wykonuje walidację i aktualizację wniosku w bazie.

Przycisk **Anulowanie wniosku** nadaje status 'Anulowany'.

Użycie przycisku **Drukuj** powoduje wydruk wniosku, na którym są widoczne dodatkowo pola z pieczątkami i miejscem na podpis(y) pod częścią A i B wniosku.

Przycisk **Rezygnacja** dostępny jest z poziomu podglądu wniosku/decyzji. Pozwala on na rezygnację z decyzji w sytuacji, gdy do wniosku została wydana decyzja pozytywna ale nie zostały wykorzystane jeszcze żadne świadczenia. Rezygnując z decyzji pozytywnej, konieczne jest podanie powodu rezygnacji - pojawia się pole tekstowe gdzie można wprowadzić powód. Po wykonaniu rezygnacji status wniosku zmienia się na 'Rezygnacja', a status akceptacyjny wniosku na 'Decyzja negatywna'. Na wniosku, do którego zrobiono rezygnację nie można już nic modyfikować.

**P<sub>r</sub>zy<sub>ci</sub>sk** *Z***-Rozliczenia indywidualne** stępuje powrót do okna przeglądu wniosków.

Zgodnie z Zarządzeniem Nr 65/2010/DSOZ Prezesa Narodowego Funduszu Zdrowia (z późn. zm.) w określonych przypadkach Świadczeniodawcy przysługuje prawo do wystąpienia do właściwego ze względu na umowę o udzielanie świadczeń opieki zdrowotnej Dyrektora OW NFZ z wnioskiem o sfinansowanie zrealizowanego świadczenia na podstawie rozliczenia indywidualnego.

W takim przypadku Świadczeniodawca powinien przekazać do Dyrektora oddziału Funduszu wniosek, którego szablon został określony w niniejszym zarządzeniu.

Wniosek ten powinien być wprowadzony przez Świadczeniodawcę do systemu informatycznego NFZ poprzez udostępnioną stronę WWW na Portalu Świadczeniodawcy. Następnie Świadczeniodawca powinien go zatwierdzić, wydrukować i podpisać. W takiej formie (papierowej) powinien go dostarczyć do oddziału Funduszu (wraz z kosztorysem – jeżeli jest to wymagane).

## Ogólny obiegu elektronicznego wniosku

Z poziomu Portalu Świadczeniodawcy wnioskujący posiada możliwość ustawienia następujące statusów wniosków (patrz rys. poniżej):

- Wprowadzony dostępna jest edycja wniosku, nie jest sprawdzana jego poprawność, wniosek nie może być drukowany
- Zatwierdzony przed przejściem do tego statusu ma miejsce walidacja jego zawartości pod względem formalnym (wypełnienie wszystkich wymaganych pól), po zatwierdzeniu brak jest możliwości jego edycji, wniosek posiada numer oraz kod kreskowy, może zostać wydrukowany
- Anulowany przejście do tego statusu możliwe jedynie ze statusu "Wprowadzony" oraz "Odrzucono ze wzgl. formalnych" (status nadawany przez pracownika OW NFZ np. w przypadku niezgodności wersji papierowej i elektronicznej wniosku)

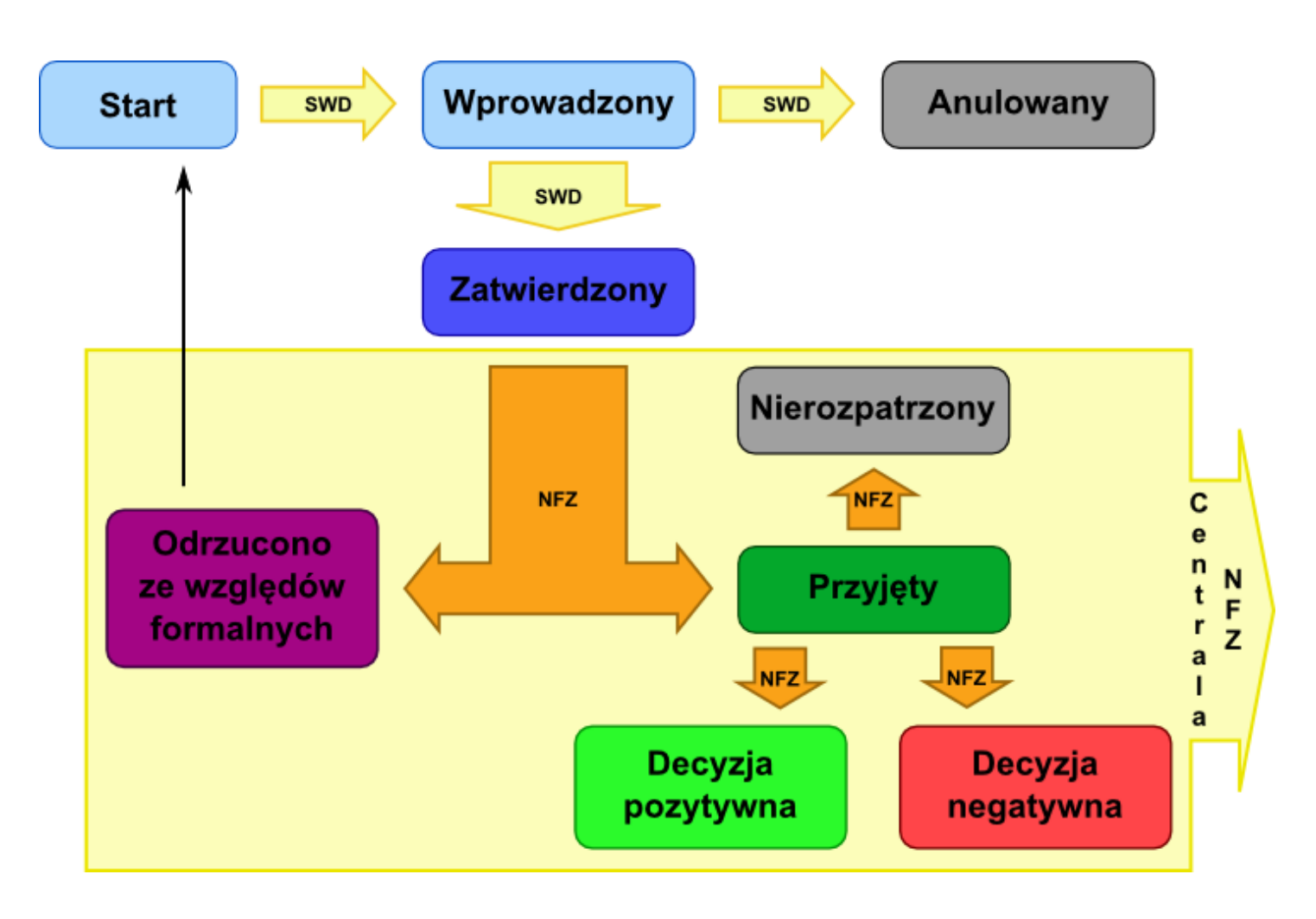

Po rozpatrzeniu wniosku przez Dyrektora OW NFZ wniosek może przyjąć następujące statusy:

- Odrzucono ze wzgl. formalnych wniosek posiada błędy formalne, np. brak pieczątki / niezgodność pomiędzy wersją papierową i elektroniczną itd. ) – status "Do uzupełnienia" nie pozwala świadczeniodawcy na zmianę treści wniosku, a jedynie do jego anulowania/złożenia nowego na podstawie starego.
- Decyzja pozytytwna decyzja pozytywna Dyrektora OW NFZ
- Decyzja negatywna decyzja negatywna Dyrektora OW NFZ

Nierozpatrzony - status wniosku ustawiany w OW NFZ na podstawie informacji ze strony 3.2.14.2.1 Wniosek o rozliczenie świadczeń udzielanych psobie pełnoletniej w ramach zakresu świadczeń dla dzieci (6100)

Nowy wniosek ma status *Wprowadzony*. Informacja ta widoczna jest w górnym lewym rogu. W każdej chwili można zapisać swoją roboczą wersję wniosku poprzez kliknięcie przycisku **Zapisz**.

# Część A

Wypełnia się automatycznie.

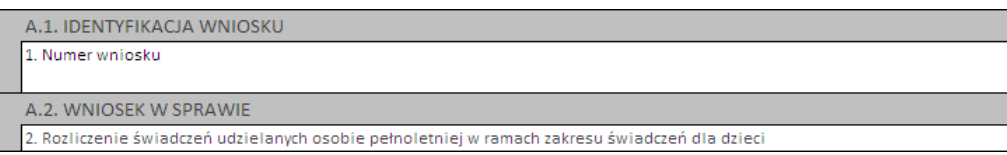

# Część B

Należy wybrać jedną z opcji wskazujących, czy wniosek składany jest po raz pierwszy, czy jest to kolejny wniosek o rozliczenie indywidualne:

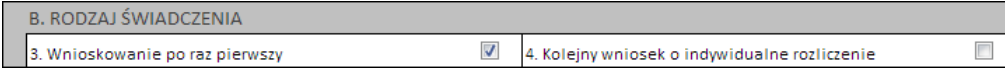

## Część C

Należy uzupełnić dane dotyczące świadczeniodawcy, czyli:

- numer umowy i zakres świadczeń (związany z poradnią/oddziałem) przycisk
- numer prawa wykonywania zawodu lekarza wnioskującego
- numer PESEL osoby wnioskującej pole jest wymagane w sytuacji gdy świadczeniodawca nie zatrudnia lekarza

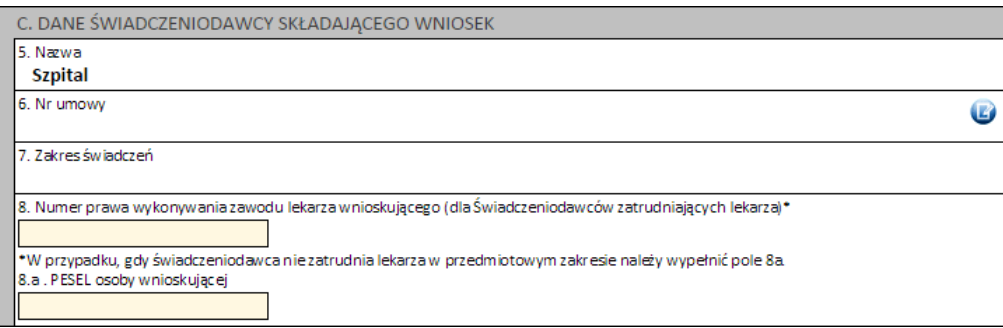

# Część D

Należy wprowadzić dane pacjenta:

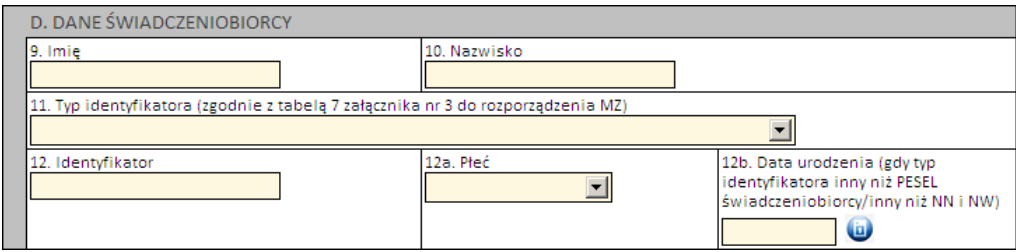

Jeżeli zostanie podany PESEL pacjenta, wówczas system automatycznie uzupełni dane dotyczące płci oraz daty urodzenia pacjenta. W pozostałych przypadkach, np. gdy podawany jest PESEL opiekuna – konieczne jest ręczne uzupełnienie tych danych.

# Część E

Kolejnym znacznikiem jest zaznaczenie na wniosku, czy ma on charakter jednorazowy, czy raczej jest to wniosek na wiele różnych świadczeń następujących po sobie. Świadczenie udzielane jednorazowo oznacza, że rozliczenie indywidualne będzie miało zastosowanie tylko do jednego zestawu świadczeń (np. jednej hospitalizacji/jednej wizyty w poradni).

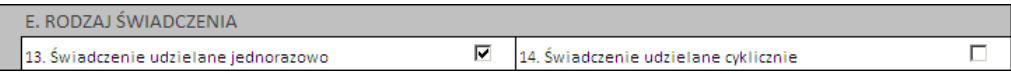

# Część F

W zależności od tego, czy wniosek dotyczy świadczeń ambulatoryjnych czy szpitalnych różnie wygląda wymagalność, jeżeli chodzi o dane dotyczące świadczenia. W przypadku lecznictwa zamkniętego wymagane jest podanie:

- 1 rozpoznania zasadniczego i 1 rozpoznania współistniejącego
- 4 procedur medycznych

• kodu grupy JGP i/lub kodu świadczenia

Dla świadczeń ambulatoryjnych wystarczy podać rozpoznanie zasadnicze.

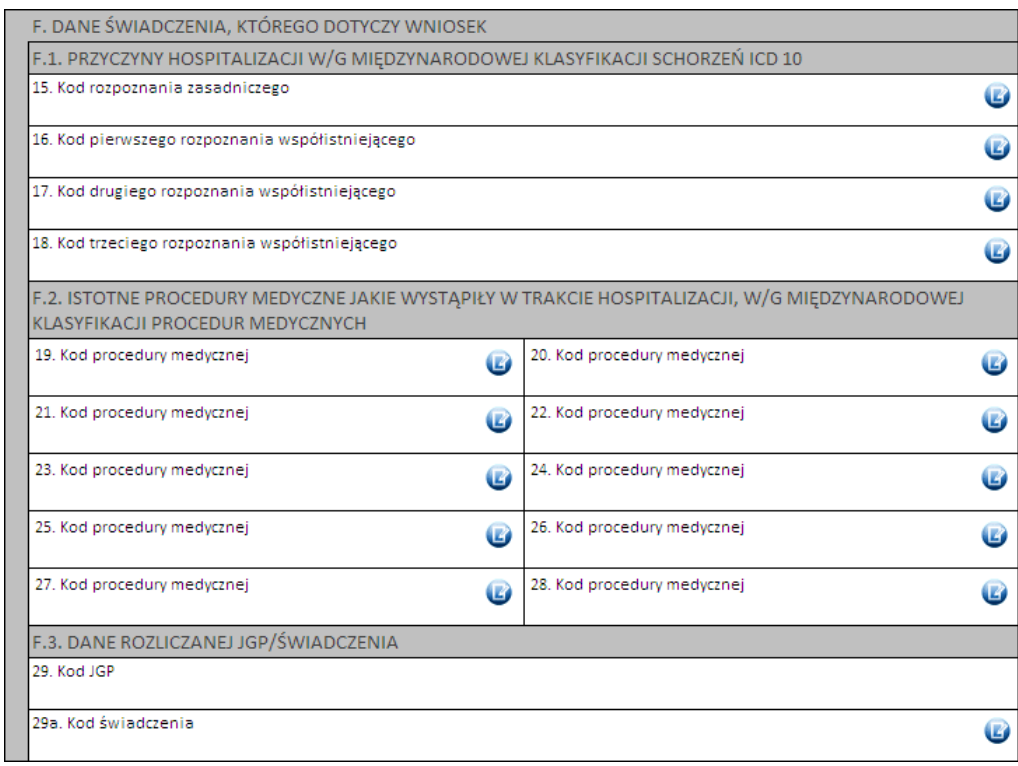

Kod grupy JGP jest sprawdzany na zgodność z algorytmem wyznaczania grup JGP w oparciu o dane podane na wniosku takie jak: płeć, wiek, okres trwania świadczenia, rozpoznania i procedury. W przypadku niezgodności system o tym poinformuje, jednak nie zablokuje dalszego postępowania.

Alternatywnie – w przypadkach, gdy rodzaj świadczeń nie obejmuje rozliczeń przy wykorzystaniu JGP konieczne jest podanie kodu świadczenia jednostkowego. Jeżeli wniosek obejmuje dłuższy okres (więcej niż jedną hospitalizację / poradę), a liczba koniecznych do wprowadzenia kodów świadczeń jest większa niż jeden – należy wprowadzić kod najbardziej istotnego kodu świadczenia. Informacja ta traktowana jest jako uszczegółowienie wniosku (kod świadczenia nie będzie przedmiotem weryfikacji sprawozdawczo-rozliczeniowych).

## Część G

Należy uzasadnić wniosek poprzez wskazanie jednej z predefiniowanych odpowiedzi lub – wybierając Inne – wprowadzić swoje uzasadnienie. Ważne – dla świadczeń psychiatrycznych konieczne jest podanie rodzaju i numeru dokumentu potwierdzającego kontynuację nauki.

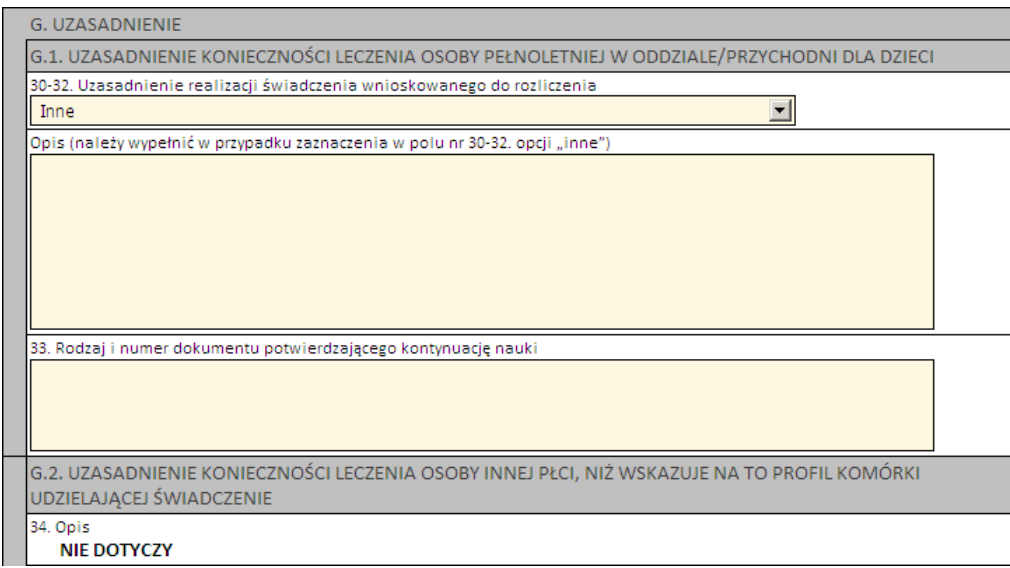

## Części H i I

Należy wprowadzić właściwe daty w odniesieniu do świadczenia (propozycję terminu ważności decyzji) oraz datę wystawienia wniosku.

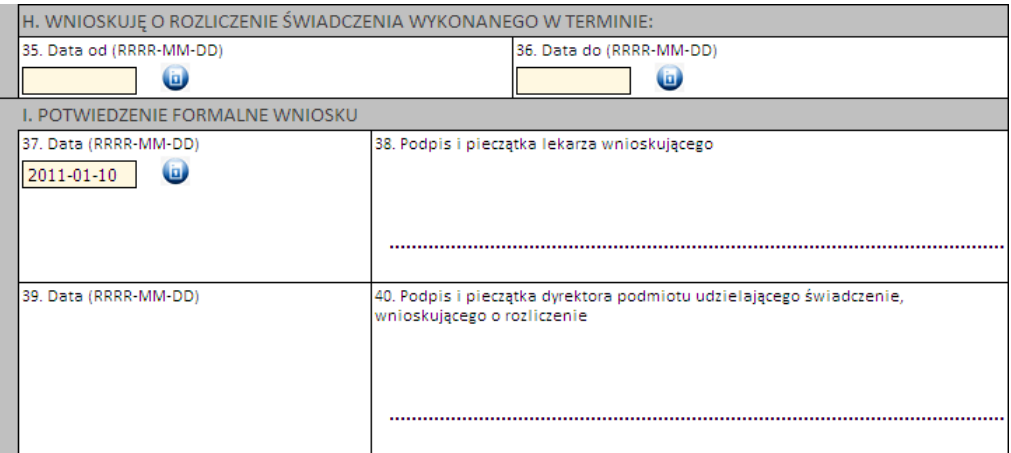

Następnie należy kliknąć przycisk **Zatwierdź** znajdujący się na samej górze wniosku, po czym wydrukować wniosek (przycisk **Drukuj**), uzupełnić o wymagane podpisy i przekazać do OW NFZ.

Ważne! Wniosek musi mieć status *Zatwierdzony*, aby możliwe było jego wydrukowanie. Wydrukowane wnioski o s.2.14.2.2 Wniosek o rozliczenie świadczeń udzielanych osobie innej elejdą rozpatrywane<sup>t w</sup> OW NFZ. ającej świadczenie (6101)

Nowy wniosek ma status *Wprowadzony*. Informacja ta widoczna jest w górnym lewym rogu. W każdej chwili można zapisać swoją roboczą wersję wniosku poprzez kliknięcie przycisku **Zapisz**.

## Część A

Wypełnia się automatycznie.

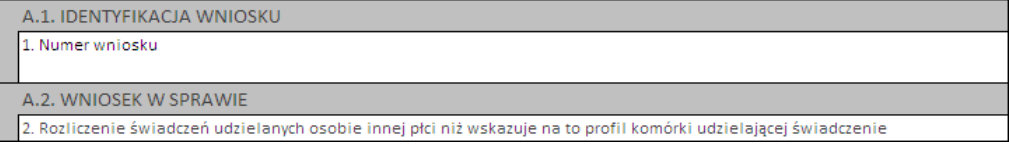

## Część B

Należy wybrać jedną z opcjiwskazujących, czy wniosek składany jest po raz pierwszy, czy jest to kolejny wniosek o rozliczenie indywidualne:

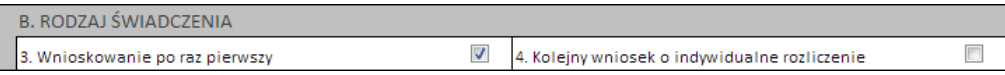

# Część C

Należy uzupełnić dane dotyczące świadczeniodawcy, czyli:

- numer umowy i zakres świadczeń (związany z poradnią/oddziałem) przycisk  $\bigcup$
- numer prawa wykonywania zawodu lekarza wnioskującego
- numer PESEL osoby wnioskującej pole jest wymagane w sytuacji gdy świadczeniodawca nie zatrudnia lekarza

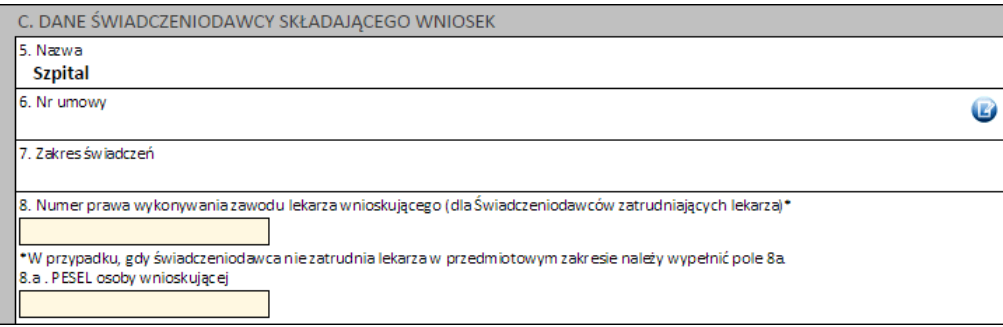

# Część D

Należy wprowadzić dane pacjenta:

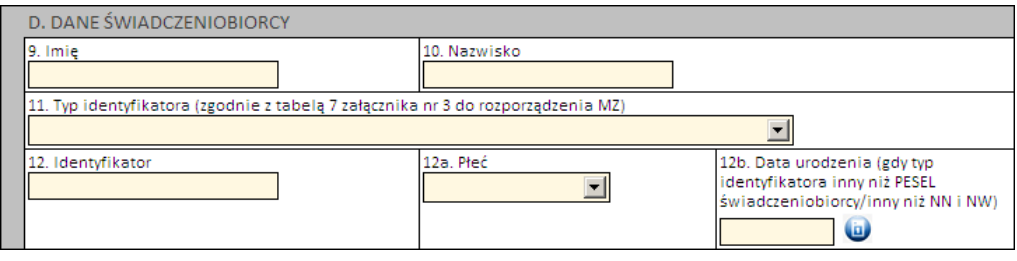

Jeżeli zostanie podany PESEL pacjenta, wówczas system automatycznie uzupełni dane dotyczące płci oraz daty urodzenia pacjenta. W pozostałych przypadkach, np. gdy podawany jest PESEL opiekuna – konieczne jest ręczne uzupełnienie tych danych.

## Część E

Kolejnym znacznikiem jest zaznaczenie na wniosku, czy ma on charakter jednorazowy, czy raczej jest to wniosek na wiele różnych świadczeń następujących po sobie. Świadczenie udzielane jednorazowo oznacza, że rozliczenie indywidualne będzie miało zastosowanie tylko do jednego zestawu świadczeń (np. jednej hospitalizacji / jednej wizyty w poradni).

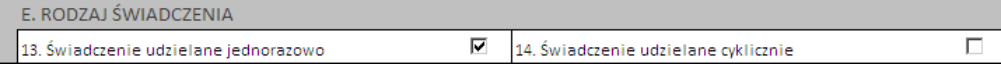

## Część F

W zależności od tego, czy wniosek dotyczy świadczeń ambulatoryjnych czy szpitalnych różnie wygląda wymagalność, jeżeli chodzi o dane dotyczące świadczenia. W przypadku lecznictwa zamkniętego wymagane jest podanie:

- 1 rozpoznania zasadniczego i 1 rozpoznania współistniejącego
- 4 procedur medycznych
- kodu grupy JGP i/lub kodu świadczenia

Dla świadczeń ambulatoryjnych wystarczy podać rozpoznanie zasadnicze.

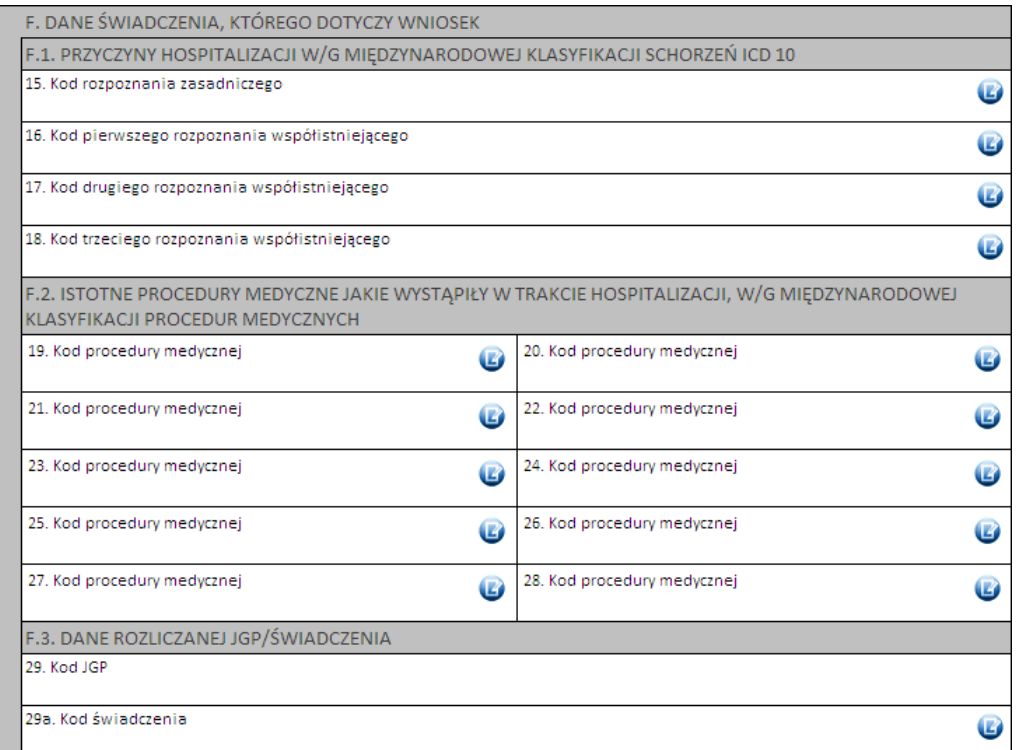

Kod grupy JGP jest sprawdzany na zgodność z algorytmem wyznaczania grup JGP w oparciu o dane podane na wniosku takie jak: płeć, wiek, okres trwania świadczenia, rozpoznania i procedury. W przypadku niezgodności system o tym poinformuje, jednak nie zablokuje dalszego postępowania.

Alternatywnie – w przypadkach, gdy rodzaj świadczeń nie obejmuje rozliczeń przy wykorzystaniu JGP konieczne jest podanie kodu świadczenia jednostkowego. Jeżeli wniosek obejmuje dłuższy okres (więcej niż jedną hospitalizację / poradę), a liczba koniecznych do wprowadzenia kodów świadczeń jest większa niż jeden – należy wprowadzić kod najbardziej istotnego kodu świadczenia. Informacja ta traktowana jest jako uszczegółowienie wniosku (kod świadczenia nie będzie przedmiotem weryfikacji sprawozdawczo-rozliczeniowych).

# Część G

W tym miejscu dostępne jest miejsce na wpisanie opisu uzasadnienia konieczności leczenie osoby innej płci, niż wskazuje na to profil komórki udzielającej świadczenia.

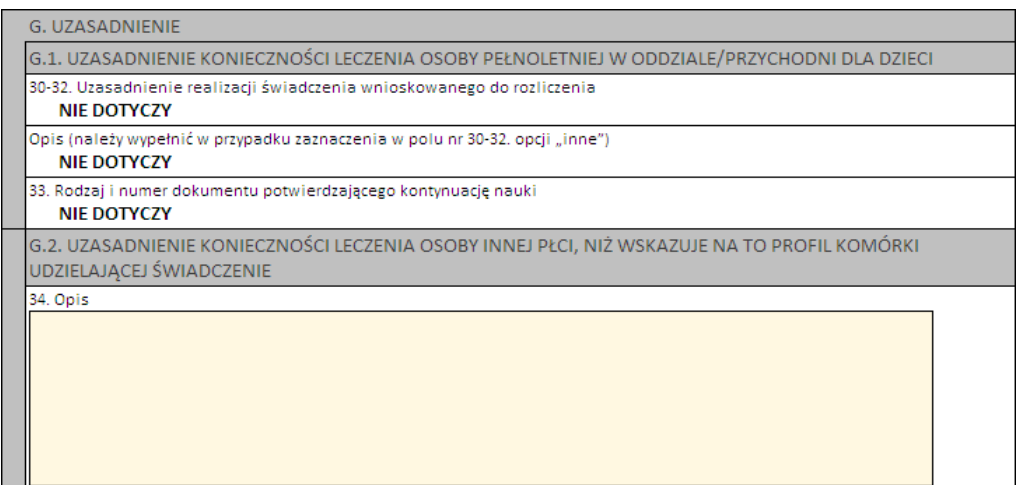

# Części H i I

Należy wprowadzić właściwe daty w odniesieniu do świadczenia (propozycję terminu ważności decyzji) oraz datę wystawienia wniosku.

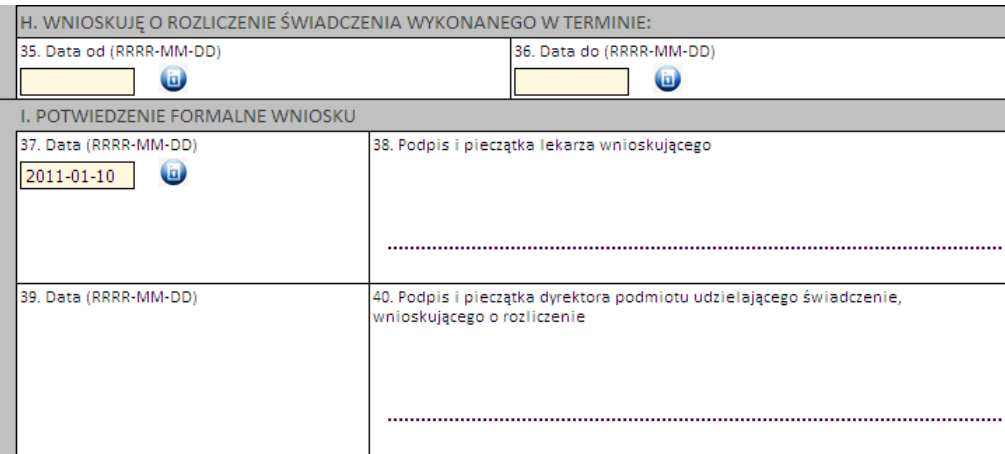

Następnie należy kliknąć przycisk **Zatwierdź** znajdujący się na samej górze wniosku, po czym wydrukować wniosek (przycisk **Drukuj**), uzupełnić o wymagane podpisy i przekazać do OW NFZ.

Ważne! Wniosek musi mieć status *Zatwierdzony*, aby możliwe było jego wydrukowanie. Wydrukowane wnioski o statusie *Wprowadzony* nie będą rozpatrywane w OW NFZ.

3.2.14.2.3 Wniosek o rozliczenie świadczeń wykonanych w odstępie krótszym niż wynika to z zarządzeń Prezesa NFZ (6102)

Nowy wniosek ma status *Wprowadzony*. Informacja ta widoczna jest w górnym lewym rogu. W każdej chwili można zapisać swoją roboczą wersję wniosku poprzez kliknięcie przycisku **Zapisz**.

## Część A

Wypełnia się automatycznie.

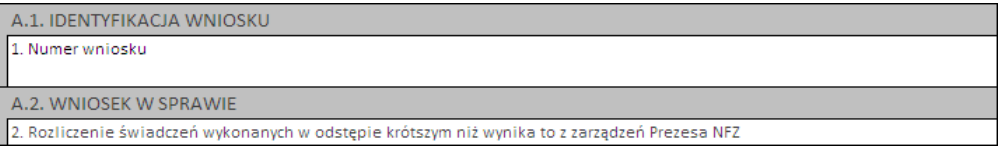

Część B

Należy uzupełnić o dane dotyczące świadczeniodawcy, czyli:

- numer umowy i zakres świadczeń (związany z poradnią/oddziałem) przycisk
- numer prawa wykonywania zawodu lekarza wnioskującego

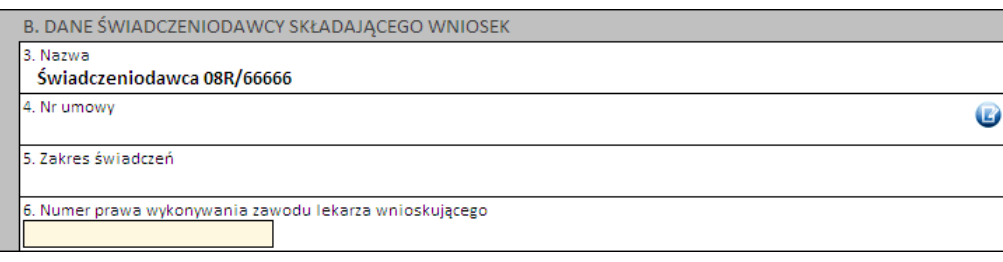

# Część C

Należy wprowadzić dane pacjenta:

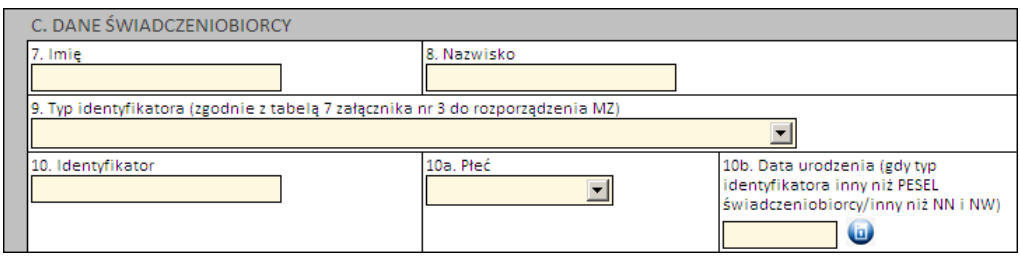

Jeżeli zostanie podany PESEL pacjenta, wówczas system automatycznie uzupełni dane dotyczące płci oraz daty urodzenia pacjenta. W pozostałych przypadkach, np. gdy podawany jest PESEL opiekuna – konieczne jest ręczne uzupełnienie tych danych.

# Część D

Kolejnym znacznikiem jest zaznaczenie na wniosku, czy ma on charakter jednorazowy, czy raczej jest to wniosek na wiele różnych świadczeń następujących po sobie. Świadczenie udzielane jednorazowo oznacza, że rozliczenie indywidualne będzie miało zastosowanie tylko do określonych we wniosku zestawów świadczeń (np. dwóch hospitalizacji następujących po sobie w odstępie krótszym, niż wynika to z Zarządzeń Prezesa NFZ).

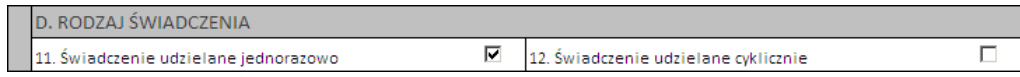

# Część E

Część ta dotyczy świadczenia, którego dotyczy wniosek o rozliczenie indywidualne – odpowiada to świadczeniu drugiemu w kolejności, które rozpoczęło się w okresie krótszym, niż wynika to z Zarządzenia Prezesa NFZ,

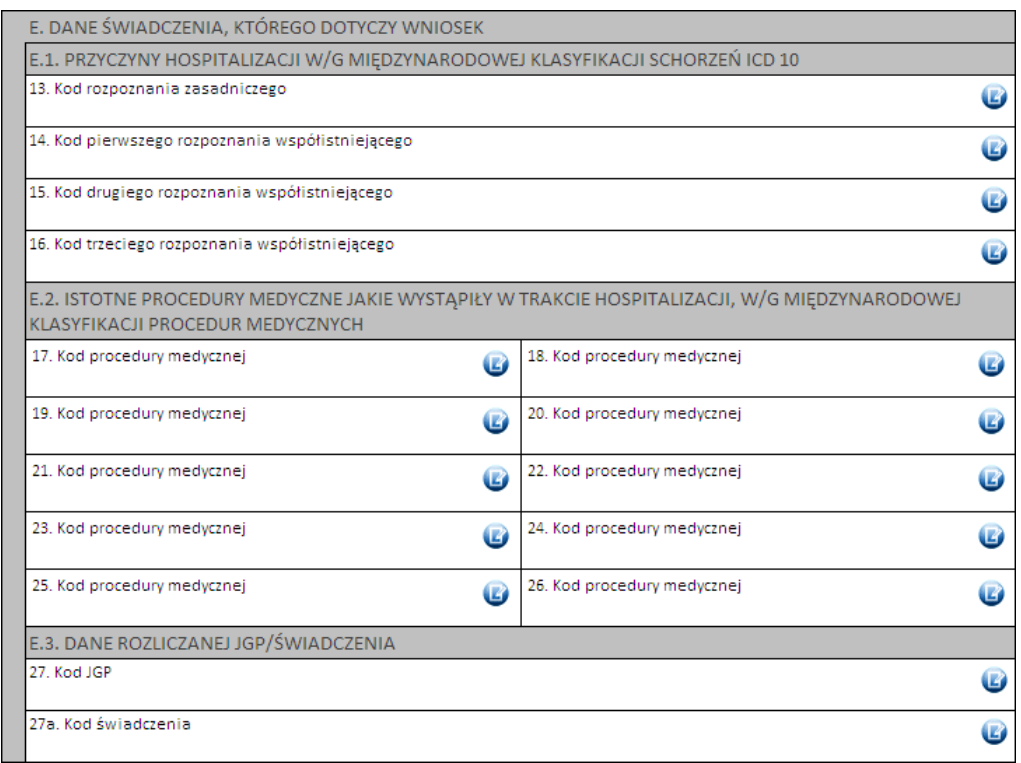

Kod grupy JGP jest sprawdzany na zgodność z algorytmem wyznaczania grup JGP w oparciu o dane podane na wniosku takie jak: płeć, wiek, okres trwania świadczenia, rozpoznania i procedury. W przypadku niezgodności system o tym poinformuje, jednak nie zablokuje dalszego postępowania.

Alternatywnie – w przypadkach, gdy rodzaj świadczeń nie obejmuje rozliczeń przy wykorzystaniu JGP konieczne jest podanie kodu świadczenia jednostkowego. Jeżeli wniosek obejmuje dłuższy okres (więcej niż jedną hospitalizację / poradę), a liczba koniecznych do wprowadzenia kodów świadczeń jest większa niż jeden – należy wprowadzić kod najbardziej istotnego kodu świadczenia. Informacja ta traktowana jest jako uszczegółowienie wniosku (kod świadczenia nie będzie przedmiotem weryfikacji sprawozdawczo-rozliczeniowych).

Wartości podawane w sekcjach E.3 i F.3 muszą być takie same z dokładnością do typu (grupa/świadczenie) i podanego kodu

## Część F

Zawiera dane dotyczące przebiegu dotychczasowego leczenia (poprzednie świadczenie) – wypełnia się ją identycznie, jak w przypadku sekcji E.

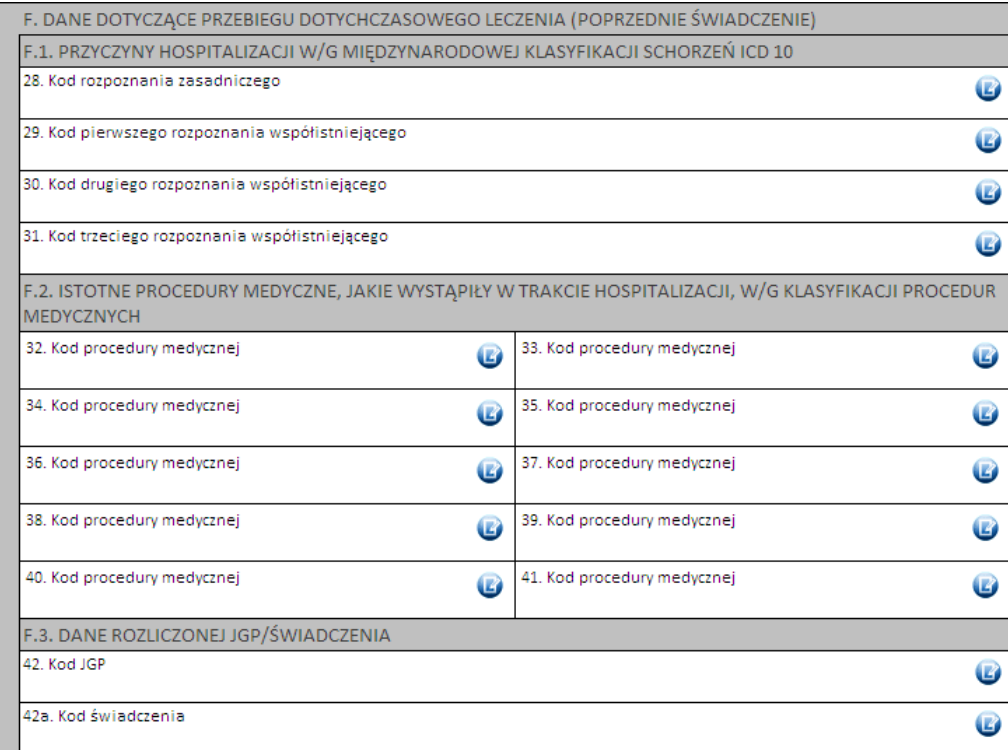

Wartości podawane w sekcjach E.3 i F.3 muszą być takie same z dokładnością do typu (grupa/świadczenie) i podanego kodu

# Część G

Należy uzasadnić wniosek.

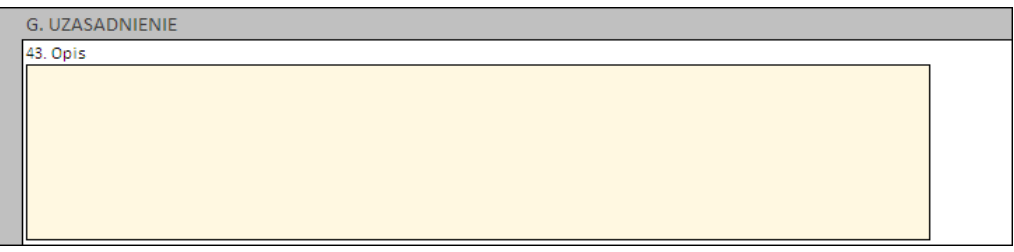

# Części H, I i J

Należy wprowadzić właściwe daty w odniesieniu do

- świadczenia poprzedniego
- świadczenia kolejnego(-nych) udzielonego(-nych) w odstępie krótszym, niż wynika to z Zarządzeń Prezesa NFZ (odpowiada okresowiważności decyzji)
- datę wystawienia wniosku.

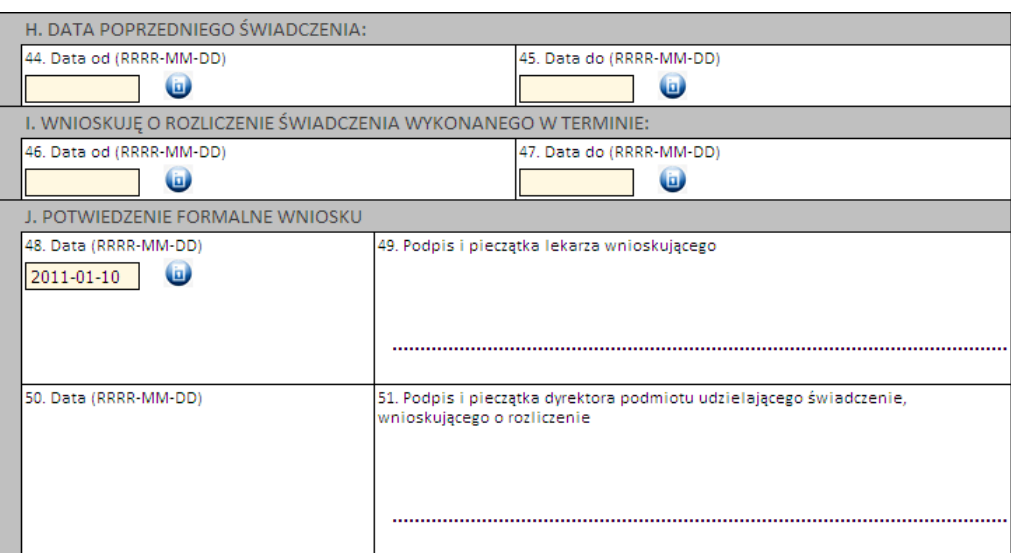

Następnie należy kliknąć przycisk **Zatwierdź** znajdujący się na samej górze wniosku, po czym wydrukować wniosek (przycisk **Drukuj**), uzupełnić o wymagane podpisy i przekazać do OW NFZ.

Ważne! Wniosek musi mieć status *Zatwierdzony*, aby możliwe było jego wydrukowanie. Wydrukowane wnioski o 3.2.14.2.4 Wniosek o rozliczenie świadczeń, które zostały wykonane ponad limit dni określony w zarządzeniach Prezesa NFZ (6103)

Nowy wniosek ma status *Wprowadzony*. Informacja ta widoczna jest w górnym lewym rogu. W każdej chwili można zapisać swoją roboczą wersję wniosku poprzez kliknięcie przycisku **Zapisz**.

Ważne – aktualnie wniosek z tej kategorii można złożyć jedynie dla świadczeń z rodzaju rehabilitacja lecznicza.

## Część A

Wypełnia się automatycznie.

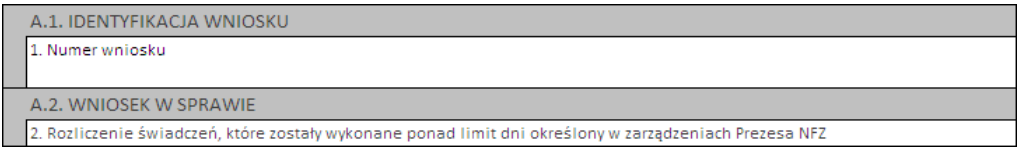

## Część B

Należy wybierać jedną z opcji wskazujących, czy wniosek składany jest po raz pierwszy, czy jest to raczej kolejny wniosek o rozliczenie indywidualne:

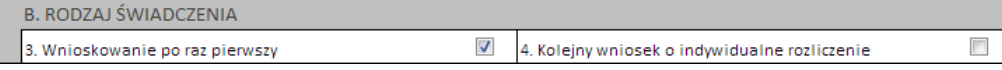

# Część C

Należy uzupełnić o dane dotyczące świadczeniodawcy, czyli:

- numer umowy i zakres świadczeń (związany z poradnią/oddziałem) przycisk
- numer prawa wykonywania zawodu lekarza wnioskującego

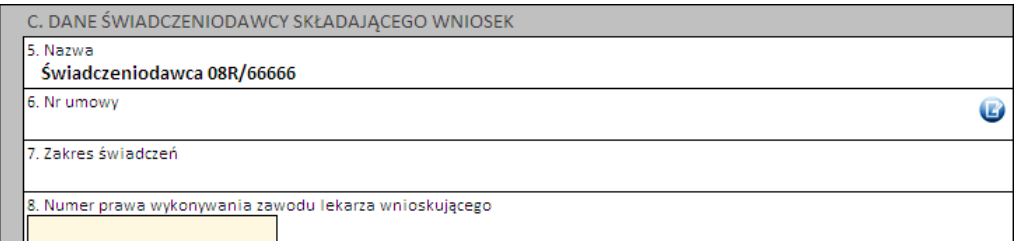

## Część D

Należy wprowadzić dane pacjenta:

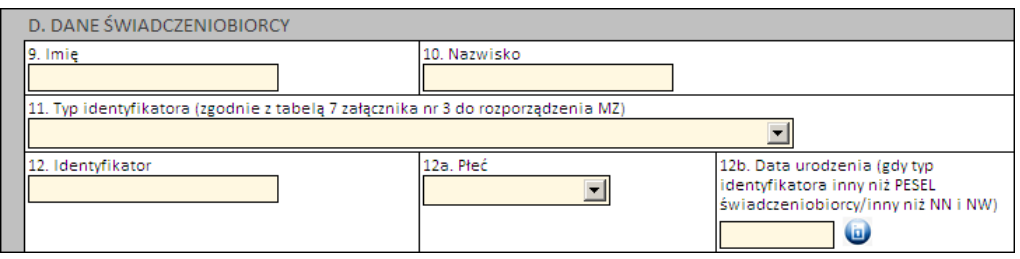

Jeżeli zostanie podany PESEL pacjenta, wówczas system automatycznie uzupełni dane dotyczące płci oraz daty urodzenia pacjenta. W pozostałych przypadkach, np. gdy podawany jest PESEL opiekuna – konieczne jest ręczne uzupełnienie tych danych.

# Część E

Kolejnym znacznikiem jest zaznaczenie na wniosku, czy ma on charakter jednorazowy, czy raczej jest to wniosek na wiele różnych świadczeń następujących po sobie. Świadczenie udzielane jednorazowo oznacza, że rozliczenie indywidualne będzie miało zastosowanie tylko do jednego zestawu świadczeń (np. jednej hospitalizacji / jednej wizyty w poradni).

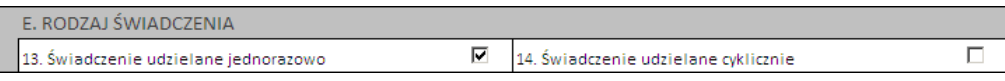

## Część F

W zależności od rodzaju świadczeń system różnie sprawdza wymagalność, jeżeli chodzi o liczbę wymaganych do podania informacji na temat rozpoznań wg ICD-10 oraz proceduru medycznych wg ICD-9

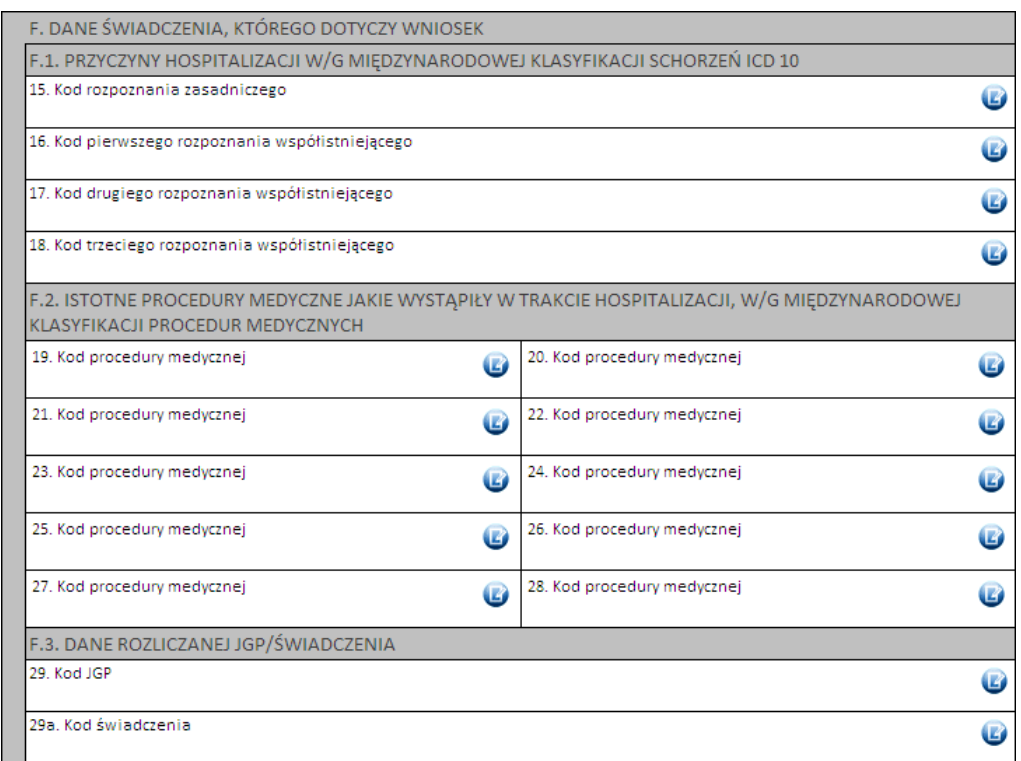

Kod grupy JGP jest sprawdzany na zgodność z algorytmem wyznaczania grup JGP w oparciu o dane podane na wniosku takie jak: płeć, wiek, okres trwania świadczenia, rozpoznania i procedury. W przypadku niezgodności system o tym poinformuje, jednak nie zablokuje dalszego postępowania.

Alternatywnie – w przypadkach, gdy rodzaj świadczeń nie obejmuje rozliczeń przy wykorzystaniu JGP konieczne jest podanie kodu świadczenia jednostkowego. Jeżeli wniosek obejmuje dłuższy okres (więcej niż jedną hospitalizację / poradę), a liczba koniecznych do wprowadzenia kodów świadczeń jest większa niż jeden – należy wprowadzić kod najbardziej istotnego kodu świadczenia. Informacja ta traktowana jest jako uszczegółowienie wniosku (kod świadczenia nie będzie przedmiotem weryfikacji sprawozdawczo-rozliczeniowych).

# Część G

Należy wpisać uzasadnienie.

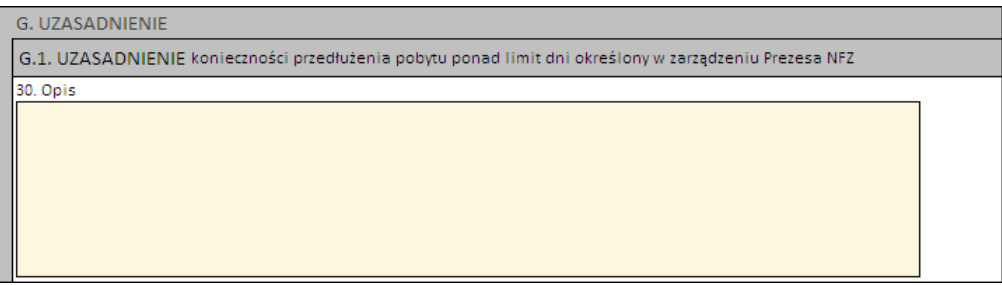

## Części H i I

Należy uzupełnić:

- datę początku udzielania świadczeń
- datę od/do okresu udzielania świadczeń (powyżej limitu), których dotyczy wniosek (propozycja okresu ważności decyzji)
- date wystawienia wniosku.

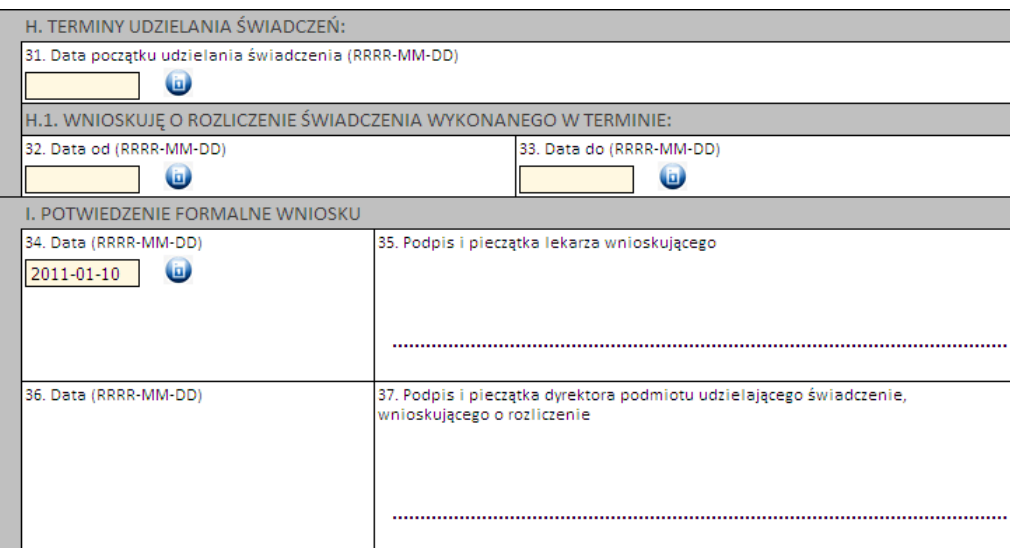

Następnie należy kliknąć przycisk **Zatwierdź** znajdujący się na samej górze wniosku, po czym wydrukować wniosek (przycisk **Drukuj**), uzupełnić o wymagane podpisy i przekazać do OW NFZ.

Ważne! Wniosek musi mieć status Zatwierdzony, aby możliwe było jego wydrukowanie. Wydrukowane wnioski o 3.2.14.2.5 Wniosek o rozliczenie świadczenia którego koszt przekrasza Wędość 15000 rłuwartość obliw NP ze wzoru określonego<br>w § 22 ust. 1 pkt 1 obowiązującego zarządzenia Prezesa NFZ (6104)

Nowy wniosek ma status *Wprowadzony*. Informacja ta widoczna jest w górnym lewym rogu. W każdej chwili można zapisać swoją roboczą wersję wniosku poprzez kliknięcie przycisku **Zapisz**.

## Część A

Wypełnia się automatycznie.

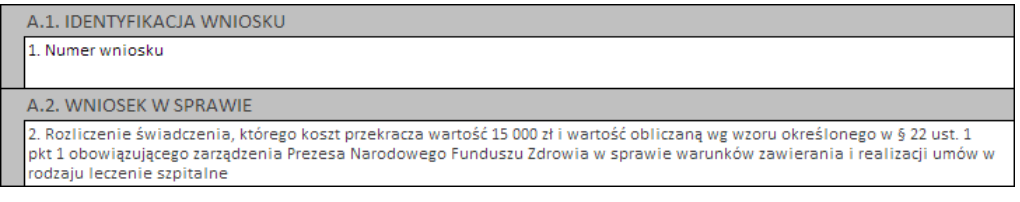

# Część B

Należy uzupełnić o dane dotyczące świadczeniodawcy, czyli:

- numer umowy i zakres świadczeń (związany z poradnią/oddziałem) przycisk . Po wskazaniu umowy pojawi się przycisk Kosztorys pozwalający na wypełnienie kosztorysu.
- numer prawa wykonywania zawodu lekarza wnioskującego

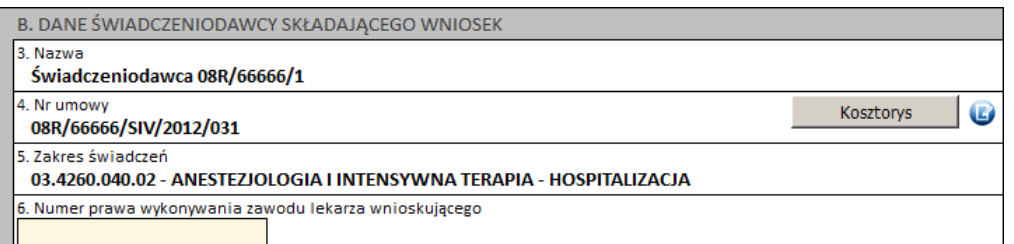

W sytuacji kiedy dla wybranego na wniosku typu umowy, w okresie wykonywania świadczeń i dla tego samego świadczeniodawcy nie ma innych umów, po przejściu na kosztorys, do **sekcji B** wpisywana jest umowa z wniosku. Zakresy wybierane w ramach **sekcji C** są z tej umowy. W przypadku kiedy dla w/w warunków jest więcej umów to po przejściu na kosztorys, sekcja B jest pusta i należy ją wypełnić.

## Część C

Należy wprowadzić dane pacjenta:

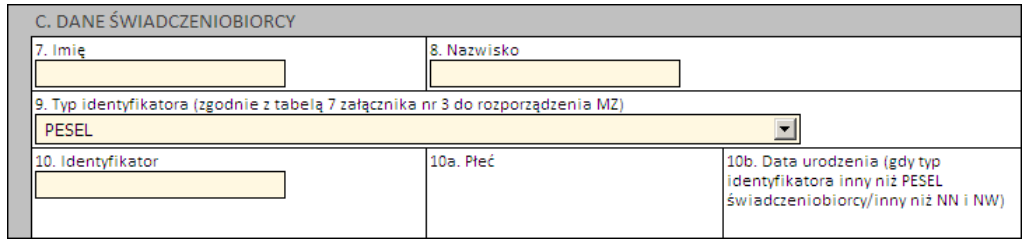

Jeżeli zostanie podany PESEL pacjenta, wówczas system automatycznie uzupełni dane dotyczące płci oraz daty urodzenia pacjenta. W pozostałych przypadkach, np. gdy podawany jest PESEL opiekuna – konieczne jest ręczne uzupełnienie tych danych.

# Część D

Część ta dotyczy świadczenia, którego dotyczy wniosek o rozliczenie indywidualne. Wymagane jest podanie:

- 1 rozpoznania zasadniczego i 1 rozpoznania współistniejącego
- 4 procedur medycznych
- kodu grupy JGPi/lub kodu świadczenia

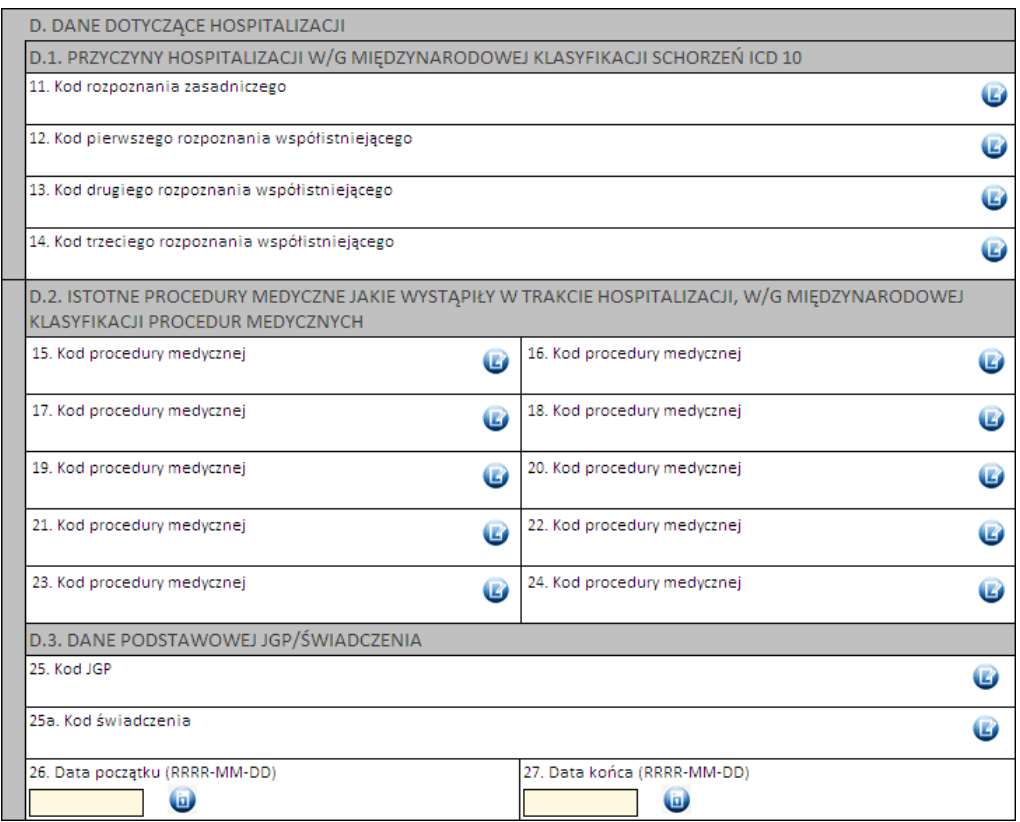

Kod grupy JGP jest sprawdzany na zgodność z algorytmem wyznaczania grup JGP w oparciu o dane podane na wniosku takie jak: płeć, wiek, okres trwania świadczenia, rozpoznania i procedury. W przypadku niezgodności system o tym poinformuje, jednak nie zablokuje dalszego postępowania.

Alternatywnie – w przypadkach, gdy rodzaj świadczeń nie obejmuje rozliczeń przy wykorzystaniu JGP (np.

świadczenia z katalogu 1b) konieczne jest podanie kodu świadczenia jednostkowego.

# Część E, F

- nie dotyczy tej kategorii wniosku

# Część G

Należy uzasadnić wniosek poprzez wskazanie jednej z predefiniowanych odpowiedzi lub – wybierając Inne – wprowadzić swoje uzasadnienie.

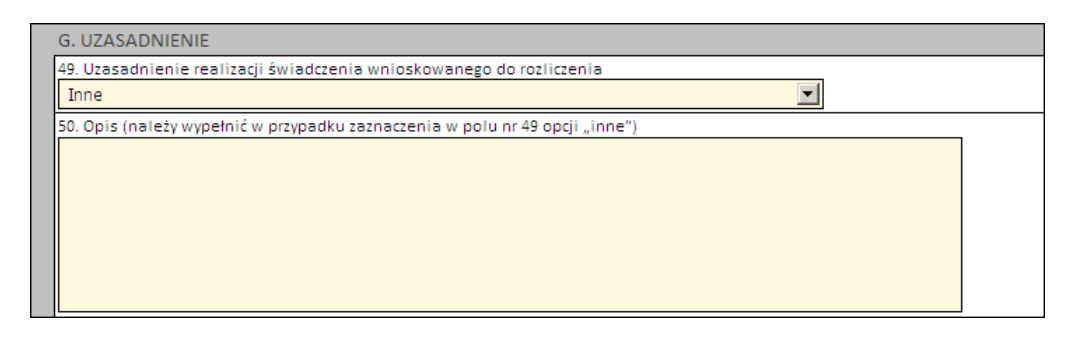

# Część H

Należy wprowadzić wnioskowaną wartość decyzji.

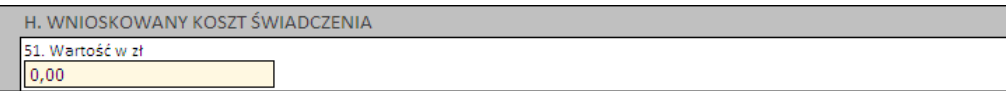

# Część I i J

Należy wprowadzić właściwe daty w odniesieniu do świadczenia (propozycję terminu ważności decyzji) oraz datę wystawienia wniosku.

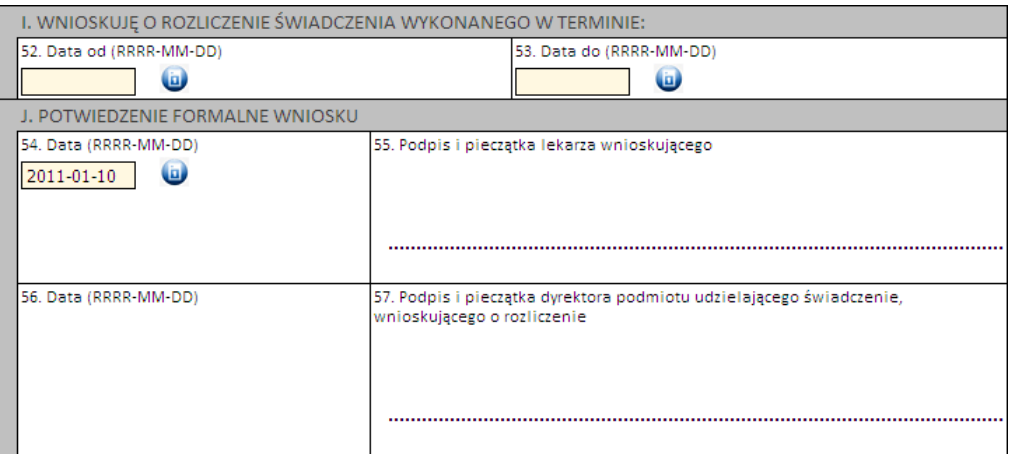

Następnie należy kliknąć przycisk **Zatwierdź** znajdujący się na samej górze wniosku, po czym wydrukować wniosek (przycisk **Drukuj**), uzupełnić o wymagane podpisy i przekazać do OW NFZ.

Ważne! Wniosek musi mieć status *Zatwierdzony*, aby możliwe było jego wydrukowanie. Wydrukowane wnioski o statusie *Wprowadzony* nie będą rozpatrywane w OW NFZ.

#### 3.2.14.2.5.1 Kosztorys

W przypadku tworzenia wniosku kategorii 6104 "rozliczenie świadczenia, którego koszt przekracza wartość 15 000 zł iwartość obliczaną wg wzoru określonego w § 22 ust. 1 pkt 1 obowiązującego zarządzenia Prezesa NFZ" należy również wypełnić kosztorys. Przycisk umożliwiający wypełnienie kosztorysu dostępny jest po wskazaniu umowy w części B wprowadzanego wniosku.

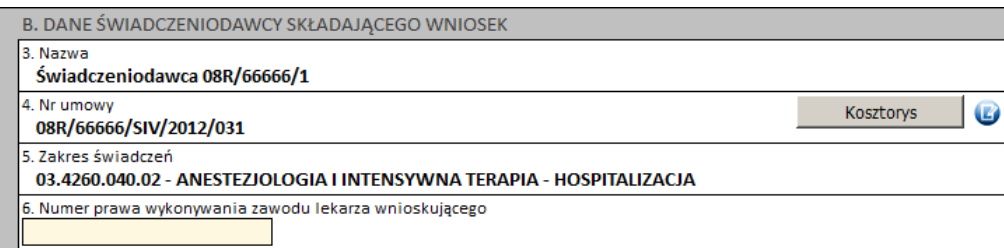

Po otwarciu kosztorysu dostępne są następujące elementy:

#### *Sekcj a A - Specy fikacj a kosztowa wniosku*

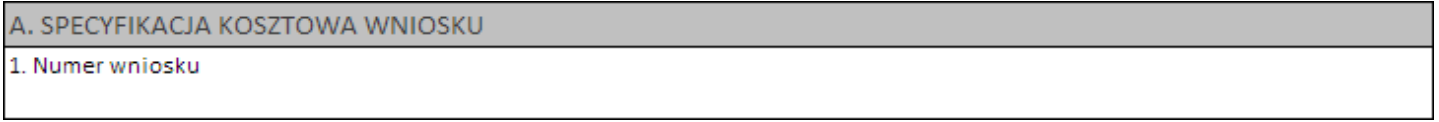

Poz. 1 w kosztorysie jest automatycznie przepisana z wniosku

#### <span id="page-95-0"></span>*Sekcj a B - Termin realizacj i świadczenia*

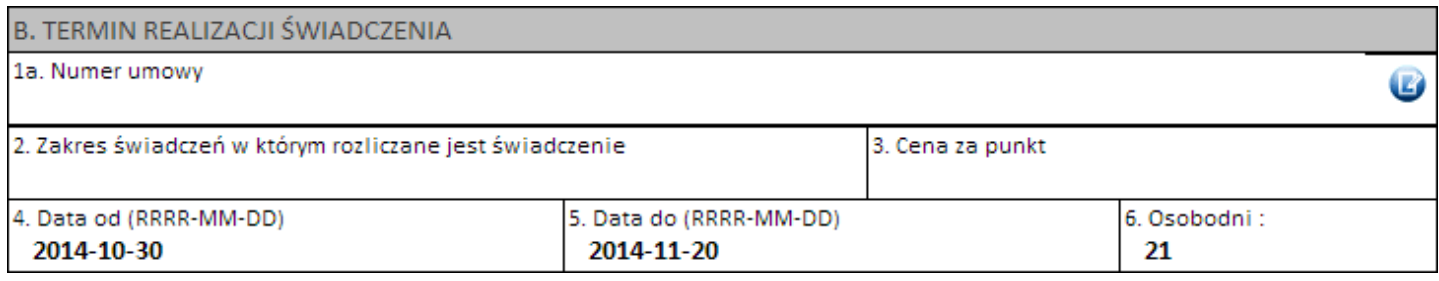

W sytuacji kiedy dla wybranego na wniosku typu umowy, w okresie wykonywania świadczeń i dla tego samego świadczeniodawcy nie ma innych umów, po przejściu na kosztorys, do *[sekcj i B](#page-95-0)* wpisywana jest umowa z wniosku. Zakresy wybierane w ramach **sekcji C** są z tej umowy. W przypadku kiedy dla w/w warunków jest więcej umów to po przejściu na kosztorys, sekcja B jest pusta i należy ją wypełnić.

Poz. 1 jest automatycznie przepisana z wcześniej wypełnionego wniosku (poz. 4 we wniosku) jeżeli dla tego samego świadczeniodawcy w okresie wykonywania świadczeń nie ma innych umów. W przypadku kiedy w okresie wykonywania świadczeń jest więcej umów to pole jest puste i należy je wypełnić. Wybór umowy jest ograniczony atrybutami wynikającymi z wniosku:

- umowa w kosztorysie iwniosku musi dotyczyć tego samego świadczeniodawcy
- typ umowy w kosztorysie jest zgodny z typem umowy wybranej we wniosku
- umowa wybrana w kosztorysie obowiązuje w dniu wynikającym z daty końca realizacji świadczenia

Poz. 2 jest automatycznie przepisana z danych o umowie i jej zakresie.

Poz. 3 jest automatycznie przepisana z danych o umowie i jej zakresie.

Poz. 4 i poz. 5

– przepisane z wcześniej wypełnionego wniosku (poz. 52 i poz. 53 wniosku – jeżeliwypełnione),

– poz. 4 przyjmuje automatycznie wartość pola nr 9, natomiast poz. 4 przyjmuje wartość z poz. 10n (n

– dla ostatniego świadczenia, np. 10c)

Poz. 6 jest automatycznie wyliczona z różnicy poz. 5 i poz. 4

– przy założeniu, że pierwszy i ostatni dzień liczy się jako jeden

#### <span id="page-96-0"></span>*Sekcj a C - Realizacj a świadczenia w poszczeg ólny ch komórkach org anizacy j ny ch*

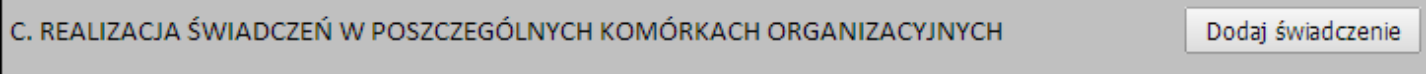

Usuń ostatnie świadczenie

Liczba podsekcji(np. C1.1, C2.1, C3.1, …, Cx) jest zmienna i dodawana dynamicznie przez użytkownika Data zakończenia wcześniejszego pobytu równa jest dacie początku kolejnego

Dodanie kolejnego zakresu ma miejsce poprzez kliknięcie przycisku **o** i wybranie umowy ze słownika, w którym:

- jeśli podany jest zakres i świadczenia postać opisu będzie taka jak C1.1 na wzorze
- jeśli podany jest zakres "specjalny" (czyli to co wymienione pomiędzy C2.1 i C2.2 na wzorze) wtedy opcje są następujące:
	- o świadczeniodawca może wypełnić równocześnie sekcję Cx.1 i CX.2,
	- o świadczeniodawca może wypełnić tylko Cx.1 albo tylko Cx.2,
	- o świadczeniodawca może nie wypełnić żadnej z sekcji tj. ani Cx.1 ani Cx.2, tylko samą część Cx.

Podczas wyboru zakresu świadczeń słownik zakresów świadczeń jest zawężony do umowy pochodzącej z głównego wniosku. Kod ten jest na stale wpisany do filtra i pole jest zablokowane do edycji.

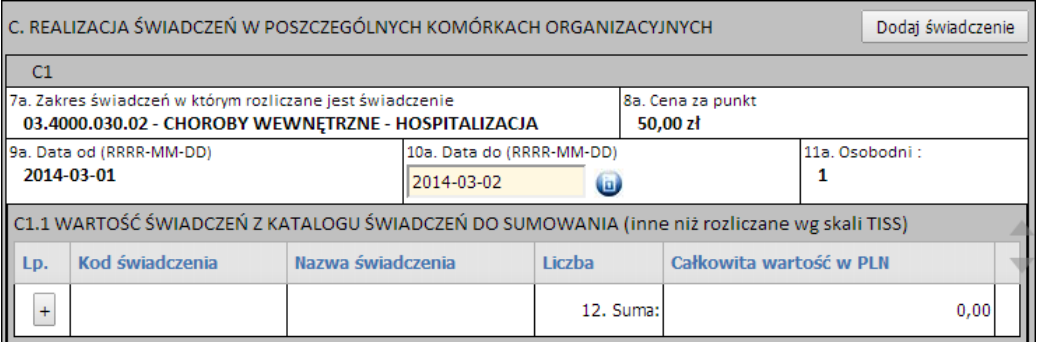

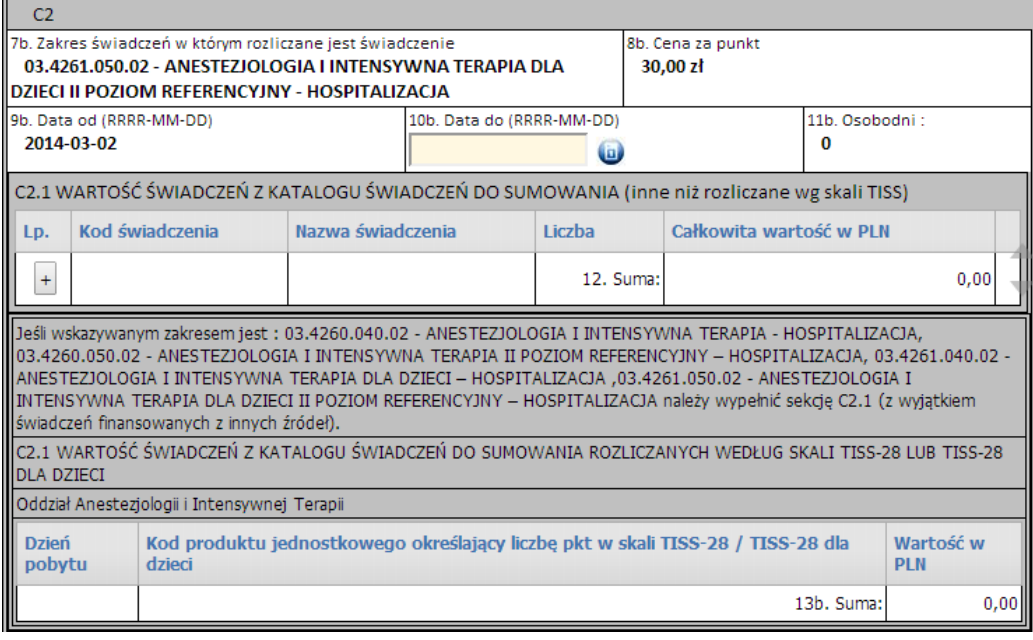

*Sekcj a D - Koszty medy czne świadczenia (poza świadczeniami rozliczany mi w skali TISS)*

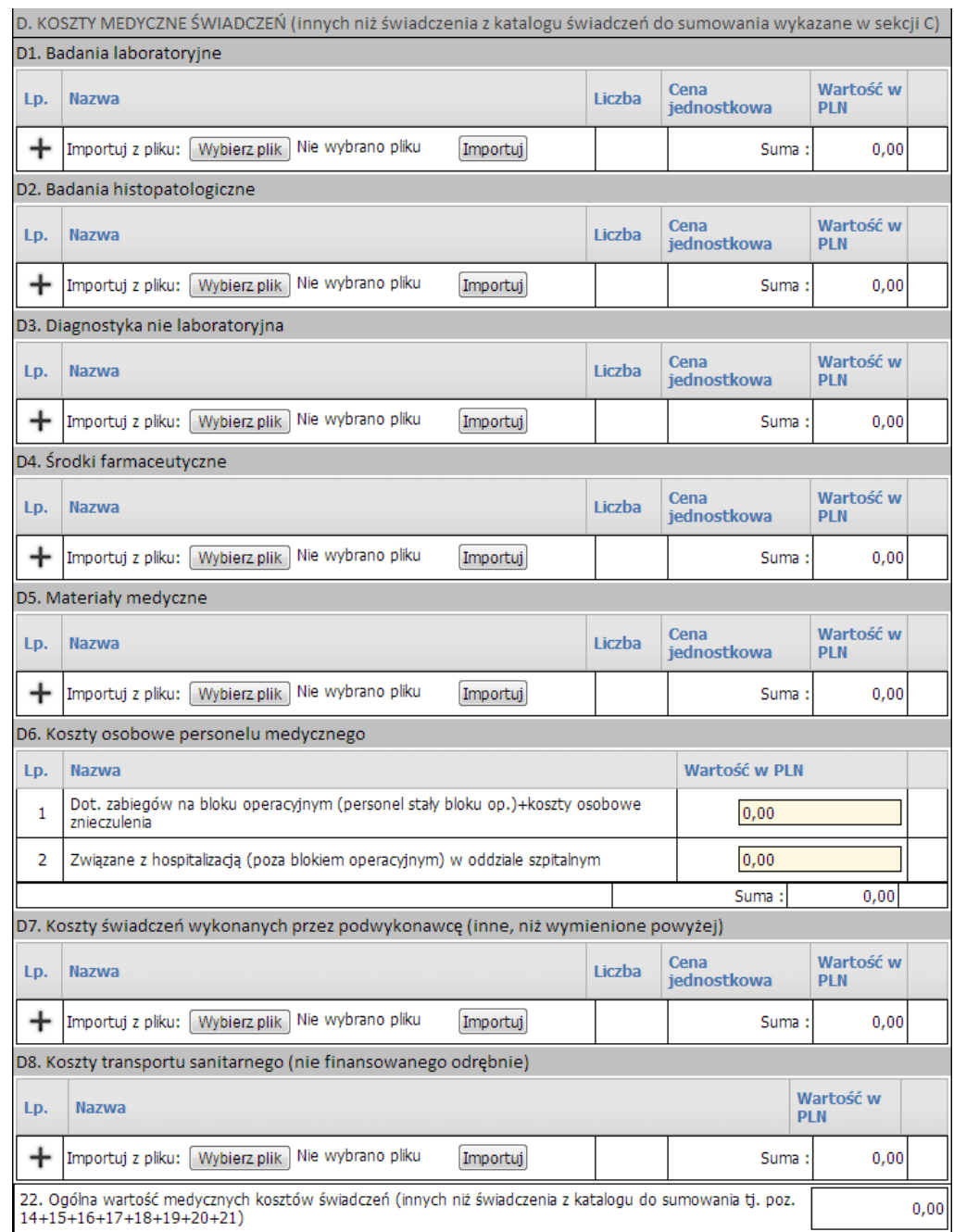

Każda z podsekcji części D posiada możliwość importu danych z pliku tekstowego. Wybór pliku umożliwia przycisk **Wybierzplik , a rozpoczęcie importu przycisk Importuj**. Zakłada się, że plik z danymi do specyfikacji kosztowej będzie spełniał następujące wymagania:

- 1. Kolumny:
	- a. Nazwa
	- b. Liczba
	- c. Cena jednostkowa
- 2. Końce linii
	- a. Poszczególne rekordy rozdzielone są znakami końca linii(CRLF).
	- b. Ostatnia linia w pliku może nie zawierać znaku końca linii
- 3. Separator wartości pól zgodnie z nazwą formatu rozdzielone są:
	- a. znakiem średnika
	- b. tabulatorem

4. Wartości pól mogą być ujęte w cudzysłowy

a. Wartości zawierające używany znak separatora (średnik, znak tabulacji) muszą być ujęte w cudzysłowy

b. Aby w treści pola umieścić cudzysłów należy wpisać znak cudzysłowu dwukrotnie, całą wartość ujmując w cudzysłowy

#### *Pozostałe sekcj e*

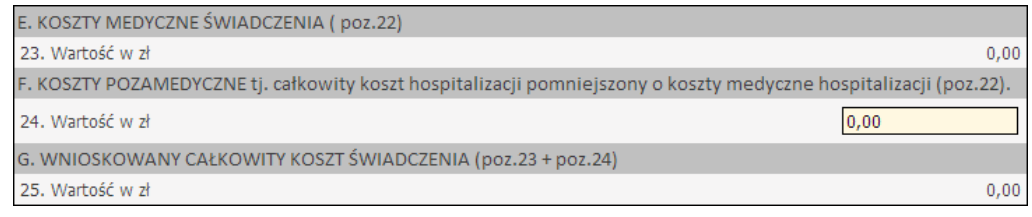

#### Poz. 24 – edytowalna i uzupełniana przez świadczeniodawcę

Kliknięcie przycisku **OK** spowoduje zatwierdzenie kosztorysu jednakże nie spowoduje zapisania go w bazie 3/2.14.26. Wniosek Ailozuiczenie świądczenia, którneg knzliczęnie waściwej gru**żza Gra**dowszazgu dzieszego poziowk<br>demych zapisalne kości dzielono w trybie nagym udzielono w trybie nagym (6105)<br>referencyjnego, a świadczeni

Nowy wniosek ma status *Wprowadzony*. Informacja ta widoczna jest w górnym lewym rogu. W każdej chwili można zapisać swoją roboczą wersję wniosku poprzez kliknięcie przycisku **Zapisz**.

## Część A

Wypełnia się automatycznie.

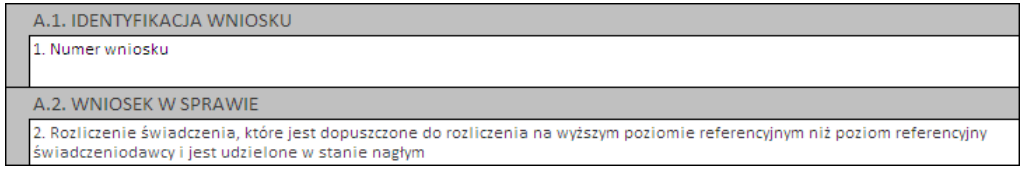

## Część B

Należy uzupełnić o dane dotyczące świadczeniodawcy, czyli:

- numer umowy i zakres świadczeń (związany z poradnią/oddziałem) przycisk
- numer prawa wykonywania zawodu lekarza wnioskującego

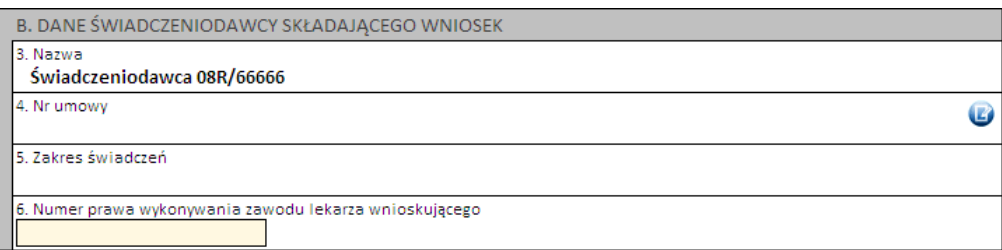

## Część C

Należy wprowadzić dane pacjenta:

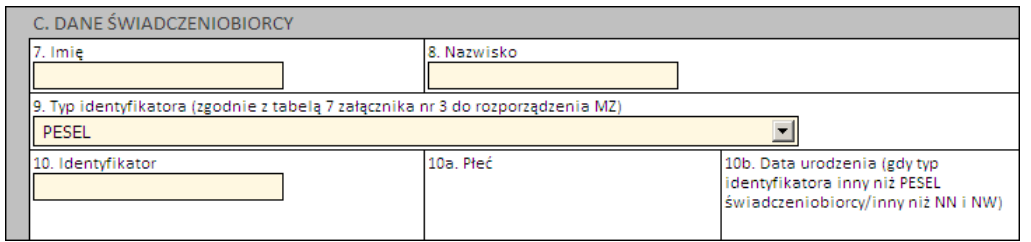

Jeżeli zostanie podany PESEL pacjenta, wówczas system automatycznie uzupełni dane dotyczące płci oraz daty urodzenia pacjenta. W pozostałych przypadkach, np. gdy podawany jest PESEL opiekuna – konieczne jest ręczne uzupełnienie tych danych.

# Część D

Część ta dotyczy świadczenia, którego dotyczy wniosek o rozliczenie indywidualne. Wymagane jest podanie:

- 1 rozpoznania zasadniczego i 1 rozpoznania współistniejącego
- 4 procedur medycznych
- kodu grupy JGP i/lub kodu świadczenia

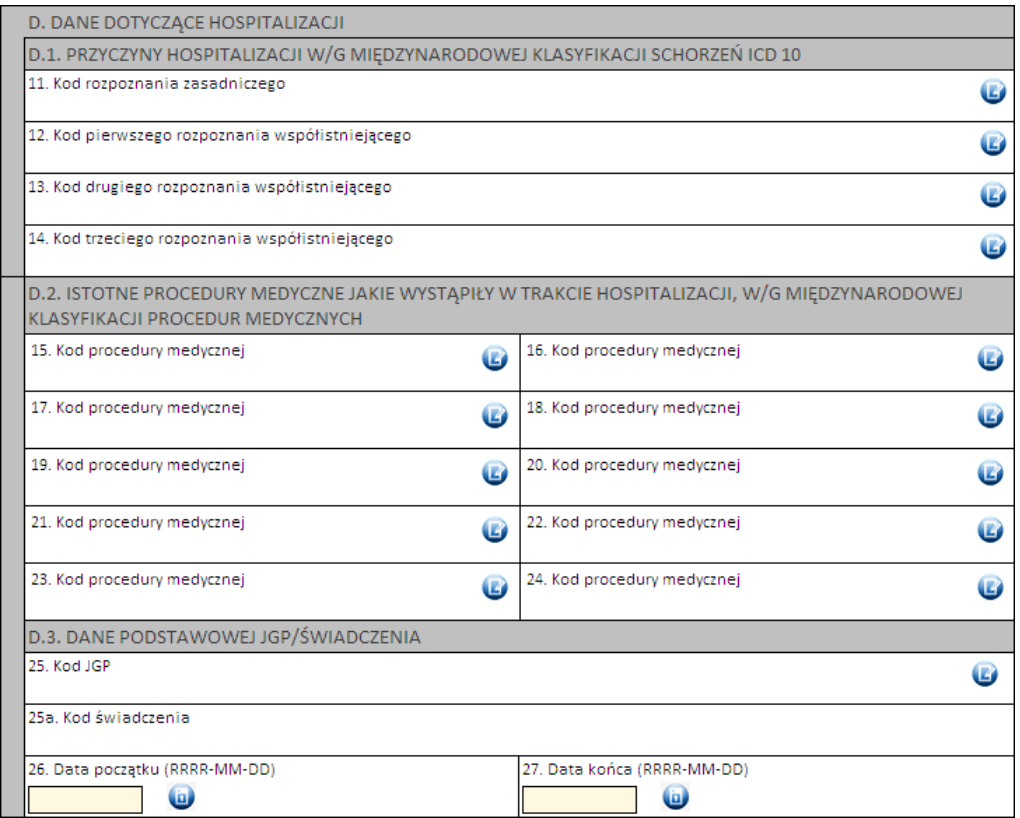

Kod grupy JGP jest sprawdzany na zgodność z algorytmem wyznaczania grup JGP w oparciu o dane podane na wniosku takie jak: płeć, wiek, okres trwania świadczenia, rozpoznania i procedury. W przypadku niezgodności system o tym poinformuje, jednak nie zablokuje dalszego postępowania.

Alternatywnie – w przypadkach, gdy rodzaj świadczeń nie obejmuje rozliczeń przy wykorzystaniu JGP (np. świadczenia z katalogu 1b) konieczne jest podanie kodu świadczenia jednostkowego.

# Część E, F

- nie dotyczy tej kategorii wniosku

# Część G

Należy wskazać predefiniowaną odpowiedż:

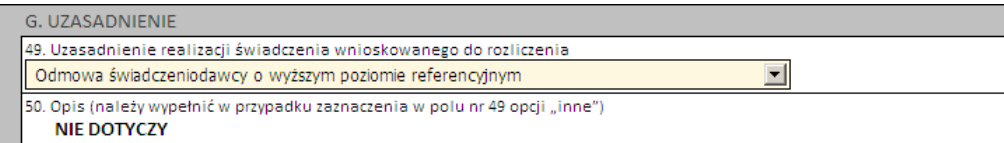

#### Część H

Należy wprowadzić wnioskowaną wartość decyzji.

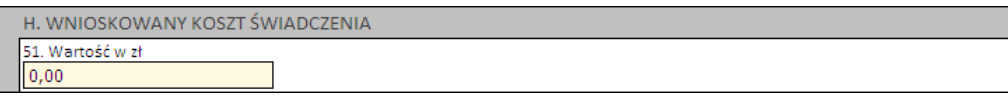

## Część I i J

Należy wprowadzić właściwe daty w odniesieniu do świadczenia (propozycję terminu ważności decyzji) oraz datę wystawienia wniosku.

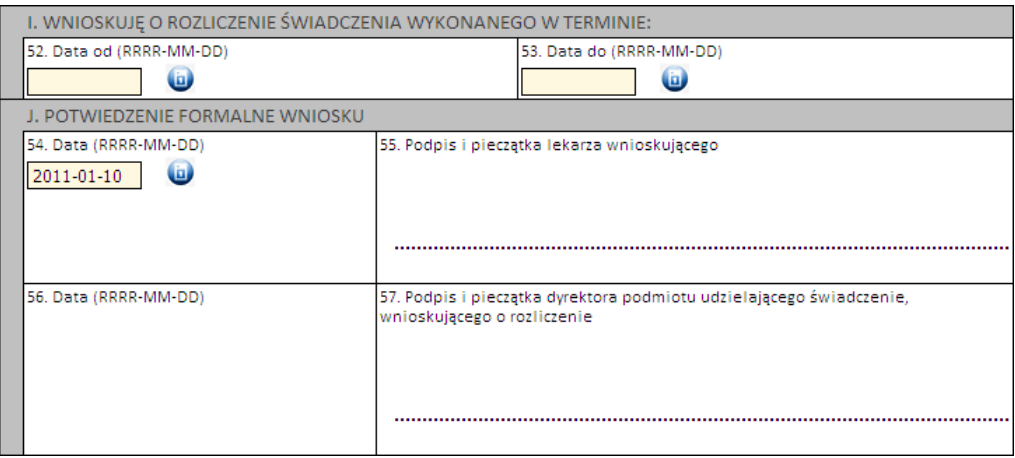

Następnie należy kliknąć przycisk **Zatwierdź** znajdujący się na samej górze wniosku, po czym wydrukować wniosek (przycisk **Drukuj**), uzupełnić o wymagane podpisy i przekazać do OW NFZ.

Ważne! Wniosek musi mieć status Zatwierdzony, aby możliwe było jego wydrukowanie. Wydrukowane wnioski o 3.2.14.2.7 Wniosek o rozliczenie świadczenia, które spełnia jednocześnie łącznie wszystkie (określone w Niezsku) warunki (6106)

Nowy wniosek ma status *Wprowadzony*. Informacja ta widoczna jest w górnym lewym rogu. W każdej chwili można zapisać swoją roboczą wersję wniosku poprzez kliknięcie przycisku **Zapisz**.

#### Część A

Wypełnia się automatycznie.

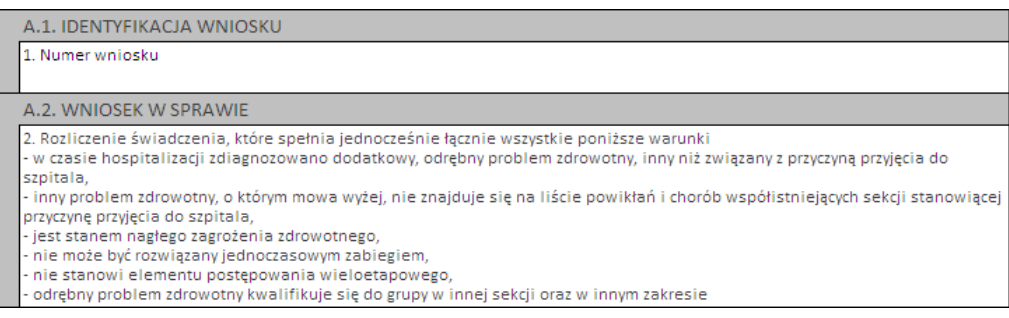

# Część B

Należy uzupełnić o dane dotyczące świadczeniodawcy, czyli:

- numer umowy i zakres świadczeń (związany z poradnią/oddziałem) przycisk
- numer prawa wykonywania zawodu lekarza wnioskującego

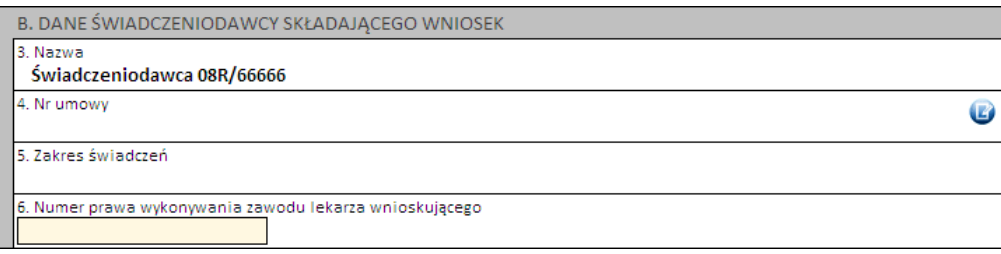

# Część C

Należy wprowadzić dane pacjenta:

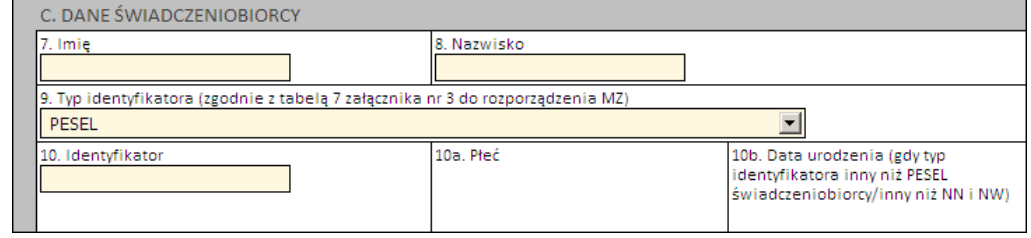

Jeżeli zostanie podany PESEL pacjenta, wówczas system automatycznie uzupełni dane dotyczące płci oraz daty urodzenia pacjenta. W pozostałych przypadkach, np. gdy podawany jest PESEL opiekuna – konieczne jest ręczne uzupełnienie tych danych.

# Część D

Część ta dotyczy świadczenia, którego dotyczy wniosek o zgodę. Wymagane jest podanie:

- 1 rozpoznania zasadniczego i1 rozpoznania współistniejącego
- 4 procedur medycznych
- kodu grupy JGPi/lub kodu świadczenia

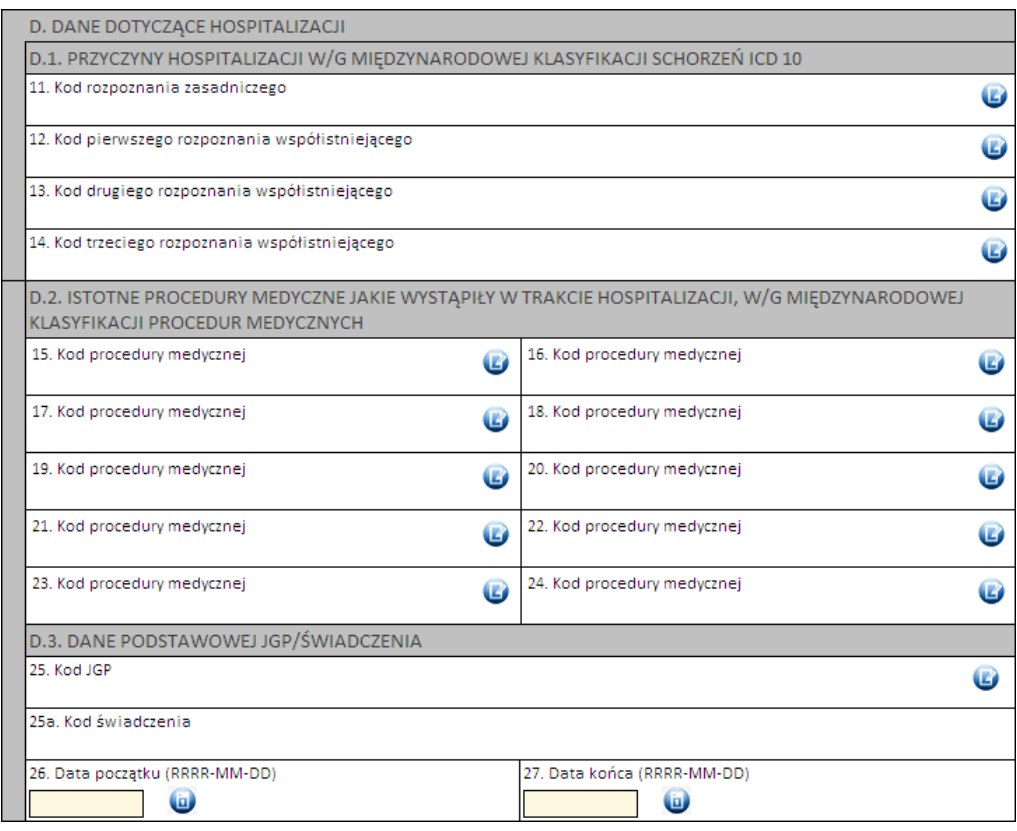

Kod grupy JGP jest sprawdzany na zgodność z algorytmem wyznaczania grup JGP w oparciu o dane podane na wniosku takie jak: płeć, wiek, okres trwania świadczenia, rozpoznania i procedury. W przypadku niezgodności system o tym poinformuje, jednak nie zablokuje dalszego postępowania.

Alternatywnie – w przypadkach, gdy rodzaj świadczeń nie obejmuje rozliczeń przy wykorzystaniu JGP (np. świadczenia z katalogu 1b) konieczne jest podanie kodu świadczenia jednostkowego.

# Część E

W pierwszej kolejności należy potwierdzić, że świadczenie wszystkie warunki niezbędne do rozliczenia dodatkowej grupy JGP, tj.

- w czasie hospitalizacji zdiagnozowano dodatkowy, odrębny problem zdrowotny, inny niż związany z przyczyną przyjęcia do szpitala,
- inny problem zdrowotny, o którym mowa wyżej, nie znajduje się na liście powikłań i chorób współistniejących sekcji stanowiącej przyczynę przyjęcia do szpitala,
- jest stanem nagłego zagrożenia zdrowotnego,
- nie może być rozwiązany jednoczasowym zabiegiem,
- nie stanowi elementu postępowania wieloetapowego,
- odrębny problem zdrowotny kwalifikuje się do grupy w innej sekcji oraz w innym zakresie

Zaznaczenie odpowiedzi innej niż *"Spełnia jednocześnie wszystkie warunki"* zablokuje możliwość zatwierdzenia wniosku i jego wydruku.

W kolejnej części(część E.2., E.3. i E.4.) należy uzupełnić dane świadczenia dodatkowego – dokładnie w ten sam sposób, jak ma to miejsce dla świadczenia podstawowego (patrz część D).

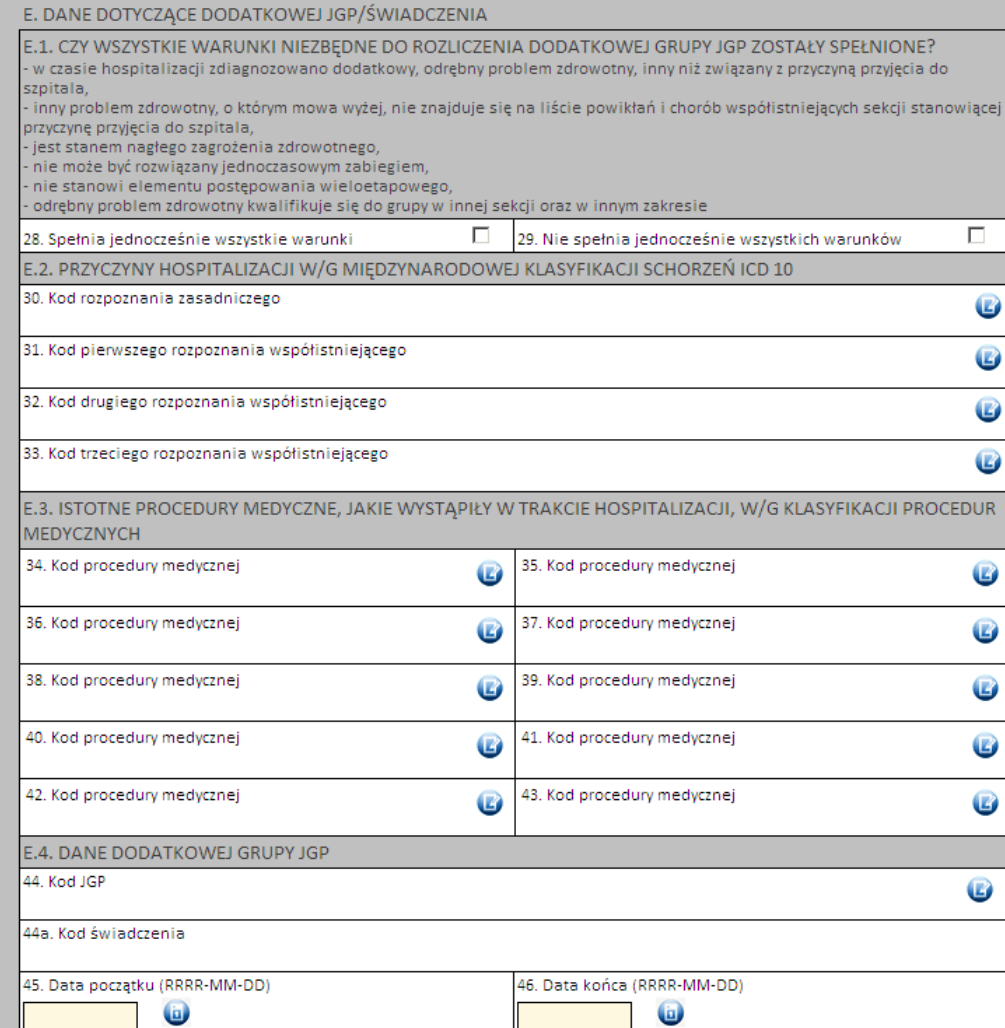

# Część F

- nie dotyczy tej kategorii wniosku

# Część G

Należy uzasadnić wniosek poprzez wskazanie jednej z predefiniowanych odpowiedzi lub – wybierając Inne – wprowadzić swoje uzasadnienie.

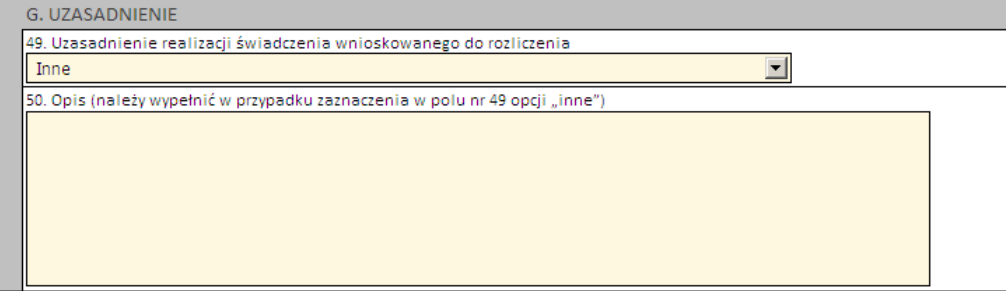

# Część H

Należy wprowadzić wnioskowaną wartość decyzji.

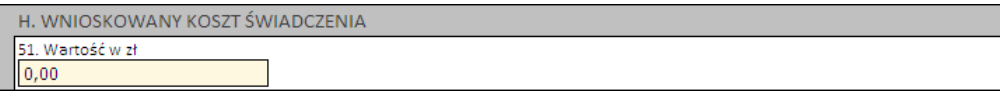

# Część I i J

Należy wprowadzić właściwe daty w odniesieniu do świadczenia (propozycję terminu ważności decyzji) oraz datę wystawienia wniosku.

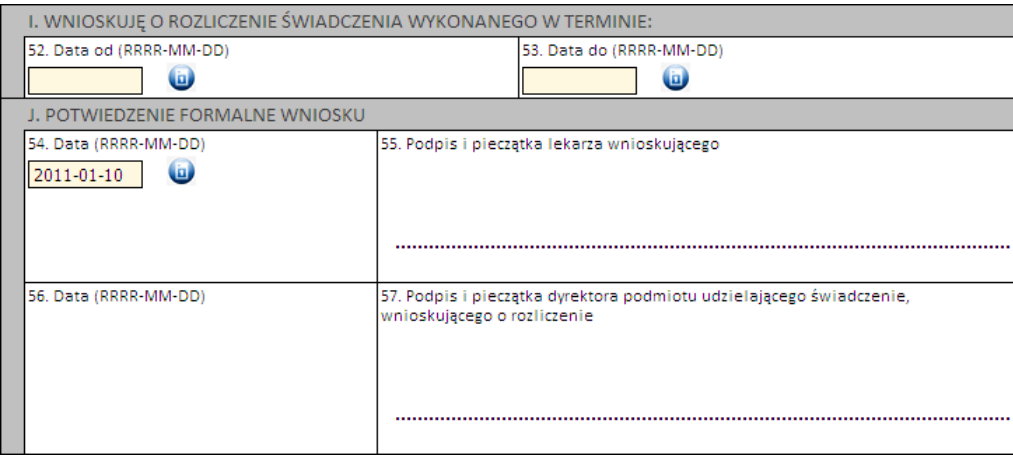

Następnie należy kliknąć przycisk **Zatwierdź** znajdujący się na samej górze wniosku, po czym wydrukować wniosek (przycisk **Drukuj**), uzupełnić o wymagane podpisy i przekazać do OW NFZ.

Ważne! Wniosek musi mieć status *Zatwierdzony*, aby możliwe było jego wydrukowanie. Wydrukowane wnioski o 3.2.14.2.8 Wniosek o rozliczenie świadczenia e<sup>g</sup>wy Hakcie tej samej pospitalizacji w kryana więcej diw NF2. reszczepienie komórek krwiotwórczych (6107)

Nowy wniosek ma status *Wprowadzony*. Informacja ta widoczna jest w górnym lewym rogu. W każdej chwili można zapisać swoją roboczą wersję wniosku poprzez kliknięcie przycisku **Zapisz**.

## Część A

Wypełnia się automatycznie.

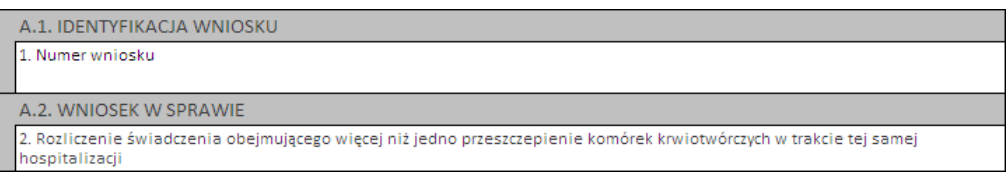

# Część B

Należy uzupełnić o dane dotyczące świadczeniodawcy, czyli:

- numer umowy i zakres świadczeń (związany z poradnią/oddziałem) przycisk
- numer prawa wykonywania zawodu lekarza wnioskującego

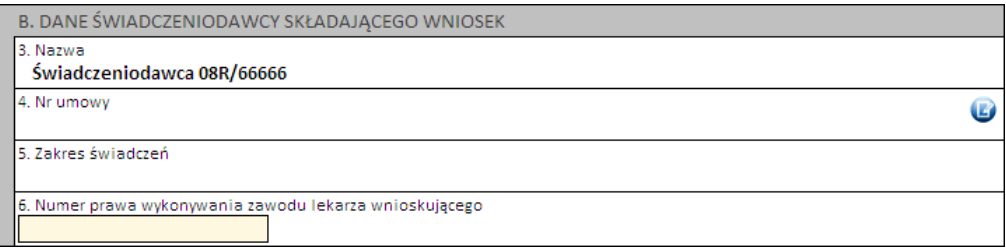

## Część C Należy wprowadzić dane pacjenta:

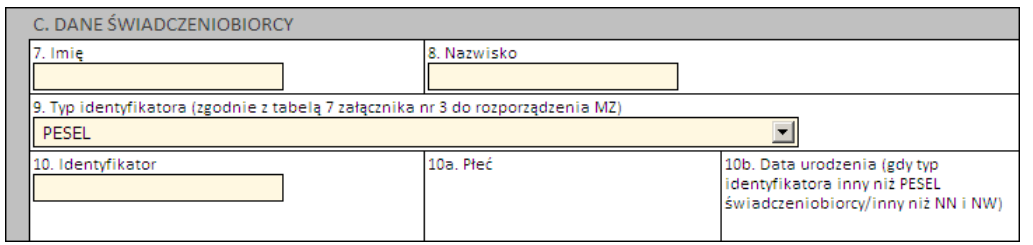

Jeżeli zostanie podany PESEL pacjenta, wówczas system automatycznie uzupełni dane dotyczące płci oraz daty urodzenia pacjenta. W pozostałych przypadkach, np. gdy podawany jest PESEL opiekuna – konieczne jest ręczne uzupełnienie tych danych.

# Część D

Część ta dotyczy świadczenia, którego dotyczy wniosek o zgodę. Wymagane jest podanie:

- 1 rozpoznania zasadniczego i 1 rozpoznania współistniejącego
- 4 procedur medycznych
- kodu grupy JGP i/lub kodu świadczenia

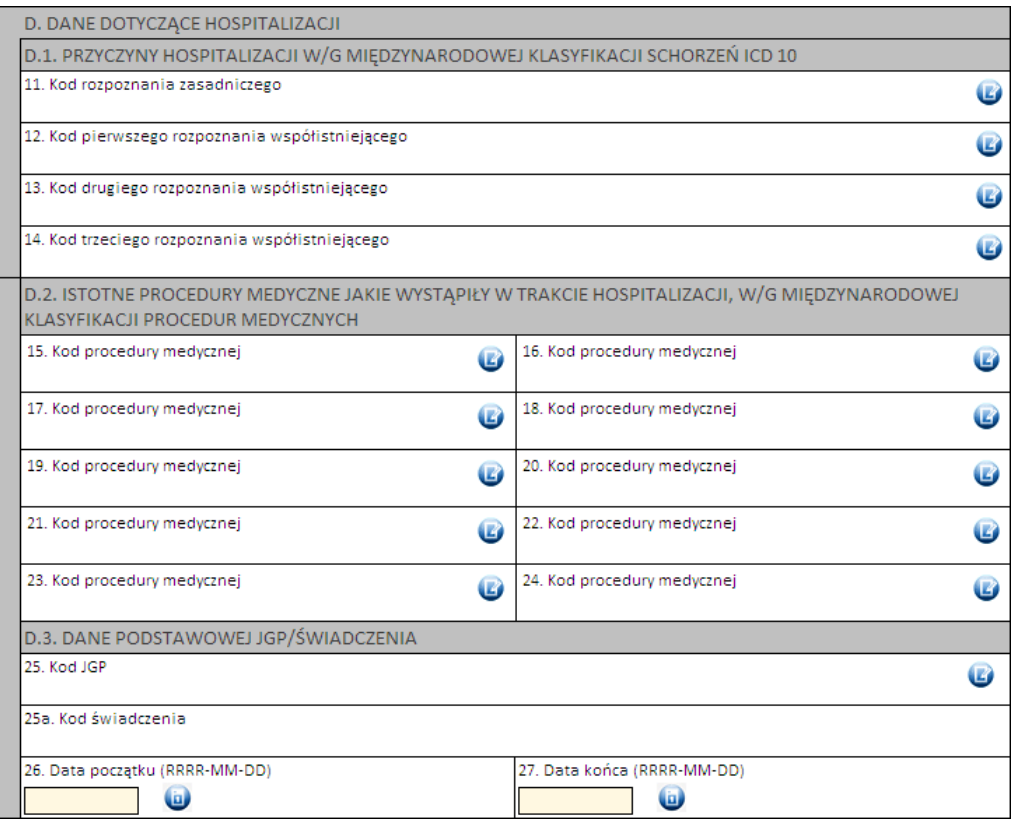

Kod grupy JGP jest sprawdzany na zgodność z algorytmem wyznaczania grup JGP w oparciu o dane podane na wniosku takie jak: płeć, wiek, okres trwania świadczenia, rozpoznania i procedury. W przypadku niezgodności system o tym poinformuje, jednak nie zablokuje dalszego postępowania.

Alternatywnie – w przypadkach, gdy rodzaj świadczeń nie obejmuje rozliczeń przy wykorzystaniu JGP (np. świadczenia z katalogu 1b) konieczne jest podanie kodu świadczenia jednostkowego.

## Część E

- nie dotyczy tej kategorii wniosku

## Część F

W tej sekcji należy podać ile razy dokonano przeszczepienia komórek krwiotwórczych oraz w jakich terminach. Daty nie mogą na siebie nachodzić.

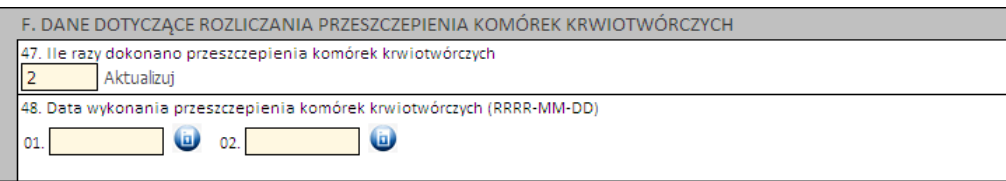

## Część G

Należy uzasadnić wniosek poprzez wskazanie jednej z predefiniowanych odpowiedzi lub – wybierając Inne – wprowadzić swoje uzasadnienie.

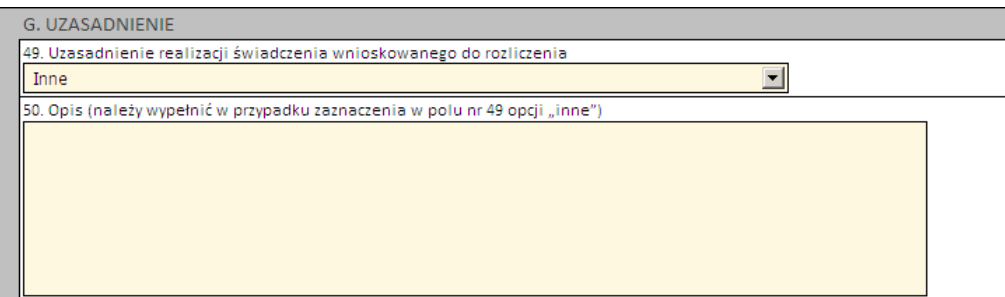

# Część H

Należy wprowadzić wnioskowaną wartość decyzji.

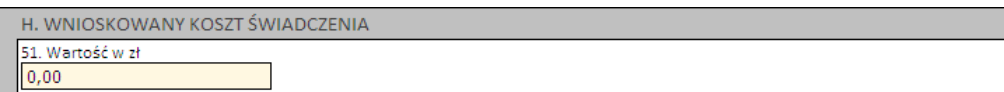

# Część I i J

Należy wprowadzić właściwe daty w odniesieniu do świadczenia (propozycję terminu ważności decyzji) oraz datę wystawienia wniosku.

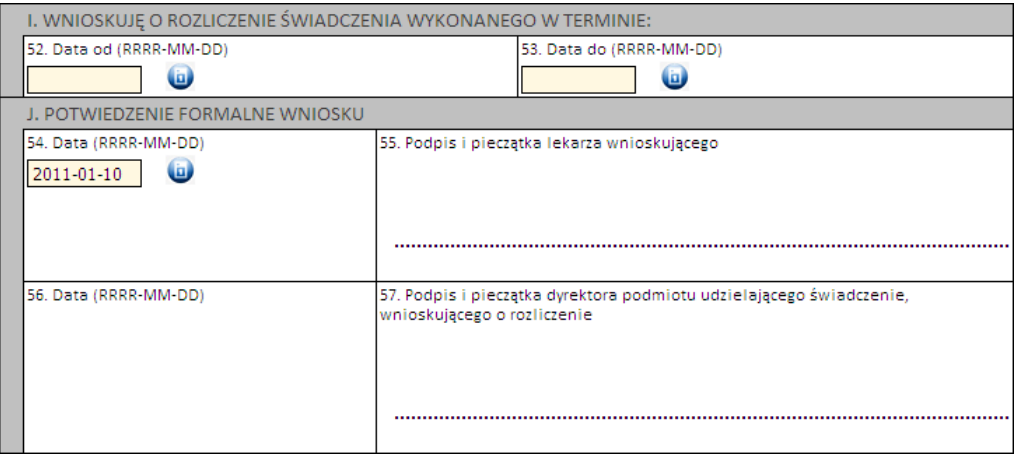

Następnie należy kliknąć przycisk **Zatwierdź** znajdujący się na samej górze wniosku, po czym wydrukować wniosek (przycisk **Drukuj**), uzupełnić o wymagane podpisy i przekazać do OW NFZ.

Ważne! Wniosek musi mieć status *Zatwierdzony*, aby możliwe było jego wydrukowanie. Wydrukowane wnioski o
3.2.14.2.9 Wniosek o rozliczenie świadczeń szy Mphomangowa i zawiadza z podzątycząta wywazał w cznimierzi hospitalizacji u<br>tego samego świadczeniodawcy (6108)

Nowy wniosek ma status *Wprowadzony*. Informacja ta widoczna jest w górnym lewym rogu. W każdej chwili można zapisać swoją roboczą wersję wniosku poprzez kliknięcie przycisku **Zapisz**.

# Część A

Wypełnia się automatycznie.

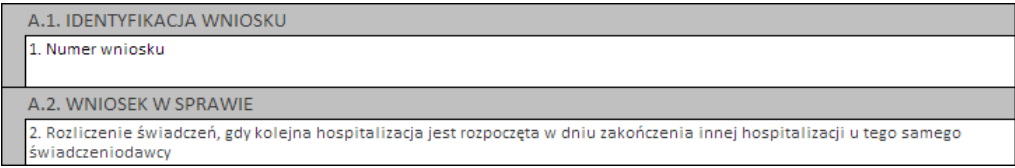

#### Część B

Należy uzupełnić o dane dotyczące świadczeniodawcy, czyli:

numer prawa wykonywania zawodu lekarza wnioskującego

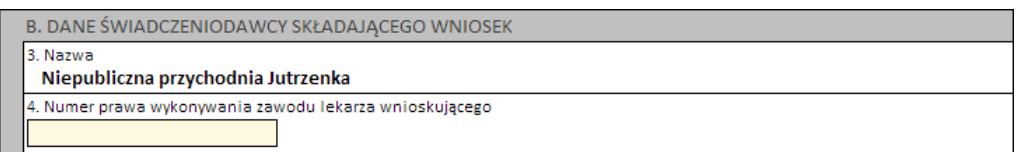

# Część C

Należy wprowadzić dane pacjenta:

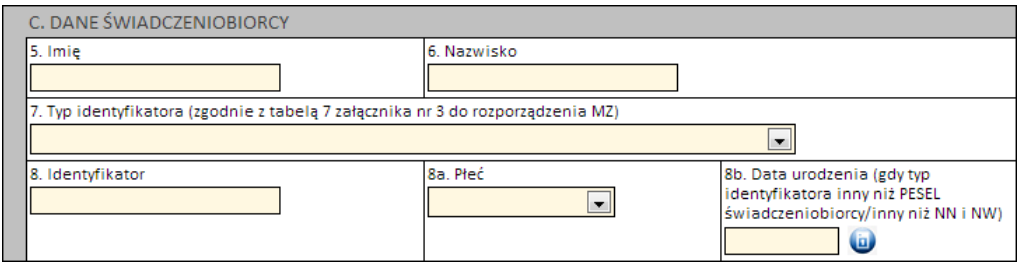

Jeżeli zostanie podany PESEL pacjenta, wówczas system automatycznie uzupełni dane dotyczące płci oraz daty urodzenia pacjenta. W pozostałych przypadkach, np. gdy podawany jest PESEL opiekuna – konieczne jest ręczne uzupełnienie tych danych.

#### Część D

Część ta dotyczy świadczenia, którego dotyczy wniosek. Wymagane jest podanie:

- numer umowy i zakres świadczeń przycisk  $\bullet$
- 1 rozpoznania zasadniczego i 1 rozpoznania współistniejącego
- 4 procedur medycznych
- kodu grupy JGP i/lub kodu świadczenia

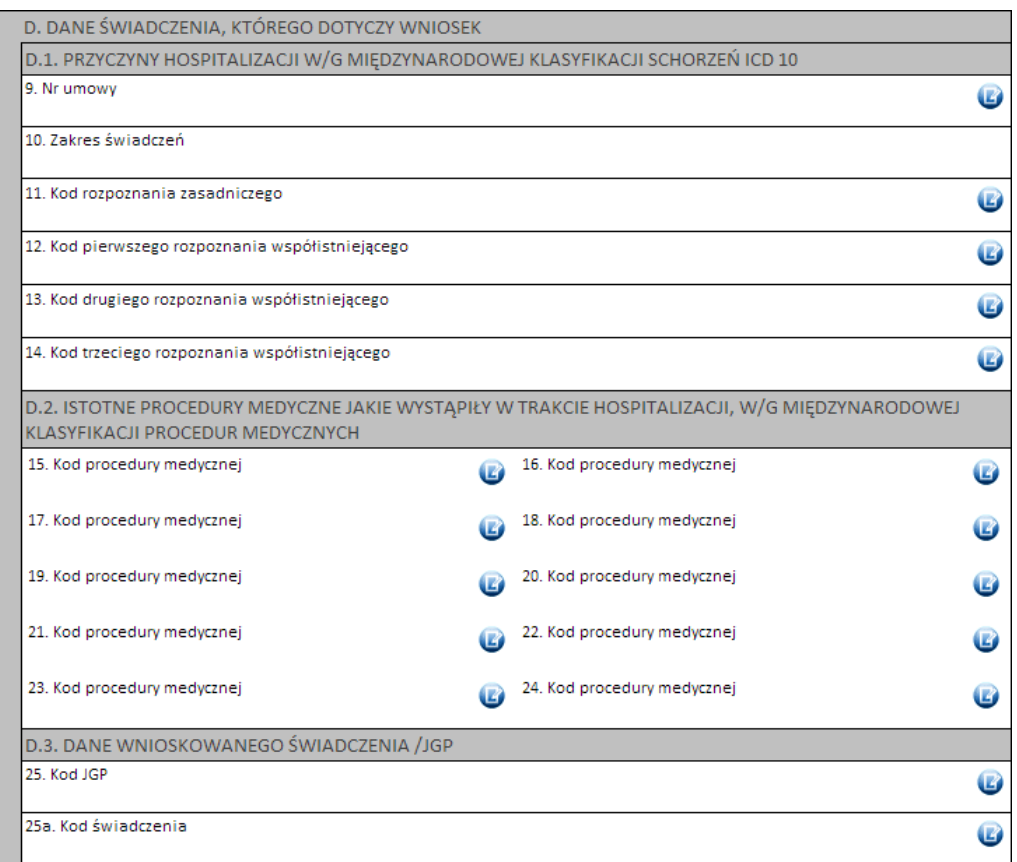

Kod grupy JGP jest sprawdzany na zgodność z algorytmem wyznaczania grup JGP w oparciu o dane podane na wniosku takie jak: płeć, wiek, okres trwania świadczenia, rozpoznania i procedury. W przypadku niezgodności system o tym poinformuje, jednak nie zablokuje dalszego postępowania.

Alternatywnie – w przypadkach, gdy rodzaj świadczeń nie obejmuje rozliczeń przy wykorzystaniu JGP (np. świadczenia z katalogu 1b) konieczne jest podanie kodu świadczenia jednostkowego.

Dla dodawanych do wniosku świadczeń w w typie umowy 03/3 niemożliwe jest wskazanie grupy JGP, natomiast możliwe jest wskazanie świadczenia z katalogu "1e" dla umowy i wybranego zakresu świadczeń.

#### Część E

Część ta dotyczy przebiegi dotychczasowego leczenia (poprzedniego świadczenia), którego dotyczy wniosek. Wymagane jest podanie:

- numer umowy i zakres świadczeń przycisk
- 1 rozpoznania zasadniczego i 1 rozpoznania współistniejącego
- 4 procedur medycznych
- kodu grupy JGP i/lub kodu świadczenia

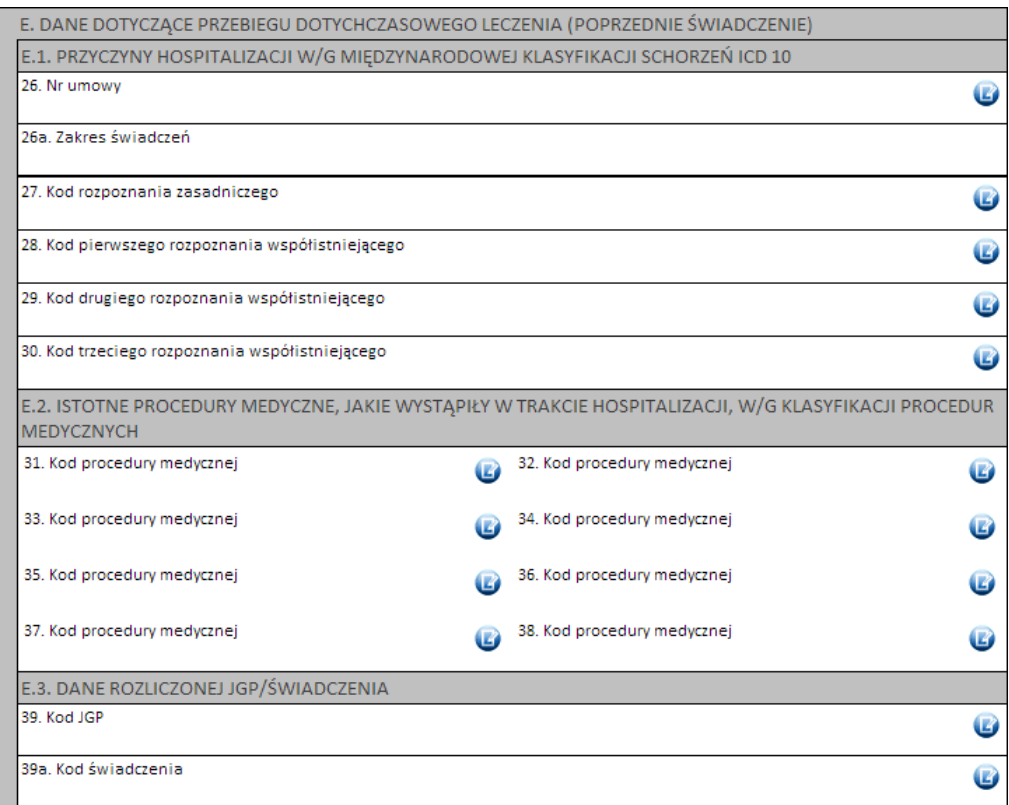

Kod grupy JGP jest sprawdzany na zgodność z algorytmem wyznaczania grup JGP w oparciu o dane podane na wniosku takie jak: płeć, wiek, okres trwania świadczenia, rozpoznania i procedury. W przypadku niezgodności system o tym poinformuje, jednak nie zablokuje dalszego postępowania.

Alternatywnie – w przypadkach, gdy rodzaj świadczeń nie obejmuje rozliczeń przy wykorzystaniu JGP (np. świadczenia z katalogu 1b) konieczne jest podanie kodu świadczenia jednostkowego.

## Część F

W tej sekcji należy podać uzasadnienie wniosku.

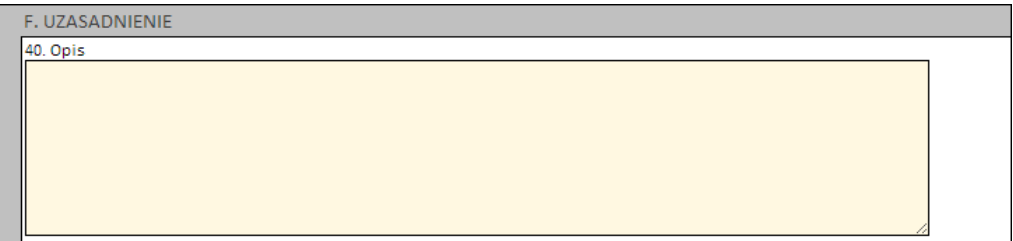

## Część G

W tej sekcji należy wprowadzić daty poprzedniego świadczenia (od - do) oraz podać czas i wybrać tryb wypisu

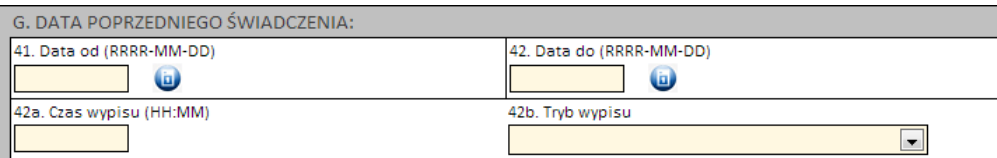

#### Część H

- nie dotyczy tej kategorii wniosku

## Część I i J

Należy wprowadzić właściwe daty w odniesieniu do świadczenia (propozycję terminu ważności decyzji), czas i tryb przyjęcia oraz datę wystawienia wniosku.

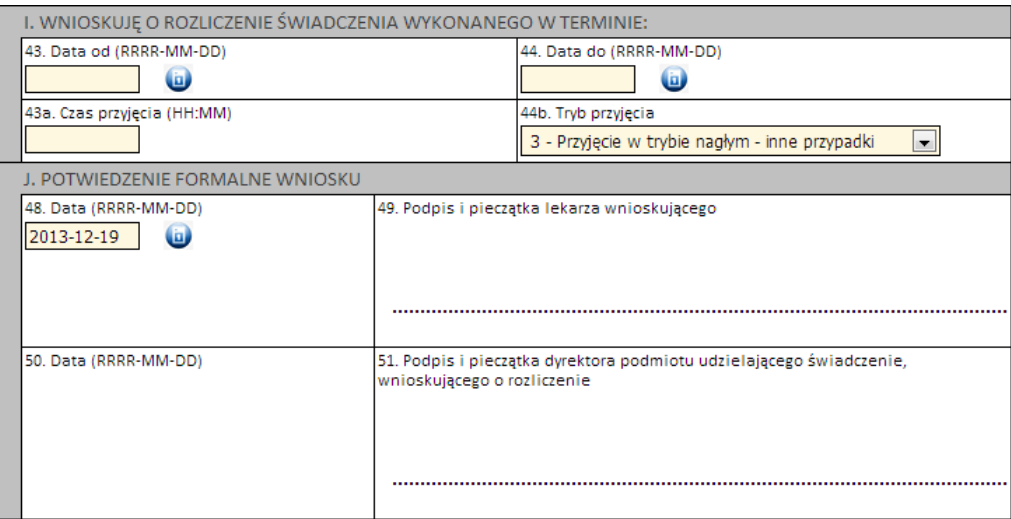

Następnie należy kliknąć przycisk **Zatwierdź** znajdujący się na samej górze wniosku, po czym wydrukować wniosek (przycisk **Drukuj**), uzupełnić o wymagane podpisy i przekazać do OW NFZ.

Ważne! Wniosek musi mieć status *Zatwierdzony*, aby możliwe było jego wydrukowanie. Wydrukowane wnioski o s.2.14.2.10 Wniosek o rozliczenie świadczeń w Ownadzony nie będą w będą w prowadzielanych świadczenie świadczeń psychogeriatrycznym (6109)

Nowy wniosek ma status *Wprowadzony*. Informacja ta widoczna jest w górnym lewym rogu. W każdej chwili można zapisać swoją roboczą wersję wniosku poprzez kliknięcie przycisku **Zapisz**.

## Część A

Wypełnia się automatycznie.

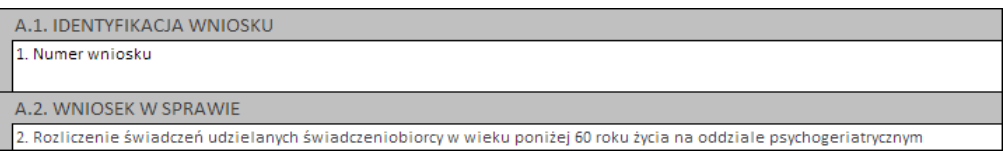

## Część B

Należy wybierać jedną z opcji wskazujących, czy wniosek składany jest po raz pierwszy, czy jest to raczej kolejny wniosek o rozliczenie indywidualne:

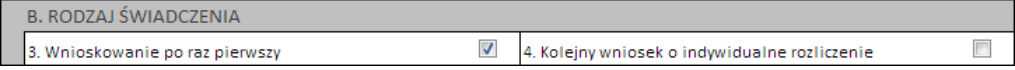

#### Część C

Należy uzupełnić o dane dotyczące świadczeniodawcy, czyli:

- numer umowy i zakres świadczeń (związany z poradnią/oddziałem) przycisk
- numer prawa wykonywania zawodu lekarza wnioskującego
- numer PESEL osoby wnioskującej pole jest wymagane w sytuacji gdy świadczeniodawca nie zatrudnia lekarza

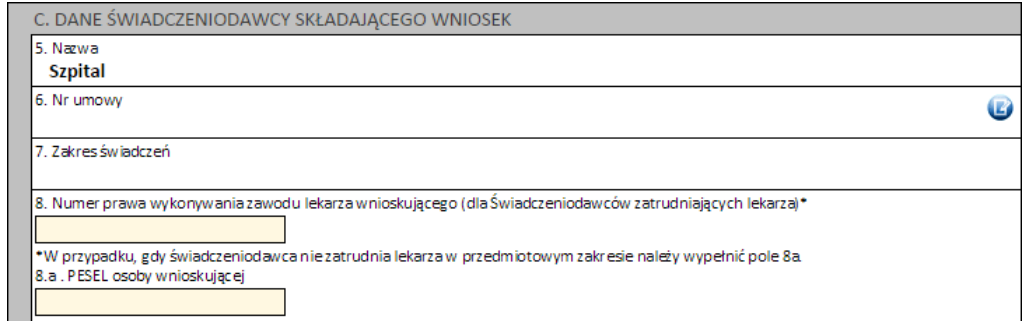

# Część D

Należy wprowadzić dane pacjenta:

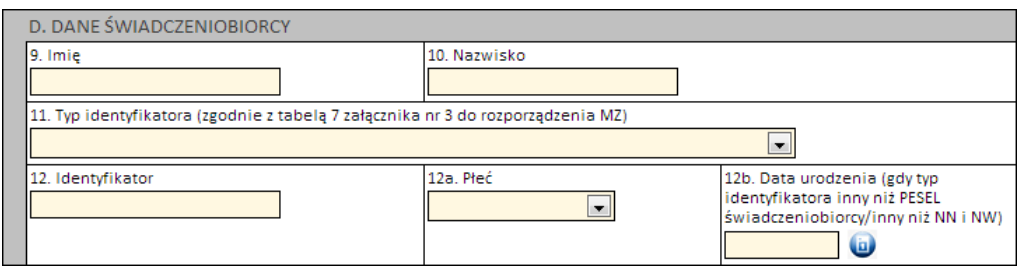

Jeżeli zostanie podany PESEL pacjenta, wówczas system automatycznie uzupełni dane dotyczące płci oraz daty urodzenia pacjenta. W pozostałych przypadkach, np. gdy podawany jest PESEL opiekuna – konieczne jest ręczne uzupełnienie tych danych.

## Część E

Kolejnym znacznikiem jest zaznaczenie na wniosku, czy ma on charakter jednorazowy, czy raczej jest to wniosek na wiele różnych świadczeń następujących po sobie. Świadczenie udzielane jednorazowo oznacza, że rozliczenie indywidualne będzie miało zastosowanie tylko do jednego zestawu świadczeń (np. jednej hospitalizacji / jednej wizyty w poradni).

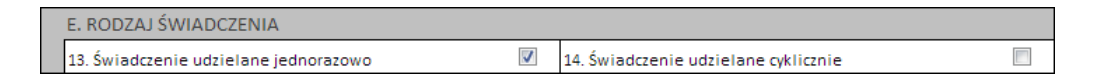

## Część F

W zależności od tego, czy wniosek dotyczy świadczeń ambulatoryjnych czy szpitalnych różnie wygląda wymagalność, jeżeli chodzi o dane dotyczące świadczenia. W przypadku lecznictwa zamkniętego wymagane jest podanie:

- 1 rozpoznania zasadniczego i 1 rozpoznania współistniejącego
- 4 procedur medycznych
- kodu grupy JGP i/lub kodu świadczenia

Dla świadczeń ambulatoryjnych wystarczy podać rozpoznanie zasadnicze.

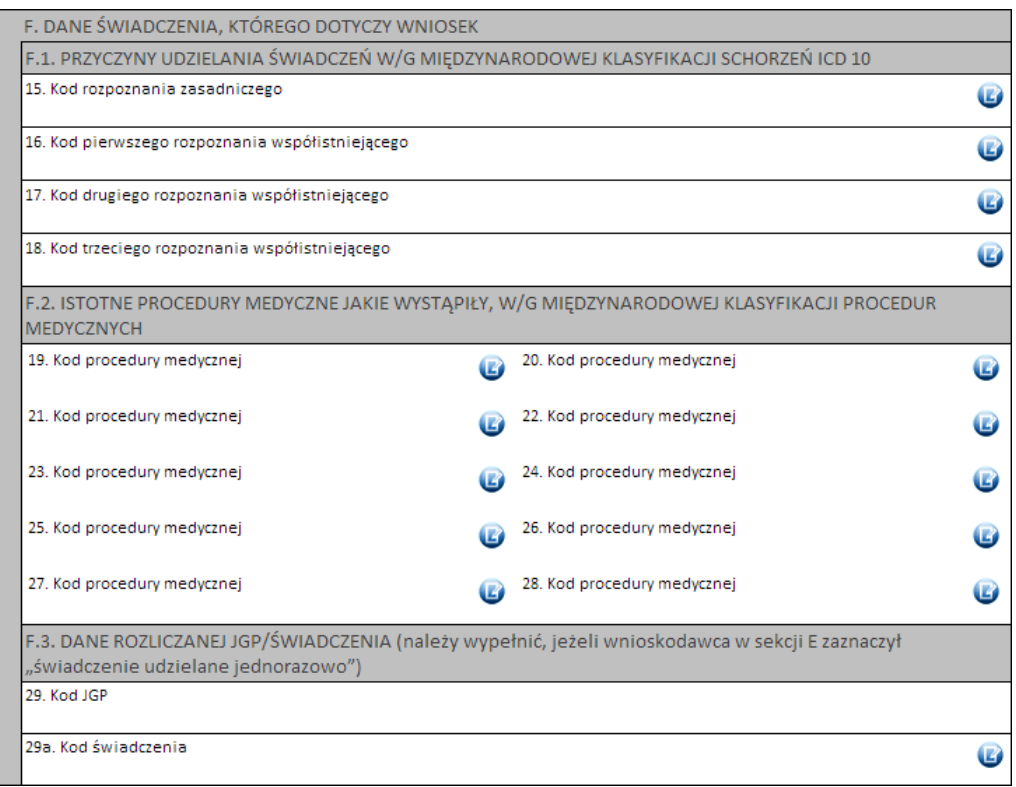

Kod grupy JGP jest sprawdzany na zgodność z algorytmem wyznaczania grup JGP w oparciu o dane podane na wniosku takie jak: płeć, wiek, okres trwania świadczenia, rozpoznania i procedury. W przypadku niezgodności system o tym poinformuje, jednak nie zablokuje dalszego postępowania.

Alternatywnie – w przypadkach, gdy rodzaj świadczeń nie obejmuje rozliczeń przy wykorzystaniu JGP konieczne jest podanie kodu świadczenia jednostkowego. Jeżeli wniosek obejmuje dłuższy okres (więcej niż jedną hospitalizację / poradę), a liczba koniecznych do wprowadzenia kodów świadczeń jest większa niż jeden – należy wprowadzić kod najbardziej istotnego kodu świadczenia. Informacja ta traktowana jest jako uszczegółowienie wniosku (kod świadczenia nie będzie przedmiotem weryfikacji sprawozdawczo-rozliczeniowych).

## Część G

W tym miejscu dostępne jest miejsce na wpisanie opisu uzasadnienia konieczności udzielenia świadczenia psychogeriatrycznego świadczeniobiorcy w wieku poniżej 60 roku życia.

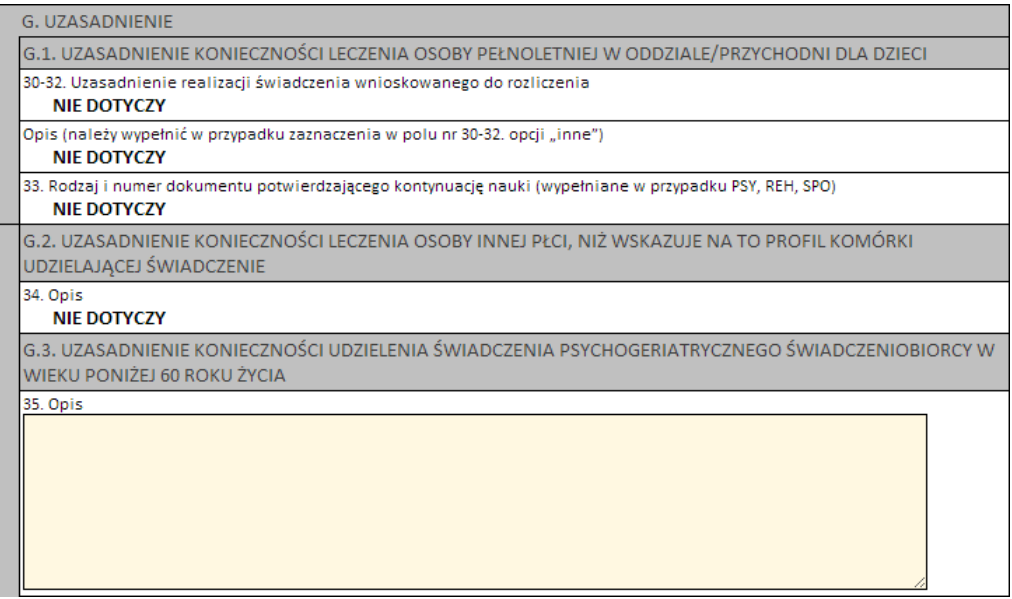

#### Części H i I

Należy wprowadzić właściwe daty w odniesieniu do świadczenia (propozycję terminu ważności decyzji) oraz datę wystawienia wniosku.

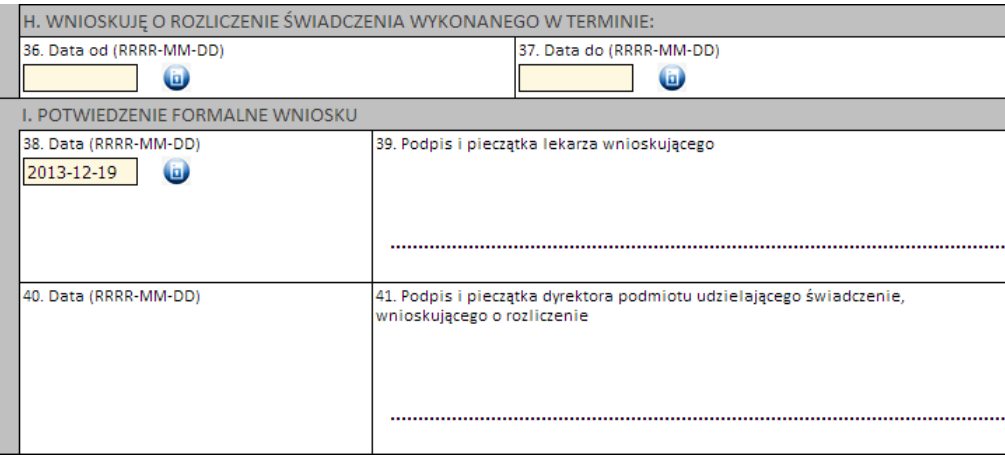

Następnie należy kliknąć przycisk **Zatwierdź** znajdujący się na samej górze wniosku, po czym wydrukować wniosek (przycisk **Drukuj**), uzupełnić o wymagane podpisy i przekazać do OW NFZ.

Ważne! Wniosek musi mieć status *Zatwierdzony*, aby możliwe było jego wydrukowanie. Wydrukowane wnioski o 3.2.14.2.11 Wniosek o rozliczenie przedłużonegowadzowa habilitacji realizowanej w warty kach dow w W NF<sup>1</sup>2.

Nowy wniosek ma status *Wprowadzony*. Informacja ta widoczna jest w górnym lewym rogu. W każdej chwili można zapisać swoją roboczą wersję wniosku poprzez kliknięcie przycisku **Zapisz**.

#### Część A

Wypełnia się automatycznie.

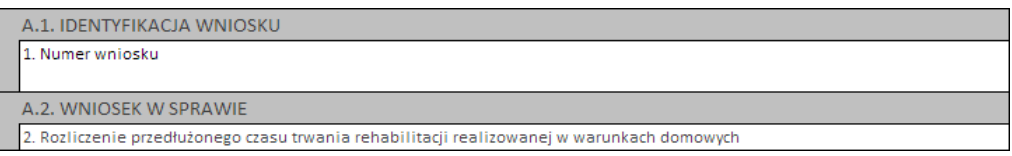

#### Część B

Należy wybierać jedną z opcji wskazujących, czy wniosek składany jest po raz pierwszy, czy jest to raczej kolejny wniosek o rozliczenie indywidualne:

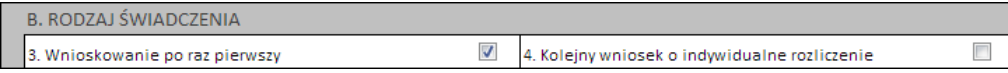

## Część C

Należy uzupełnić o dane dotyczące świadczeniodawcy, czyli:

- numer umowy i zakres świadczeń (związany z poradnią/oddziałem) przycisk
- numer prawa wykonywania zawodu lekarza wnioskującego
- numer PESEL fizjoterapeuty realizującego fizjoterapię domową
- numer prawa wykonywania zawodu lekarza podejmującego decyzję o przedłużeniu czasu trwania fizjoterapii domowej

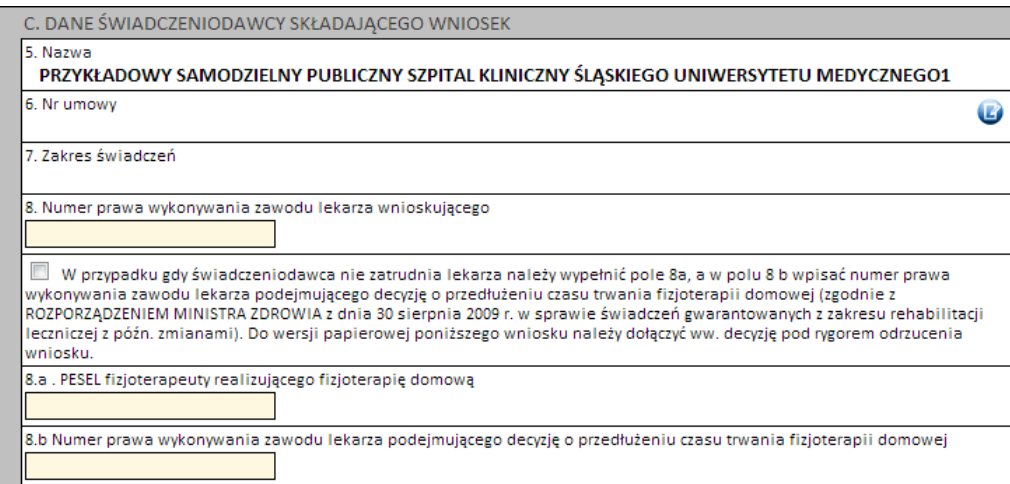

# Część D

Należy wprowadzić dane pacjenta:

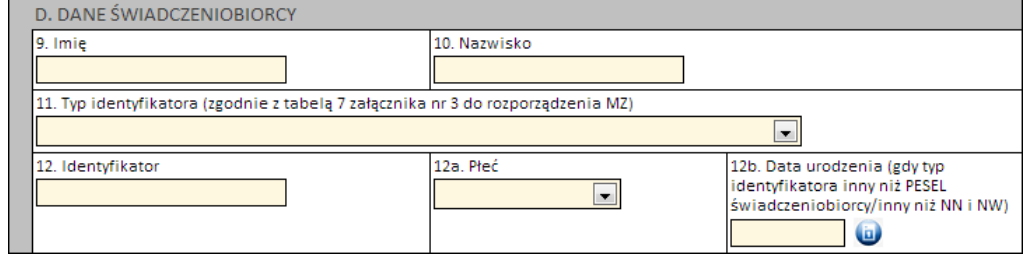

Jeżeli zostanie podany PESEL pacjenta, wówczas system automatycznie uzupełni dane dotyczące płci oraz daty urodzenia pacjenta. W pozostałych przypadkach, np. gdy podawany jest PESEL opiekuna – konieczne jest ręczne uzupełnienie tych danych.

## Część E

Kolejnym znacznikiem jest zaznaczenie na wniosku, czy ma on charakter jednorazowy, czy raczej jest to wniosek na wiele różnych świadczeń następujących po sobie. Świadczenie udzielane jednorazowo oznacza, że rozliczenie indywidualne będzie miało zastosowanie tylko do jednego zestawu świadczeń (np. jednej hospitalizacji / jednej wizyty w poradni).

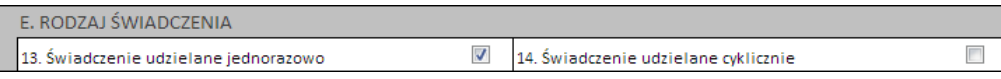

#### Część F

W zależności od tego, czy wniosek dotyczy świadczeń ambulatoryjnych czy szpitalnych różnie wygląda wymagalność, jeżeli chodzi o dane dotyczące świadczenia. W przypadku lecznictwa zamkniętego wymagane jest podanie:

- 1 rozpoznania zasadniczego i 1 rozpoznania współistniejącego
- 4 procedur medycznych

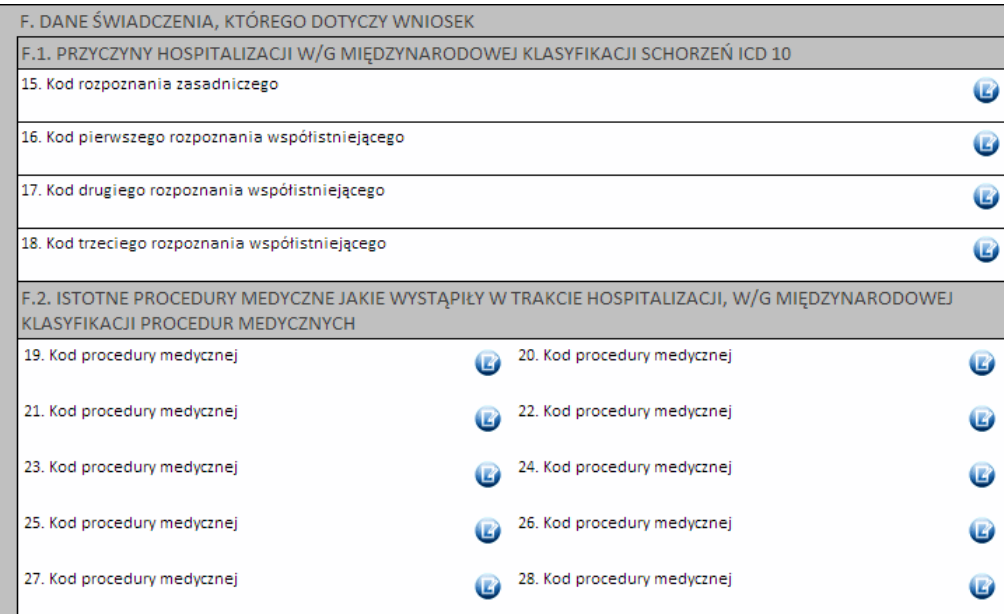

# Część G

W tym miejscu dostępne jest miejsce na wpisanie opisu uzasadnienia konieczności przedłużeniu czasu trwania fizjoterapii domowej.

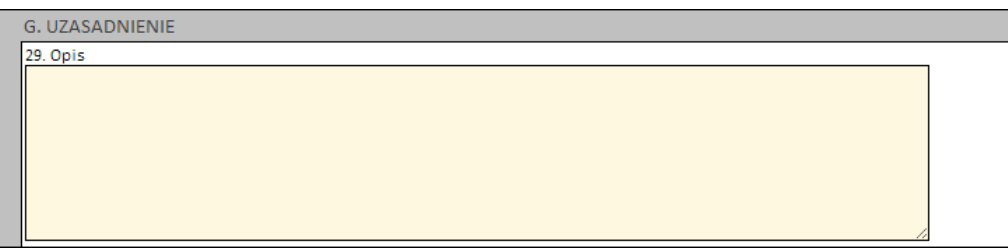

## Części H i I

Należy wprowadzić właściwe daty w odniesieniu do świadczenia (propozycję terminu początku udzielania świadczenia) oraz datę wystawienia wniosku.

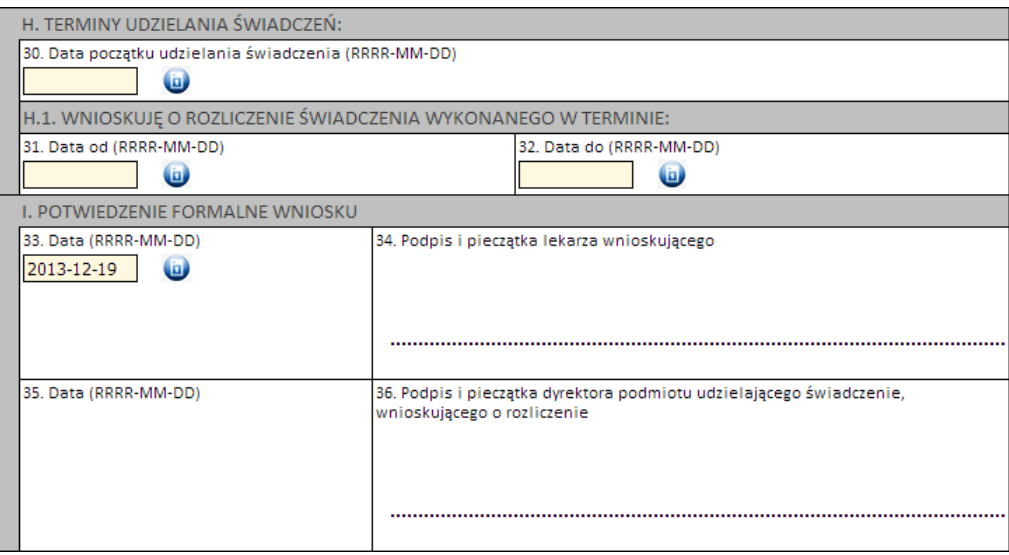

Następnie należy kliknąć przycisk **Zatwierdź** znajdujący się na samej górze wniosku, po czym wydrukować wniosek (przycisk **Drukuj**), uzupełnić o wymagane podpisy i przekazać do OW NFZ.

Ważne! Wniosek musi mieć status *Zatwierdzony*, aby możliwe było jego wydrukowanie. Wydrukowane wnioski o 3.2.15 Skierowania na leczenie sanatoryjne<sub>? będą rozpatrywane w OW NFZ.</sub>

Funkcjonalność dostępna w portalu, w sekcji *Umowy na realizację świadczeń* pod linkiem Skierowania na leczenie sanatoryjne.

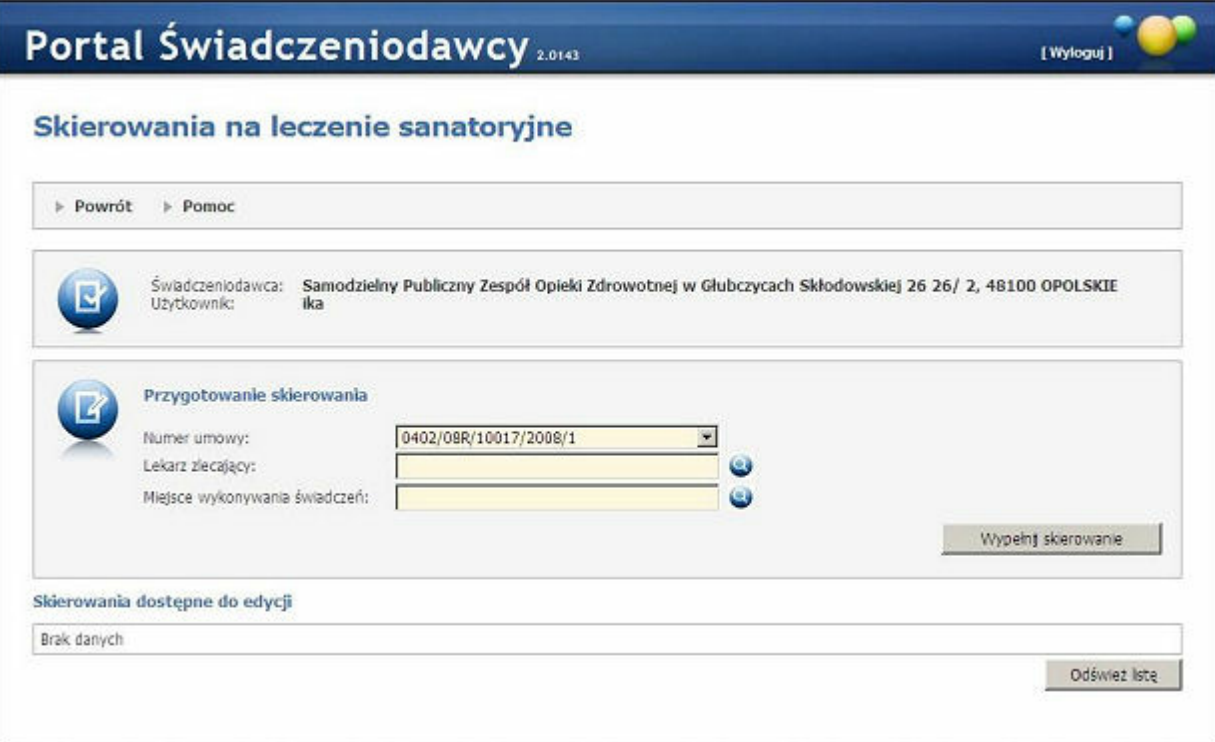

Funkcjonalność umożliwia:

- przygotowanie skierowania po uprzednim wyborze umowy, lekarza zlecającego i miejsca wykonywania świadczeń,
- wydruk skierowania,
- zapis skierowania,
- ponowną edycję skierowania bezpośrednio po zapisie lub wydruku,
- późniejszą edycję skierowań zapisanych (wybór skierowania z listy).

#### Walidacje w ramach skierowania:

- *Nazwisko i imię* pole wymagane,
- *PESEL* pole wymagane oraz wartość walidowana na zgodność z formatem,
- *Adres* wszystkie pola oprócz numeru lokalu są wymagane,
- *Telefon* pole wymagane,
- *Nazwisko i imię opiekuna prawnego* pole wymagane, gdy pacjent ma mniej niż 18 lat,
- *PESEL opiekuna prawnego* pole wymagane gdy pacjent ma mniej niż 18 lat,
- *Rozpoznanie zasadnicze* pole wymagane.

## 3.2.16 Prezentacia wartości wskaźników IWRN i UWRN

Okno pozwala na przegląd informacji o wartościIndywidualnych Wskaźników Rozpoznawania Nowotworów (IWRN) dla lekarzy oraz Uśrednionego Wskaźnika Rozpoznawania Nowotworów (UWRN) dla świadczeniodawcy.Przegląd indywidualnych wskaźników dla lekarzy jest możliwy dla lekarzy, którzy są wykazani przynajmniej w jednej umowie świadczeniodawcy, dotyczącej bieżącego roku. Informacja o wartości UWRN jest przekazywana do OW tym samym komunikatem, w którym przekazywane są informacje o wskaźnikach IWRN. Komunikat, umożliwia również przekazywanie informacji o zablokowaniu i przywróceniu uprawnienia do wydawania kart DiLO dla lekarza w kontekście świadczeniodawcy.

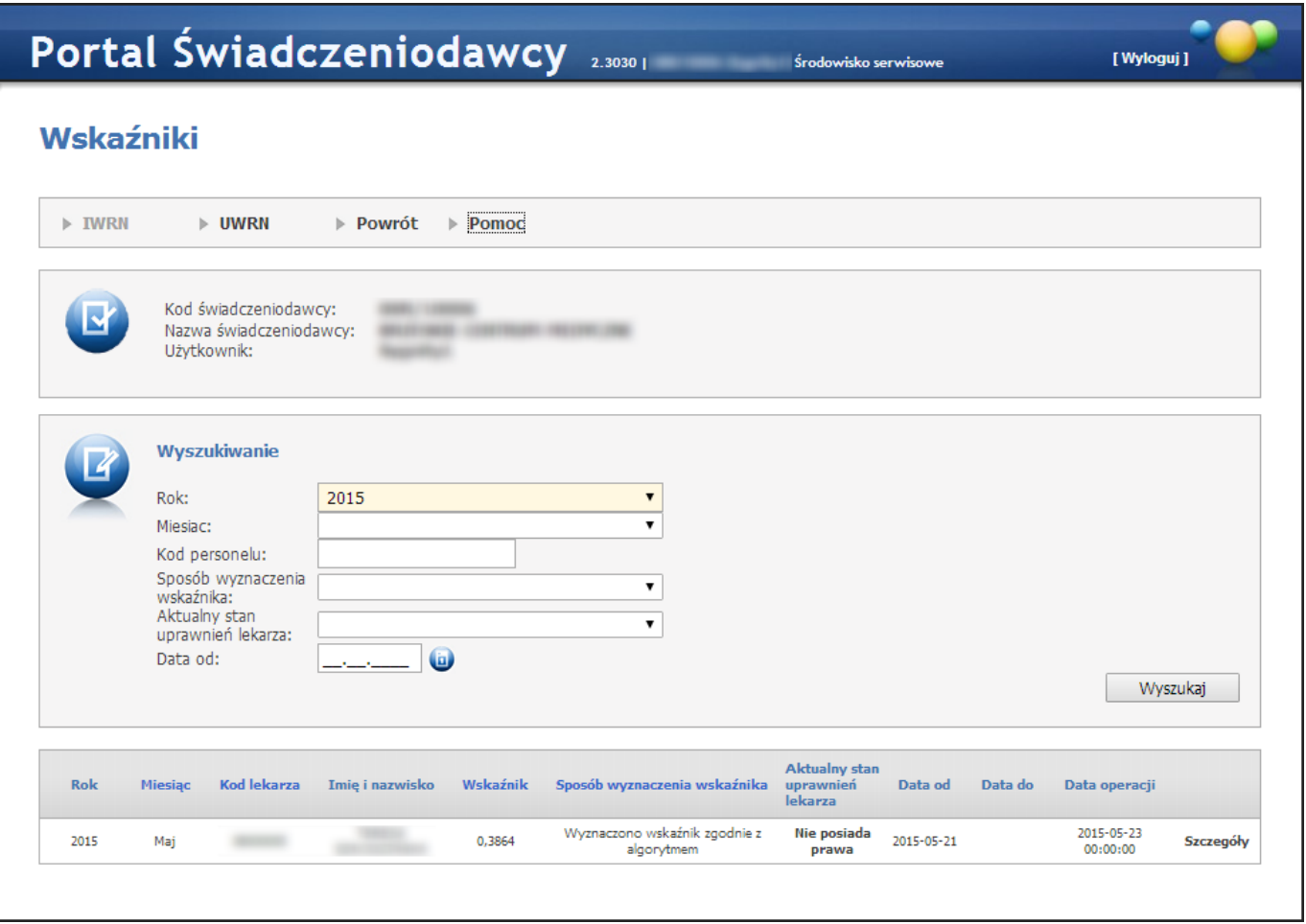

Ponad listą różnic znajdują się odnośniki IWRN i UWRN, pozwalające na zmianę przeglądanych informacji. Domyślnie jako pierwsze wyświetlane są informacje dotyczące IWRN. 3.2.16.1IWRN

Wskaźnik IWRN obliczany jest dla wszystkich lekarzy, którzy w analizowanym okresie, nie dłuższym niż 12 miesięcy, wystawili karty DiLO w poradni POZ i dla tych kart postawiono ostateczną diagnozę. Dla lekarza obliczanych jest kilka wartości wskaźników IWRN dla każdego miesiąca (w kontekście każdego świadczeniodawcy oddzielnie). O tym, czy karta jest zaliczona do grupy kart wystawionych zasadnie decyduje potwierdzenie podejrzenia nowotworu złośliwego (rozpoznanie potwierdzające nowotwór) stwierdzone w ramach diagnostyki wstępnej albo konsylium. Do obliczania wskaźnika IWRN brane są pod uwagę jedynie karty DiLO wystawione przez danego lekarza w poradni POZ. Jeśli zdarzyłoby się tak, że lekarz wystawił karty DiLO również w poradni specjalistycznej lub szpitalu to karty wystawione w innych miejscach niż POZ nie będą brane pod uwagę ani przy wyliczaniu wskaźnika IWRN dla lekarza ani UWRN dla świadczeniodawcy. Wyliczanie IWRN dla lekarza u danego świadczeniodawcy rozpocznie się wtedy, kiedy liczba analizowanych kart, wystawionych przez lekarza u tego świadczeniodawcy dla których została postawiona diagnoza ostateczna przekroczy 30. Jeśli dla danego lekarza nie ma możliwości obliczenia wskaźnika IWRN w kontekście danego świadczeniodawcy (nie została postawiona ostateczna diagnoza dla wystarczająco dużej liczby kart DiLO wystawionych przez lekarza lub żadnej karty) albo wskazany lekarz zaprzestał udzielania świadczeń (pracy) u danego świadczeniodawcy - wskaźnik IWRN nie jest wyliczany. W sytuacji, gdy lekarzowi zablokowano uprawnienia do wystawiania kart i do dnia wykonania obliczeń to uprawnienie nie zostało przywrócone (uprawnienie nadal jest zablokowane) wskaźnika nie wyznacza się. Jako powód niewyliczenia wskaźnika – lekarz ma zablokowane uprawnienie do wystawiania kart DiLO. W sytuacji, gdy lekarzowi zablokowano uprawnienia do wystawiania kart a następnie przywrócono i przywrócenie uprawnień nastąpiło do dnia obliczeń to wskaźnik IWRN w kontekście danego świadczeniodawcy oblicza się pod warunkiem, że liczba kart wystawionych przez lekarza w kontekście danego świadczeniodawcy, posiadających postawioną diagnozę ostateczną a wystawionych od momentu przywrócenia uprawnienia jest większa od wartości minimalnej dla takiego przypadku (w chwili obecnej wartość ta wynosi 15). Do obliczania wskaźnika IWRN w przedstawionej sytuacji uwzględniane są tylko karty wydane w okresie po przywróceniu uprawnień do wystawiania kart DiLO. W sytuacji, gdy lekarzowi zablokowano uprawnienia do wystawiania kart i przywrócenie uprawnień (dla ostatniego z okresów zablokowania) nastąpiło do dnia obliczeń, ale liczba analizowanych kart, wystawionych przez lekarza nie jest większa od wartości minimalnej (w chwili obecnej wartość ta wynosi 15) - wskaźnika nie wyznacza się. Przyczyną niewyznaczenia wskaźnika jest brak dostatecznej ilości kart z postawiona diagnozą ostateczną wydanych po przywróceniu prawa.

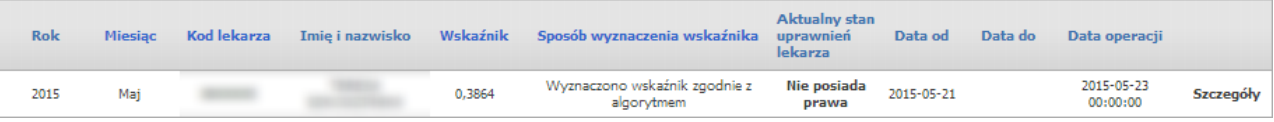

Kliknięcie na odnośniku Szczegóły znajdującym się przy każdej pozycji raportu w prawej, skrajnej kolumnie spowoduje wyświetlenie listy kart uwzględnionych podczas wyliczania IWRN.

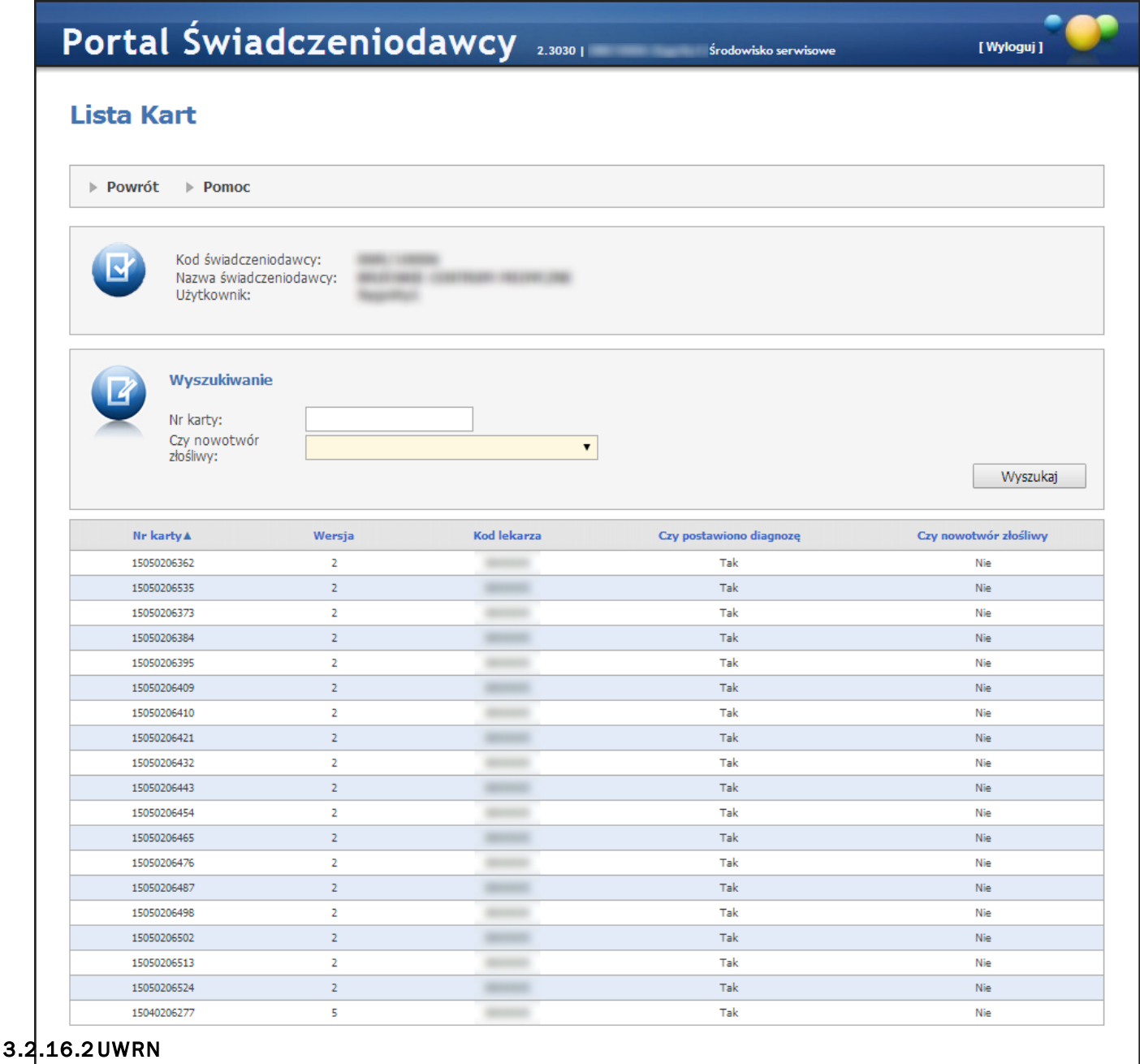

Wskaźnik UWRN jest obliczany dla świadczeniodawcy na podstawie stanu kart DiLO wystawionych przez lekarzy w ramach jego umowy/umów. Dla każdego świadczeniodawcy i dla każdego miesiąca obowiązuje jedna wartość obliczona na podstawie wszystkich kart wystawionych przez lekarzy zatrudnionych w każdym z jego punktów umowy/umów, zawierających zakresy świadczeń wskazane w pliku konfiguracji.

## Sposób obliczenia UWRN

- Czy dla świadczeniodawcy był już wcześniej wyznaczany UWRN
	- o Jeśli tak to należy wyznaczyć UWRN
	- o Jeśli nie to UWRN będzie wyznaczany, jeżeli ramach umów świadczeniodawcy w okresie objętym obliczeniami wydano przynajmniej 1 kartę DiLO i przynajmniej dla jednego lekarza wykazanego w umowie obliczono IWRN
- Wyznaczenie UWRN nastąpi na podstawie wybranych kart (zasady wyboru tych kart będą opisane poniżej). Jeżeli z liczby analizowanych kart będzie wynikał brak możliwości wyliczenia wskaźnika np.

liczba = 0 to dla świadczeniodawcy zostanie przyjęta domyślna wartość wskaźnika

- Analizowane będą wszystkie karty DiLO (które nie zostały później anulowane) i które były wydane w związku z umowami danego świadczeniodawcy w analizowanym okresie czasu.
- Zostanie obliczona liczba kart analizowanych i liczba kart zaliczonych. Dla danego miesiąca X wg następujących warunków:
	- o Zostały wydane w okresie 12 miesięcy, poprzedzających o dwa miesiące miesiąc, dla którego wskaźnik jest ustalany
	- o Dla których została postawiona diagnoza ostateczna w rozumieniu definicji z punktu 7.4.1
	- o Karty wystawione przez lekarzy w kontekście danego świadczeniodawcy, którzy w miesiącu prowadzenia obliczeń nie są już u niego zatrudnieni nadal są brane pod uwagę.
	- o Karty wystawione przez lekarzy w kontekście danego świadczeniodawcy, którzy w danym miesiącu utracili prawo wydawania kart DiLO będą również brane pod uwagę. Wyjątek stanowi sytuacja, gdy dany lekarz jest jedynym lekarzem zgłoszonym do realizacji umowy u świadczeniodawcy – wtedy zaprzestaje się wyliczania UWRN i przyjmuje się dla tego świadczeniodawcy wartość domyślną wskaźnika do czasu ponownego wyznaczenia dla lekarza IWRN.
	- o Jeżeli lekarz odbył szkolenie z zakresu rozpoznawania nowotworów i już po przedstawieniu w OW zaświadczenia o jego odbyciu wyliczony dla niego wskaźnik rozpoznawania nowotworów spadł poniżej minimum Fundusz nie blokuje takiemu lekarzowi prawa do wydawania kart DiLO a jedynie zaprzestaje wyliczania wskaźnika IWRN do czasu przekroczenia przez lekarza liczby 15 kart z postawioną diagnozą ostateczną. Powyżej opisana sytuacja skutkuje "wyzerowaniem" stanu kart wystawionych przez lekarza u danego świadczeniodawcy. Wyzerowane karty nie biora udziału w wyznaczaniu UWRN u danego świadczeniodawcy.
- Wyliczony wskaźnik UWRN będzie ilorazem liczby trafnych diagnoz i liczby postawionych diagnoz ostatecznych.
- Jeśli po tak przeprowadzonej selekcjiwyliczenie wskaźnika UWRN okaże się matematycznie niemożliwe (liczba postawionych diagnoz będąca mianownikiem ułamka będzie równa 0 – dla takiego świadczeniodawcy przyjmujemy wartość domyślną wskaźnika UWRN

#### Przykład:

W kontekście danego świadczeniodawcy karty DiLO wydało 4 lekarzy.

Jeśli żaden z lekarzy nie ma policzonego wskaźnika IWRN w kontekście tego świadczeniodawcy – wskaźnik UWRN przyjmuje wartość domyślną.

W sytuacji, w której jeden z lekarzy osiągnie wymagany poziom wystawionych kart DiLO z postawioną diagnozą ostateczną i zostanie mu wyliczony wskaźnik IWRN dla świadczeniodawcy zostanie wyznaczony wskaźnik UWRN. Do wyznaczenia wskaźnika UWRN będą brane pod uwagę karty wszystkich lekarzy zatrudnionych u świadczeniodawcy, niezależnie czy został dla nich wyznaczony wskaźnik UWRN czy też nie i niezależnie od tego czy są w dalszym ciągu zatrudnieni u świadczeniodawcy.

Do wyznaczania wskaźnika UWRN będą brane pod uwagę karty lekarzy, którym zablokowano prawo do wystawiania kart DiLO. Jednak jeśli lekarz ukończył szkolenie i utracone prawo zostało mu przywrócone – stan wystawionych przez niego kart zostanie "wyzerowany" i od tego momentu do obliczania wskaźników IWRN oraz UWRN będą brane pod uwagę tylko karty wystawione po zakończeniu szkolenia.

Gdyby zdarzyło się tak, że po pewnym czasie od przywrócenia prawa wystawiania kart DiLO lekarz ponownie osiągnie niski wskaźnik IWRN poniżej poziomu dla którego powinno nastąpić zablokowanie prawa do wystawiania kart DiLO – stan wystawionych przez niego kart biorących udział w obliczeniach wskaźników ponownie ulega "wyzerowaniu" ( karty wystawione przed momentem "wyzerowania stanu" nie biora udziału w obliczeniach UWRN).

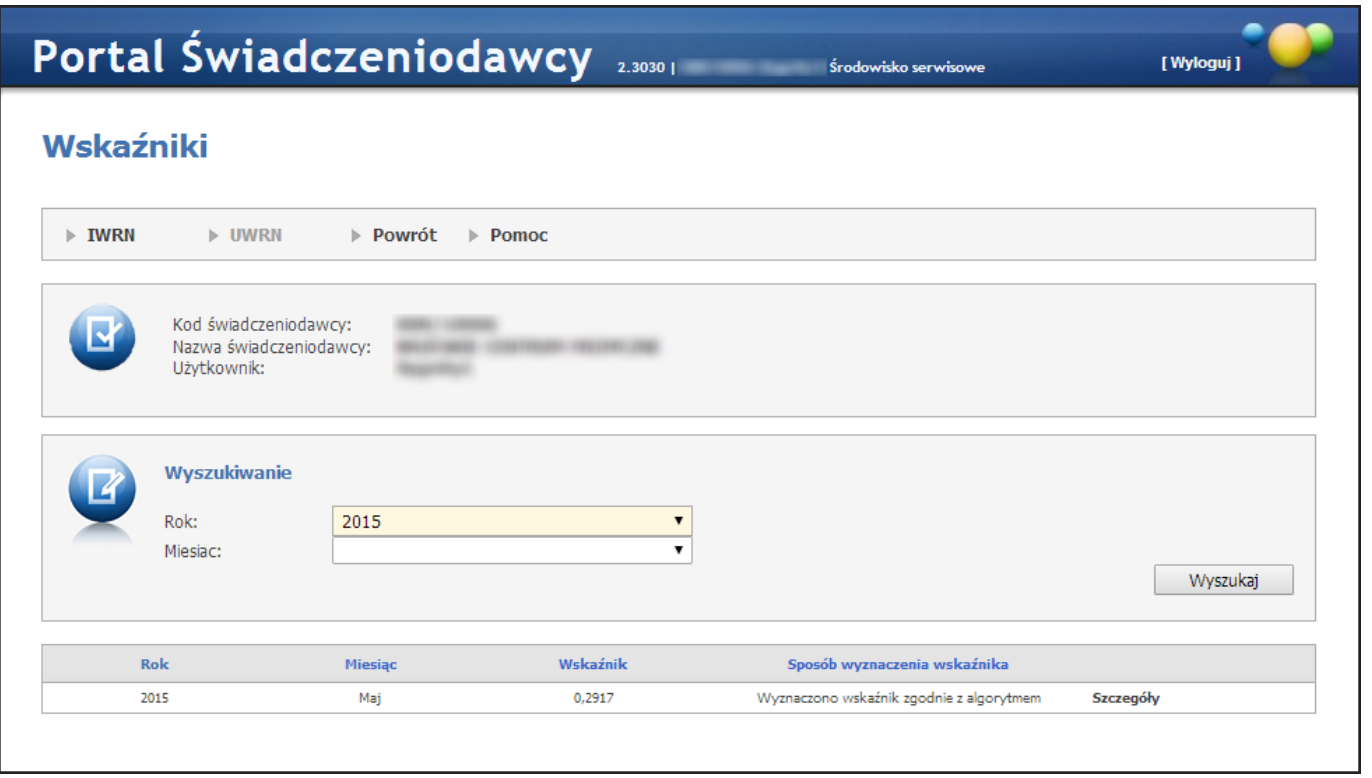

Kliknięcie na odnośniku Szczegóły znajdującym się przy każdej pozycji raportu w prawej, skrajnej kolumnie spowoduje wyświetlenie listy kart uwzględnionych podczas wyliczania UWRN.

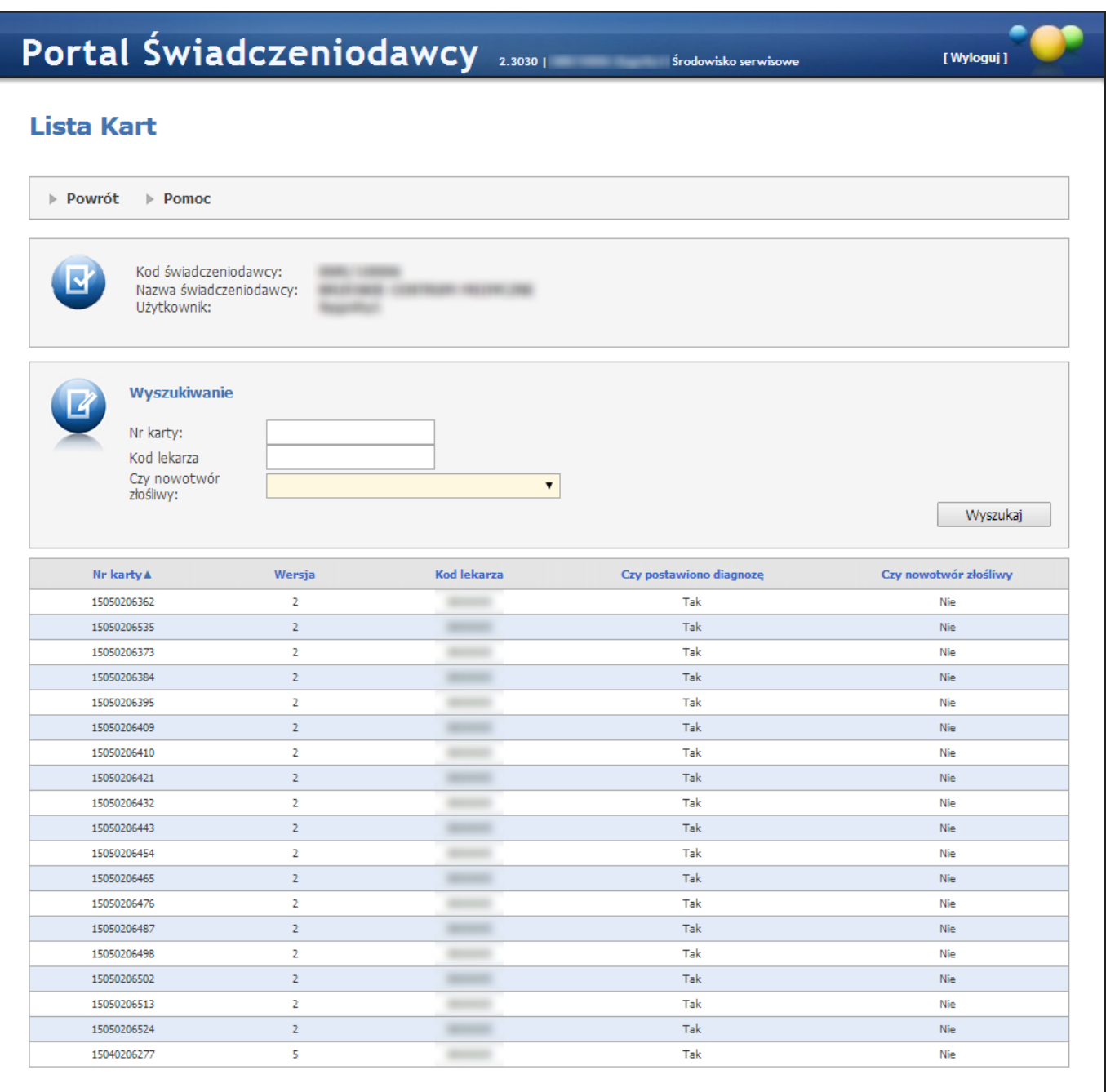

# 3.2.17 Przegląd odpowiedzi z systemu eWUŚ

Przegląd odpowiedzi z systemu eWUŚ pozwala na przegląd wygenerowanych wcześniej odpowiedzi z systemu eWUŚ (tzw. tokenów).

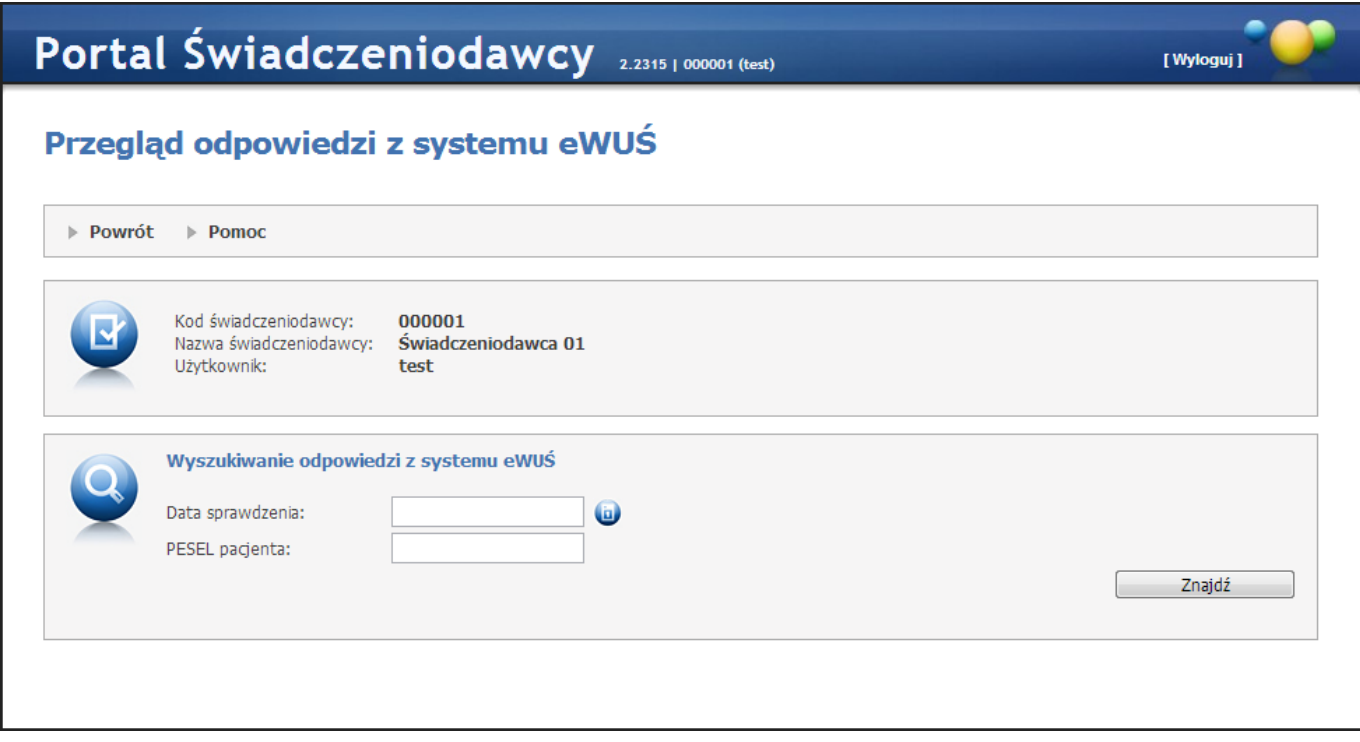

Dostęp do tego przeglądu ma tylko użytkownik świadczeniodawcy, który jest operatorem eWUŚ oraz posiada odpowiednie uprawnienie.

#### Strona Przegląd odpowiedzi z systemu eWUŚ zawiera:

- pole *Data sprawdzenia* pole pozwala wprowadzić datę, na jaki dzień ma zostać zweryfikowane ubezpieczenie,
- pole *PESEL pacjenta* pole pozwala wprowadzić numer PESELweryfikowanego pacjenta.

Po kliknięciu przycisku **Znajdź** wyświetlona zostanie tabelka z odpowiedziami zawierająca:

- Id operacji,
- Czas operacji,
- Status uprawnienia:
	- $\circ$  potwierdzone uprawnienia oznaczone ikoną  $\checkmark$ ,
	- $\circ$  niepotwierdzone uprawnienia oznaczone ikoną ?.

W wyniku zapytania zostaną wyświetlone informacje o wszystkich zapytaniach dotyczących wskazanej osoby w podanym dniu, nawet jeżeli tych zapytań było wiele.

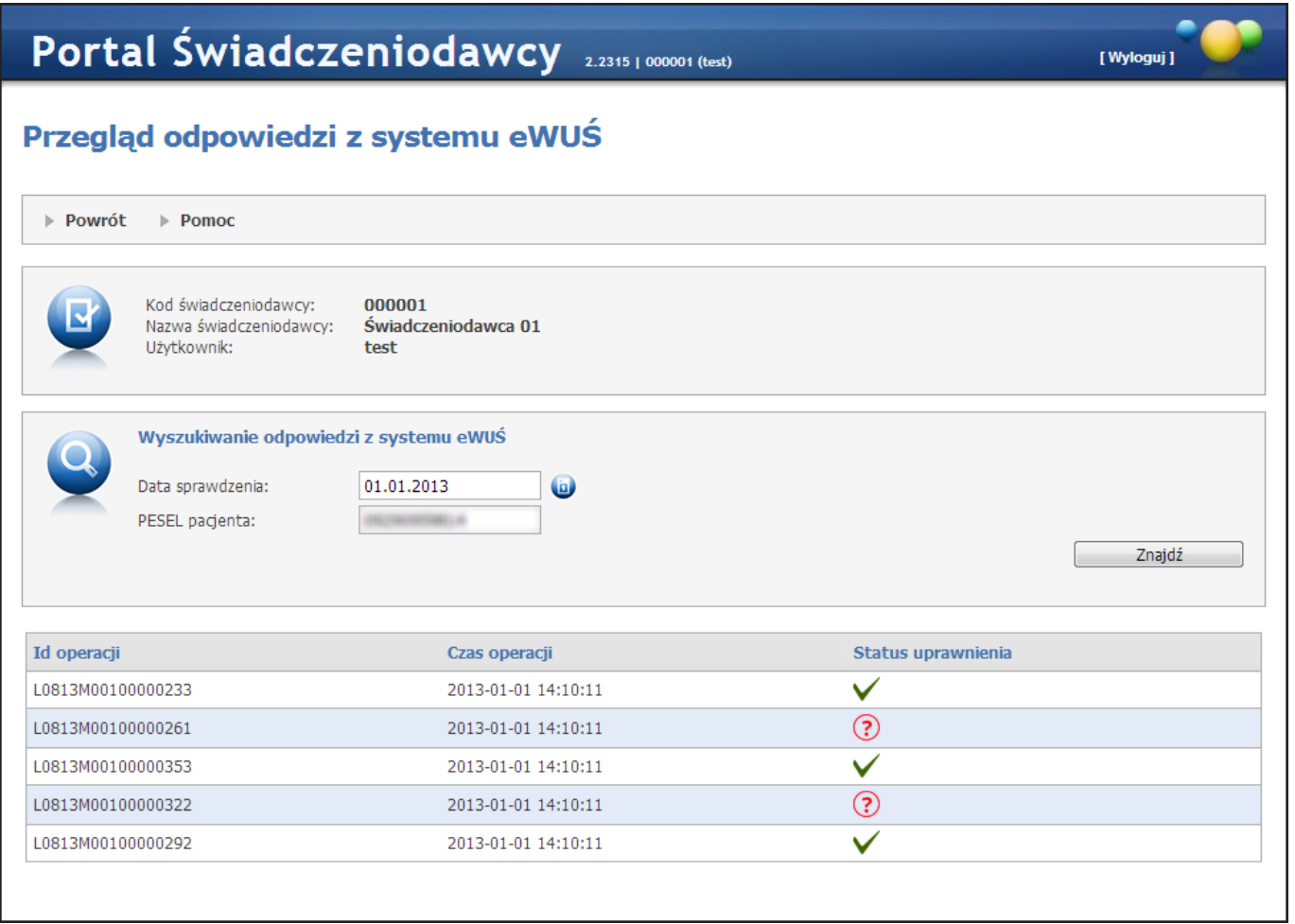

Dla operacji odczytu danych operator musi podać datę wykonywania sprawdzenia i numer PESEL osoby, której dotyczy sprawdzenie. Ponieważ w systemie eWUŚ przyjęto zasadę, że wysyłane zapytania dotyczą uprawnienia na dzień bieżący (data sprawdzenia i data uprawnienia to te same daty), to data którą świadczeniodawca podaje w zapytaniu jest datą, na którą system eWUŚ przekazał informację o uprawnieniu. Gdy użytkownik nie wypełni obu pól lub któreś z pól będzie błędnie wypełniona to zostanie o tym fakcie poinformowany.

W przypadku braku w systemie odpowiedzi z systemu eWUŚ zgodnych z filtrem wyszukiwania, użytkownik otrzyma jeden z dwóch komunikatów:

Nie znaleziono w systemie informacji o potwierdzeniach z systemu eWUŚ dla podanego numeru PESEL i podanej daty - taki komunikat pojawi się w sytuacji, gdy minęły dwa dni od daty o którą pyta świadczeniodawca (pole *Data sprawdzenia*) i dodatkowo wszystkie paczki (z tokenami) zostały zreplikowane do OW.

Nie znaleziono w systemie informacji o potwierdzeniach z systemu eWUŚ dla podanego numeru PESEL i podanej daty. Może to wynikać np. z faktu, że nie wszystkie dane zostały jeszcze przekazane do systemu oddziałowego NFZ. Proszę sprawdzić później - taki komunikat pojawi się w sytuacji, gdy nie minęły dwa dni od daty o którą pyta świadczeniodawca (pole *Data sprawdzenia*) lub nie wszystkie paczki(z tokenami) zostały zreplikowane do OW.

## 3.2.18 Raport z utworzenia szablonu umowy

Raport zawiera informacje o potencjale umowy, który nie został przeniesiony do szablonu umowy utworzonego funkcją automatycznego tworzenia szablonu umów (ATSU). Na raporcie prezentowana jest lista umów świadczeniodawcy, spełniających następujące warunki:

- Warunki wyboru określone przez operatora (rok umowy, rodzaj świadczeń, typ umowy)
- Umowa został utworzona z wykorzystaniem funkcji ATSU
- Potencjał w umowie wynikowej (przepisany funkcją ATSU) różni się od potencjału umowy źródłowej, obowiązującego na ostatni dzień umowy źródłowej

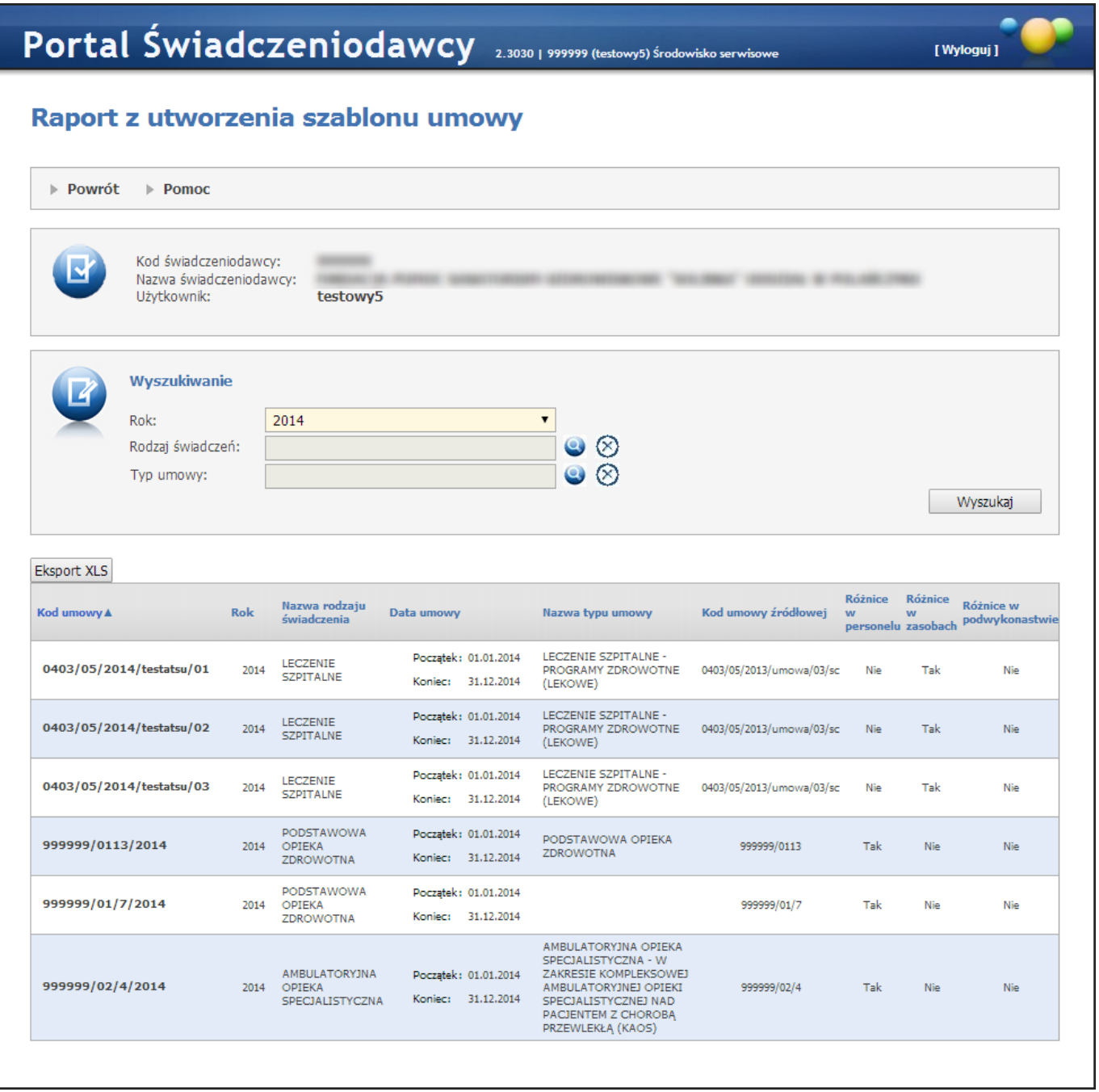

Lista umów zawiera następujące informacie:

- Dane umowy (kod umowy, rodzaj świadczeń, typ umowy, daty obowiązywania umowy)
- Kod umowy źródłowej
- Obszar potencjału, w którym stwierdzono różnice (Personel, Zasoby, Umowy Podwykonawstwa). Może być wskazany jeden lub kilka obszarów

Klikając na kod wybranej umowy można otworzyć okno przedstawiające szczegółowe informacje o różnicach w potencjale w wybranym obszarze.

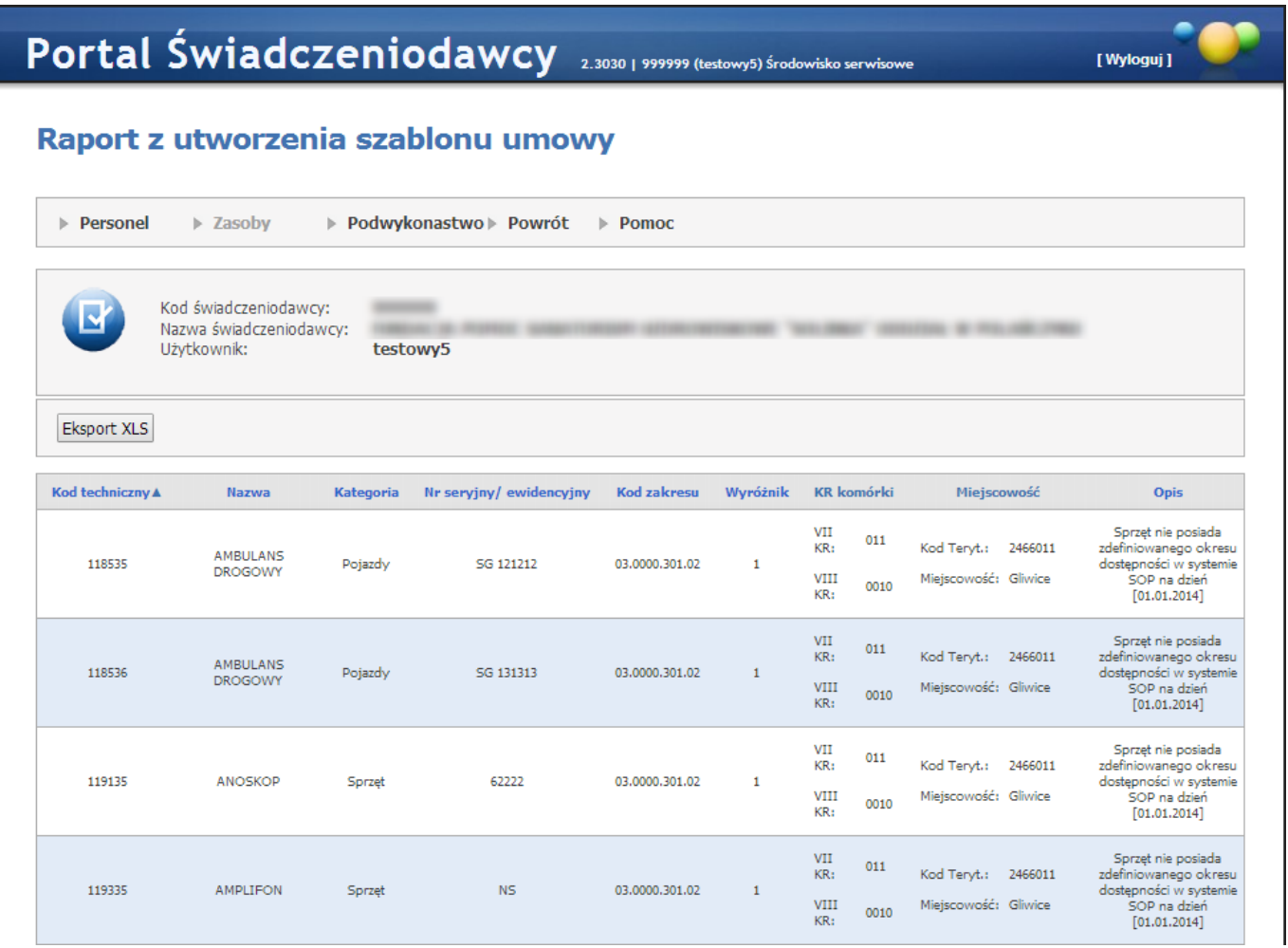

Ponad listą różnic znajdują się odnośniki Personel, Zasoby i Podwykonawstwo, pozwalające na zmianę obszaru wyświetlanych różnic. Domyślnie jako pierwsze wyświetlane są różnice w obszarze Personel, gdzie wyświetlana jest lista osób, które występowały w potencjale umowy źródłowej a nie występują w potencjale umowy wynikowej. O każdej osobie prezentowane są następujące informacje:

- Dane osoby: Kod techniczny, Nazwisko, Imię, PESEL, NPWZ, Kod i Nazwa Specjalności wskazanej w umowie,
- Dane punktu umowy źródłowej: Kod zakresu i wyróżnik z umowy źródłowej
- Dane punktu umowy wynikowej: Kod zakresu iwyróżnik
- Dane miejsca realizacji świadczeń: VII i VIII cz. KR komórki, Kod TERYT i Miejscowość organizacyjnej
- Opis przyczyny wystąpienia różnicy

Kliknięcie odnośnika Zasoby spowoduje wyświetlenie listy zasobów, które występowały w potencjale umowy źródłowej a nie występują w potencjale umowy wynikowej. O każdym zasobie będą wyświetlone następujące informacie:

- Dane zasobu: Kod techniczny, Nazwa, Kategoria, Numer seryjny/ewidencyjny
- Dane punktu umowy źródłowej: Kod zakresu iwyróżnik z umowy źródłowej
- Dane punktu umowy wynikowej: Kod zakresu iwyróżnik
- Dane miejsca realizacji świadczeń: VII i VIII cz. KR komórki, Kod TERYT i Miejscowość organizacyjnej
- Opis przyczyny wystąpienia różnicy

Kliknięcie odnośnika Podwykonawstwo spowoduje wyświetlenie listy umów podwykonawstwa, które występowały w potencjale umowy źródłowej a nie występują w potencjale umowy wynikowej. O każdej umowie będą wyświetlone następujące informacje:

- Dane umowy podwykonawstwa: Kod umowy, Kod podwykonawcy, Nazwa podwykonawcy
- Dane punktu umowy źródłowej: Kod zakresu iwyróżnik z umowy źródłowej
- Dane punktu umowy wynikowej: Kod zakresu iwyróżnik
- Dane miejsca realizacji świadczeń: VII i VIII cz. KR komórki, Kod TERYT i Miejscowość organizacyjnej
- Opis przyczyny wystąpienia różnicy

Przycisk **Eksport XLS** pozwala na zapisanie raportu w formacie Microsoft<sup>®</sup> Excel<sup>®</sup>

#### 3.2.19 Informator o postępowaniach na rok...

Dodano w sekcji *Umowy na realizację świadczeń* linki pozwalające na przejście do postępowań konkursowych.

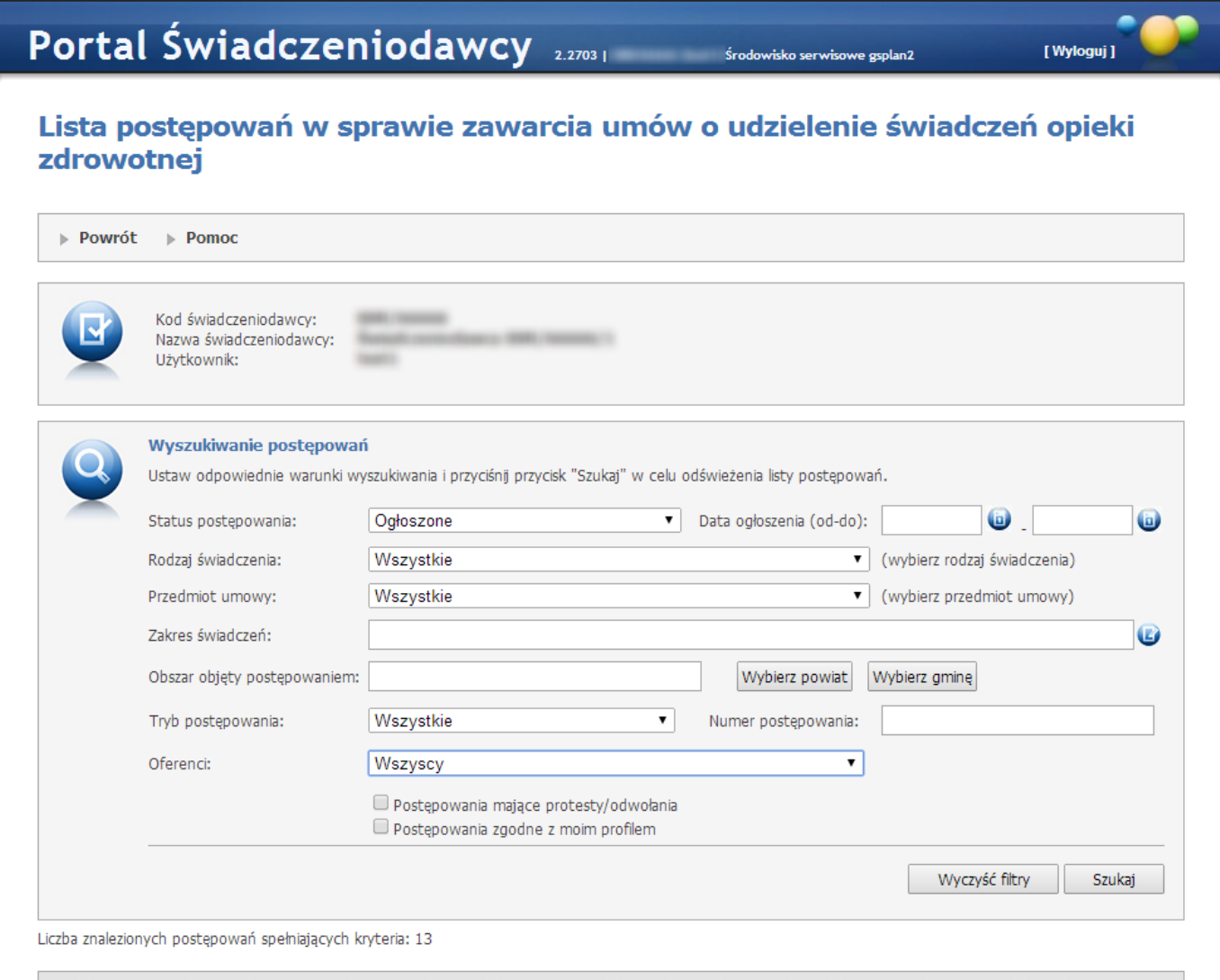

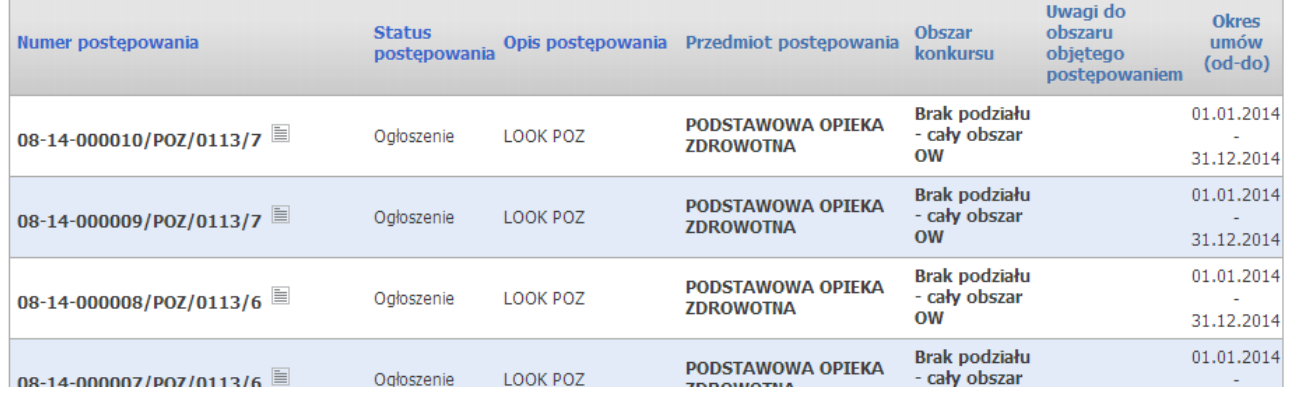

#### 3.2.19.1Szczegóły postępowania

Kliknięcie na numer postępowania spowoduje otwarcie okna z dodatkowymi informacjami powiązanymi z postępowaniem.

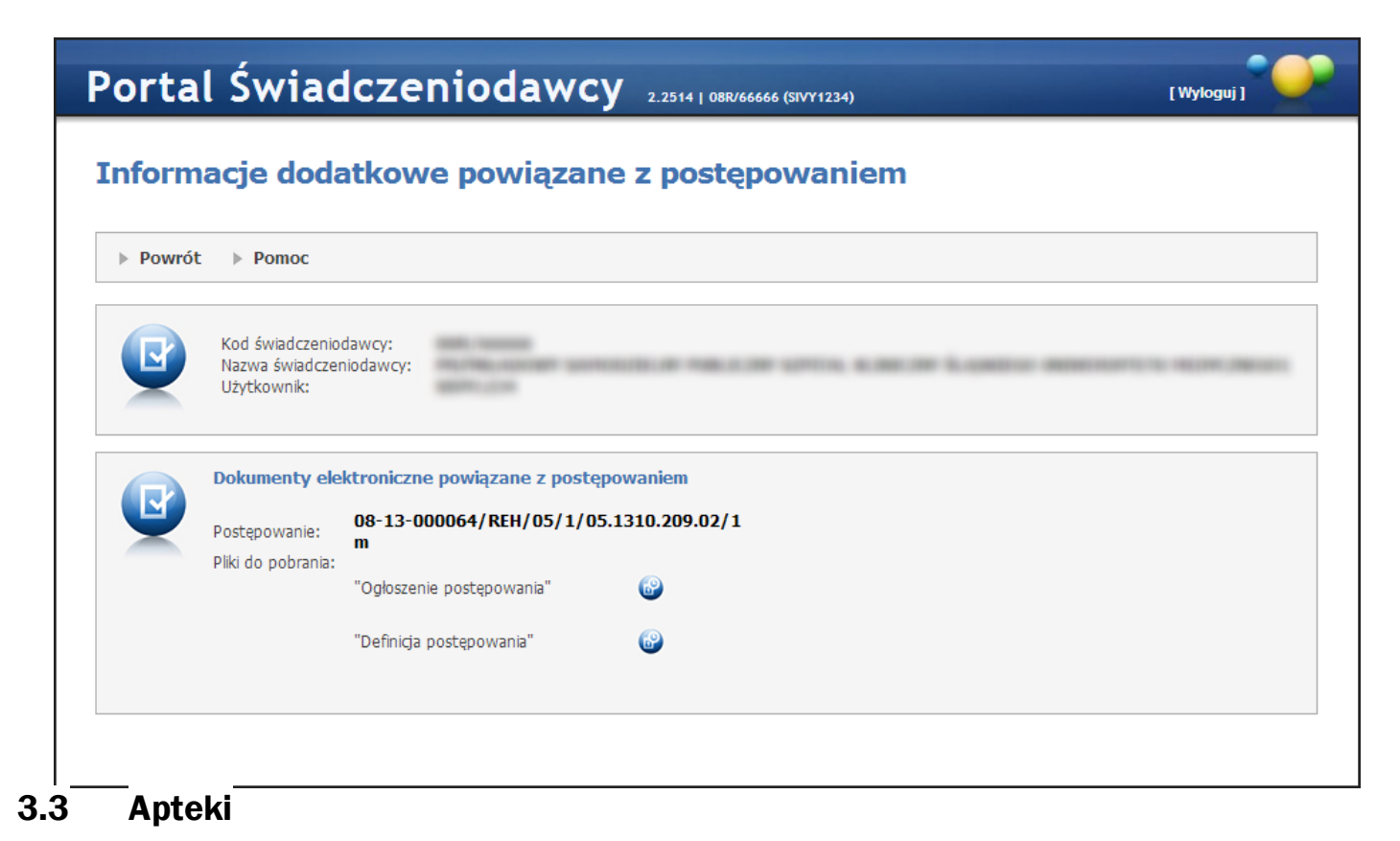

Aby wejść na stronę przeglądu refundacji leków, należy na stronie głównej **Portalu Świadczeniodawcy** wybrać sekcję *Apteki*. Wybór odpowiedniego linku powoduje przejście na stronę, na której dostępne są szczegółowe dane.

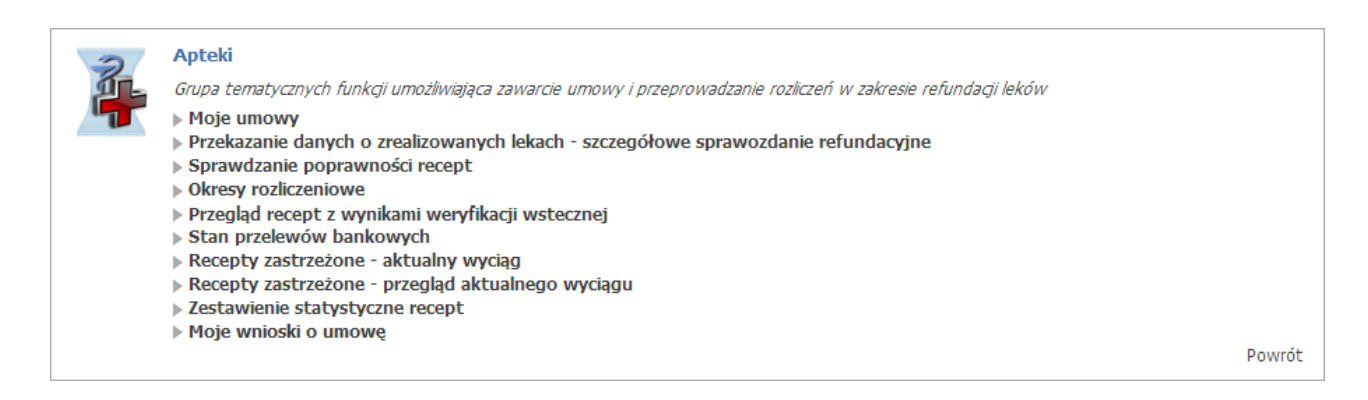

## 3.3.1 Moje umowy

Obsługa umów dla aptek jest taka sama jak obsługa umów dla innych świadczeniodawców. Została ona opisana w rozdziale Moje umowy.

#### 3.3.2 Przekazanie danych o zrealizowanych lekach

Do przesyłek dotyczących aptek użytkownik ma dostęp za pomocą odpowiedniego linku: Apteki/Przekazanie danych o zrealizowanych lekach - szczegółowe sprawozdanie refundacyjne.

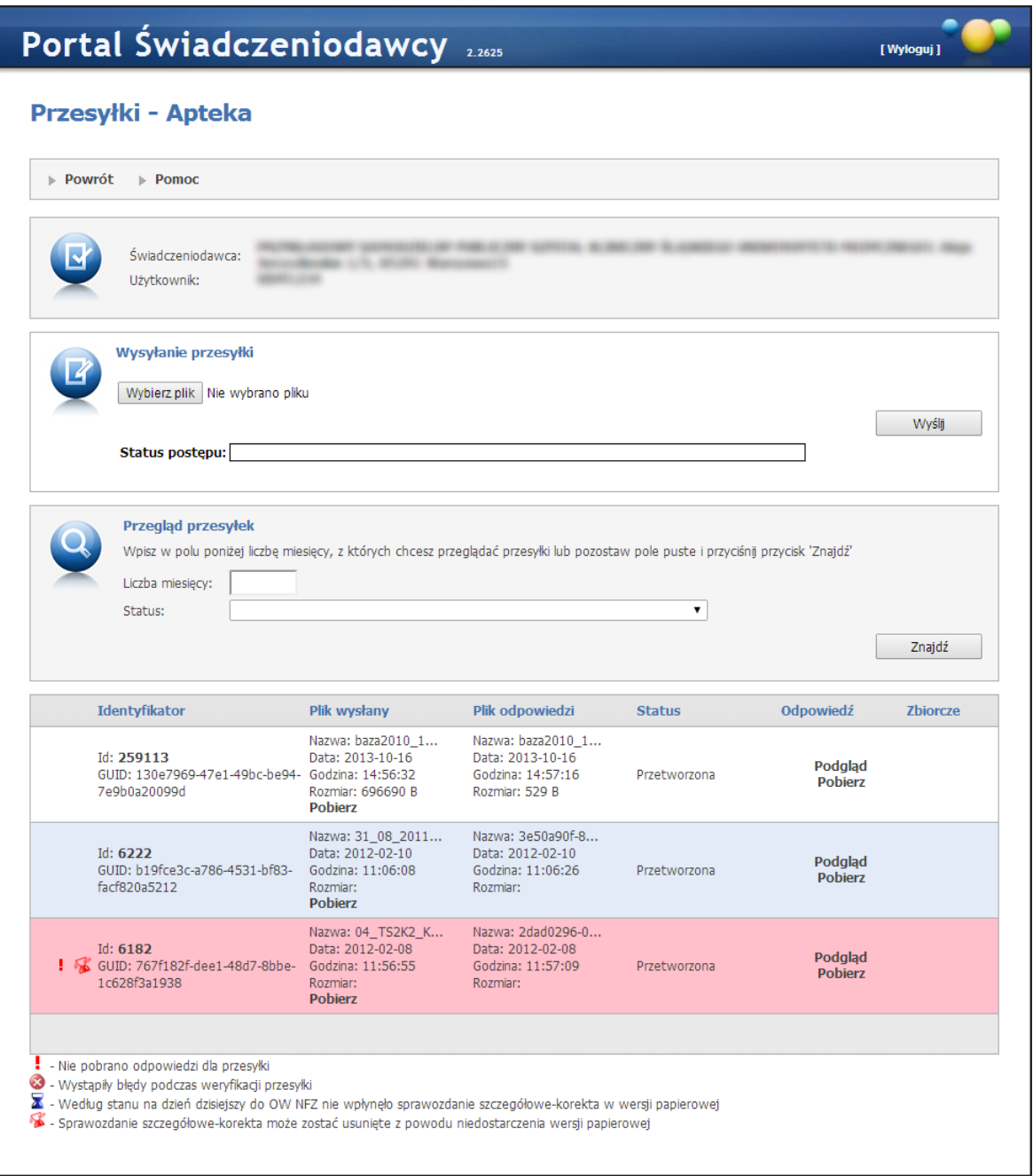

Na stronie możliwe jest wysyłanie i przeglądanie przesyłek dotyczących zalogowanego Świadczeniodawcy oraz odbiór do nich odpowiedzi.

Przeglądać można przesyłki w całości lub w deklarowanej liczbie miesięcy (wstecz). W tabeli z przesyłkami można kliknąć link **Podgląd**, który przeniesie nas do strony zawierającej treść odpowiedzi na daną przesyłkę lub w przypadku braku odpowiedzi wyświetli odpowiedni komunikat. Kliknięcie w link **Pobierz** znajdujący się w kolumnie *Odpowiedź* skutkuje pobraniem pliku odpowiedzi na dysk lokalny, bądź wyświetleniem komunikatu o

braku odpowiedzi do przesyłki.

Dla przesyłek posiadających błędy weryfikacji, w kolumnie *Odpowiedź* jest dodatkowy przycisk **Wygeneruj nową odpowiedź**. Kliknięcie tego zleci zadanie wygenerowania nowej odpowiedzi dla tej przesyłki. Jeśli zlecenie zostanie wysłane to pojawi się odpowiedni komunikat. Jeśli nie - użytkownik zostanie także o tym fakcie poinformowany.

Przycisk **Wybierz plik** w sekcji *Wy sy łanie pliku* powoduje wyświetlenie okna wybierania pliku:

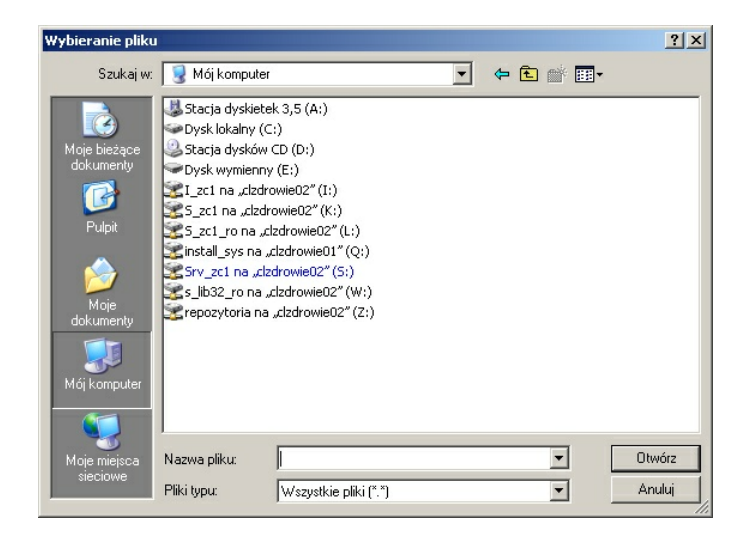

Aby wysłać przesyłkę należy wybrać plik i nacisnąć przycisk **Wyślij**. Po wysłaniu przesyłki uaktywni się przycisk **Zamknij**, który powoduje zniknięcie bloku odpowiedzialnego za wysyłanie (jednocześnie aktywuje się odpowiedni przycisk w menu sterującym). Jeżeli przesłanie przesyłki przebiegło poprawnie, pojawia się jako pierwszy wpis w tabelce na dole strony. Następnie przesłany plik jest przetwarzany w OW NFZ. Podczas przetwarzania sprawdzana jest poprawność pliku. Jeżeli plik jest nie poprawnie zbudowany – niepoprawne okresy, błędne statusy rozliczenia jest oznaczany jako niepoprany i nie podlega dalszemu rozliczaniu. Jeżeli w pliku występują Błąck mergoblemy dotyczące niektóry pozycji, poprawne pozycje ze sprawozdania mogą być dalej przetwarzane.

W trakcie przetwarzania komunikatu LEK mogą wystąpić różne problemy, które można później zobaczyć na podglądzie odpowiedzi. Poniższa lista zawiera wszystkie możliwe opisy problemów.

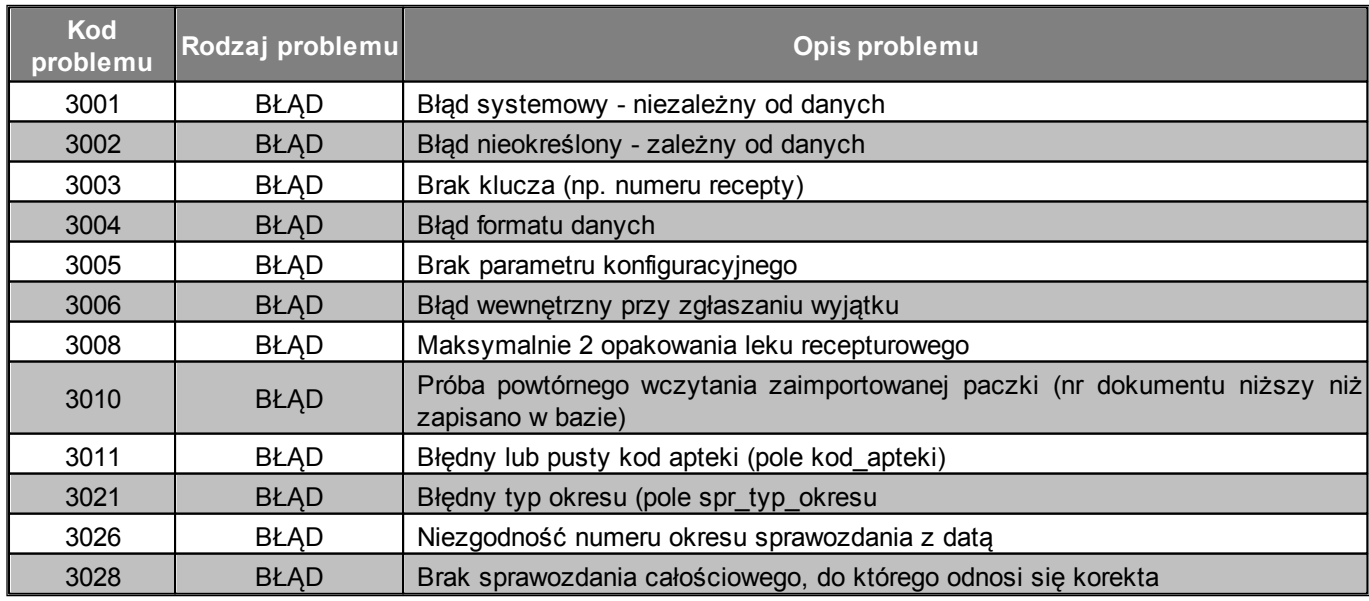

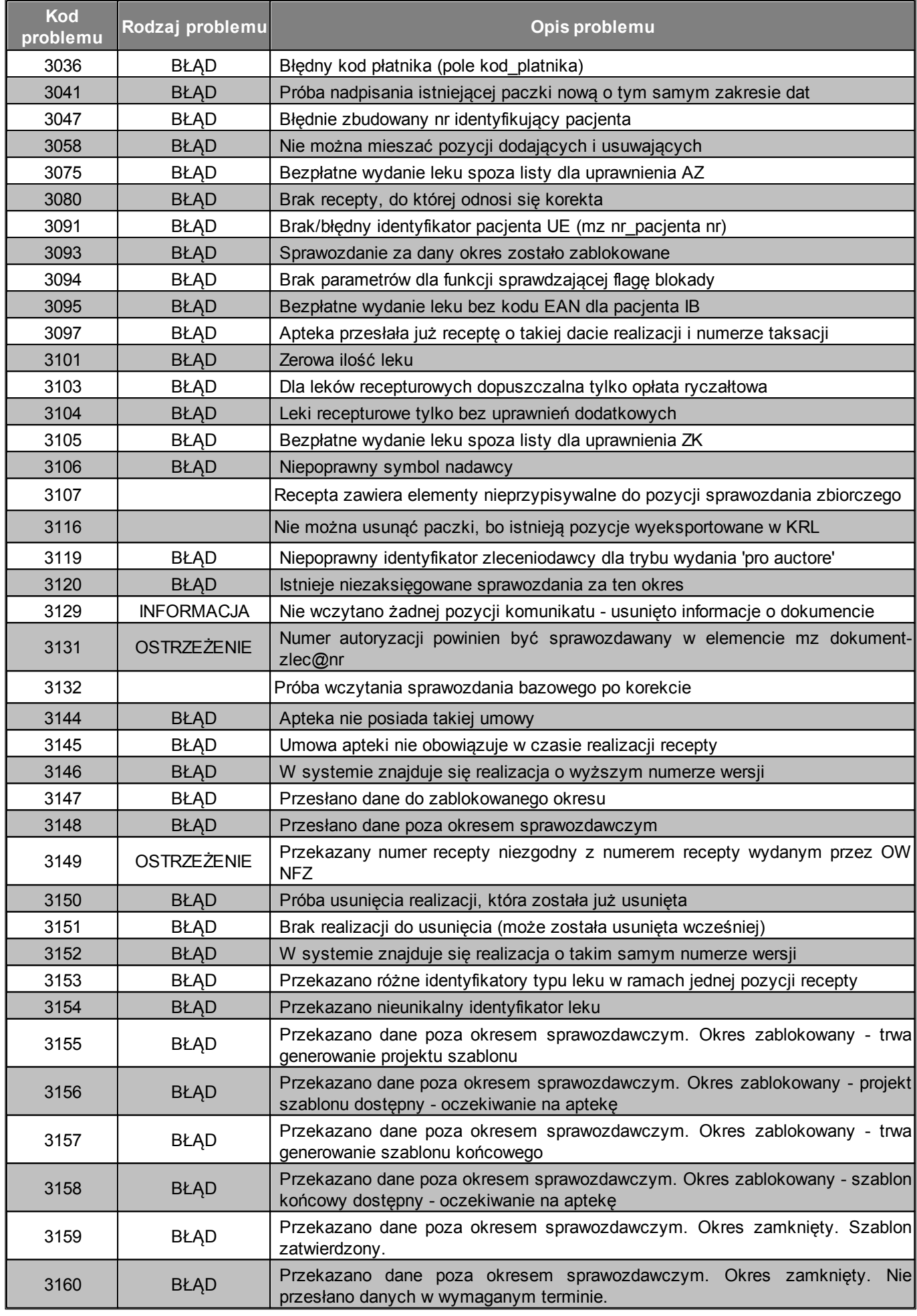

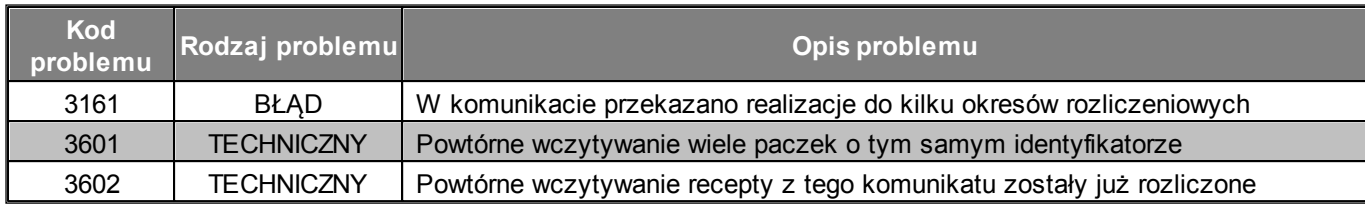

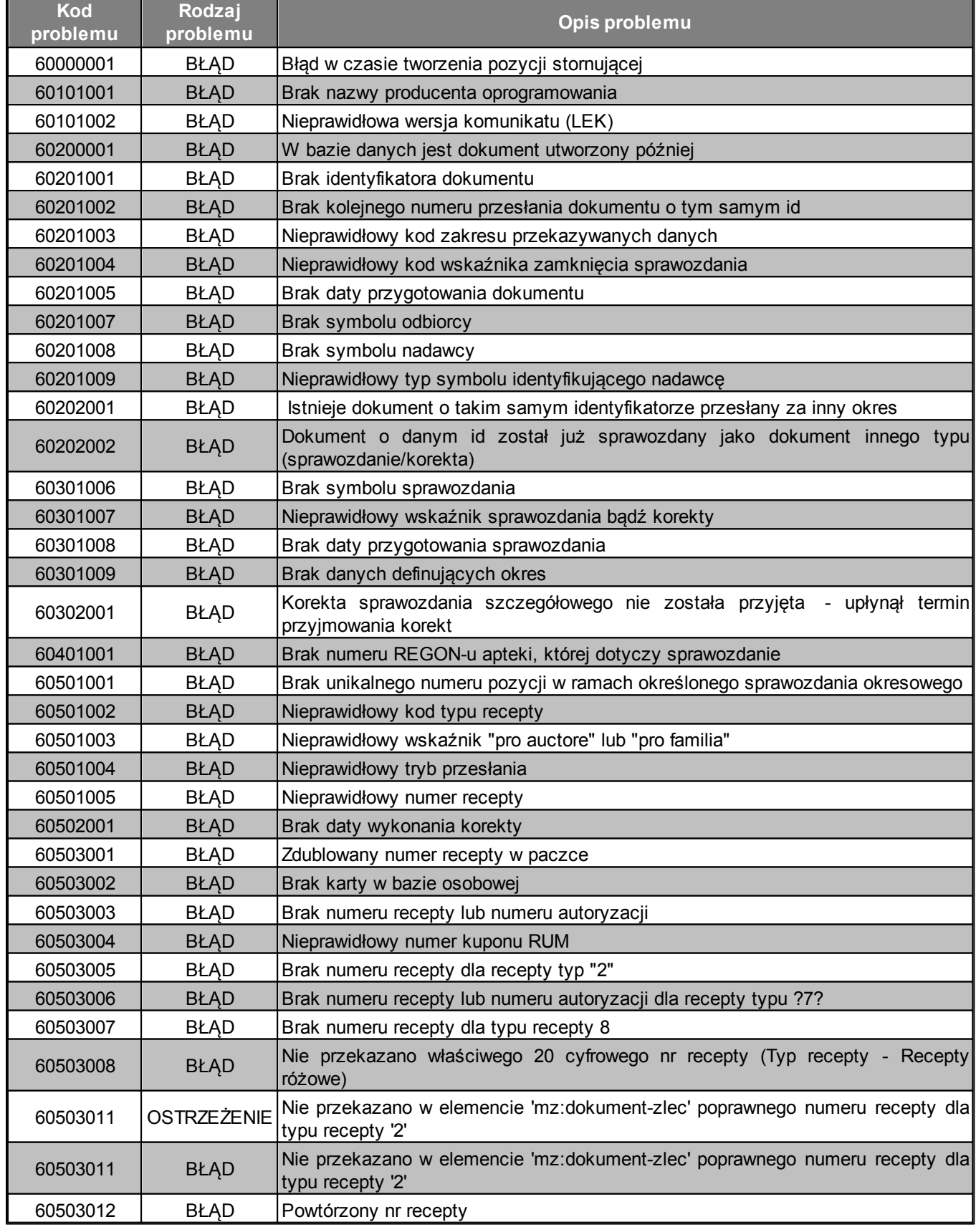

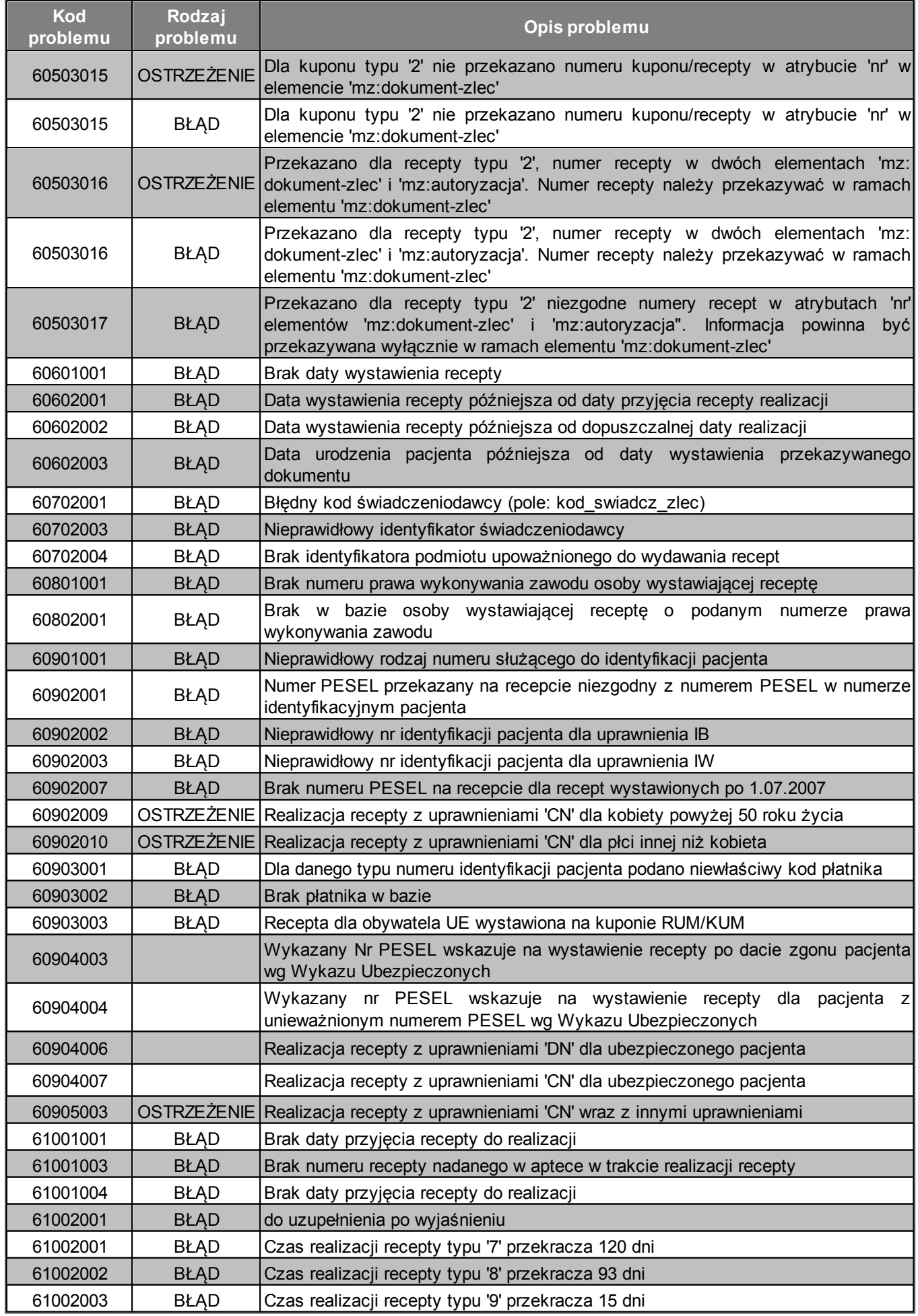

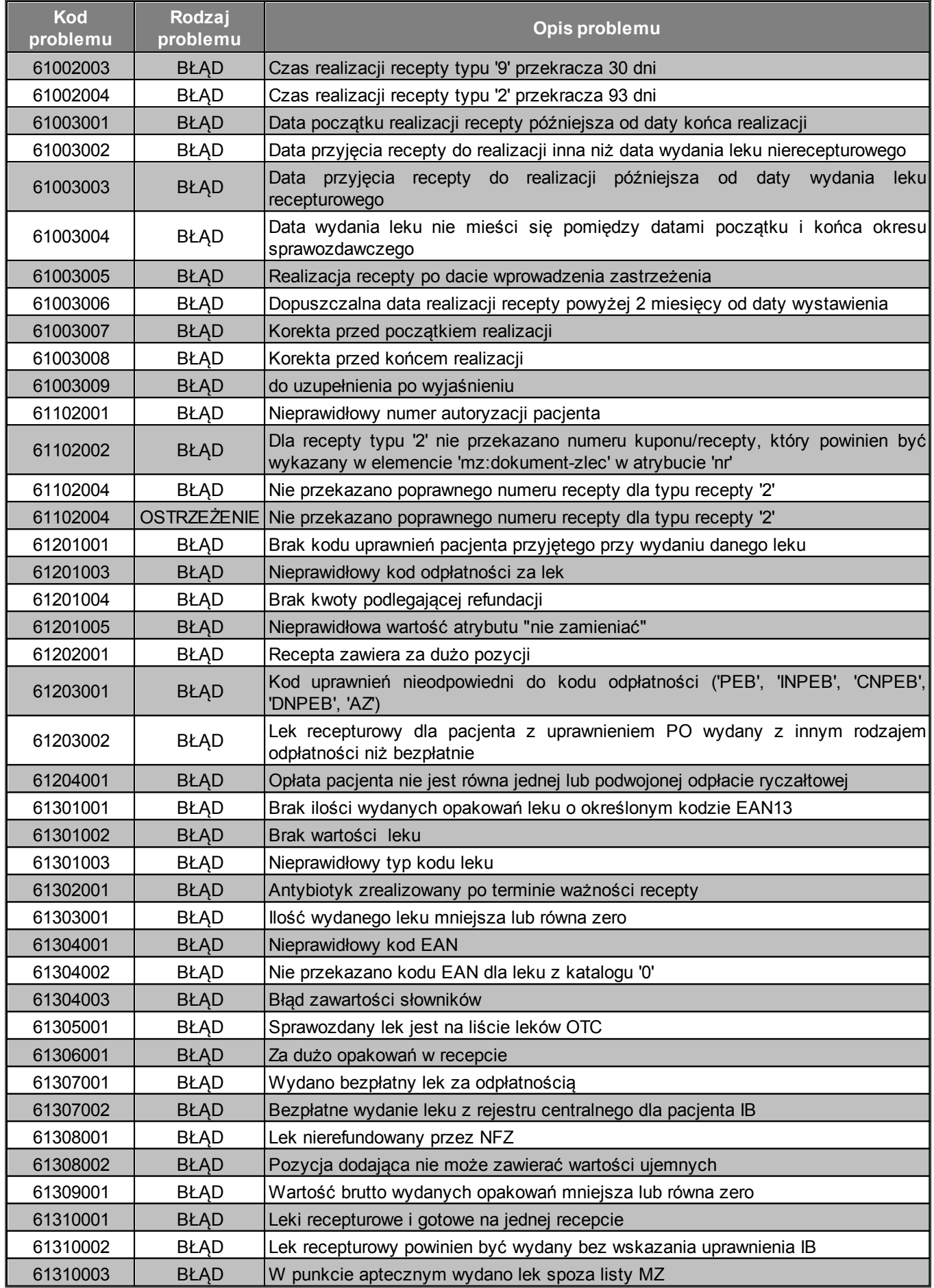

# 3.3.3 Sprawdzenie poprawności recept

Funkcjonalność Sprawdzanie poprawności recept jest dostępna w ramach grupy Apteki.

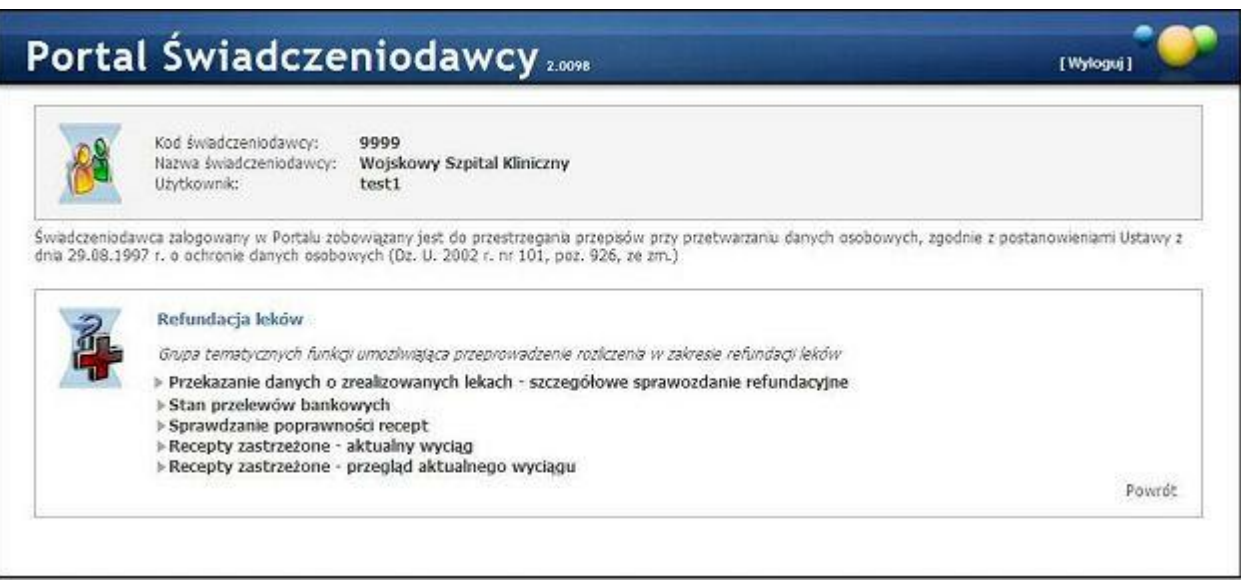

Na formatce dostępne jest pole tekstowe, do którego należy wprowadzić numer recepty:

- można to zrobić za pomocą czytnika recept, pole musi mieć focus iw tym momencie można użyć czytnika
- bądź wpisać numer ręcznie

Przycisk **Sprawdź receptę** wykonuje sprawdzenie, a jego wynik zostaje wyświetlony poniżej. Przycisk **Wyczyść numer** czyści pole z numerem recepty.

# 3.3.4 Okresy rozliczeniowe

Okresy rozliczeniowe umożliwiają uzgodnienie poprawności informacji o realizacji recept przekazanych przez aptekę do OW NFZ. W roku kalendarzowym są 24 okresy rozliczeniowe. Każdy miesiąc jest podzielony na dwa okresy: pierwszy - od 1 do 15 dnia miesiąca; oraz drugi - od 16 do ostatniego dnia miesiąca. Po zakończeniu każdego okresu apteka ma 5 dni roboczych, liczonych od następnego dnia roboczego, na przekazanie sprawozdania o zrealizowanych receptach (komunikatu LEK). Po upływie tych 5 dni, w przypadku nieprzekazania sprawozdania, możliwość jego przekazania zostanie zablokowana, a okres rozliczeniowy zamknięty. Natomiast po przekazaniu komunikatu LEK Oddział Wojewódzki ma 5 dni roboczych na wygenerowanie propozycji szablonu rozliczeniowego, który apteka może zaakceptować bądź odrzucić. Na zlecenie apteki możliwe jest wcześniejsze wygenerowanie propozycji szablonu rozliczeniowego (przed upływem 5 dni przeznaczonych na przekazanie sprawozdania zbiorczego o zrealizowanych receptach). W przypadku odrzucenia przez aptekę propozycji szablonu rozliczeniowego, apteka ma 5 dni roboczych liczonych od następnego dnia po otrzymaniu szablonu rozliczeniowego, na przekazanie komunikatu LEK uzupełniającego informacje o zrealizowanych receptach.

Uwaga: Należy pamiętać, że 5 dni roboczych na uzupełnienie informacji liczone jest od następnego dnia po wygenerowaniu otrzymaniu propozycji szablonu z OW NFZ, a nie po jego odrzuceniu przez aptekę. W skrajnym przypadku, aptece może w ogóle zabraknąć czasu na uzupełnienie informacji jeśli nikt z apteki nie sprawdzi szablonu przed upływem 5 dni roboczych od jego przekazania przez OW NFZ.

Po upływie 5 dni roboczych od przekazania szablonu rozliczeniowego następuje wygenerowanie przez Oddział Wojewódzki NFZ końcowego szablonu rozliczeniowego, który definitywnie zamyka okres rozliczeniowy. W tym przypadku również możliwe jest wcześniejsze wygenerowanie szablonu końcowego na zlecenie apteki. Po

wygenerowaniu szablonu końcowego jak i po zaakceptowaniu propozycji szablonu rozliczeniowego należy pobrać, wydrukować, podpisać i dostarczyć do OW NFZ zestawienie zbiorcze recept na leki, środki spożywcze specjalnego przeznaczenia żywieniowego, wyroby medyczne zgodne z szablonem.

Po zamknięciu okresu rozliczeniowego, dane o zrealizowanych receptach mogą zostać uzupełnione, jednakże wpierw należy złożyć wniosek o otwarcie zamkniętego okresu rozliczeniowego.

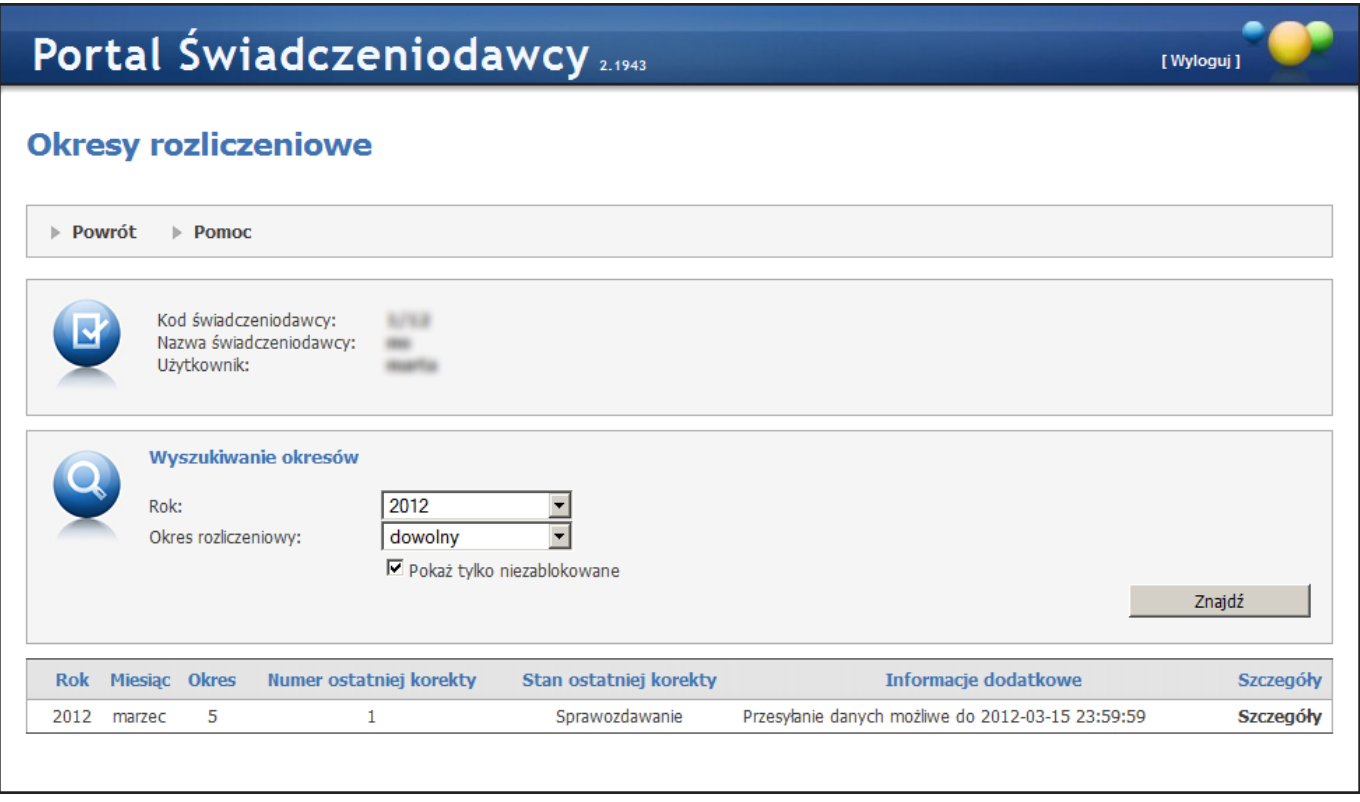

W oknie okresów rozliczeniowych prezentowane są okresy rozliczeniowe spełniające warunki określone w filtrach. Okresy rozliczeniowe mogą mieć następujące statusy (prezentowane w kolumnie *Stan ostatniej korekty* oraz w kolumnie *Stan rozliczenia* na szczegółach okresu):

- Sprawozdawanie w okresie tym możliwe jest przesyłanie danych do Oddziału Wojewódzkiego NFZ. Okres ten trwa 5 dni roboczych po zakończeniu okresu rozliczeniowego, chyba że apteka wcześniej zleci wygenerowanie propozycji szablonu sprawozdania zbiorczego.
- Generowanie szablonu z propozycją trwa przetwarzanie zlecenia naliczenia szablonu z propozycją sprawozdania zbiorczego. Oddział Wojewódzki NFZ wygeneruje szablon z propozycją w ciągu 5 dni roboczych od daty złożenia zlecenia.
- **Szablon z propozycją został udostępniony** propozycja szablonu sprawozdania zbiorczego został udostępniony przez Fundusz. Jeśli apteka nie podejmie żadnej akcji, to zostanie uznany za zaakceptowany po 5 dniach roboczych od momentu udostępnienia.
- **Poprawianie sprawozdania** w tym okresie możliwe jest przesyłanie danych do Oddziału Wojewódzkiego NFZ. Okres ten trwa 5 dni roboczych od momentu udostępnienie przez Fundusz propozycji szablonu sprawozdania zbiorczego, chyba że apteka wcześniej zleci wygenerowanie propozycji szablonu sprawozdania zbiorczego.
- Generowanie szablonu końcowego trwa przetwarzanie zlecenia naliczenia szablonu końcowego zawierającego sprawozdanie zbiorcze. Oddział Wojewódzki NFZ wygeneruje szablon końcowy w ciągu 5 dni roboczych od daty złożenia zlecenia.
- **Szablon końcowy dostępny** możliwe jest pobranie zestawienie zbiorczego recept na leki, środki spożywcze specjalnego przeznaczenia żywieniowego, wyroby medyczne, który należy wydrukować, podpisać

i dostarczyć do OW NFZ.

- Zatwierdzony okres zatwierdzony manualnie przez aptekę.
- Zatwierdzony automatycznie okres zatwierdzony automatycznie po upływie 5 dni roboczych od udostępnienia propozycji szablonu sprawozdania zbiorczego z powodu braku odrzucenia propozycji przez aptekę.
- Blokada brak danych okres zablokowany z powodu nieprzesłania danych do Oddziału Wojewódzkiego NFZ czasie pierwszych 5 dni roboczych po zakończeniu okresu rozliczeniowego.

Okresy, które zawierają dane z błędami weryfikacji oznaczane są ikonką **.** Po wskazaniu ikonki kursorem myszy pokaże się treść dotycząca błędów weryfikacji - o ile została podana.

Wszystkich operacji na okresie rozliczeniowym dokonuje się w szczegółach wybranego okresu.

Zlecenie wygenerowania szablonu z propozycją możliwe jest w oknie szczegółów wybranego okresu rozliczeniowego.

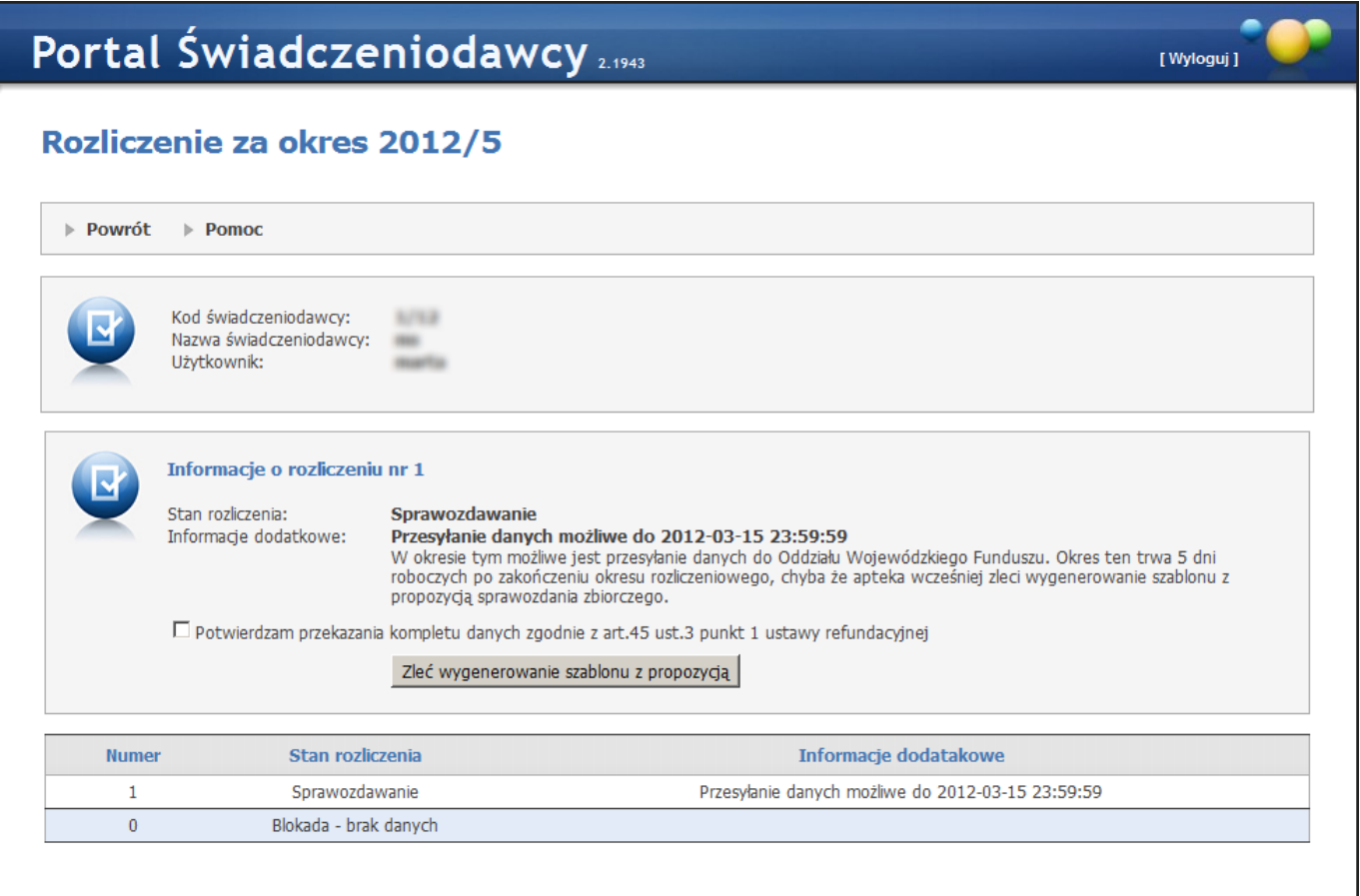

Przycisk umożliwiający zlecenie wygenerowania szablonu z propozycją.

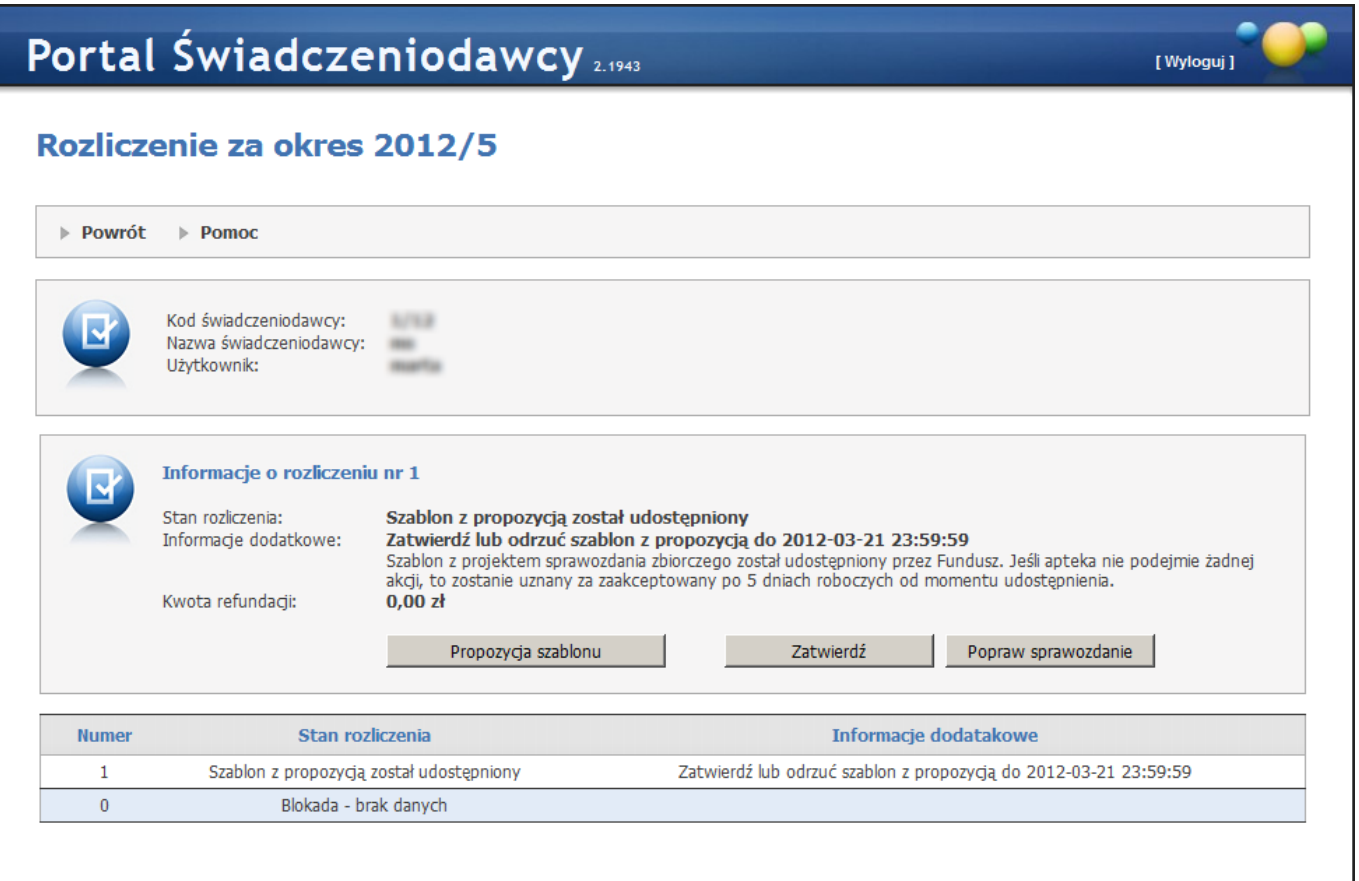

Przyciski umożliwiające przejrzenie propozycji szablonu, zatwierdzenie propozycji oraz jej odrzucienie i przejście do poprawienia sprawozdania.

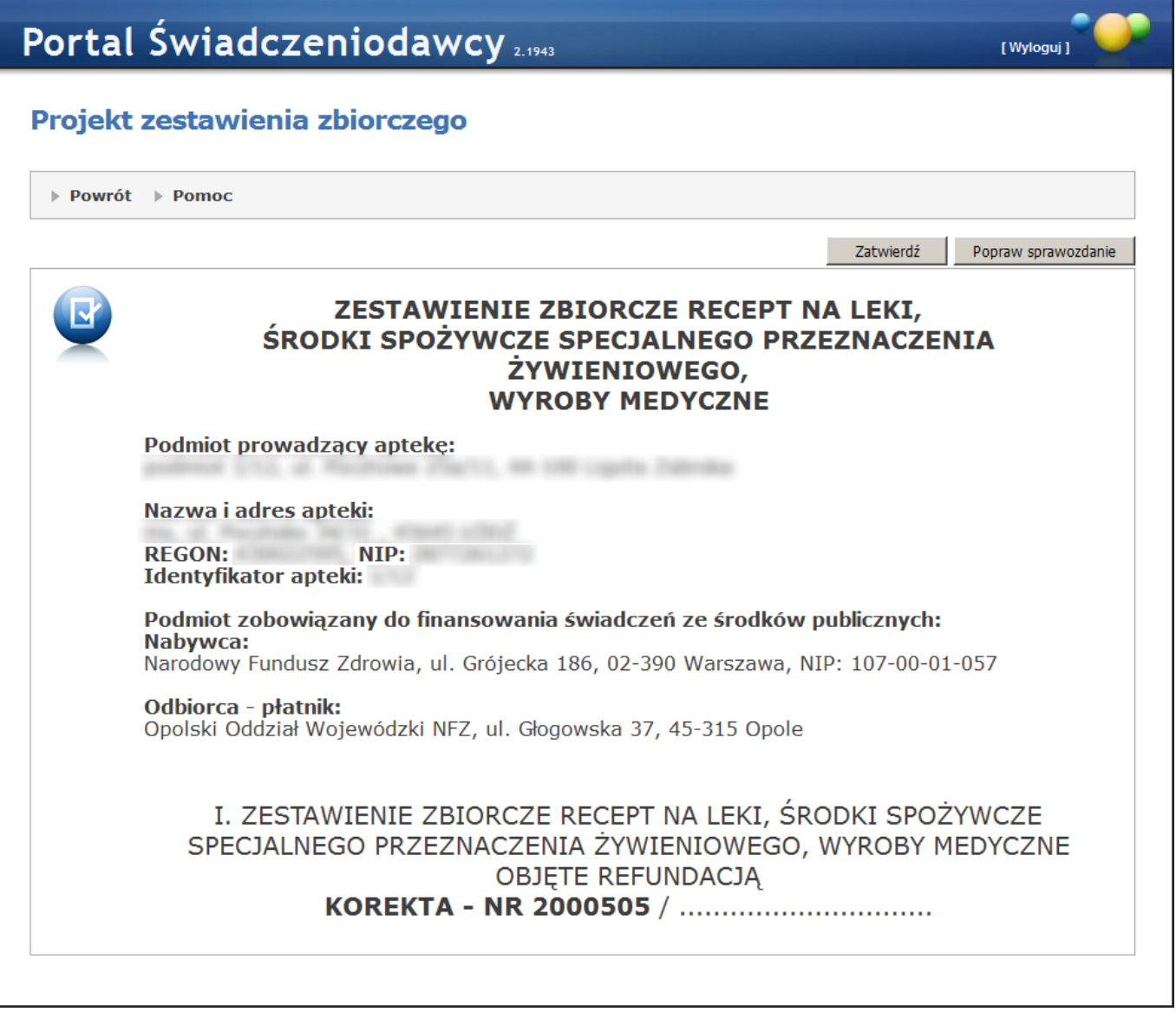

Przyciski umożliwiające zatwierdzenie lub odrzucenie i przejście do poprawienia sprawozdania widoczne na przeglądzie propozycji szablonu.

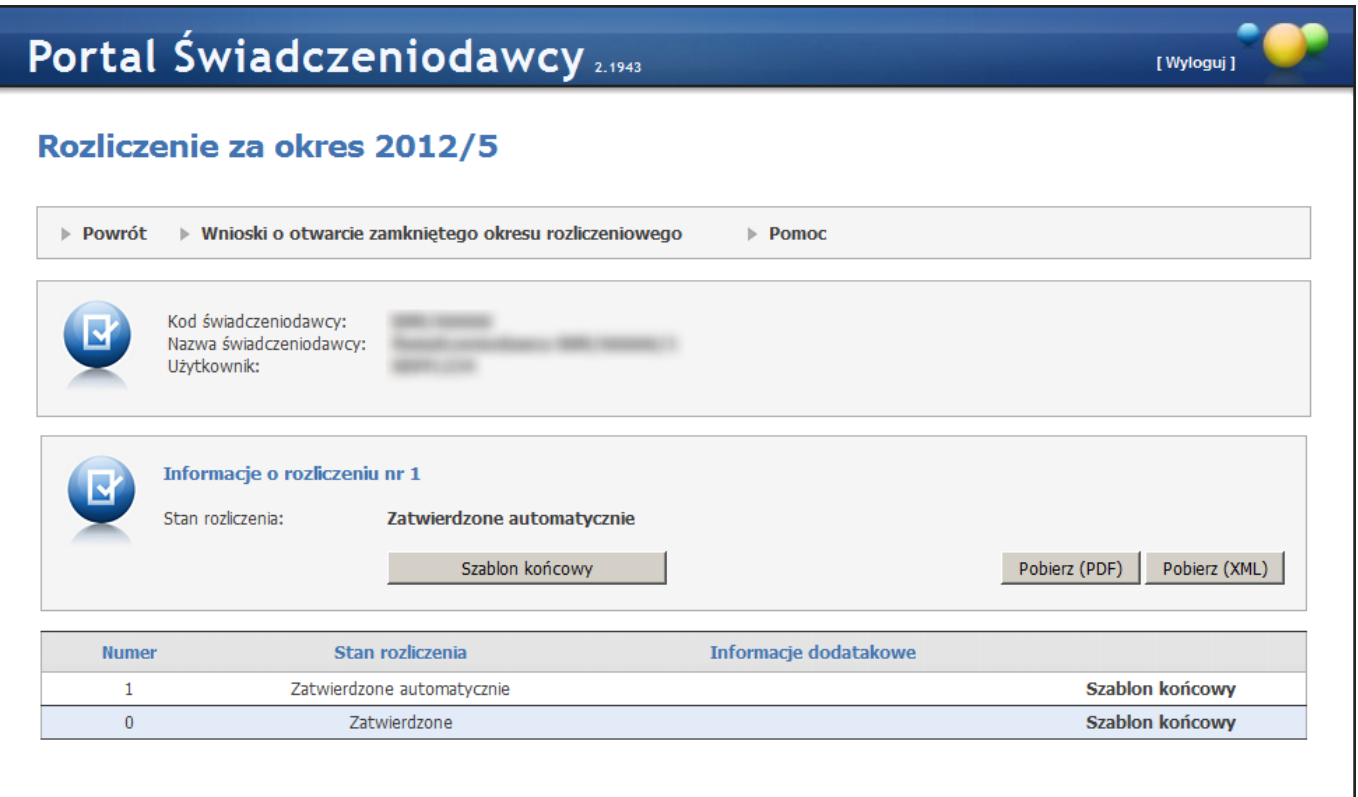

Przyciski umożliwiające przegląd szablonu końcowego oraz pobranie szablonu w formatach pdf i xml.

Na stronie *Rozliczenie za okres...* rozliczenia, które zawierają dane z błędami weryfikacji oznaczone są ikonką . Po wskazaniu ikonki kursorem myszy pokaże się treść dotycząca błędów weryfikacji - o ile została podana. Dodatkowo dla ostatniej korekty (o najwyższym numerze), w kolumnie *Informacje dodatkowe* pojawi się treść dotycząca błędów weryfikacji dla tej korekty - o ile również została podana.

Po kliknięciu generowania naliczania projektu bądź naliczania końcowego, w sytuacji gdy dla tej korekty istnieją recepty zweryfikowane negatywnie lub niezweryfikowane, wyświetli się użytkownikowi komunikat:

"W okresie rozliczeniowym istnieją recepty zweryfikowane negatywnie lub niezweryfikowane. Recepty te nie zostaną ujęte w tworzonym sprawozdaniu zbiorczym (nie zostaną zrefundowane). Czy chcesz kontynuować? Tak/Nie".

Wybranie Tak spowoduje wysłanie żądania naliczania, wybranie Nie anuluje zlecenie naliczania.

#### 3.3.4.1 Otwarcie zamkniętego okresu rozliczeniowego

Otwarcie zamkniętego okresu rozliczeniowego możliwe jest z okna przeglądu szczegółów okresu rozliczeniowego.

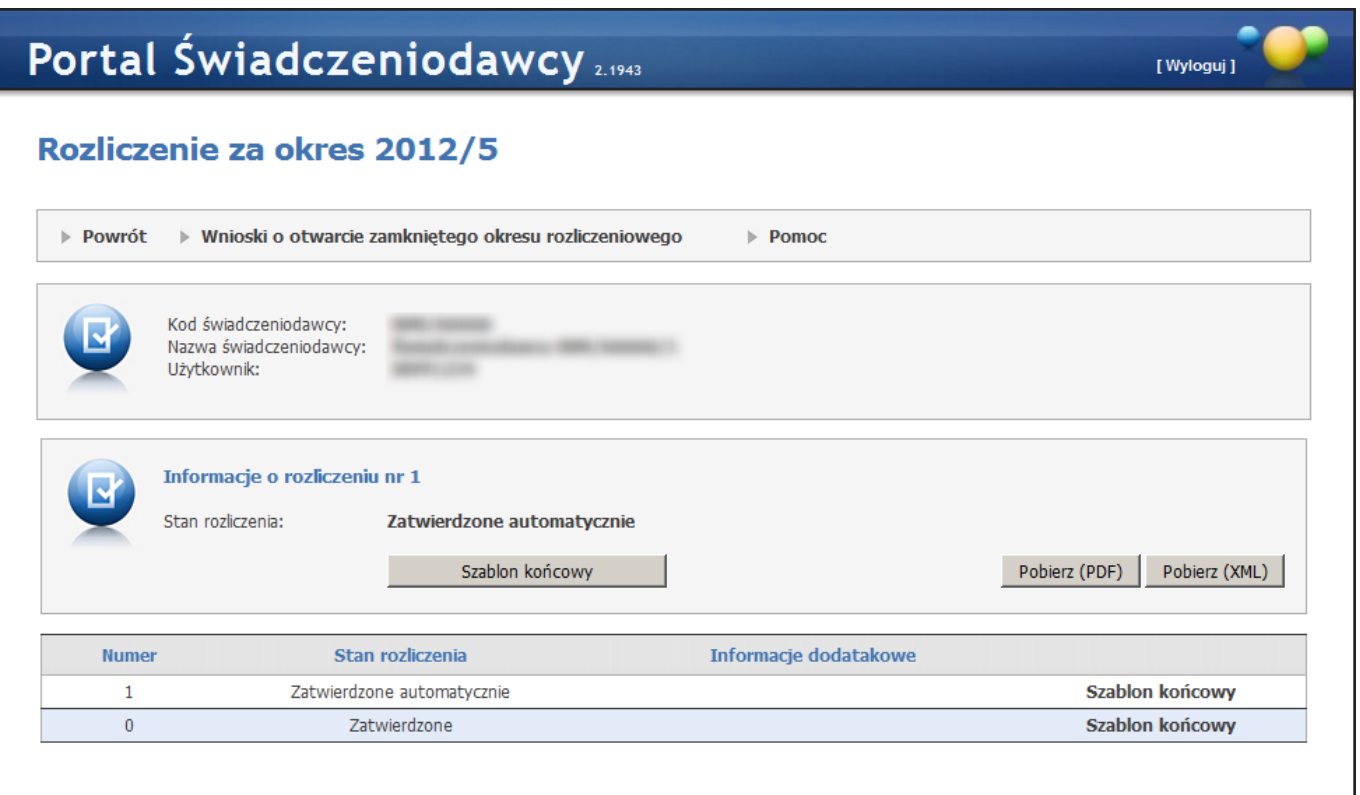
By złożyć wniosek należy kliknąć link **Wnioski o otwarcie zamkniętego okresu rozliczeniowego** znajdujący się w szczegółach okresu rozliczeniowego, który chcemy ponownie otworzyć.

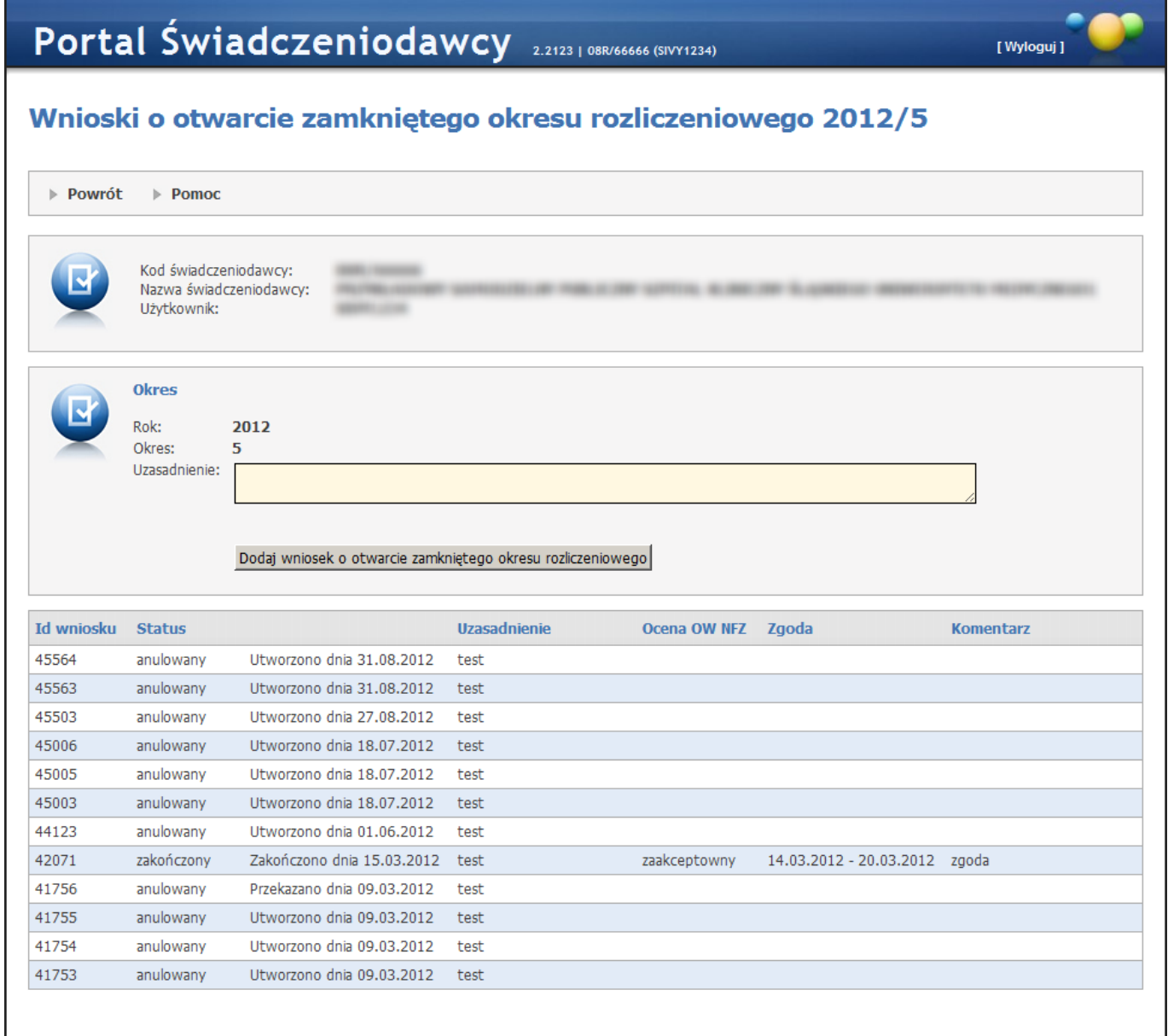

W oknie z wnioskami znajduje się lista wniosków złożonych do tej pory dla danego okresu wraz z ich oceną oraz komentarzem OW NFZ. Kliknięcie przycisku **Dodaj wniosek o otwarcie zamkniętego okresu rozliczeniowego** spowoduje utworzenie nowego wniosku jednakże wcześniej należy uzupełnić pole *Uzasadnienie*. Wniosek nie zostanie on przekazany OW NFZ do czasu kliknięcia **Przekaż do OW**.

# 3.3.5 Przegląd recept z wynikami weryfikacji wstecznej

Przegląd recept z wynikami weryfikacji wstecznej umożliwia przegląd recept zawierających błędy weryfikacji.

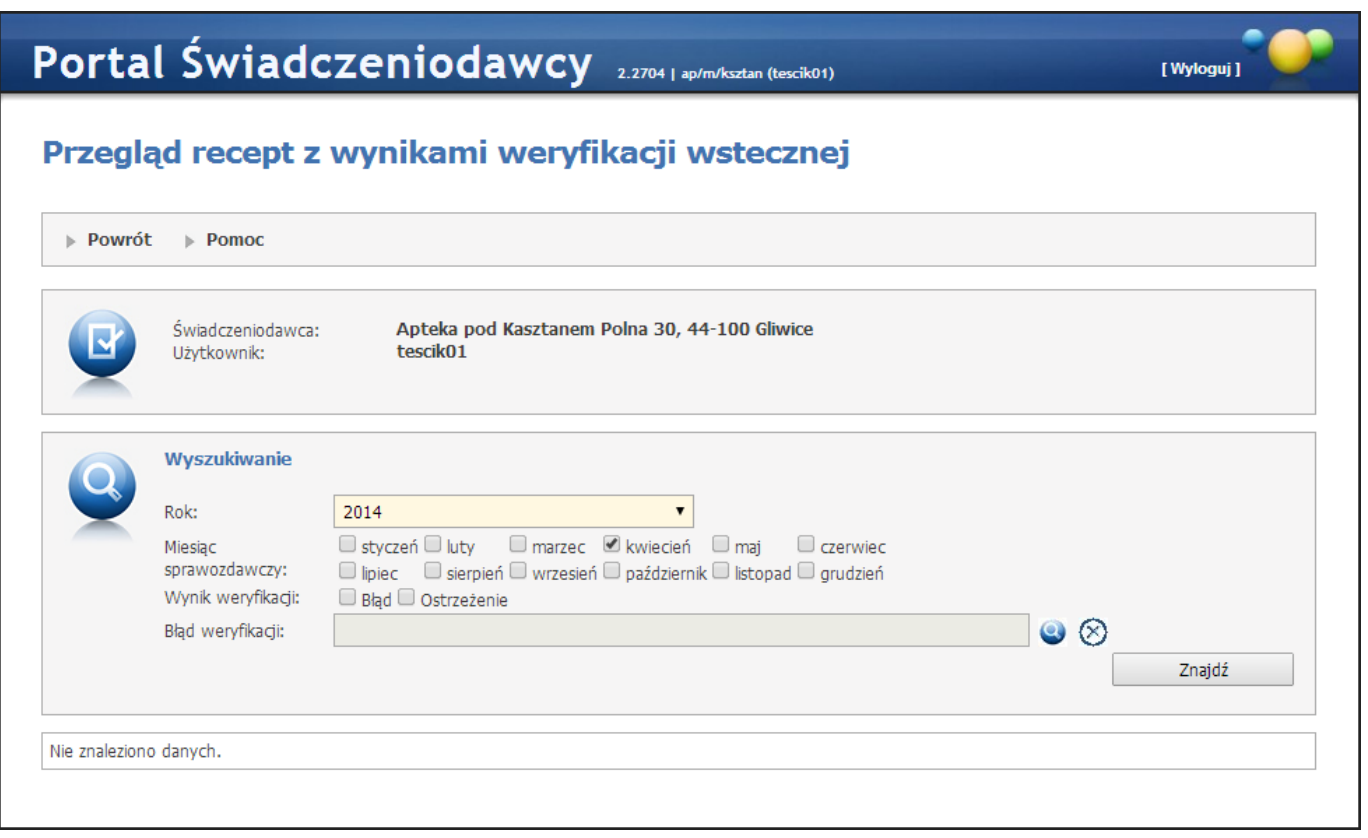

Na formatce możliwe jest wyszukiwanie danych wg: roku, miesiąca sprawozdawczego, wyniku weryfikacji oraz błędu weryfikacji. Wyszukanie danych spełniających ustalone w polach kryteria nastąpi po kliknięciu przycisku **Wyszukaj**.

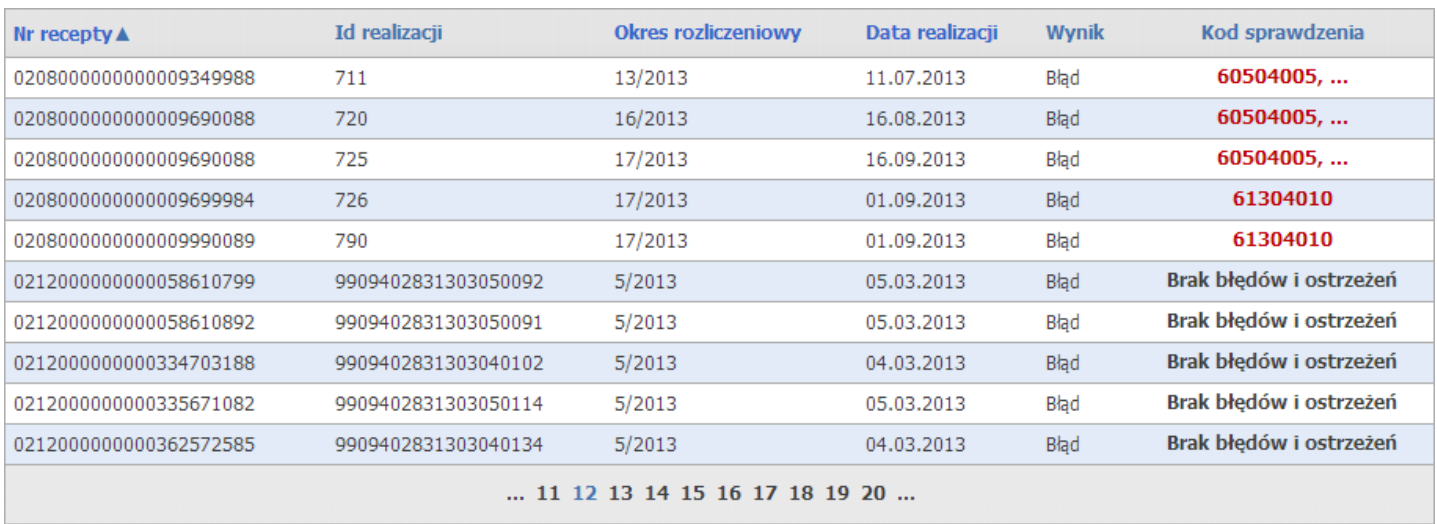

W wynikach wyszukiwania, w kolumnie *Kod sprawdzenia* prezentowany jest kod sprawdzenia, które zwróciło błąd lub ostrzeżenie. Po kliknięciu w kod sprawdzenia wyświetli się okienko z z datą oraz opisem sprawdzenia.

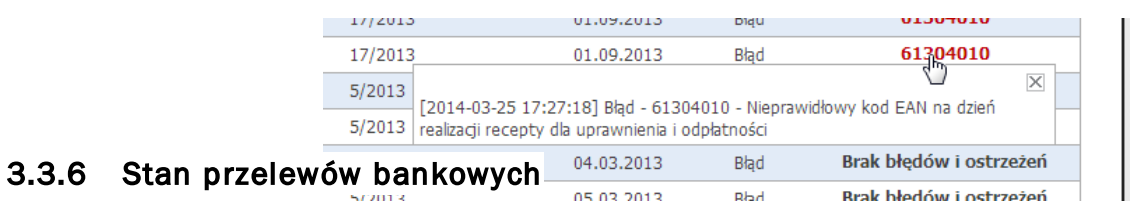

Wybranie tej opcji powoduje wyświetlenie informacji o przelewach dotyczących rozliczeń ze Świadczeniodawcą. Na formularzu wyświetlona jest lista przelewów bankowych wynikająca z danych systemu księgowego NFZ.

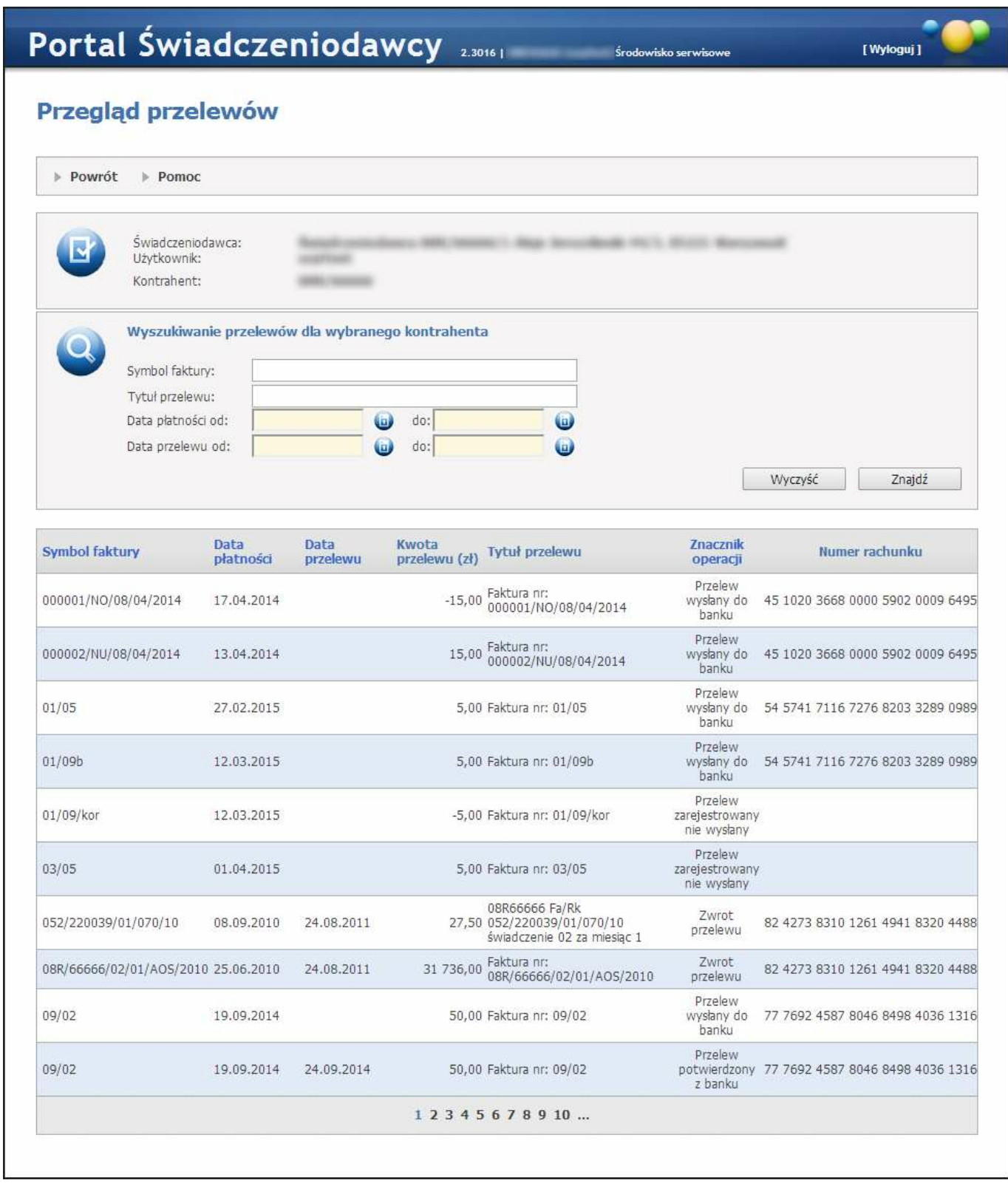

Dostępne przyciski

- **Znajdź** powoduje umieszczenie danych dotyczących przelewów pod paskiem przeglądu przelewów, z listy przelewów dla danego kontrahenta wg kryteriów określonych w sekcji wyszukiwania.
- **Wyczyść** powoduje czyszczenie wszystkich pól kryteriów dla wyszukiwania.
- **Powrót** powoduje przejście do strony poprzedniej.

### 3.3.7 Zestawienie statystyczne recept

Zestawienie statystyczne recept przedstawiaj koszty refundacji recept lekarzy świadczeniodawcy w analizowanym okresie na podstawie danych sprawozdawanych do OW NFZ przez apteki.

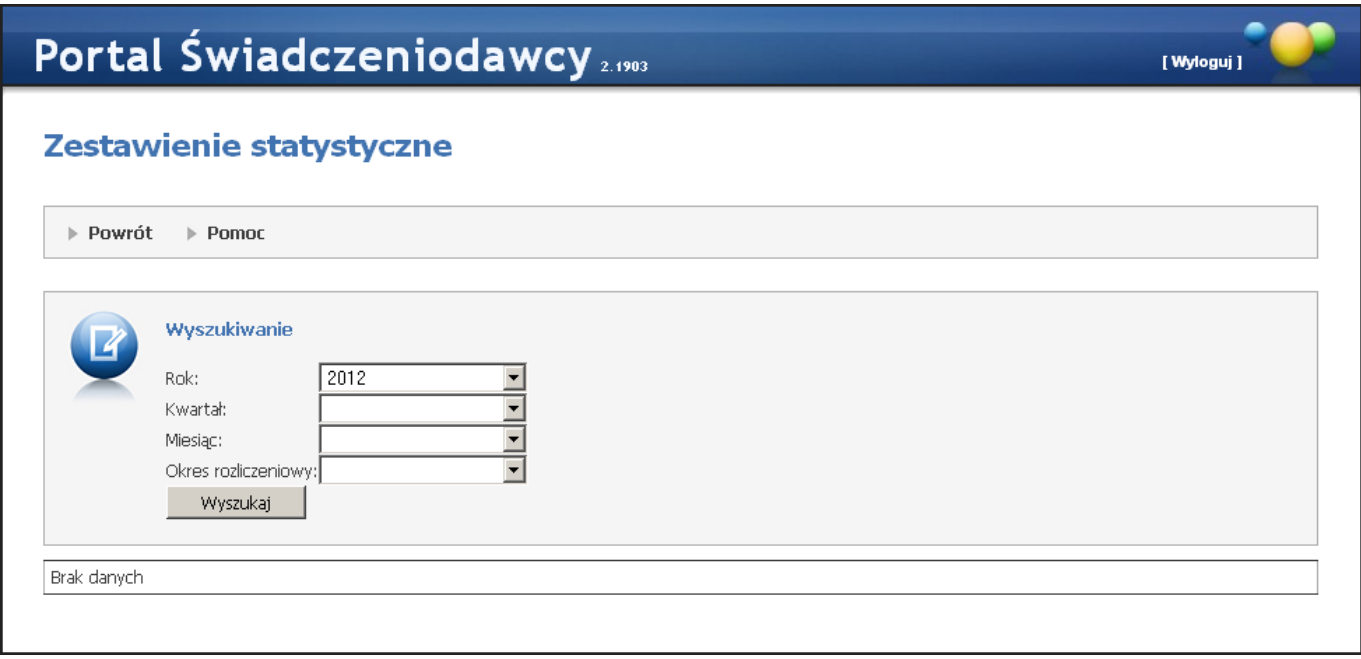

Na formatce możliwe jest wyszukiwanie danych wg: roku, kwartału, miesiąca i okresu rozliczeniowego wszystkich wybieranych z rozwijanych pól wyboru. Wyszukanie danych spełniających ustalone w polach kryteria nastąpi po kliknięciu przycisku **Wyszukaj**.

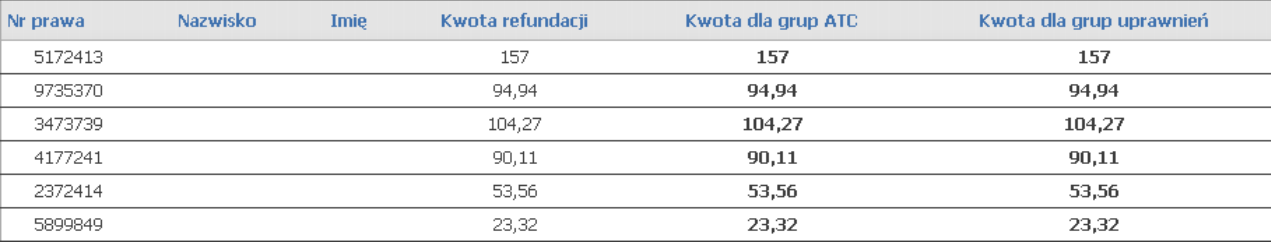

W tabeli z wynikami kliknięcie na kwocie w kolumnie *Kwota dla grup ATC* lub *Kwota dla grup uprawnień*, spowoduje wyświetlenie kwoty refundacji w rozbiciu na odpowiednie grupy.

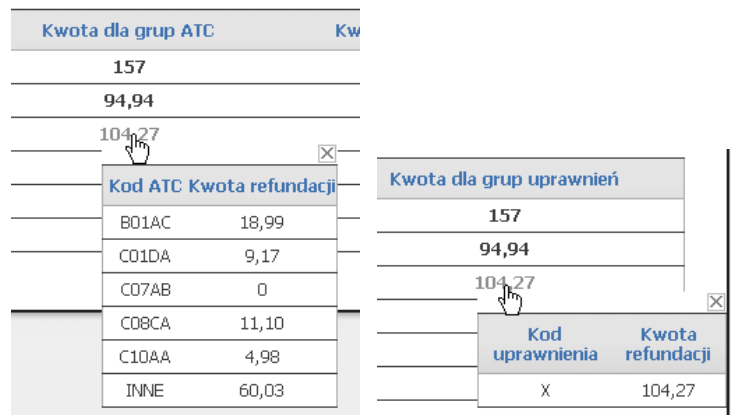

### 3.3.8 Umowa na realizację recept

W oknie *Przegląd wniosków* dostępnym po kliknięciu Moje wnioski o umowę znajdującym się w części *Apteki* Portalu Świadczeniodawcy dostępny jest przegląd złożonych wniosków oraz funkcja składania nowych wniosków.

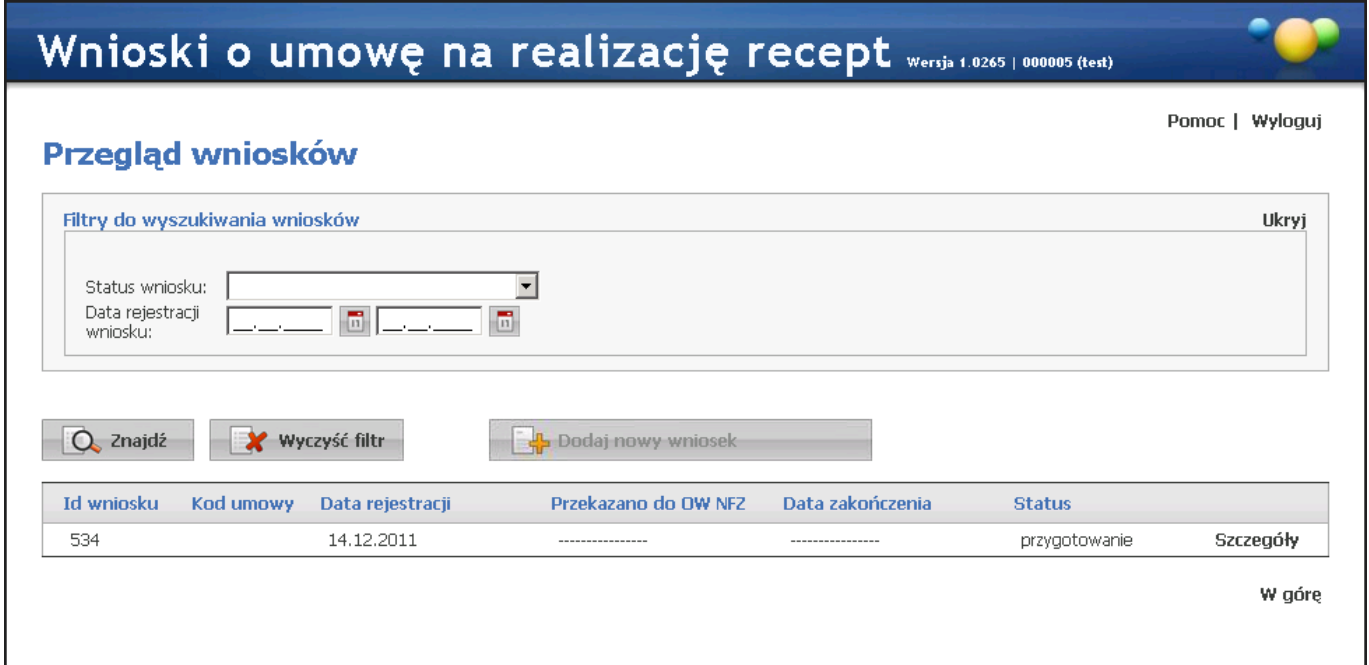

Lista wyświetlanych wniosków (jeżeli istnieją) może być filtrowana wg statusu wniosku, początkowej daty rejestracji wniosku oraz końcowej daty rejestracji wniosku. Przycisk  $\Box$  Znajdź pozwala na wyszukanie wniosków spełniających warunki określone w filtrach. Z prawej strony każdego wiersza w tabeli złożonych wniosków znajduje się przycisk **Szczegóły**, którego kliknięcie pozwala na przegląd szczegółów wniosku.

Uwaga! Gdy do apteki nie jest przypisana osoba będąca kierownikiem tej apteki nie będzie możliwości zarejestrowania wniosku. W takim przypadku wpierw należy w Portalu Potencjału wskazać osobę, która jest kierownikiem apteki (Dane świadczeniodawcy/Zgłoszenia zmiany danych kierownika).

### 3.3.8.1 Dodawanie nowego wniosku

Nowy wniosek dodaje się klikając przycisk **w oknie przestaw w oknie przeglądu wniosków**. Po jego kliknięciu wyświetlone zostanie okno w którym należy podać numer konta bankowego, po czym kliknąć przycisk Dodaj wniosek

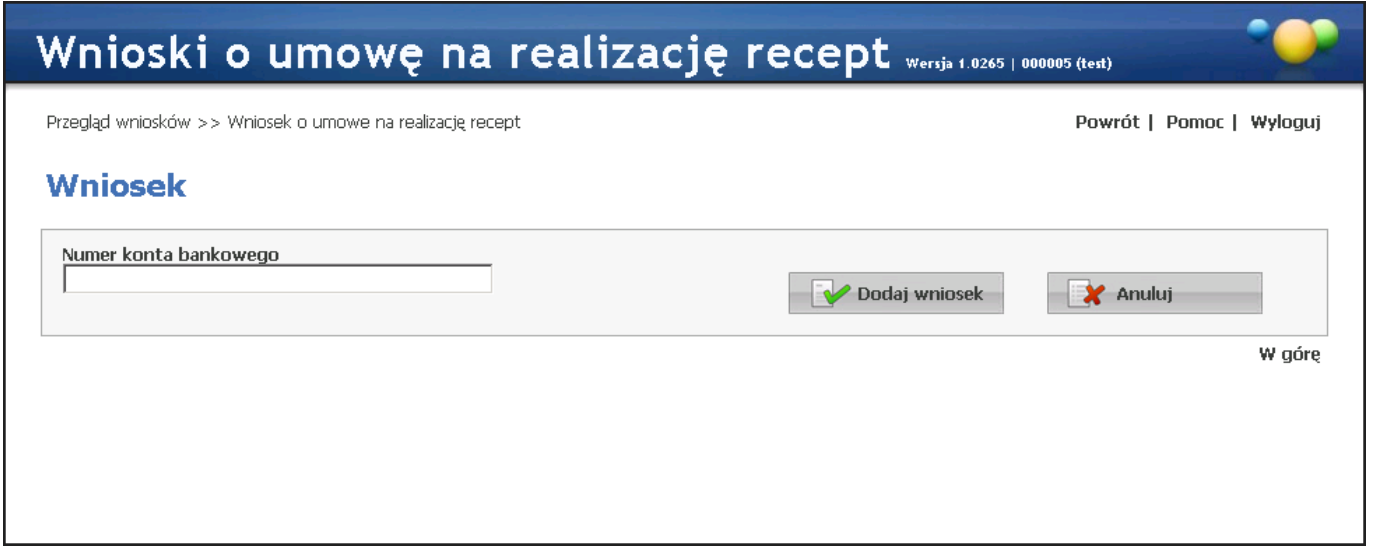

Po wprowadzeniu numeru konta i kliknięciu przycisku **od podaj wniosek** otworzy się następne okno w którym należy uzupełnić szczegóły wniosku oraz dostępne są przyciski umożliwiające przekazanie wniosku do OW NFZ i anulowanie wniosku.

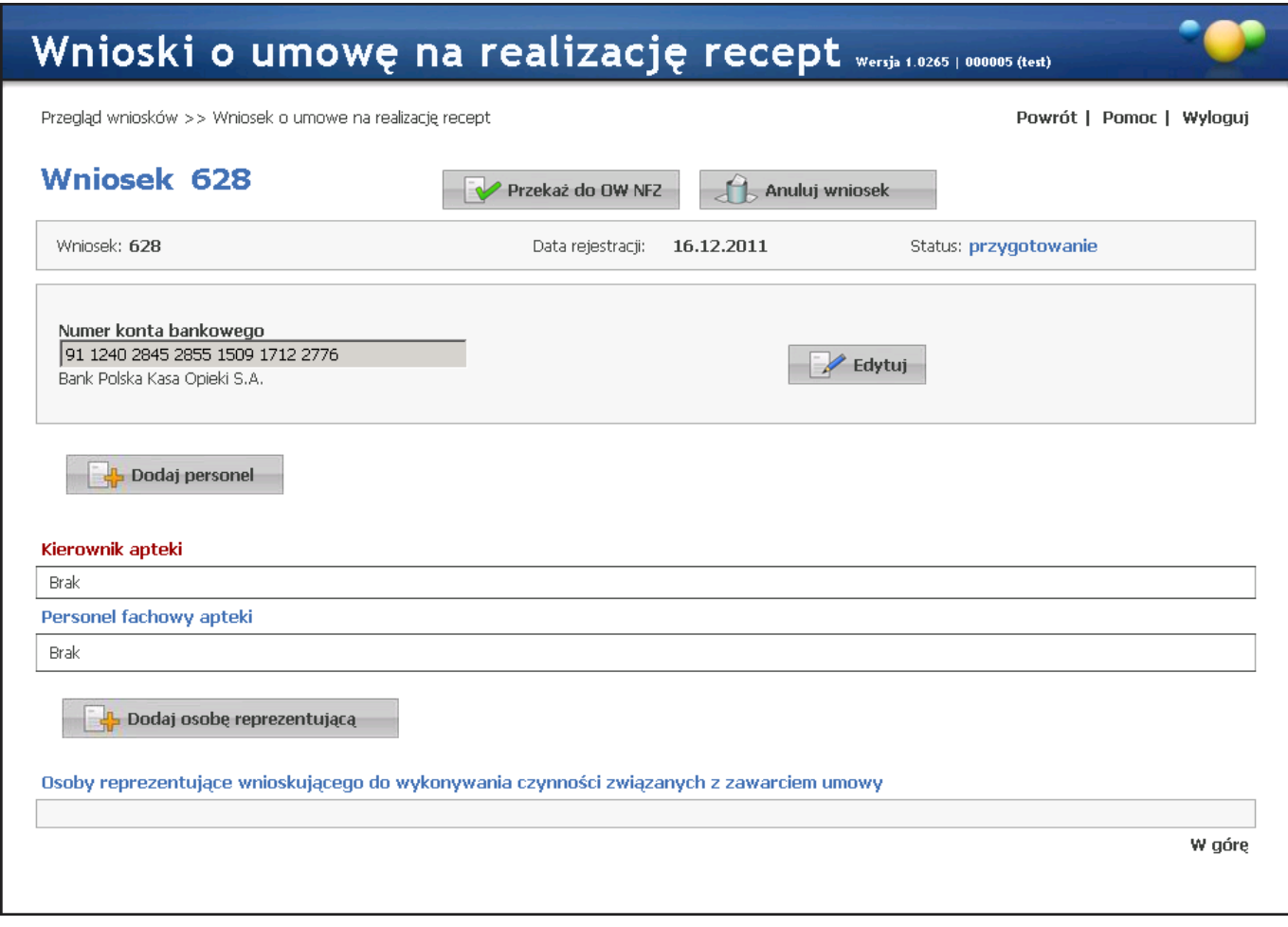

Nie jest możliwe dodanie nowego wniosku jeśli jest złożony jakikolwiek wniosek mający status inny niż *Anulowany* . 3.3.8.1.1 Dodawanie personelu do wniosku

Przed przekazaniem wniosku do OW NFZ należy dodać do wniosku personel apteki. Do tego celu służy przycisk **Pap Dodaj personel** Po jego kliknięciu otworzy się lista dostępnego personelu, z której należy wybrać odpowiednie osoby. Obsługa listy personelu jest identyczna jak słownika rodzajów doświadczenia opisanego w rozdziale Zakładka Doświadczenie.

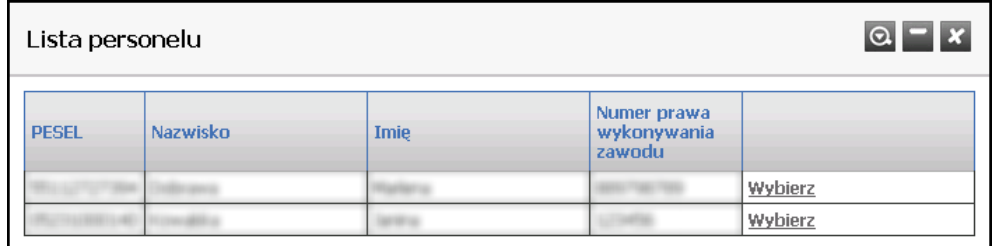

Po wybraniu osoby otworzy się okno prezentujące dane personelu podane podczas dodawania personelu do apteki w Portalu Potencjału. W oknie tym możliwe jest również określenie stanowiska dodawanego do wniosku personelu. Dokonuje się tego wybierając stanowisko z rozwijanej listy dostępnej po kliknięciu przycisku .

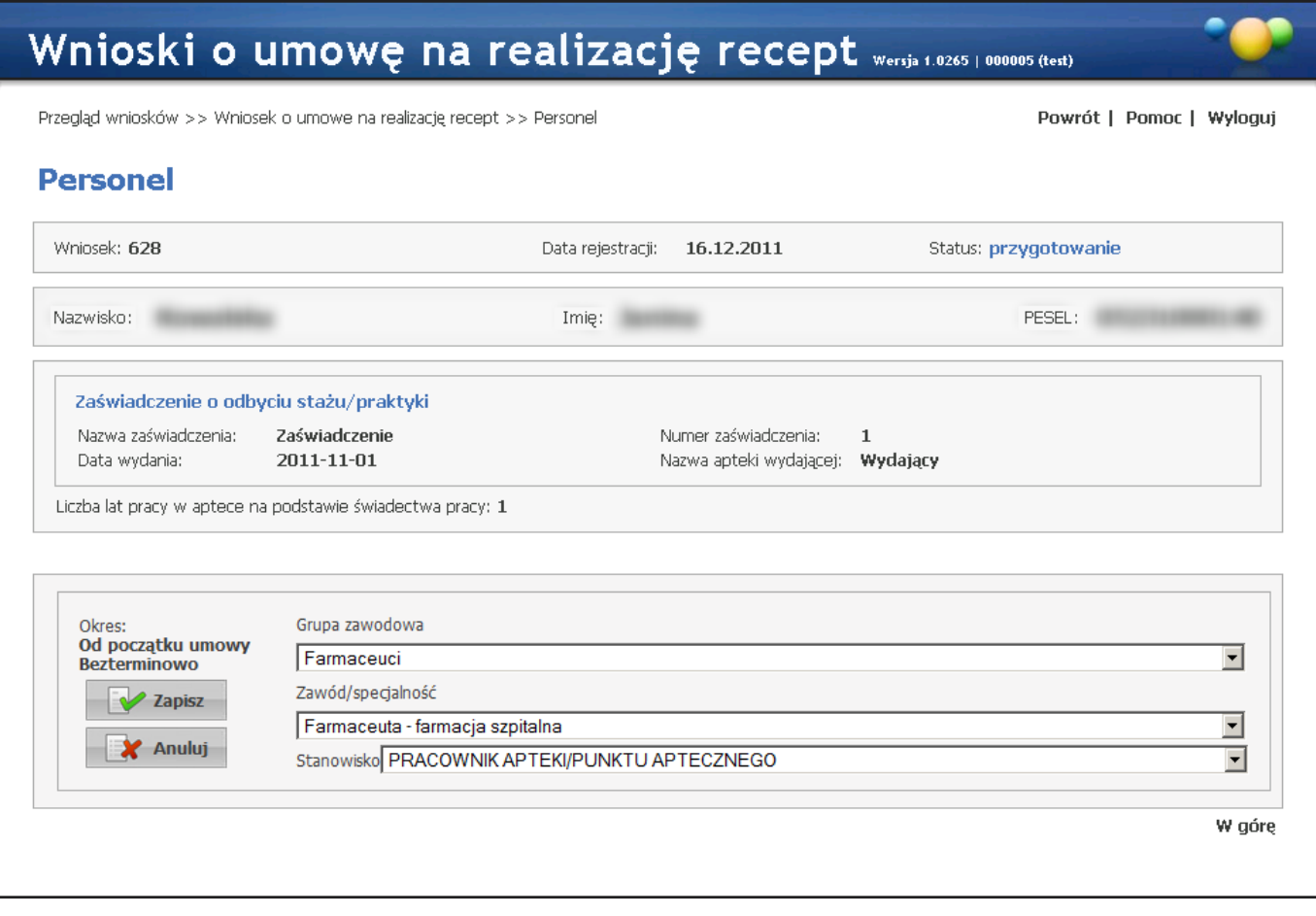

W oknie *Personel* możliwa jest również zmiana grupy zawodowej personelu i zawodu/specjalności dodawanego personelu, jednakże zmiana ta może odbywać się tylko w zakresie grup zawodowych i zawodów/specjalności określonych na zakładce *Grupy zawodowe* u tego personelu.

Po zweryfikowaniu poprawności grupy zawodowej, zawodu/specjalności oraz stanowiska personelu należy kliknąć przycisk **w Zapisz** 

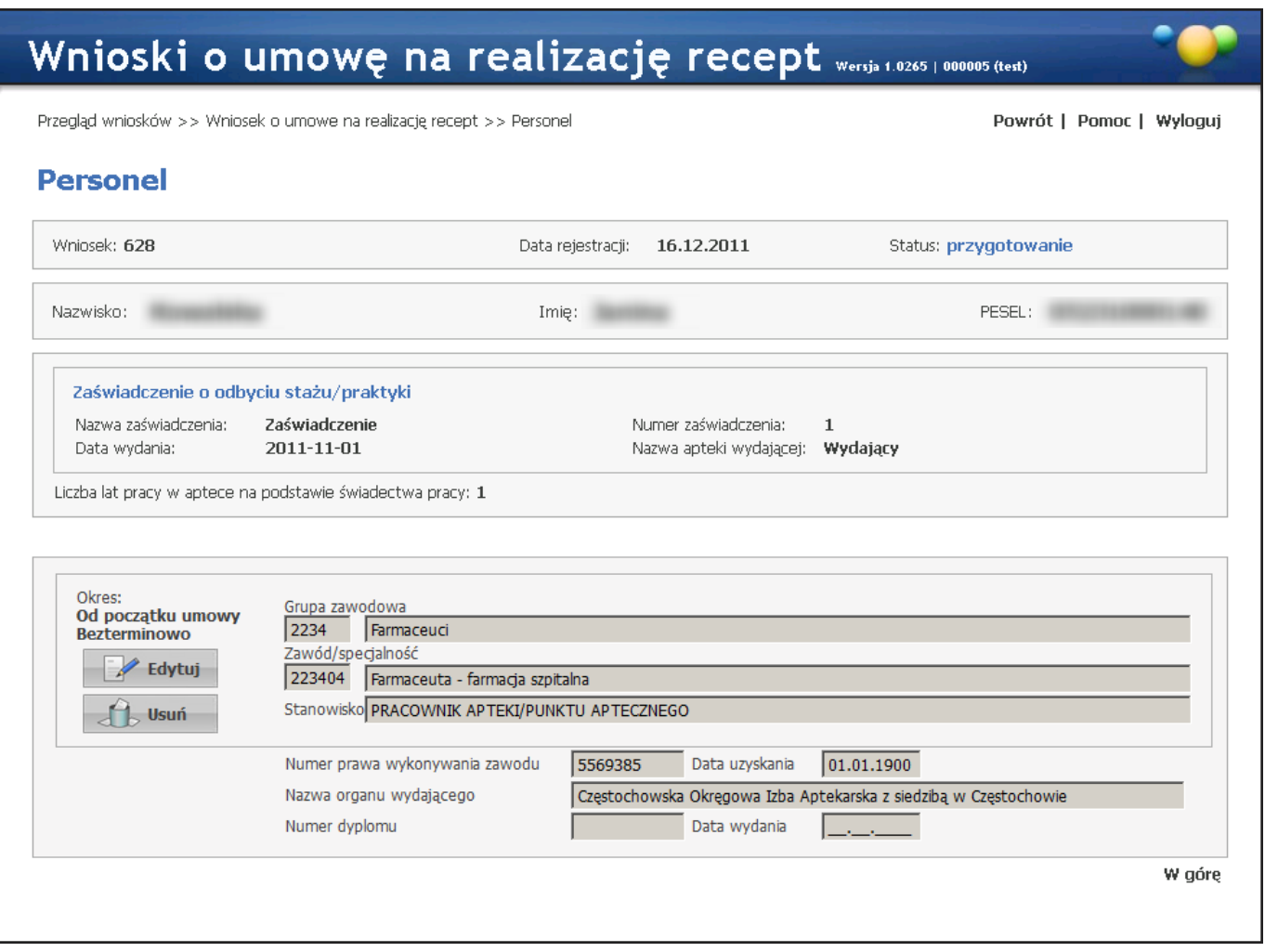

Po zapisaniu personelu dostępne staną się przyciski umożliwiające edycję lub usunięcie personelu z wniosku. Kirknięcie **Powrót** pozwali na powrót do okna szczegółów wniosku.

Kierownika apteki wyznacza się w Danych świadczeniodawcy na Portalu Potencjału. Kierownik apteki musi być wyznaczony przed złożeniem wniosku.

3.3.8.1.3 Dodawanie osoby reprezentującej

Przycisk **podala do sobe reprezentującą** pozwala na dodanie do wniosku osoby reprezentującej wnioskującego do wykonywania czynności związanych z zawarciem umowy. Po jego kliknięciu dostępne staną się pola pozwalające wprowadzić imię i nazwisko oraz nr PESEL i nr telefonu (wszystkie wymagane) osoby reprezentującej.

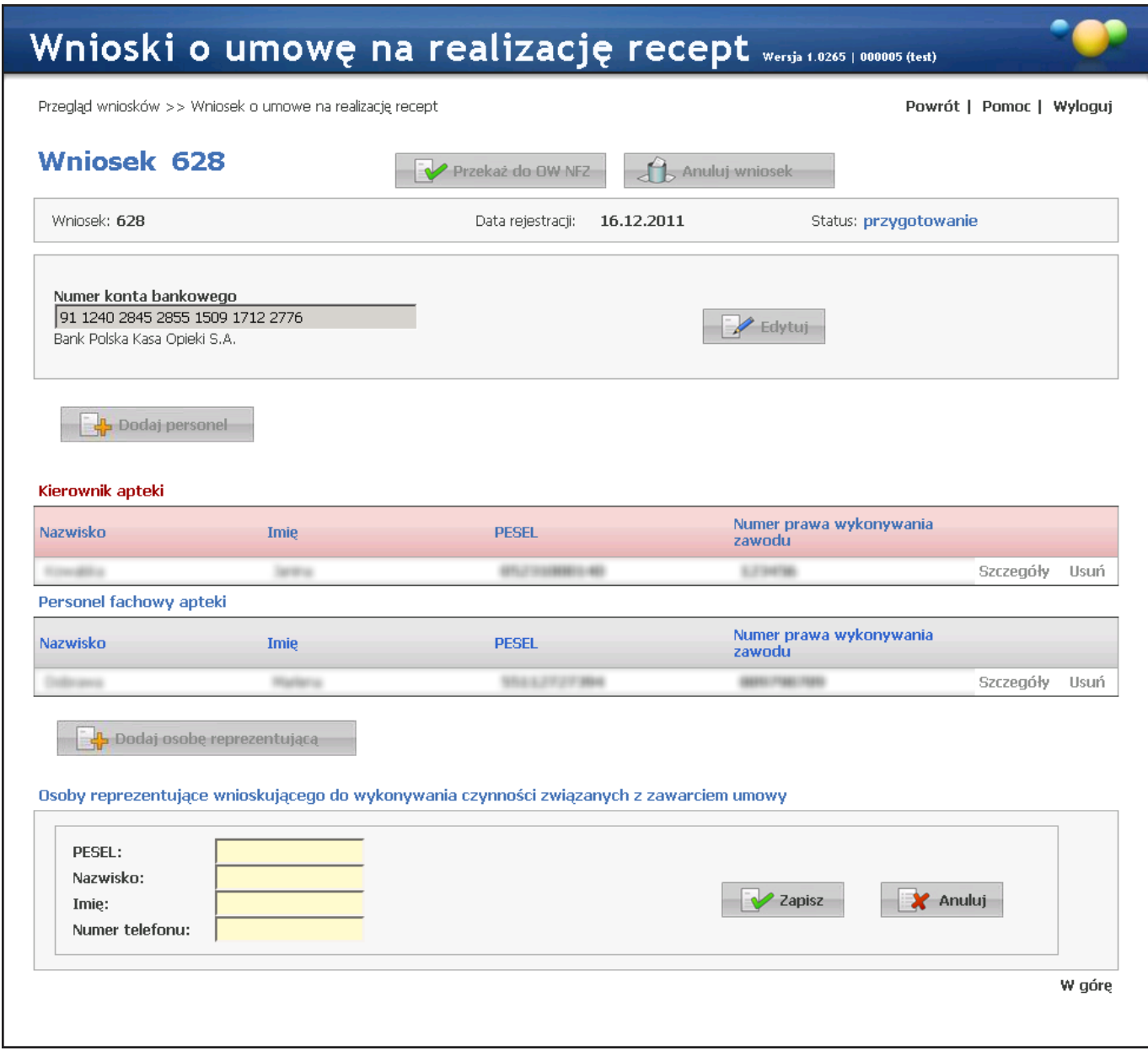

Po wprowadzeniu danych osoby reprezentującej należy kliknąć przycisk **W Zapisz Po zapisaniu dostępne staną** się przycisku pozwalające na edycję bądź usunięcie osoby reprezentującej.

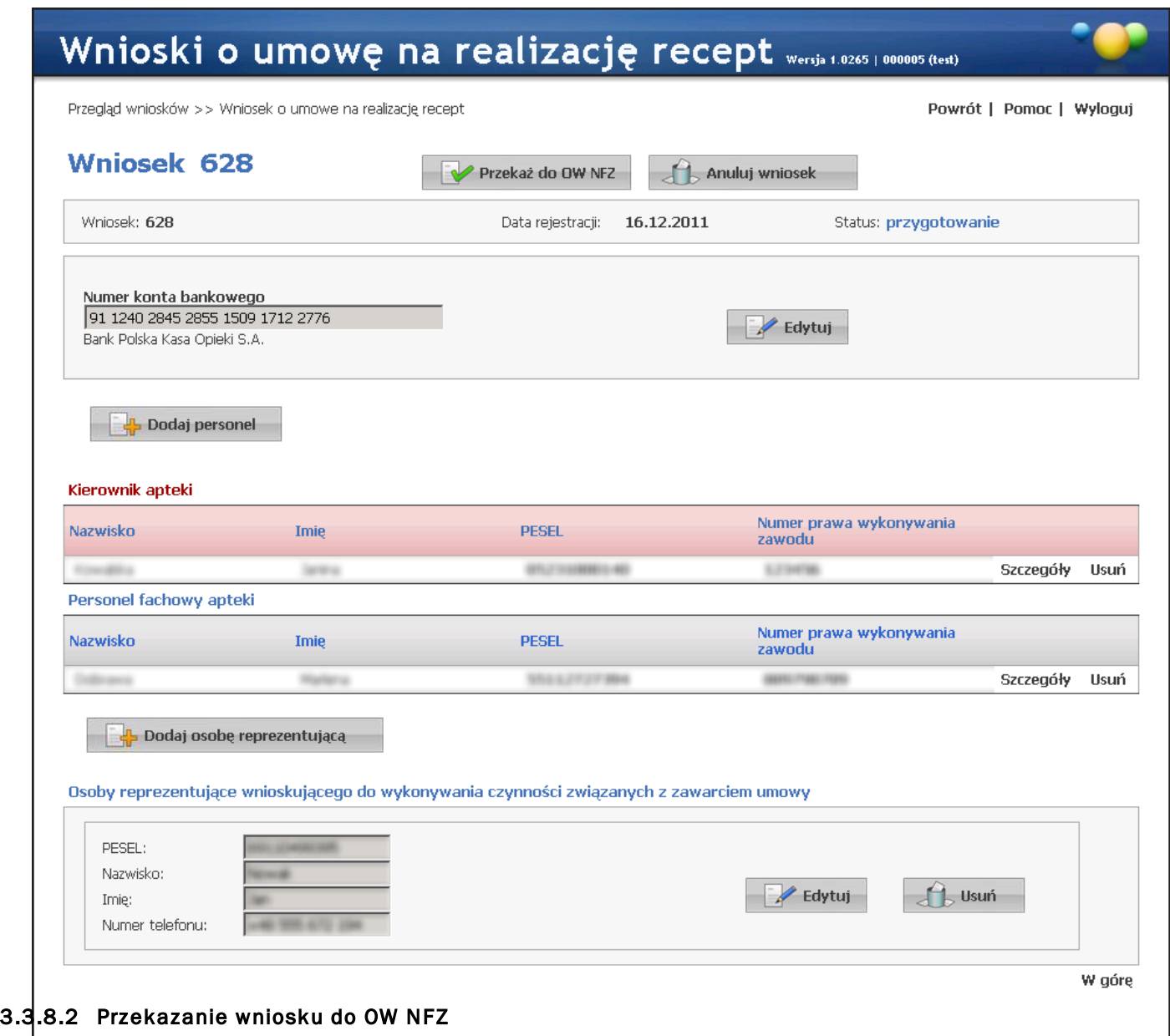

Po prawidłowym wypełnieniu wniosku można go przekazać do oceny Oddziałowi Wojewódzkiemu Narodowego Funduszu Zdrowia. W tym celu należy kliknąć przycisk **zostaż do DW NFZ** znajdujący się w szczegółach wniosku. Po kliknięciu wyświetli się okienko z pytaniem o wydruk dokumentów wniosku.

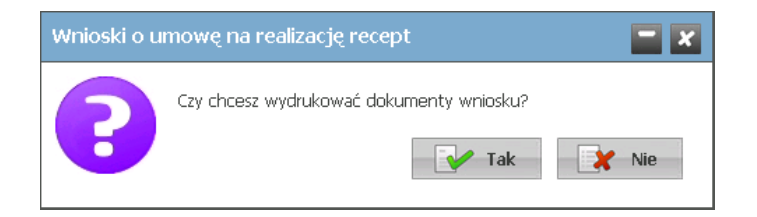

W przypadku odpowiedzi negatywnej możliwe będzie ich późniejsze wydrukowanie.

Po przekazaniu wniosku do OW NFZ zmieni się status wniosku z *Przygotowanie* na *Przekazany do OW NFZ*, a przyciski **w** Przekaż do OW NFZ i db Anuluj wniosek na W Do edycji i **ina prukuj** 

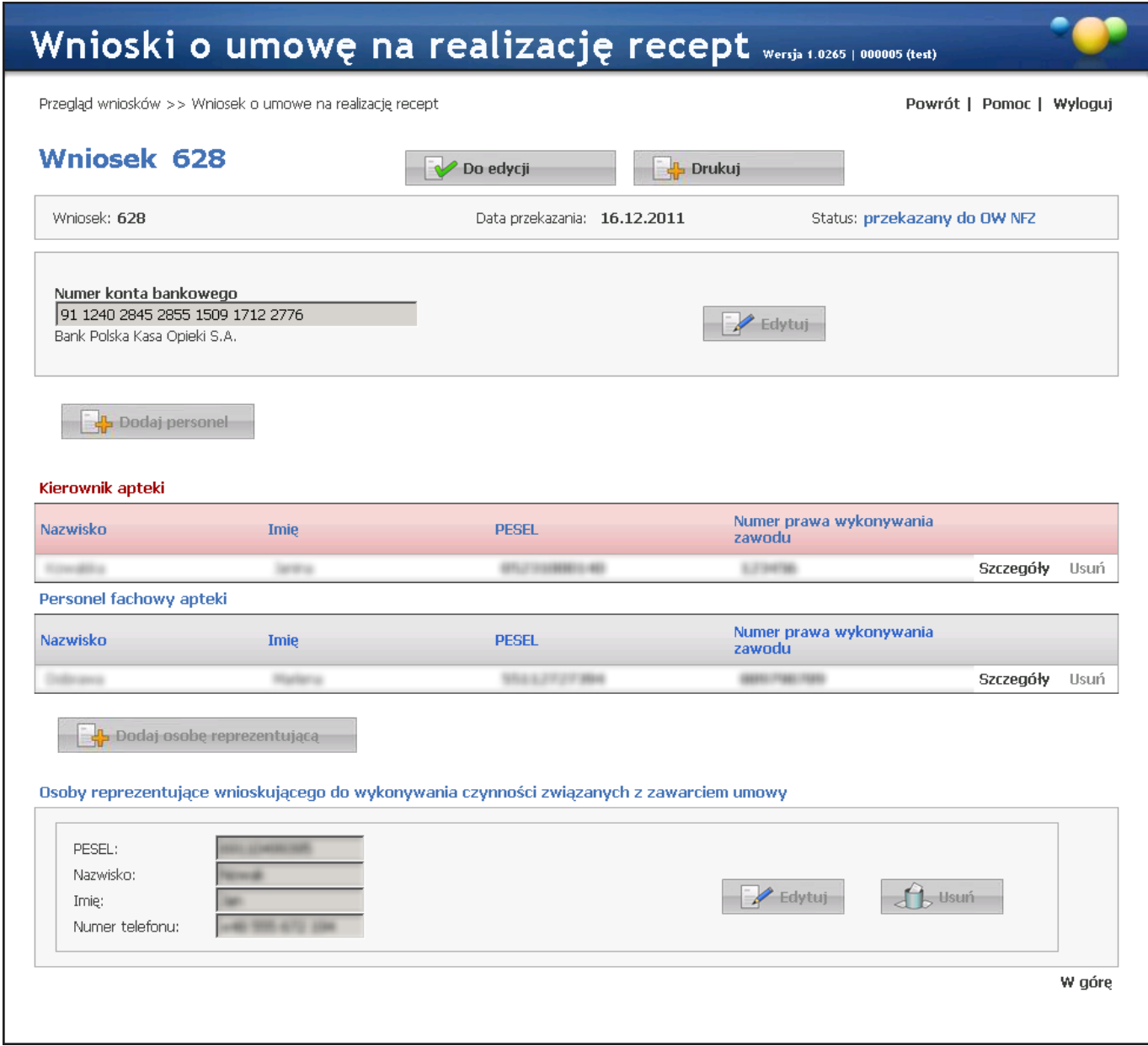

Przycisk pozwala na ponowną edycję wniosku. Do czasu oceny rozpoczęcia oceny wniosku przez OW NFZ można edytować wniosek bez konsekwencji składania nowego wniosku. Rozpoczęcie oceny wniosku przez OW NFZ Bi<sup>3</sup>k<sup>8</sup>ij<sup>3</sup> n<sup>Drukowanie dokumentów zas oceny wniosek ma status *W trakcie sprawdzania*.</sup>

Po przekazaniu wniosku elektronicznego do OW NFZ należy wydrukować wniosek wraz z załącznikami, po czym wypełnić ręcznie, podpisać i dostarczyć do Oddziału Wojewódzkiego Narodowego Funduszu Zdrowia. Wydruk dokumentów możliwy jest po kliknięciu przycisku **dostępnego po przekazaniu wniosku** elektronicznego do OW NFZ.

Po jego kliknięciu otworzy się okno, w którym dostępny będzie wydruk następujących dokumentów:

1. Wniosek

- 2. Zgoda na przetwarzanie danych osobowych
- 3.Oświadczenie o odpowiedzialności karnej
- 4. Konto bankowe
- 5. Wzory podpisów
- 6. Wzór podpisu i parafy osób reprezentujących
- 7.Oświadczenie kierownika apteki

#### 8.Umowa

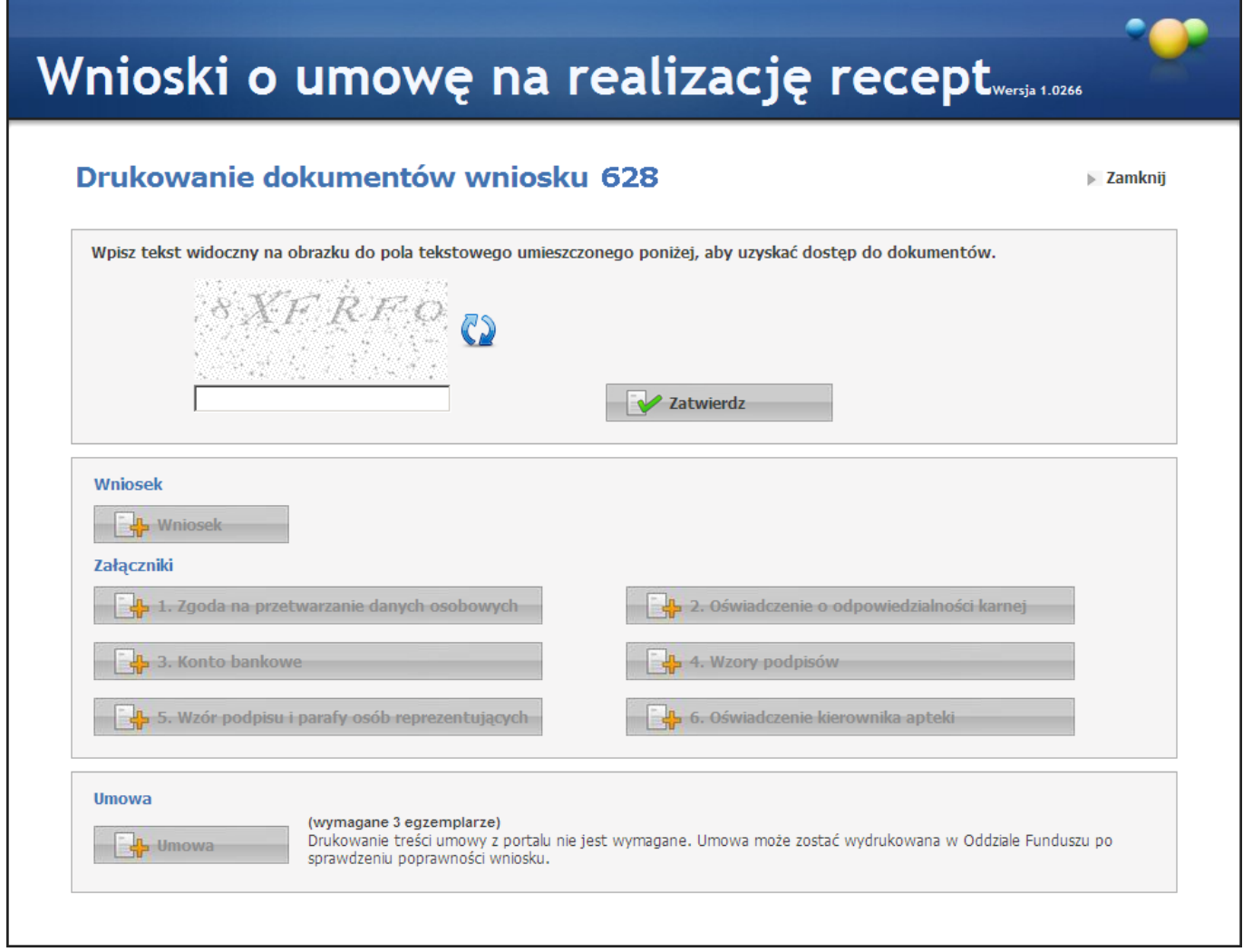

Wydruk umowy jest możliwy aczkolwiek nie jest konieczny. Wydrukowanie (w 3 egzemplarzach) i dołączenie do wysyłanego wniosku spowoduje, że umowa zostanie podpisana przez OW NFZ i jeden egzemplarz w formie podpisanej odesłany zostanie do wnioskującego.

W przypadku samodzielnego dostarczania wniosku z załącznikami do OW NFZ umowa może zostać wydrukowana na poczekaniu w OW NFZ.

Natomiast w przypadku wysłania samego wniosku z załącznikami (bez umowy) wnioskujący otrzyma zaproszenie do stawienia się w OW NFZ i podpisania umowy.

Oczywiście wszystkie trzy powyższe scenariusze dotyczą wniosków, w których nie stwierdzono żadnych uchybień. W przypadku ich stwierdzenia wnioskujący zostanie wezwany do usunięcia braków.

Dostęp do wydruków zabezpieczony jest kodem [CAPTCHA](http://pl.wikipedia.org/wiki/CAPTCHA) widocznego w górnej części okna.

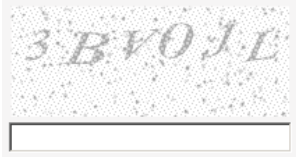

Kod należy wpisać w pole znajdujące się poniżej kodu i zatwierdzić klikając przycisk **W Zatwierdz** Przycisk . Przycisk znajdujący się obok kodu pozwala na odświeżenie, a co za tym idzie, zmianę wyświetlanego kodu - np. w przypadku jego nieczytelności. Po poprawnym wprowadzeniu kodu dostępne staną się przycisku z wydrukami.

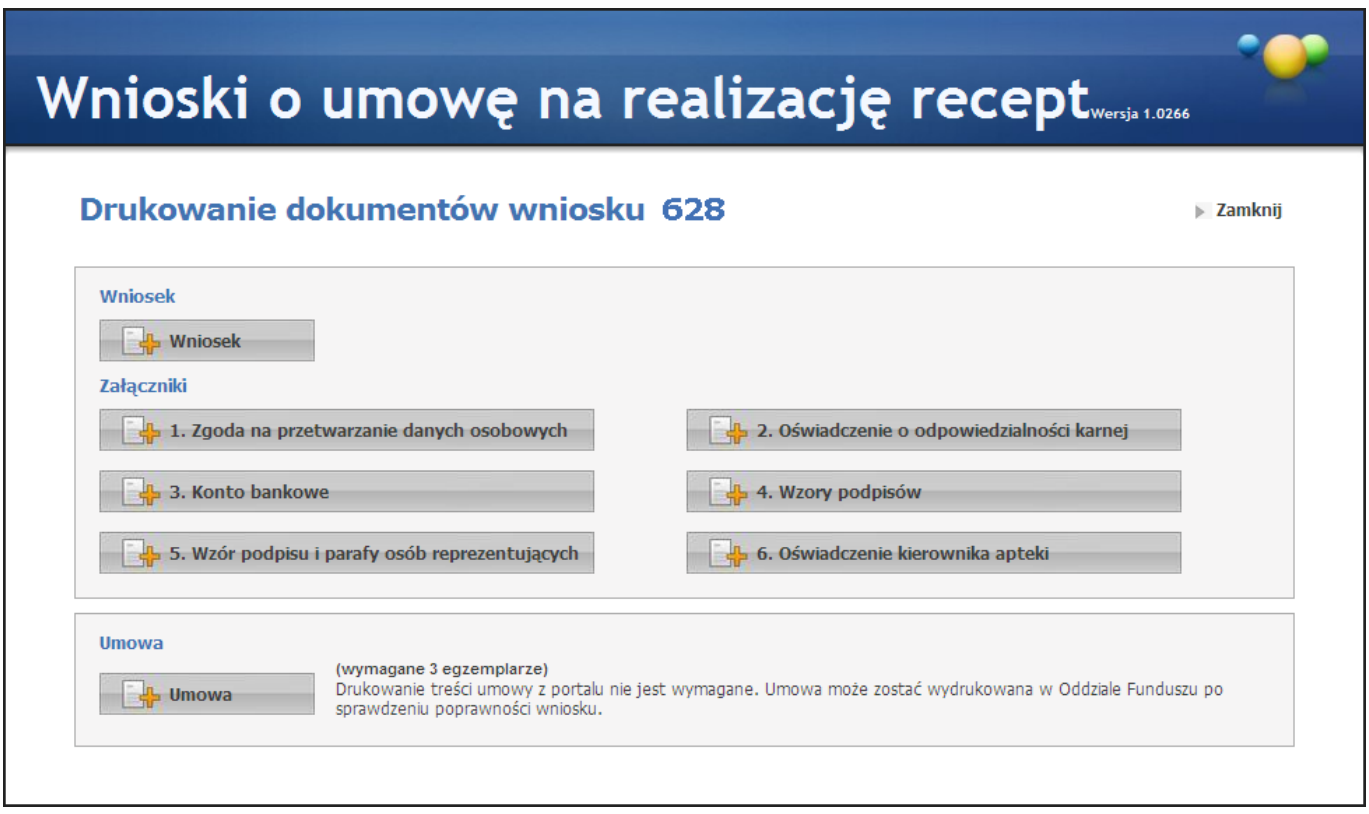

Do otwarcia plików z dokumentami wniosku niezbędna jest zainstalowana aplikacja Acrobat Reader. Jest ona Bezpłatna i wożliwe i mianie braków agnięcie ze strony producenta pod adresem: <http://get.adobe.com/reader/>.

Po rozpoczęciu oceny wniosku przez OW NFZ, w przypadku wystąpienia jakichś braków bądź niejasności, wnioskodawca zostanie poproszony o uzupełnienie braków w określonym przez OW NFZ terminie. W takim przypadku wniosek otrzymuje status *do uzupełnienia* i ponownie staje się dostępny do edycji. Wskazane przez OW NFZ braki należy uzupełnić po czym ponownie wniosek przekazać do OW NFZ oraz wydrukować, uzupełnić, podpisać i dostarczyć do OW NFZ wszystkie wymagane dokumenty związane z umową. Należy pamiętać, by dokumenty dotarły do OW najpóźniej ostatniego dnia terminu wskazanego przez OW NFZ.

#### 3.3.8.5 Wydruk umowy

Po pozytywnej ocenie wniosku jego status zostanie zmieniony na *kompletny*. W tym momencie OW NFZ jest gotowy podpisać z wnioskującym umowę na realizację recept. Wydruk umowy, jej podpisanie i dostarczenie wnioskującemu może odbyć się na parę sposobów:

- 1.Jeśli wnioskujący przesłał do OW NFZ wniosek wraz z załącznikami za pośrednictwem operatora pocztowego i ocena tego wniosku przebiegła pozytywnie to zostanie mu wysłane zaproszenie do podpisania umowy. W tym celu wnioskujący musi udać się do OW NFZ.
- 2.Jeśli wnioskujący samodzielnie przekazał do OW NFZ wniosek wraz z załącznikami to OW NFZ może na poczekaniu ocenić wniosek i jeśli ocena przebiegła pozytywnie, wydrukować umowę i ją podpisać.
- 3.Jeśliwnioskujący przesłał do OW NFZ wniosek wraz z załącznikami oraz wydrukowaną i podpisaną w trzech egzemplarzach umowę i ocena wniosku przebiegła pozytywnie to do wnioskującego zostanie odesłana podpisana kopia umowy.

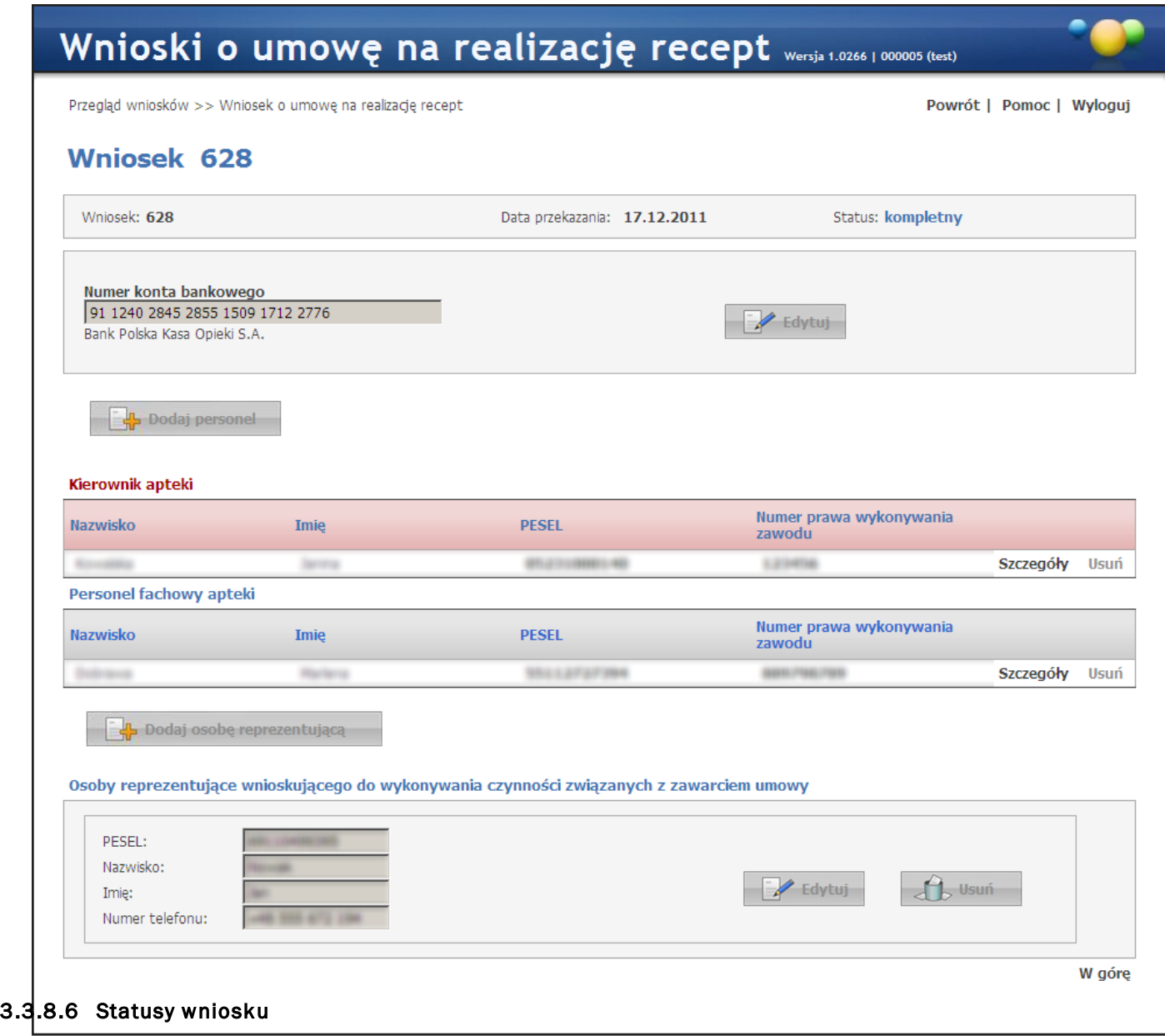

Stan wniosku określany jest przez jego status, który zmienia się wraz z postępem procesu.

- 1.*Przygotowanie* ten status wniosek otrzymuje zaraz po jego wprowadzeniu i oznacza, że wniosek został utworzony w Portalu Świadczeniodawcy i może 7 dni kalendarzowych oczekiwać na przekazanie do OW NFZ. Wniosek o statusie *Przygotowanie* może zmienić status na *Przekazany do OW NFZ*. Ze statusu *Przekazany do OW NFZ* może zmienić status na *Przygotowanie* (poprzez ponowną edycję wniosku) do momentu zmiany statusu wniosku przez OW NFZ na status *W trakcie sprawdzania*.
- 2. *Anulowany* ten status wniosku oznacza, że zrezygnowano z przekazania wniosku do OW NFZ, np.. z powodu pomyłki operatora lub wniosek został anulowany przez operatora w OW NFZ z uwagi na nieusunięcie braków formalnych wniosku w wyznaczonym terminie.
- 3.*Przekazany do OW NFZ*  ten status wniosek otrzymuje po przekazaniu wniosku w formie elektronicznej do oceny przez OW NFZ.
- 4.*Wprowadzony* ten status wniosku oznacza, że wpłynął wniosek w formie papierowej i fakt ten został ręcznie odnotowany w rejestrze wniosków Systemu Informatycznego OW NFZ.
- 5.*W trakcie sprawdzania* ten status wniosku oznacza, że wniosek podlega ocenie przez OW NFZ pod kątem poprawności, kompletności i zasadności. W przypadku wniosku wprowadzanego przez pracownika OW NFZ (gdy wniosek przekazany do OW tylko w wersji papierowej) wniosek o statusie *Do uzupełnienia*,

gdy zostaną usunięte braki formalne wniosku, może przejść do statusu *W trakcie sprawdzenia*. Zmiany statusu dokonuje pracownik OW NFZ

6.*Do uzupełnienia* - ten status wniosku oznacza, że wniosek nie był poprawny lub kompletny i wnioskujący został wezwany do uzupełnienia wniosku w wyznaczonym terminie.

7.*Kompletny* - ten status wniosku oznacza, że wniosek został już sprawdzony i jest poprawny i kompletny.

3.3.8. Zazgłaszanie zmian personelu<sub>sku Oznacza, że złożenie wniosku zakończyło się podpisaniem umowy.</sub>

Zgłaszanie zmian personelu odbywa się w Portalu Aneksowania, który jest częścią Portalu Potencjału, który z kolei jest częścią Portalu Świadczeniodawcy.

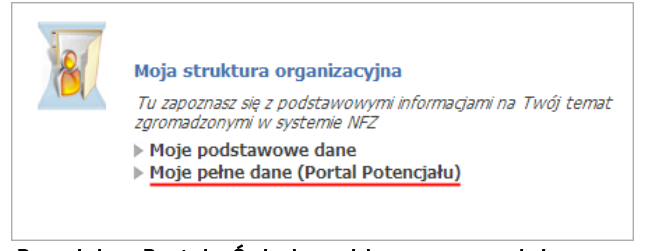

Przycisk w Portalu Świadczenidoawcy pozwalający na przejście do Portalu Potencjału

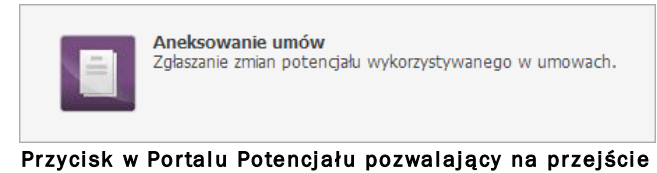

do Portalu Aneksowania

Po otwarciu Portalu Aneksowania otworzy się okno *Zgłoszenia zmian do umów* umożliwiające wyszukiwanie i przegląd dotychczasowych zgłoszeń, a także dodawanie nowych.

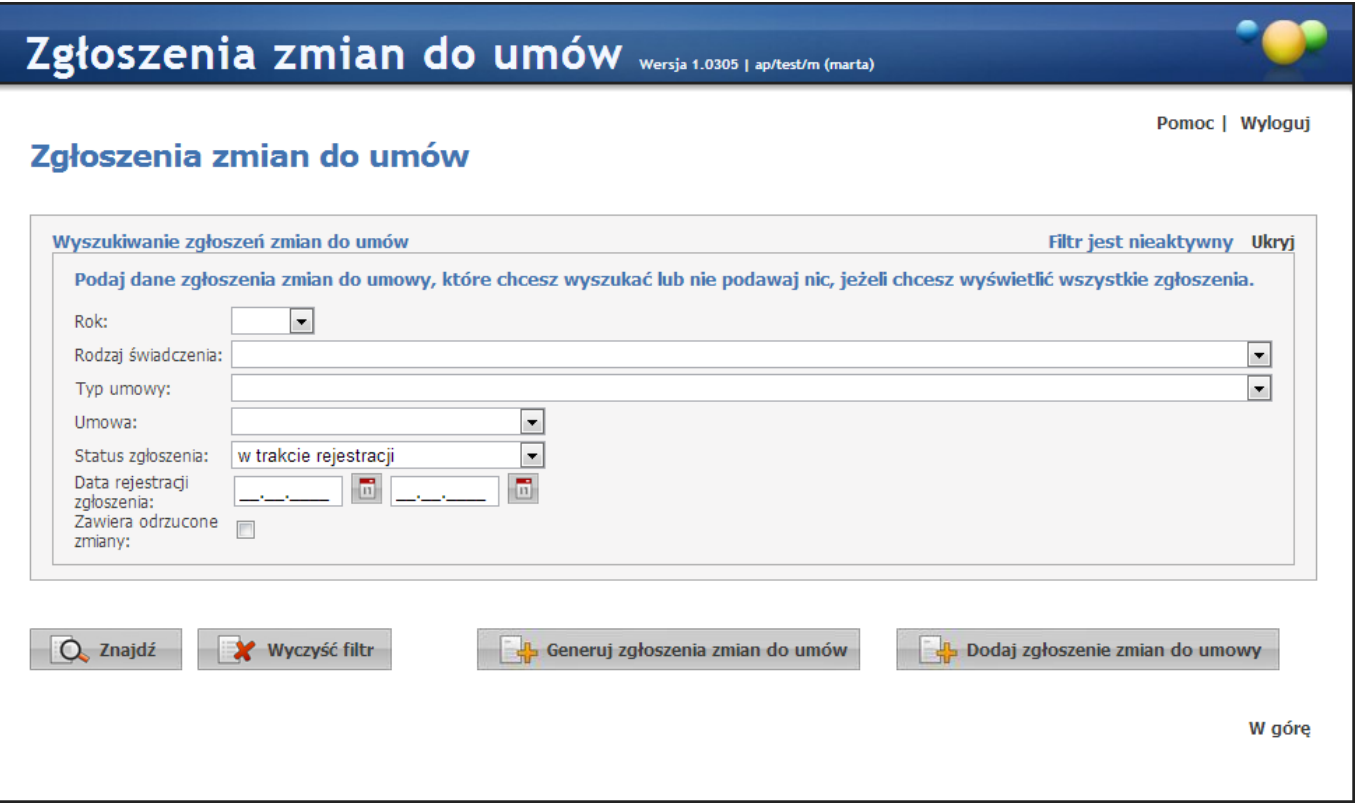

W oknie znajdują się pola filtrujące, pozwalające na określenie parametrów wyszukiwania złożonych wcześniej zgłoszeń zmian do umów. Obsługa pól filtrujących jest analogiczna do obsługi innych pól tego typu znajdujących się w aplikacji. Przycisk  $\Box$  Znajdź pozwala na wyszukanie zgłoszeń spełniających warunki określone w filtrach. Kliknięcie przycisku  $\mathbb{R}^{n}$ <sup>znajdź</sup> przy pustych polach filtrujących spowoduje wyświetlenie wszystkich zgłoszeń. Lista zgłoszeń (jeżeli istnieją) wyświetlana jest w dolnej części formatki. Z prawej strony każdego wiersza w tabeli

złożonych zgłoszeń znajduje się przycisk **Szczegóły**, którego kliknięcie pozwala na przegląd szczegółów zgłoszenia.

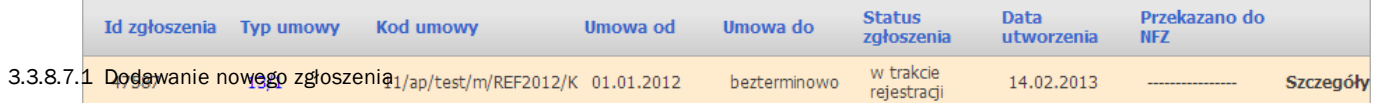

Nowy zgłoszenie dodaje się klikając przycisk **w podaj zgłoszenie zmian do umowy** w oknie przeglądu zgłoszeń. Po jego kliknięciu wyświetlone zostanie okno w którym należy wprowadzić kod umowy (bądź wybrać ją ze listy umów dostępnej po kliknięciu przycisku (iii), po czym kliknąć przycisk **w zatwierdź w celu utworzenia zgłoszenia.** 

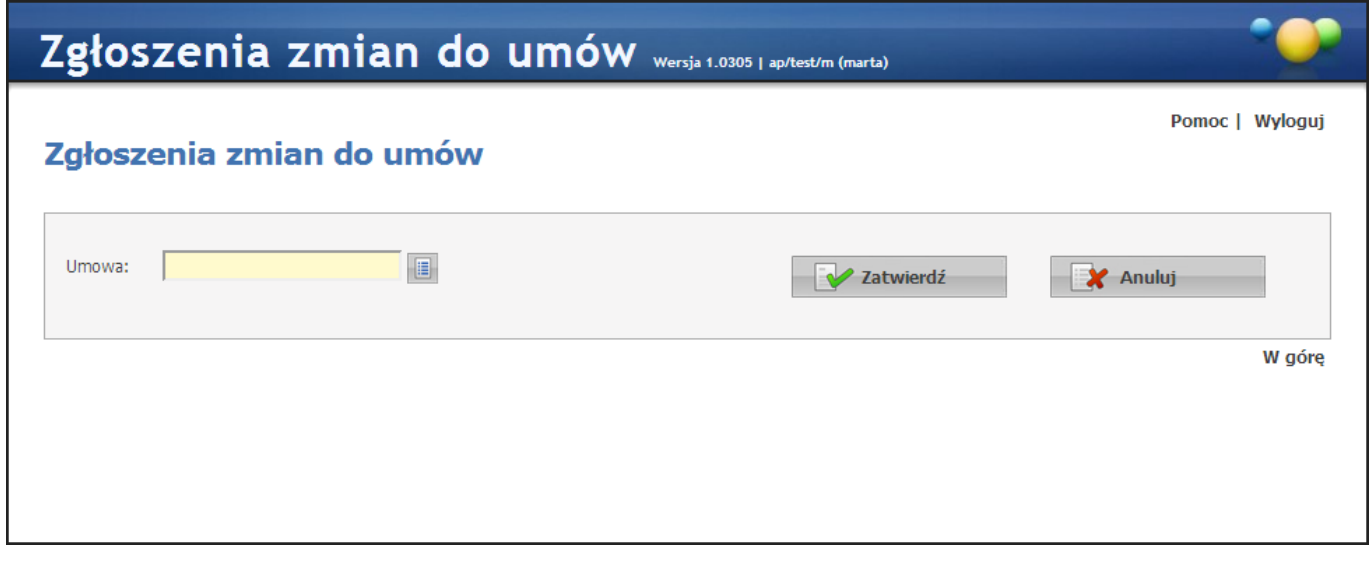

Po utworzeniu zgłoszenia wyświetlone zostanie okno zawierające personel związany z wybraną umową.

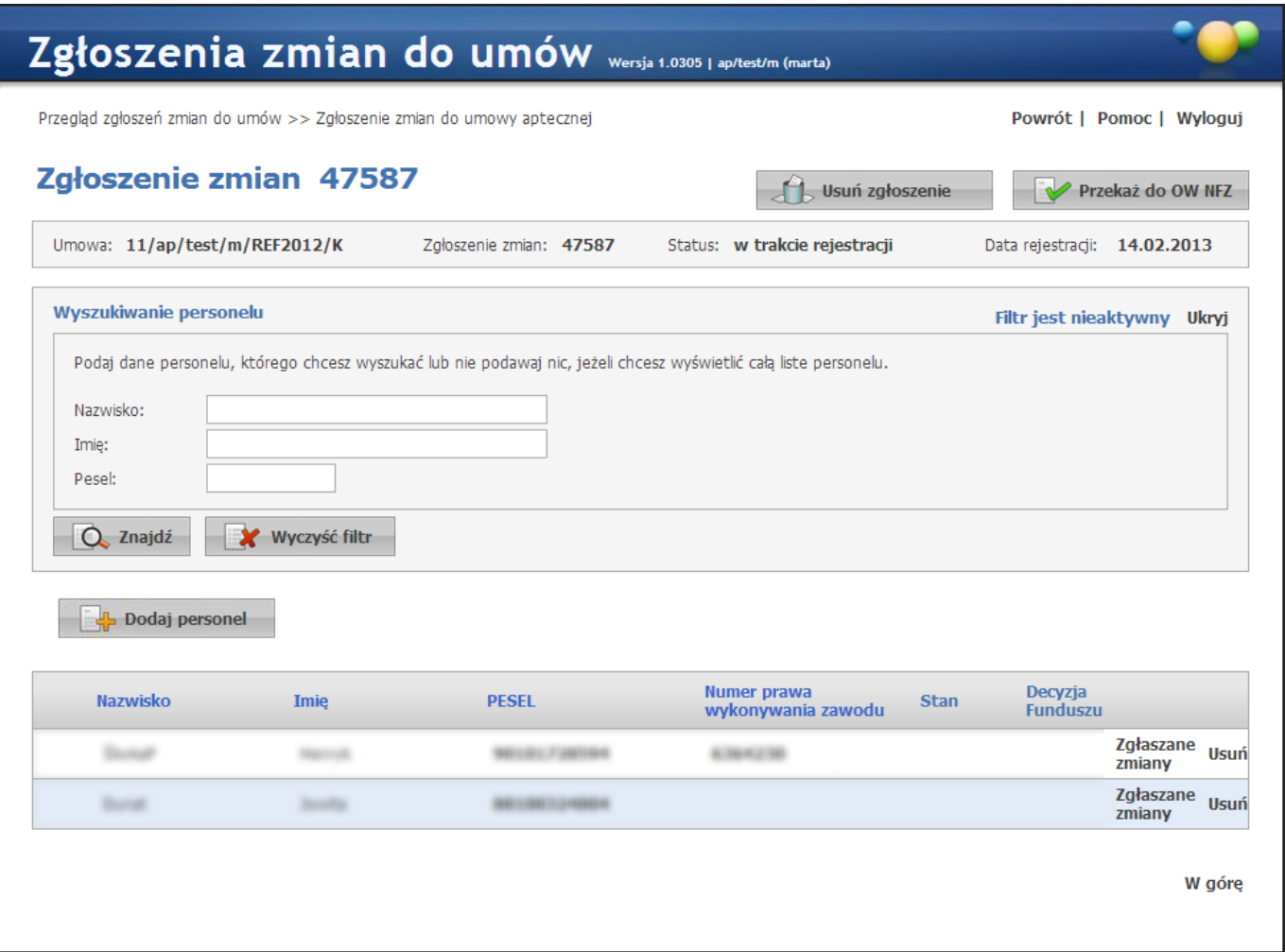

W oknie znajdują się pola filtrujące pozwalające na wyszukiwanie personelu, przycisk podaj pozwalający pozwalający na dodawanie personelu do umowy oraz lista personelu aktualnie związanego z umową. Z prawej strony każdego wiersza w tabeli personelu znajduje się przycisk **Zgłaszane zmiany** pozwalający na zmianę grupy zawodowej, zawodu/specjalności i stanowiska personelu, a także na edycję okresu zatrudnienia; oraz przycisk **Usuń** pozwalający na usunięcie wybranego personelu z umowy.

Po zakończeniu wprowadzania zmian zgłoszenie należy przekazać do akceptacji OW NFZ za pomocą przycisku **EV** Przekaż do OW NFZ Przycisk **de Usuń zgłoszenie pozwala na usunięcie wprowadzonego zgłoszenia bez przekazywania** 33.862000 NFZ. Po przekazaniu zgłoszenia nie ma już możliwości jego usunięcia.

Po kliknięciu przycisku **otal podaj personel otworzy się lista dostępnego personelu**, z której należy wybrać odpowiednią osobę.

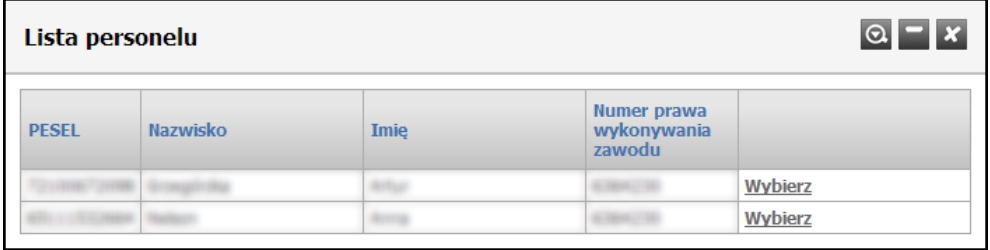

Po wybraniu osoby otworzy się okno prezentujące dane personelu podane podczas dodawania personelu do apteki w Portalu Potencjału. W oknie tym możliwe jest również określenie stanowiska dodawanego do wniosku personelu. Dokonuje się tego wybierając stanowisko z rozwijanej listy dostępnej po kliknięciu przycisku .

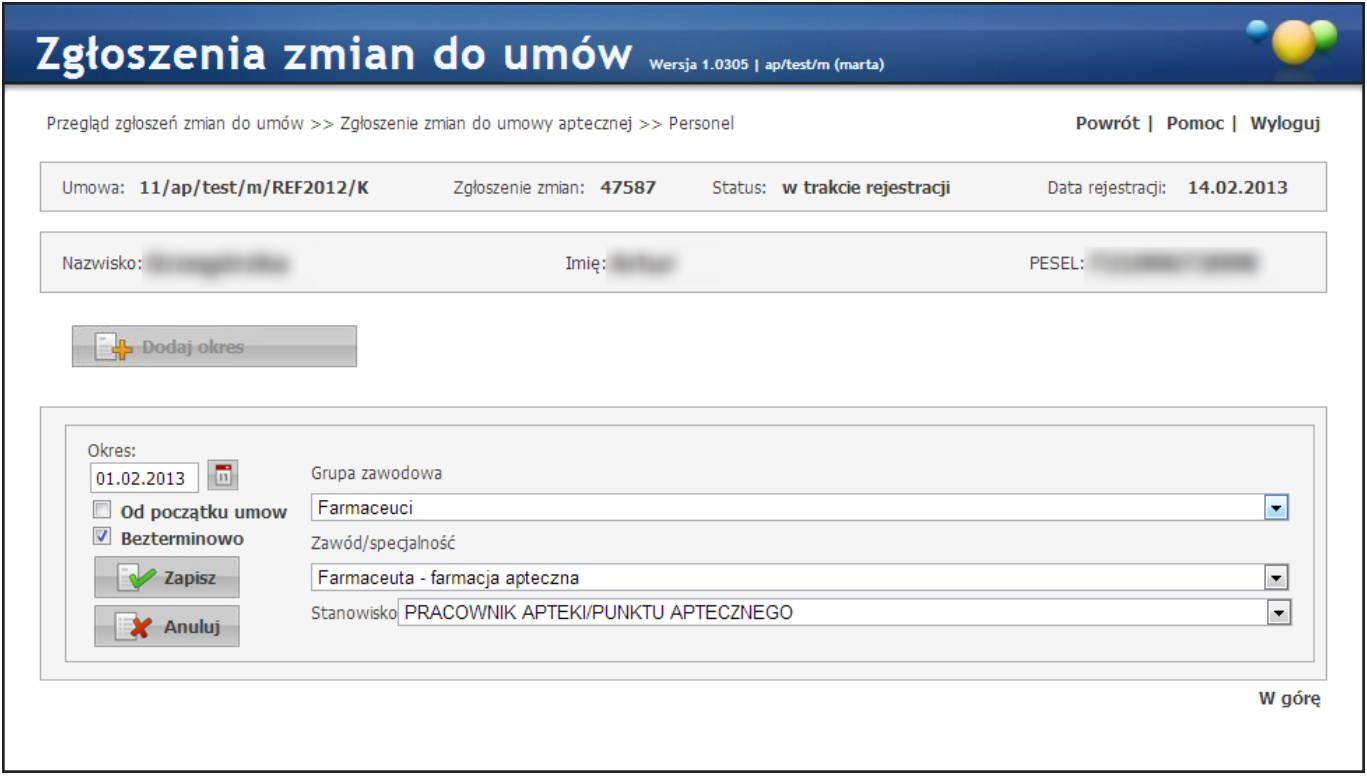

Zmiana grupy zawodowej personelu i zawodu/specjalności dodawanego personelu może odbywać się tylko w zakresie grup zawodowych farmaceuci/technicy farmaceutyczni i zawodów/specjalności określonych na zakładce *Grupy zawodowe* u tego personelu.

Po zweryfikowaniu poprawności grupy zawodowej, zawodu/specjalności oraz stanowiska personelu należy kliknąć przycisk **W** Zapisz .

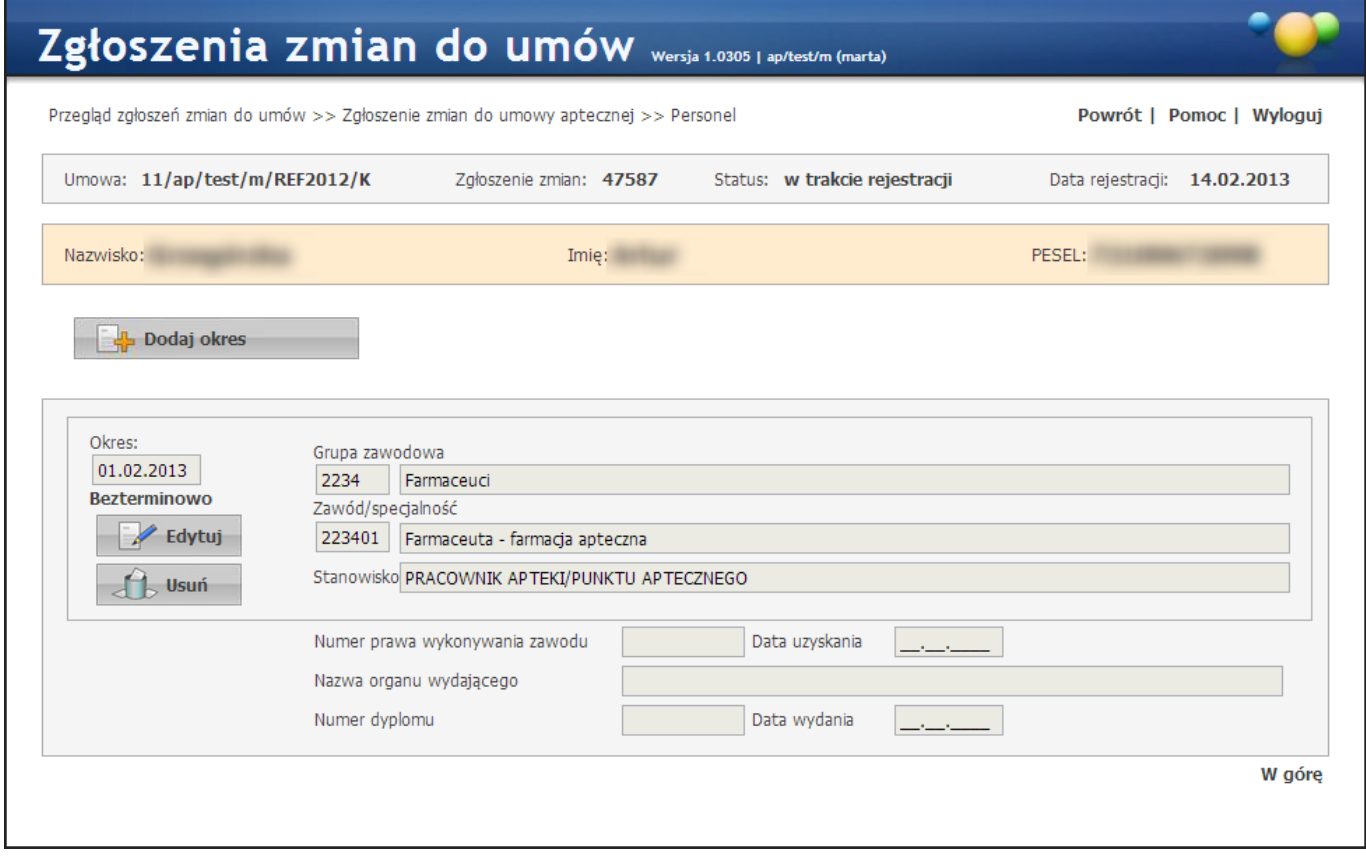

Po zapisaniu personelu dostępne staną się przyciski umożliwiające edycję lub usunięcie personelu z wniosku.  $\frac{3}{8}$ B*rie de Powrót pozwoli na powrót do okna szczegółów zgłoszenia.* 

Zmiana kierownika apteki odbywa się na zakładce *Zg łoszenia* zmian danych kierownika w Danych Świadczeniodawcy na Portalu Potencjału.

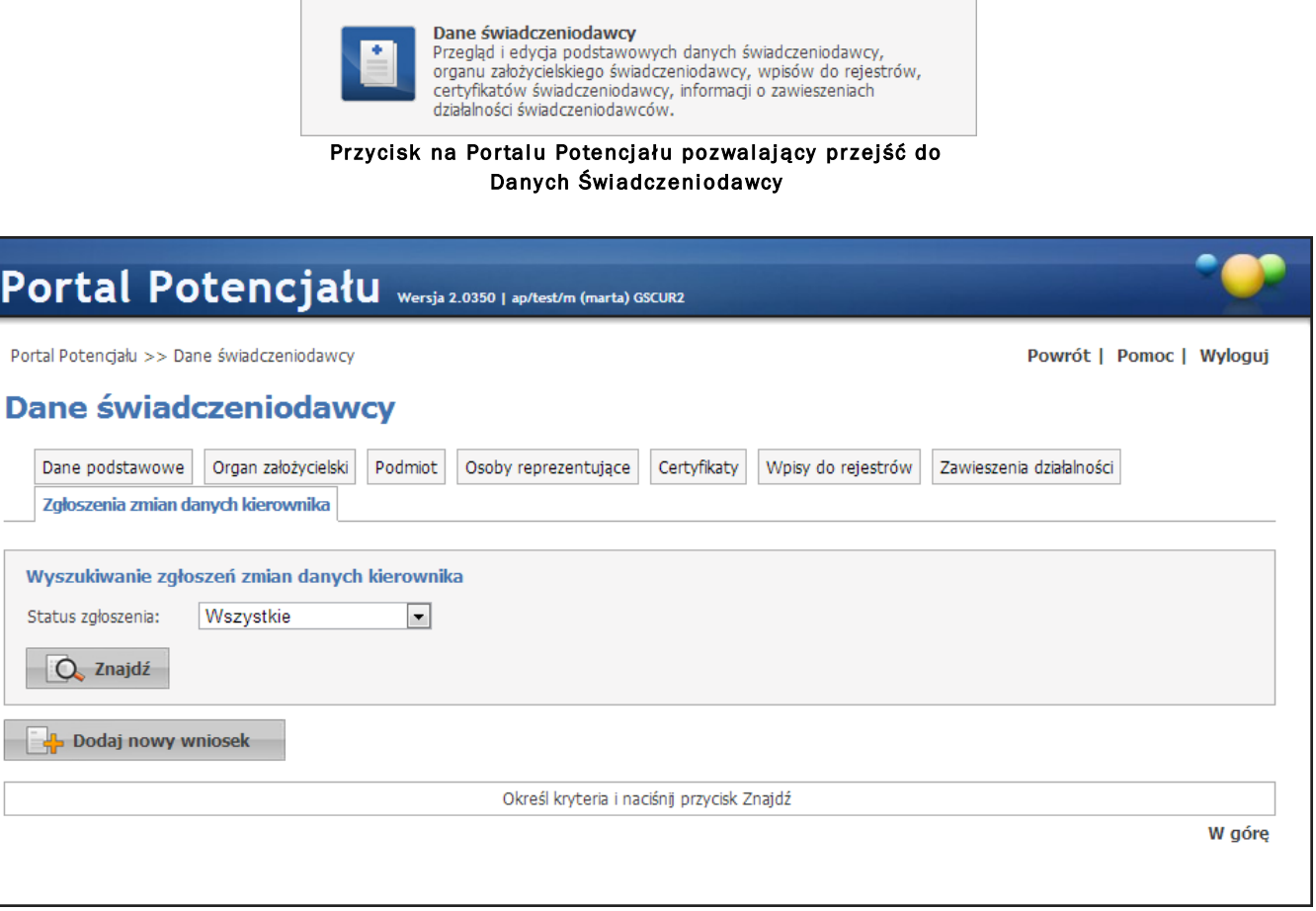

#### Zakładka Zgłoszenia zmian danych kierownika

Kliknięcie przycisku **pośwaj nowy wniosek pozwala na dodanie nowego wniosku. Po jego kliknięciu otworzy się** okno, w którym można dodać nowego kierownika (przycisk **Bila Dodaj kierownika )** oraz edytować (przycisk **E** Edytui) numer telefonu lub okres pracy na stanowisku kierownika aktualnego kierownika. Możliwe jest również usunięcie kierownika za pomocą przycisku . L Usuń

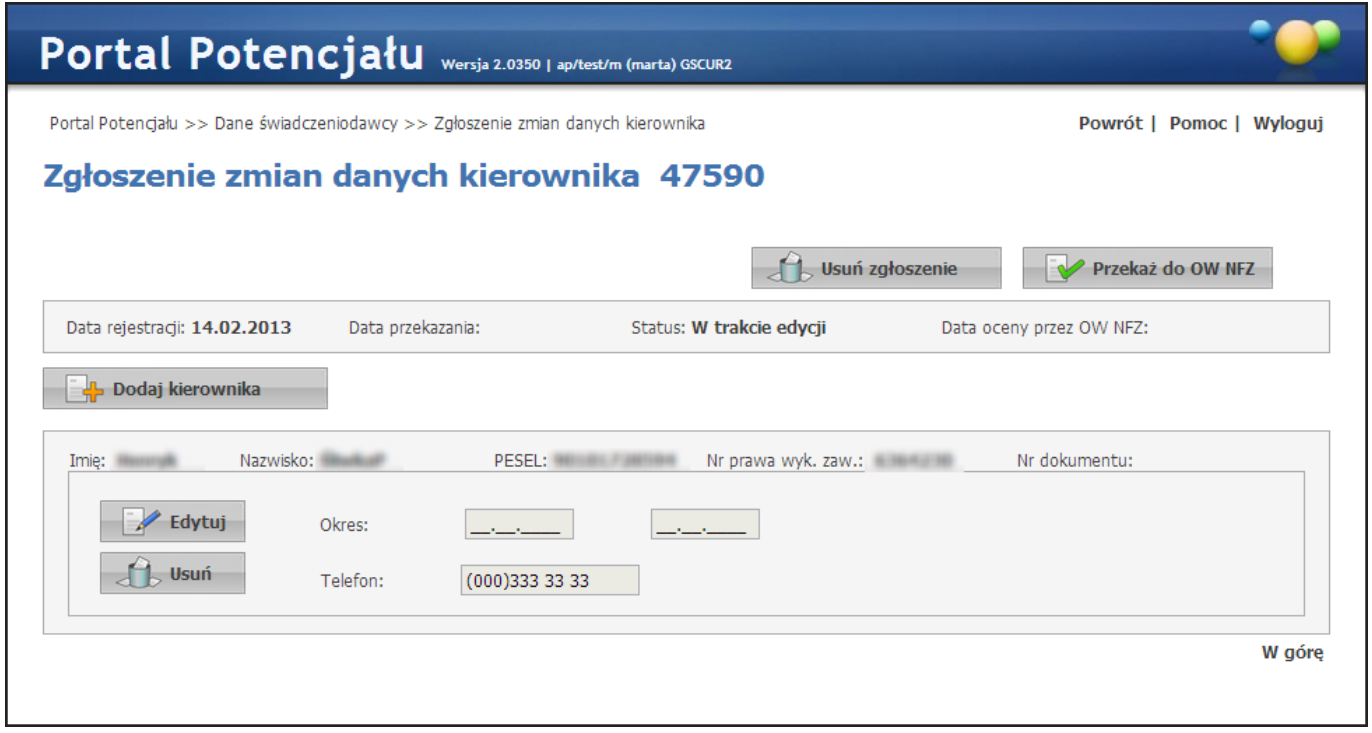

Podczas dodawania nowego kierownika należy podać okres zatrudnienia na stanowisku kierownika oraz numer telefonu (wymagany). Jako data rozpoczęcia okresu sugerowana jest data zatrudnienia osoby znajdująca się w słowniku personelu. Brak podania końca okresu jest równoznaczny z bezterminowym zatrudnieniem osoby na stanowisku kierownika. W przypadku gdy poprzedni kierownik również nie ma podanego końca okresu, to za dzień zakończenia okresu poprzedniego kierownika zostanie ustawiony dzień poprzedzający rozpoczęcie okresu dodawanego kierownika. Przy zapisywaniu dodawanego kierownika operator zostanie poinformowany o tym stosownym komunikatem.

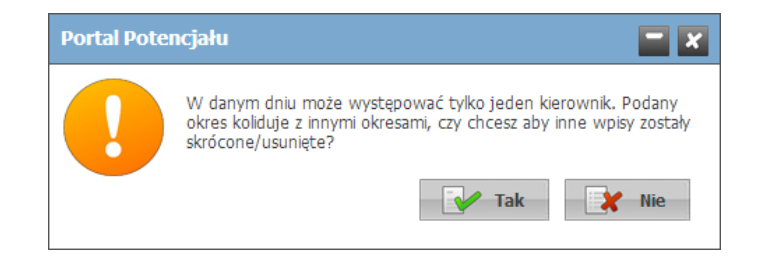

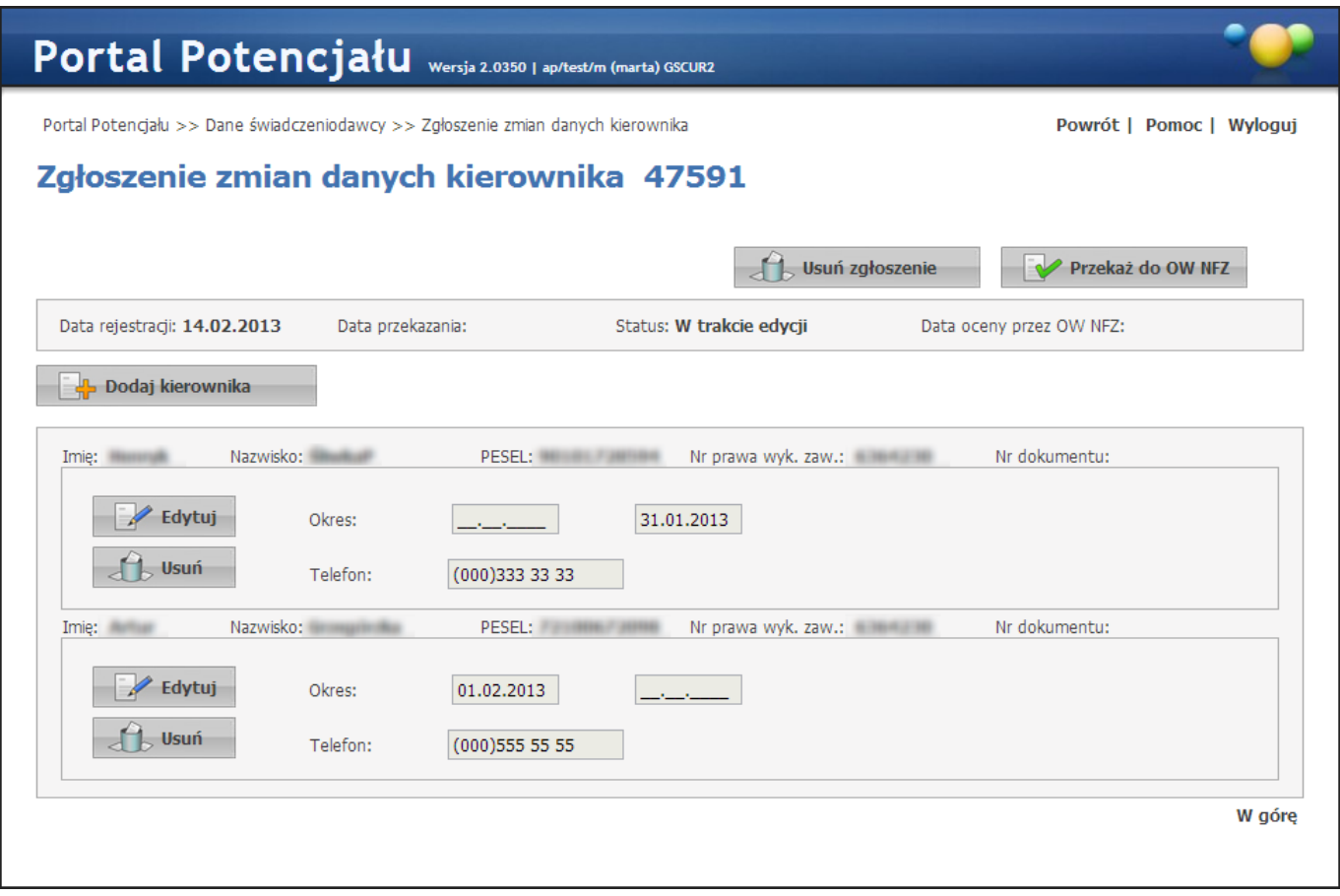

Po zakończeniu wprowadzania zmian zgłoszenie należy przekazać do akceptacji OW NFZ za pomocą przycisku **Przekaż do OW NFZ** Przycisk **de Usuń zgłoszenie pozwala na usunięcie wprowadzonego zgłoszenia bez przekazywania** 3.4 go OWZaopatrzenie ortopedyczne ma już możliwości jego usunięcia.

Do funkcjonalności związanej z przesyłaniem danych użytkownik ma dostęp za pomocą odpowiedniego linku: Zaopatrzenie ortopedyczne / Przekazanie danych o zrealizowanych środkach - szczegółowe sprawozdanie refundacyjne.

Natomiast w celu zapoznania się z informacjami o przesyłkach dotyczących zaopatrzenia ortopedycznego użytkownik powinien po zalogowaniu się do Portalu Świadczeniodawcy wybrać opcję: Zaopatrzenie ortopedyczne / Przegląd zrealizowanych świadczeń.

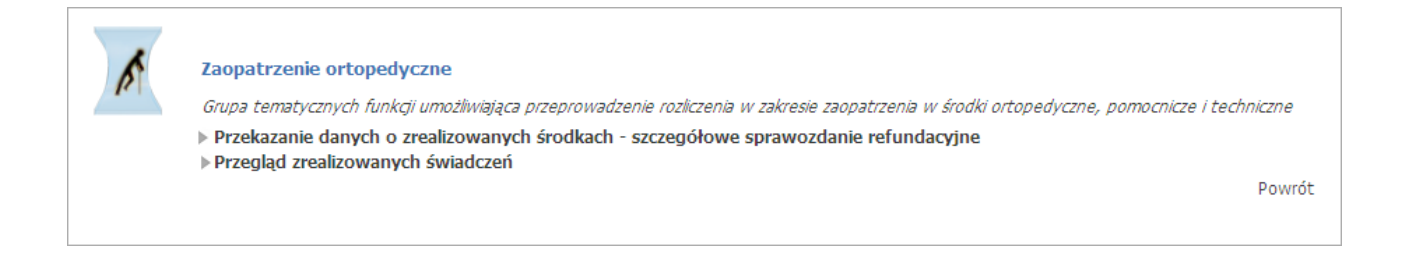

### 3.4.1 Przekazanie danych o zrealizowanych środkach

Rozliczenie z OW NFZ związane jest z koniecznością wykonania przez świadczeniodawcę następujących czynności:

- I faza: Świadczeniodawca przesyła komunikat XML z listą produktów, za które chce otrzymać zwrot w postaci refundacji.
- Odpowiedź: System informatyczny OW NFZ sprawdza poprawność pliku XML i generuje odpowiedź.
- II faza: Świadczeniodawca potwierdza chęć rozliczenia pozycji uznanych przez system za poprawne.
- Odpowiedź: System informatyczny przypisuje poszczególne produkty do szablonów rachunku i prezentuję tę informację świadczeniodawcy
- Rozliczenie: Świadczeniodawca sporządza faktury oddzielnie dla każdego szablonu rachunku i dostarcza je do OW NFZ.

#### I faza - Wysyłanie pliku XML

Przycisk Przeglądaj w sekcji Wysyłanie pliku powoduje wyświetlenie okna wybierania pliku. Aby wysłać przesyłkę należy wybrać plik i nacisnąć przycisk **Wyślij**.

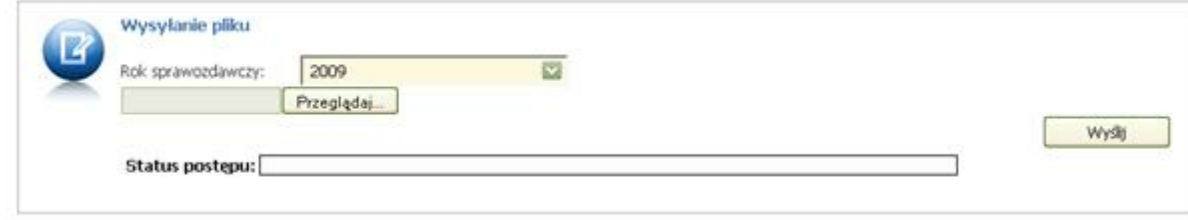

#### Przegląd przesyłek

Na stronie WWW możliwe jest przeglądanie przesyłek dostarczonych przez zalogowanego Świadczeniodawcę. Przeglądać można przesyłki względem deklarowanego roku i miesiąca sprawozdawczego oraz kodu umowy. Można również uwzględnić usunięte przesyłki.

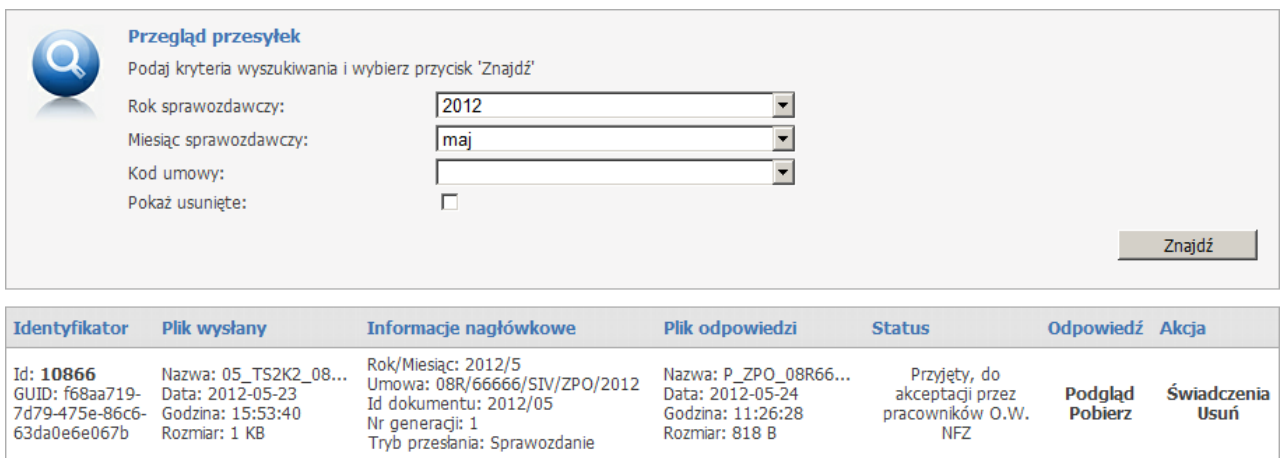

W tabeli z przesyłkami można wybrać odnośnik **Podgląd**, który przeniesie nas do strony zawierającej treść odpowiedzi na daną przesyłkę lub - w przypadku braku odpowiedzi - wyświetli odpowiedni komunikat. Przykładowy komunikat potwierdzenia danych:

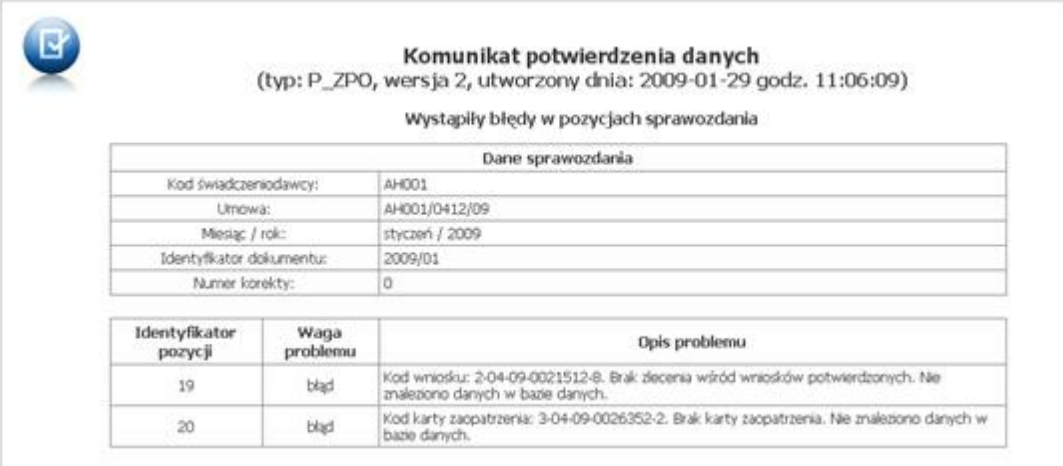

Informacja zawarta w powyższym komunikacie zawiera m.in. opis napotkanych problemów w odniesieniu do każdej pozycji z osobna lub w stosunku do całego komunikatu.

Te same dane można uzyskać w formie komunikatu odpowiedzi XML poprzez kliknięcie w tabeli z przesyłkami w odnośnik **Pobierz**. Skutkuje to pobraniem pliku odpowiedzi I fazy i zapisaniem jej na dysk lokalny komputera, bądź wyświetleniem komunikatu o braku odpowiedzi do przesyłki.

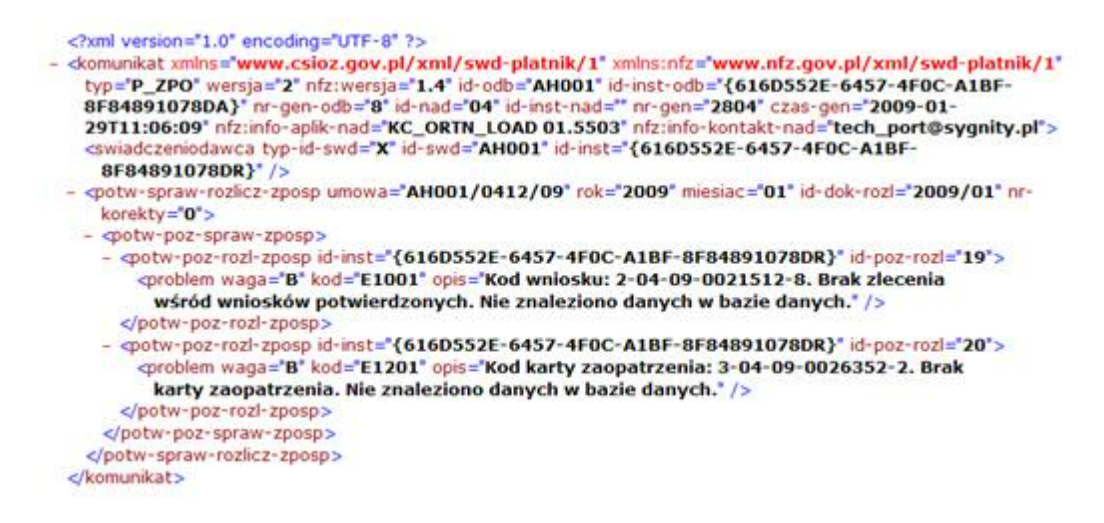

Plik odpowiedzi P\_ZPO przeznaczony jest do importowania go do aplikacji realizatora.

Pozycje wskazane jako błędne na portalu należy skorygować przesyłając plik korekty - dotyczy to również pozycji, które mają zostać usunięte (jeśli nie zostaną usunięte z portalu będą nadal brane pod uwagę w procesie weryfikacji pomimo, iż nie znalazły się w wygenerowanym szablonie rozliczeniowym).

Odnośnik **Przetwórz ponownie** umożliwia ponowne przesłanie pliku ze sprawozdaniem realizatora ortopedycznego do ponownego przetworzenia. Ponowne przetworzenie plików możliwe jest dla przesyłek odrzuconych bądź usuniętych. Funkcja pozwala wyeliminować problem odrzucenia sprawozdania z powodu przesłania przez świadczeniodawcę plików w złej kolejności. Odrzucone sprawozdanie można przesłać do ponownego przetworzenia w dalszej kolejności.

### 3.4.2 Przegląd świadczeń zaopatrzenia ortopedycznego

Wybór opcji **Świadczenia** w tabeli z przesyłkami lub wybór odnośnika **Świadczenia** w menu głównym pozwoli na przegląd listy poszczególnych produktów przesłanych do systemu informatycznego OW NFZ.

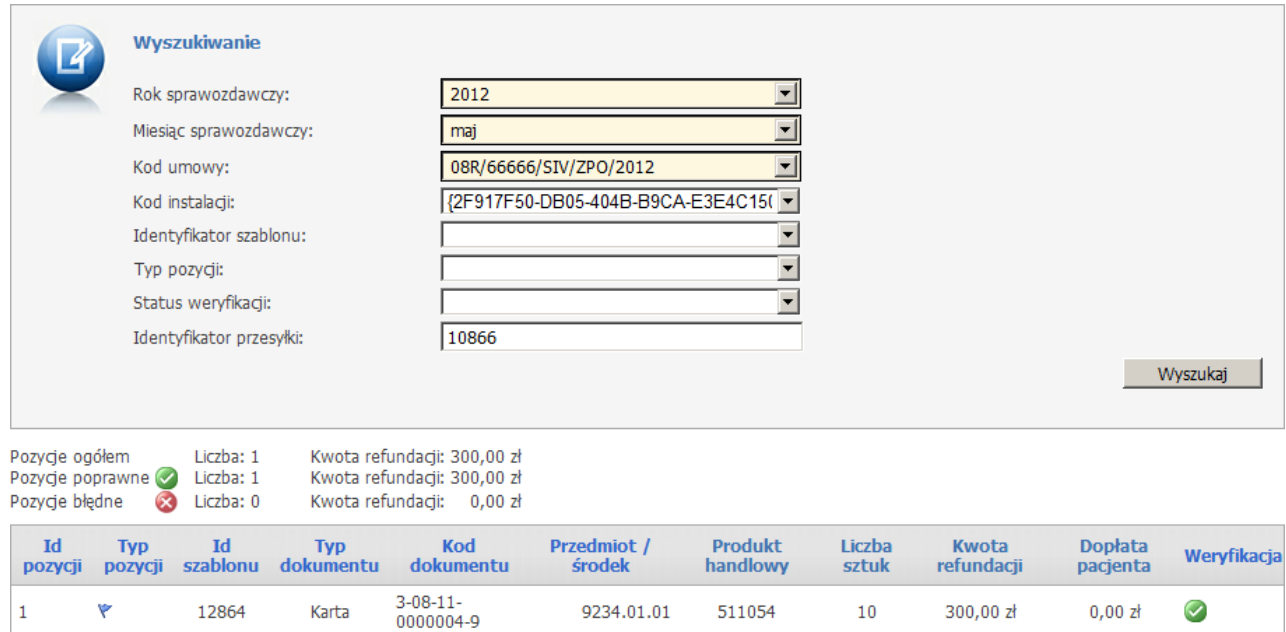

Na liście dostepne są miedzy innymi filtry takie jak:

- *okres sprawozdawczy* (rok i miesiąc),
- *kod umowy*,
- *identyfikator instalacji systemu realizatora*,
- *identyfikator szablonu rachunku*,
- *typ pozycji* (pozycje aktualne, pozycje skorygowane oraz korygujące),
- *status wersyfikacji* (poprawna/błędna).

Na podglądzie dostępne są także: liczba wniosków oraz sumaryczna kwota refundacji wynikająca z zadanych warunków wyszukiwania.

W przypadku błędnych pozycji informacja prezentowana na stronie WWW będzie następująca:

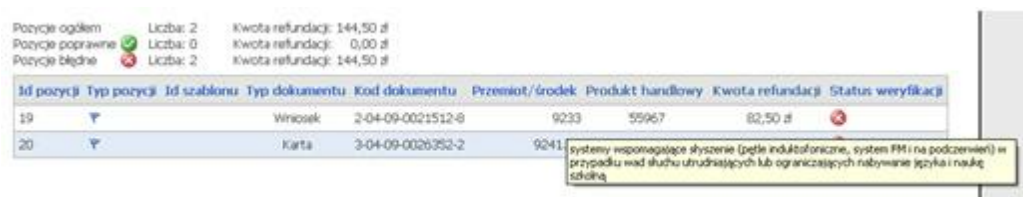

#### II faza - Generowanie szablonów

Na stronie *Przegląd świadczeń zaopatrzenia ortopedycznego* udostępnione zostały nowe funkcje pozwalające na wskazanie przesłanych pozycji do rozliczenia. Następuje to poprzez wybór opcji w menu głównym **Generowanie szablonów**.

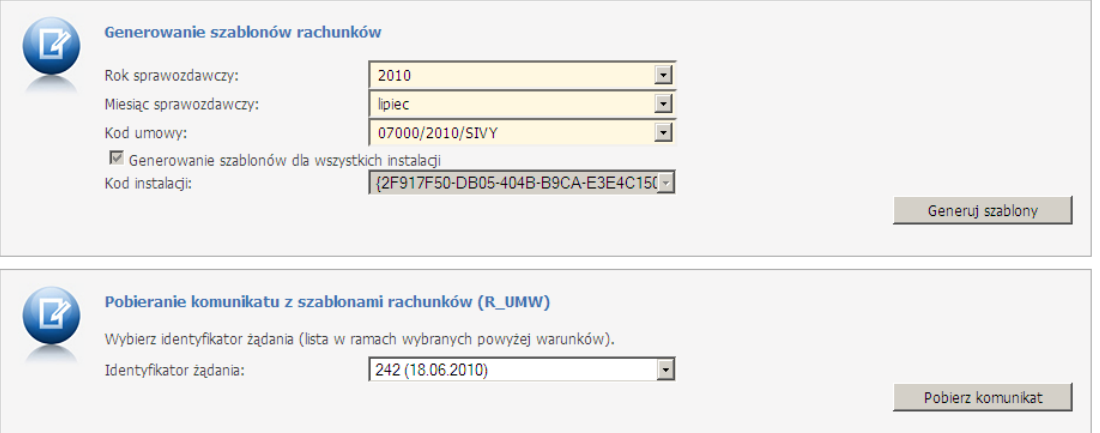

W przypadku wskazania kodu instalacji podczas generacji szablonów będą uwzględniane jedynie te pozycje, które znajdowały się na przesyłkach z podanym kodem instalacji. Przy braku kodu instalacji uwzględniane są pozycje z przesyłek przesłanych ze wszystkich baz danych (instalacji) świadczeniodawcy.

Wybór przycisku **Generuj szablony** stanowi drugą fazę i jest warunkiem koniecznym do rozliczenia. Szablony generowane są dla zadanego okresu rozliczeniowego, kodu umowy oraz kodu instalacji(jeżeli został wybrany). Po wykonaniu tej czynności zostaniemy poinformowani odpowiednim komunikatem:

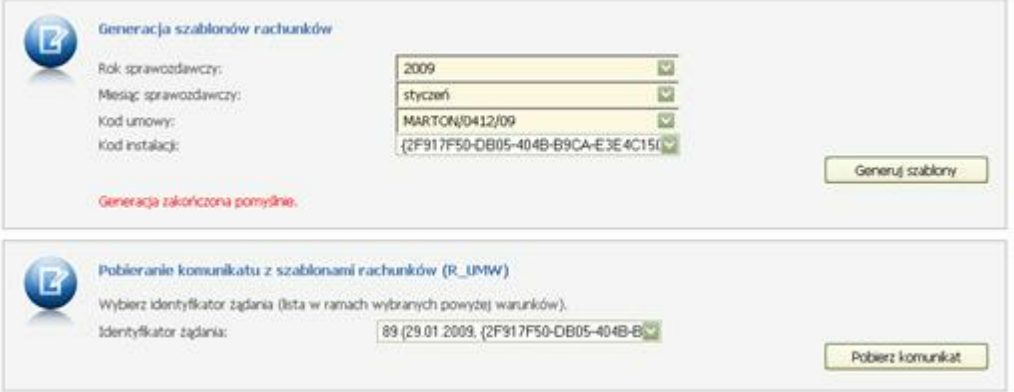

W sytuacji, gdy w sprawozdaniu realizatora pojawią się zlecenia potwierdzone w różnych latach (okres zaopatrzenia z różnych lat dla kart), wówczas pozycje takie będą ujmowane na odrębnych szablonach rachunków.

Po wybraniu opcji **Pobierz komunikat** otrzymamy plik odpowiedzi na II fazę, czyli listę produktów przypisanych do właściwych szablonów rachunku. Dla każdego z tych szablonów należy sporządzić odrębną fakturę, która jest następnie dostarczana do OW NFZ.

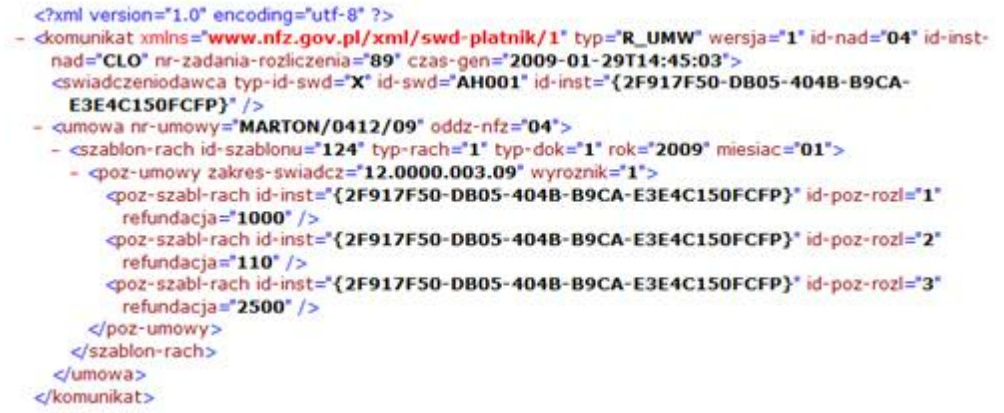

### Przegląd szablonów

Wybór w menu głównym opcji **Przegląd szablonów** pozwala na zapoznanie się z listą szablonów rachunków dla świadczeniodawcy.

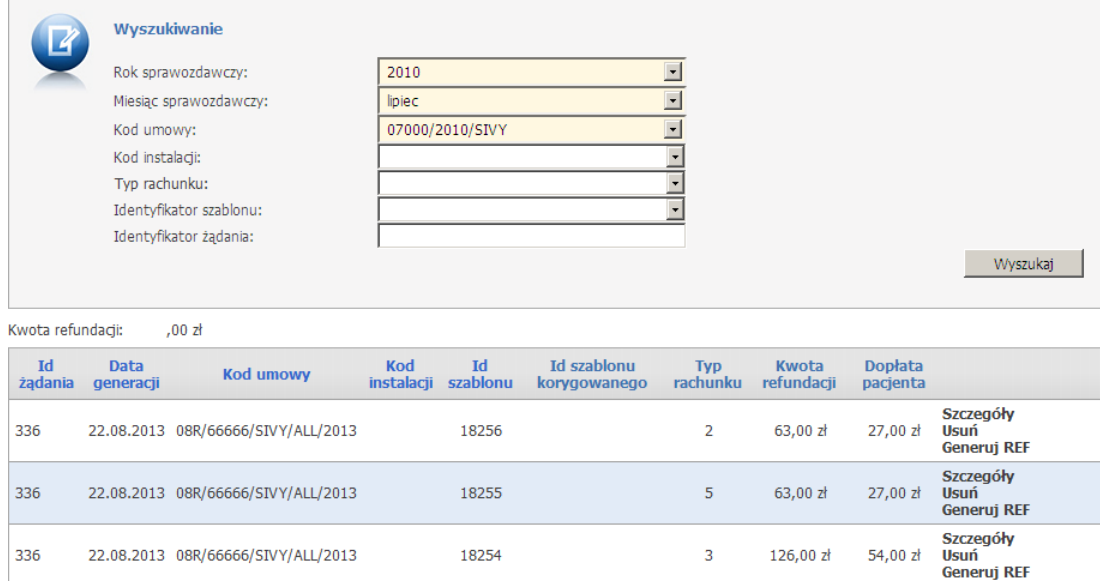

Po wybraniu odnośnika **Szczegóły** na liście szablonów rachunku zostaniemy przeniesieni na stronę WWW zawierającą szczegółowe informacje dotyczące wszystkich produktów, które zostały przypisane do danego szablonu.

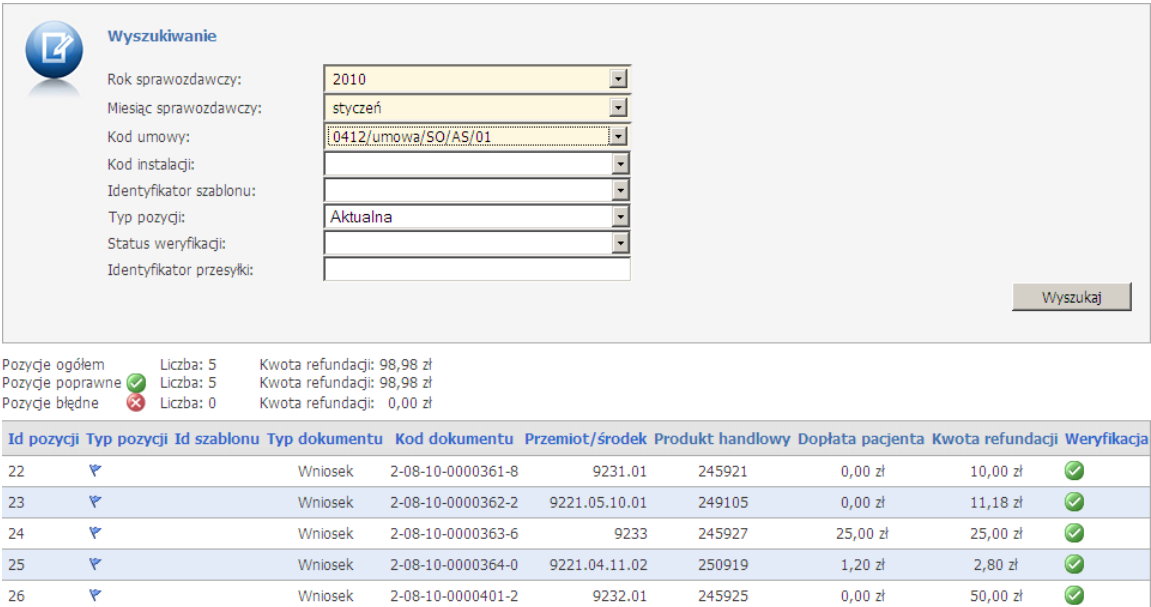

Po wybraniu odnośnika **Generuj REF** na liście szablonów pokaże się panel umożliwiający wygenerowanie komunikatu REF. Na panelu dostępne są pola:

- *identyfikator szablonu* (pole nieedytowalne) identyfikator wybranego przez użytkownika szablonu rachunku
- *numer dokumentu* numer dokumentu faktury/rachunku
- *numer dokumentu korygowanego* pole to dotyczy szablonów korygujących i jeśli w systemie OW NFZ istnieje rachunek to jest ono podpowiadane
- *data wystawienia* data wystawienia rachunku/faktury

Po uzupełnieniu pól za pomocą przycisku **Pobierz komunikat** można pobrać i zapisać na komputerze plik XML z danymi rachunku.

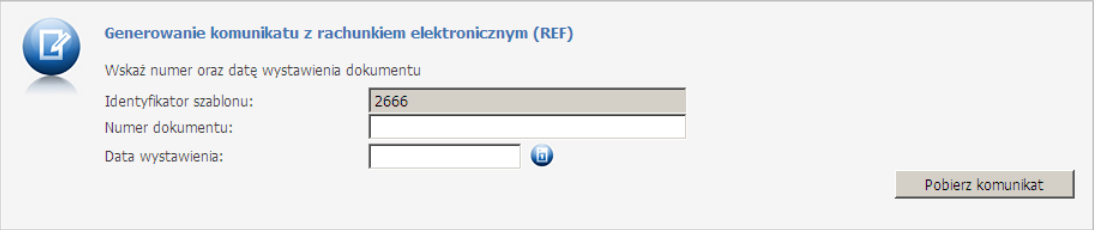

## 3.5 ośnikPunkt dystrybucji recept<sub>rala na usunięcie wybranego szablonu.</sub>

Formularz udostępnia funkcjonalność do wykonywania operacji związanych z punktem dystrybucji recept.

Przy rezerwacji numerów recept w ramach Punktu Dystrybucji Recept na umowę upoważniającą operator otrzymał możliwość wskazania przeznaczenia typu recept zależnie od typu umowy upoważniającej:

- w przypadku umowy o statusie 5 (Rodzina) przydzielane recepty są zawsze "pro familiae/pro auctore"
- w przypadku umowy o statusie 7 (Praktyka) przydzielane recepty są zawsze "na prywatną praktykę"
- w przypadku umowy o statusie 9 (Wszystko) użytkownik może wybrać czy chce przydzielić nową pulę recept w celach "pro familiae/pro auctore' czy 'na prywatną praktykę".

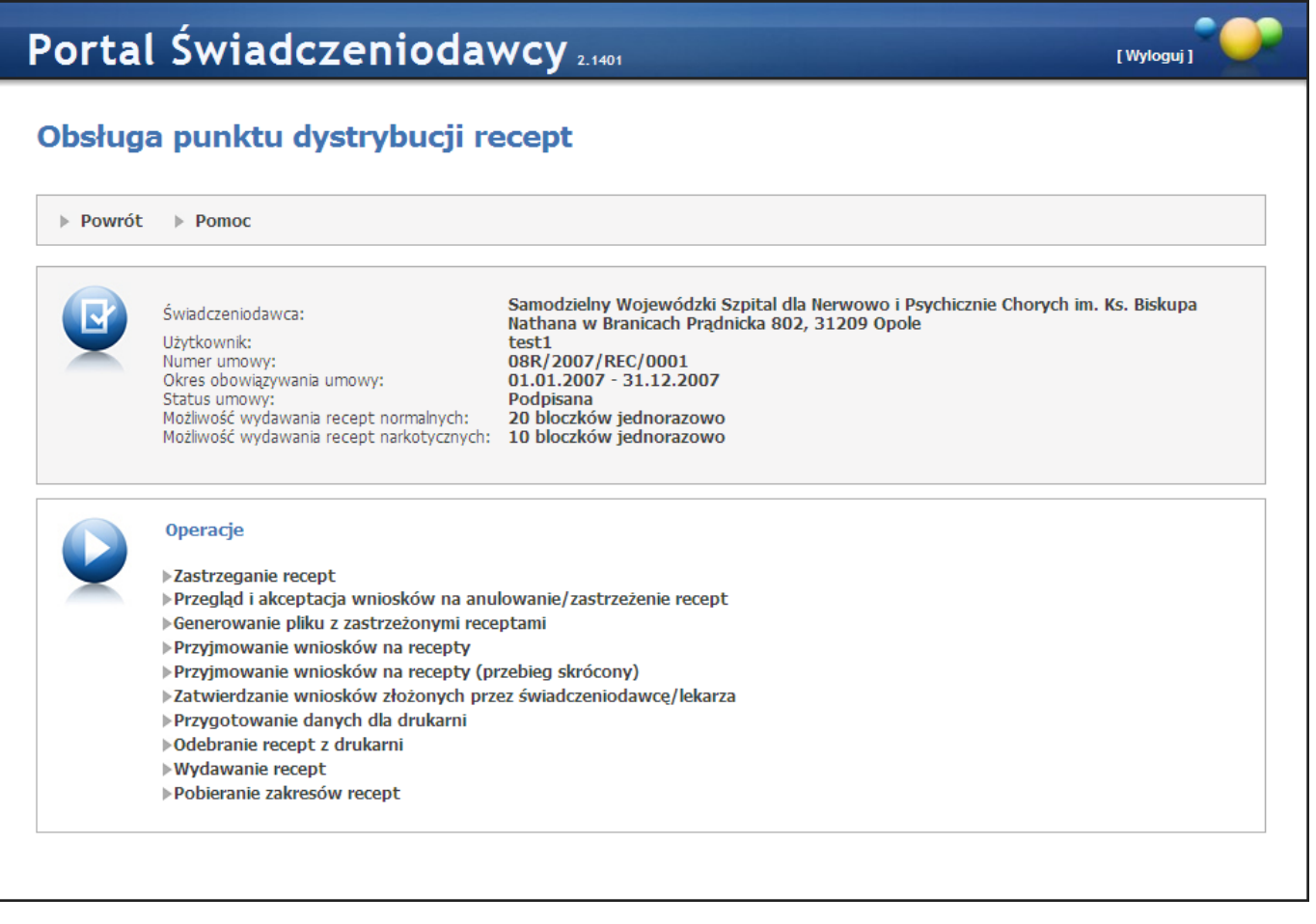

W głównej części formularza są prezentowane informacje na temat umowy na dystrybucję recept, a poniżej znajdują się odsyłacze do dostępnych operacji:

- 1. [Zastrzeganie](#page-171-0) [recept](#page-171-0)
- 2.[Przegląd](#page-172-0) [i](#page-172-0) [akceptacja](#page-172-0) [wniosków](#page-172-0) [na](#page-172-0) [anulowanie/zastrzeżenie](#page-172-0) [recept](#page-172-0)
- 3.Generowanie pliku z zastrzeżonymi receptami
- 4. Przyjmowanie wniosków na recepty
- 5.[Przyjmowanie](#page-174-0) [wniosków](#page-174-0) [na](#page-174-0) [recepty](#page-174-0) [\(przebieg](#page-174-0) [skrócony\)](#page-174-0)
- 6. [Zatwierdzanie](#page-175-0) [wniosków](#page-175-0) [złożonych](#page-175-0) [przez](#page-175-0) [świadczeniodawcę/lekarza](#page-175-0)
- 7. Przygotowanie danych dla drukarni
- 8.Odebranie recept z drukarni
- 9. [Wydawanie](#page-177-0) [recept](#page-177-0)
- <span id="page-171-0"></span>3.5.1<sub>. P</sub>Zastrze[ganie rec](#page-178-0)ept<sub>apt</sub>

Zastrzeganie recept - przenosi do formularza z funkcjonalnością pozwalającą na zastrzeganie recept.

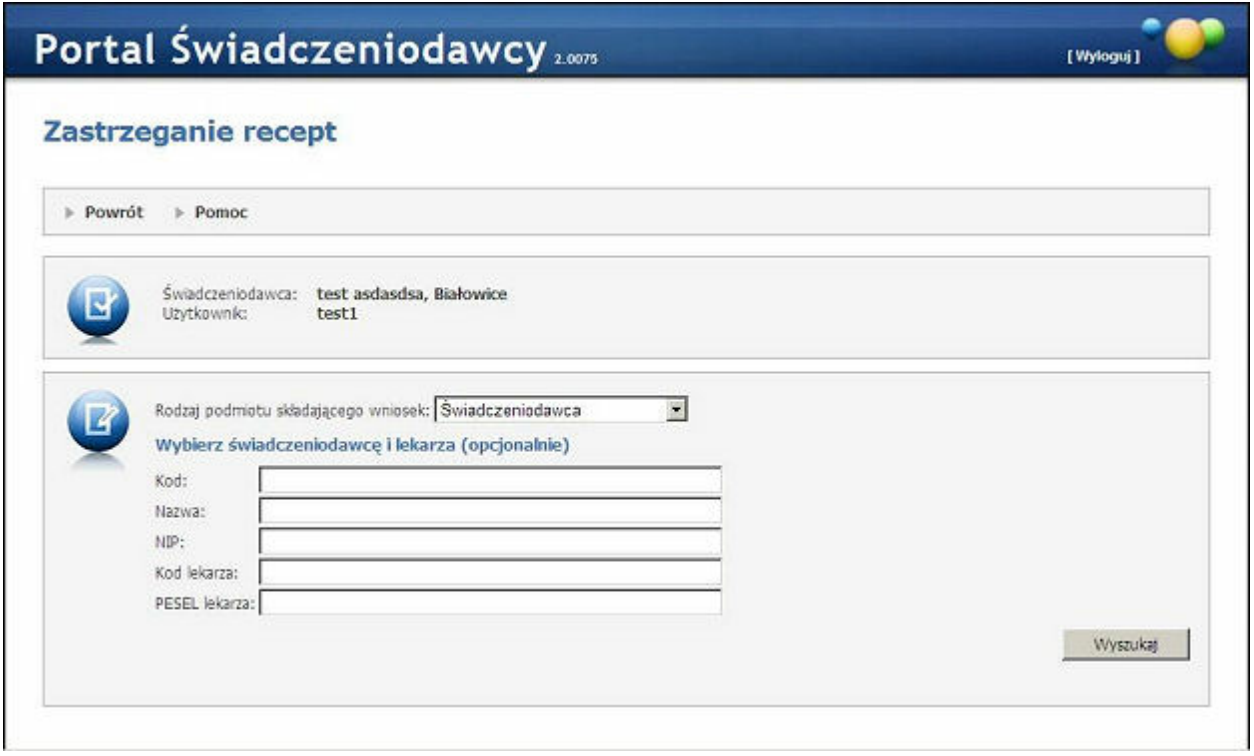

Opis formularza

- Rodzaj podmiotu składającego wniosek pole umożliwia wybór czy wniosek jest składany przez Świadczeniodawcę czy lekarza.
- Przy wyborze Świadczeniodawcy jako podmiotu składającego, za pomocą pól Kod, Nazwa oraz NIP należy określić warunki wyszukiwania i nacisnąć przycisk Wyszukai. Następnie za pomocą przycisku Wybierzb> w tabeli, należy wybrać konkretny podmiot.
- Przy wyborze personelu jako podmiotu składającego, za pomocą pól Kod, Nazwisko oraz PESEL należy określić warunki wyszukiwania i nacisnąć przycisk Wyszukaj. Następnie za pomocą przycisku Wybierz w tabeli, należy wybrać konkretny podmiot
- Po wybraniu podmiotu należy określić zakres recept do zastrzeżenia. Zależnie od wartości wybranej w polu Sposób wyboru można wybierać całe bloczkiw tabelce, bądź wprowadzić zakres ręcznie.
- Po wybraniu zakresu należy nacisnąć przycisk Wniosek, który wyświetla wniosek do zatwierdzenia (ewentualnie można wniosek po zatwierdzeniu wydrukować).

### <span id="page-172-0"></span>3.5.2 Przegląd i akceptacja wniosków na anulowanie/zastrzeżenie recept

Przegląd i akceptacja wniosków na anulowanie/zastrzeżenie recept - przenosi do formularza z funkcjonalnością pozwalającą na przegląd złożonych wniosków na anulowanie bądź zastrzeżenie recept.

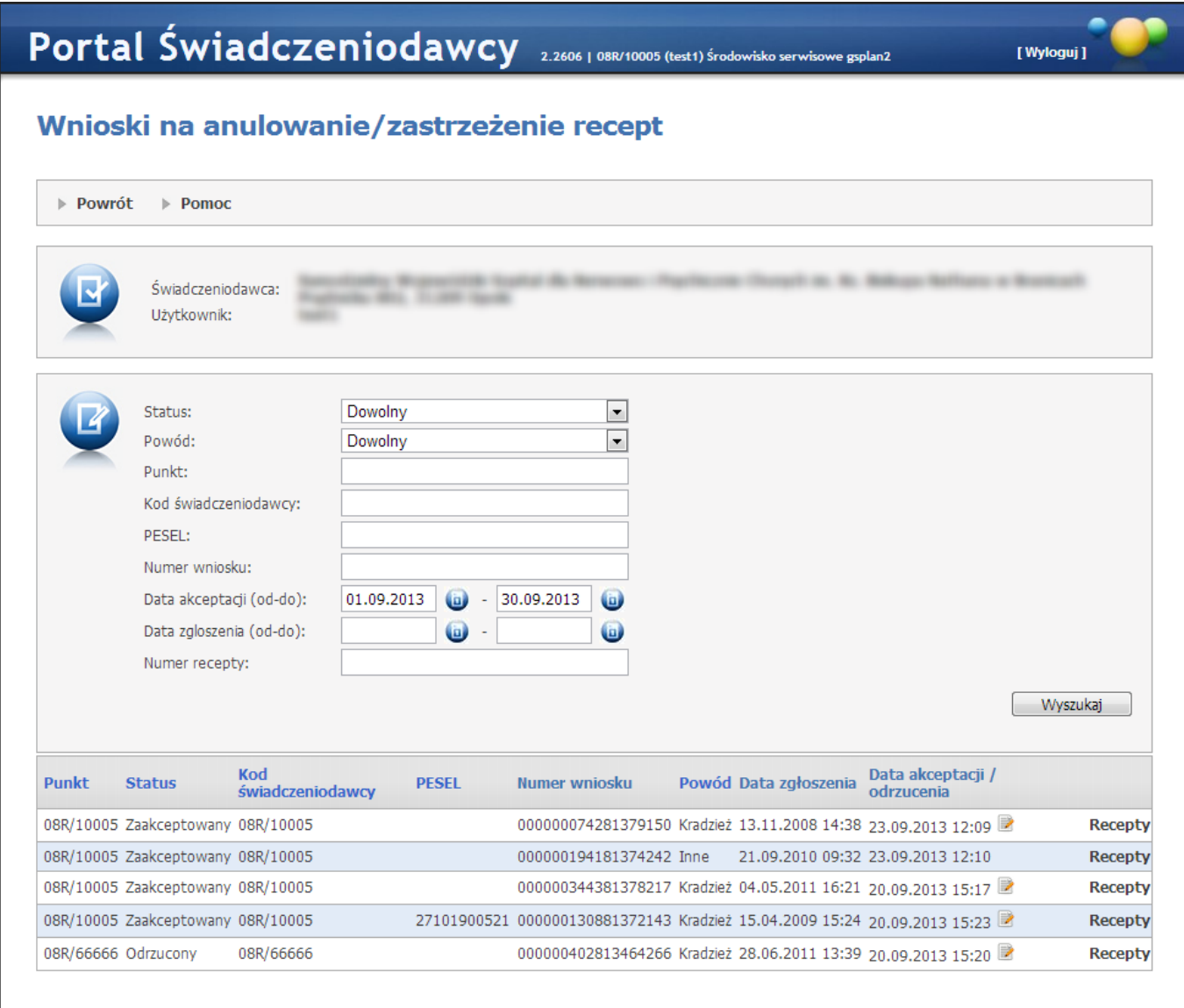

Opis formularza

- Korzystając z filtrów Status, Powód, Kod świadczeniodawcy, PESEL, Numer wniosku, Data akceptacji, Data zgłoszenia oraz Numer recepty można określić warunki wyszukiwania wniosków
- Po naciśnięciu przycisku Wyszukaj wyświetlana jest tabela z wnioskami spełniającymi warunki wyszukiwania. Przycisk Recepty wyświetla formularz z zakresami recept objętymi danym wnioskiem.
- Ikona z oznacza, że wniosek zawiera komentarz. Komentarz zostanie wyświetlony w "dymku" po naprowadzeniu na ikonę kursora myszy.

# 3.5.3 Generowanie pliku z zastrzeżonymi receptami

Generowanie pliku z zastrzeżonymi receptami - wywołuje serwis generujący komunikat z zastrzeżonymi receptami, a następnie (po poprawnej generacji) wyświetla aktualny komunikat.

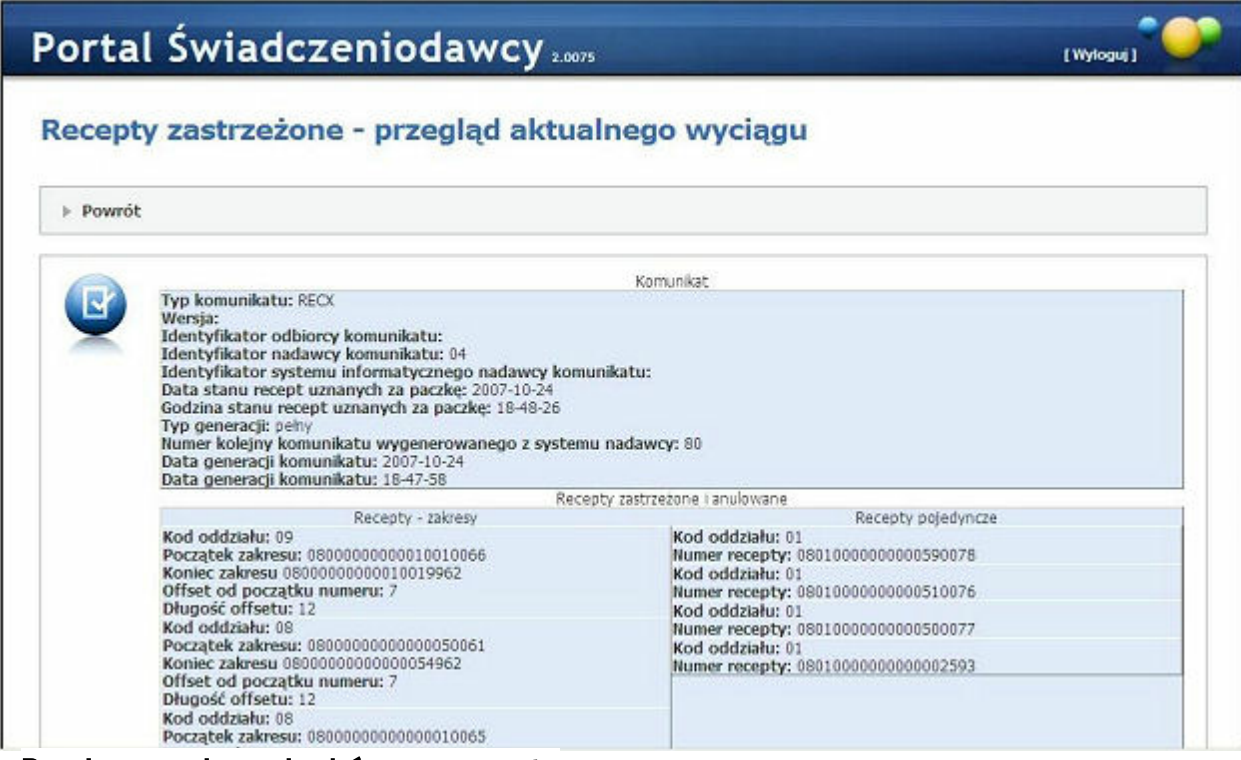

3.5.4 Przyj mowanie wniosków na recepty

Przyjmowanie wniosków na recepty - przenosi do formularza z funkcjonalnością pozwalającą na wprowadzanie wniosków na recepty.

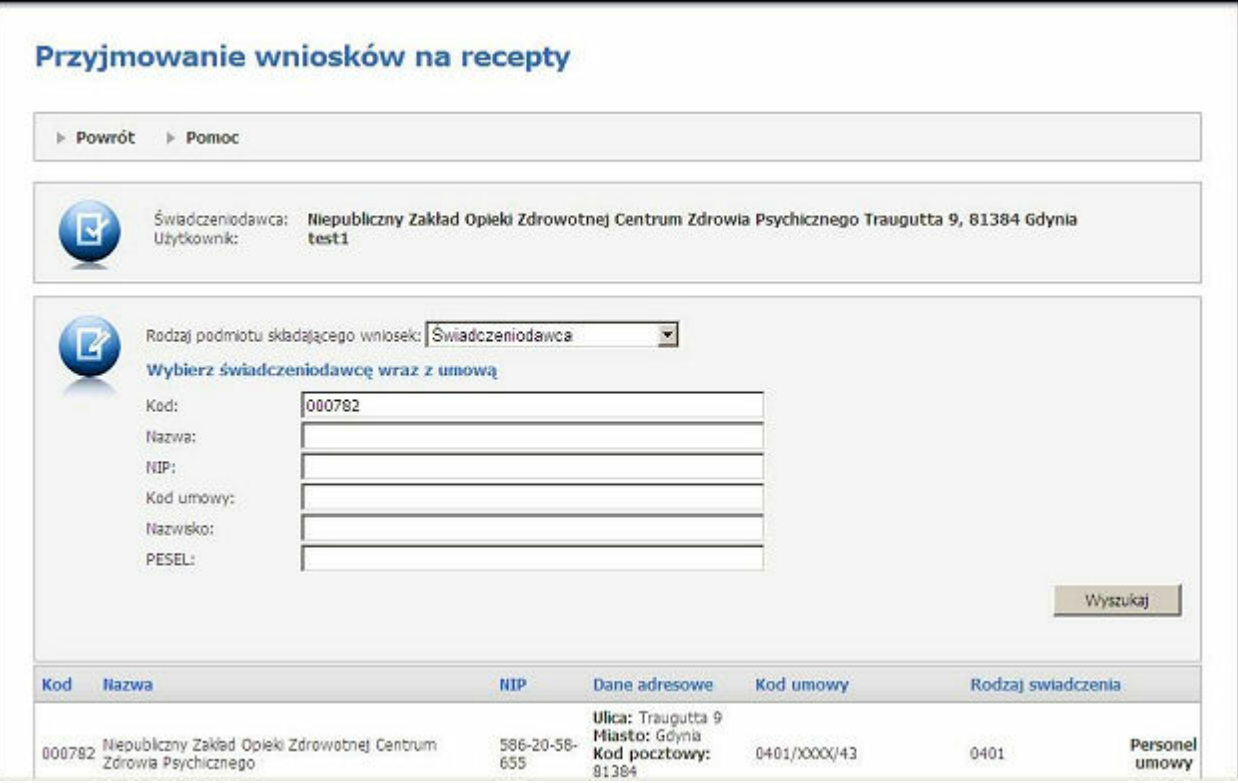

#### Opis formularza

- Rodzaj podmiotu składającego wniosek pole umożliwia wybór czy wniosek jest składany przez Świadczeniodawcę czy lekarza z umową upoważniającą.
- Przy wyborze Świadczeniodawcy jako podmiotu składającego, za pomocą pól Kod, Nazwa, NIP, Kod umowy, Nazwisko oraz PESEL należy określić warunki wyszukiwania i nacisnąć przycisk Wyszukai.
- Następnie za pomocą przycisku Personel umowy w tabeli, należy wyświetlić listę lekarzy w ramach umowy i przy wybranym lekarzu nacisnąć przycisk Wniosek.
- Przy wyborze lekarza z umową upoważniającą jako podmiotu składającego, za pomocą pól Nazwisko, PESEL oraz Numer umowy należy określić warunki wyszukiwania i nacisnąć przycisk Wyszukaj. Po naciśnięciu przycisku Wniosek wyświetlany jest wniosek na recepty, który należy wypełnić i zatwierdzić, a później ewentualnie wydrukować. Dodatkowo podczas tworzenia wniosku na recepty należy dokonać wyboru praktyki, albo pro auctore/pro familia.

Plik PDF z wygenerowanymi receptami z praktyki zawiera w nagłówku recepty:

- o nazwę praktyki,
- o adres praktyki(kod poczt, miasto, ulice),
- o telefon z praktyki(jesli istnieje),
- o numer REGON (jeśli praktyka posiada takowy),
- o kod kreskowy nr REGON (jeśli praktyka posiada REGON).

Jeśli praktyka nie posada numeru REGON, po zatwierdzeniu wniosku na stronie 'Przegląd pliku z danymi dla drukarni' pojawi się komunikat o treści: "Przydzielone zakresy numerów recept nie zawierają numeru REGON wybranej praktyki– brak danych w umowie upoważniającej SI OW NFZ."

Jeśliwygenerujowano recepty PRO AUCTORE/PRO FAMILIA to nagłówek recept zawiera dane takie jak:

- o imię,
- o nazwisko,
- o adres lekarza,
- o numer telefonu (jeśli istnieje),

### <span id="page-174-0"></span>3.5.5 Przyjmowanie wniosków na recepty (przebieg skrócony)

Przyjmowanie wniosków na recepty (przebieg skrócony) - przenosi do formularza z funkcjonalnością pozwalającą na wprowadzanie wniosków na recepty w trybie skróconym. Opis formularza jak w rozdziale wcześniej.

Najpierw dokonywany jest wybór Rodzaju podmiotu, dla którego mają zostać wydane recepty, następnie wyświetlana jest strona z wnioskiem, na której należy wpisać wymagane dane, po zatwierdzeniu wniosku generowany jest plik xml z numerami recept. Następnie wniosek automatycznie przechodzi wszystkie etapy zatwierdzania. Wyświetlony plik z numerami można pobrać, można również wyświetlić wniosek potwierdzający do wydrukowania.

## <span id="page-175-0"></span>3.5.6 Zatwierdzanie wniosków złożonych przez świadczeniodawcę/lekarza

Zatwierdzanie wniosków złożonych przez świadczeniodawcę/ lekarza - pozwala na zatwierdzenie wniosków złożonych przez użytkownika.

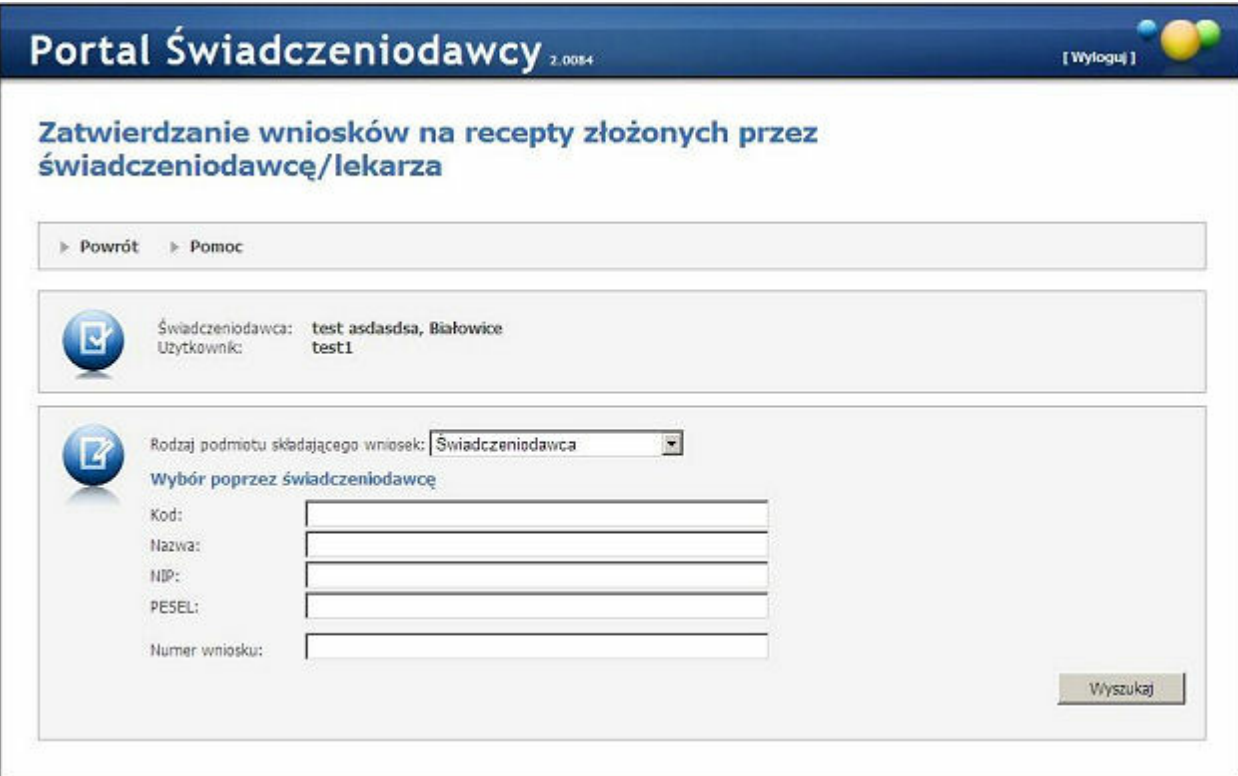

3.5.7 Przygotowanie danych dla drukarni

Przygotowanie danych dla drukarni - przenosi do formularza z funkcjonalnością pozwalającą na wysłanie do druku bądź anulowanie wniosków na recepty.

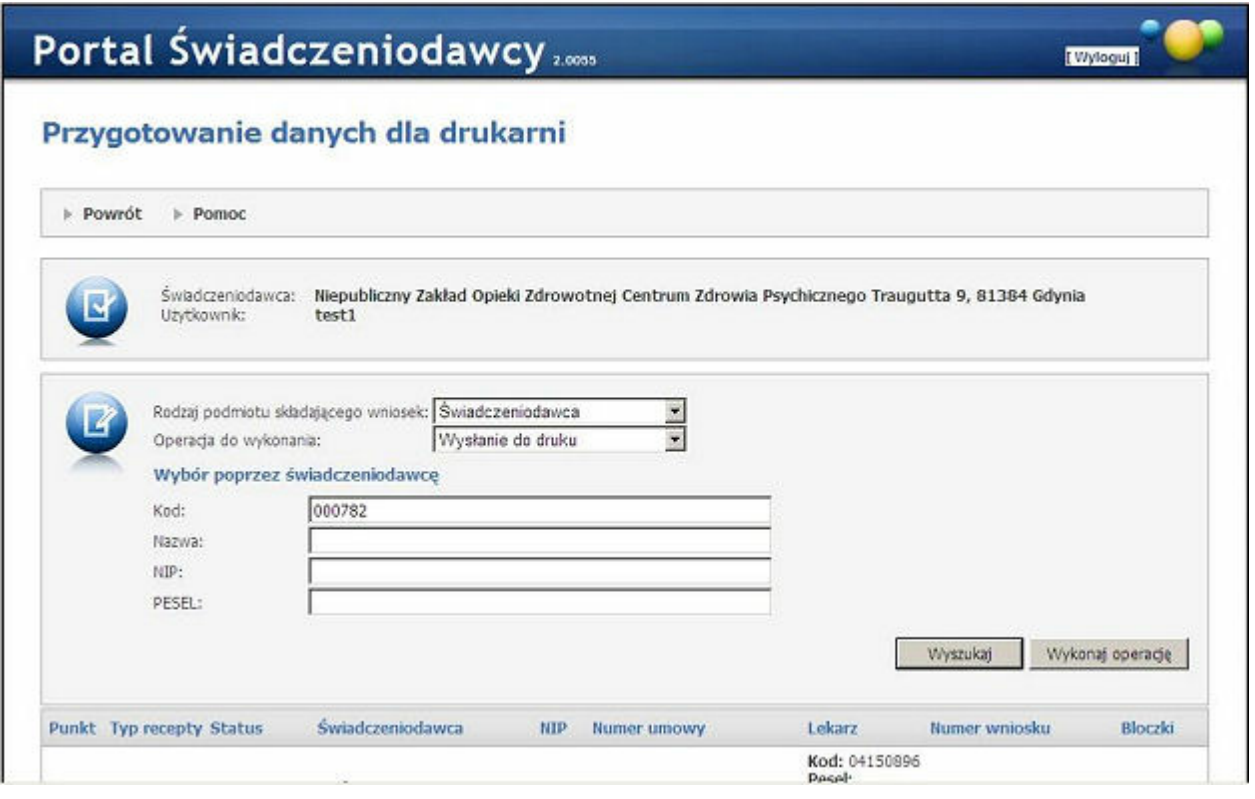

Opis formularza

- Rodzaj podmiotu składającego wniosek pole umożliwia wybór czy wniosek jest składany przez Świadczeniodawcę czy lekarza z umową upoważniającą.
- Operacja do wykonania pole umożliwia wybór operacji, pod kontem której mają być prezentowane i wybierane wnioski.
- Przy wyborze Świadczeniodawcy jako podmiotu składającego, za pomocą pól Kod, Nazwa, NIP oraz PESEL należy określić warunki wyszukiwania i nacisnąć przycisk Wyszukaj. Następnie należy zaznaczyć wnioski, na których ma być wykonana operacja.
- Przy wyborze lekarza jako podmiotu składającego, za pomocą pola PESEL można określić ewentualny warunek wyszukiwania i nacisnąć przycisk Wyszukaj. Następnie należy zaznaczyć wnioski, na których ma być wykonana operacja.
- Wykonaj operację po wybraniu wniosków należy nacisnąć przycisk w celu wykonania wybranej operacji. Jeżeli operacją jest wysłanie do druku, zostanie wyświetlony komunikat z danymi dla drukarni, który można

#### $3.5.8<sub>pol</sub>$ Odebranie recept z drukarni

Odebranie recept z drukarni - przenosi do formularza z funkcjonalnością pozwalającą na potwierdzenie odebrania wydrukowanych recept z drukarni.

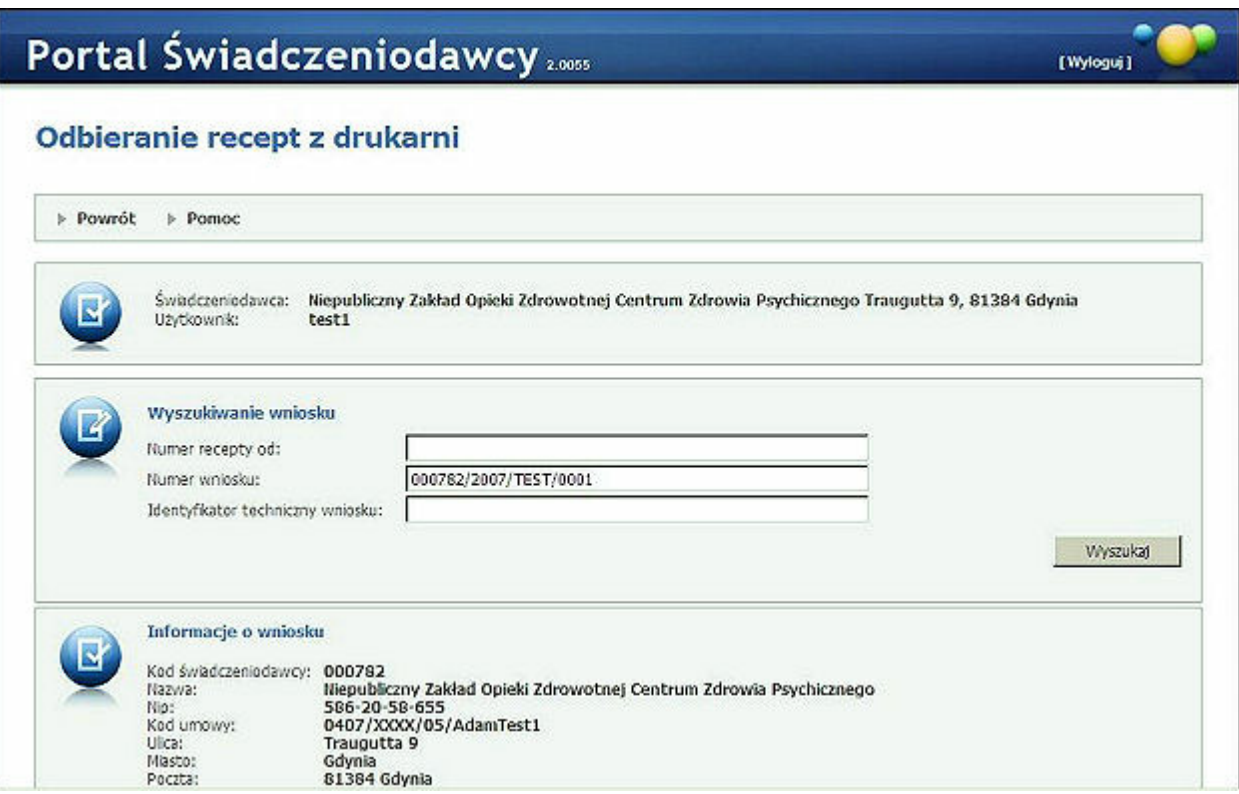

#### Opis formularza

- Przy pomocy pól Numer recepty od, Numer wniosku oraz Identyfikator techniczny wniosku należy wyszukać odpowiedni wniosek. Po wyszukaniu wniosku wyświetlane są informacje o nim oraz lista bloczków w ramach wniosków. Po wyszukaniu wniosku udostępniana jest funkcjonalność do sprawdzania bloczków.
- Po wprowadzeniu numeru pierwszej recepty z bloczka, należy nacisnąć przycisk **Sprawdź**. Dla poprawnych bloczków zostanie wpisana wiadomość o sprawdzeniu do tabeli. Po sprawdzeniu wszystkich bloczków należy zatwierdzić odbiór przyciskiem Potwierdź odebranie z drukarni.

### <span id="page-177-0"></span>3.5.9 Wydawanie recept

Wydawanie recept - przenosi do formularza z funkcjonalnością pozwalającą wydawać odebrane z drukarni recepty zamawiającym podmiotom.

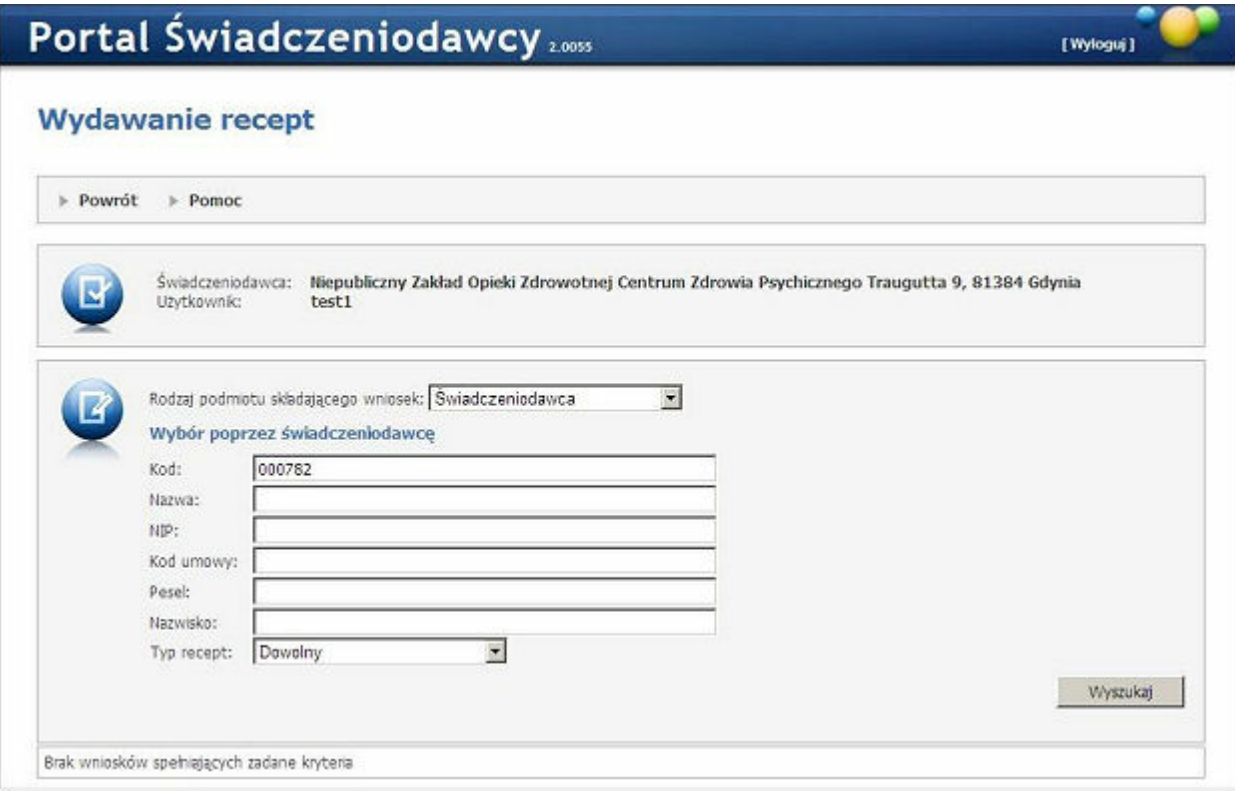

Opis formularza

- Rodzaj podmiotu składającego wniosek pole umożliwia wybór czy wniosek jest składany przez Świadczeniodawcę czy lekarza z umową upoważniającą.
- Przy wyborze Świadczeniodawcy jako podmiotu składającego, za pomocą pól Kod, Nazwa, NIP, Kod umowy, Nazwisko, PESEL oraz Typ recept należy określić warunki wyszukiwania i nacisnąć przycisk Wyszukai. Następnie za pomocą przycisku Recepty w tabeli, należy wyświetlić listę recept w ramach danego wniosku, zaznaczyć odbierane bloczki i nacisnąć przycisk Wydaj.
- Przy wyborze lekarza z umową upoważniającą jako podmiotu składającego, za pomocą pól Kod umowy, Nazwisko, PESEL oraz Typ recept należy określić warunki wyszukiwania i nacisnąć przycisk Wyszukaj. Nastepnie za pomoca przycisku Recepty w tabeli, należy wyświetlić liste recept w ramach danego wniosku, zaznaczyć odbierane bloczki i nacisnąć przycisk Wydaj. Po naciśnięciu przycisku Wydaj wyświetlany jest wniosek, który należy zatwierdzić, a później ewentualnie wydrukować.

# <span id="page-178-0"></span>3.5.10 Pobieranie zakresów recept

Pobieranie zakresów recept - pozwala na pobranie zakresów recept dla wybranego lekarza.

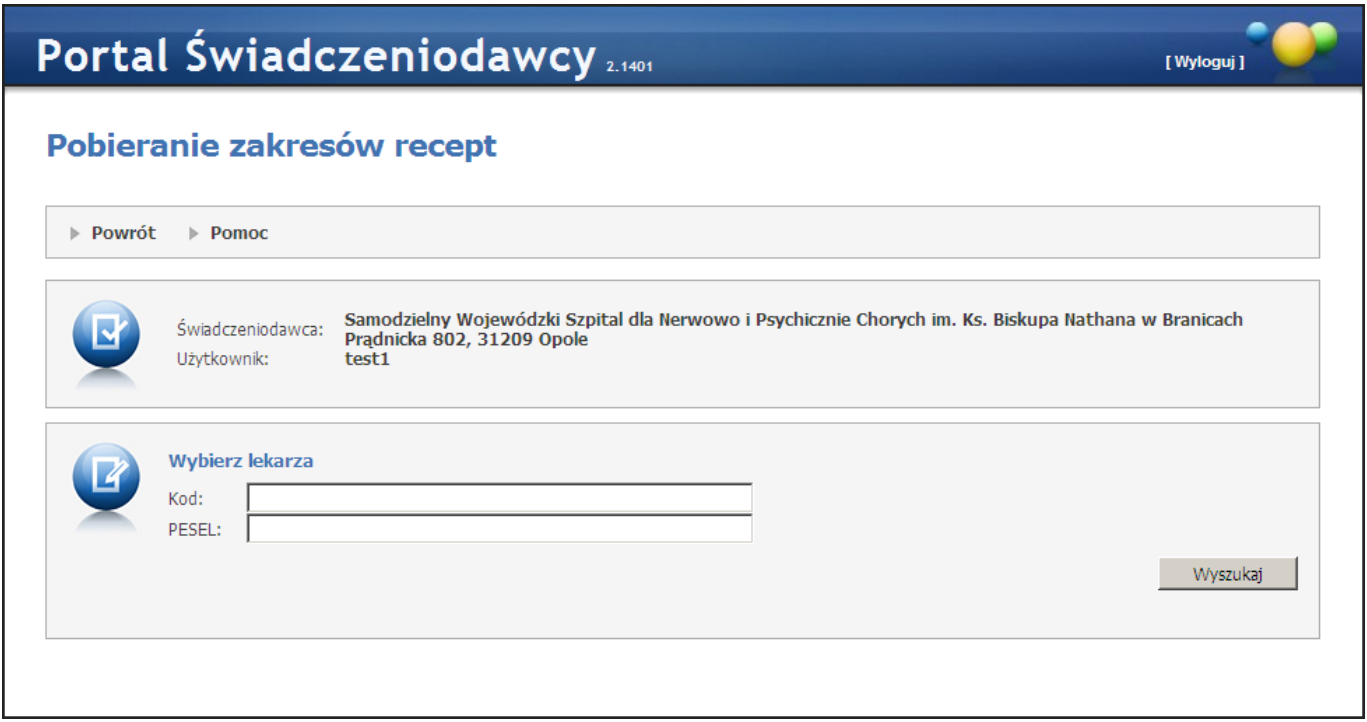

# 3.6 Nowości

Funkcjonalność w sekcji *Nowości* służy do odbierania wiadomości z kolejek systemowych, obsługuje wiadomości z Messenegera systemowego. Jeżeli zostanie przesłany do Świadczeniodawcy komunikat lub nowa informacja w sekcjiwidoczny będzie link z nazwą oraz datą nadania.

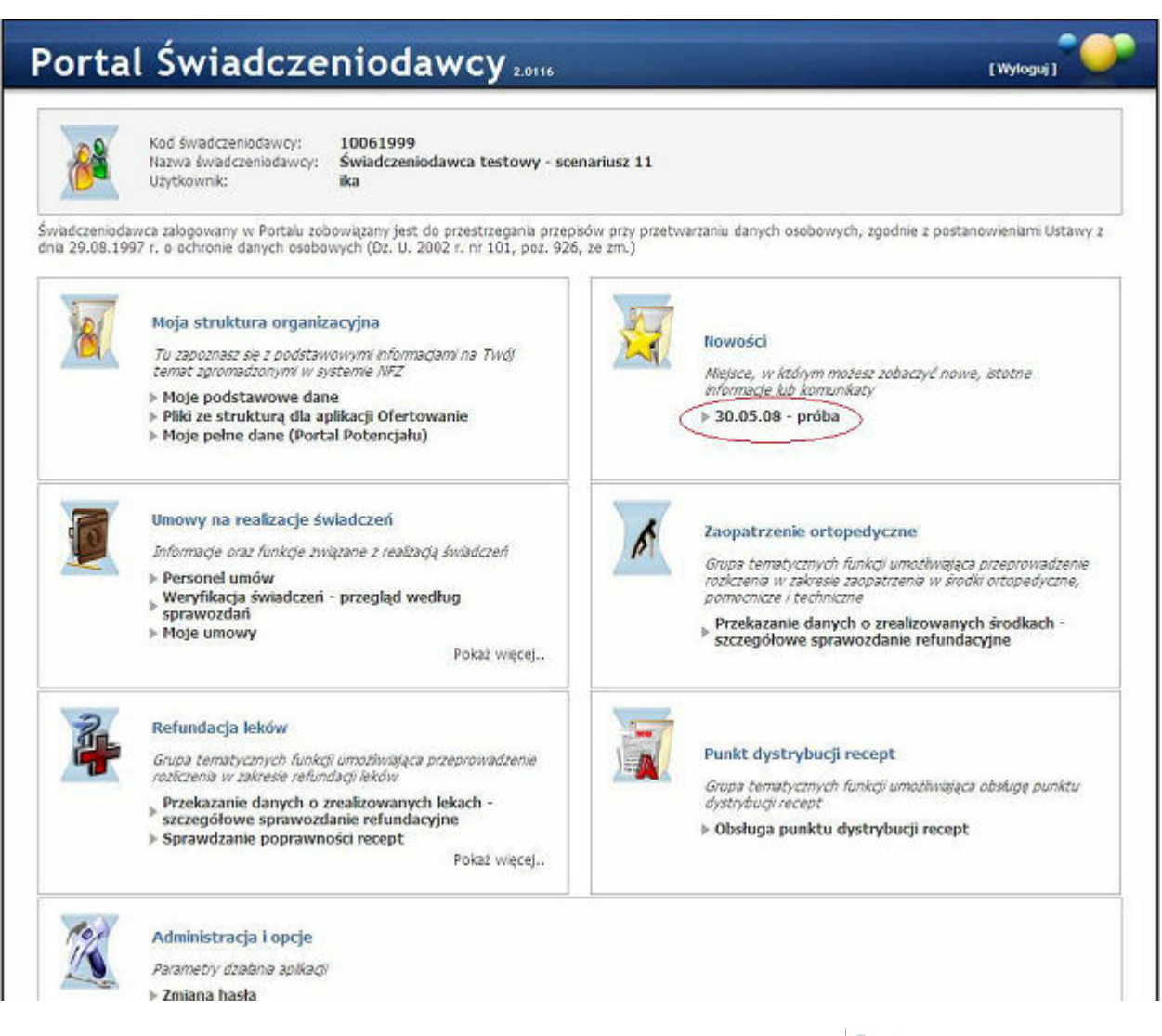

Po użyciu linku pojawi się strona z wiadomością w postaci odsyłacza (np.: <sup>@ próba</sup>), którego użycie powoduje ukazanie się całej wiadomości. Wiadomość może zawierać treść oraz załącznik. Na stronie znajdują się podstawowe dane dotyczące nadawcy oraz możliwość zaznaczenia opcji:

- Potwierdź przeczytanie
- Pokazuj ponownie

W zależności od zaznaczonych pólwiadomość będzie widoczna po powrocie na stronę główną bądź nie.
[ Wyloguj ]

# Portal Świadczeniodawcy 2.1311

#### Wiadomości dla użytkownika

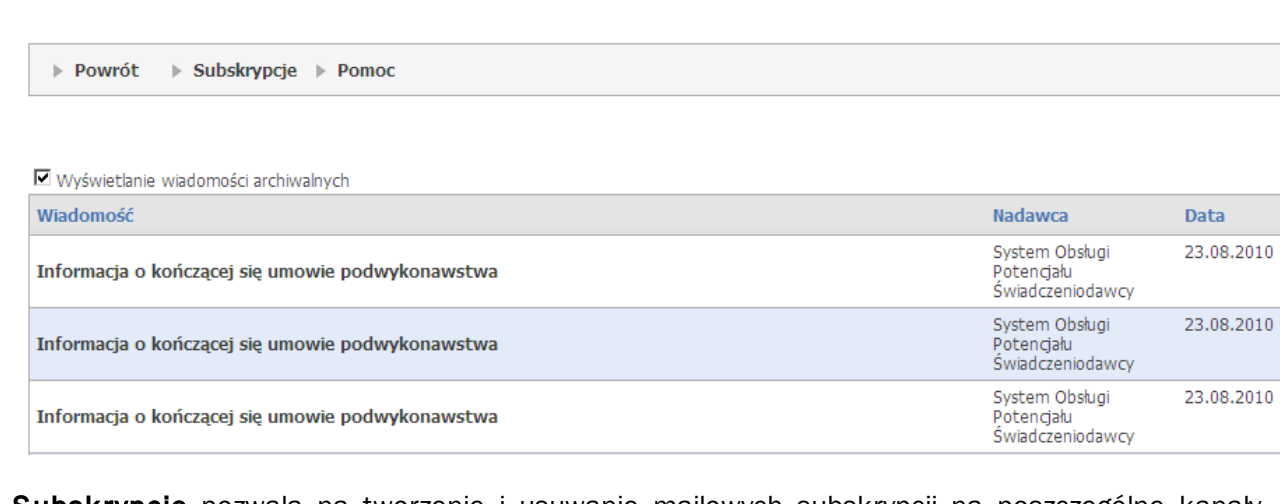

Link Subskrypcje pozwala na tworzenie i usuwanie mailowych subskrypcji na poszczególne kanały. Po jego kliknięciu otworzy się okienko, w którym należy wybrać kanał, a następnie wprowadzić adres mailowy, na który mają być wysyłane wiadomości z wybranego kanału.

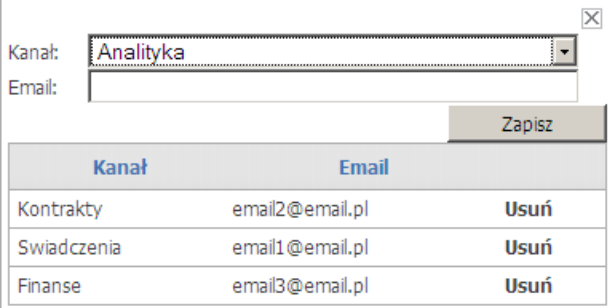

## **4 Rejestracja Świadczeniodawcy**

Jeżeli na stronie logowania pojawi się przycisk **Rejestracja Świadczeniodawcy**, to po jego naciśnięciu zostanie wyświetlony formularz rejestracyjny.

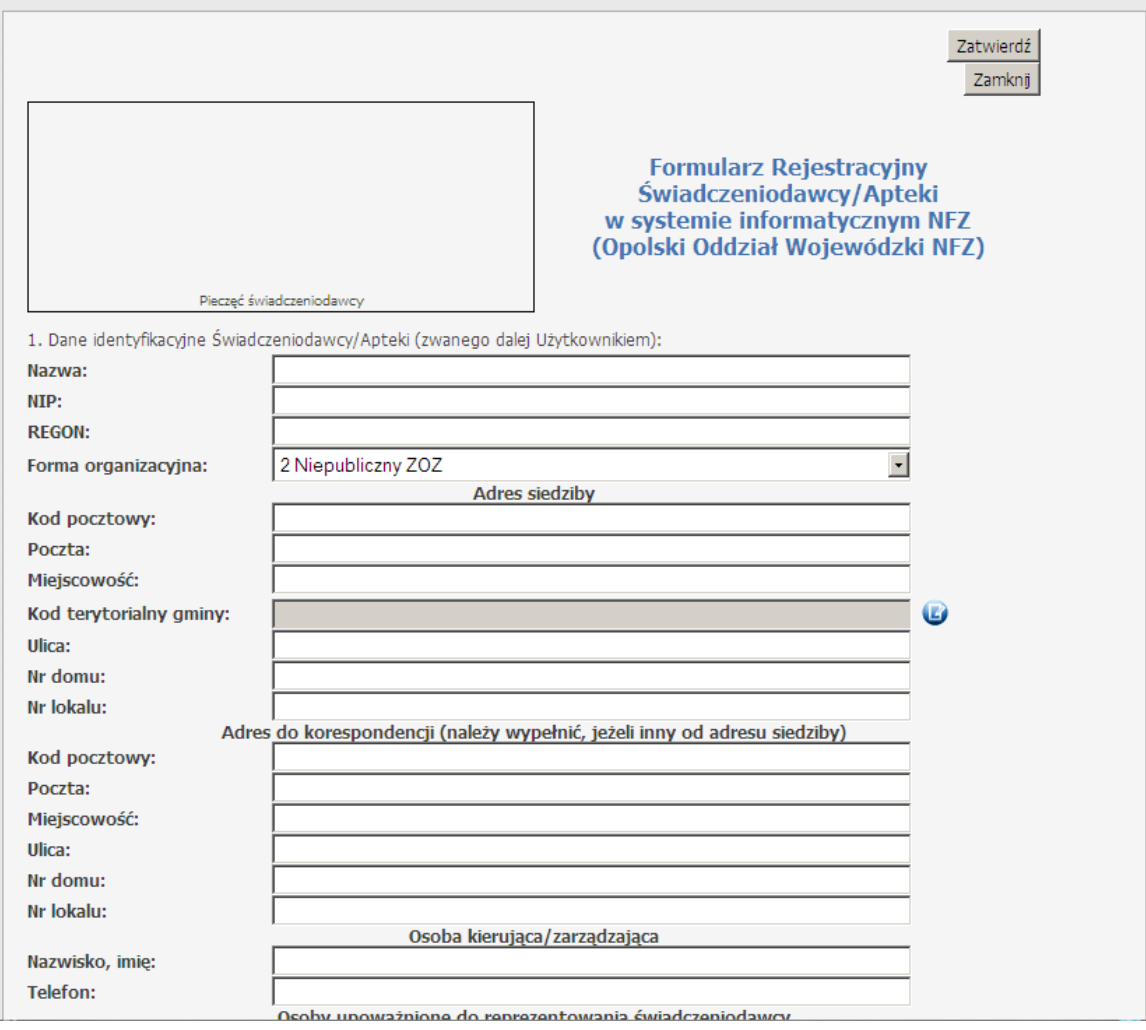

Wniosek musi zawierać przynajmniej jeden rejestr. Nie można wpisać dwóch rejestrów o takim samym numerze i rodzaju. Dodanie rejestru wymaga podania wszystkich czterech danych (rodzaj, organ rejestrujący, nr i data). Rejestry dodawane są po kliknięciu przycisku **Dodaj wpis**. Każdy dodany wpis można usunąć za pomocą przycisku **Usuń wpis**. Przycisk ten wyświetlany jest pod każdym wpisem (dotyczy wpisu bezpośrednio nad nim).

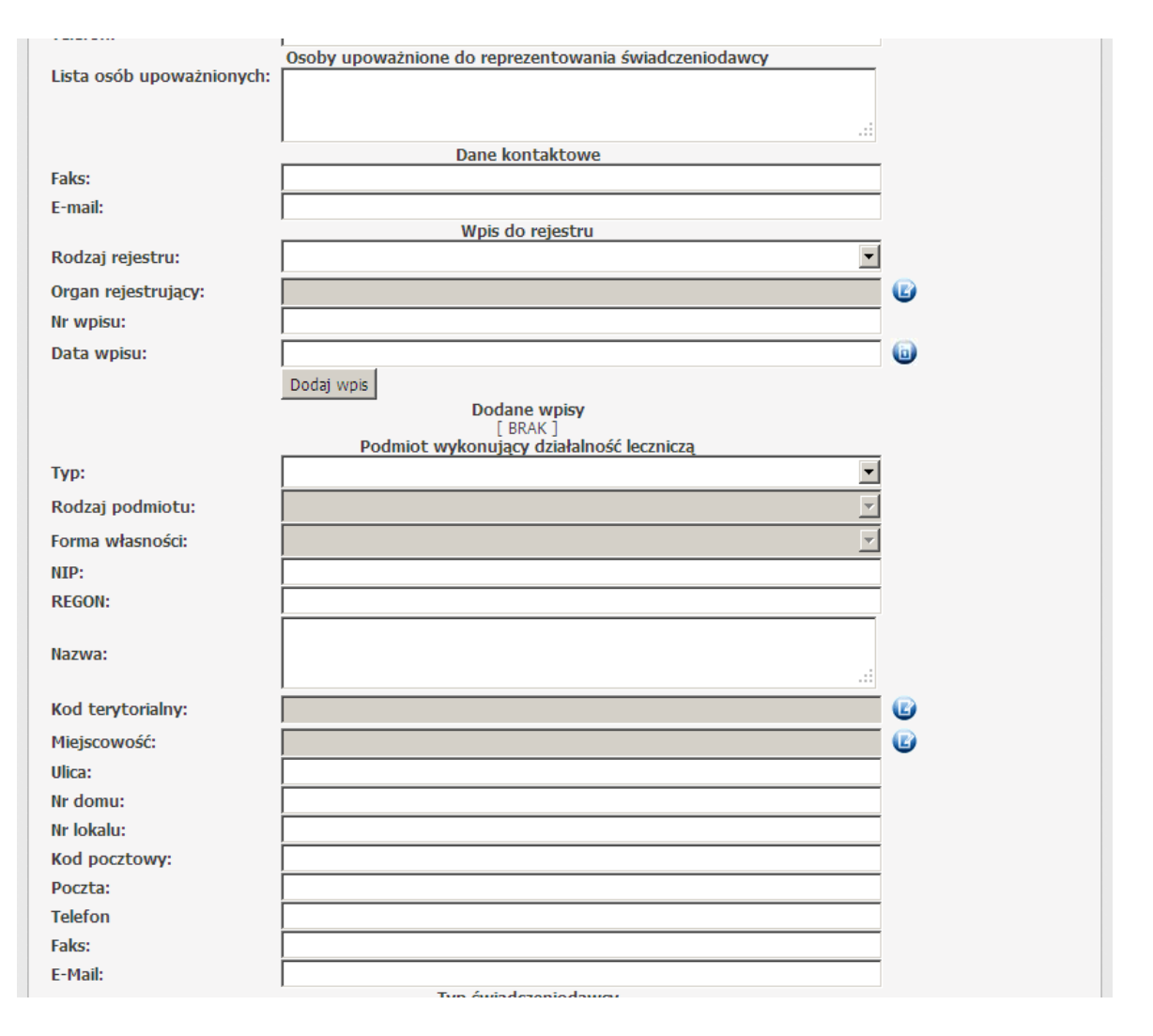

Na formularzu należy wypełnić wszystkie wymagane pola (walidacja dotyczy wszystkich pól wymaganych oraz formatu pól, których poprawność można jednoznacznie określić).

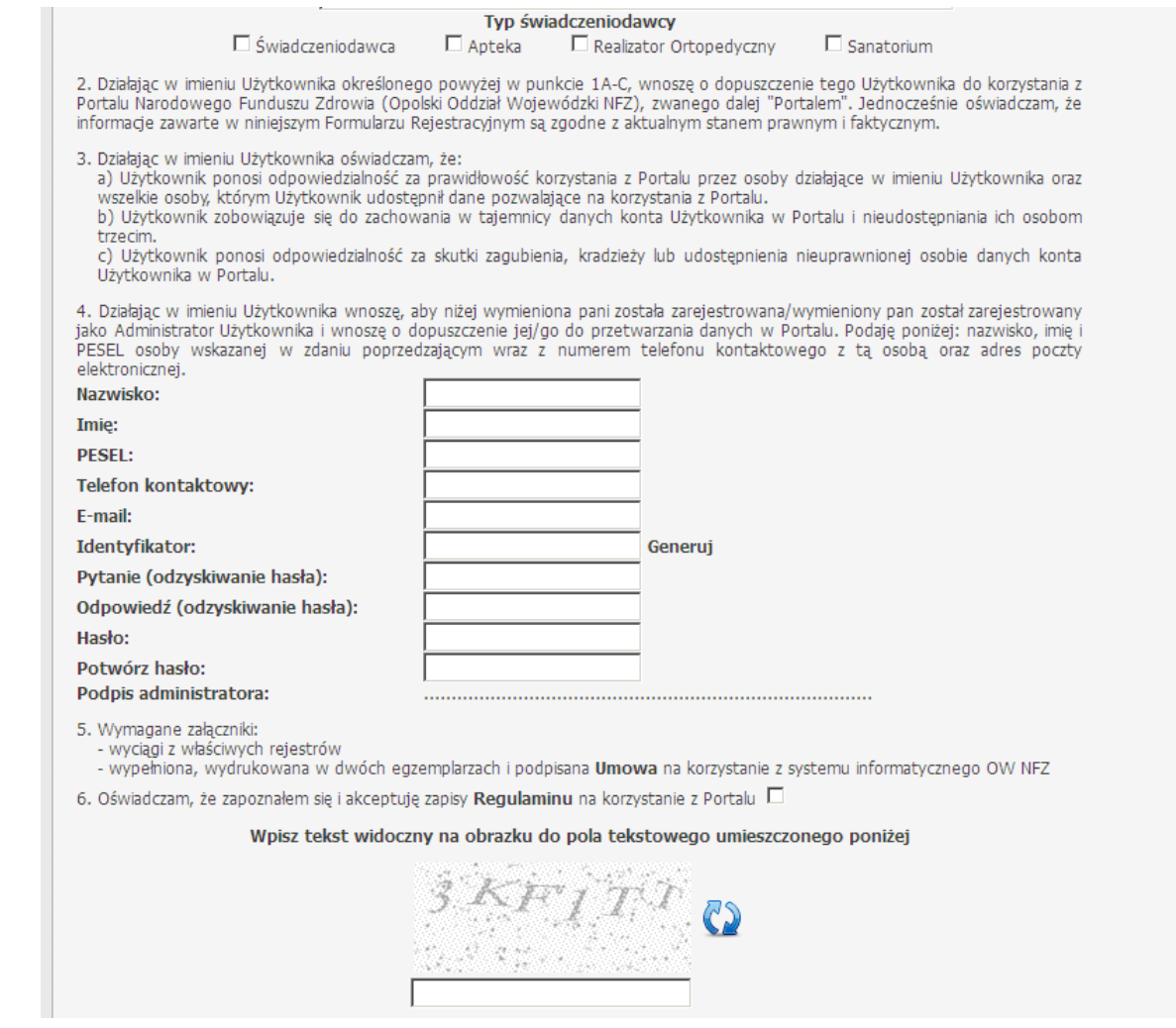

Istnieje również możliwość rejestracji drugiego rejestru (opcjonalna) - analogicznie do pierwszego. Jeśli nie zostaną wprowadzone dane drugiego rejestru to nie jest on rejestrowany. Nie można wprowadzić dwóch rejestrów o takim samym rodzaju oraz numerze. Wprowadzone zmiany są uwzględniane również w wydruku.

Bezpośrednio z formularza można również pobrać umowę na korzystanie z portalu oraz regulamin korzystania z portalu. Ponadto na formularzu (u dołu strony) znajduje się obrazek weryfikujący fakt wypełnienia formularza przez człowieka. Tekst z obrazka należy przepisać do pola tekstowego poniżej. Po poprawnym wypełnieniu formularza, należy nacisnąć przycisk **Zatwierdź**. W tym momencie zostanie wysłana pocztą informacja na podany adres administratora. E-mail ten będzie zawierał link pozwalający na wydrukowanie i potwierdzenie wniosku. Po wejściu na podany link wyświetlany jest wniosek w trybie do odczytu. Po naciśnięciu przycisku **Drukuj**, wniosek jest drukowany i potwierdzany w bazie danych. Do wydrukowanego wniosku należy dołączyć wymagane załączniki iwysłać do oddziału NFZ. Wnioski nie potwierdzone będą usuwane po 7 dniach.

### **5 Aktywacja Świadczeniodawcy**

Funkcjonalność jest przewidziana dla Świadczeniodawców istniejących już w systemie OW NFZ, ale nie posiadających żadnych kont portalowych.

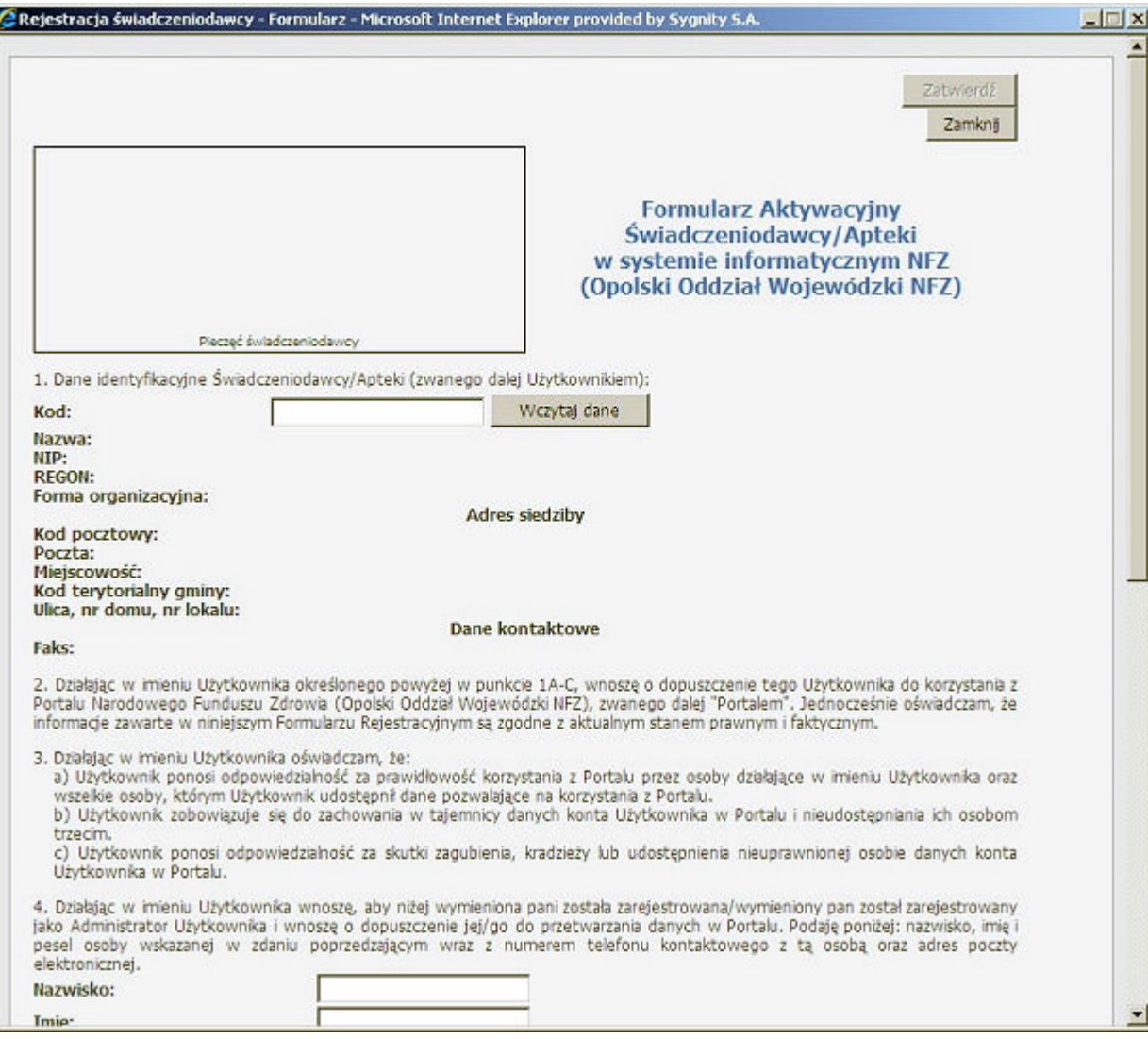

Po wejściu na stronę logowania Świadczeniodawca naciska przycisk **Aktywacja Świadczeniodawcy**, na wyświetlanym wniosku wprowadza najpierw swój kod, następnie naciska przycisk **Wczytaj dane**. Po poprawnym wyświetleniu danych Świadczeniodawca powinien wprowadzić dane dla administratora, którego chce aby dla niego utworzono. Następnie naciska przycisk **Zatwierdź**, co powoduje wprowadzenie wniosku do bazy oraz wysłanie poczty z linkiem potwierdzającym na adres e-mail Świadczeniodawcy.

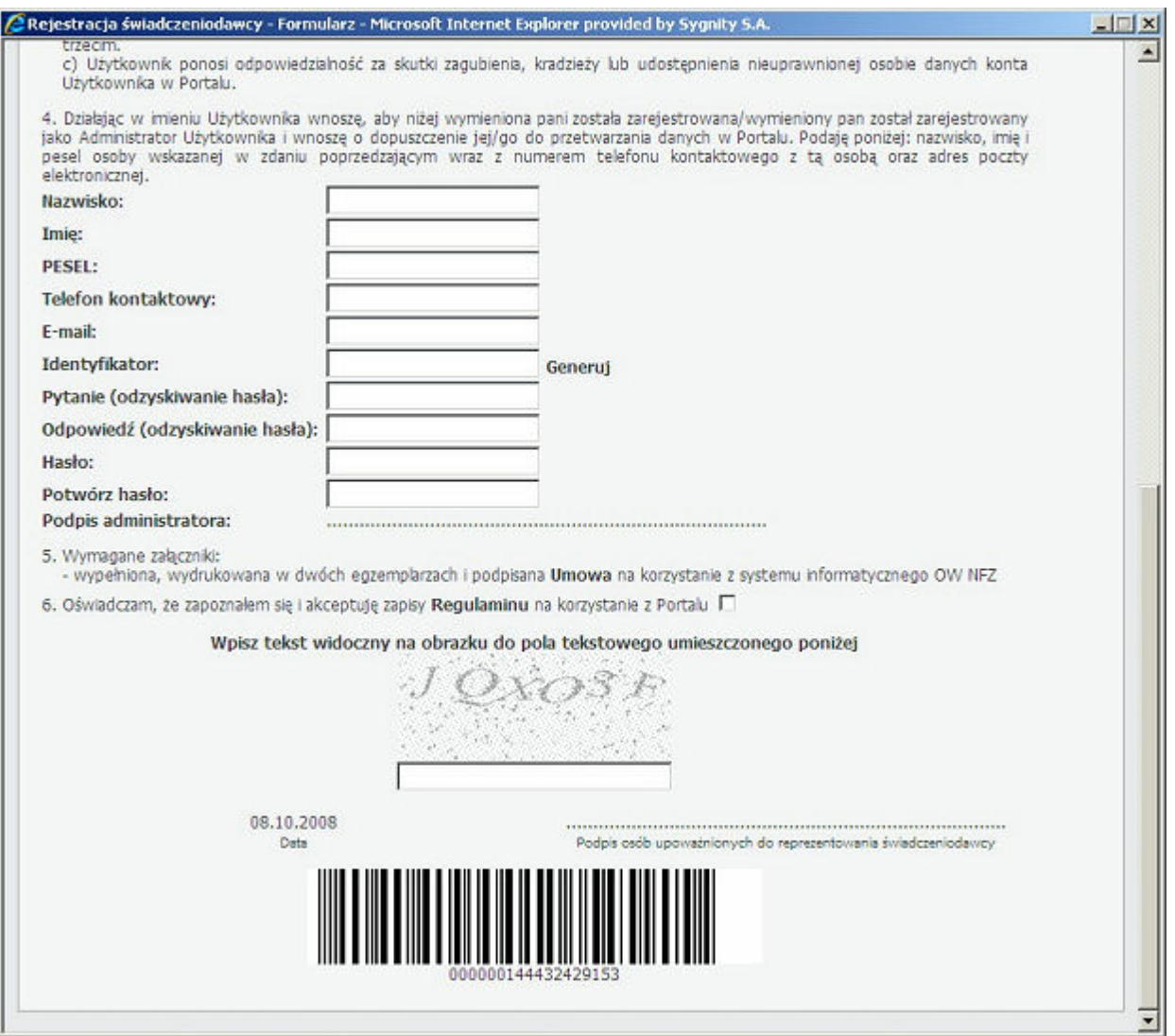

Świadczeniodawca musi skorzystać z wysłanego linku aby potwierdzić oraz wydrukować złożony wniosek. Wydrukowany wniosek należy przesłać do OW NFZ. Po zatwierdzeniu wniosku przez OW NFZ, Świadczeniodawca otrzyma pocztę z potwierdzeniem.

### **6 Administracja**

Jeżeli skorzystamy z odsyłacza Pokaż więcej... przejdziemy do poniższej strony.

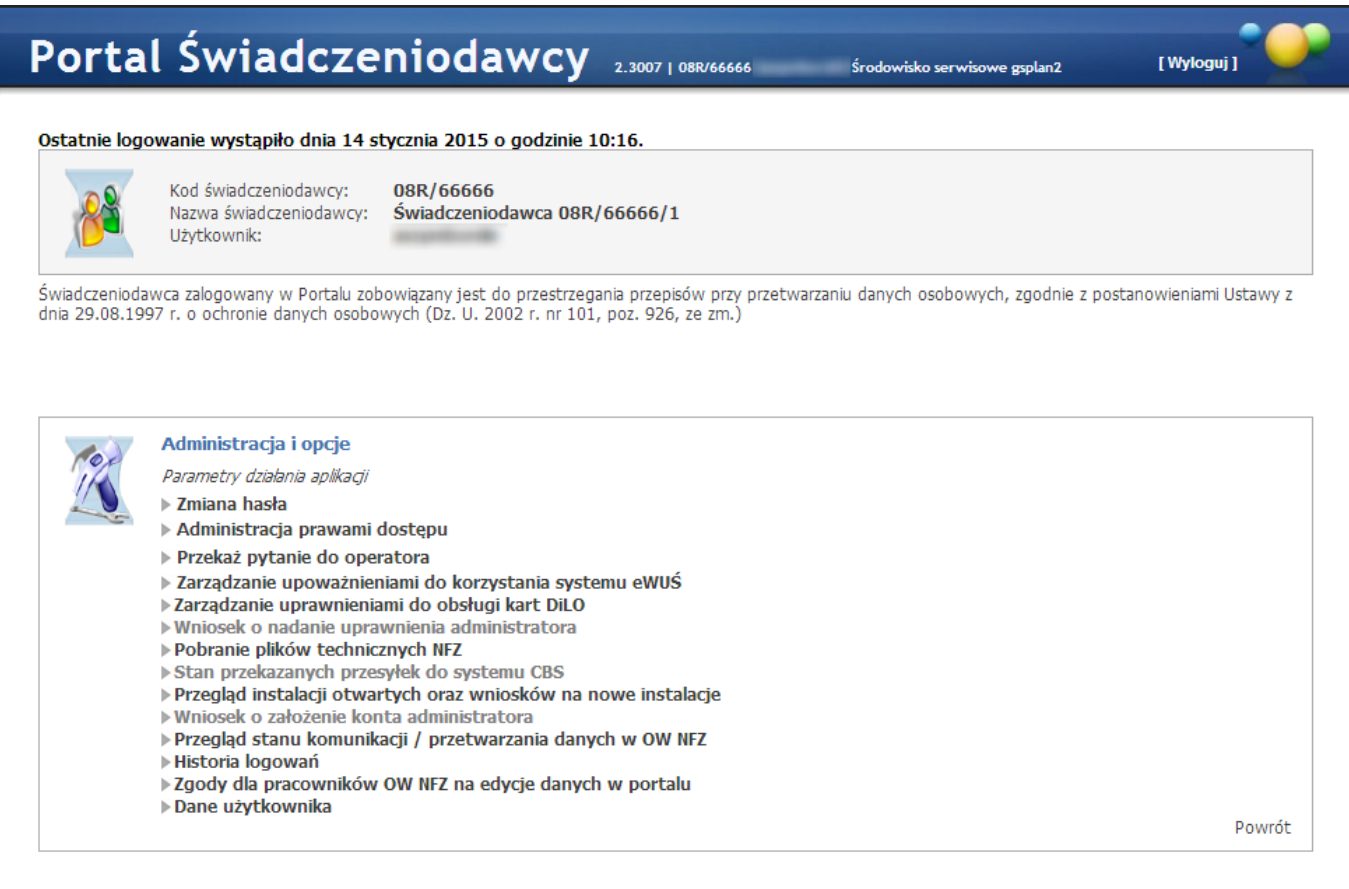

- [Zmiana](#page-187-0) [hasła](#page-187-0)
- [Administracja](#page-189-0) [prawami](#page-189-0) [dostępu](#page-189-0)
- [Przekaż](#page-192-0) [pytanie](#page-192-0) [do](#page-192-0) [operatora](#page-192-0)
- [Zarządzanie](#page-193-0) [upoważnieniami](#page-193-0) [do](#page-193-0) [korzystania](#page-193-0) [z](#page-193-0) [systemu](#page-193-0) [eWUŚ](#page-193-0)
- [Zarządzanie](#page-203-0) [uprawnieniami](#page-203-0) [do](#page-203-0) [obsługi](#page-203-0) [kart](#page-203-0) [DiLO](#page-203-0)
- Wniosek o nadanie uprawnień administratora
- Pobranie plików technicznych z NFZ
- **Stan przekazanych przesyłek do systemu CBS**
- [Przegląd](#page-207-0) [instalacji](#page-207-0) [otwartych](#page-207-0) [oraz](#page-207-0) [wniosków](#page-207-0) [na](#page-207-0) [nowe](#page-207-0) [instalacje](#page-207-0)
- [Wniosek](#page-208-0) [o](#page-208-0) [założenie](#page-208-0) [konta](#page-208-0) [administratora](#page-208-0)
- [Przegląd](#page-209-0) [stanu](#page-209-0) [komunikacji/przetwarzania](#page-209-0) [danych](#page-209-0) [w](#page-209-0) [OW](#page-209-0) [NFZ](#page-209-0)
- Historia logowań
- [Zgody](#page-211-0) [dla](#page-211-0) [pracowników](#page-211-0) [OW](#page-211-0) [NFZ](#page-211-0) [na](#page-211-0) [edycję](#page-211-0) [danych](#page-211-0) [w](#page-211-0) [portalu](#page-211-0)
- [Dane](#page-215-0) [użytkownika](#page-215-0)

#### <span id="page-187-0"></span>6.1 Zmiana hasła

Zmiana hasła powoduje wyświetlenie strony umieszczonej poniżej i umożliwia zmianę hasła użytkownika.

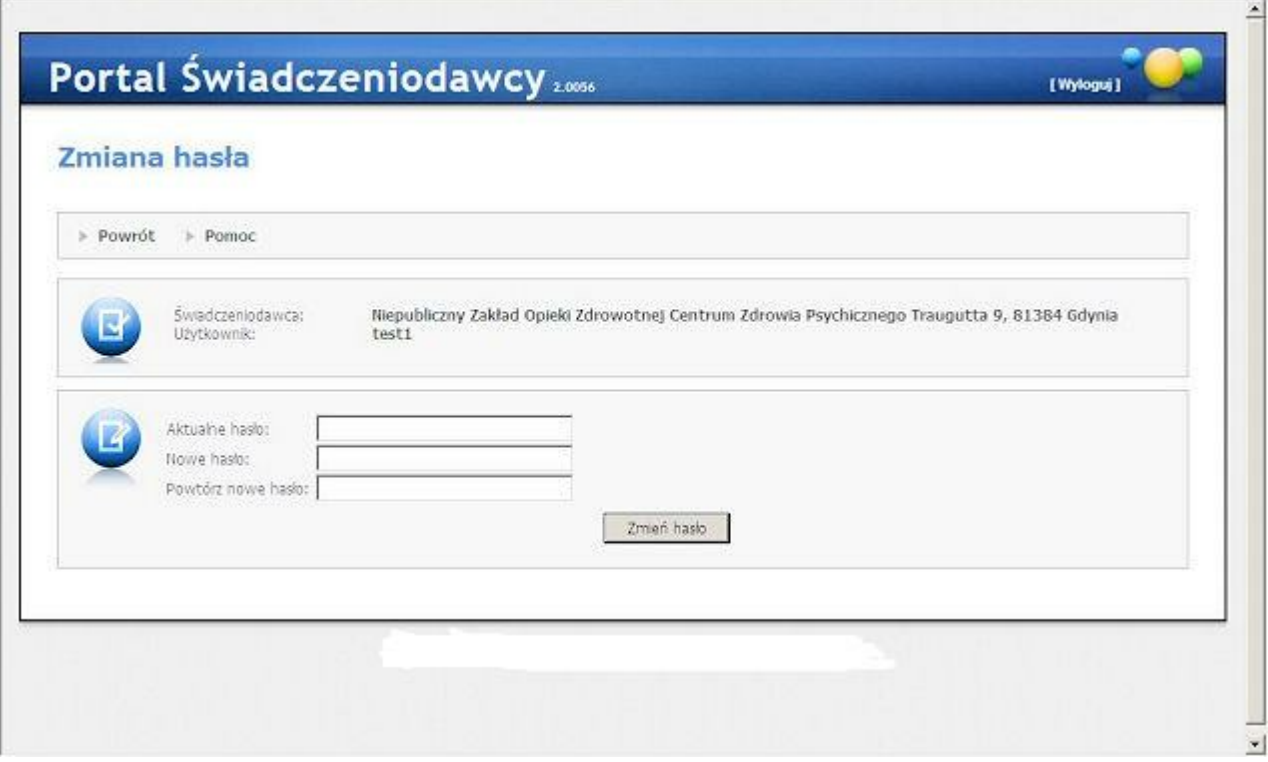

Po wprowadzeniu starego hasła oraz dwukrotnym wpisaniu hasła nowego naciskamy przycisk **Zmień hasło**. Nowe hasło wprowadzone przez operatora musi mieć conajmniej 8 znaków. Po pozytywnym komunikacie dotyczącym zmiany hasła, wracamy na stronę administracji i opcji **Portalu Świadczeniodawcy** za pomocą przycisku **Powrót**. Dla Świadczeniodawców rejestrujących się za pomocą karty profesjonalisty i numeru PIN (tylko w Śląskim OW NFZ) opcja zmiany hasła nie jest dostępna.

W przypadku gdy Świadczeniodawca zapomniał hasła może skorzystać z podpowiedzi, na stronie logowania pojawia się odnośnik **zapomniałem hasła** przy polu *Hasło*. Aby móc skorzystać z przypominania hasła, użytkownik musi podać kod świadczeniodawcy, identyfikator, oraz mieć w swoich danych uzupełniony PESEL, e-mail oraz pytanie i odpowiedź do odzyskiwania hasła. Po naciśnięciu odnośnika **zapomniałem hasła** wyświetlana jest kontrolka do wpisania nr PESEL oraz pytanie ustawione przez użytkownika wraz z kontrolką na wpisanie odpowiedzi. Po wprowadzeniu poprawnych danych i naciśnięciu przycisku **wygeneruj nowe hasło** następuje generowanie losowego hasła, które jest wysyłane (korzystając z tych samych parametrów poczty co rejestracja i aktywacja Świadczeniodawców) na adres e-mail użytkownika. Przy pierwszym logowaniu na nowe hasło użytkownik musi je zmienić.

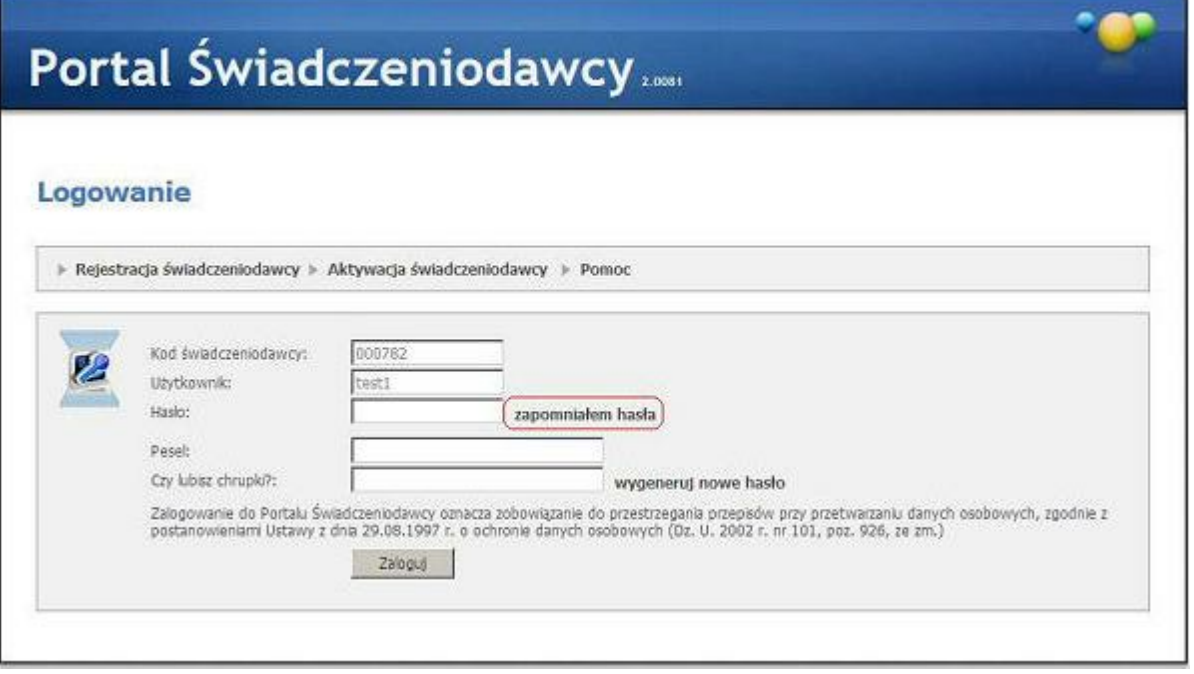

### <span id="page-189-0"></span>6.2 Administracja prawami dostępu

Administracja prawami dostępu przenosi nas na stronę *Lista użytkowników* prezentującą wszystkich użytkowników świadczeniodawcy mających dostęp do Portalu Świadczeniodawcy.

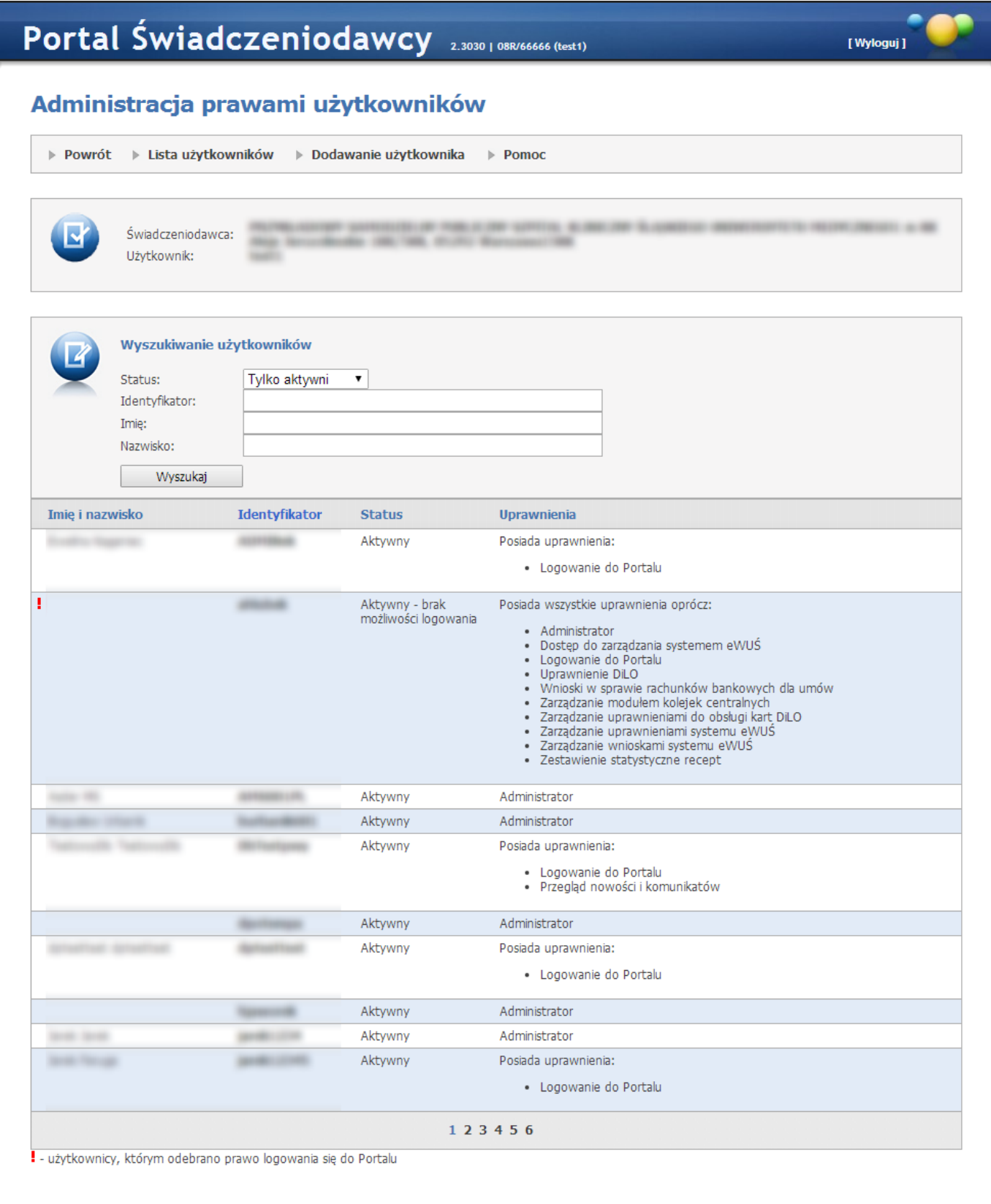

W oknie możliwy jest przegląd i wyszukiwanie użytkowników świadczeniodawcy mających dostęp do Portalu Świadczeniodawcy.

W części *Wy szukiwanie uży tkowników* znajdują się filtry:

- *Status;*
- *Identyfikator;*
- *Imię;*
- *Nazwisko;*

pozwalające na precyzowanie warunków wyszukiwania użytkowników. Wyszukiwanie użytkowników następuje po kliknięciu przycisku **Wyszukaj** 

Poniżej znajduje się tabela, ze wszystkimi użytkownikami spełniającymi kryteria wyszukiwania określone w filtrach.

Kliknięcie na identyfikatorze wybranego użytkownika spowoduje otwarcie okna ze szczegółowymi danymi konta użytkownika oraz z jego uprawnieniami.

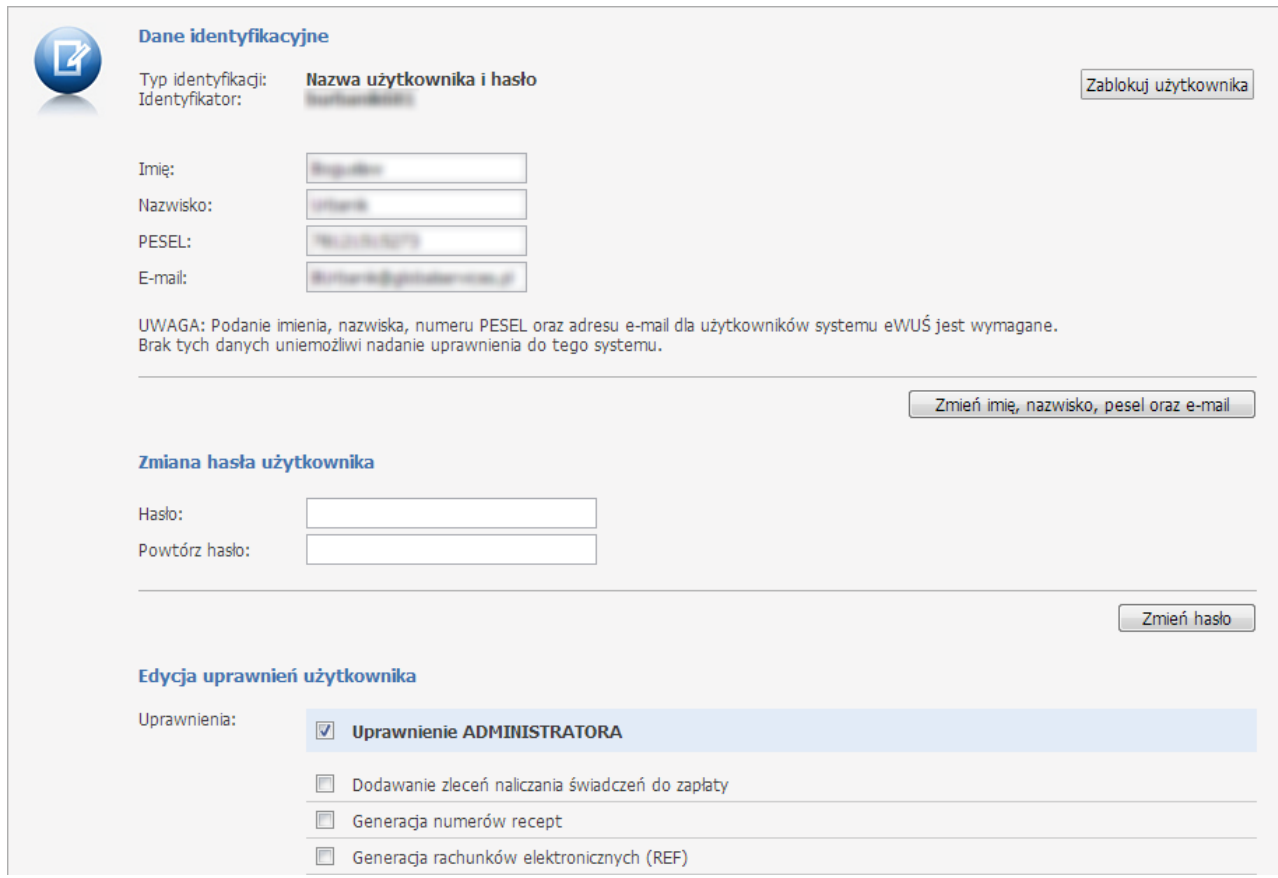

Dodawanie użytkowników - wybranie tej opcji powoduje przejście do strony na której jest mamy możliwość dopisania osoby do listy użytkowników, posiadających dostęp do portalu za pomocą hasła i użytkownika bądź za pomocą karty. Należy wprowadzić imię, nazwisko, numer PESEL (wymagany dla użytkowników systemu eWUŚ dla pozostałych opcjonalny) oraz hasło (dwukrotnie) i zatwierdzić przyciskiem **Dodaj**. Użytkownik zostanie dopisany do listy. Zaznaczenie *Dodaj domyślne uprawnienia* spowoduje nadanie nowo dodawanemu użytkownikowi domyślnych uprawnień zdefiniowanych przez OW NFZ.

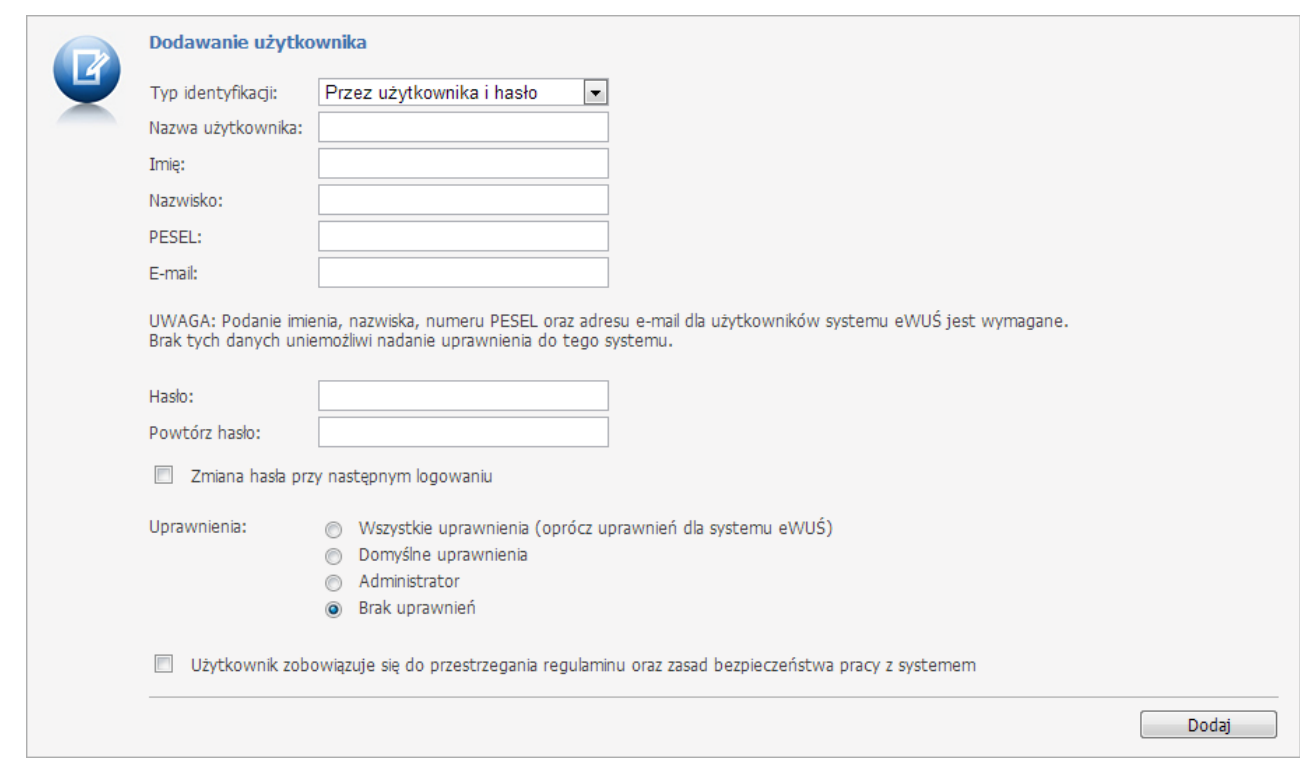

Strony administracji prawami umożliwiają selekcje, dodawanie i usuwanie uprawnień, przechowują również uprawnienia dla użytkownika oraz dostępne uprawnienia dla systemu.

Zasady funkcjonowania:

- Tylko administratorzy mogą modyfikować uprawnienia dostępu innych użytkowników portalu.
- Administrator z poziomu portalu może nadać uprawnienia administratora innym użytkownikom.
- Świadczeniodawca ma możliwość określenia lub zdjęcia z poziomu portalu praw administracyjnych.
- Nowych użytkowników może dopisywać jedynie OW NFZ.\

Zablokowanie użytkownika - funkcionalność pozwala na zmiane statusu aktywności użytkownika na Nieaktywny, co w zasadnie jest równoznaczna z usunięciem, ale dla zachowania czytelności informacji taka osoba nie jest usuwana z systemu, ale odpowiednio oznaczana, jednakże takiemu użytkownikowi odbierane są wszystkie uprawnienia. Operacja ta nie jest ostateczna – użytkownikowi dezaktywowanemu można przywrócić status aktywności ale poszczególne uprawnienia muszą być ponownie nadane przez Administratora stosownie do aktualnych potrzeb.

Przywrócenie praw do logowania się do poszczególnych systemów Funduszu musi być wykonane zgodnie z przyjętymi zasadami:

- Prawo do logowania się w Portalu Świadczeniodawcy i prawa związane z dostępem do poszczególnych funkcji w Portalu – zaznaczenie odpowiedniego pola wyboru zmieni wartość w systemie OW.
- Prawo do korzystania z systemu obsługi kart DiLO i z systemu obsługi Kolejek Centralnych zaznaczenie odpowiednich pól wyboru zmieni odpowiednią wartość w systemie OW i spowoduje wysłanie informacji dotyczącej przywrócenia aktywności użytkownika do centralnego repozytorium użytkowników.
- Prawo do korzystania z systemu eWUŚ musi być ponownie przydzielone zgodnie z ustalonymi procedurami, jak przy pierwszym uzyskiwaniu dostępu do tego systemu.

Zmiana imienia, nazwiska, numeru PESEL oraz adresu e-mail - funkcjonalność pozwala na zmianę imienia, nazwiska i adresu e-mail. Numer PESEL - jeśli jest poprawny - nie może zostać zmieniony.

Zmiana hasła użytkownika - funkcjonalność jest dostępna wyłącznie dla użytkowników z uprawnieniem administratora. Opcja pozwala na wyświetlenie panelu udostępniającego listę do wyboru użytkownika, pola do wprowadzenia dla niego nowego hasła (nowe hasło należy wprowadzić dwukrotnie) oraz przycisku pozwalającego wykonać zmianę hasła (**Zmień hasło**).

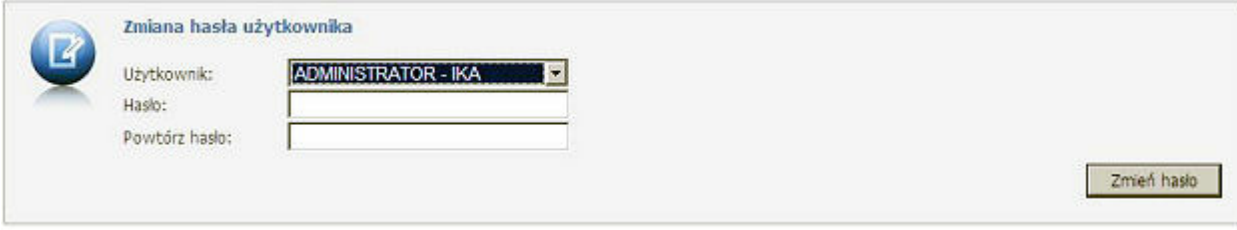

<span id="page-192-0"></span>6.3 kowr**Przekaż pytanie do operatora** mastepnym logowaniu.

Przekaż pytanie do operatora - wybranie tej opcji umożliwia sformułowanie, a następnie przesłanie zapytania do operatora w oddziale. Przed zredagowaniem wiadomości należy wybrać rodzaj pytania. Jest to o tyle istotne, że każdy rodzaj wiadomości trafia do innych osób. Wybór przycisku **Wyślij** (po wprowadzeniu nowej wiadomości) spowoduje wysłanie go do operatora w oddziale NFZ. Wybranie przycisku **Powrót** spowoduje przejście do strony głównej Portalu Świadczeniodawcy.

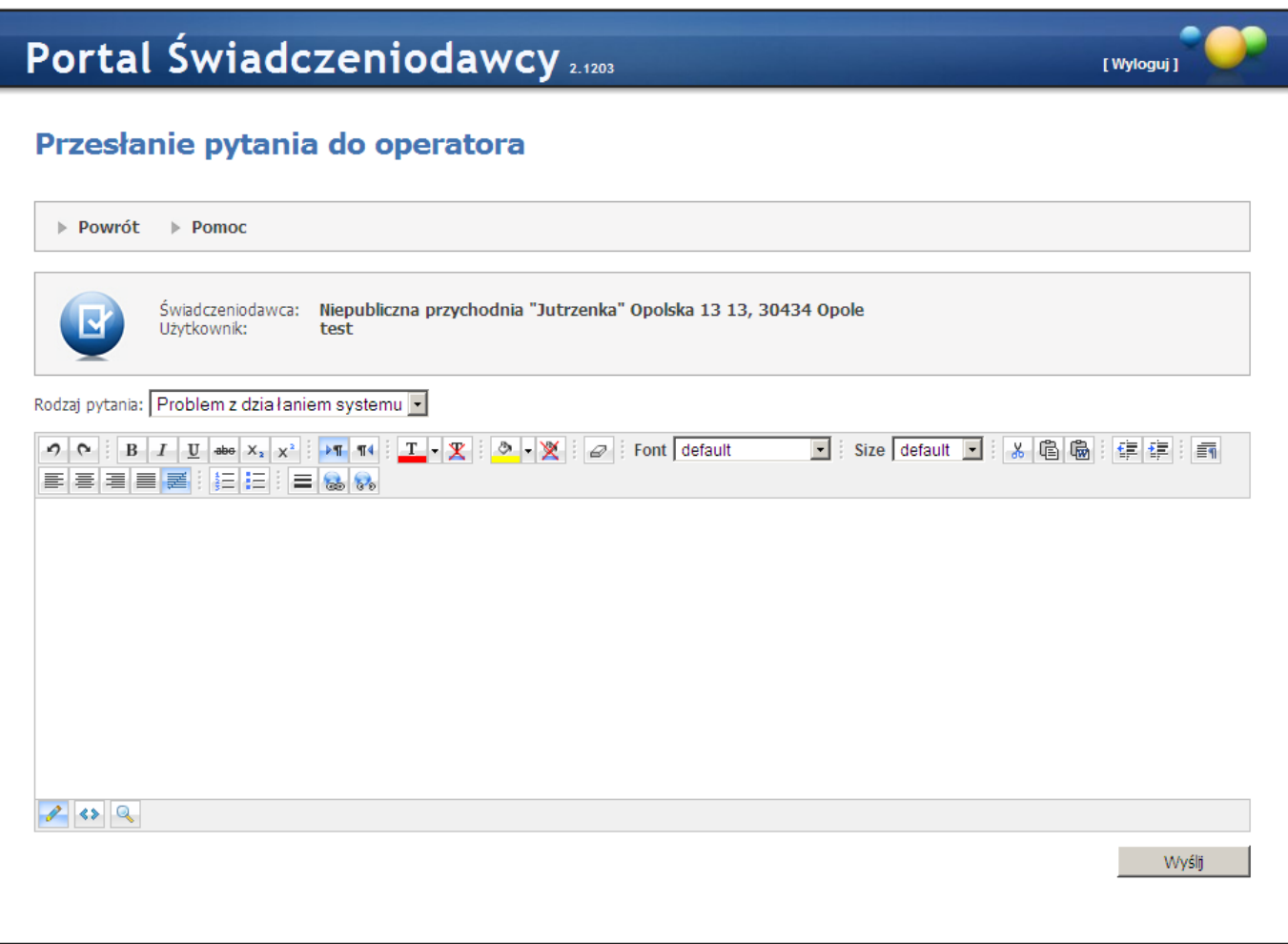

### <span id="page-193-0"></span>6.4 Zarządzanie upoważnieniami do korzystania z systemu eWUŚ

Funkcja Zarządzanie upoważnieniami do korzystania z systemu eWUŚ umożliwia:

- składanie wniosków o nadanie upoważnienia umożliwia zarejestrowanie wniosku i przekazanie go do OW NFZ.
- zarządzanie operatorami.
- przegląd wniosków o uprawnienia administratora.
- przegląd i składanie wniosków o przedłużenie ważności upoważnienia do korzystania z systemu eWUŚ.

By mieć możliwość korzystania z funkcjonalności świadczeniodawca powinien posiadać upoważnienie do korzystania z systemu eWUŚ. Jeśli takowego nie posiada należy złożyć wniosek o jego nadanie klikając przycisk Utwórz wniosek

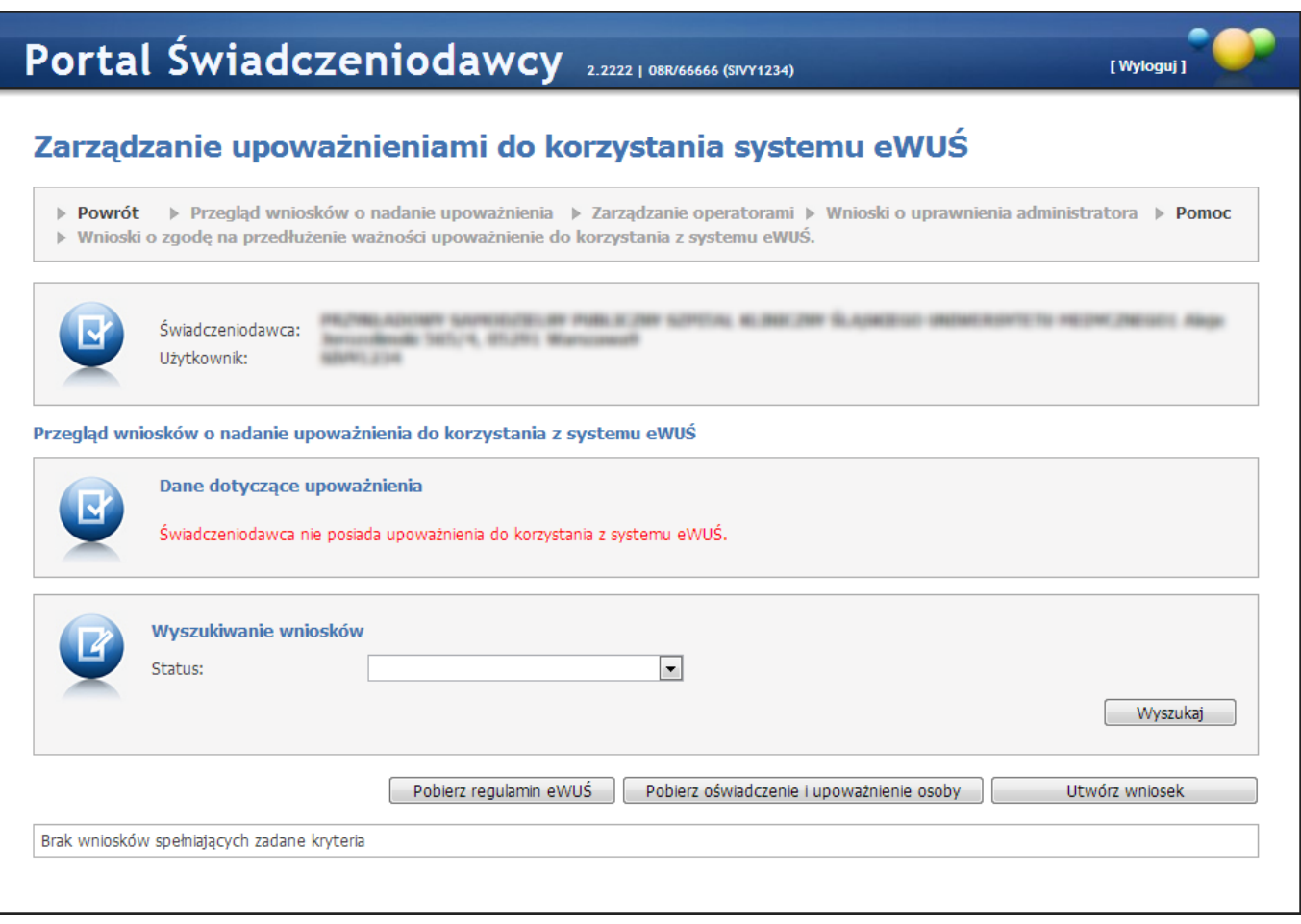

Przed przekazaniem wniosku do OW NFZ świadczeniodawca przez zaznaczenie odpowiednich pól we wniosku zobowiązany jest potwierdzić zobowiązanie się do przestrzegania przepisów dotyczących zapewnienia bezpieczeństwa przetwarzania danych, w szczególności przepisów ustawy z dnia 29 sierpnia 1997 r. o ochronie danych osobowych (Dz. U. z 2002 r. Nr 101, poz. 926 z późn. zm.) oraz aktów wykonawczych, a także zasad poufności i tajemnicy danych (zgodnie z zobowiązaniem w sekcji B na wniosku).

Regulamin dostępny jest w formie pliku pdf. Można go pobrać klikając przycisk pobiez regulamin ewuś

Oświadczenie i upoważnienie operatora jest dostępne w formie pliku pdf. Można je pobrać klikając przycisk Pobierz oświadczenie i upoważnienie osoby

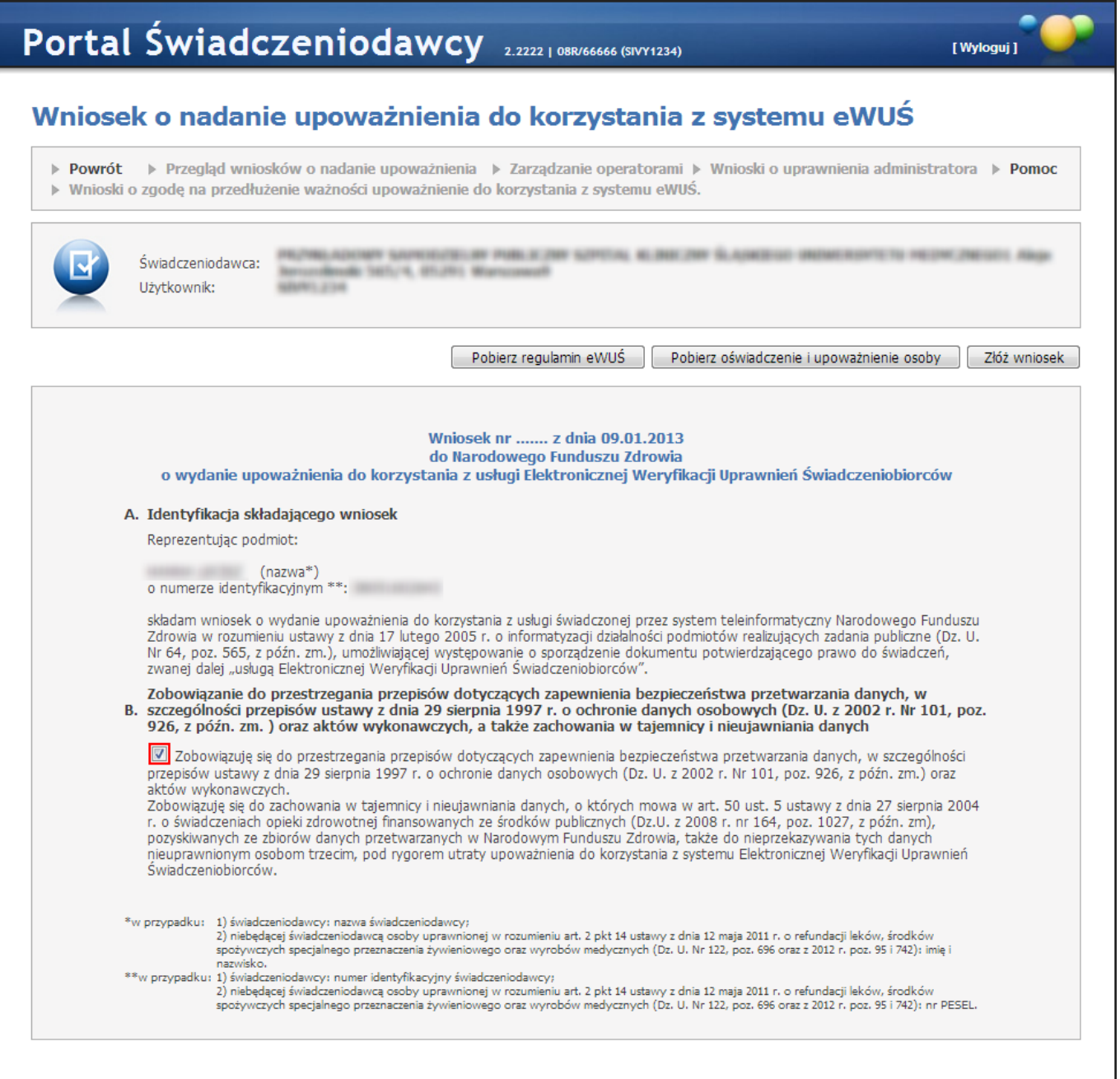

Kliknięcie przycisku zióż wniosek spowoduje zapisanie wniosku w systemie. Do czasu podjęcia wniosku przez pracownika OW NFZ wniosek można anulować.

Rejestracja wniosku jest w pełni automatyczna i nie wymaga dodatkowych danych. Wszystkie wymagane na wniosku dane (dane świadczeniodawcy) są wypełniane na podstawie kontekstu zalogowanego użytkownika.

Złożenie wniosku jest możliwe tylko w przypadku (wszystkie warunki muszą być spełnione):

- gdy świadczeniodawca nie posiada ważnego upoważnienia;
- gdy świadczeniodawca posiada aktualną umowę z NFZ;
- gdy żaden inny wniosek świadczeniodawcy o wydanie upoważnienia nie będzie oczekiwał na decyzję OW NFZ.

W przypadku zaistnienia którejkolwiek sytuacji blokującej przyjęcie wniosku, użytkownik zostanie poinformowany o powodzie nieprzyjęcia wniosku.

Podjęcie wniosku przez OW spowoduje automatyczne przygotowanie dla świadczeniodawcy upoważnienia do

korzystania z systemu eWUŚ, a sam wniosek uzyska status: *w trakcie akceptacj i*. Przygotowanie upoważnienia związane jest z wygenerowaniem unikalnego numeru upoważnienia.

Jeśli świadczeniodawca ma ważne upoważnienie do korzystania z systemu eWUŚ, to nie ma możliwości złożenia wniosku.

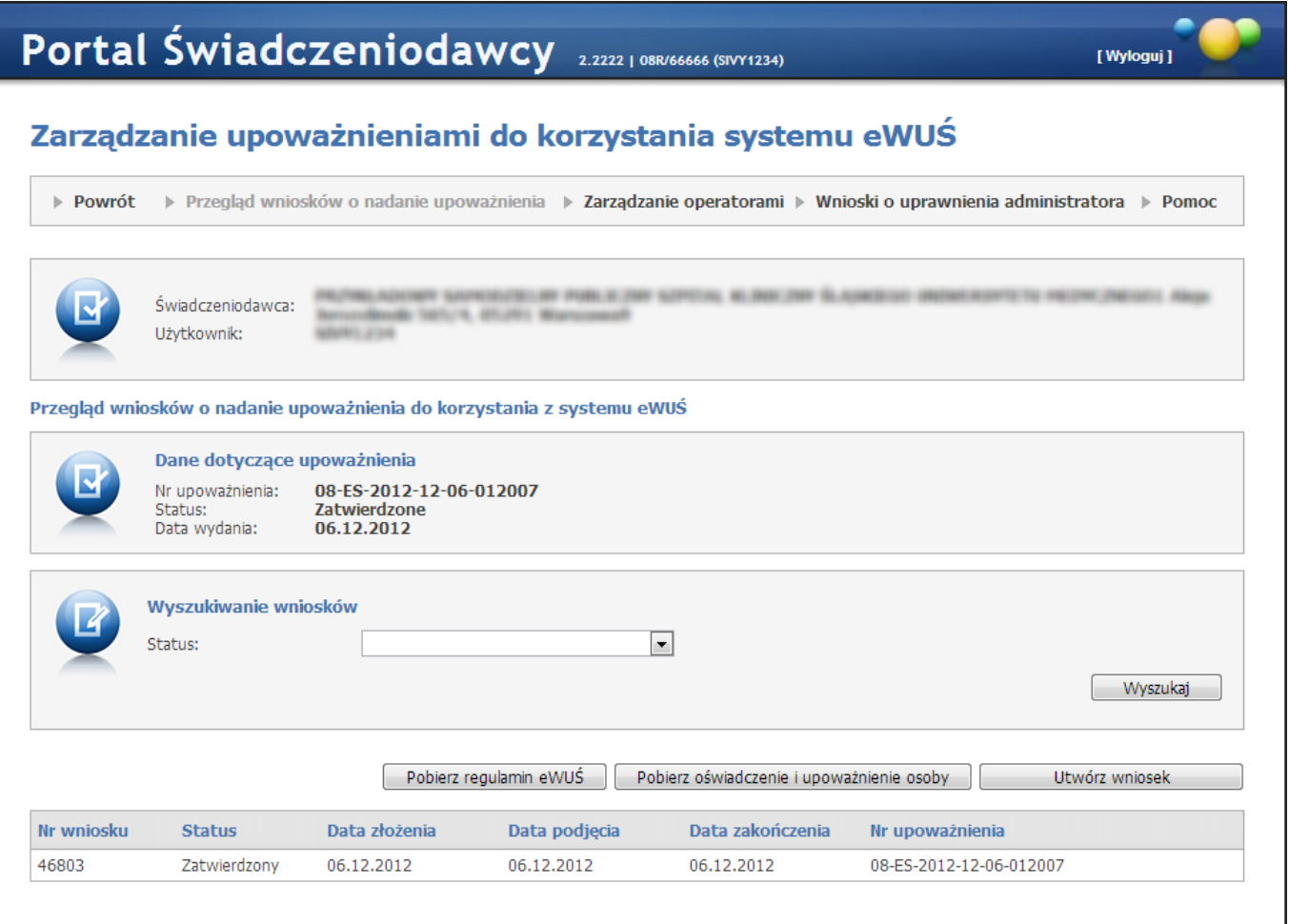

#### 6.4.1 Przegląd wniosków o nadanie upoważnienia

Funkcjonalność umożliwia przegląd złożonych wniosków wraz z informacją o statusie jego realizacji. Wnioski mogą znajdować się w jednym ze statusów:

- złożony status taki otrzymuje wniosek po zapisaniu w Portalu Świadczeniodawcy;
- w przygotowaniu status taki otrzymuje wniosek po jego wstępnej akceptacji przez operatora OW NFZ;
- zatwierdzony status taki otrzymuje wniosek, dla którego wydano ważne upoważnienie;
- anulowany status taki otrzymuje wniosek anulowany przez świadczeniodawcę;
- odrzucony status taki otrzymuje wniosek, dla którego decyzja o wydaniu upoważnienia była negatywna.

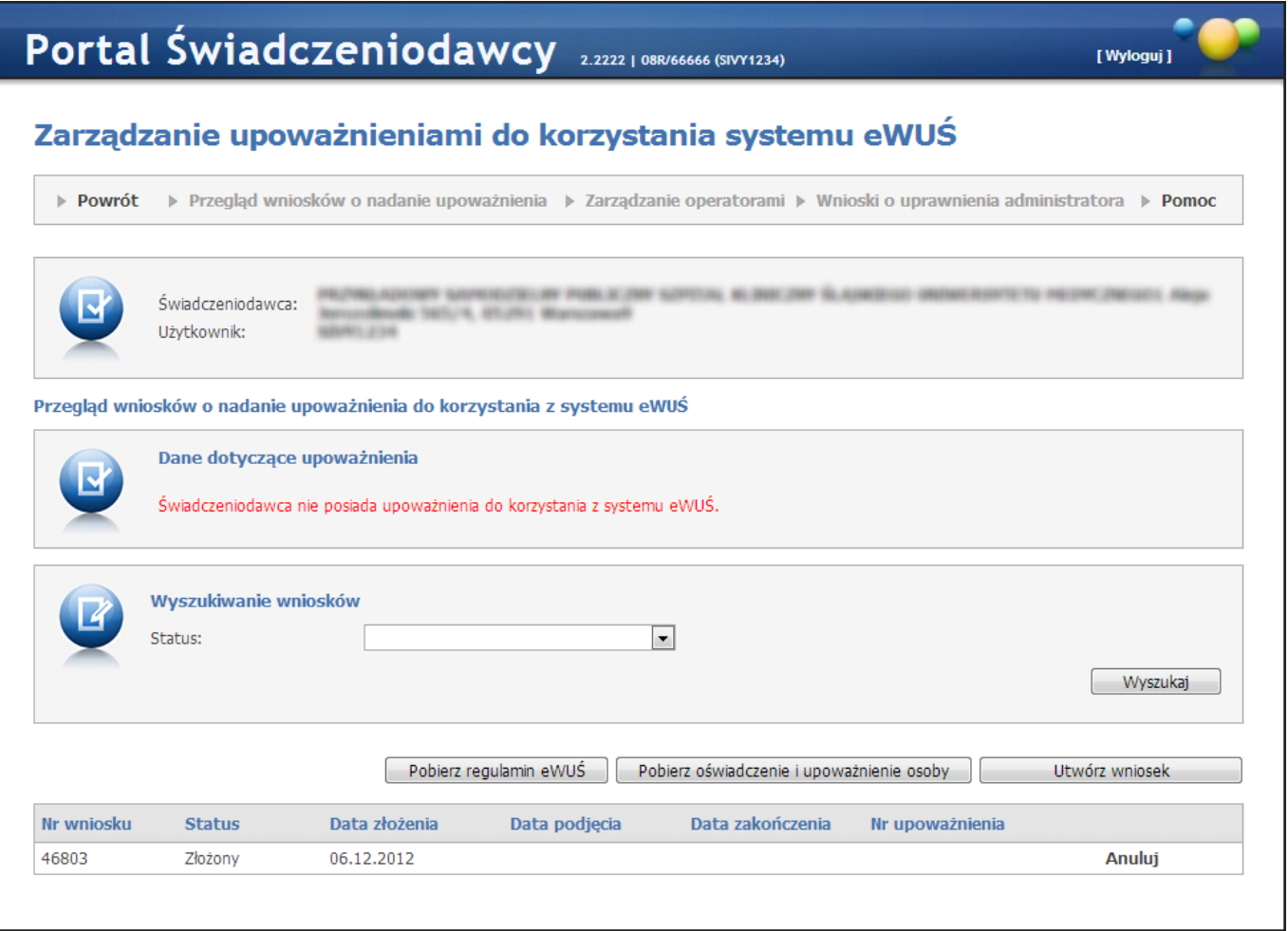

Na przeglądzie złożonych wniosków, w części *Wy szukiwanie wniosków*, znajduje się pole *Status* pozwalające na wyszukiwanie wniosków spełniających wybrany status. Wyszukiwanie wniosków następuje po kliknięciu przycisku Wyszukaj

Przycisk **w Warm Warm Markow pozwala na utworzenie nowego wniosku. Sposób tworzenia wniosku został opisany w** poprzednim [rozdziale](#page-193-0).

W dolnej części okna znajduje się tabela zawierająca wnioski spełniające kryteria wyszukiwania. Z lewej strony każdego wiersza w tabeli znajduje się przycisk **Anuluj**, który pozwala na anulowanie złożonego wniosku, jednakże tylko do momentu podjęcia wniosku przez operatora OW.

#### 6.4.2 Zarządzanie operatorami

Funkcjonalność Zarządzanie operatorami umożliwia:

- wnioskowanie o nadanie uprawnienia administratora lokalnego dla wybranego operatora
- nadawanie wybranym operatorom uprawnień do korzystania z systemu eWUŚ
- przegląd wniosków o nadanie uprawnień administratora lokalnego

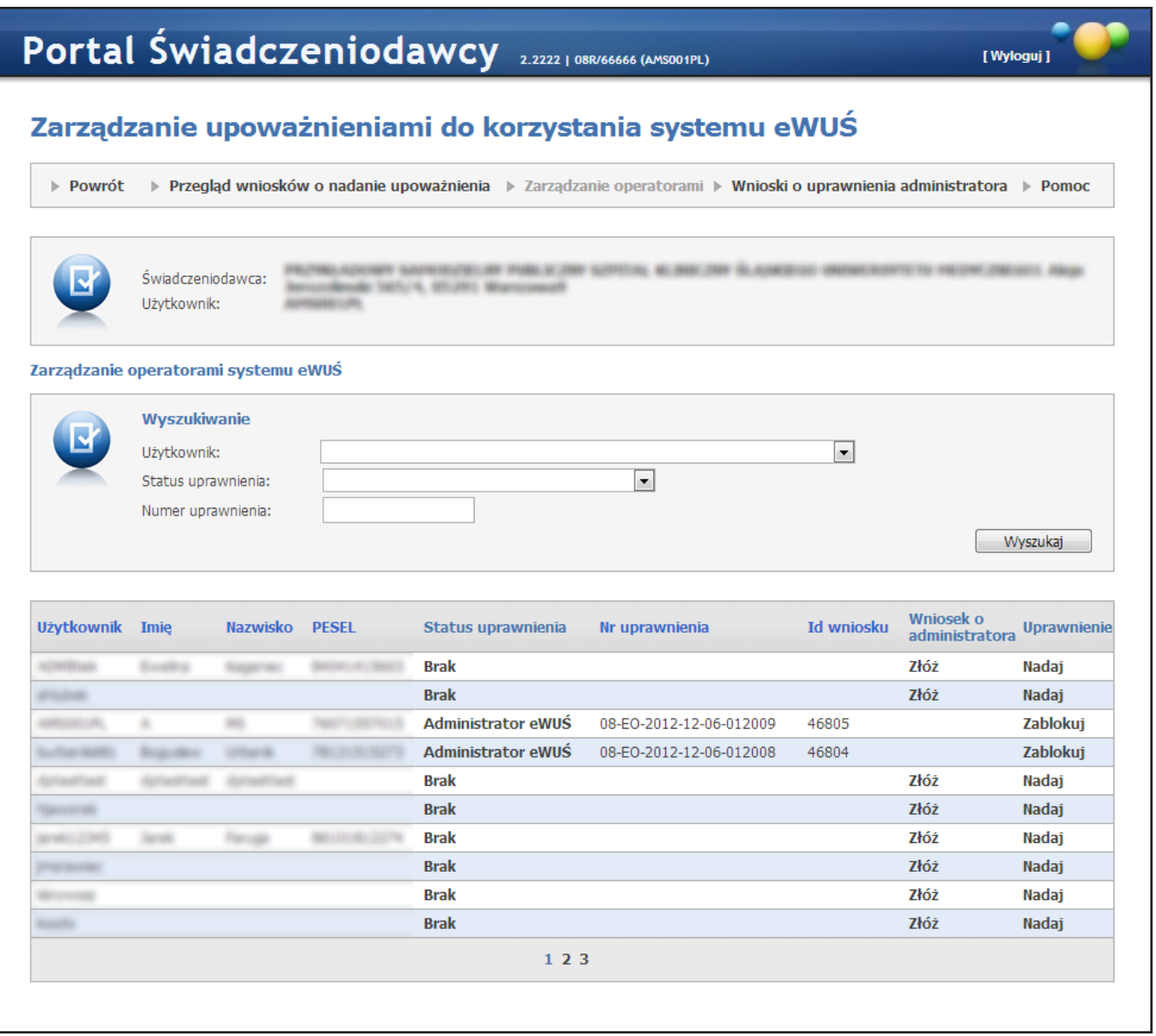

W oknie możliwy jest przegląd i wyszukiwanie użytkowników świadczeniodawcy mających uprawnienia do korzystania z systemu eWUŚ.

W części *Wy szukiwanie* znajdują się filtry:

- *Użytkownik;*
- *Status uprawnienia;*
- *Numer uprawnienia;*

pozwalające na precyzowanie warunków wyszukiwania użytkowników. Wyszukiwanie użytkowników następuje po kliknięciu przycisku **Wyszukaj** 

Poniżej znajduje się tabela, ze wszystkimi użytkownikami spełniającymi kryteria wyszukiwania określone w

filtrach.

W kolumnie *Status* uprawnienia znajdują się uprawnienia użytkownika w systemie eWUŚ.

W kolumnie *Wniosek o administratora* znajduje się przycisk **Złóż** pozwalający złożyć wniosek o nadanie uprawnień administratora lokalnego wybranemu użytkownikowi. Szczegóły wnioskowania o nadanie uprawnień administratora został opisany w rozdziale [Uprawnienia](#page-198-0) [administratora](#page-198-0) [lokalnego](#page-198-0) [systemu](#page-198-0) [eWUŚ](#page-198-0).

W kolumnie *Uprawnienie* znajduje się przycisk:

- **Nadaj** dla użytkowników bez uprawnień do systemu eWUŚ pozwalający nadać wybranemu użytkownikowi uprawnienia operatora systemu eWUŚ;
- **Zablokuj** dla użytkowników z uprawnieniami do systemu eWUŚ pozwalający zablokować wybranemu użytkownikowi dostęp do systemu eWUŚ;
- **Odblokuj** dla użytkowników z zablokowanym dostępem do systemu eWUŚ pozwalający odblokować wybranemu użytkownikowi dostęp do systemu eWUŚ;

W przypadku gdy uprawnienie bedzie zablokowane przez OW NFZ, informacia ta bedzie prezentowana dla danego użytkownika wraz z podaniem przyczyny blokady. W przypadku blokady uprawnienia przez OW NFZ nie będzie możliwe odblokowanie uprawnienia w Portalu Świadczeniodawcy.

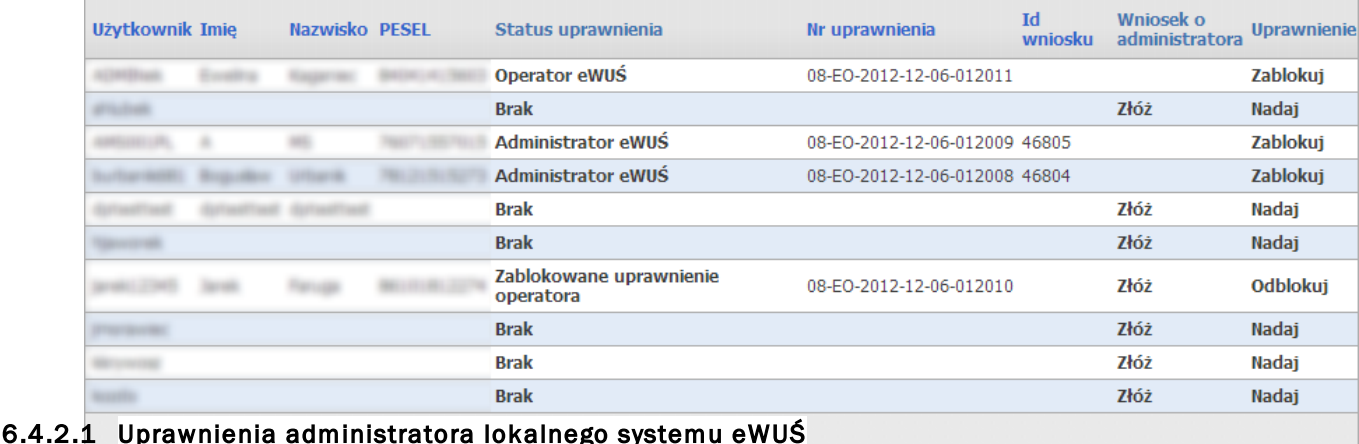

<span id="page-198-0"></span>

#### Wnioski o nadanie uprawnienia administratora lokalnego systemu eWUŚ.

Funkcja umożliwia zarejestrowanie wniosku o uprawnienia administratora lokalnego systemu eWUŚ wniosku i przekazanie go do OW NFZ. Do czasu podjęcia wniosku przez pracownika OW NFZ wniosek można anulować. Rejestracja wniosku jest w pełni automatyczna i wymaga tylko wskazania istniejącego w portalu użytkownika. Użytkownik ten musi mieć wcześniej uzupełnione informacje takie jak:

- imię
- nazwisko
- PESEL

Wszystkie pozostałe wymagane na wniosku dane (dane świadczeniodawcy) będą wypełnione na podstawie kontekstu zalogowanego użytkownika.

Złożenie wniosku jest możliwe tylko przez świadczeniodawców posiadających ważne upoważnienie wydane przez OW NFZ. W przypadku braku aktualnego upoważnienia, Portal Świadczeniodawcy zablokuje dostęp do funkcji rejestracji wniosku.

W przypadku, gdy dany użytkownik ma zablokowane przez OW NFZ wcześniej przyznane uprawnienie operatora, nie będzie możliwe złożenie dla niego wniosku o administratora lokalnego. Najpierw jest wymagane zdjęcie blokady z uprawnienia operatora przez pracownika OW NFZ.

Możliwe będzie złożenie kilku wniosków o administratora lokalnego, dotyczących różnych użytkowników portalu.

Złożenie wniosku dla danego użytkownika będzie możliwe tylko w przypadku:

- gdy żaden inny wniosek o nadanie uprawnienia administratora dla danego użytkownika nie będzie oczekiwał na decyzję OW NFZ;
- gdy użytkownik nie ma nadanego aktualnego uprawnienia administratora;

Wnioski mogą być składane tylko dla operatora posiadającego aktualne upoważnienie świadczeniodawcy zgodne z załącznikiem nr 1 do regulaminu korzystania przez świadczeniodawców z systemu eWUŚ, wydawane na okres nie dłuższy niż 3 lata. Upoważnienia te nie są rejestrowane w Portalu Świadczeniodawcy, obowiązek ich posiadania i przechowywania należy do świadczeniodawcy.

Wniosek o lokalnego administratora nie ma formy papierowej – akceptowany jest przez OW na podstawie wniosku elektronicznego w systemie.

Akceptacja wniosku przez OW spowoduje automatyczne przyznanie użytkownikowi uprawnienie lokalnego administratora systemu eWUŚ. Nadanie uprawnienia związane jest z wygenerowaniem unikalnego numeru uprawnienia.

Uprawnienie administratora lokalnego nadawane będą na okres 3 lat od dnia złożenia wniosku.

#### Zablokowanie uprawnienia lokalnego administratora systemu eWUŚ.

Funkcja umożliwia zablokowanie użytkownikowi Portalu Świadczeniodawcy uprawnienia lokalnego administratora systemu eWUŚ.

Zablokować uprawnienie lokalnego administratora systemu eWUŚ może:

- inny lokalny administrator systemu eWUŚ
- użytkownik Portalu Świadczeniodawcy posiadający uprawnienie zarządzanie uprawnieniami systemu eWUŚ.

Zablokowanie uprawnienia lokalnego administratora jest nieodwracalne. Uprawnienie można odzyskać wnioskując o jego ponowne nadanie. Ponownie nadane uprawnienie administratora lokalnego posiada nowy 6.4.2.2 Uprawnienia operatora systemu eWUŚ<sub>S</sub> ważności.

#### Nadawanie uprawnienia operatora systemu eWUŚ

Funkcja umożliwia nadanie użytkownikowi Portalu Świadczeniodawcy uprawnienia operatora systemu eWUŚ. Uprawnienie może nadać tylko lokalny administrator systemu eWUŚ.

Uprawnienie to można nadać tylko użytkownikom, którzy mają wypełnione dane:

- imię
- nazwisko
- $\bullet$  PESEL

W danym momencie użytkownik może mieć nadane tylko jedno uprawnienie. W przypadku, gdy użytkownik będzie miał już nadane uprawnienie administratora lokalnego bądź operatora, nie będzie możliwości nadania kolejnego uprawnienia.

Nadanie uprawnienia związane jest z wygenerowaniem unikalnego numeru uprawnienia.

Uprawnienie operatora nadawane będą na okres 3 lat od dnia nadania uprawnienia.

Uprawnienia operatora mogą być nadawane tylko dla użytkownika posiadającego aktualne upoważnienie świadczeniodawcy zgodne z załącznikiem nr 2 do regulaminu korzystania przez świadczeniodawców z systemu eWUŚ, wydawane na okres nie dłuższy niż 3 lata.

Upoważnienia te są rejestrowane w Portalu Świadczeniodawcy, obowiązek ich posiadania i przechowywania należy do świadczeniodawcy.

#### Zablokowanie uprawnienia operatora systemu eWUŚ.

Funkcja umożliwia zablokowanie użytkownikowi Portalu Świadczeniodawcy uprawnienia operatora. Zablokować uprawnienie operatora systemu eWUŚ może:

- lokalny administrator systemu eWUŚ
- użytkownik Portalu Świadczeniodawcy posiadający uprawnienie zarządzanie uprawnieniami systemu eWUŚ.

#### Odblokowanie uprawnienia operatora systemu eWUŚ.

Funkcja umożliwi odblokowanie użytkownikowi Portalu Świadczeniodawcy uprawnienia operatora. Odblokować uprawnienie operatora systemu eWUŚ może tylko lokalny administrator systemu eWUŚ.

Uprawnienie to można odblokować tylko użytkownikom, którzy mają wypełnione dane:

- imie
- nazwisko
- PESEL

Funkcja umożliwi odblokowanie uprawnienia operatora tylko w przypadku, gdy blokada uprawnienia została zrealizowana przez użytkownika Portalu Świadczeniodawcy. W przypadku, gdy blokada została nałożona przez operatora OW NFZ, odblokowanie uprawnienia użytkownika w Portalu Świadczeniodawcy nie będzie możliwe. Uprawnienie to w takim przypadku może odblokować tylko operator OW NFZ.

Odblokowanie uprawnienia operatora będzie także niemożliwe, jeśli w między czasie użytkownikowi nadano 6.4.3 $_{\text{nie}}$ Wnioski o uprawnienia administratora

W oknie możliwy jest przegląd iwyszukiwanie wniosków o uprawnienia administratora.

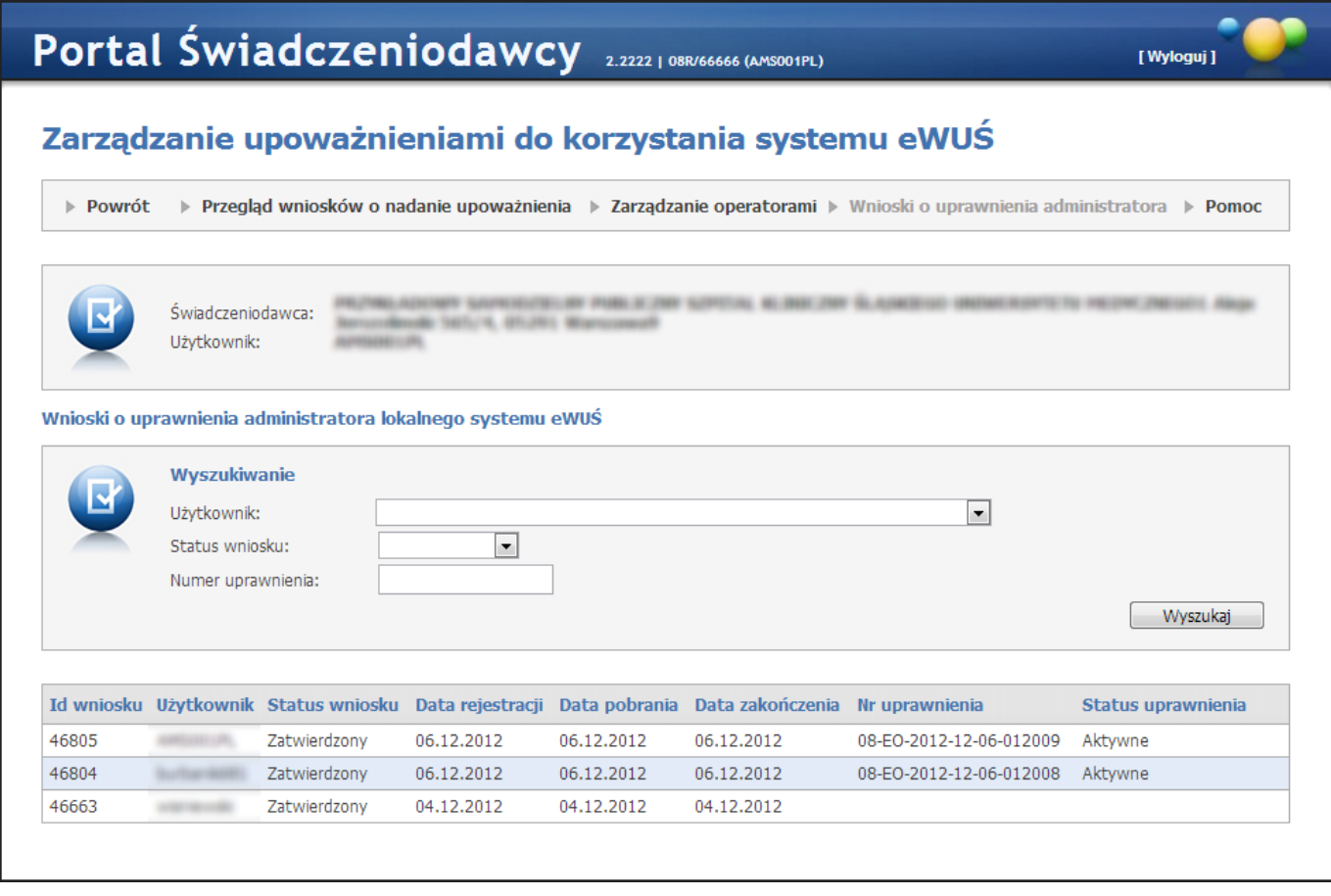

W części *Wy szukiwanie* znajdują się filtry:

- *Użytkownik;*
- *Status uprawnienia;*
- *Numer uprawnienia;*

pozwalające na precyzowanie warunków wyszukiwania wniosków. Wyszukiwanie wniosków następuje po 6.4.4 <sub>ciu</sub>Wnioski o zgodę na przedłużenie ważności upoważnienia do korzystania z systemu eWUŚ.

Funkcja umożliwia wystąpienie przez świadczeniodawcę z wnioskiem o przedłużenie ważności upoważnienia w sytuacji, gdy świadczeniodawcy upłynęła ważność umowy, a nowa umowa z różnych przyczyn nie została jeszcze podpisana. W takiej sytuacji dyrektor OW NFZ może wyrazić na ograniczone w czasie korzystanie z systemu eWUŚ.

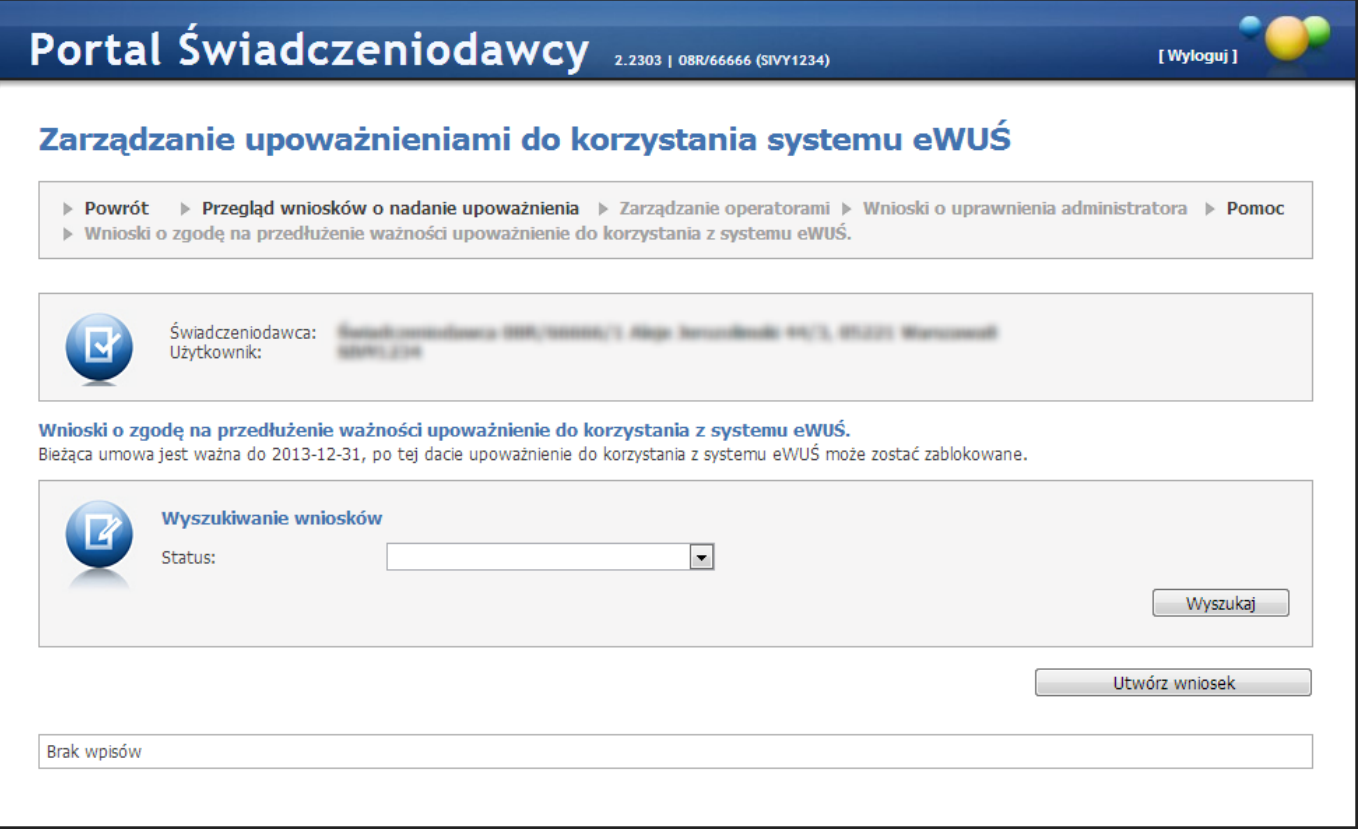

Na przeglądzie złożonych wniosków, w części *Wy szukiwanie wniosków*, znajduje się pole *Status* pozwalające na wyszukiwanie wniosków spełniających wybrany status. Wyszukiwanie wniosków następuje po kliknięciu przycisku Wyszukaj

Przycisk **w Warm Warn and Stephen na utworzenie nowego wniosku. Po jego kliknięciu otworzy się okno** pozwalające na wprowadzenie powodu składania wniosku.

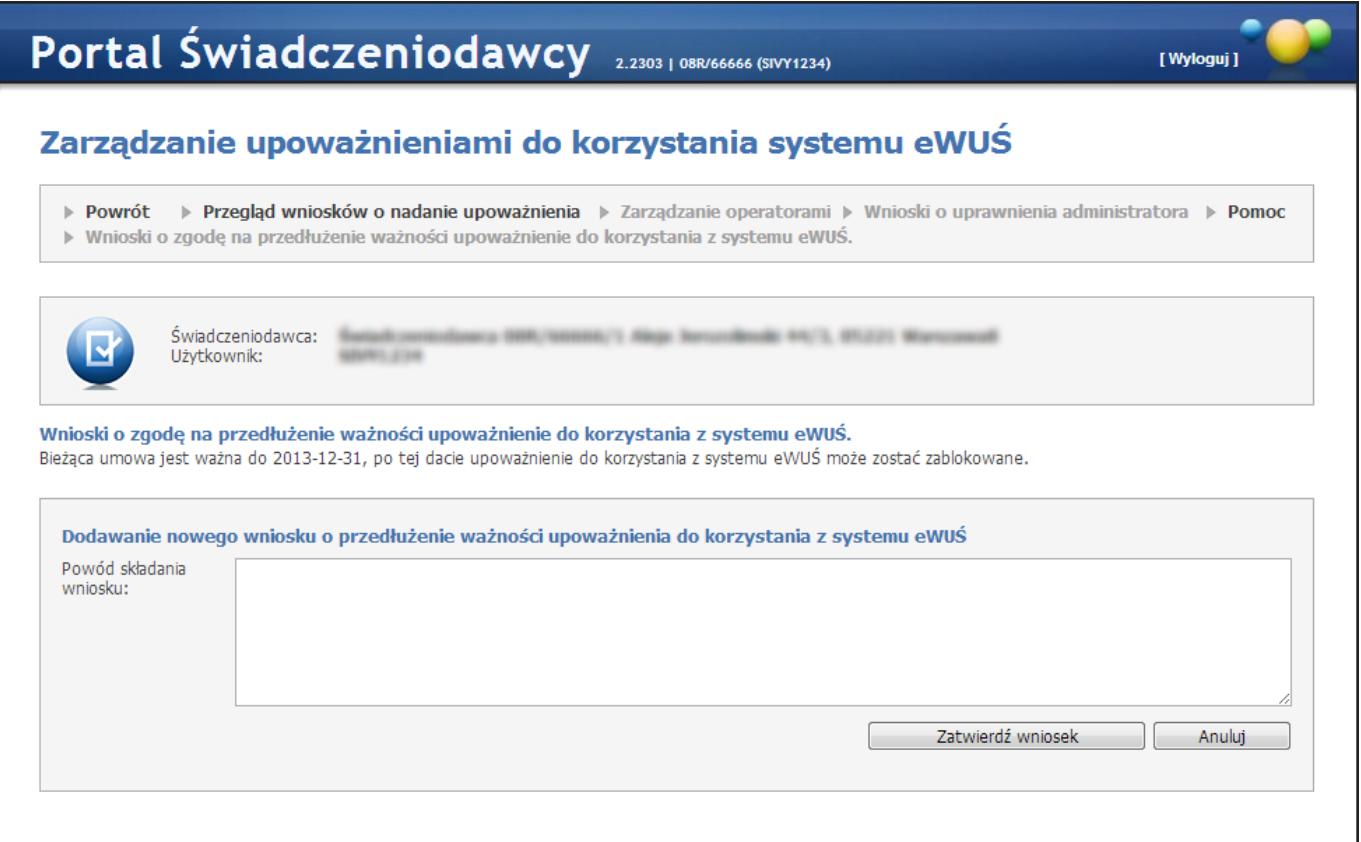

Po wprowadzeniu powodu należy wniosek zatwierdzić przyciskiem **woda**twierdziwniosek , tym samym przekazując wniosek do rozpatrzenia przez OW NFZ. Okres, na jaki zostanie wydana zgoda na przedłużenie ważności upoważnienia będzie określany przez operatora OW NFZ.

W dolnej części okna znajduje się tabela zawierająca wnioski spełniające kryteria wyszukiwania. Z lewej strony każdego wiersza w tabeli znajduje się przycisk **Anuluj**, który pozwala na anulowanie złożonego wniosku, jednakże tylko do momentu podjęcia wniosku przez operatora OW.

### <span id="page-203-0"></span>6.5 Zarządzanie uprawnieniami do obsługi kart DiLO

Funkcja Zarządzanie uprawnieniami do obsługi kart DiLO pozwala świadczeniodawcy na przypisywanie poszczególnym lekarzom uprawnień do obsługi kart DiLO w ramach umów danego świadczeniodawcy. Nadanie uprawnienia będzie umożliwiało lekarzowi obsługę kart DiLO w imieniu świadczeniodawcy, który nadał mu to uprawnienie. Jeżeli lekarz nie posiada konta w Portalu Personelu to będzie musiał je wcześniej utworzyć.

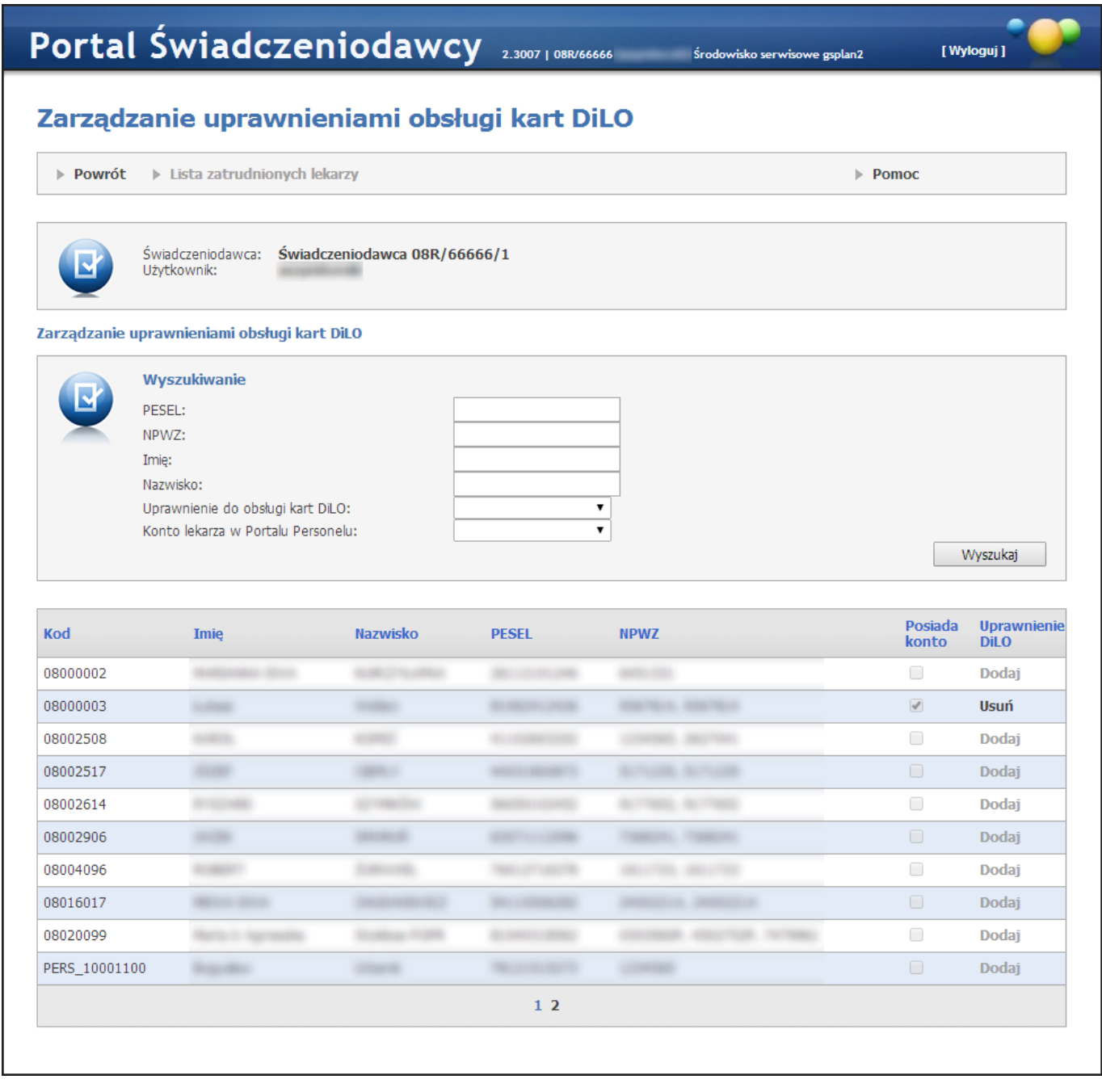

W tabeli na formatce prezentowana jest lista personelu medycznego zatrudnionego u świadczeniodawcy wraz z informacją czy osoba posiada konto na Portalu Personelu. W ostatniej kolumnie znajdują się przyciski: **Dodaj** dostępne dla osób posiadających konto na Portalu Personelu oraz nie posiadających nadanego uprawnienia do obsługi kart DiLO; **Usuń** - dostępne dla osób, które już mają nadane uprawnienie do obsługi kart DiLO.

Nadanie uprawnieni polega na kliknięciu dostępnego przycisku **Dodaj** znajdującego się w wierszu wybranej osoby. Odebranie uprawnienie odbywa się w analogiczny sposób - przez kliknięcie przycisku **Usuń**, jednakże w tym przypadku po kliknięciu przycisku **Usuń** wyświetli się formatka pozwalająca na wprowadzenie uzasadnienia odebrania uprawnienia.

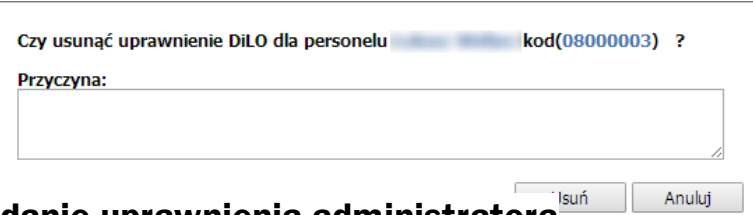

#### 6.6 Wniosek o nadanie uprawnienia administratora

Wniosek o nadanie uprawnienia administratora - Wniosek dostępny jest w grupie funkcyjnej administracja. Wszystkie pola wniosku są obowiązkowe i walidowane pod względem formatu. Funkcjonalność jest dostępna wyłącznie dla użytkowników, którzy nie posiadają jeszcze uprawnienia administratora. Aby użytkownik mógł skorzystać z funkcjonalności musi uzupełnić swoje dane (poprzez odsyłacz **Dane użytkownika**). Jeżeli użytkownik spróbuje skorzystać z funkcjonalności nie posiadając kompletu danych, zostanie wyświetlony stosowny komunikat. Jeżeli użytkownik posiada wszystkie wymagane dane, zostanie wyświetlony wypełniony wniosek, który należy zatwierdzić iwydrukować korzystając z przycisku **Drukuj**.

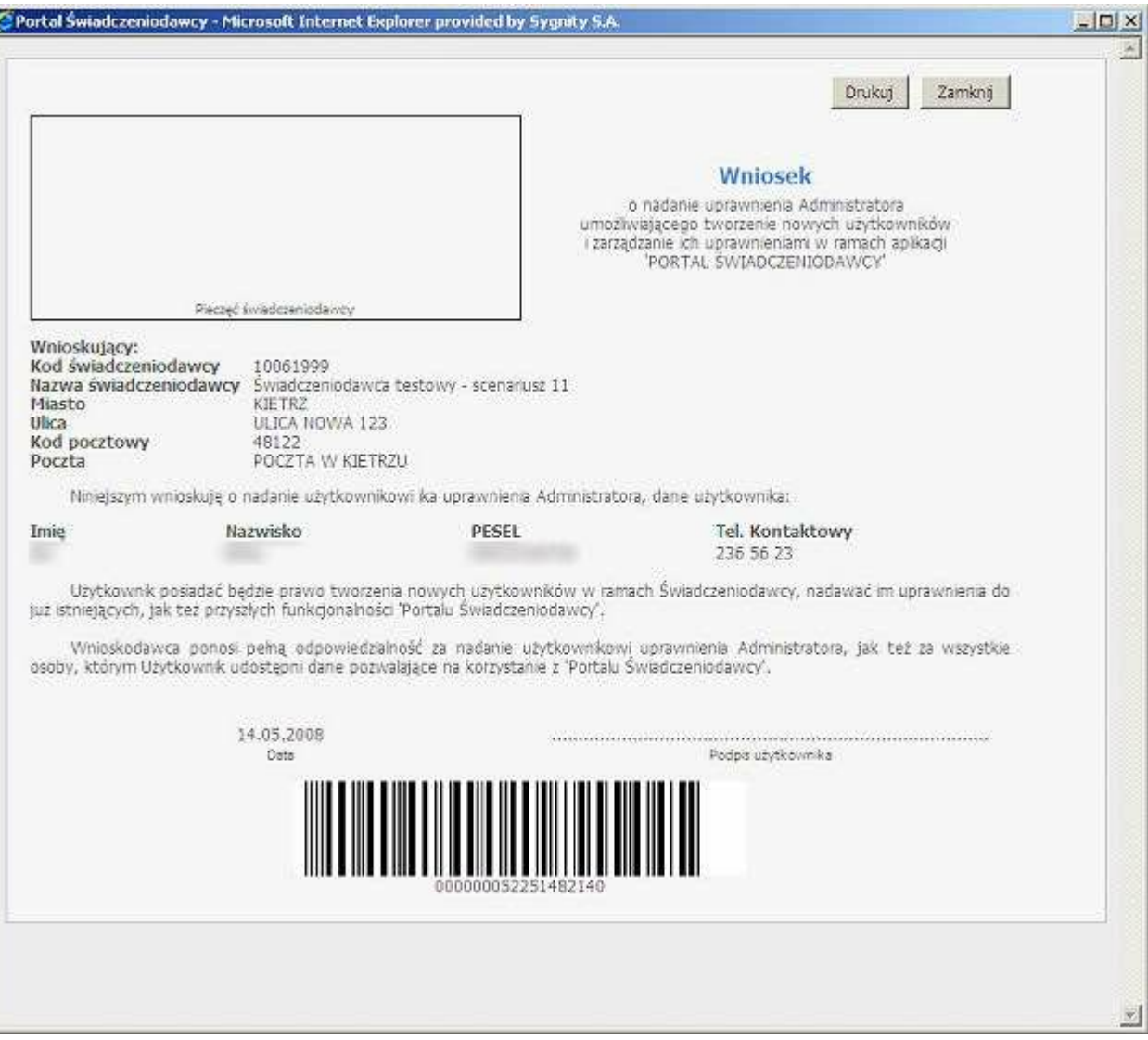

#### 6.7 Pobranie plików technicznych NFZ

Pobranie plików technicznych NFZ przenosi nas do okna prezentowanego poniżej.

Przycisk **Pliki- archiwum**- umożliwia pobieranie plików znajdujących się na lokalnym dysku serwera

Przycisk **Pliki techniczne** - umożliwia pobieranie plików udostępnionych przez moduł wymiany plików (CLO\_WD).

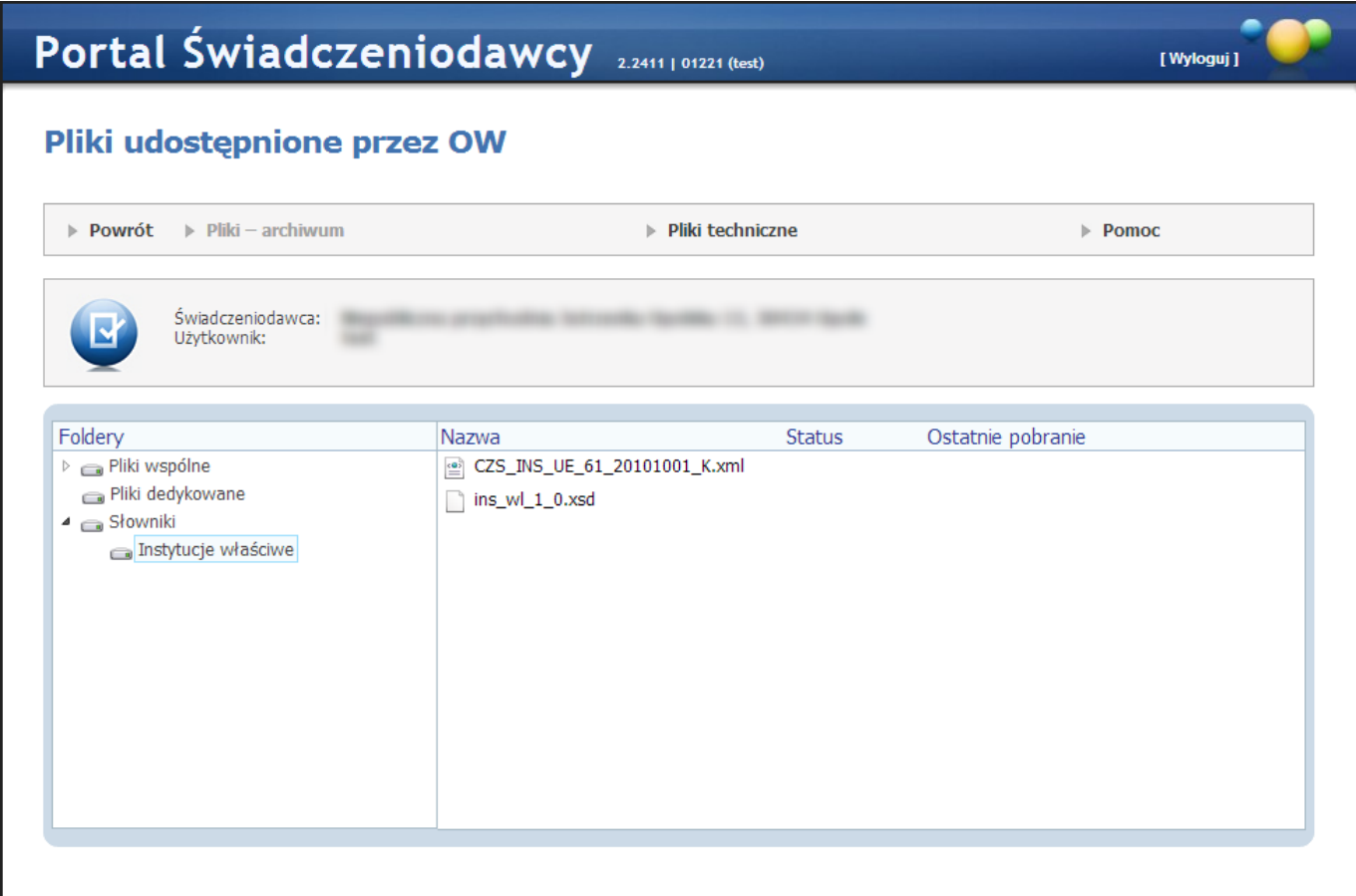

W przeglądarce plików znajdują się następujące foldery:

Pliki wspólne - prezentowane są pliki dostępne dla wszystkich Świadczeniodawców,

Pliki dedykowane - pliki dostępne dla zalogowanego Świadczeniodawcy,

#### Słowniki.

Pozycje prezentowane są w postaci drzew katalogowych, jak na powyższym rysunku.

Pliki mogą przyjmować następujące statusy:

- *Nowy* plik nie był jeszcze pobierany
- *Pobrany* plik został już pobrany
- *Zaktualizowany* plik był już pobierany, ale została udostępniona nowa wersja

#### 6.8 Stan przekazanych przesyłek do systemu CBS

Stan przekazanych przesyłek do systemu CBS - Wybranie tej opcji powoduje wyświetlenie listy przesyłek, jakie zostały wczytane do systemu oddziałowego. Dane są prezentowane w ramach przekazywanych deklaracji POZ, CBS2 oraz danych z lecznictwa otwartego i zamkniętego.

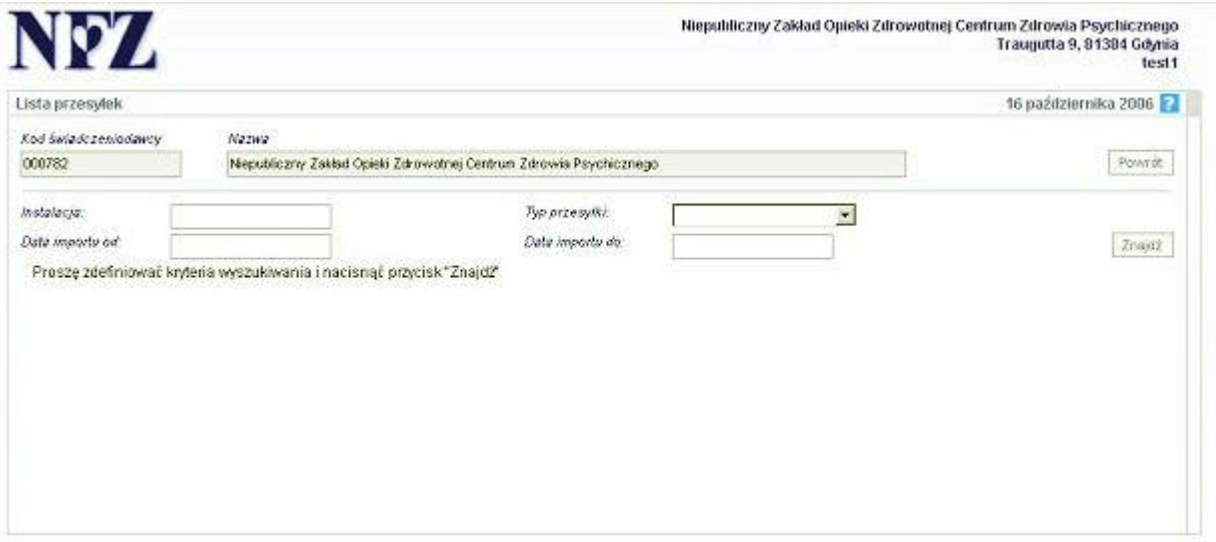

Aby wyświetlić dane można zdefiniować filtry, następnie wybrać przycisk **Znajdź**. Przycisk **Powrót** umożliwia przejście do strony głównej Portalu Świadczeniodawcy.

#### <span id="page-207-0"></span>6.9 Przegląd instalacji otwartych oraz wniosków na nowe instalacje

Przegląd instalacji otwartych oraz wniosków na nowe instalacje - po wejściu do funkcjonalności otrzymujemy dane w dwóch tabelach. Pierwsza prezentuje informacje o instalacjach otwartych oraz udostępnia przycisk do pobrania pliku z licencją (jeżeli takowy jest dostępny, jeżeli nie - przycisku nie widać). Druga tabela znajdująca się poniżej prezentuje informacje o złożonych wnioskach na nowe instalacje.

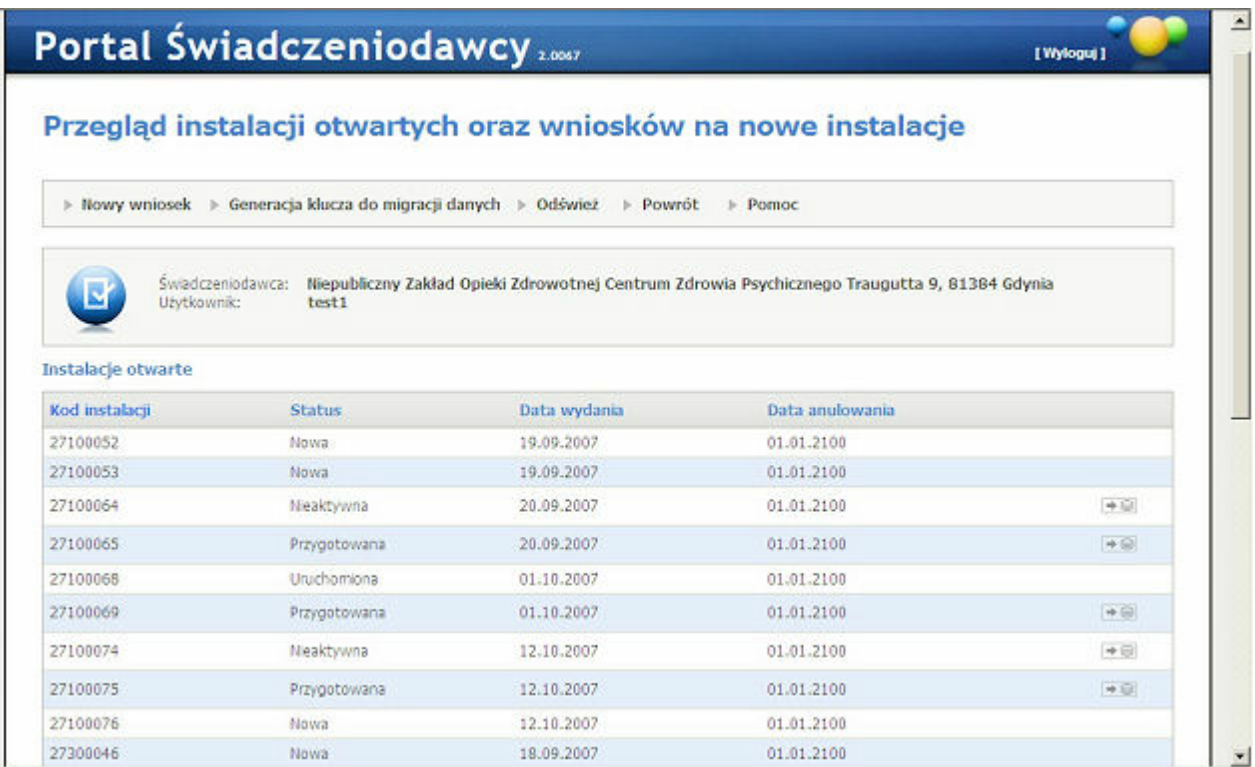

Na stronie znajduje się przycisk **Generacja klucza do migracji danych**, który wyświetla wniosek. Na wniosku należy wpisać kod instalacji oraz hasło, a następnie nacisnąć przycisk **Generuj**. Zostanie wygenerowany klucz migracyjny. Po wygenerowaniu klucza wniosek można wydrukować.

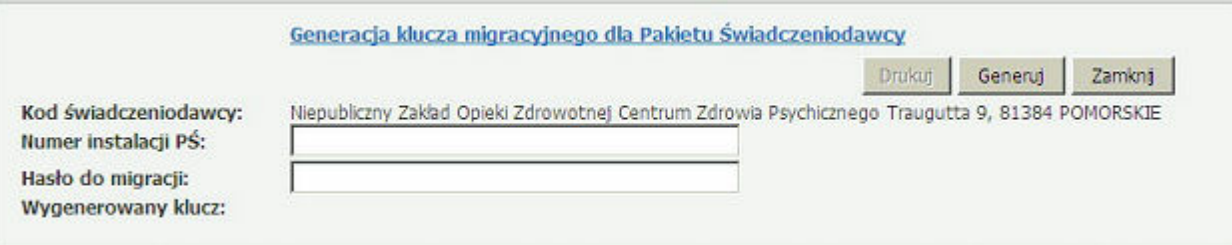

Na stronie znajduje się przycisk **Nowy wniosek**, który otwiera okno z formularzem nowego wniosku (należy pamiętać o wyłączeniu blokowania wyskakujących okienek). W momencie wydruku wniosku informacje o nim zapisywane są do bazy danych. Wydrukowany wniosek należy dostarczyć do oddziału NFZ. Wniosek można wydrukować tylko raz. Cała funkcjonalność objęta jest opcją dostosowania oraz prawem Przegląd instalacji otwartych (11093 - wniosek o instalacje otwartą). Aby zobaczyć wniosek na liście instalacji należy skorzystać z przycisku Odśwież i wydrukowany wniosek pojawi się w sekcji *Instalacje otwarte*.

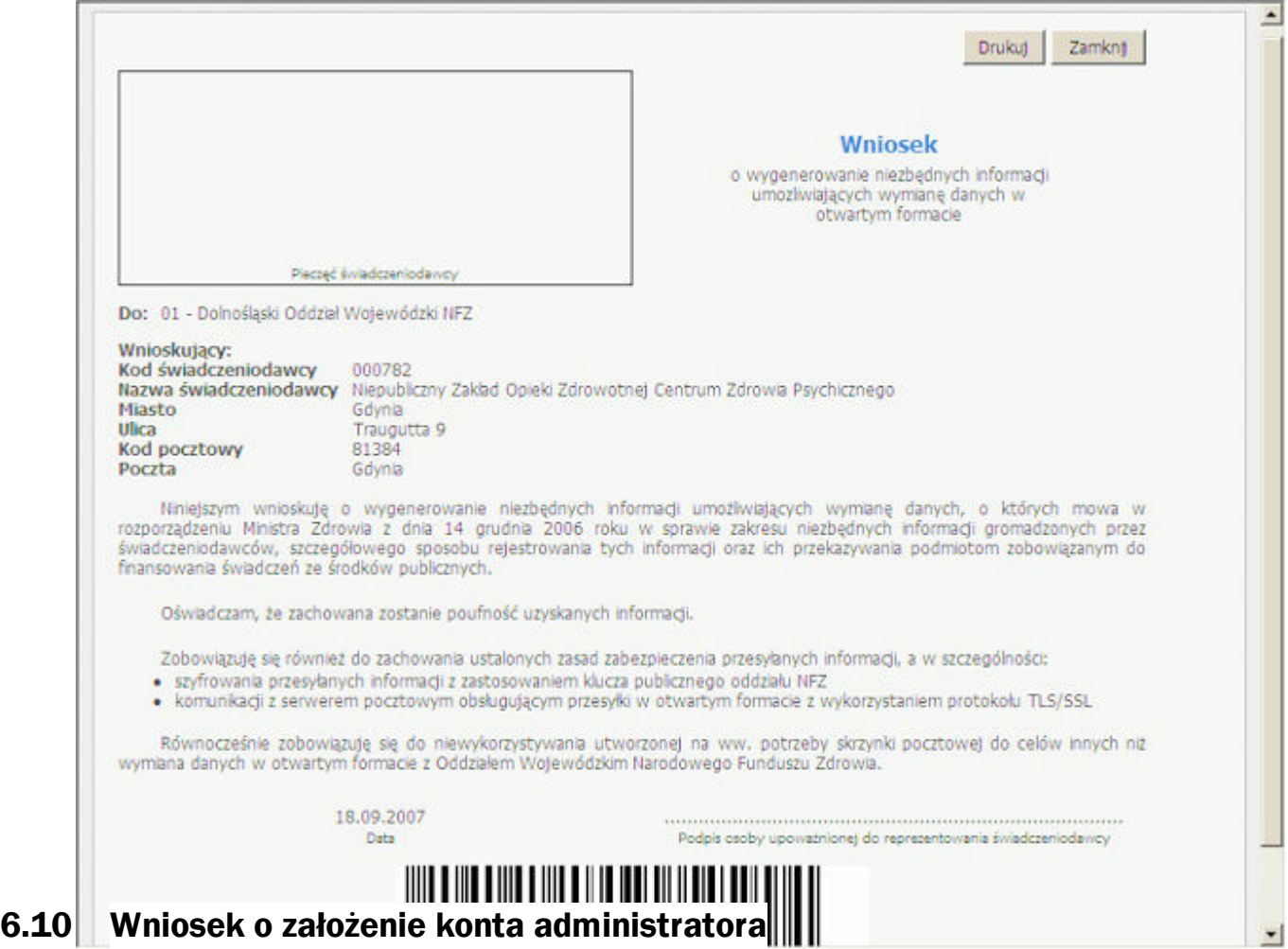

<span id="page-208-0"></span>Wniosek o założenie konta administratora - Wniosek dostępny jest w grupie funkcyjnej administracja i nie jest objęty dostosowaniem i uprawnieniami. Wszystkie pola wniosku są obowiązkowe i walidowane pod względem formatu.

### <span id="page-209-0"></span>6.11 Przegląd stanu komunikacji/przetwarzania danych w OW NFZ

Formatka służy do wyszukiwania przesyłek znajdujących się w repozytorium plikowym WD REPO.

Na zakładce Przegląd stanu komunikacji można obejrzeć listę wysłanych plików oraz odpowiedzi do nich wygenerowane. Za pomocą przycisku **Pobierz** znajdującego się w kolumnie *Odpowiedzi* na tabeli wyników wyszukiwania możliwe jest pobranie pliku z odpowiedzią.

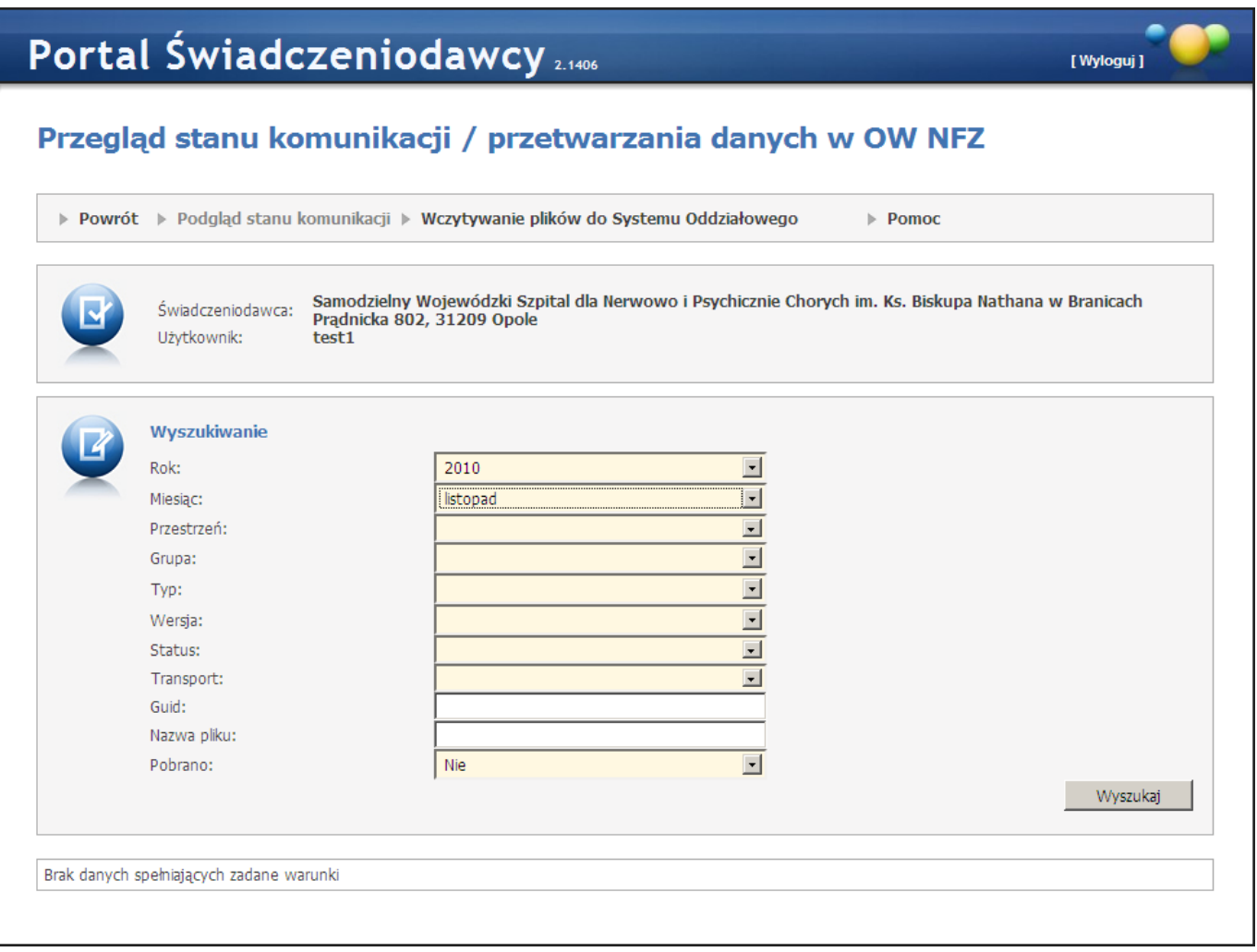

Na zakładce Wczytywanie plików do Systemu Oddziałowego jest możliwość wczytania pliku w formacie XML/ PGP/ZIP/RAR/GZIP/BZ2. Konieczne jest wybranie instalacji w ramach której zostanie wysłany plik oraz która wskaże adres zwrotny.

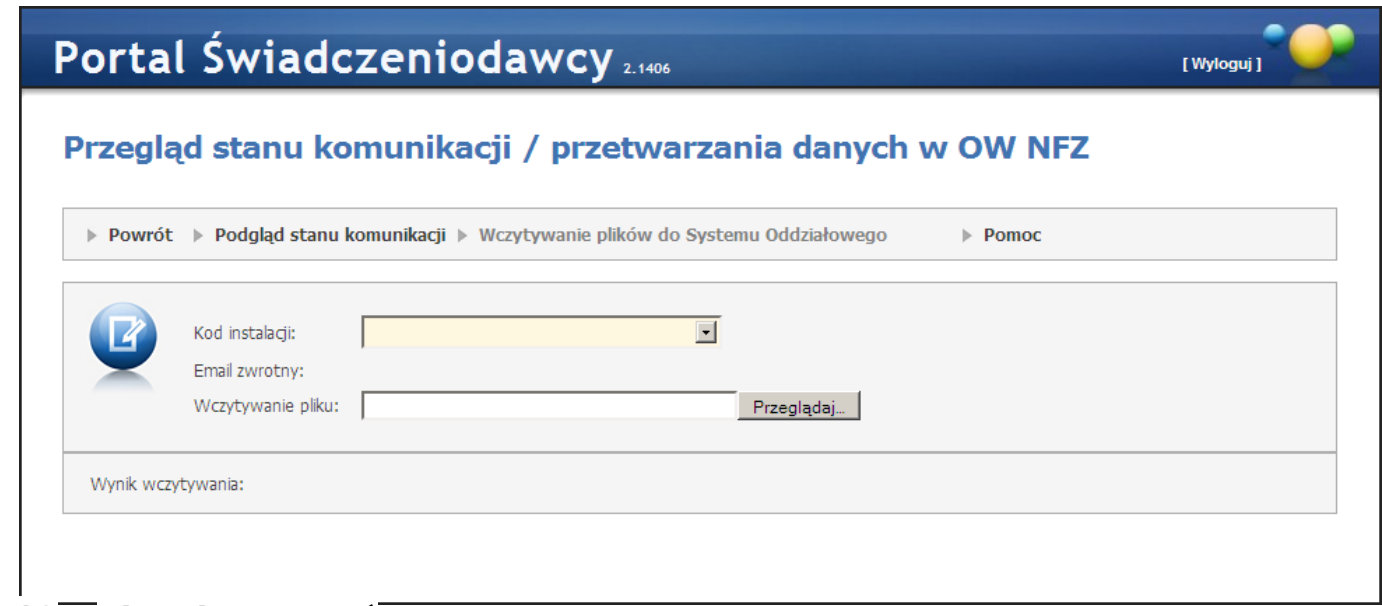

#### 6.12 Historia logowań

Na formatce wyświetlana jest historia logowań użytkownika wraz z datami, godzinami i adresami IP z których następowało logowanie.

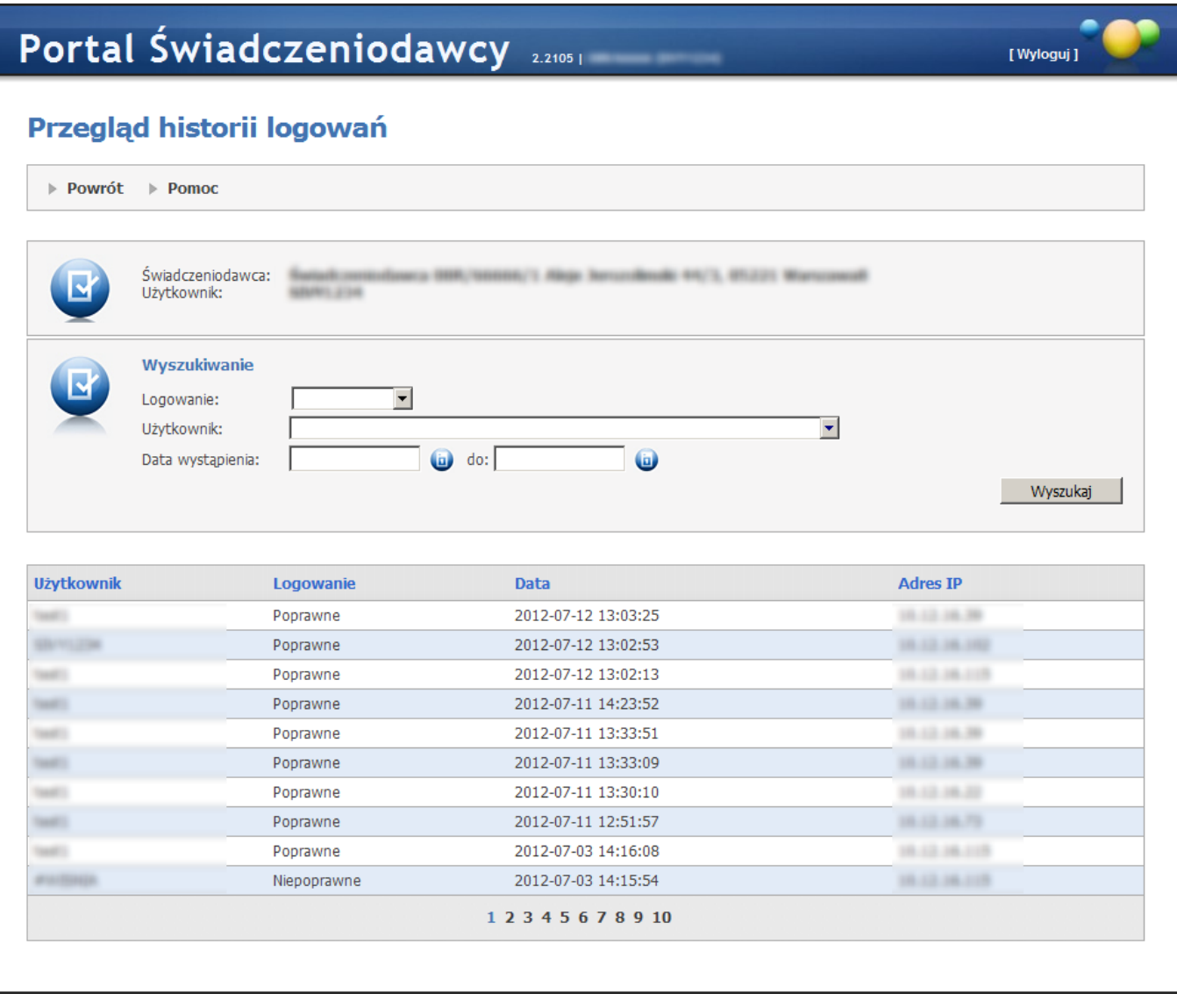

Użytkownik z prawami administratora ma możliwość przeglądu historii logowań wszystkich użytkowników danego świadczeniodawcy. Na precyzowanie warunków wyszukiwania pozwalają pola *Logowanie*, *Użytkownik* oraz *Data wystąpienia*.

Historia logowań dla obecnie zalogowanego dostępna jest również po wskazaniu kursorem myszy użytkownika na górnej belce aplikacji.

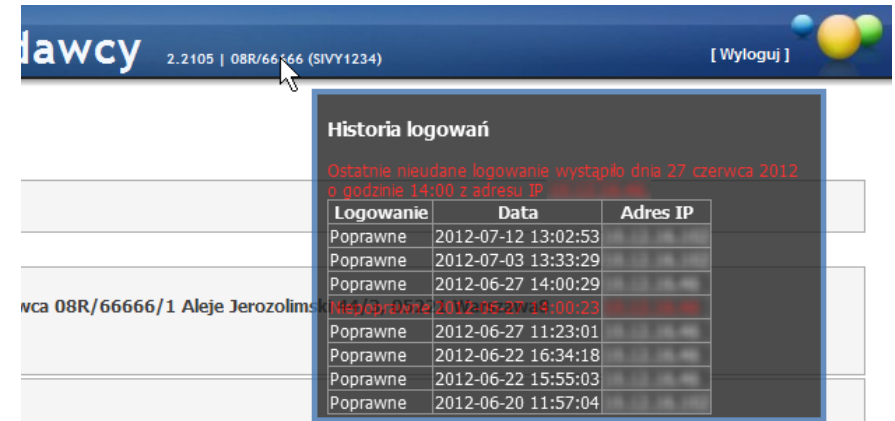

#### <span id="page-211-0"></span>6.13 Zgody dla pracowników OW NFZ na edycję danych w portalu

Okno umożliwia dodawanie, zmiany i anulowanie zgód na edycję danych na portalu. Dodając zgodę świadczeniodawca wyraża zgodę na to, by pracownik OW NFZ na prośbę świadczeniodawcy, pracując w Portalu w trybie serwisowym wykonał określone czynności w imieniu świadczeniodawcy. Zgoda na pracę pracownika OW NFZ jest rejestrowana w systemie, będą rejestrowane również następujące informacje:

- Dane użytkownika świadczeniodawcy, który zgodę wyraził
- Czas obowiązywania zgodny przedział czasu (od-do), w którym pracownik OW NFZ może zalogować się na konto świadczeniodawcy w trybie serwisowym

Tak wyrażona zgoda może być przez użytkownika świadczeniodawcy zmieniona lub anulowana - jeżeli określony czas jeszcze się nie rozpoczął to zgoda może być anulowana, jeżeli wskazany czas już się rozpoczął to może być zmieniona data i godzina końca okresu udzielenia zgody.

Podany przedział czasu dotyczy możliwości zalogowania się do portalu pracownika OW.

Wszystkie operacie wykonane w portalu przez pracownika OW NFZ będą zapisywane w rejestrze wykonanych operacji. Do rejestru będą także zapisywane informacje o tym, które strony i zakładki w portalu przeglądał pracownik OW oraz na których stronach i zakładkach zmieniał dane.

Do każdej operacji w rejestrze jest dołączona informacja, kto, kiedy i na podstawie której zgody świadczeniodawcy ta czynność została wykonana.

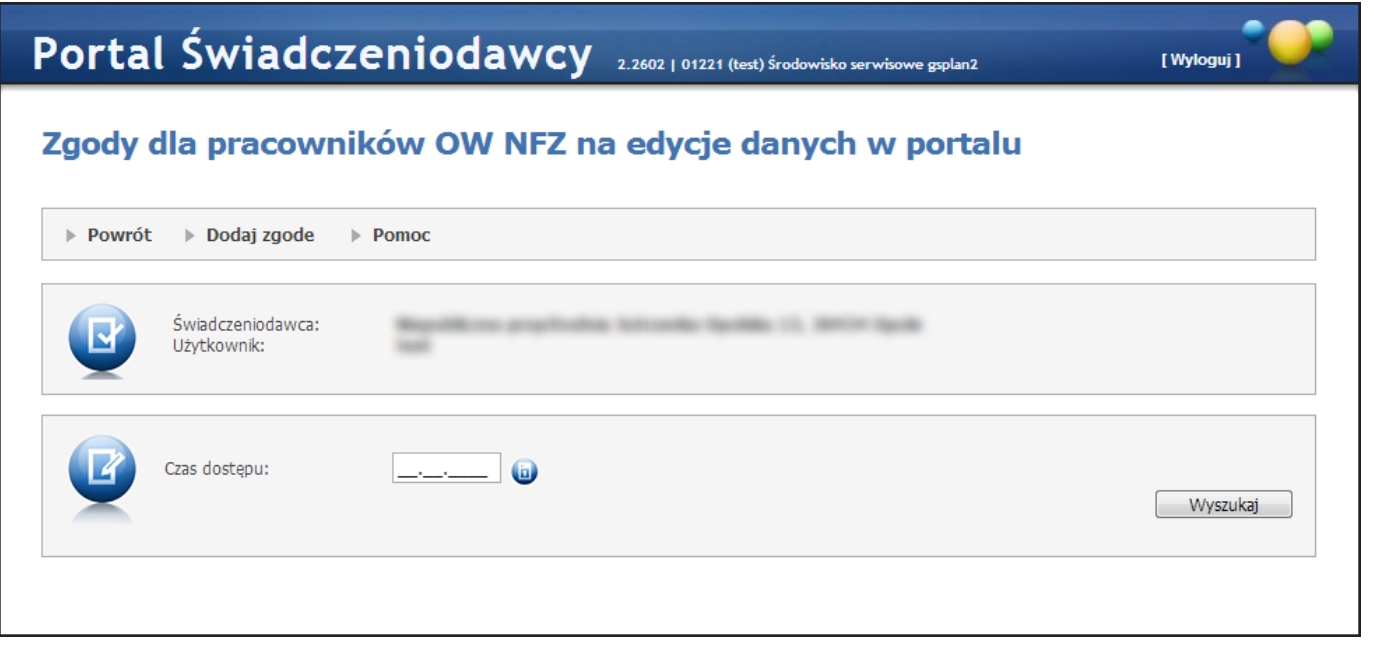

Pole Czas dostępu pozwala na przegląd rejestru zgód z wybranego dnia. Kliknięcie przycisku wyszukaj przy niewypełnionym polu *Czas dostępu* pozwala na wyświetlenie całego rejestru zgód.

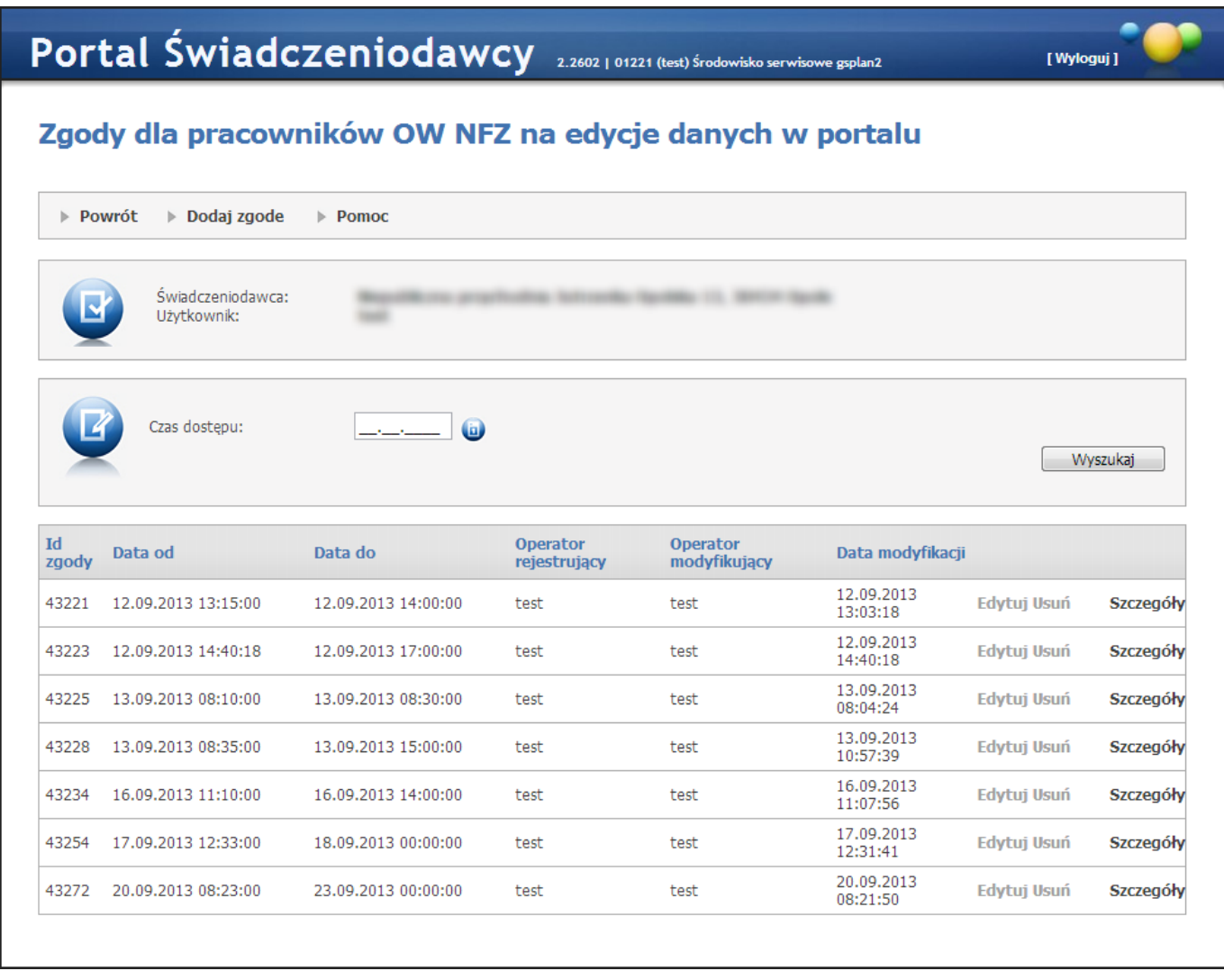

Przycisk **Szczegóły** znajdujący się na końcu każdego wiersza ze zgodą pozwala na przegląd rejestru operacji.

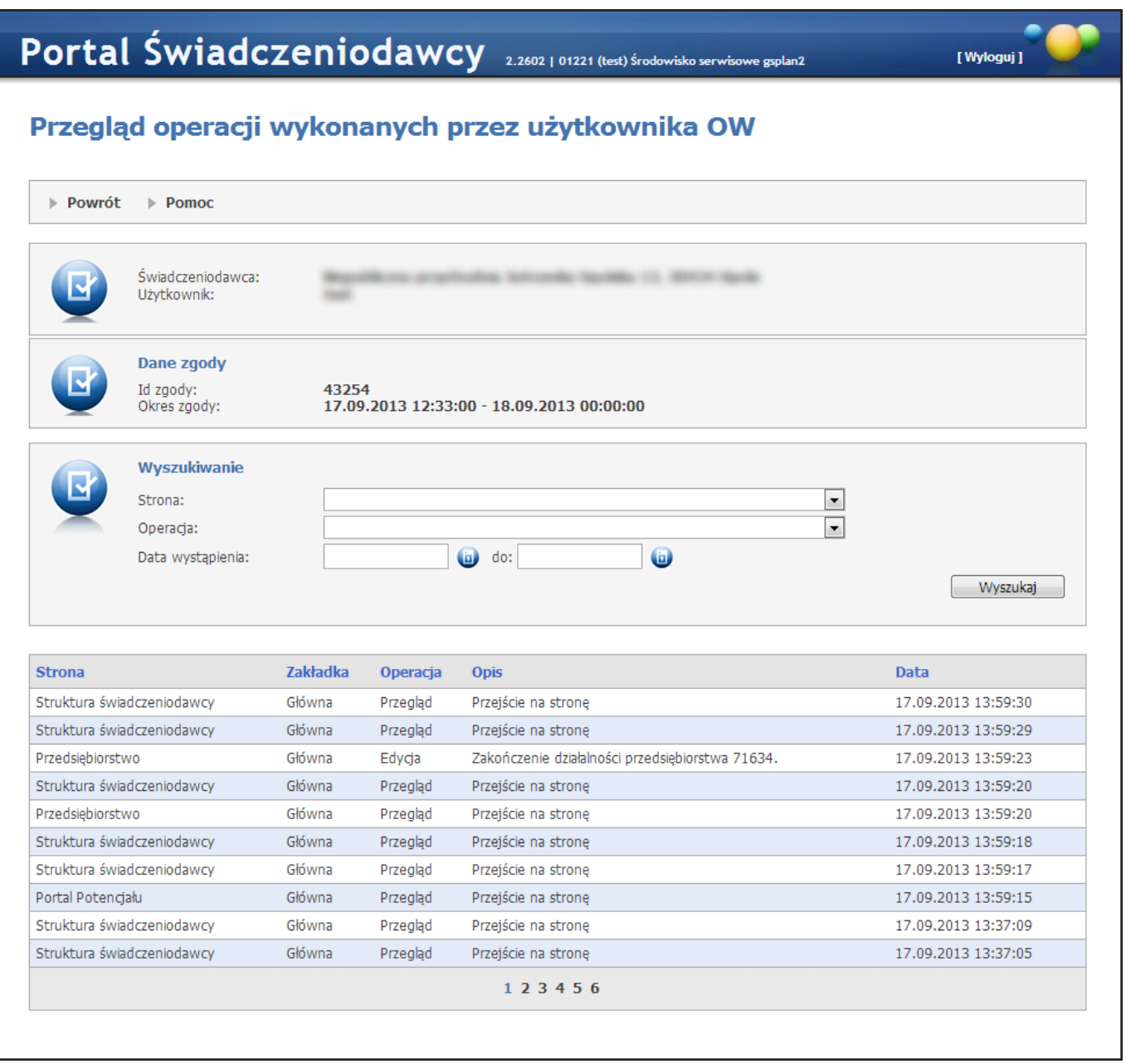

W rejestrze operacji możliwe jest wyszukiwanie operacji odpowiadającym określonym w filtrach stronom, 6.13.1 $_{2}$ Dodawanie zgody wystąpienia.

Dodanie zgody umożliwia przycisk **Dodaj zgodę**. Po jego kliknięciu pojawią się pola pozwalające na wprowadzenie dat i godzin zakresu zgody. Jako data i czas "od" podpowiadana jest bieżąca data i godzina.

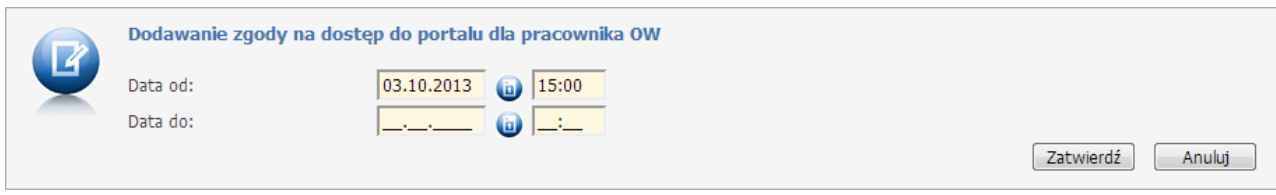

Po zatwierdzeniu zgody pojawi się ona w rejestrze zgód. Do czasu jej wykorzystania przez pracownika OW lub do czasu upłynięcia jej terminu zgodę można edytować, bądź usunąć. Służą do tego przyciski **Edytuj** i **Usuń** znajdujące się w rejestrze zgód obok zgody.

#### Portal Świadczeniodawcy 2.2602 | 01221 (test) Środowisko serwisowe gsplan2 [ Wyloguj ] Zgody dla pracowników OW NFZ na edycje danych w portalu  $\triangleright$  Powrót  $\triangleright$  Dodaj zgode  $\triangleright$  Pomoc Świadczeniodawca: Użytkownik: Czas dostępu:  $\bigcirc$ Wyszukaj Id<br>zgody Operator<br>rejestrujący Operator<br>modyfikujący Data od Data do Data modyfikacji 12.09.2013 12.09.2013 13:15:00 12.09.2013 14:00:00 Edytuj Usuń Szczegóły 43221 test test 13:03:18 12.09.2013 43223 12.09.2013 14:40:18 12.09.2013 17:00:00 test test Edytuj Usuń Szczegóły 14:40:18 13.09.2013 43225 13.09.2013 08:10:00 13.09.2013 08:30:00 test test Edytuj Usuń Szczegóły 08:04:24 13.09.2013 43228 13.09.2013 08:35:00 13.09.2013 15:00:00 test test Edytuj Usuń Szczegóły 10:57:39 16.09.2013<br>11:07:56 43234 16.09.2013 11:10:00 16.09.2013 14:00:00 test test Edytuj Usuń Szczegóły 17.09.2013<br>12:31:41 43254 17.09.2013 12:33:00 18.09.2013 00:00:00 test test Edytuj Usuń Szczegóły 20.09.2013 43272 20.09.2013 08:23:00 23.09.2013 00:00:00 Edytuj Usuń test test Szczegóły 08:21:50 03.10.2013 43374 03.10.2013 16:00:00 07.10.2013 16:00:00 test test Edytuj Usuń Szczegóły 15:01:52

### <span id="page-215-0"></span>6.14 Dane użytkownika

Dane użytkownika - na formatce są wyświetlane dane osobowe zalogowanego użytkownika (identyfikator, imię, nazwisko, PESEL, telefon, e-mail, pytanie do przywracania hasła oraz odpowiedz na to pytanie).

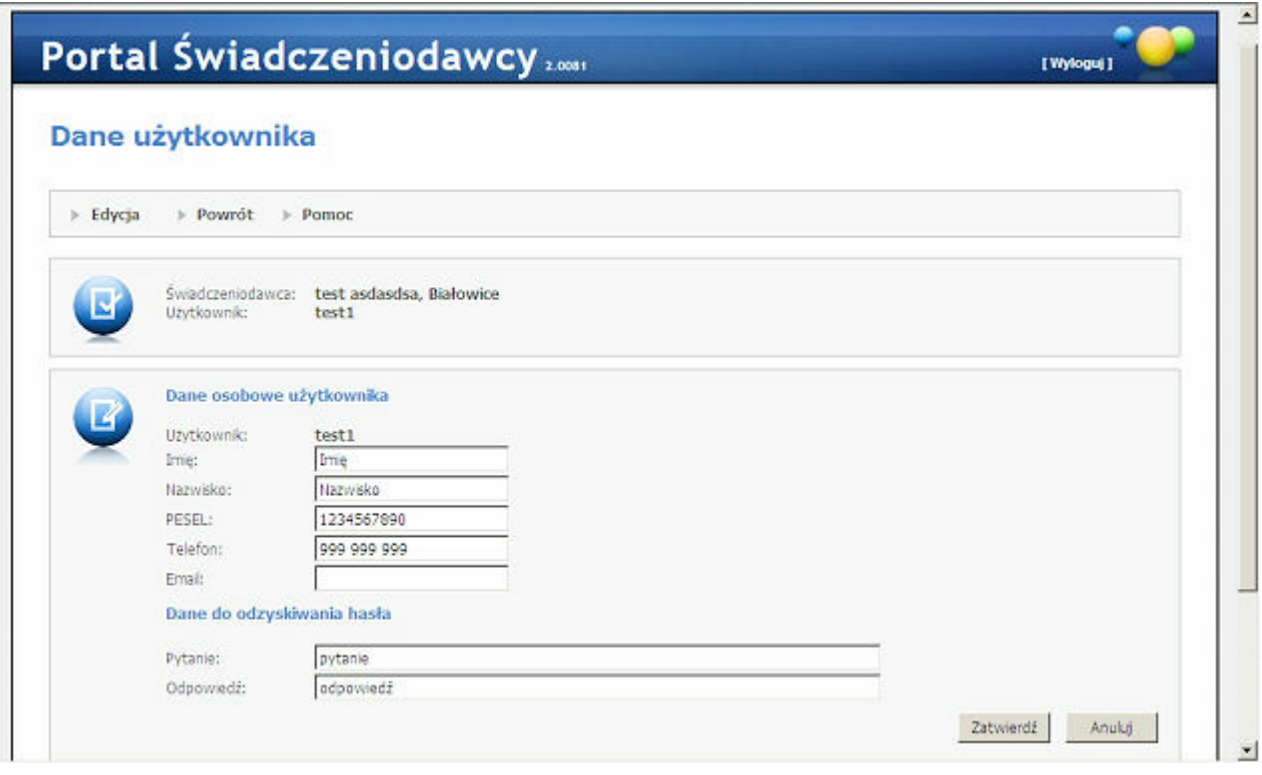
# **7 Wymagania techniczne i instalacyjne**

Dostęp do portalu może być realizowany przez Świadczeniodawcę w dowolnej przeglądarce internetowej obsługującej Java Script i język HTML w najnowszej dostępnej wersji. Działanie portalu zweryfikowano w następujących przeglądarkach:

- Microsoft Internet Explorer 6.0 SP1
- Microsoft Internet Explorer 7.0
- Mozilla Firefox 2.0
- Opera 9.10

W zależności od wprowadzonych przez OW NFZ zabezpieczeń dostępu do portali, mogą być wymagane dodatkowe obostrzenia: Ustawienia przeglądarki umożliwiające zapamiętywanie plików cookies aplikacji.

- W przypadku bezpiecznych połączeń po protokole SSL2 lub SSL3: system operacyjny umożliwiający pracę przeglądarki internetowej z siłą szyfrowania 128 bitów
- W przypadku autoryzacji z wykorzystaniem karty profesjonalisty lub pacjenta (ŚląskiOW NFZ) wymagane są: o czytnik kart współpracujący z wykorzystywanymi w OW NFZ kartami
	- o przeglądarka internetowa Microsoft Internet Explorer 6.0 SP1 lub 7.0.

Wydruki raportów i zestawień będą dostępne we wszystkich przeglądarkach, ale prawidłowe formatowanie możliwe jest jedynie w MS IE - pełne wsparcie wydruków (orientacja papieru, brak stopek) - po zezwoleniu przez operatora, na automatyczne zainstalowanie odpowiedniego komponentu ActiveX, dostarczonego przez portal.

# **8 Najczęściej zadawane pytania**

[Jak](#page-217-0) [zatrudnić](#page-217-0) personel w [komórce?](#page-217-0) [Jak](#page-217-1) [zmienić](#page-217-1) [dane](#page-217-1) [personelu](#page-217-1) [w](#page-217-1) [komórce?](#page-217-1) [Jak](#page-218-0) [usunąć](#page-218-0) [zatrudnienie](#page-218-0) [personelu](#page-218-0) [z](#page-218-0) [pojedynczej](#page-218-0) [komórki?](#page-218-0) [Jak](#page-218-1) [przenieść](#page-218-1) [zatrudnienie](#page-218-1) [do](#page-218-1) [innej](#page-218-1) komórki (na[w](#page-218-1)et w [obrębie](#page-218-1) [tego](#page-218-1) [samego](#page-218-1) [produktu\)?](#page-218-1) [Jak](#page-218-2) [usunąć](#page-218-2) [dane](#page-218-2) [dla](#page-218-2) [wpisu](#page-218-2) [zatrudnienia](#page-218-2) [z](#page-218-2) [brakującą](#page-218-2) [grupą](#page-218-2) [i/lub](#page-218-2) [specjalnością?](#page-218-2) Jak zwolnić personel we wszystkich komórkach? [Jak](#page-219-0) [dodać](#page-219-0) [personel?](#page-219-0) Jak zmienić dane personelu? [Jak](#page-220-0) [usunąć](#page-220-0) [dane?](#page-220-0) [Jak](#page-221-0) [zmienić](#page-221-0) [dane](#page-221-0) [personalne?](#page-221-0)

# <span id="page-217-0"></span>8.1 Jak zatrudnić personel w komórce?

## Portal Świadczeniodawcy/ Personel świadczeniodawcy (Rodzaj wniosku 11).

- 1. Wybieramy przycisk Nowe zatrudnienie (po określeniu pola Produkt)
- 2.Ustawiamy pole Rodzaj wniosku na: 11 wniosek zatrudnienia personelu w komórce
- 3. Wypełniamy pola edycji
- 4. Przyciskiem Zatwierdź zmiany zapisujemy wprowadzony wniosek o zatrudnienie (wniosek zostaje opatrzony kolejnym numerem)
- 5. Naciskamy przycisk **Dodaj komórkę** i przechodzimy do Edycji zatrudnienia (koniecznie z właściwą grupą zawodową i specjalnością). Możliwy status: N - nowy personel
- 6.Po wprowadzeniu wymaganych danych, zatwierdzamy przyciskiem Zatwierdź zmiany
- 7.Na stronie Edycja wniosku zatrudnienia w komórce, w sekcji *Zatrudnienie personelu w komórkach* pojawią się zaktualizowane dane
- 8. Przekazujemy informację do oddziału (Przekaż do OW NFZ).

# <span id="page-217-1"></span>8.2 Jak zmienić dane personelu w komórce?

## Portal Świadczeniodawcy/ Personel świadczeniodawcy (Rodzaj wniosku 14)

- 1. Wybieramy przycisk Nowe zatrudnienie (po określeniu pola Produkt)
- 2.Ustawiamy pole Rodzaj wniosku na: 14 zmiana danych personelu w komórce
- 3. Wypełniamy pola edycji
- 4. Przyciskiem Zatwierdź zmiany zapisujemy wprowadzony wniosek
- 5.Naciskamy przycisk Dodaj komórkę (koniecznie z właściwą grupą zawodową i specjalnością) i przechodzimy do strony Edycja zatrudnienia
- 6. Wprowadzamy konieczne zmiany i ustawiamy status: Z zmiana danych
- 7. Przyciskiem Zatwierdź zmiany zapisujemy wprowadzone zmiany
- 8. Wprowadzamy od nowa cały harmonogram i ponownie zatwierdzamy
- 9.Przycisk Nowa pozycja i Aktualizuj pozwalają na reedycję wprowadzonych właśnie zmian
- 10. Przyciskiem Przekaż do OW NFZ przesyłamy informację do oddziału.

Po aktualizacji danych personelu i ewentualnej zmianie harmonogramu, na stronie Edycja wniosku - zatrudnienia w komórce, pojawią się zaktualizowane informacje (sekcja *Zatrudnienie personelu w komórkach*).

# <span id="page-218-0"></span>8.3 Jak usunąć zatrudnienie personelu z pojedynczej komórki?

#### Portal Świadczeniodawcy/ Personel świadczeniodawcy (Rodzaj wniosku 14)

- 1. Wybieramy przycisk Nowe zatrudnienie (po określeniu pola Produkt)
- 2.Ustawiamy pole Rodzaj wniosku na: 14 zmiana danych personelu w komórce
- 3. Wypełniamy pola edycji
- 4. Przyciskiem Zatwierdź zmiany zapisujemy wprowadzony wniosek
- 5.Naciskamy przycisk Dodaj komórkę (koniecznie z właściwą grupą zawodową i specjalnością) i przechodzimy do strony Edycji zatrudnienia
- 6. Wprowadzamy konieczne zmiany i ustawiamy status: U usunięcie danych
- 7. Przyciskiem Zatwierdź zmiany zapisujemy wprowadzone zmiany
- 8. Przycisk Nowa pozycja i Aktualizuj pozwalają na reedycję wprowadzonych właśnie zmian
- 9. Przyciskiem Przekaż do OW NFZ przesyłamy informację do oddziału.

Po aktualizacji danych personelu i ewentualnej zmianie harmonogramu, na stronie Edycja wniosku - zatrudnienia w komórce, pojawią się zaktualizowane informacje (sekcja *Zatrudnienie personelu w komórkach*).

# <span id="page-218-1"></span>8.4 Jak przenieść zatrudnienie do innej komórki (nawet w obrębie tego samego produktu)?

#### Portal Świadczeniodawcy/ Personel świadczeniodawcy

Pierwszą czynnością jest złożenie wniosku o usunięcie zatrudnienia personelu z pojedynczej komórki (14 wniosek zmiany danych personelu w komórce, w statusie U - usunięcie danych). Następnie przekazujemy zatwierdzony wniosek do oddziału NFZ i postępujemy wg poniższego schematu.

- 1. Składamy nowy wniosek: 11 wniosek zatrudnienia personelu w komórce
- 2. Przyciskamy Zatwierdź zmiany
- 3.Przechodzimy do sekcji *Grupy zawodowe/ Specj alności*
- 4.Dodajemy komórkę dla nowej lokalizacji, właściwej grupy zawodowej i specjalności
- 5. Potwierdzamy wszystko przyciskiem Zatwierdź zmiany
- 6. Wprowadzamy harmonogram

7. Ponownie zatwierdzamy zmiany i przyciskiem Przekaż do OW NFZ przesyłamy zmiany do oddziału.

# <span id="page-218-2"></span>8.5 Jak usunąć dane dla wpisu zatrudnienia z brakującą grupą i/lub specjalnością?

#### Portal Świadczeniodawcy/ Personel świadczeniodawcy (Rodzaj wniosku 14).

- 1. Wybieramy przycisk Nowe zatrudnienie (po określeniu pola Produkt)
- 2.Ustawiamy pole Rodzaj wniosku na: 14 zmiana danych personelu w komórce
- 3. Wypełniamy pola edycji
- 4. Przyciskiem Zatwierdź zmiany zapisujemy wprowadzony wniosek
- 5. Naciskamy przycisk Dodaj komórkę i przechodzimy do strony Edycji zatrudnienia
- 6.Na formularzu ustawiamy status: U usunięcie danych
- 7. W sekcji *Grupy zawodowe i/ lub Specj alności*, na liście rozwijanej wybieramy opcję: *Wszystkie w danej komórce*
- 8. Przyciskiem Zatwierdź zmiany zapisujemy wprowadzone zmiany
- 9. Przyciskiem Powrót przechodzimy na stronę Edycji zatrudnienia, gdzie grupa zawodowa i/lub specjalność oznaczona jest symbolem "X"
- 10.Przekaż do OW NFZ przesyłamy zatwierdzony wniosek do oddziału.

# 8.6 Jak zwolnić personel we wszystkich komórkach?

## Portal Świadczeniodawcy/Personel świadczeniodawcy (Rodzaj wniosku 17).

- 1. Wybieramy przycisk Nowe zatrudnienie (po określeniu pola Produkt)
- 2. Ustawiamy pole Rodzaj wniosku na: 17- wniosek zwolnienia personelu we wszystkich komórkach
- 3. Wypełniamy pola edycji
- 4. Przyciskiem Zatwierdź zmiany zapisujemy wprowadzony wniosek
- 5. Naciskamy przycisk **Dodaj komórkę** i przechodzimy do strony Edycja zatrudnienia
- 6. Na stronie Edycji zatrudnienia, pole Status ma tylko jedną formę: U usunięcie danych
- 7. Przyciskiem Zatwierdź zmiany potwierdzamy przeprowadzaną operację
- 8. Przekazujemy do OW NFZ przyciskiem Przekaż do OW NFZ

Po przejściu przyciskiem Powrót do strony Edycja wniosku - zatrudnienia w komórce, w sekcji *Zatrudnienie personelu w komórkach*, pojawia się informacja, że dana pozycja ma status U - usunięcie danych.

UWAGA. Zatrudnienie personelu zostanie usunięte ze wszystkich komórek, ale tylko dla konkretnego produktu, w ramach danej umowy/oferty. Nie ma funkcji składania wniosku o całkowite zwolnienie personelu ze wszystkich komórek, produktów i umów. W takim przypadku trzeba ręcznie wygenerować wnioski 17 dla każdego produktu w ramach każdej oferty/umowy, dla których była zatrudniona dana

#### osoba.

## <span id="page-219-0"></span>8.7 Jak dodać personel?

## Portal Świadczeniodawcy/ Personel świadczeniodawcy (Rodzaj wniosku 01)

- 1. Wybieramy przycisk Przegląd wniosków
- 2. Na stronie przeglądu wybieramy przycisk Nowy wniosek
- 3.Przechodzimy do strony edycji wniosku, gdzie w polu Rodzaj wniosku wpisujemy: 01 wniosek na dodanie personelu
- 4.Uzupełniamy wymagane dane m.in.: PESEL, Nazwisko, Imiona
- 5.Wypełnione pola edycji zatwierdzamy przyciskiem Zatwierdź zmiany
- 6.W sekcji *Grupy zawodowe* która aktywuje się po zatwierdzeniu zmian, wybieramy przycisk Dodaj grupę zawodową
- 7.Na stronie edycji, pole Status ma formę N nowy wniosek
- 8. Wypełniamy wymagane pozycje na stronie (kod grupy, dane dotyczące prawa wykonywania zawodu)
- 9. Potwierdzamy wpisane informacje przyciskiem Zatwierdź zmiany
- 10. Istnieje możliwość dopisania nowej grupy zawodowej lub zaktualizowania bieżącej (przyciski Nowa grupa, Aktualizuj)
- 11. Przyciskiem Powrót przechodzimy do strony edycji wniosku (widoczne są tu naniesione informacje dotyczące grup zawodowych)
- 12.W sekcji *Specjalności* przyciskamy **Dodaj specjalność** i przechodzimy do kolejnej strony
- 13. Wypełniamy wymagane dane i przyciskamy Zatwierdź zmiany. Uaktywniają się przyciski Nowa specialność i Aktualizuj, które umożliwiają przejście do trybu edycji.
- 14. Przycisk Powrót przenosi nas na strone edvcii wniosku, gdzie widoczne są wprowadzone dane
- 15.Po poprawnym wypełnieniu wniosku wybieramy przycisk Przekaż do OW NFZ, po czym wniosek zostanie przekazany do operatora w oddziale (nie bedzie możliwości wprowadzania zmian).
- 16.W przypadku zauważenia błędu przed wysłaniem wniosku do NFZ, istnieje możliwość poprawy danych za pomocą przycisku Aktualizuj.

Najczęściej zadawane pytania 221

Nie ma możliwości zatwierdzenia wniosku, jeżeli w słowniku personelu istnieje już aktywny personel o takim samym numerze PESEL, co na wniosku. W takim wypadku pojawi się komunikat informujący o tym wraz z kodami

# tego personelu.<br>8.8 Jak zmienić dane personelu?

### Portal Świadczeniodawcy/ Personel świadczeniodawcy (Rodzaj wniosku 04).

1. Wybieramy przycisk Przegląd wniosków

- 2. Na stronie przeglądu wybieramy przycisk Nowy wniosek
- 3.Przechodzimy do strony edycji wniosku, gdzie w polu Rodzaj wniosku wpisujemy: 04 wniosek o zmianę danych personelu
- 4. Uzupełniamy wymagane dane, korzystając z przycisku Znajdź i słownika (do wyboru ze słownika dostępny jest tylko aktywny personel)
- 5. Przyciskiem Zatwierdź zmiany powodujemy uaktywnienie sekcji grup zawodowych i specjalności
- 6.Przyciskiem Dodaj grupę zawodową przechodzimy do kolejnej strony
- 7.Określamy pole Status: Z zmiana danych i uzupełniamy pola wymagane
- 8.Po zmianie danych (nowe numery prawa, wydający data uzyskania i inne) zatwierdzamy wprowadzone informacie
- 9. Istnieje możliwość modyfikacji pozycji poprzez przyciski Nowa grupa i Aktualizuj
- 10. Przyciskiem Powrót przechodzimy do strony edycji wniosku
- 11. Powtarzamy czynności w przypadku sekcji **Specjalności**
- 12.Po zatwierdzeniu zmian, przesyłamy wszystko do oddziału przyciskiem Przekaż do OW NFZ
- 13.

UWAGA. Na jednym wniosku można wykazać więcej zmian oraz dołączyć wnioski o usunięcie danych innych grup

zawodowych i specjalności, a także wnioski o dodanie nowych grup i specjalności. Nie ma możliwości zatwierdzenia wniosku, jeżeli zmienia on numer PESEL personelu. Aby zatwierdzić wniosek należy dezaktywować

personel w słowniku - wtedy podczas zatwierdzania wniosku zostanie dodany nowy wpis z personelem do słownika. Jeżeli nie ma aktywnego personelu w słowniku, który chcemy zmodyfikować to automatycznie zostanie dodany nowy wpis do słownika na podstawie danych z wniosku.

UWAGA. Nowy wpis zostanie dodany tylko wtedy, jeżeli na wniosku jest określony numer PESEL, jeżeli PESEL nie będzie określony pojawi się komunikat informujący o przyczynie nie zatwierdzenia wniosku. Nowy wpis wstawi również grupy zawodowe i zawody/specjalności, które na wniosku miały status zmiany: nowy lub zmiana, jeżeli status zmiany jest usuń to dana grupa zawodowa, zawód/specjalność nie zostanie dodana.

## <span id="page-220-0"></span>8.9 Jak usunąć dane?

#### Portal Świadczeniodawcy/ Personel świadczeniodawcy (Rodzaj wniosku 04)

- 1. Wybieramy przycisk Przegląd wniosków
- 2. Na stronie przeglądu wybieramy przycisk Nowy wniosek
- 3.Przechodzimy do strony edycji wniosku, gdzie w polu Rodzaj wniosku wpisujemy: 04 wniosek o zmianę danych personelu
- 4. Uzupełniamy wymagane dane, korzystając z przycisku Znajdź i słownika (do wyboru ze słownika dostępny jest tylko aktywny personel)
- 5. Przyciskiem Zatwierdź zmiany powodujemy uaktywnienie sekcji grup zawodowych i specjalności
- 6.Przyciskiem Dodaj grupę zawodową przechodzimy do kolejnej strony
- 7.Określamy pole Status: U usunięcie danych i uzupełniamy pola wymagane
- 8. Przyciskiem Zatwierdź zmiany potwierdzamy wybór
- 9. Istnieje możliwość modyfikacji poprzez przyciski Nowa grupa i Aktualizuj
- 10.Postępowanie powtarzamy dla sekcji *Specj alności*
- 11. Przesyłamy dane przyciskiem Przekaż do OW NFZ
- 12.Na stronie edycji wniosku w sekcjach *Grupy zawodowe* i *Specjalności*, pojawi się status U usunięcie danych

UWAGA. Jeżeli wybrana grupa zawodowa wymaga podania numeru prawa i organu wydającego, to należy podać.

<span id="page-221-0"></span>UWAGA. Na wniosku można podać jednocześnie grupy i specjalności do usunięcia w ilości większej niż 1 (Nowa 8.10 Jak zmienić dane personalne?<sub>a. Nowa specialność).</sub>

#### Portal Świadczeniodawcy/ Personel świadczeniodawcy (Rodzaj wniosku 04)

Schemat działania jak przy wniosku zmiany danych. Następnie działamy wg poniższych wskazówek:

- 1. W polach edycji PESEL, Nazwisko, Imiona podajemy te dane, które mają zostać zmienione (np.: jeśli zmienione jest nazwisko, modyfikujemy tylko pole nazwisko)
- 2. Wprowadzoną zmianę potwierdzamy przyciskiem Zatwierdź zmiany
- 3. Przekazujemy wprowadzone zmiany do oddziału przyciskiem Przekaż do OW NFZ.

# © 2015 KAMSOFT S.A.

Data utworzenia: 15.07.2015